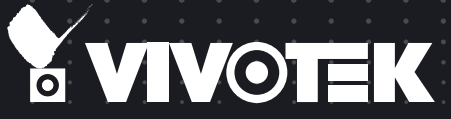

# User's Manual FE9382-EHV-v2 Fisheye FE9380-HV

5MP • Vandal-proof • 360º Surround View • Smart IR 10/20m Smart Stream III • Pixel Calculator • PoE • IP66 • WDR Pro

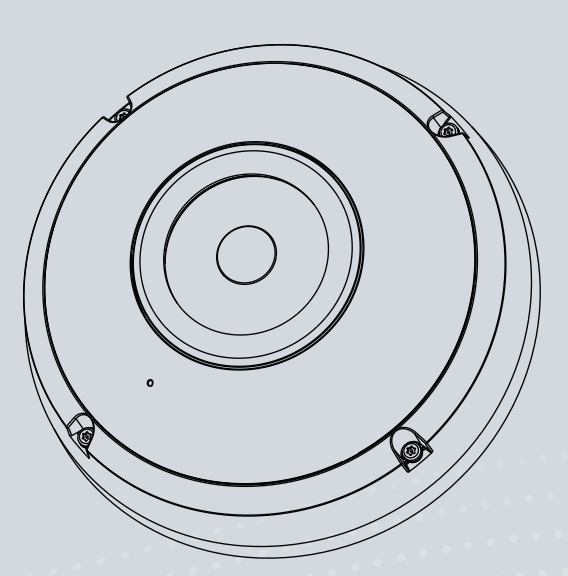

Rev. 1.0

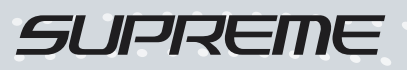

# **Table of Contents**

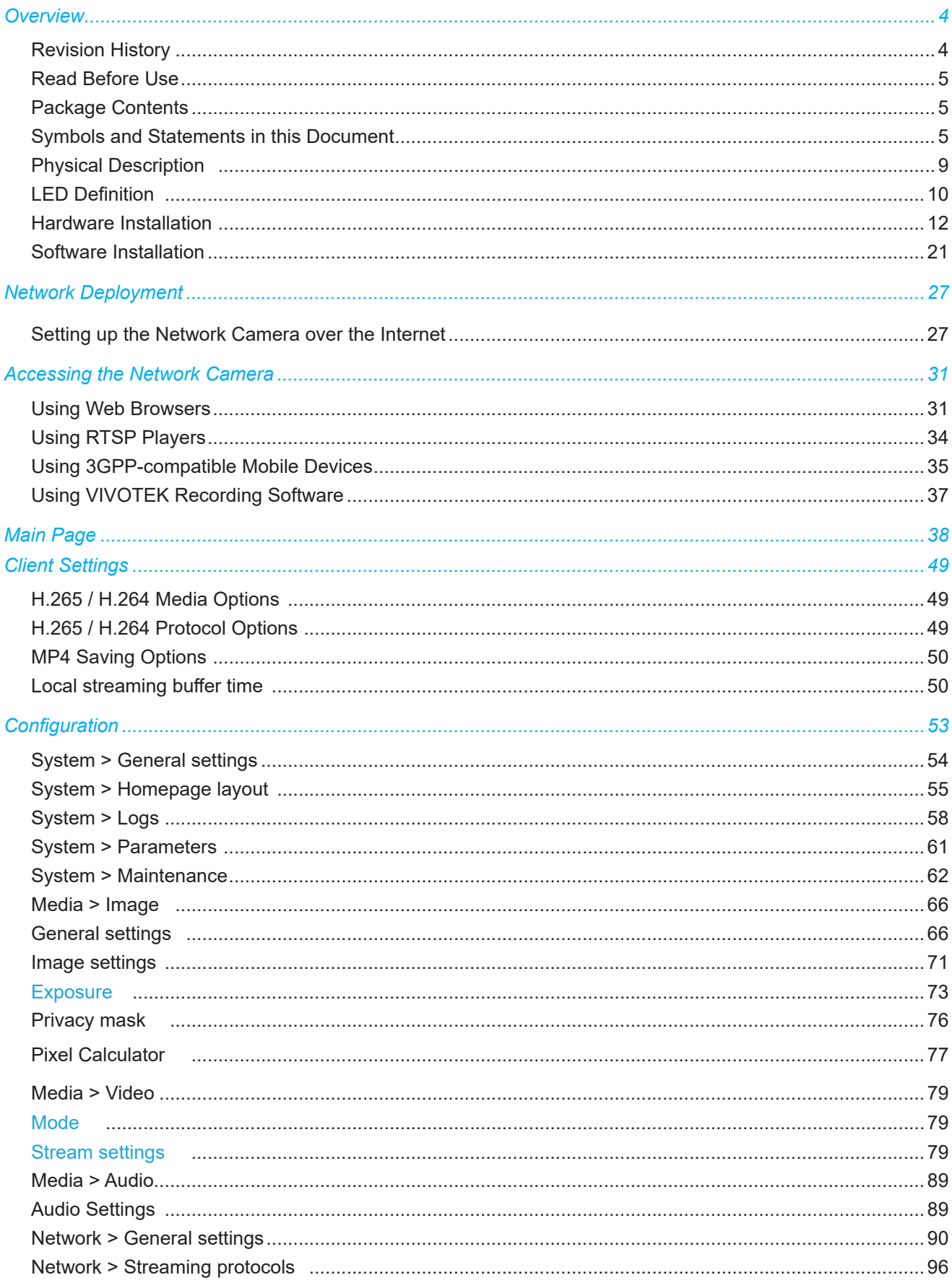

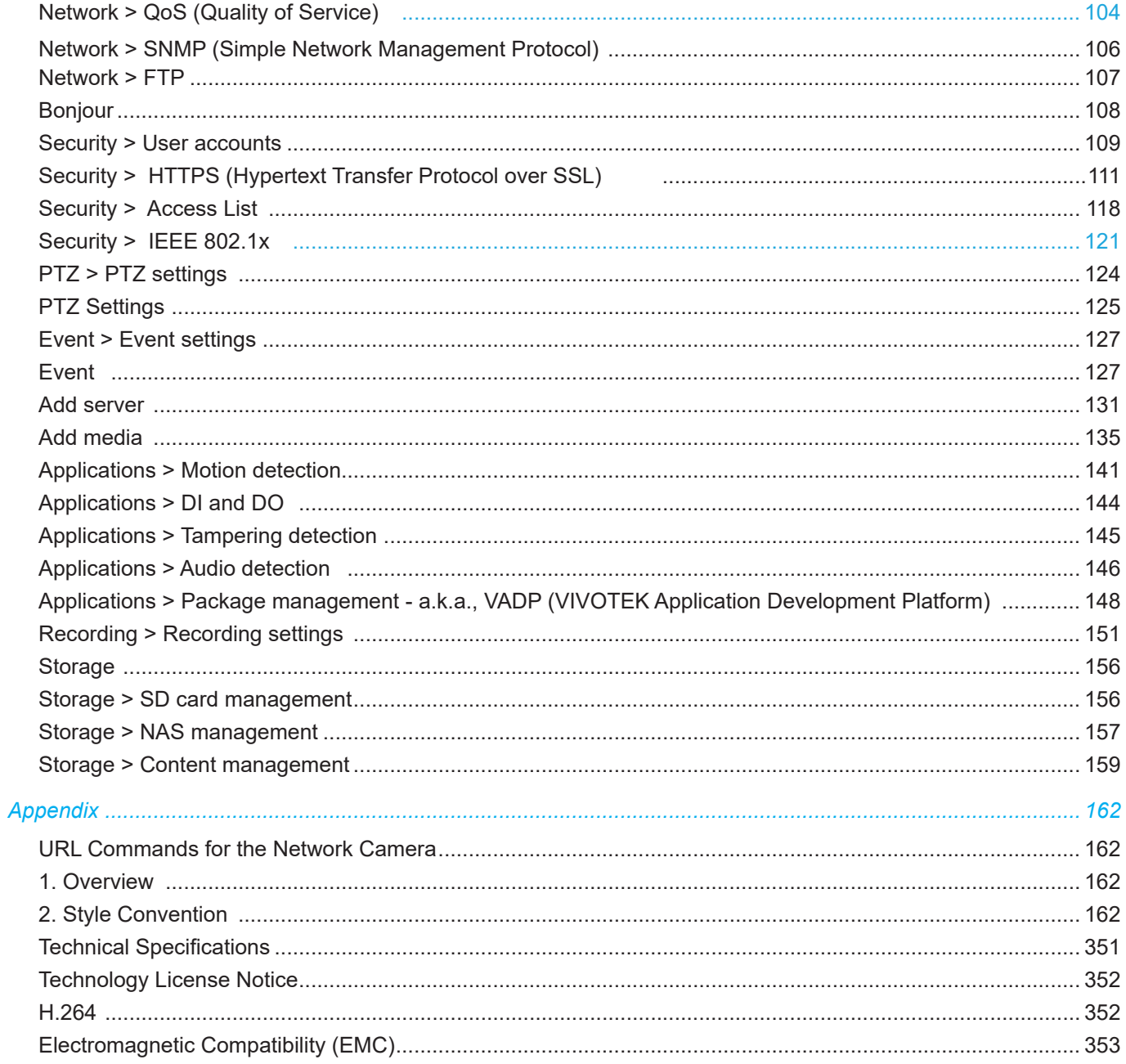

# <span id="page-3-0"></span>**Overview**

VIVOTEK's FE9380 and FE9382 are two H.265 fisheye fixed dome network cameras, both featuring a detailed 5-Megapixel CMOS sensor that produces superb image clarity. By employing H.265 compression technology and VIVOTEK's Smart Stream III technology, these cameras can reduce both bandwidth and storage consumption by up to 80%\* while retaining the highest standard of image quality.

Equipped with a fisheye lens for 180° panoramic view (wall mount) or 360° surround view (ceiling/floor mount) with zero blind spots, the cameras are able to provide coverage of wide, open areas, such as airports, shopping malls, retail stores, offices and more.

The cameras are both equipped with a removable IR-cut filter and WDR Pro technology, empowering the cameras to maintain optimal image quality around the clock and unparalleled visibility in high-contrast lighting environments. Moreover, the cameras are designed with full EN50155 compliance, vandal-proof IK10-rated, and weather-proof IP66-rated housing, ensuring that the camera can withstand shock, vibration, humidity, dust, and temperature fluctuations, and maintain stable and reliable video capture during vehicle movement.

\* Depending on scene being monitored.

**Revision History**

Rev. 1.0: Initial release.

#### セキュリティ基準(新規則第34条の10)

「本製品は 電気通信事業者(移動通信会社、固定通信会社、インターネットプロバイダ等) の通信回線(公衆無線 LAN を含む ) に直接接続することができません。本製品をインターネットに接続する場合は、必ずルータ等 を経由し接続してください。」

# <span id="page-4-0"></span>**Read Before Use**

The use of surveillance devices may be prohibited by law in your country. The Network Camera is not only a high-performance web-ready camera but can also be part of a flexible surveillance system. It is the user's responsibility to ensure that the operation of such devices is legal before installing this unit for its intended use.

It is important to first verify that all contents received are complete according to the Package Contents listed below. Take note of the warnings in the Quick Installation Guide before the Network Camera is installed; then carefully read and follow the instructions in the Installation chapter to avoid damage due to faulty assembly and installation. This also ensures the product is used properly as intended.

The Network Camera is a network device and its use should be straightforward for those who have basic networking knowledge. It is designed for various applications including video sharing, general security/ surveillance, etc. The Configuration chapter suggests ways to best utilize the Network Camera and ensure proper operations. For creative and professional developers, the URL Commands of the Network Camera section serves as a helpful reference to customizing existing homepages or integrating with the current web server.

# **Package Contents**

- FE9380 or FE9382
- Mounting base plate
- Screws / desiccant bag / silicone seal plug / penetration cap
- Alignment sticker
- Quick Installation Guide
- T10 star driver
- DI/DO/audio combo cable (sold separately for FE9382)

# **Symbols and Statements in this Document**

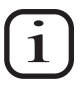

**INFORMATION:** provides important messages or advices that might help prevent inconvenient or problem situations.

**NOTE**: Notices provide guidance or advices that are related to the functional integrity of the machine.

**Tips**: Tips are useful information that helps enhance or facilitae an installation, function, or process.

**WARNING: or IMPORTANT:**: These statements indicate situations that can be dangerous or hazardous to the machine or you.

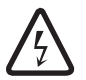

**Electrical Hazard**: This statement appears when high voltage electrical hazards might occur to an operator.

# **NOTE:**

Camera Hardware Preventative Maintenance:

- 1. Visual inspection of all major components including accessories, cabling and connections where accessible for signs of deterioration or damage.
- 2. Check and clean cameras, lenses and housings inside and out as needed.
- Please do not scratch, damage, or leave fingerprints on the dome/front cover and/or lens because this may decrease image quality.
- For general cleaning of dirty areas, it is suggested to use compressed air to remove dust and/or other debris in order not to damage the on-board components.
- In order to clean oil stains, it is recommended to use a spray-type decomposing cleaner (absolutely avoid reciprocating wipes on the surface). After the oil has decomposed, spray it with water, dry with air, and/or absorb water with a cotton cloth or a soft cloth (dab, please avoid wiping).
- Do not use harsh detergents, gasoline, benzene or acetone, etc. to clean as they may deform or cause damage to the product. Also, excessive cleaning could damage the surface.
- 3. Check images for correct field of view (pan, tilt and zoom focus) and adjust as necessary.
- 4. Check and replace the Micro SD memory card as needed.
- Stop edge recording before removing the Micro SD memory card.
- Make sure that the Micro SD memory card is right side up and do not insert it with force, otherwise it may be damaged.
- When it is raining or the humidity is high, insertion or ejection of the Micro SD memory card is not recommended.
- 5. Disassembly of the dome/front cover carries the risk of internal dew condensation, so please remember to replace the desiccant bags on the inside of the cameras before reassembly.
- 6. Check that the camera view has not been blocked by obstacles and that you can see the property perimeter clearly.
- 7. Make sure the interiors of cameras and accessories, like mounting kits and/or enclosures, are clean and dry.
- 8. Make sure cameras are securely attached to the wall/ceiling/mounting kits.

#### **IMPORTANT:**

- 1. Please contact VIVOTEK's certified dealers for power adapters.
- 2. Installation and maintenance service should only be performed by qualified technicians.
- 3. If powered by a power adapter, the adapter should be properly grounded.
- 4. The power cord must be connected to a socket or outlet with a ground connection.

#### **IMPORTANT:**

For some customers who already have their own web site or web control application, the Network Camera/Video Server can be easily integrated through URL syntax. This section specifies the external HTTP-based application programming interface. The HTTP-based camera interface provides the functionality to request a single image, control camera functions (PTZ, output relay etc.), and get and set internal parameter values. The image and CGI-requests are handled by the built-in Web server.

• To send URL commands in the address bar of your web browser, please remember to disable the Cross-Site Request Forgery (CSRF) protection in Configuration > Security > Miscellaneous.

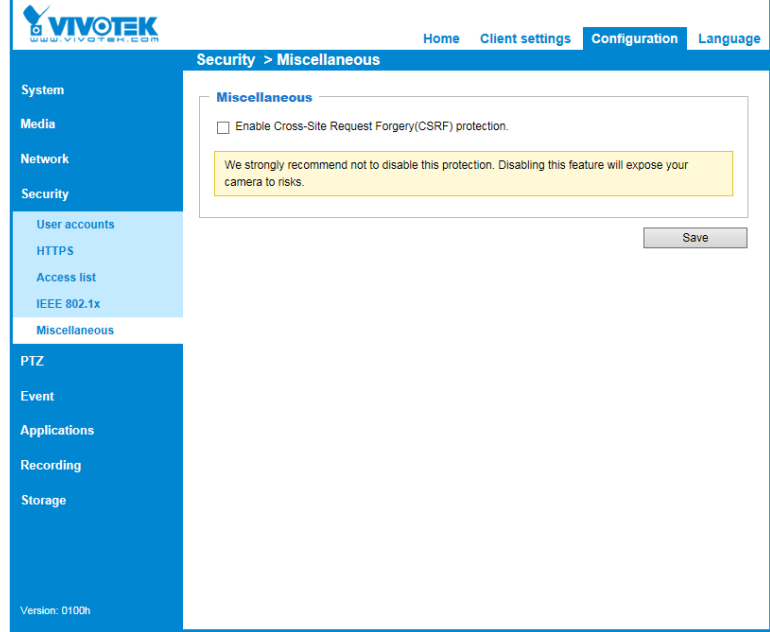

• For up-to-date documentation of URL commands, please go to VIVOTEK's website, register an account with a business mail address and submit for authorization for SDK in Support > Downloads > SDK.

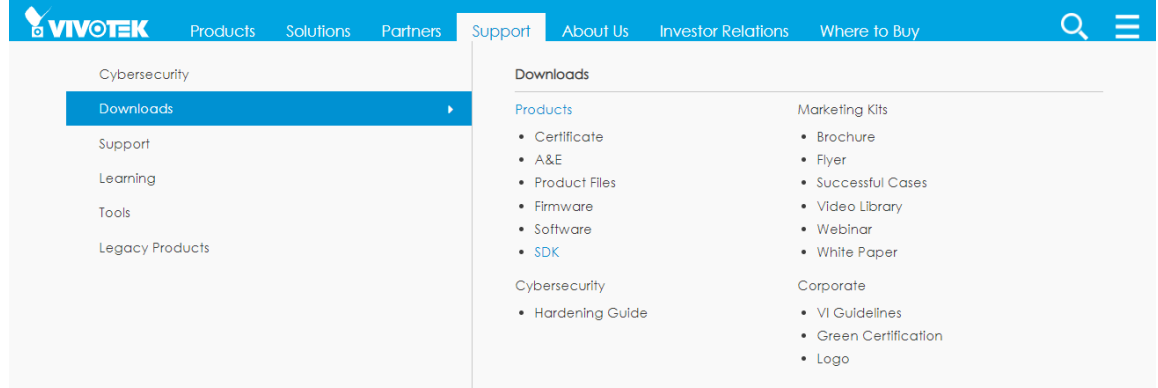

• For any further technical support, please contact our technical support department.

#### **IMPORTANT:**

- 1. The camera is only to be connected to PoE networks without routing to outside plants.
- 2. For PoE connection, use only UL listed I.T.E. with PoE output.
- 1. La caméra ne doit être raccordée qu'à des réseaux PoE, sans routage vers des installations extérieures.
- 2. Pour les raccordements PoE, utilisez uniquement un équipement de TI homologué UL, avec une sortie PoE.

Use the camera only with a DC power supply that is UL listed, and limited power source (LPS) certified. The power supply should bear the UL listed and LPS marks. The power supply should also meet any safety and compliance requirements for the country of use.

n'utilisez la caméra qu'avec un bloc d'alimentation CC homologué UL, ainsi qu'avec une alimentation limitée (LPS) certifiée. Le bloc d'alimentation doit porter les indications d'homologation UL et LPS. Il doit également répondre aux exigences en matière de sécurité et de conformité relatives au pays d'utilisation.

#### **Hardware Reset**

The reset button is used to reset the system or restore the factory default settings. Sometimes resetting the system can return the camera to normal operation. If the system problems remain after reset, press the reset button longer to restore the factory settings and install again.

Reset: Press and release the recessed reset button with a straightened paper clip. Wait for the Network Camera to reboot.

Restore: Press and hold the recessed reset button for at least several seconds to restore. Note that all settings will be restored to factory defaults.

#### **Micro SD/SDHC/SDXC Card Capacity**

This network camera is compliant with **Micro SD/SDHC/SDXC 32GB, 64GB,** and other preceding standard SD cards preferrably with class 6 speed.

# <span id="page-8-0"></span>**Physical Description**

**Inner View**

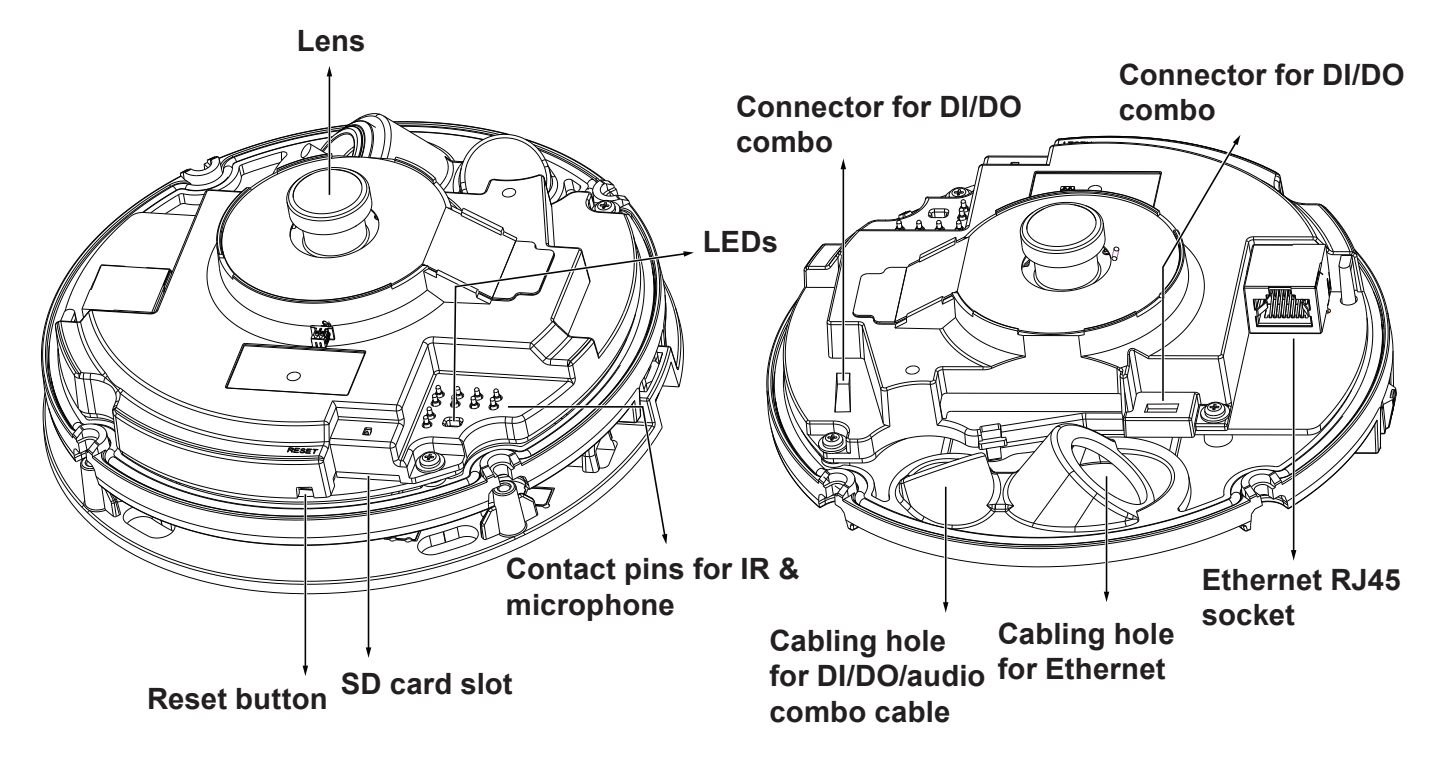

**Outer View**

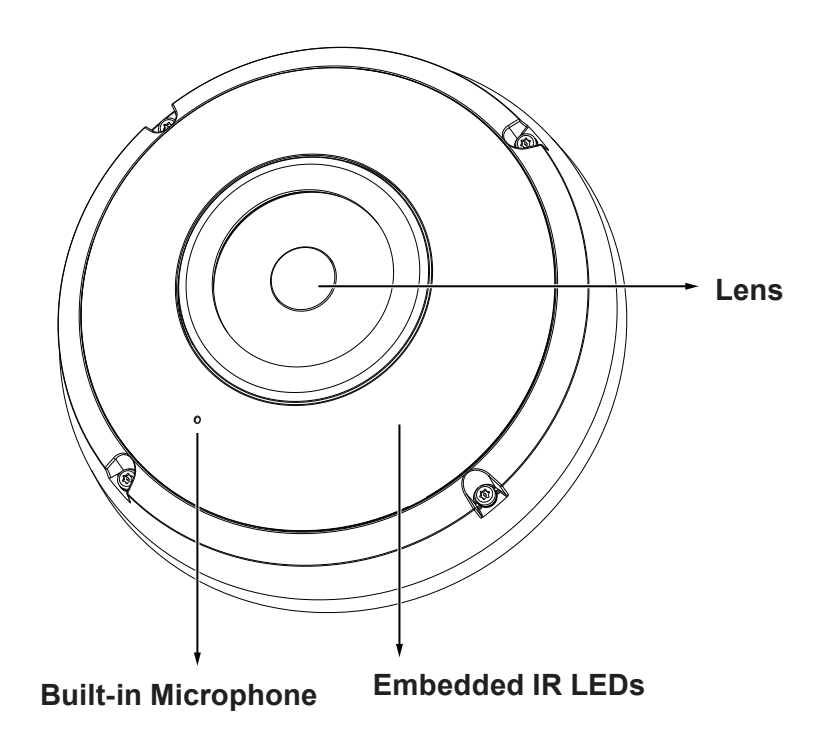

# <span id="page-9-0"></span>**LED Definition**

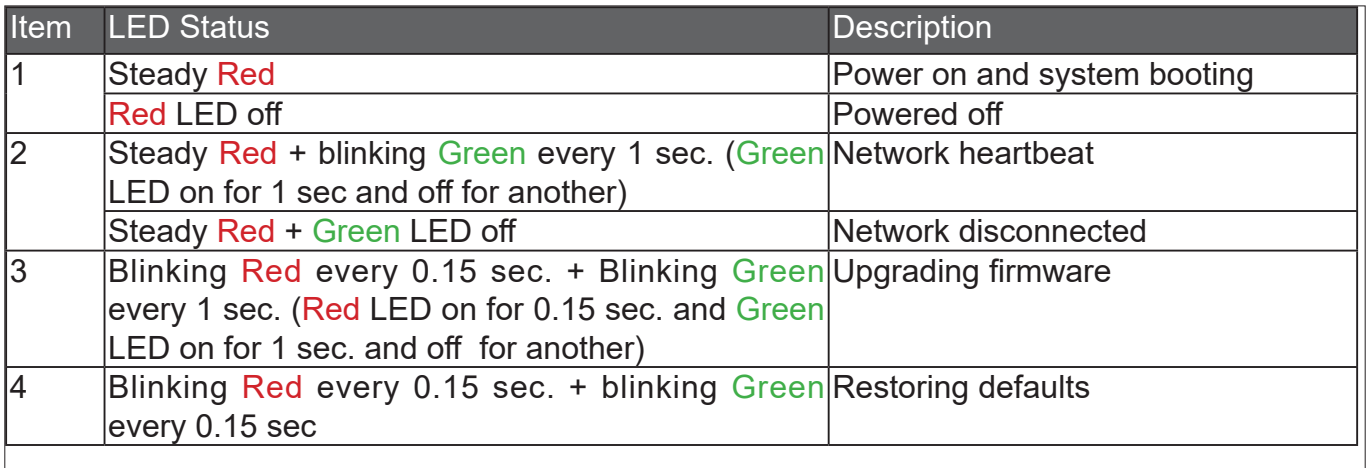

#### **Mounting Positions**

Refer to the diagram on the right for the mounting hole positions and the dimensions of the base plate.

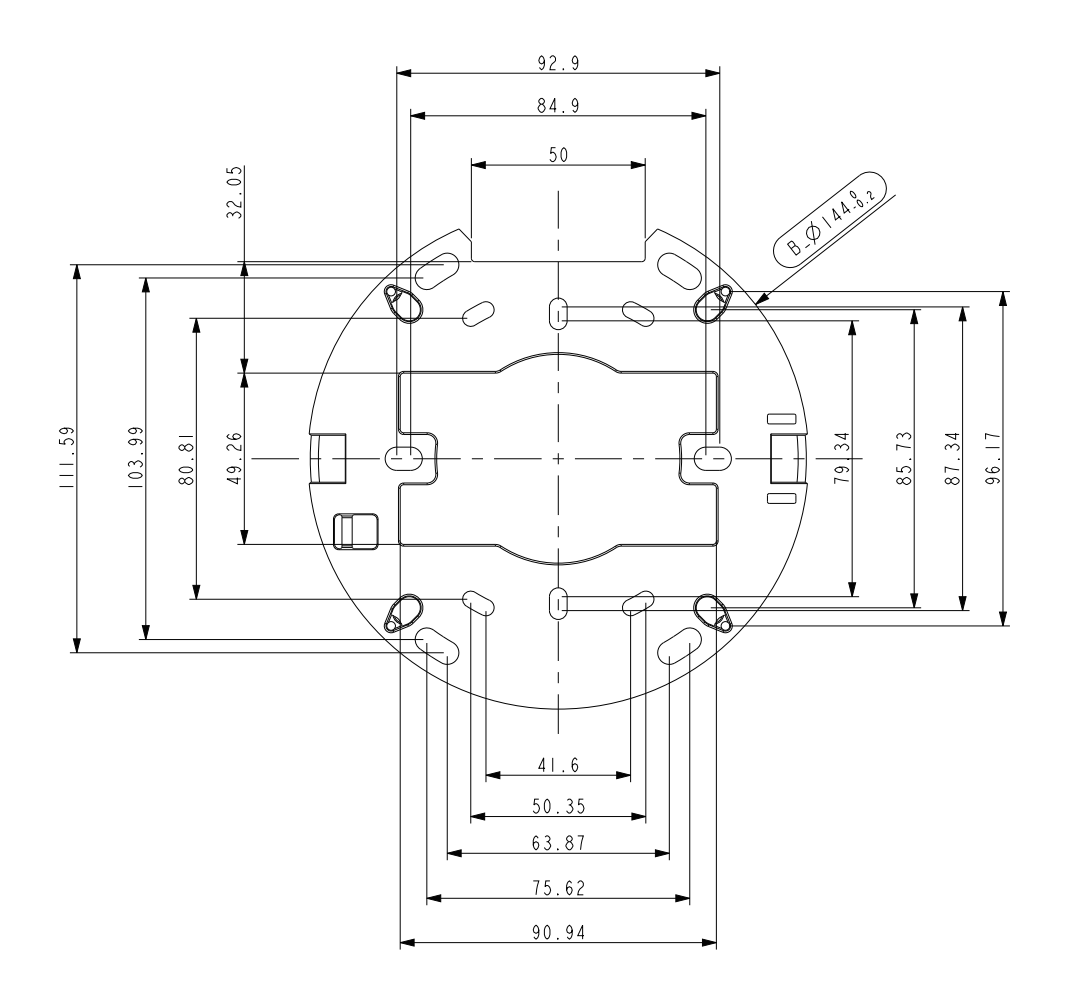

 $-\frac{1}{2}$ 

The base plate provides mounting holes for a variety of electrical boxes. Refer to below for their associated mount hole positions:

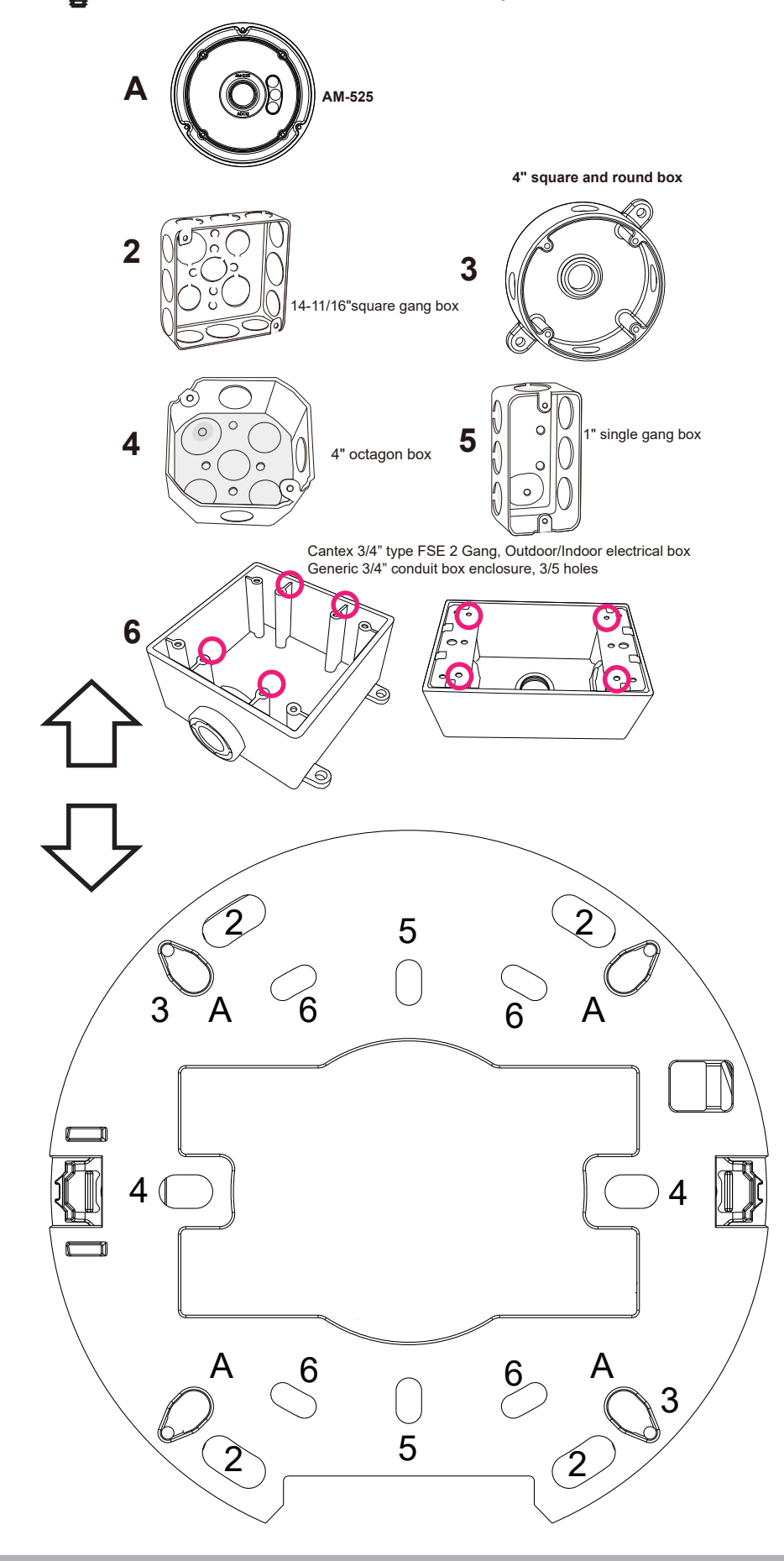

# <span id="page-11-0"></span>**Hardware Installation**

1. Jot down the MAC address of the camera for later reference. This is especially important for an installation consisting of many cameras.

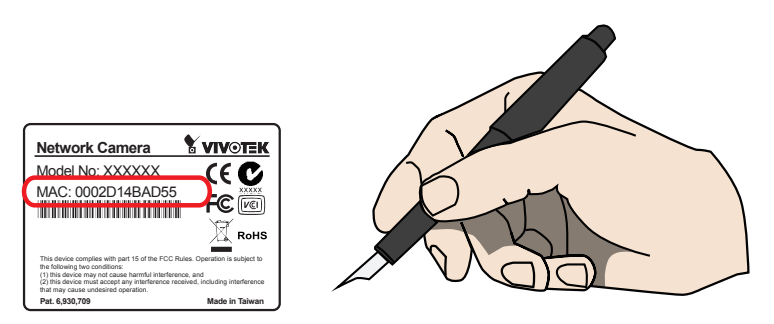

2.Remove the dome cover by loosening the T10 anti-tamper screws.

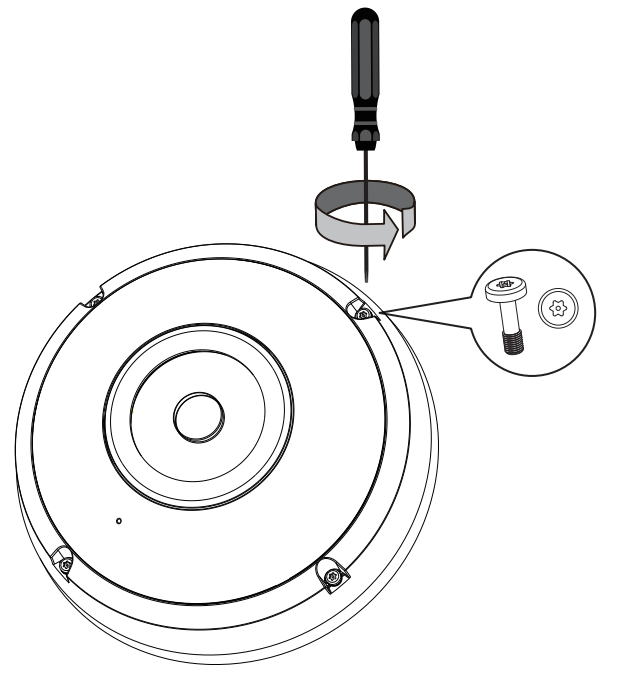

Please avoid using an Ethernet cable with a large relief boot. You may try to remove the relief boot. If not possible, use a round cable without the relief boot.

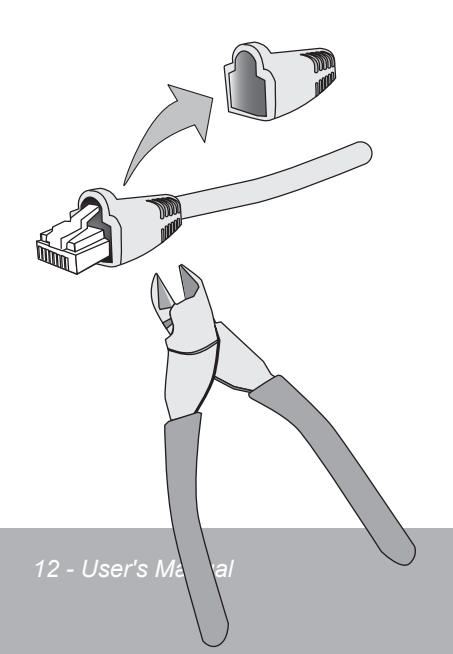

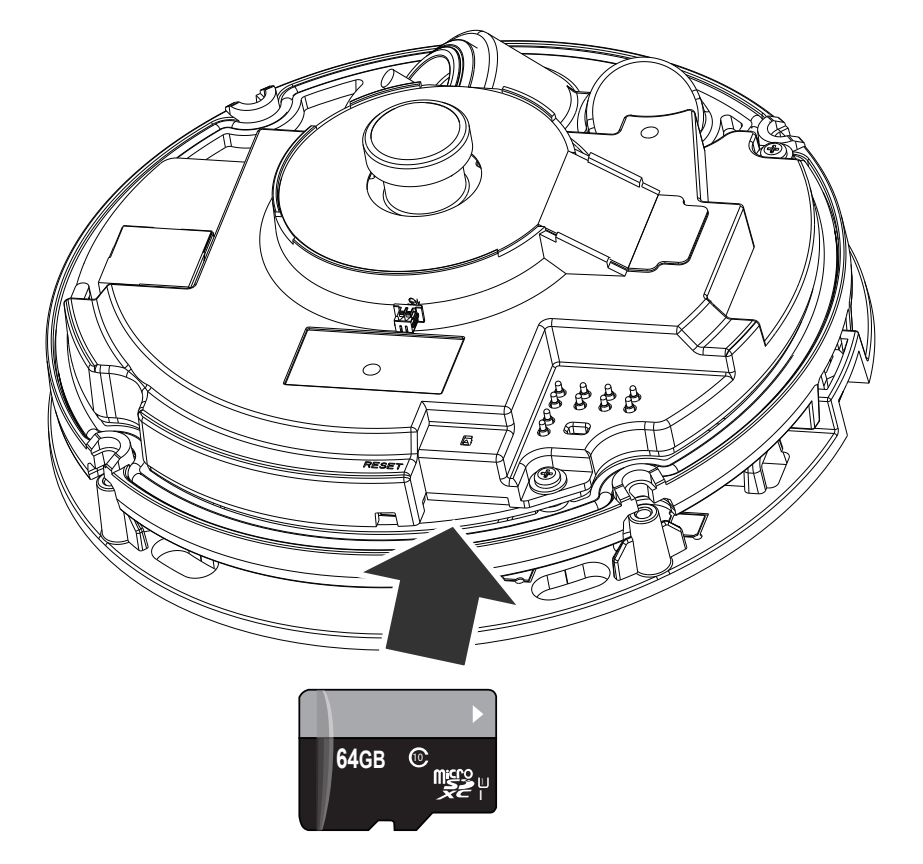

3.Install an SD card if onboard storage is preferred.

4.Use the alignment sticker to drill mounting hole or a cabling routing hole on a wall or ceiling. Route an Ethernet cable through the wall or ceiling. Hammer the included anchors into the mounting holes.

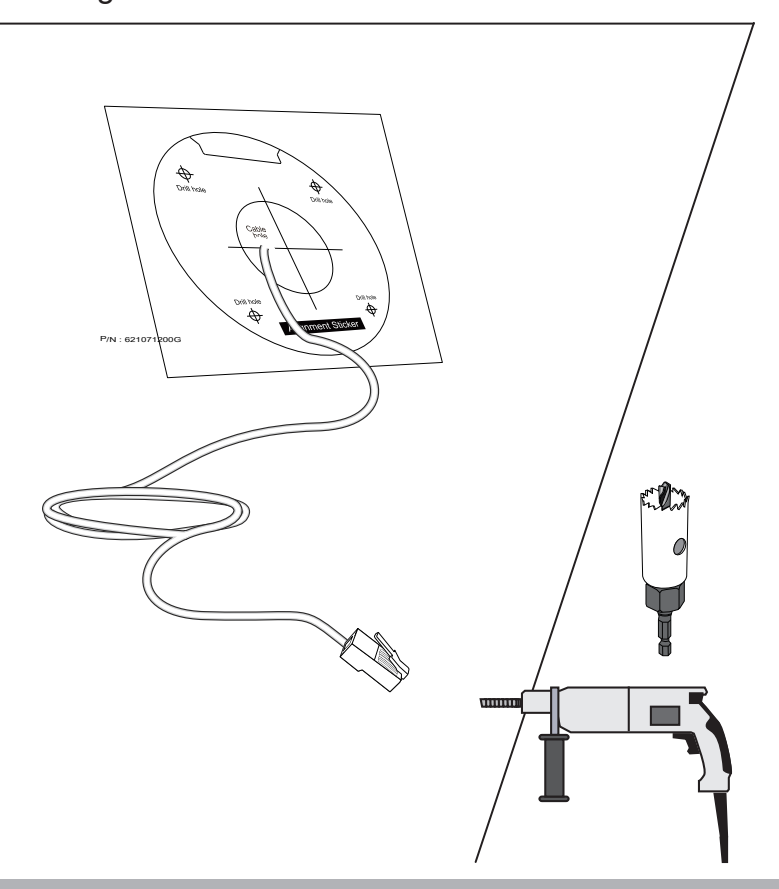

5.Hold the camera with both hands and press the snap-in tab to separate the base plate from the camera.

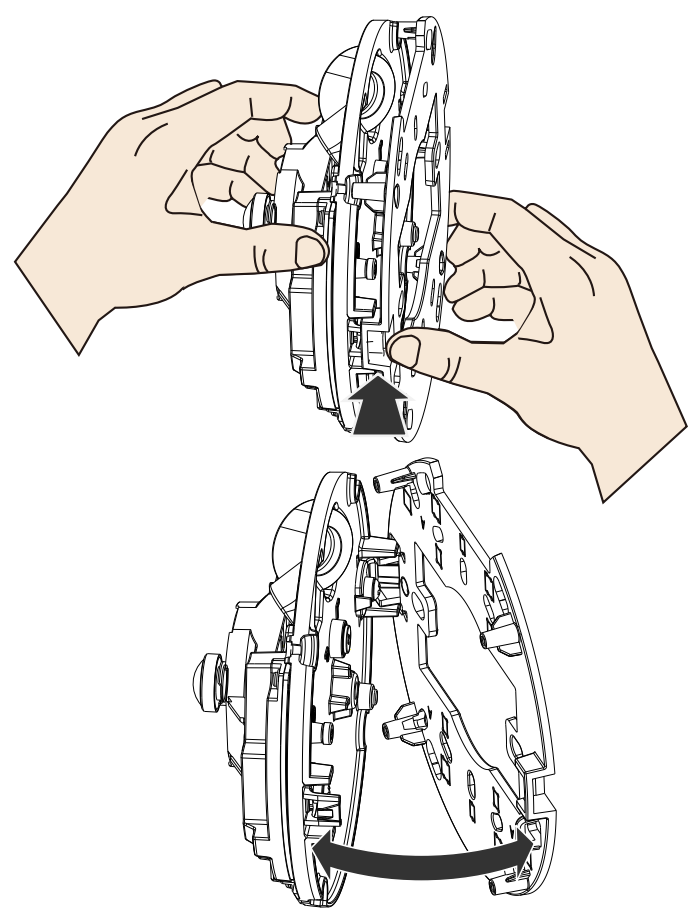

6.Secure the base plate to wall using the included screws.

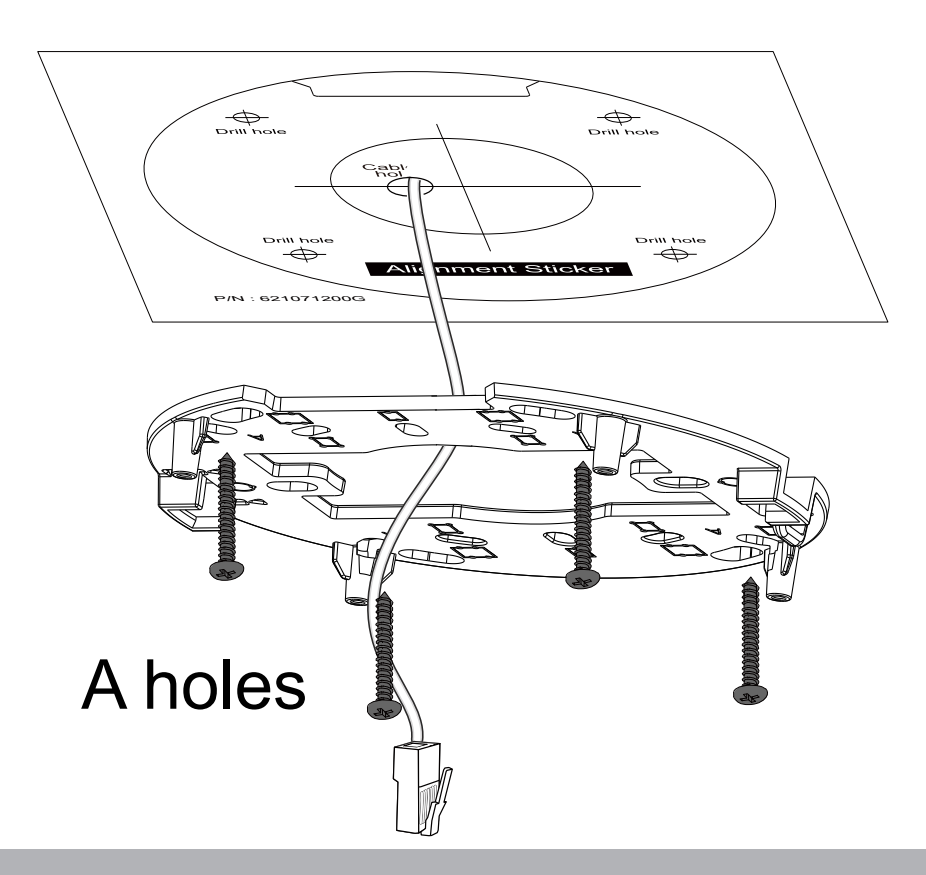

7. Remove the silicone seal from the routing hole.

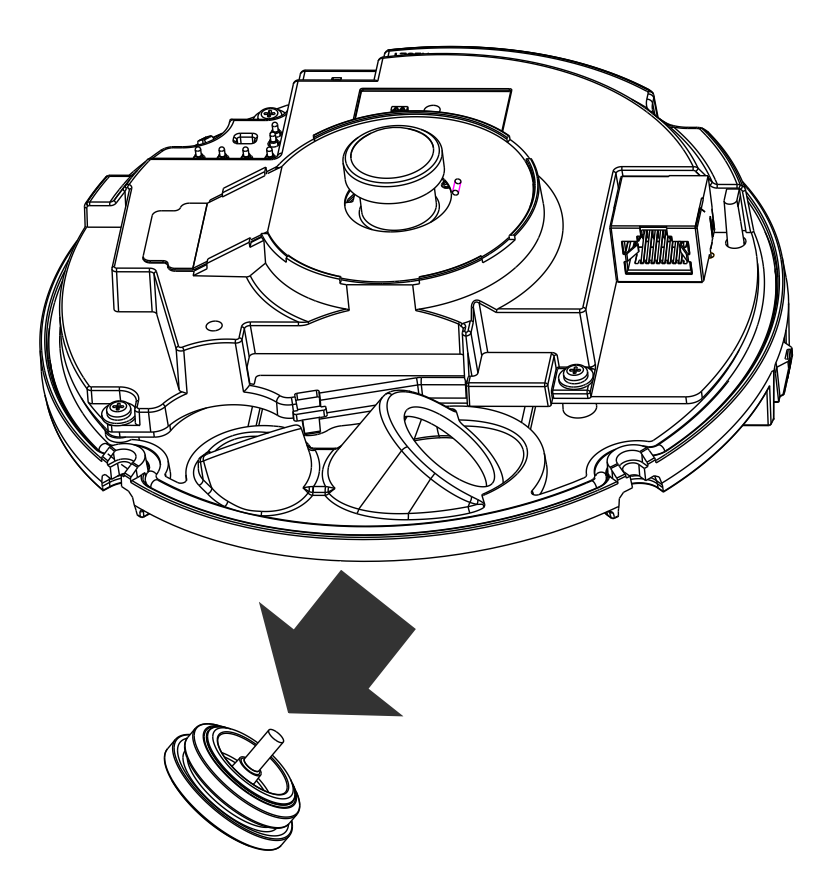

8.Remove the tip of the silicone seal by pulling it off. Insert the RJ45 connector of your Ethernet cable into the penetration cap.

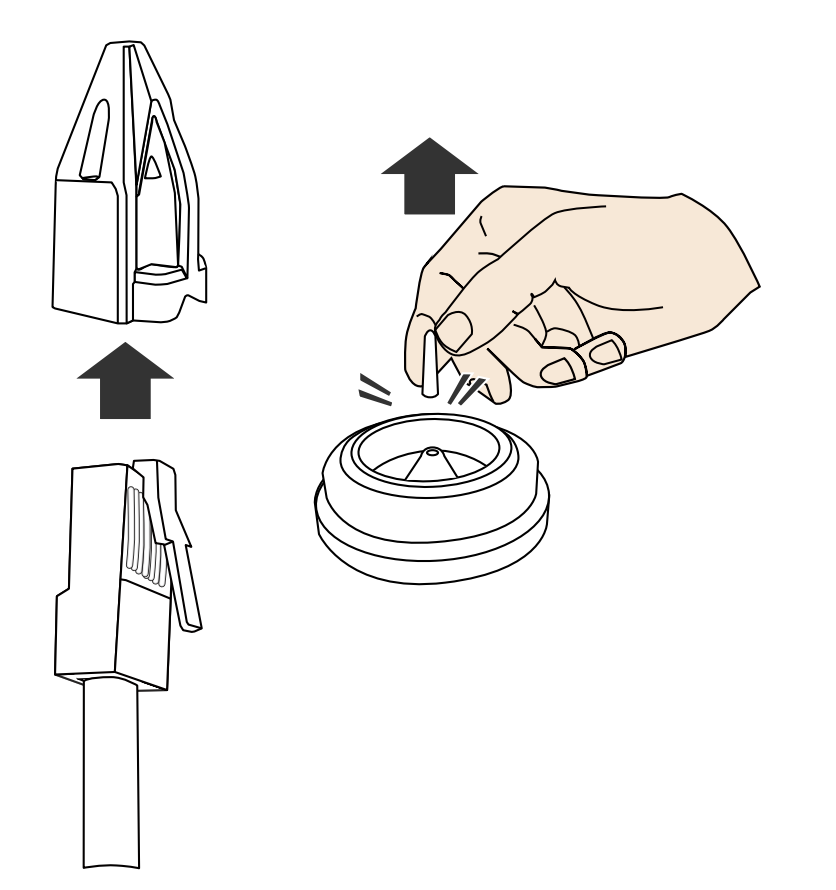

9. Push the penetration cap through the center of the silicone seal.

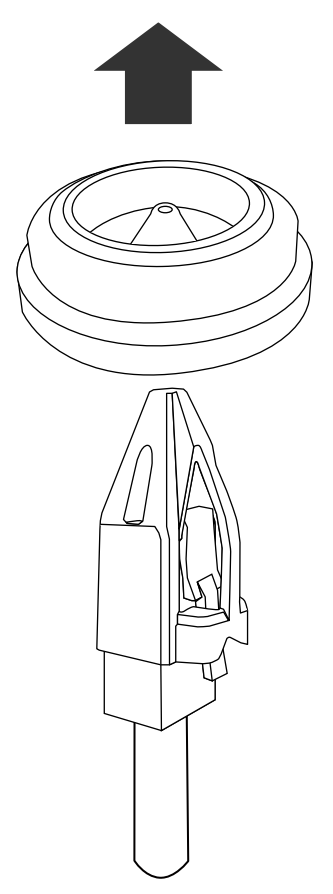

10. Install the silicone seal to its original routing hole.

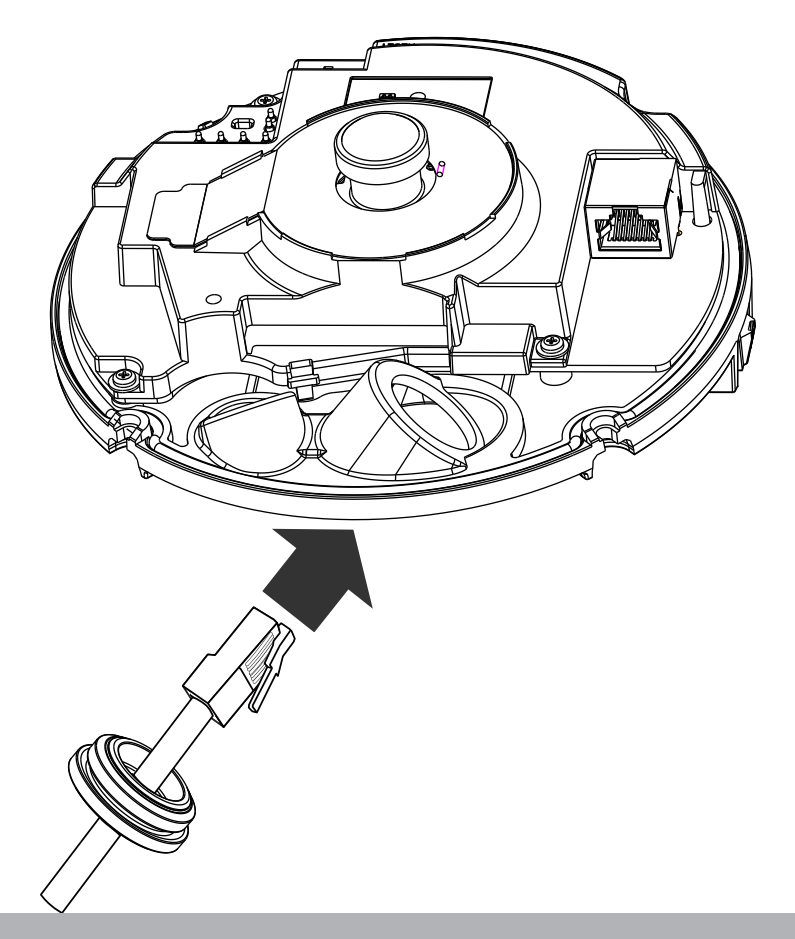

11. Connect the Ethernet connector and secure the top of the silicone seal to the routing hole. You may need to adjust its position.

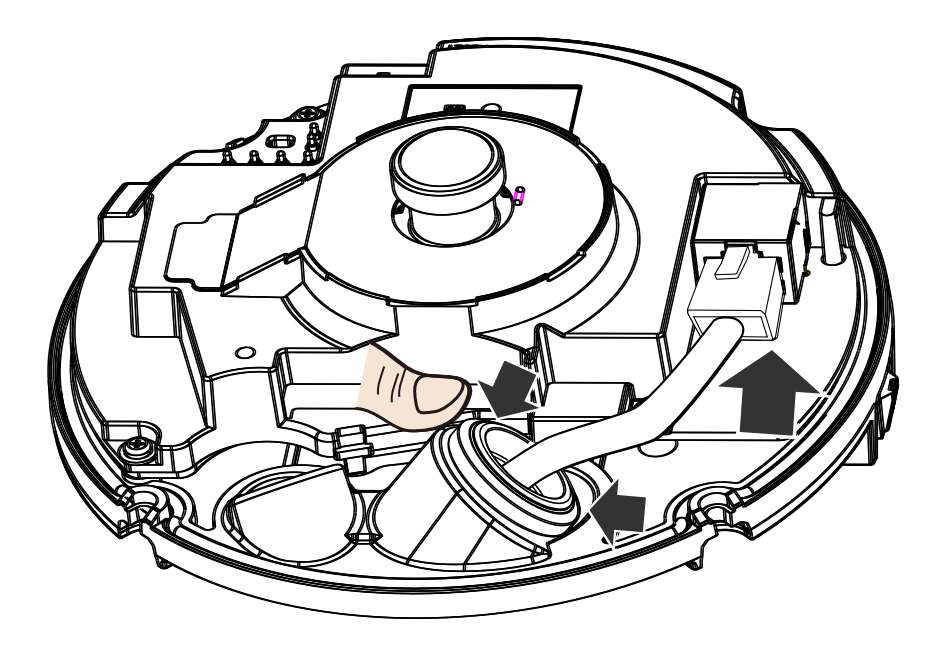

12. Pull the cable slightly backward. Please do not leave the edge of center hole folded toward the inside of the camera. Doing so will compromise its waterproof feature.

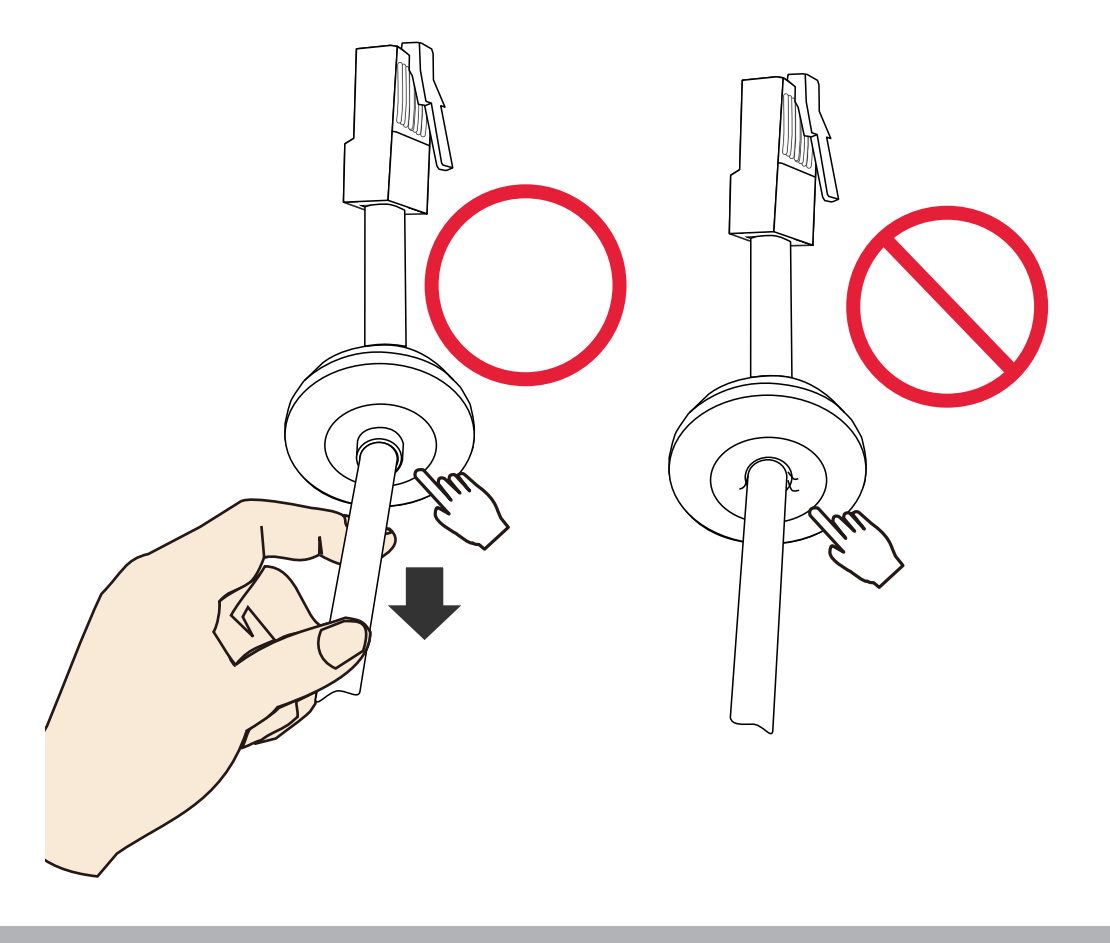

13. If you purchased a DI/DO combo cable for the FE9382, pass the white pin headers through the cabling hole. Using a crescent wrench, tighten a hex nut and washer to waterproof the combo cable. Connect these headers to the connectors on camera.

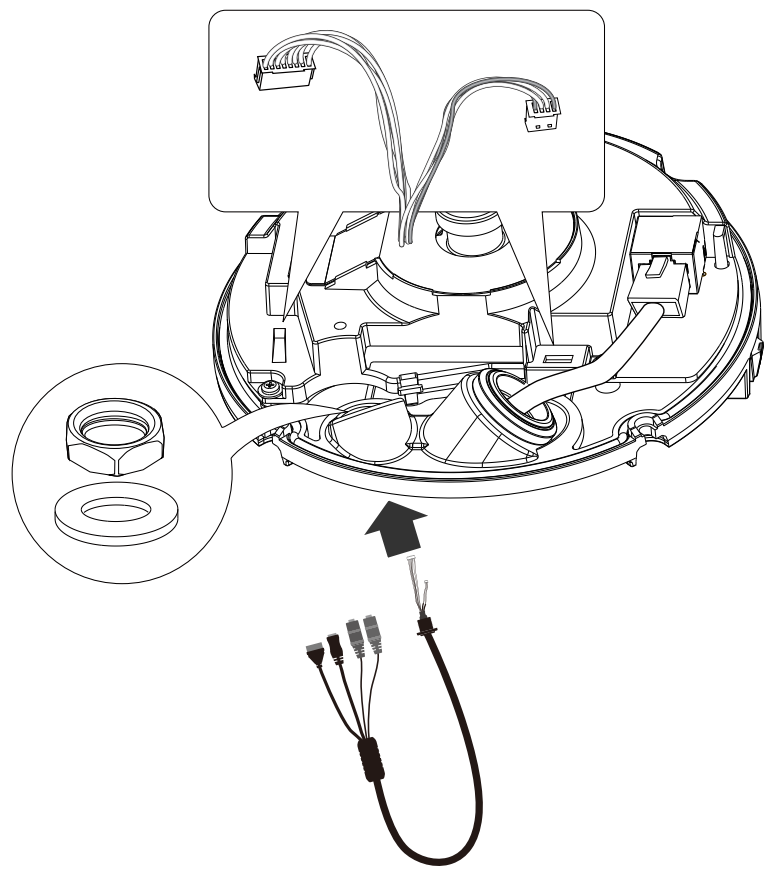

14. Replace the desiccant bag on the camera.

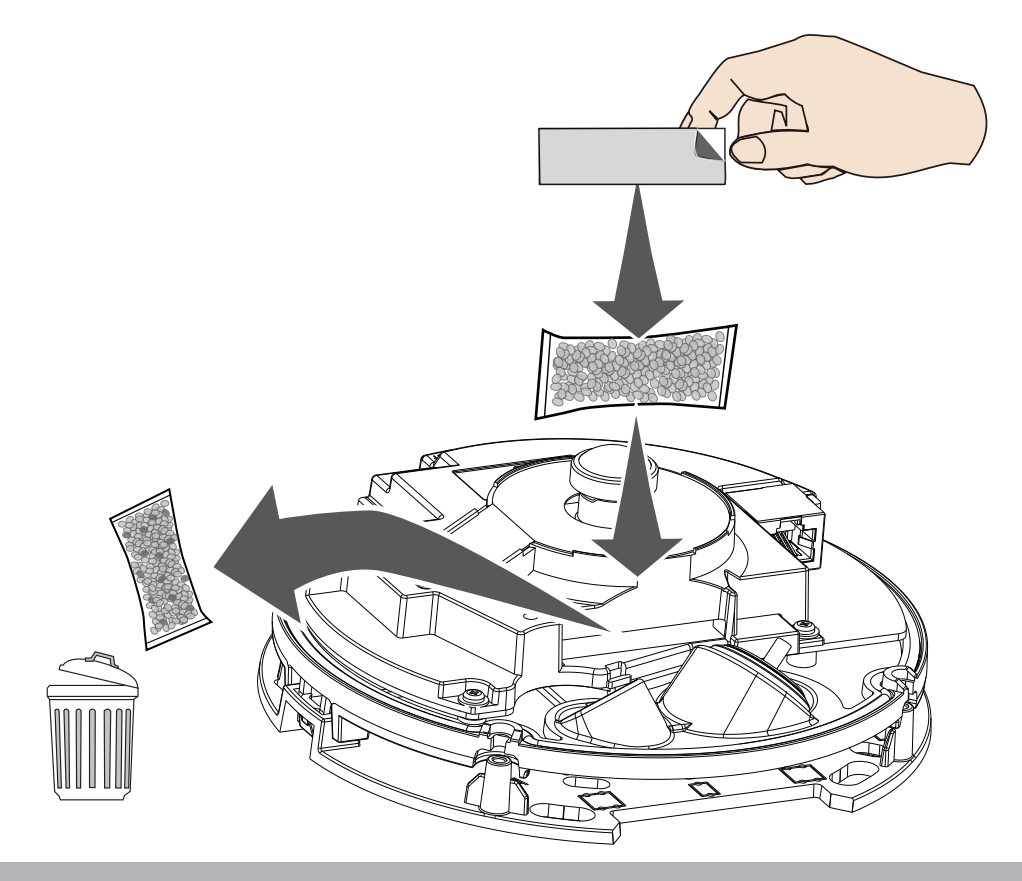

15. Secure the camera to the base plate by aligning the snap-in tabs. Press until the snap-in tabs are firmly in place.

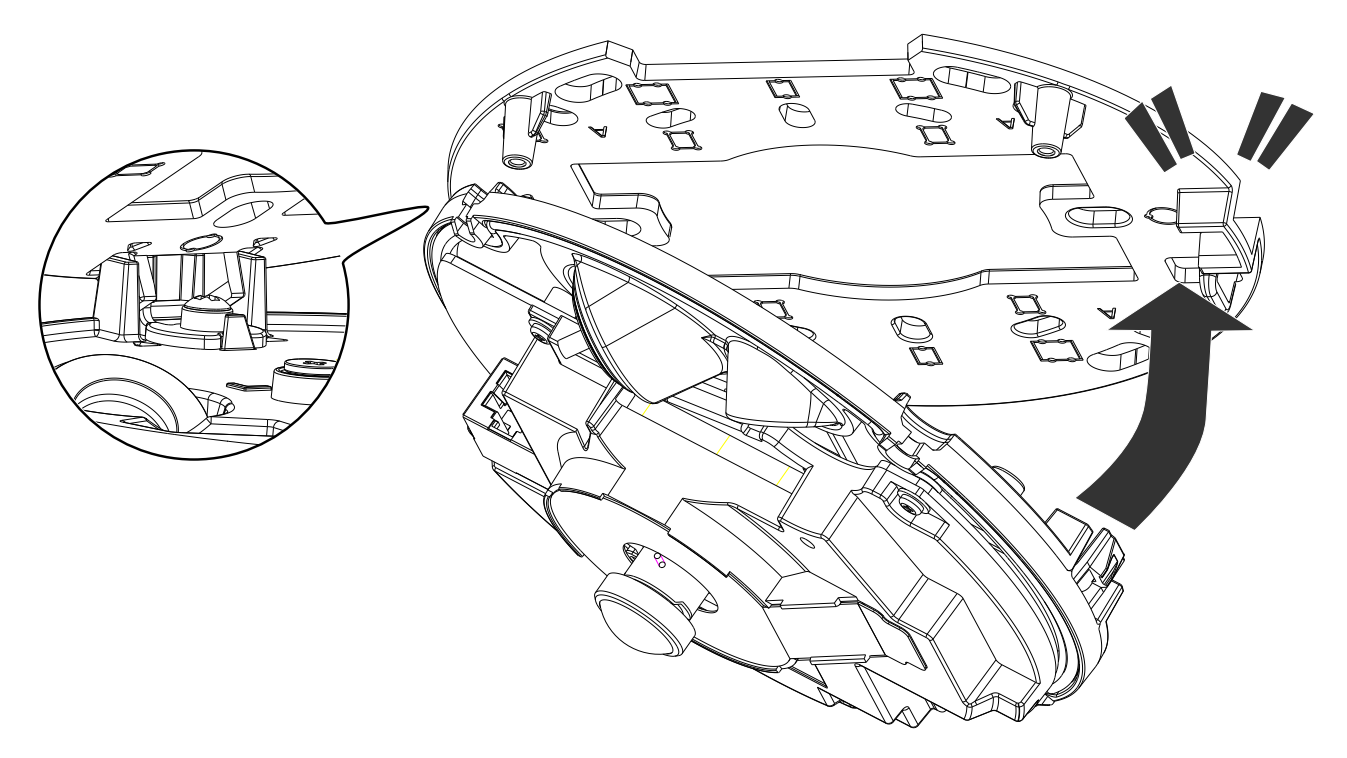

16. Install the dome cover by aligning the side-routing tab with the cabling cut-out on the base plate.

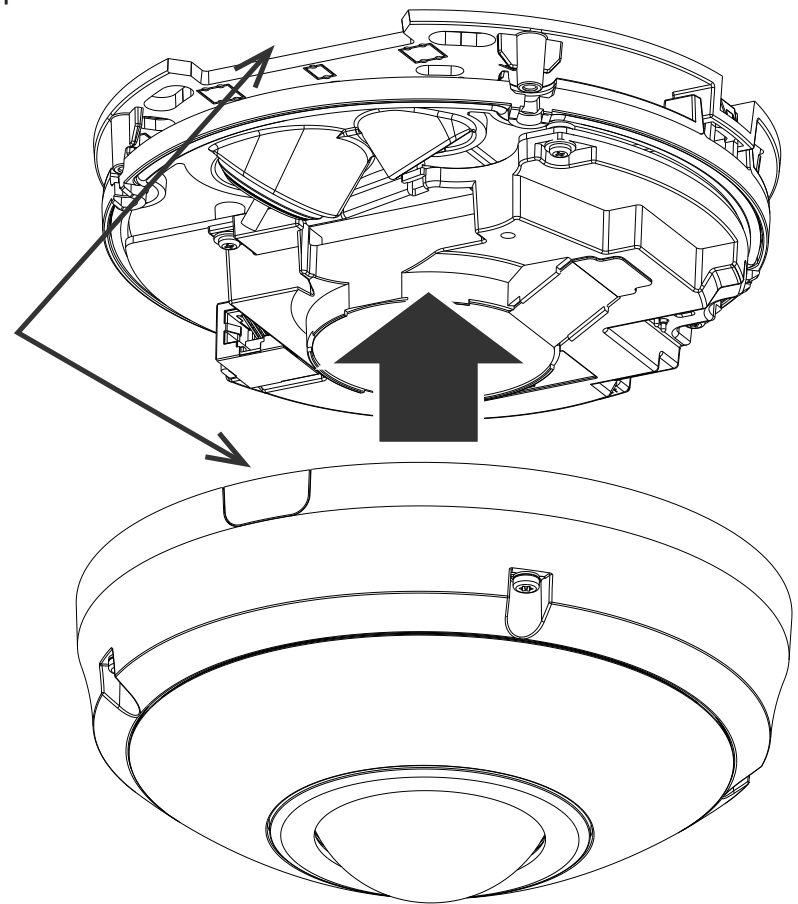

17. Secure the dome cover by fastening the T10 anti-tamper screws.

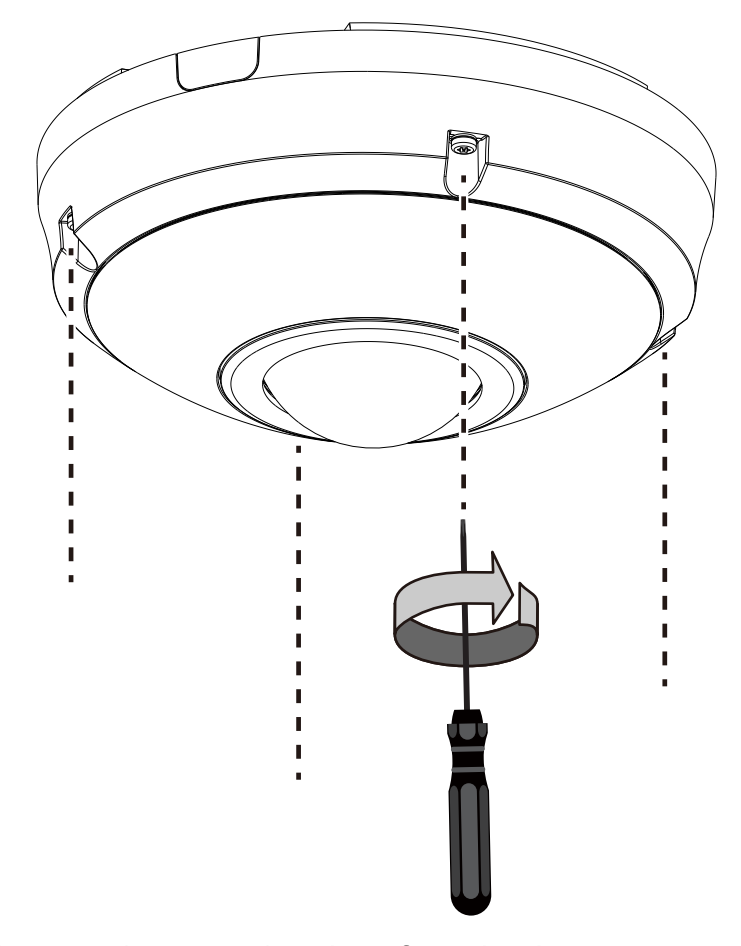

18. Remove the protective sheet from the dome cover.

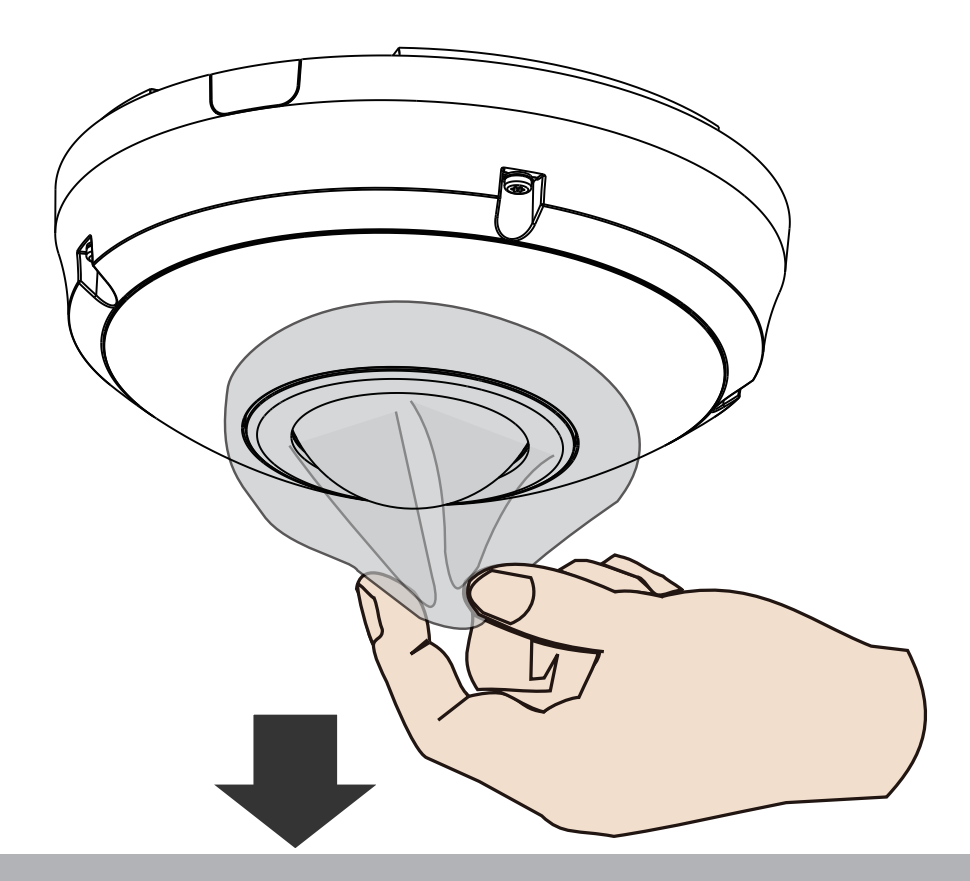

<span id="page-20-0"></span>19. Please visit VIVOTEK's website to Install the "Shepherd" software utility. The program will search for VIVOTEK Video Receivers, Video Servers or Network Cameras on the same LAN.

Double-click on the camera's MAC address to open a web console with the camera.

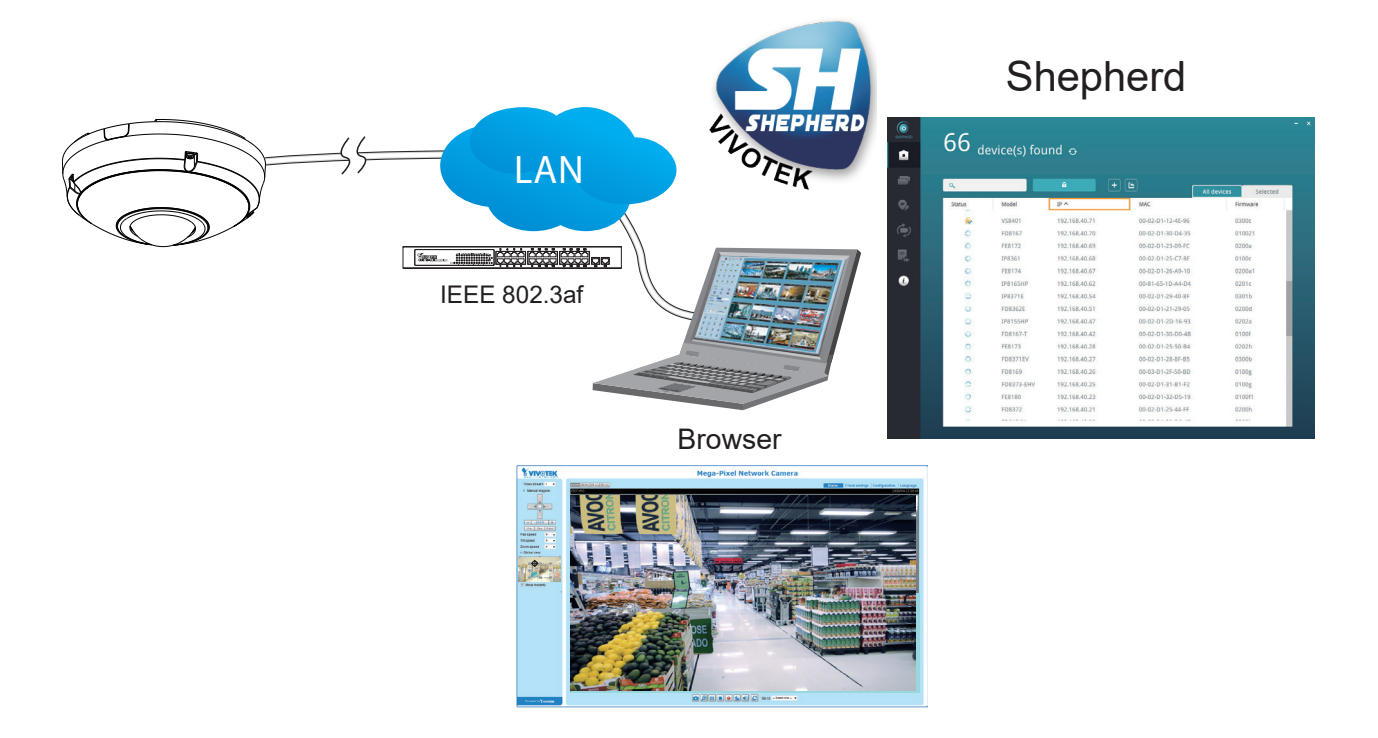

## **Software Installation**

20. Install the **Shepherd** utility, which helps you locate and configure your Network Camera in the local network. If your camera comes without the CD, go to VIVOTEK's website, and locate the utility in the Downloads > Software page.

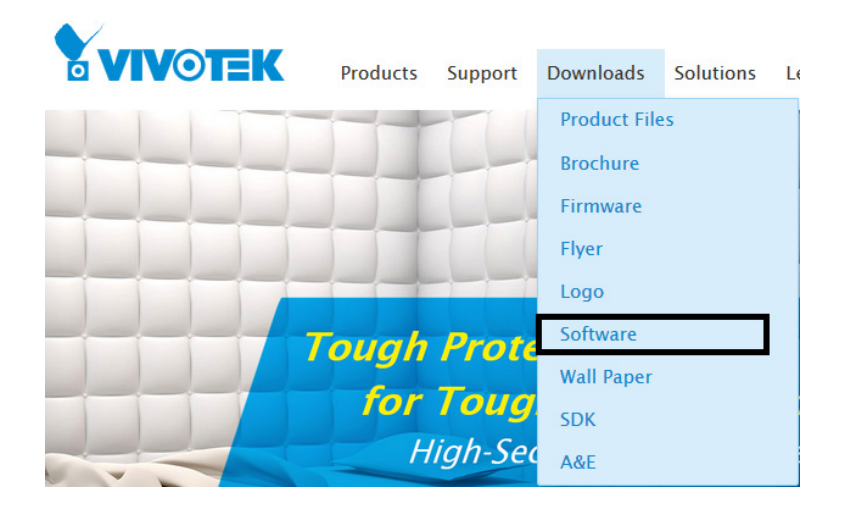

20-1. Run the Shepherd utility.

20-2. The program will conduct an analysis of your network environment.

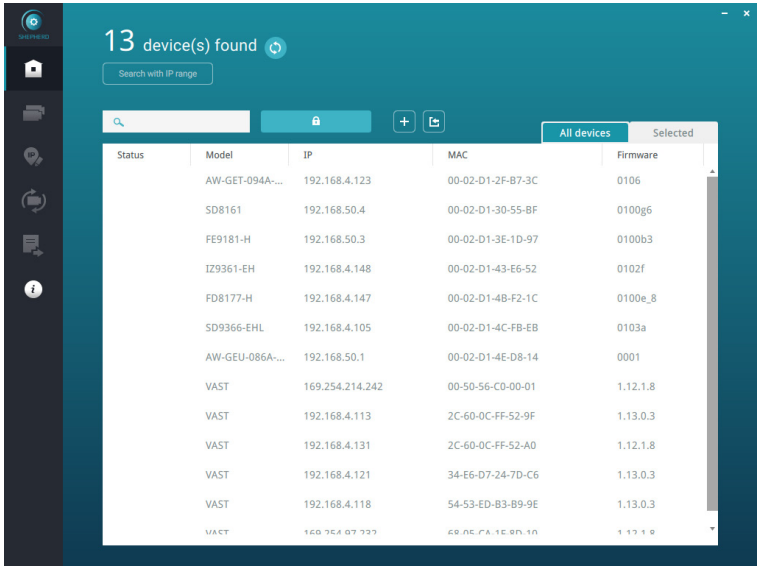

- 20-3. The program will search for all VIVOTEK network devices on the same LAN.
- 20-4. After a brief search, the installer window will prompt. Click on the MAC and model name that matches the one printed on the product label. You can then double-click on the address to open a management session with the Network Camera.

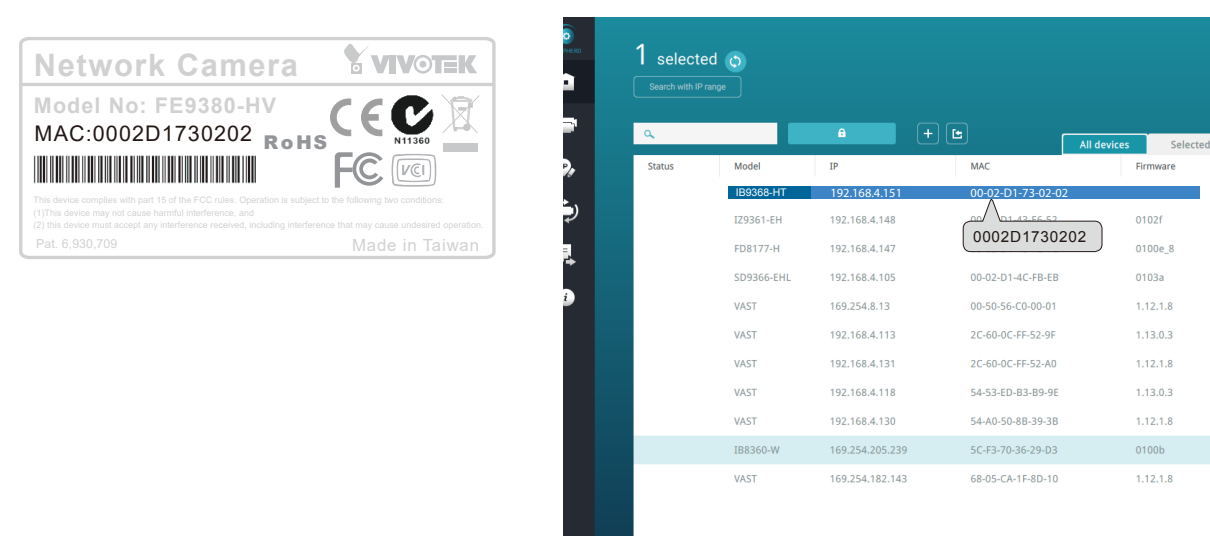

#### **Forceful Password Configuration**

- 21. The first time you log in to the camera, the firmware will prompt for a password configuration for security concerns.
- 21-1. Since your camera is used for the first time, there is no password. Enter "root" as the user name, and nothting for the password.

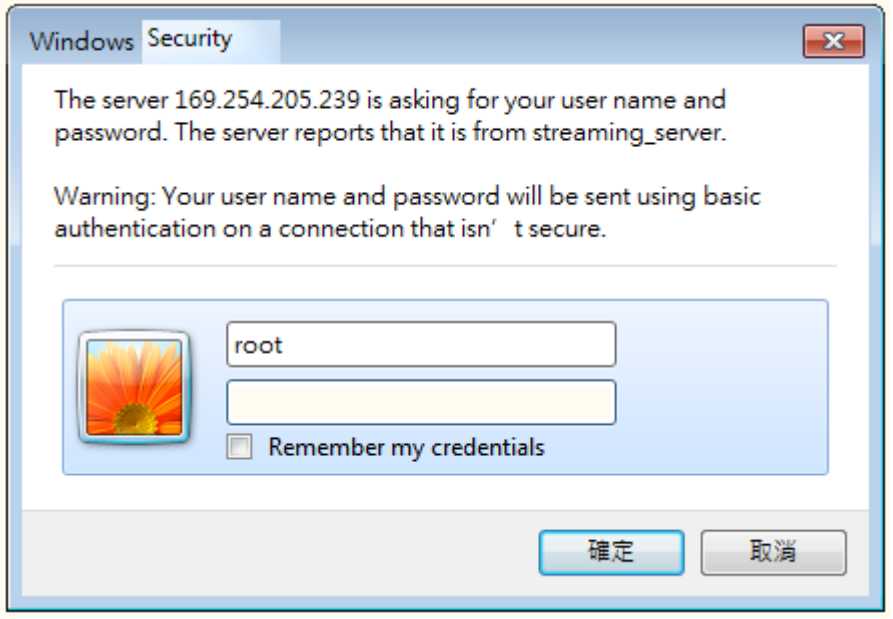

21-2. Enter the combination of alphabetic and numeric characters to fulfill the password strength. requirement. The default name for the camera administrator is "root", and can not be changed.

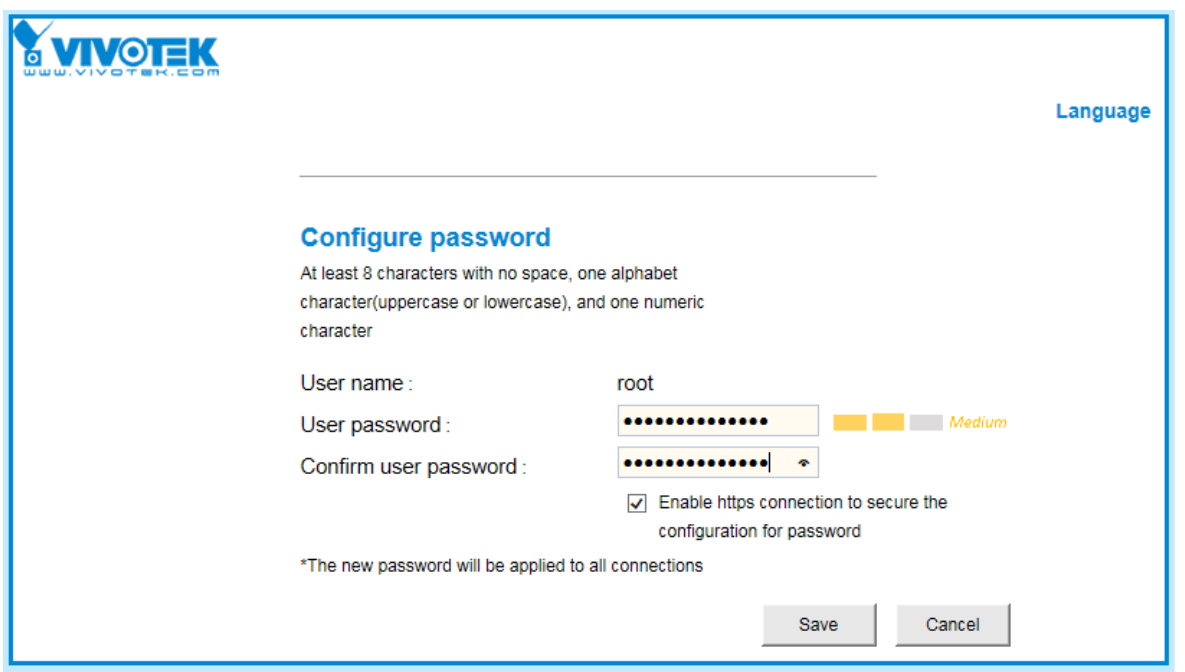

Some, but not all special ASCII characters are supported: !, \$, %, -, .,  $\omega$ , ^, \_, and ~. You can use them in the password combination.

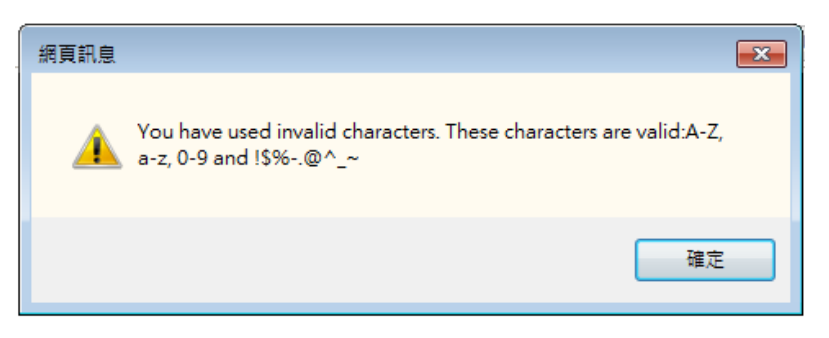

21-3. Another prompt will request for the password you just configured. Enter the password and then you can start configure your camera and see the live view.

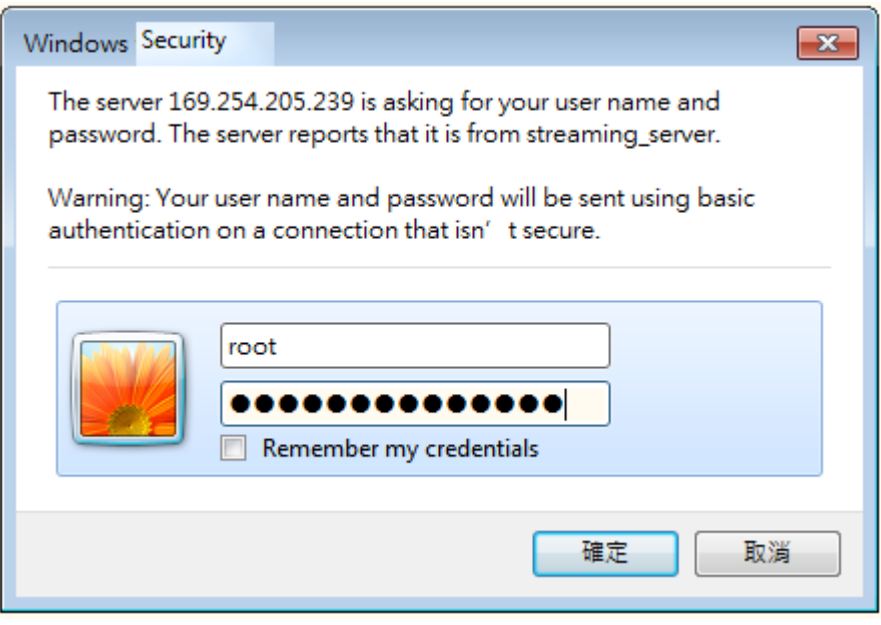

#### **DI/DO Diagram**

Dry contact with external DC power source to supply a relay. Dry contact is the safest connection to protect devices.

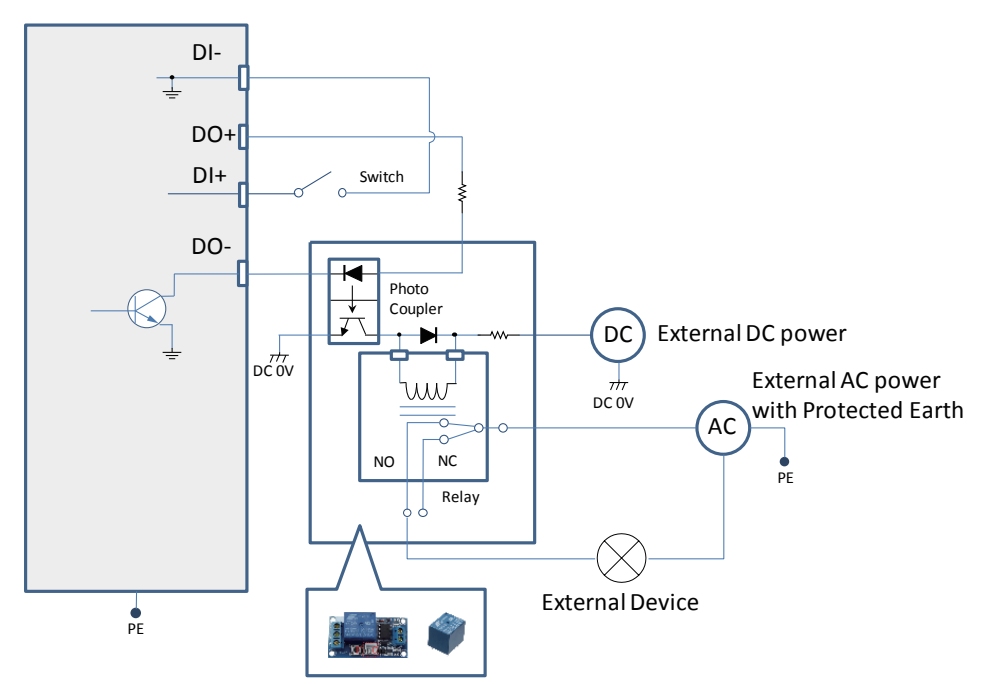

Wet contact with external DC power source to supply a relay.

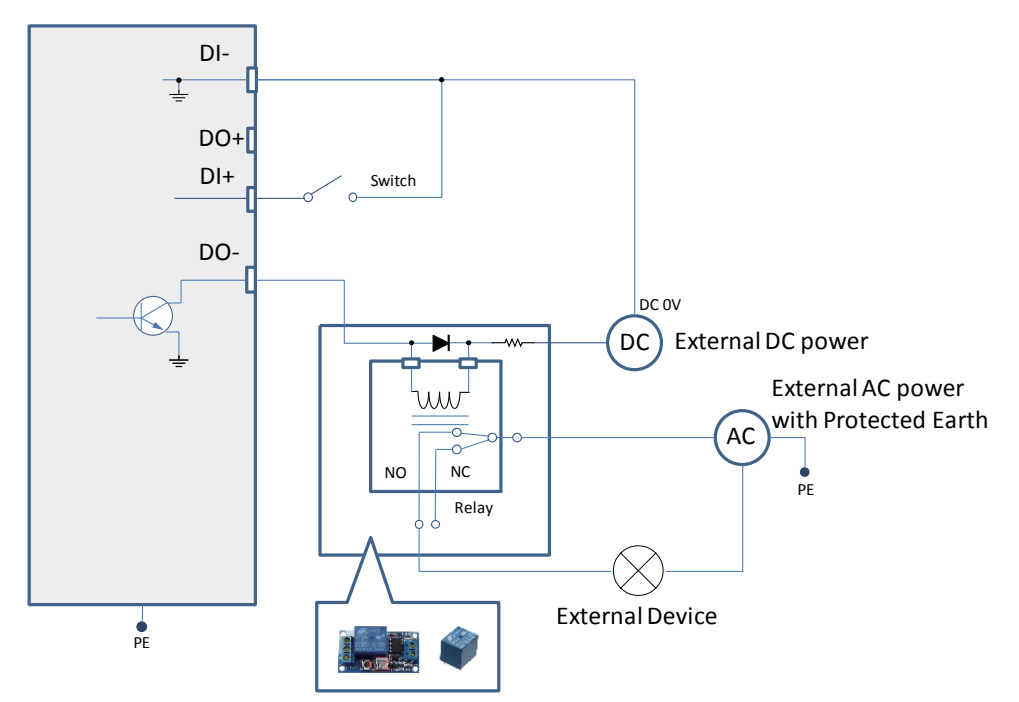

- 1. The DO+ pin (3.3V) provides 3.3V±10% output voltages, and the max. load is 50mA.
- 2. The max. voltage for the DO- pins is 30VDC (External power). In order to control AC devices, the above diagram can be taken in consideration. The diagram uses a relay to control the ON/OFF condition of the AC device.
- 3. An external relay can be triggered by using DO+ or by an external power source, depending on the type of relay you use.
- 4. In case of using an individual relay (instead of using a relay module), for protection against voltage or current spikes, a transient voltage suppression diode must be connected in parallel with the inductive load.

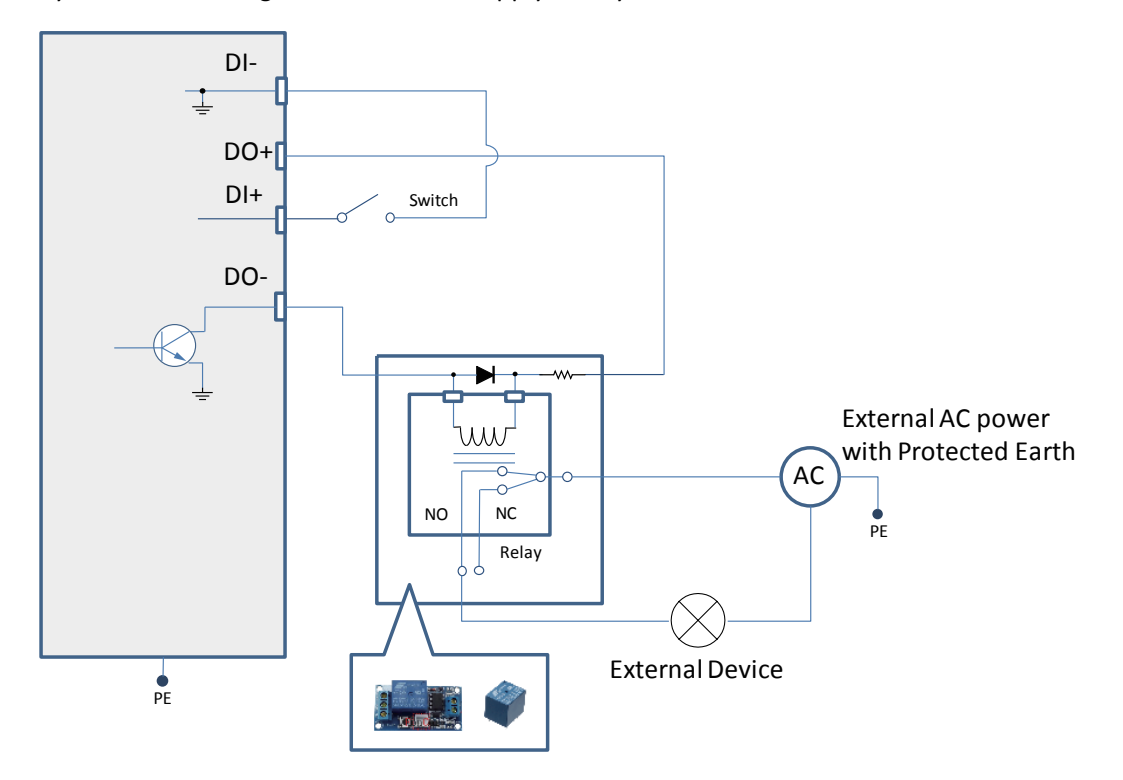

Dry contact and using camera'sDO+ to supply a relay.

# <span id="page-26-0"></span>**Network Deployment**

**Setting up the Network Camera over the Internet**

There are several ways to set up the Network Camera over the Internet. The first way is to set up the Network Camera behind a router. The second way is to utilize a static IP. The third way is to use PPPoE.

#### **Internet connection via a router**

Before enabling the access to the Network Camera over the Internet, make sure you have a router and follow the steps below.

1. Connect your Network Camera behind a router, the Internet environment is illustrated below. Regarding how to obtain your IP address, [please refer to Software Installation on page 21 for](#page-20-0)  [details.](#page-20-0)

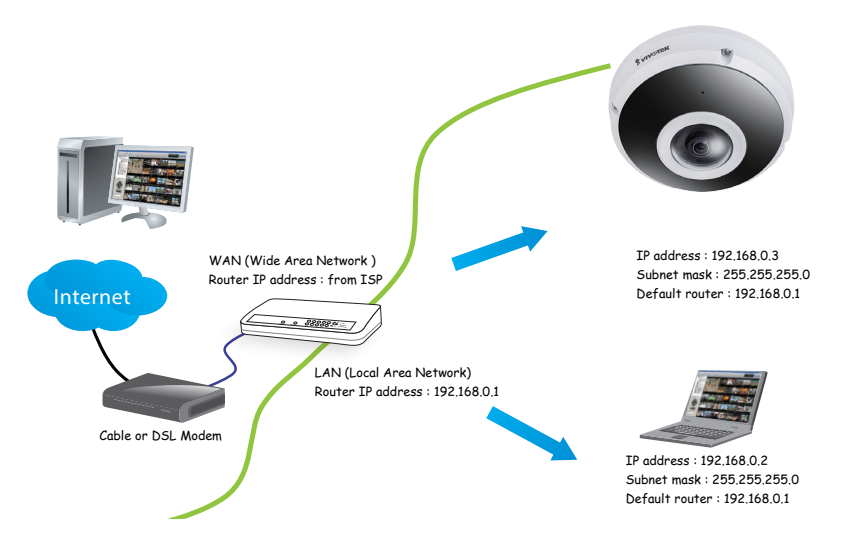

- 2. In this case, if the Local Area Network (LAN) IP address of your Network Camera is 192.168.0.3, please forward the following ports for the Network Camera on the router.
	- Secondary HTTP port: 8080
	- RTSP port: 554
	- RTP port for audio: 5558
	- RTCP port for audio: 5559
	- RTP port for video: 5556
	- RTCP port for video: 5557

If you have changed the port numbers on the Network page, please open the ports accordingly on your router. For information on how to forward ports on the router, please refer to your router's user's manual.

3. Find out the public IP address of your router provided by your ISP (Internet Service Provider). Use the public IP and the secondary HTTP port to access the Network Camera from the Internet. [Please refer to Network Type on page 90 for details.](#page-89-0)

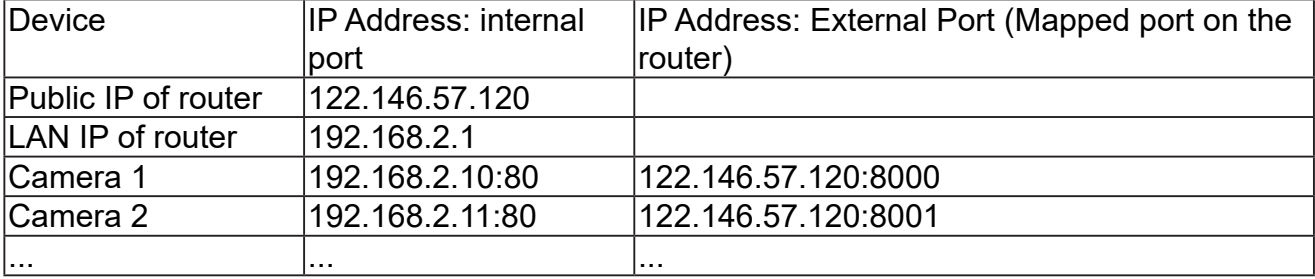

For example, your router and IP settings may look like this:

Configure the router, virtual server or firewall, so that the router can forward any data coming into a preconfigured port number to a network camera on the private network, and allow data from the camera to be transmitted to the outside of the network over the same path.

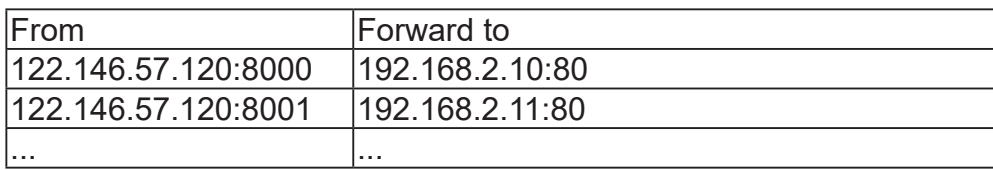

When properly configured, you can access a camera behind the router using the HTTP request as follows: http://122.146.57.120:8000

If you change the port numbers on the Network configuration page, please open the ports accordingly on your router. For example, you can open a management session with your router to configure access through the router to the camera within your local network. Please consult your network administrator for router configuration if you have troubles with the configuration.

For more information with network configuration options (such as that of streaming ports), please refer to Configuration > Network Settings. VIVOTEK also provides the automatic port forwarding feature as an NAT traversal function with the precondition that your router must support the UPnP port forwarding feature.

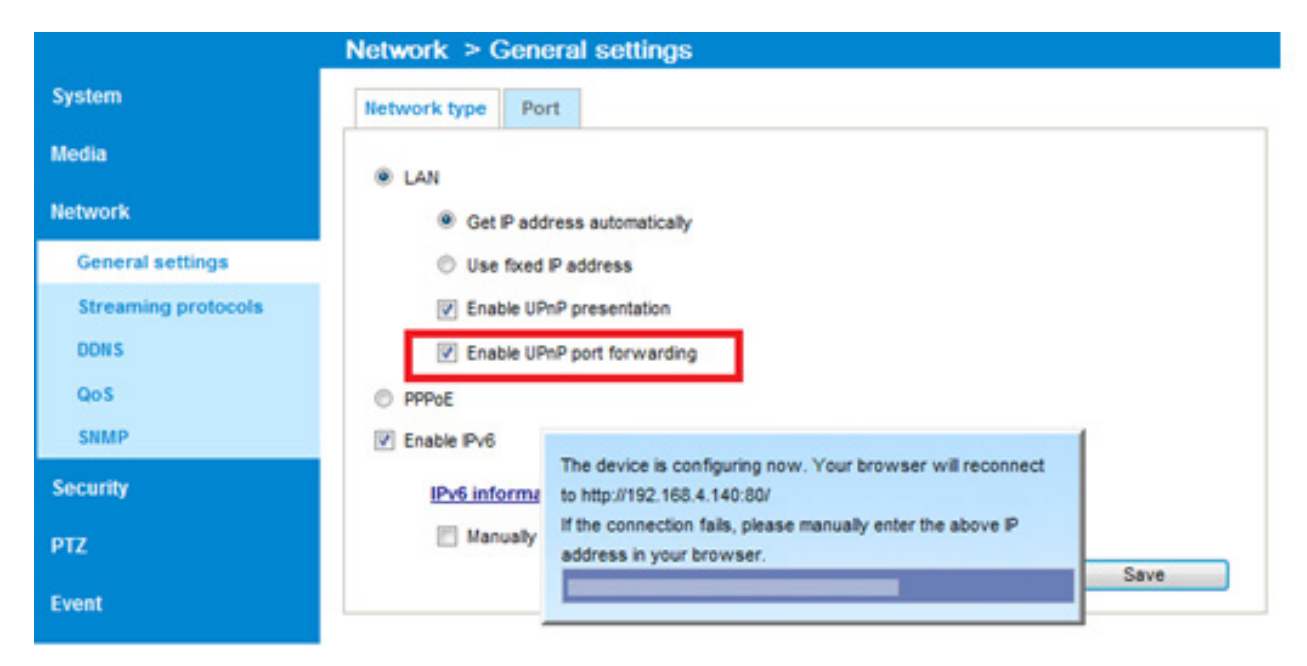

#### **Internet connection with static IP**

Choose this connection type if you are required to use a static IP for the Network Camera. [Please refer to LAN configuration on page 90 for details.](#page-89-0)

#### **Internet connection via PPPoE (Point-to-Point over Ethernet)**

Choose this connection type if you are connected to the Internet via a DSL Line. [Please refer to](#page-111-0)  [PPPoE on page 112 for details.](#page-111-0)

#### **Set up the Network Camera through Power over Ethernet (PoE)**

#### **When using a PoE-enabled switch**

The Network Camera is PoE-compliant, allowing transmission of power and data via a single Ethernet cable. Follow the below illustration to connect the Network Camera to a PoE-enabled switch via an Ethernet cable. **NOTE:**

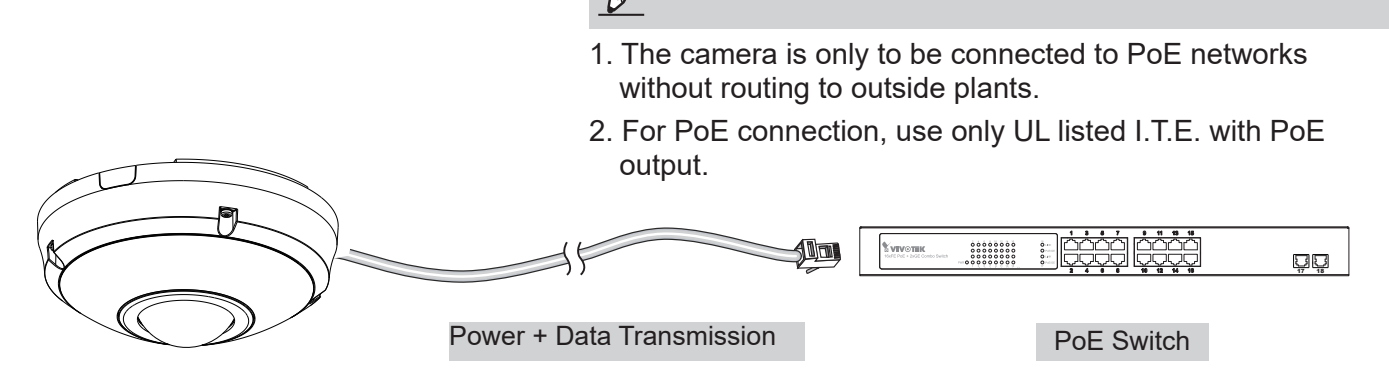

#### **When using a non-PoE switch**

If your switch/router does not support PoE, use a PoE power injector (optional) to connect between the Network Camera and a non-PoE switch.

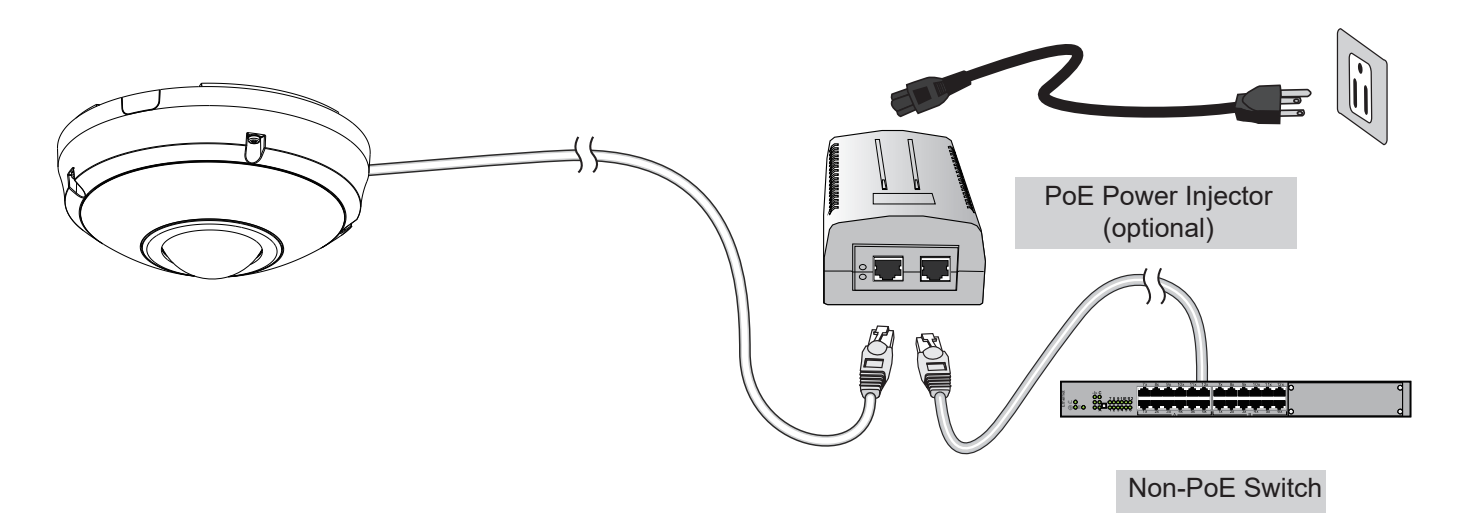

# **IMPORTANT:**

If DC power is preferred, it should comply with: O/P: 12VDC, 2A min., L.P.S. per IEC 60950-1.

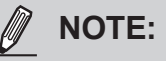

- 1. If you encounter problems with displaying live view or the onscreen plug-in control, you may try to remove the plug-ins that might have been installed on your computer. Remove the following folder: C:\Program Files (x86)\Camera Stream Controller\.
- 2. If you forget the root (administrator) password for the camera, you can restore the camera defaults by pressing the reset button for longer than 5 seconds.
- 3. If DHCP is enabled in your network, and the camera cannot be accessed, run the IW2 utility to search the network. If the camera has been configured with fixed IP that does not comply with your local network, you may see its default IP 169.254.x.x. If you still cannot find the camera, you can restore the camera to its factory defaults.
- 4. If you change your network parameters, e.g., added a connection to a LAN card, re-start the IW2 utility.

# <span id="page-30-0"></span>**Accessing the Network Camera**

This chapter explains how to access the Network Camera through web browsers, RTSP players, 3GPP-compatible mobile devices, and VIVOTEK recording software.

# **Using Web Browsers**

## **IMPORTANT:**

- Currently the Network Camera utilizes 32-bit ActiveX plugin. You CAN NOT open a management/view session with the camera using a 64-bit IE browser.
- If you encounter this problem, try execute the lexplore.exe program from  $C:\W$ indows\ SysWOW64. A 32-bit version of IE browser will be installed.
- On Windows 7, the 32-bit explorer browser can be accessed from here: C:\Program Files (x86)\Internet Explorer\iexplore.exe

Use Installation Wizard 2 (IW2) to access the Network Cameras on the LAN.

- If your network environment is not a LAN, follow these steps to access the Netwotk Camera:
- 1. Launch your web browser (e.g., Microsoft® Internet Explorer, Mozilla Firefox, or Netscape).
- 2. Enter the IP address of the Network Camera in the address field. Press **Enter**.
- 3. The live video will be displayed in your web browser.
- 4. If it is the first time installing the VIVOTEK network camera, an information bar will prompt as shown below. Follow the instructions to install the required plug-in on your computer.

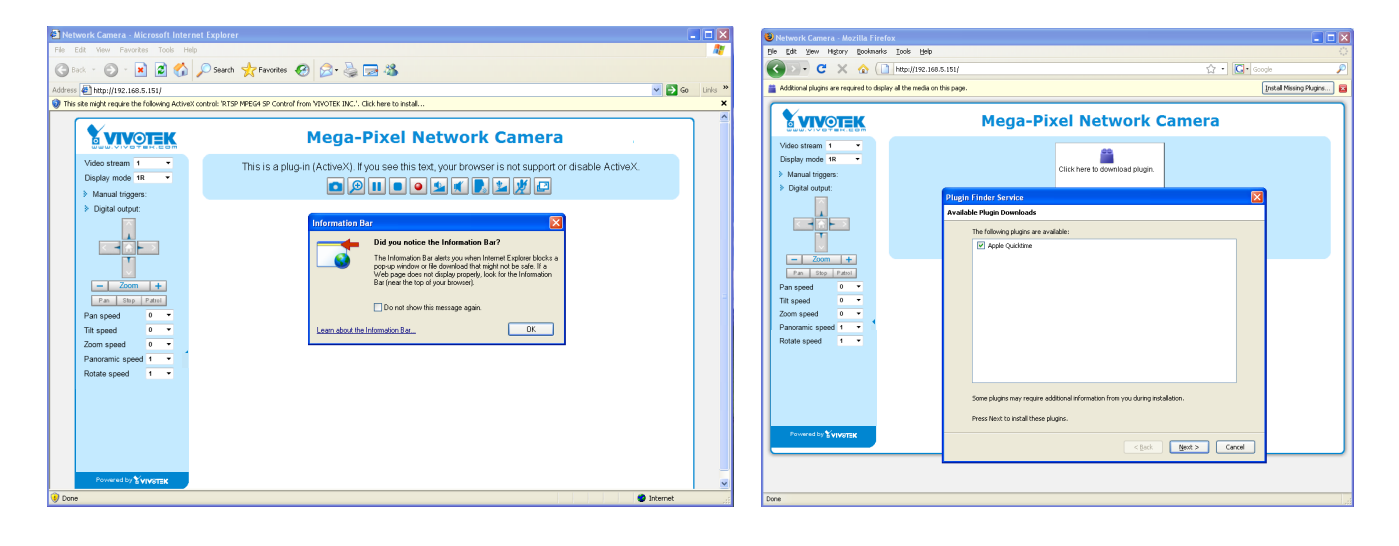

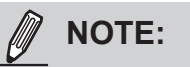

For **Mozilla Firefox** users, your browser will use **Quick Time** to stream live video. If you do not have QuickTime on your computer, please download QuickTime from Apple Inc's website, and then launch your web browser.

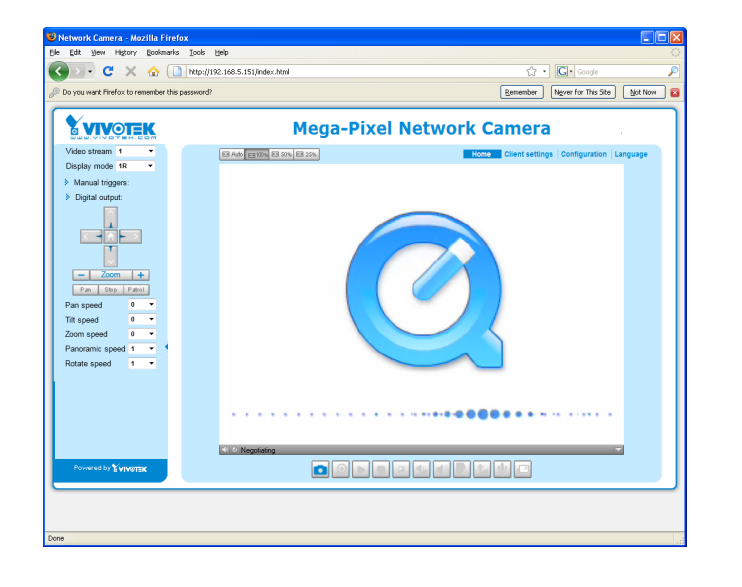

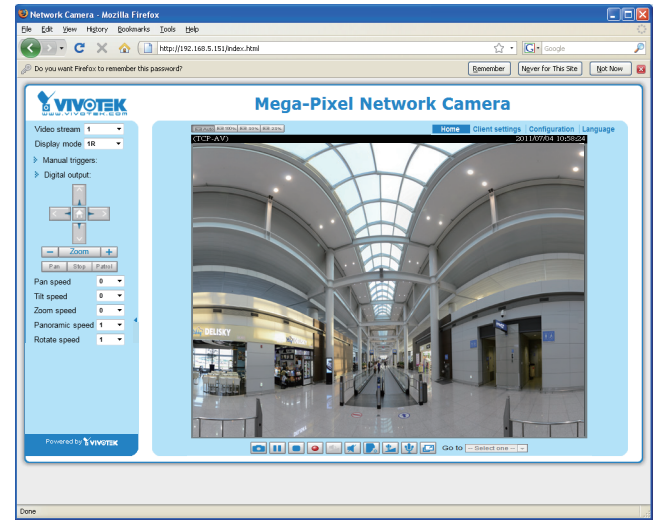

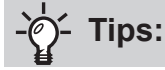

The onscreen Java control can malfunction under the following situations:

A PC connects to different cameras that are using the same IP address (or the same camera running different firmware versions). Removing your browser cookies will solve this problem.

• In the event of plug-in compatibility issues, you may try to uninstall the plug-in that was previously installed.

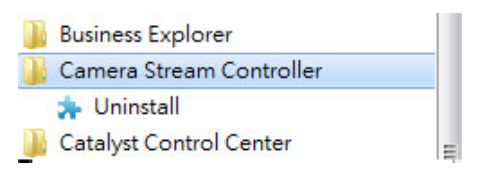

 $\sqrt{2|\mathbf{x}|}$ 

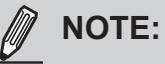

- 1. By default, your Network Camera is not password-protected. To prevent unauthorized access, it is highly recommended to configure a password for your camera later. For more information about how to enable password protection, [please refer to Security on page 109.](#page-108-0)
- 2. If you see a dialogue box indicating that your security settings prohibit running ActiveX Controls®, please enable ActiveX Controls for your browser.

**Internet Options** 

To enable the Active $X^{\circledast}$  Controls for your browser:

2-1. Choose Tools > Internet Options > Security > Custom Level.

2-2. Look for Download signed ActiveX<sup>®</sup> controls; select Enable or Prompt. Click **OK**.

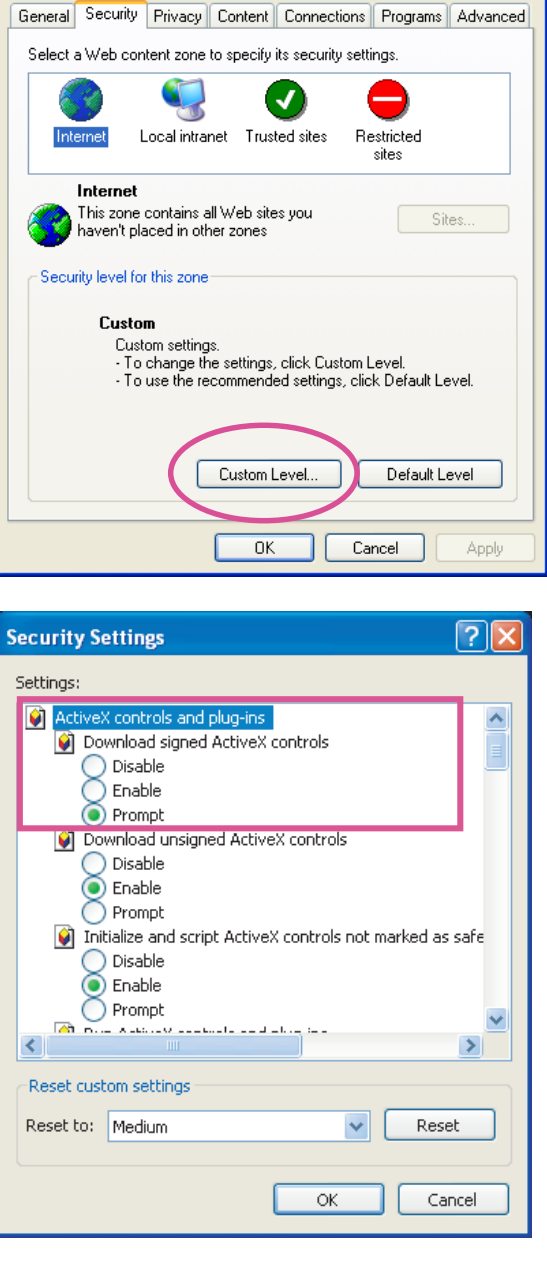

2-3. Refresh your web browser, then install the ActiveX $^{\circ}$  control. Follow the instructions to complete installation.

# <span id="page-33-0"></span>**Using RTSP Players**

To view the H.265 or H.264 streaming media using RTSP players, you can use one of the following players that support RTSP streaming.

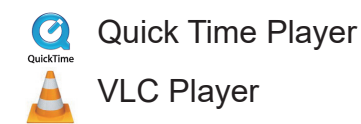

- 1. Launch the RTSP player.
- 2. Choose File > Open URL. A URL dialog box will prompt.
- 3. The address format is rtsp://<ip address>:<rtsp port>/<RTSP streaming access name for stream1 to stream4>

As most ISPs and players only allow RTSP streaming through port number 554, please set the RTSP port to 554. [For more information, please refer to RTSP Streaming on page 97.](#page-96-0) For example:

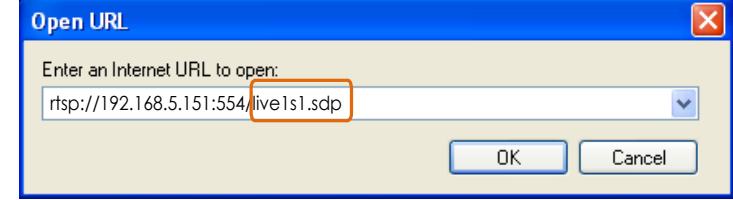

4. The live video will be displayed in your player. [For more information on how to configure the](#page-96-0)  [RTSP access name, please refer to RTSP Streaming on page 97 for details.](#page-96-0)

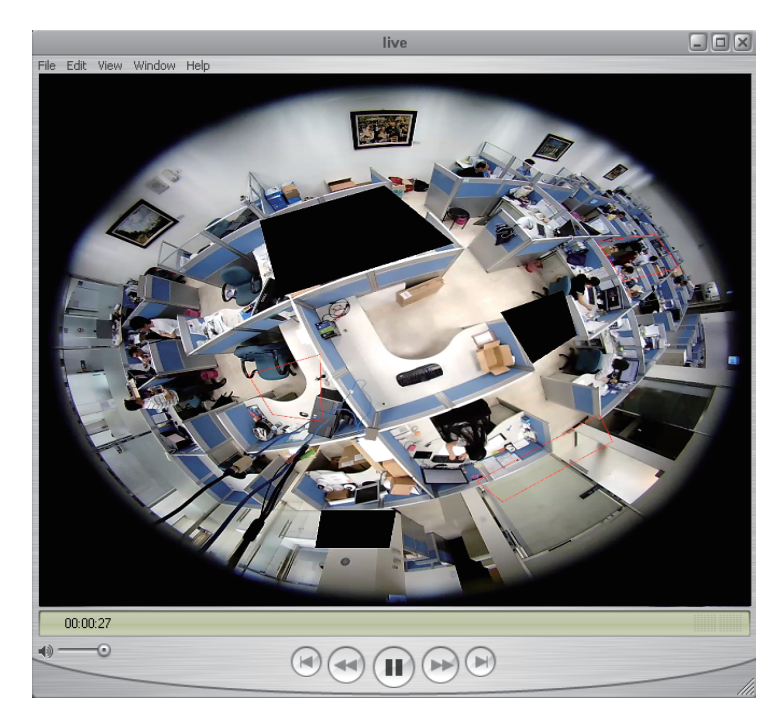

## **NOTE:**

Quick Time player only supports playback of H.265 or H.264 stream, and not the MJPEG stream. In terms of audio codec, QuickTime only supports AAC. Since this camera supports G.711 codec, audio is not available on Quick Time.

VLC player supports H.265/H.264/MPEG-4/ MJPEG, and all audio codecs supported by VIVOTEK's cameras.

The RTSP players will show the original circular-shape image. You can access the Regional views via the ST7501 or VAST software. [See page 98 for an example.](#page-97-0) 

# <span id="page-34-0"></span>**Using 3GPP-compatible Mobile Devices**

To view the streaming media through 3GPP-compatible mobile devices, make sure the Network Camera can be accessed over the Internet. For more information on how to set up the Network Camera over the Internet, [please refer to Setup the Network Camera over the Internet on page](#page-26-0)  [27.](#page-26-0) 

To utilize this feature, please check the following settings on your Network Camera:

- 1. Because most players on 3GPP mobile phones do not support RTSP authentication, make sure the authentication mode of RTSP streaming is set to disable. [For more information, please refer to RTSP Streaming on page 97.](#page-96-0)
- 2. As the the bandwidth on 3G networks is limited, you will not be able to use a large video size. Please set the video and audio streaming parameters as listed below. [For more information, please refer to Stream settings on page 79.](#page-78-0)

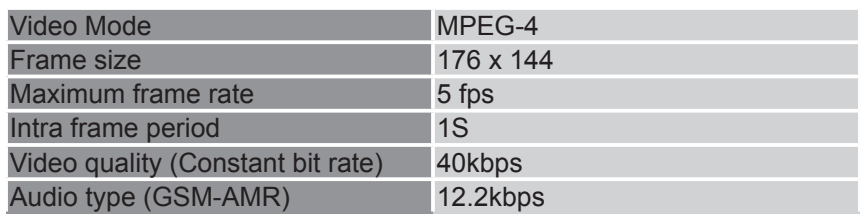

- 3. As most ISPs and players only allow RTSP streaming through port number 554, please set the RTSP port to 554. [For more information, please refer to RTSP Streaming on page 97.](#page-96-0)
- 4. Launch the player on the 3GPP-compatible mobile devices (e.g., Real Player).
- 5. Type the following URL commands in the URL field.

The address format is rtsp://<public ip address of your camera>:<rtsp port>/<RTSP streaming access name for stream 3>.

For example:

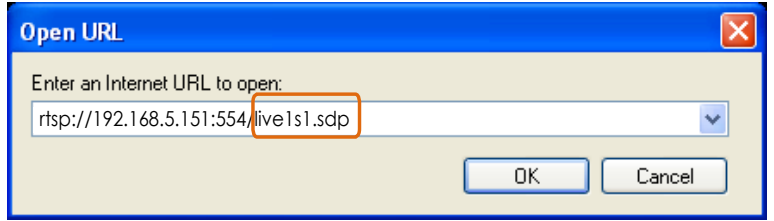

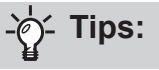

- 1. The onscreen Java control can malfunction under the following situations: A PC connects to different cameras that are using the same IP address (or the same camera running different firmware versions). Removing your browser cookies will solve this problem.
- 2. If you encounter problems with displaying the configuration menus or UI items, try disable the Compatibility View on IE8 or IE9.

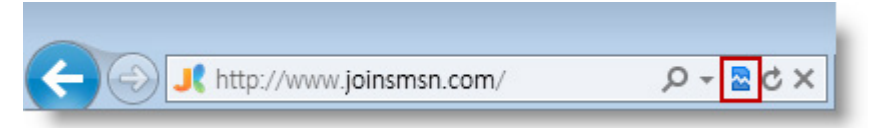

You may also press the F12 key to open the developer tools utility, and then change the Browser Mode to the genuine IE8 or IE9 mode.

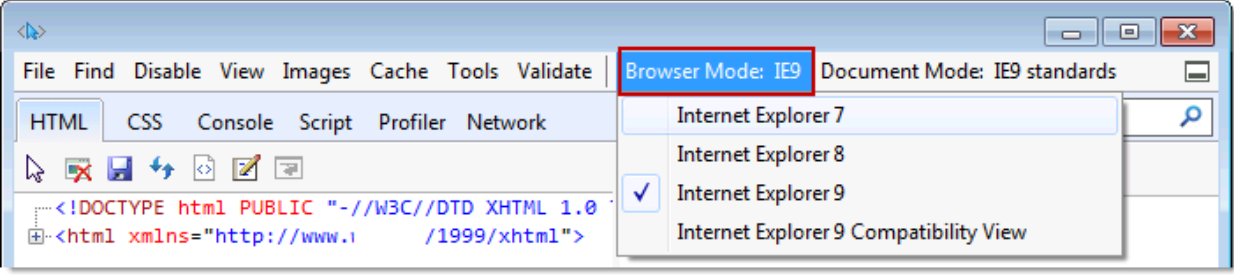

• In the event of plug-in compatibility issues, you may try to uninstall the plug-in that was previously installed.

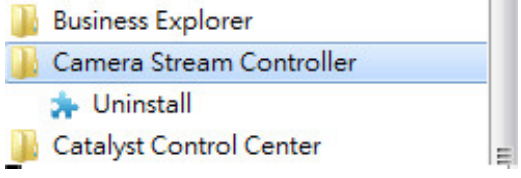
# **Using VIVOTEK Recording Software**

The product software CD also contains a VAST recording software, allowing simultaneous monitoring and video recording for multiple Network Cameras. Please install the recording software; then launch the program to add the Network Camera to the Channel list. For detailed information about how to use the recording software, please refer to the user's manual of the software or download it from <http://www.vivotek.com>.

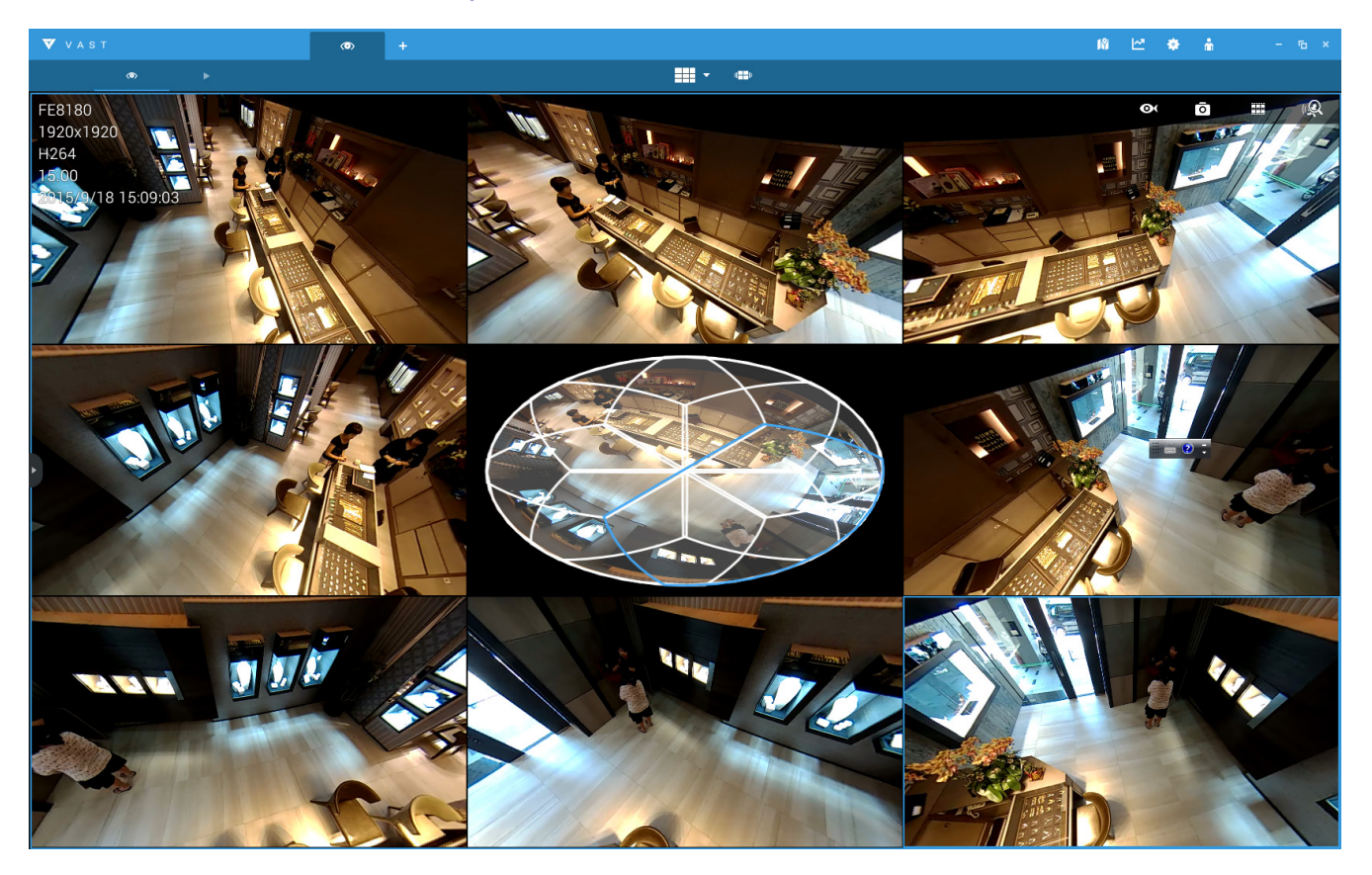

# **Tips:**

- 1. If you encounter problems with displaying live view or the onscreen plug-in control, you may try to remove the plug-ins that might have been installed on your computer. Remove the following folder: C:\Program Files (x86)\Camera Stream Controller\.
- 2. If you forget the root (administrator) password for the camera, you can restore the camera defaults by pressing the reset button for longer than 5 seconds.
- 3. If DHCP is enabled in your network, and the camera cannot be accessed, run the Shepherd utility to search the network. If the camera has been configured with fixed IP that does not comply with your local network, you may see its default IP 169.254.x.x. If you still cannot find the camera, you can restore the camera to its factory defaults.
- 4. If you change your network parameters, e.g., added a connection to a LAN card, re-start the Shepherd utility.

# **Main Page**

This chapter explains the screen elements on the main page. It is composed of the following sections: VIVOTEK INC. Logo, Host Name, Camera Control Area, Configuration Area, and Live Video Window.

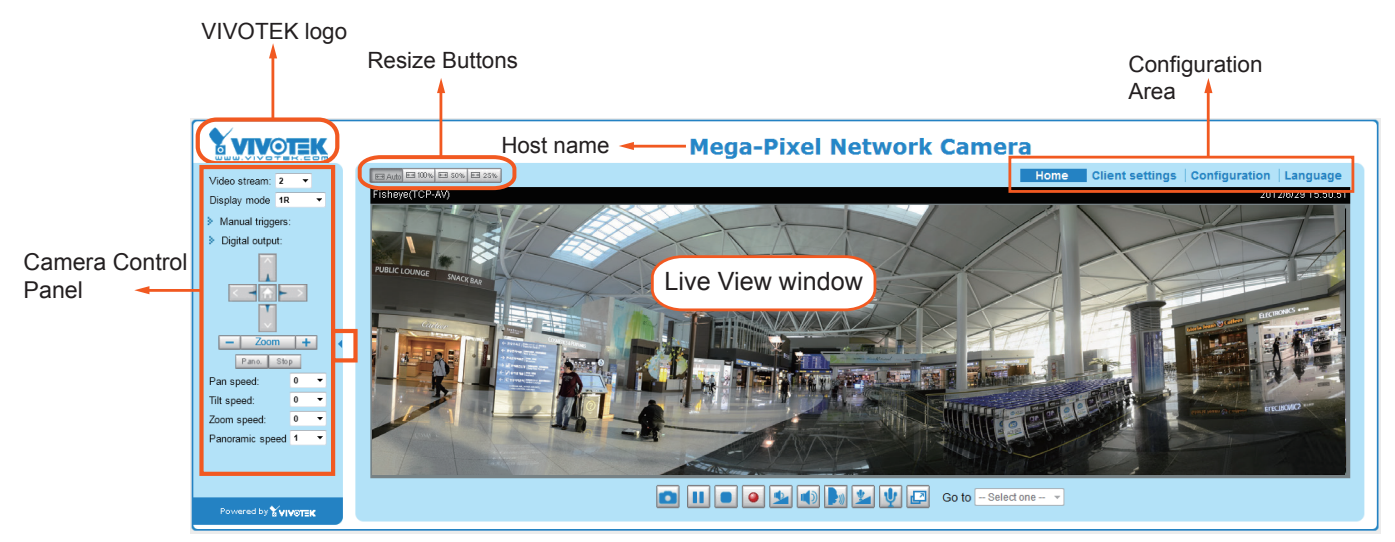

### **VIVOTEK INC. Logo**

Click this logo to visit the VIVOTEK website.

#### **Host Name**

The host name can be customized to fit your needs. For more information, [please refer to System > General](#page-53-0)  [Settings on page 54.](#page-53-0)

#### **Camera Control Area**

**Display mode:** This is a brand new configuration menu exclusively designed for Fisheye cameras. Due to the fisheye lens' wide coverage of 180º hemispheric and 360º panoramic views and to manipulate the details within, the following display modes are provided:

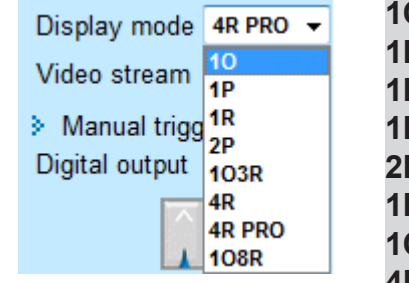

- **1O** One Original fisheye view.
- **1P** One Panoramic view
- **1R** One Regional view

**1P2R** - One Panoramic and two Regional views (Wall mount)

**2P** - Two Panoramic views

- **1P3R** One Panoramic and three Regional views (Wall mount)
- **1O3R** One Original and three Regional views
- **4R** Four Regional views

**4R PRO** - Four Regional views interactively displayed when the field of view changes in any of the views

**1O8R** - One Original and eight Regional views

\* Most display modes are available in the Ceiling mount type.

\* See following discussions for detailed explanation of these modes. If selected, the Wall mount type provides another two distinctive modes.

### **1O (Original) Display mode:**

When mounted on a ceiling, the fisheye camera can cover an approximate of 64 m² surveillance area (installed at a height of approximately 3 meters), while still keeping details in videos with recognizable facial features of people trafficking through the area.

The 1O view is especially adequate for taking an overview glimpse of the surveillance area when mounted on the ceiling.

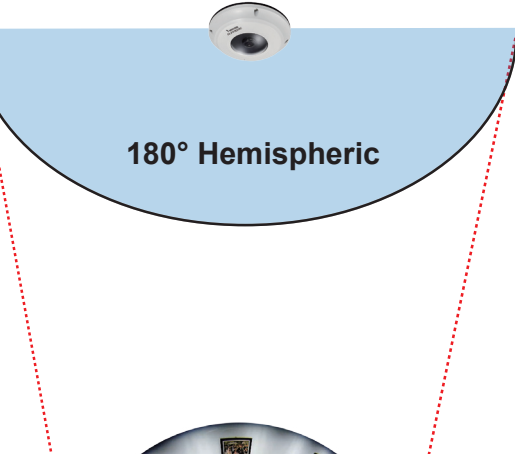

**1O View (Original View)**

#### **1P (Single Panoramic) Display mode:**

With image correction algorithms in firmware, the hemispheric image is transformed into a rectilinear stripe in the 1P display mode. Viewers can use the PTZ panel or simply use mouse swipe to quickly move through the 360º panoramic view. (Mouse control on the Panoramic view is available with the Ceiling mount type.)

When mounted on a wall, this mode can cover a 180º overview from side to side, e.g., on the entrance of a building or a corridor.

Note that the 1P view is apt for an overview, the Zoom in/out function does not apply in this mode.

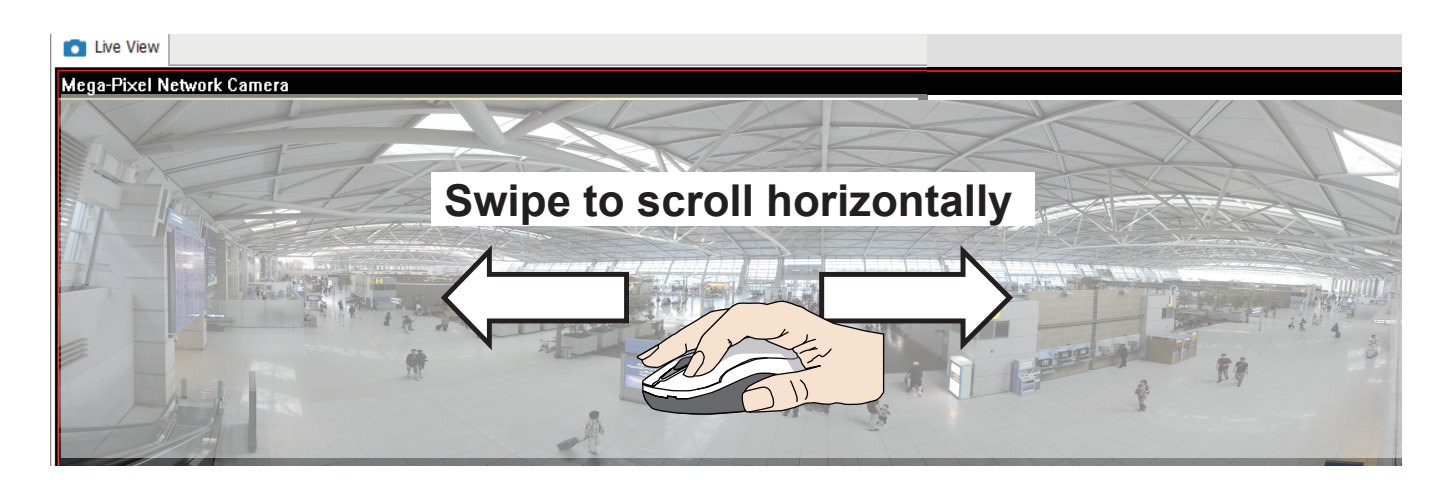

#### **1R (Single Regional) Display mode:**

The 1R mode provides access to one image section within the hemisphere. You can zoom in or out (using the mouse wheel or PTZ panel) or travel to other areas in the hemisphere using mouse clicks and swipes. A single click on a particular object can bring the object to the center of your view window. Click and hold down the left mouse button, and you can swipe the view in all directions.

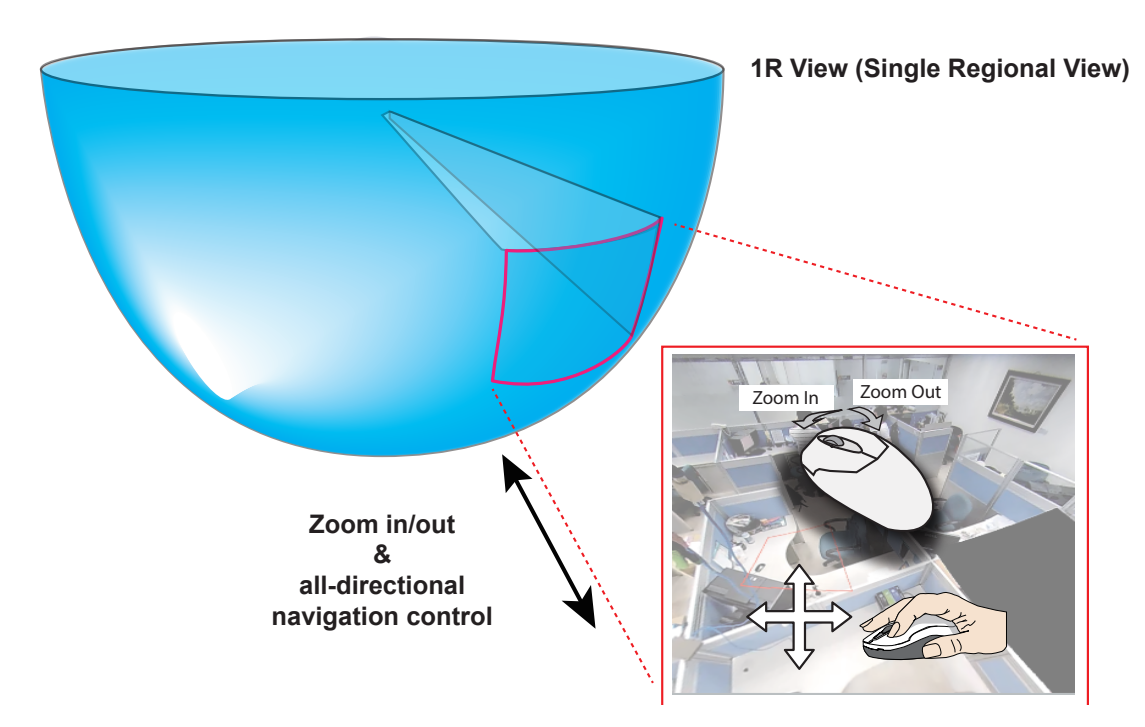

#### **2P (Dual Panoramic View) Display mode:**

Similar to 1P, the 2P display mode provides simultaneous access to both the left and right sections of a hemisphere. Both panoramic views are corrected into a more viewable dewarped image. Viewers can use a mouse click and swipe to quickly scroll horizontally through the surveillance area.

\* Note that the dividing line falls approximately on the center of the VIVOTEK logo on camera.

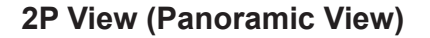

Converted to rectilinear view (Dewarp)

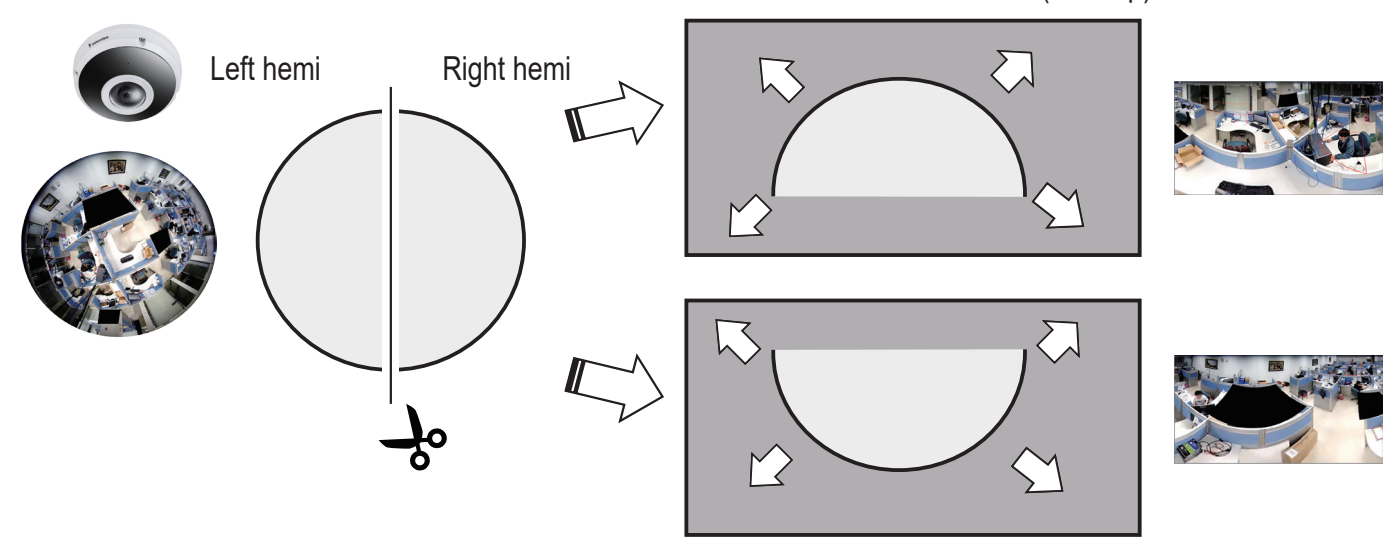

### **1O3R (One Original & Three Regional) Display mode:**

The 1O3R mode provides access to multiple live view sections within the hemisphere and the reference to their relative positions on an Original circular view. The FOV indicators (#1  $\sim$  #3) interact with your current operation as you may zoom in/out or move the live view window to a different place.

You can zoom in or out or travel to other areas within the hemisphere using identical methods as previously described in the 1R mode.

You can also change the locations of Regional views by dragging the FOV indicators on the "Original" circular view.

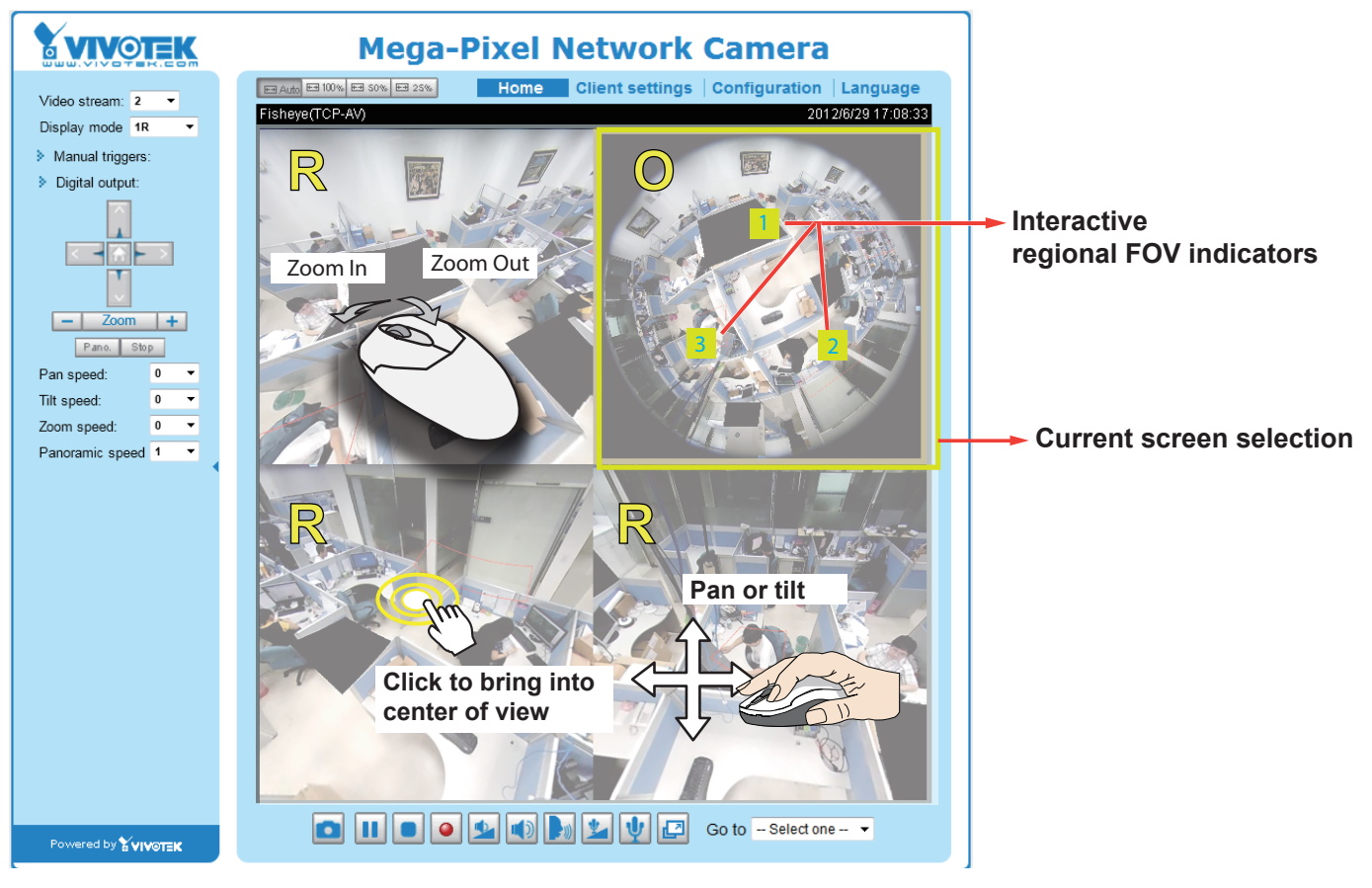

#### **1O3R (Original & Regional) Mode Screen Control**

# **Tips:**

In a Regional view displaying 100% of video feed [\(via the Resize buttons - see page 44\)](#page-43-0), your mouse wheel can be used to scroll the view window vertically before you click on a live image. After you click on the live image, the mouse wheel becomes the zoom in/out tool.

#### **4R (Four Regional) Display mode:**

The view control and look and feel are identical to that as described in the 1O3R mode except that the Original circular view is absent from this mode.

#### **4R PRO (Four Regional Proactive) Display mode:**

The 4R PRO mode is similar to the 4R mode except that the quad view windows consecutively rotate in correspondence to the change of view area in one window. Note that zoom in/out and tilt control is not available in this mode.

#### **1O8R (One Original and Eight Regional) Display mode:**

The view control and look and feel are identical to that as described in the 1O3R mode.

Note that if you change the position of a view in hemisphere, e.g., #3 window, you may lose the configuration change by switching to another display mode. The live view window does not automatically save your view section layout.

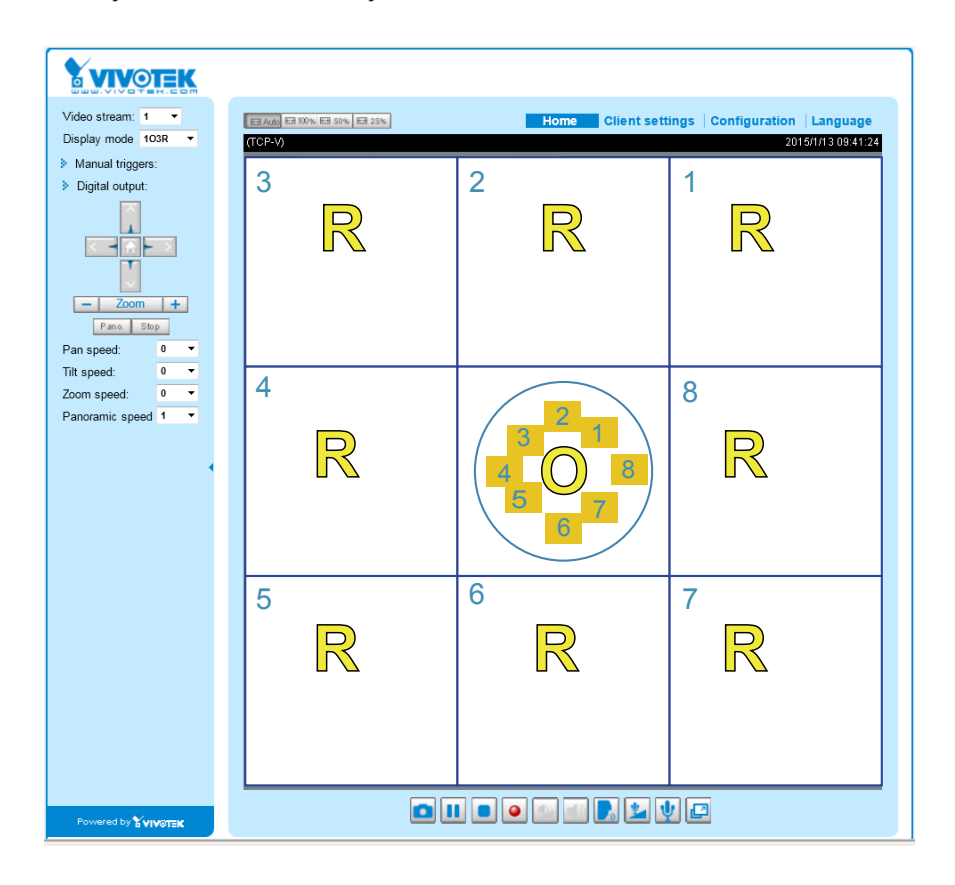

Video Stream: This Network Camera supports multiple streams (stream  $#1 \sim #4$ ) simultaneously. You can select any one of them for live viewing. [For more information about multiple streams, please refer to](#page-78-0)  [page 79 for detailed information.](#page-78-0)

Manual Trigger: Click to manually enable or disable an event trigger. Please configure an event setting before enabling this function. A total of 3 or 4 event settings can be configured. [For more information](#page-126-0)  [about event setting, please refer to page 127.](#page-126-0) If you want to hide this item on the homepage, please go to the **System > Homepage Layout > General settings > Customized button** to deselect the "show manual trigger button" checkbox.

Digital Output: Click to turn the digital output device on or off.

#### PTZ Control Panel:

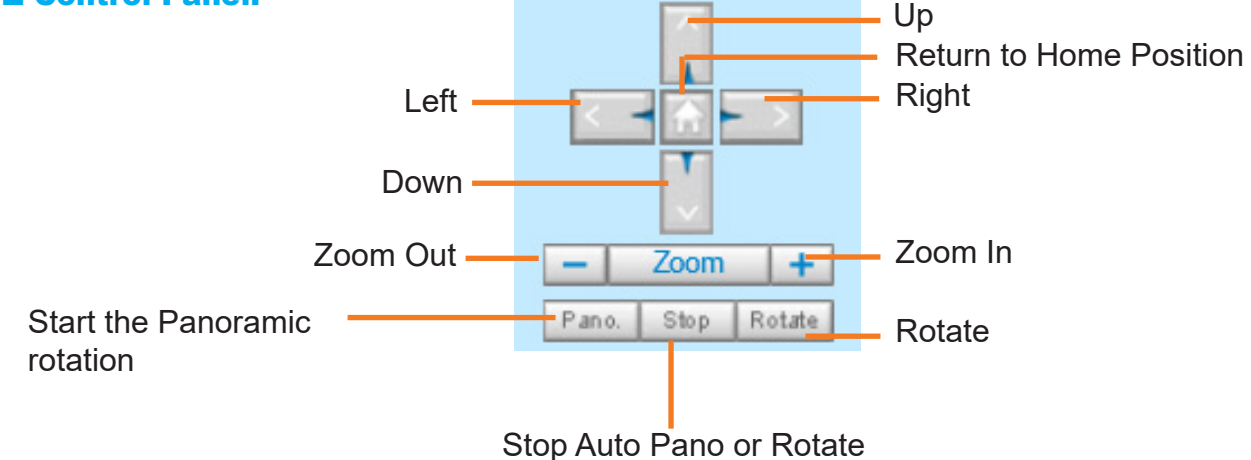

Pano.: Click this button to start the automatic horizontal pan (360° continuous rotation).

Stop: Click this button to stop the Auto Pano and Auto Rotate functions.

Rotate: Once the Administrator has configured the list of preset positions (including the zoom-in action on a particular position), click this button to command the camera to display the preset positions in a consecutive order. [The Network Camera will display those positions continuously. For more information,](#page-123-0)  [please refer to PTZ control on page 124.](#page-123-0)

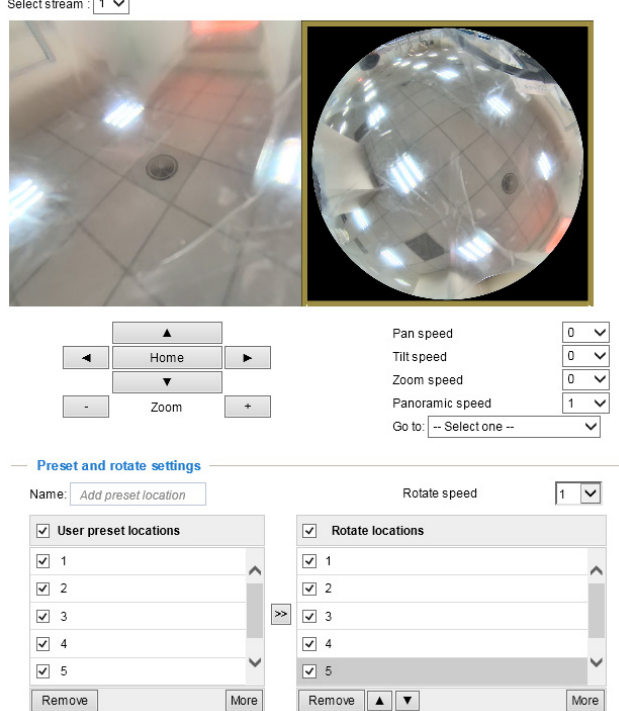

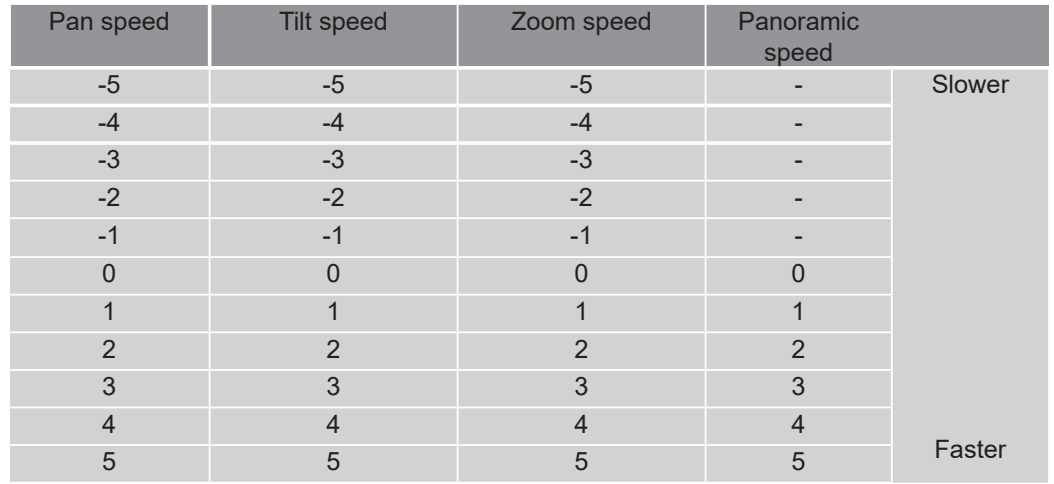

<span id="page-43-0"></span>Pan /Tilt /Zoom speed: Adjust the speed of these controls when exerted:

#### **Configuration Area**

Client Settings: Click this button to access the client setting page. For more information, [please refer to](#page-48-0) [Client Settings on page 49.](#page-48-0) 

Configuration: Click this button to access more of the configuration options provided with the Network Camera. It is suggested that a password is applied to the Network Camera so that only the administrator can configure the Network Camera. For more information, [please refer to the description for the](#page-52-0) [Configuration menus on page 53.](#page-52-0) 

Language: Click this button to choose a language for the user interface. Language options are available in: English, Deutsch, Español, Français, Italiano, 日本語, Português, 簡体中文, and 繁體中文. You can also change a language on the Configuration page; [please refer to page 53.](#page-52-0) 

#### **Hide Button**

You can click the hide button to hide the control panel or display the control panel.

#### **Resize Buttons**

EB Auto EB 100% EB 50% EB 25% :

Click the Auto button, the video cell will resize automatically to fit the monitor. Click 100% is to display the original homepage size. Click 50% is to resize the homepage to 50% of its original size.

Click 25% is to resize the homepage to 25% of its original size.

■ The following window is displayed when the video mode is set to MJPEG:

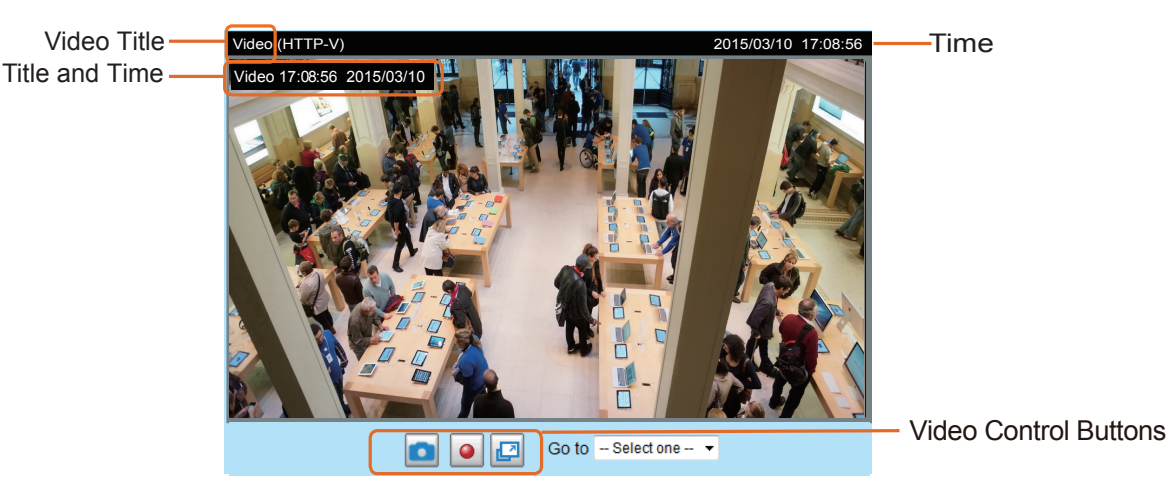

Video Title: The video title can be configured. [For more information, please refer to Media > Image on](#page-65-0)  [page 66.](#page-65-0)

Time: Display the current time. [For more information, please refer to Media > Image on page 66.](#page-65-0)

Title and Time: Video title and time can be stamped on the streaming video. [For more information, please](#page-65-0)  [refer to Media > Image on page 66.](#page-65-0)

## 2.0x Title 2014/03/05 10:39:08

Video Control Buttons: Depending on the camera model and your current configuration, some buttons may not be available.

Snapshot: Click this button to capture and save still images. The captured images will be displayed in a pop-up window. Right-click the image and choose **Save Picture As** to save it in JPEG (\*.jpg) or BMP (\*.bmp) format.

Start MP4 Recording: Click this button to record video clips in MP4 file format to your computer. Press the  $\Box$  Stop MP4 Recording button to end recording. When you exit the web browser, video recording stops accordingly. To specify the storage destination and file name, [please refer to MP4 Saving](#page-49-0)  [Options on page 50 for details](#page-49-0).

Full Screen: Click this button to switch to full screen mode. Press the "Esc" key to switch back to normal mode.

[Please refer to page 124 for PTZ settings.](#page-123-0)

#### **Live Video Window**

■ The following window is displayed when the video mode is set to H.265 or H.264:

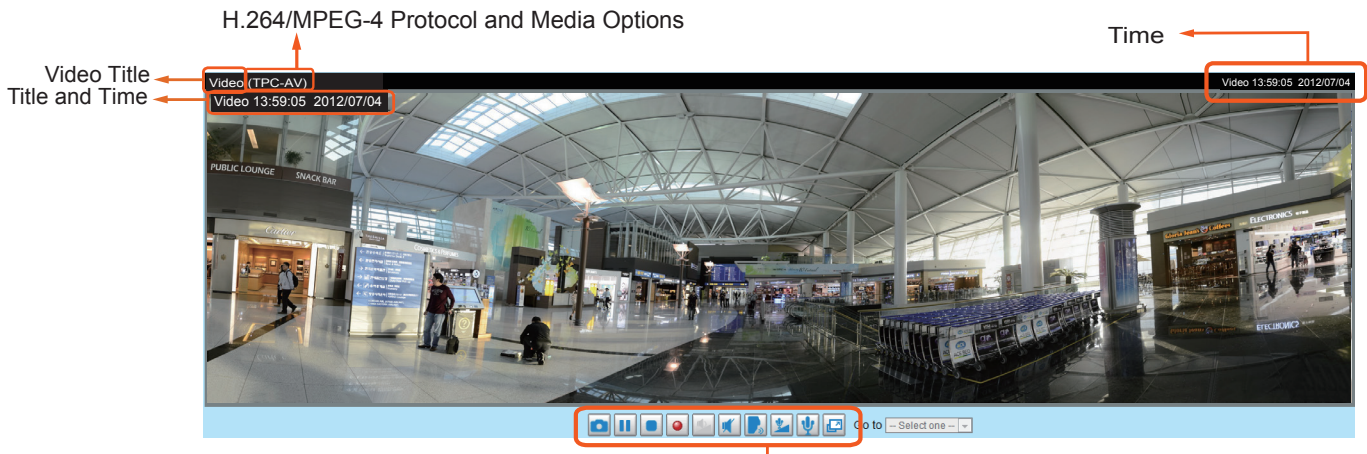

Video and Audio Control Buttons

Video Title: The video title can be configured. [For more information, please refer to Video settings on](#page-78-0) [page 79.](#page-78-0)

H.264 Protocol and Media Options: The transmission protocol (TCP or UDP, etc.)and media options for H.265 or H.264 video streaming. For further configuration, [please refer to Client Settings on page 49.](#page-48-0) 

Time: Display the current time. For further configuration, [please refer to Media > Image > Genral settings](#page-65-0) [on page 66.](#page-65-0)

Title and Time: The video title and time can be stamped on the streaming video. [For further configuration,](#page-65-0) [please refer to Media > Image > Genral settings on page 66.](#page-65-0)

Video and Audio Control Buttons: Depending on the Network Camera model and Network Camera configuration, some buttons may not be available.

Snapshot: Click this button to capture and save still images. The captured images will be displayed in a pop-up window. Right-click the image and choose **Save Picture As** to save it in JPEG (\*.jpg) or BMP (\*.bmp) format.

**II** Pause: Pause the transmission of the streaming media. The button becomes the  $\blacktriangleright$  Resume button after clicking the Pause button.

Stop: Stop the transmission of the streaming media. Click the  $\blacktriangleright$  Resume button to continue transmission.

 $\bullet$ Start MP4 Recording: Click this button to record video clips in MP4 file format to your computer. Press the  $\Box$  Stop MP4 Recording button to end recording. When you exit the web browser, video recording stops accordingly. To specify the storage destination and file name, [please refer to MP4 Saving](#page-49-0)  [Options on page 50 for details.](#page-49-0)

Volume: When the  $\ket{\psi}$  Mute function is not activated, move the slider bar to adjust the volume on the local computer.

Mute: Turn off the volume on the local computer. The button becomes the  $\mathbb K$  Audio On button after clicking the Mute button.

Talk: Click this button to talk to people around the Network Camera. Audio will project from the external speaker connected to the Network Camera. Click this button **a** again to end talking transmission.

Mic Volume: When the  $\bigtriangledown$  Mute function is not activated, move the slider bar to adjust the microphone volume on the local computer.

Full Screen: Click this button to switch to full screen mode. Press the "Esc" key to switch back to normal mode.

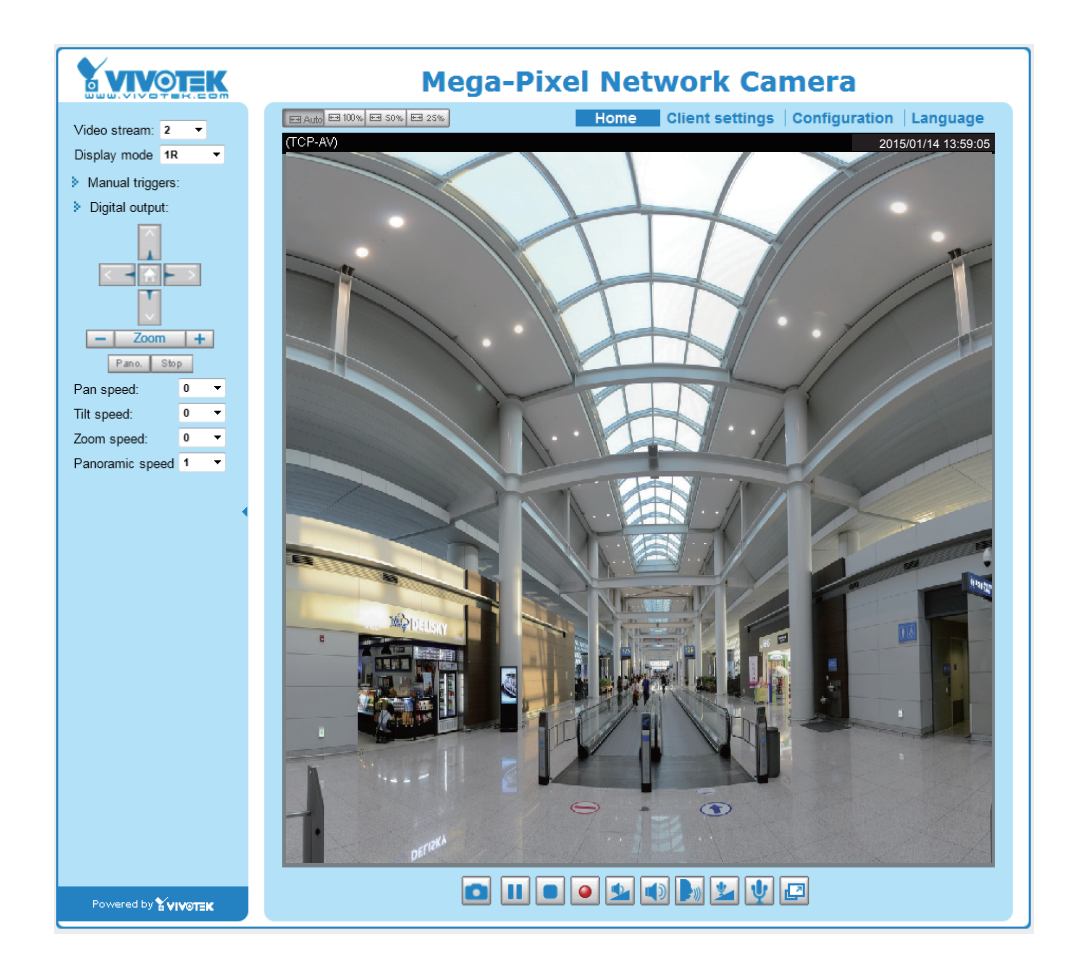

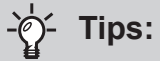

- 1. The onscreen Java control can malfunction under the following situations: A PC connects to different cameras that are using the same IP address (or the same camera running different firmware versions). Removing your browser cookies will solve this problem.
- 2. If you encounter problems with displaying the configuration menus or UI items, try disable the Compatibility View on IE8 or IE9.

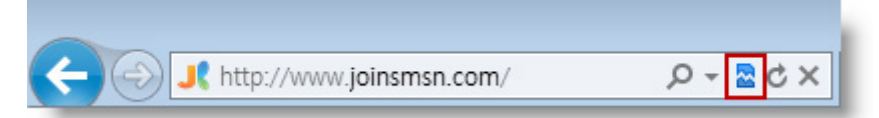

You may also press the **F12** key to open the developer tools utility, and then change the Browser Mode to the genuine IE8 or IE9 mode.

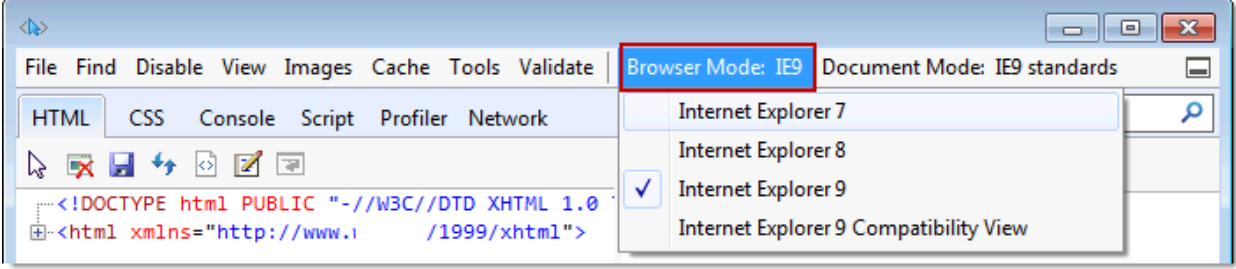

# <span id="page-48-0"></span>**Client Settings**

This chapter explains how to select the stream transmission mode and saving options on the local computer. When completed with the settings on this page, click **Save** on the page bottom to enable the settings.

#### **H.265 / H.264 Media Options**

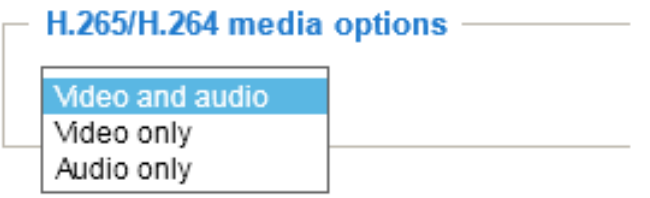

Select to stream video or audio data or both. This is enabled only when the video mode is set to H.265 or H.264.

#### **H.265 / H.264 Protocol Options**

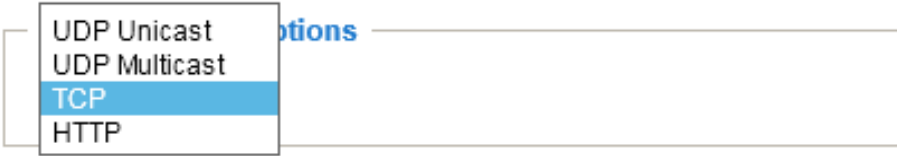

Depending on your network environment, there are four options with the transmission protocols with the H.265 or H.264 streaming:

UDP unicast: This protocol allows for more real-time audio and video streams. However, network packets may be lost due to network burst traffic and images may be broken. Activate UDP connection when occasions require time-sensitive responses and the video quality is less important. Note that each unicast client connecting to the server takes up additional bandwidth and the Network Camera allows up to ten simultaneous accesses.

UDP multicast: This protocol allows multicast-enabled routers to forward network packets to all clients requesting streaming media. This helps to reduce the network transmission load of the Network Camera while serving multiple clients at the same time. Note that to utilize this feature, the Network Camera must be configured to enable multicast streaming at the same time. [For more information, please refer to](#page-96-0)  [RTSP Streaming on page 97.](#page-96-0)

TCP: This protocol guarantees the complete delivery of streaming data and thus provides better video quality. The downside of this protocol is that its real-time effect is not as good as that of using the UDP protocol.

HTTP: This protocol allows the same quality as TCP protocol without needing to open specific ports for streaming under some network environments. Users behind a firewall can utilize this protocol to allow camera's streaming data to pass through.

#### <span id="page-49-0"></span>**Two way audio**

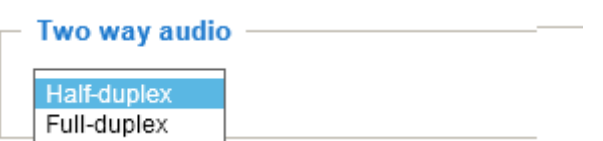

Half duplex: Audio is transmitted from one direction at a time, e.g., from a PC holding a web console with the camera.

Full duplex: Audio is transmitted in both directions simultaneously.

#### **MP4 Saving Options**

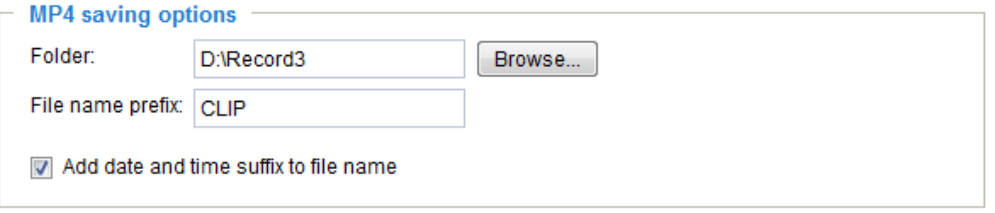

Users can record live video as they are watching it by clicking the  $\bullet$  "Start MP4 Recording" button on the main page. Here, you can specify the storage destination and file name.

Folder: Specify a storage destination for the recorded video files.

File name prefix: Enter the text that will be appended to the front of the video file name.

Add date and time suffix to the file name: Select this option to append the date and time to the end of the file name.

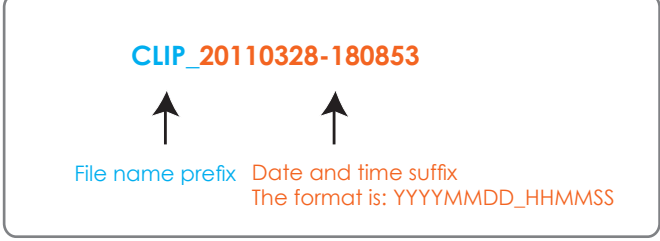

#### **Local streaming buffer time**

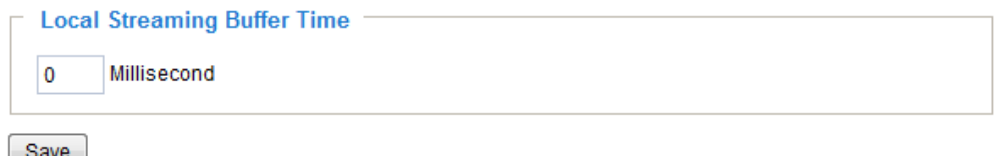

Due to possible occurrences of unsteady network transmission, live streaming may lag and not be very smoothly. If you enable this option, the live streaming will be stored on the client PC's cache memory for a few seconds before being played on the client computer's live view window. This helps produce a smoothlier live streaming. If you enter a vlue of 3,000 milliseconds, the streaming will delay for 3 seconds.

#### **Joystick settings**

#### Enable Joystick

Connect a joystick to a USB port on your management computer. Supported by the plug-in (Microsoft's DirectX), once the plug-in for the web console is loaded, it will automatically detect if there is any joystick on the computer. The joystick should work properly without installing any other driver or software.

Then you can begin to configure the joystick settings of connected devices. Please follow the instructions below to enable joystick settings.

- 1. Select a detected joystick, if there are multiple, from the Selected joystick menu. If your joystick is not detected, if may be defective.
- 2. Click Calibrate or Configure buttons to configure the joystick-related settings.

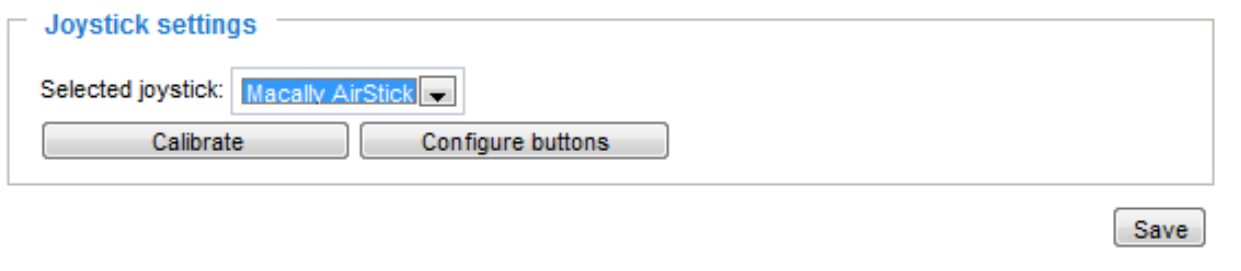

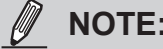

#### **NOTE:**

- If you want to assign Preset actions to your joystick, the preset locations should be configured in advance in the Configuration > PTZ page.
- If your joystick is not working properly, it may need to be calibrated. Click the **Calibrate** button to open the Game Controllers window located in Microsoft Windows control panel and follow the instructions for trouble shooting.
- The joystick will appear in the **Game Controllers** list in the Windows Control panel. If you want to check out for your devices, go to the following page: Start -> Control Panel -> Game Controllers.

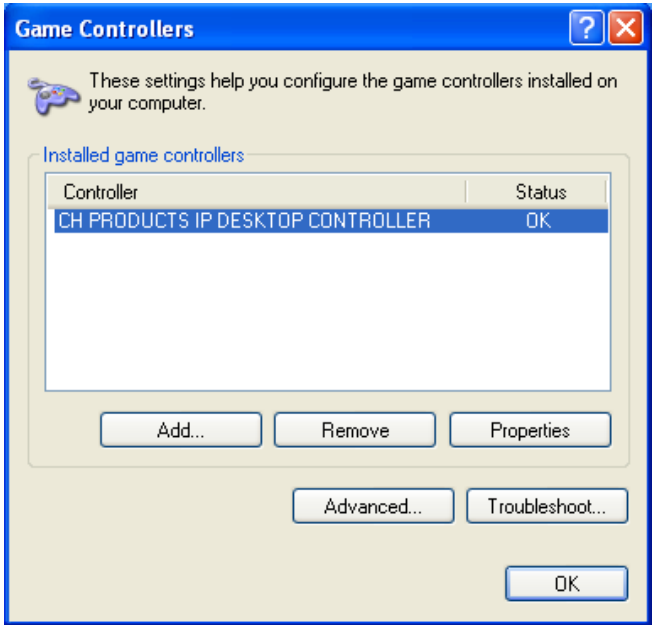

#### Buttons Configuration

Click the **Configure Buttons** button, a window will prompt as shown below. Please follow the steps below to configure your joystick buttons:

1. Select a button number from the Button # pull-down menu.

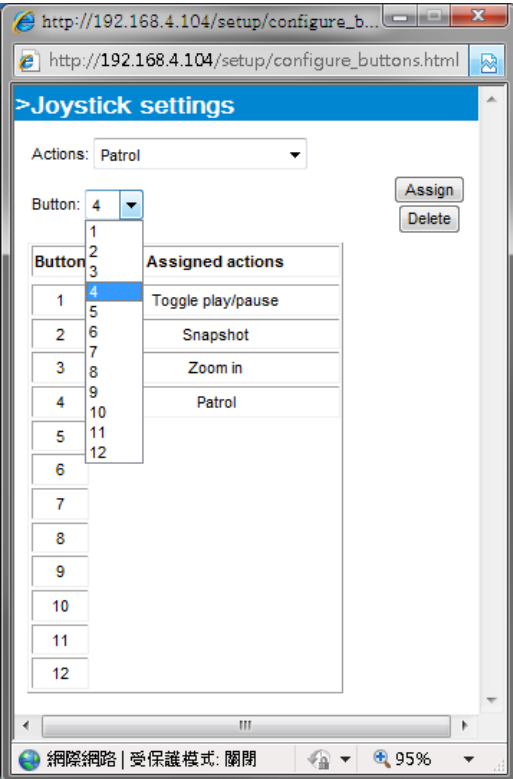

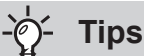

If you are not sure of the locations of each button, use the **Properties** window in the **Game Controllers** utility.

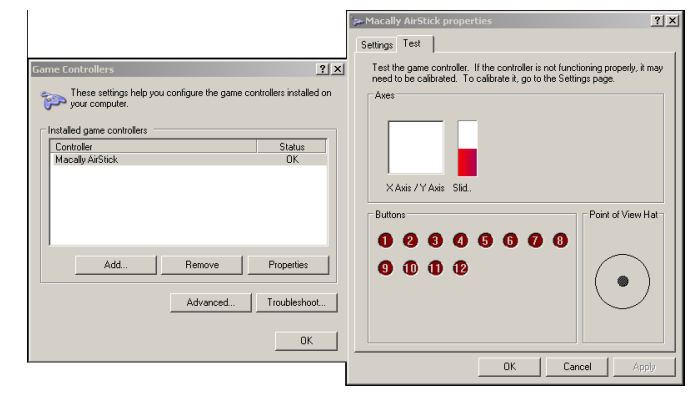

- 2. Select a corresponding action, such as Patrol or Preset#.
- 3. Click the **Assign** button to assign an action to the button. You can delete an association by selecting a button number, and then click the **Delete** button.

Repeat the process until you are done with the configuration of all preferred actions.

The buttons you define should appear on the button list accordingly.

4. Please remember to click the **Save** button on the Client settings page to preserve your settings.

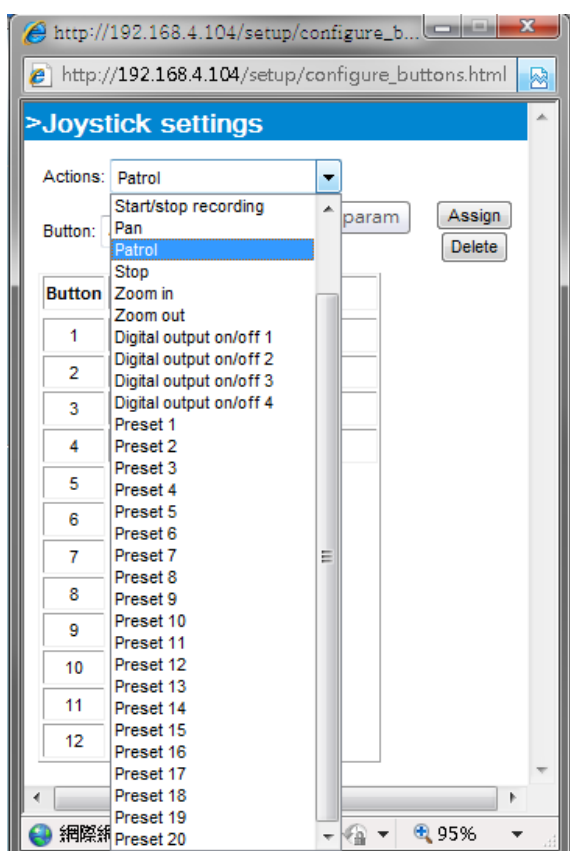

# <span id="page-52-0"></span>**Configuration**

Click **Configuration** on the main page to enter the camera setting pages. Note that only Administrators can access the configuration page.

VIVOTEK provides an easy-to-use user interface that helps you set up your network camera with minimal effort. In order to simplify the user interface, detailed information will be hidden unless you click on the function item. When you click on the first sub-item, the detailed information for the first sub-item will be displayed; when you click on the second sub-item, the detailed information for the second sub-item will be displayed and that of the first sub-item will be hidden.

The following is the interface of the main page:

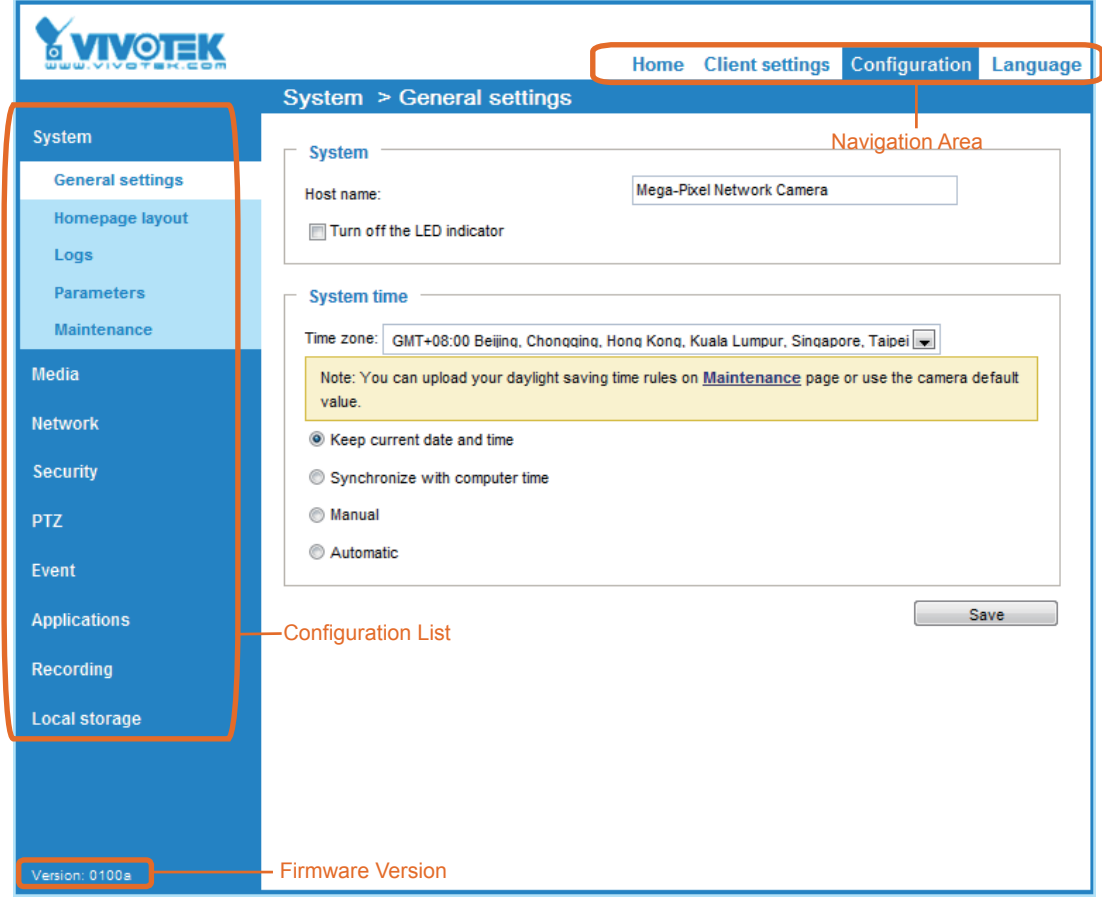

Each function on the configuration list will be explained in the following sections.

The Navigation Area provides access to all different views from the **Home** page (for live viewing), **Configuration** page, and multi-language selection.

**System**

# <span id="page-53-0"></span>**System > General settings**

This section explains how to configure the basic settings for the Network Camera, such as the host name and system time. It is composed of the following two columns: System and System Time.

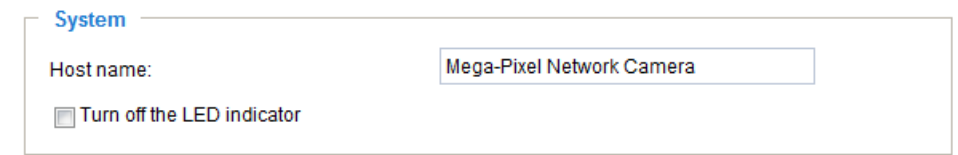

Host name: Enter a desired name for the Network Camera. The name will be displayed at the top center of the main page.

Turn off the LED indicator: Click to disable the onboard LEDs.

#### **System time**

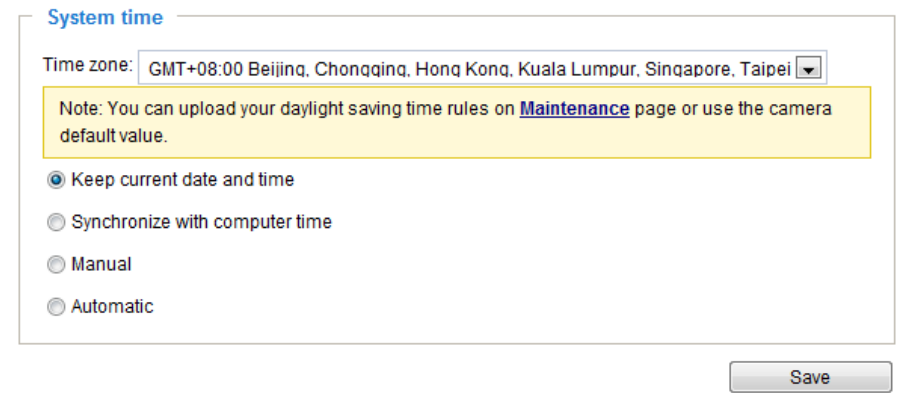

Time zone : Select the appropriate time zone from the list. If you want to upload Daylight Savings Time rules, please refer to **[System > Maintenance > Import/ Export files](#page-62-0)** on page 63 for details.

Keep current date and time: Select this option to preserve the current date and time of the Network Camera. The Network Camera's internal real-time clock maintains the date and time even when the power of the system is turned off.

Synchronize with computer time: Select this option to synchronize the date and time of the Network Camera with the local computer. The read-only date and time of the PC is displayed as updated.

Manual: The administrator can enter the date and time manually. Note that the date and time format are [yyyy/mm/dd] and [hh:mm:ss].

Automatic: The Network Time Protocol is a protocol which synchronizes computer clocks by periodically querying an NTP Server.

NTP server: Assign the IP address or domain name of the time-server. Leaving the text box blank connects the Network Camera to the default time servers.

Update interval: Select to update the time using the NTP server on an hourly, daily, weekly, or monthly basis.

When finished with the settings on this page, click **Save** at the bottom of the page to enable the settings.

# **System > Homepage layout**

This section explains how to set up your own customized homepage layout.

#### **General settings**

This column shows the settings of your hompage layout. You can manually select the background and font colors in Theme Options (the second tab on this page). The settings will be displayed automatically in this Preview field. The following shows the homepage using the default settings:

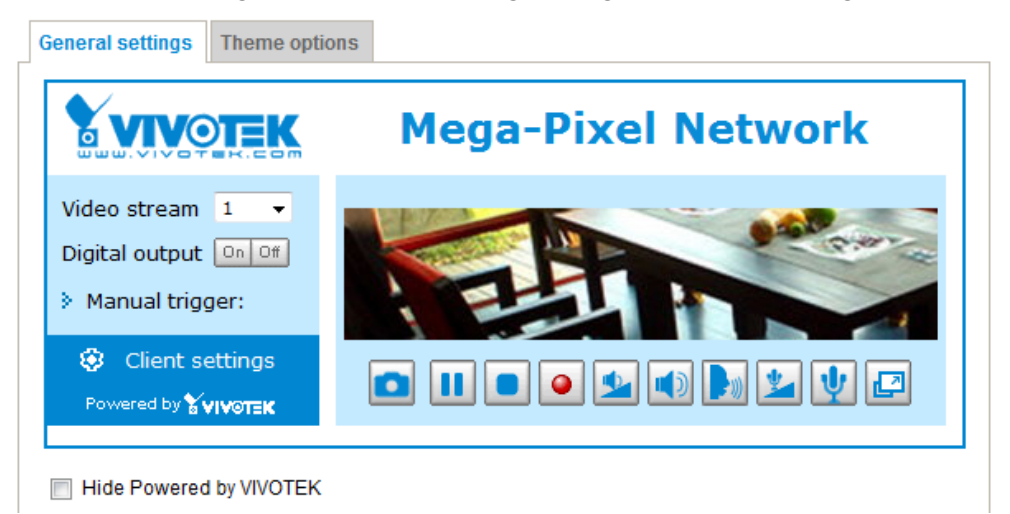

■ Hide Powered by VIVOTEK: If you check this item, it will be removed from the homepage.

#### Logo graph

Here you can change the logo at the top of your homepage.

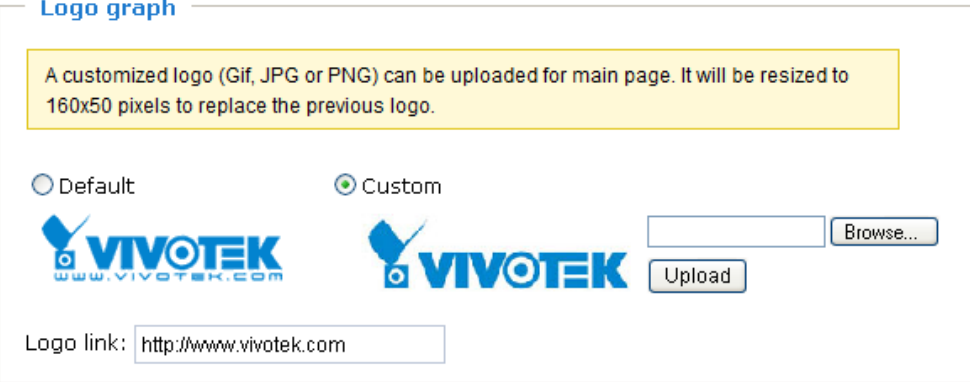

Follow the steps below to upload a new logo:

- 1. Click **Custom** and the Browse field will appear.
- 2. Select a logo from your files.
- 3. Click **Upload** to replace the existing logo with a new one.
- 4. Enter a website link if necessary.
- 5. Click **Save** to enable the settings.

#### Customized button

If you want to hide the manual trigger buttons on the homepage, please uncheck this item. This item is selected by default.

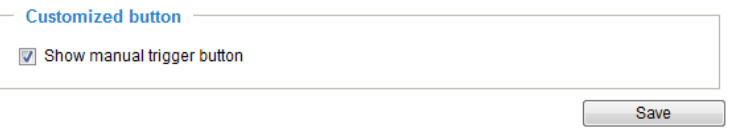

#### **Theme Options**

Here you can change the color of your homepage layout. There are three types of preset patterns for you to choose from. The new layout will simultaneously appear in the **Preview** filed. Click **Save** to enable the settings.

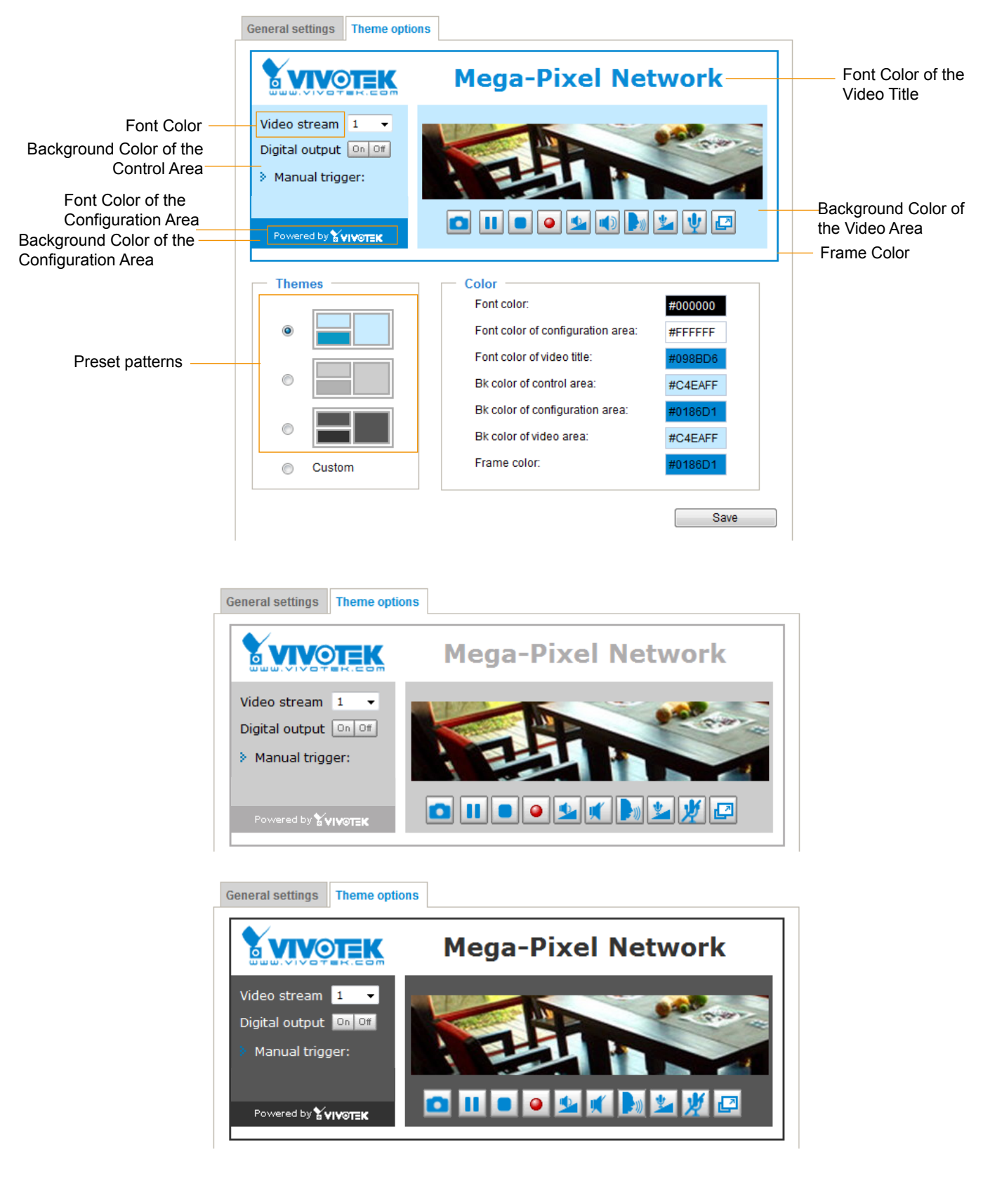

- Follow the steps below to set up a custom homepage:
- 1. Click **Custom** on the left column.
- 2. Click to select a color on on the right column.

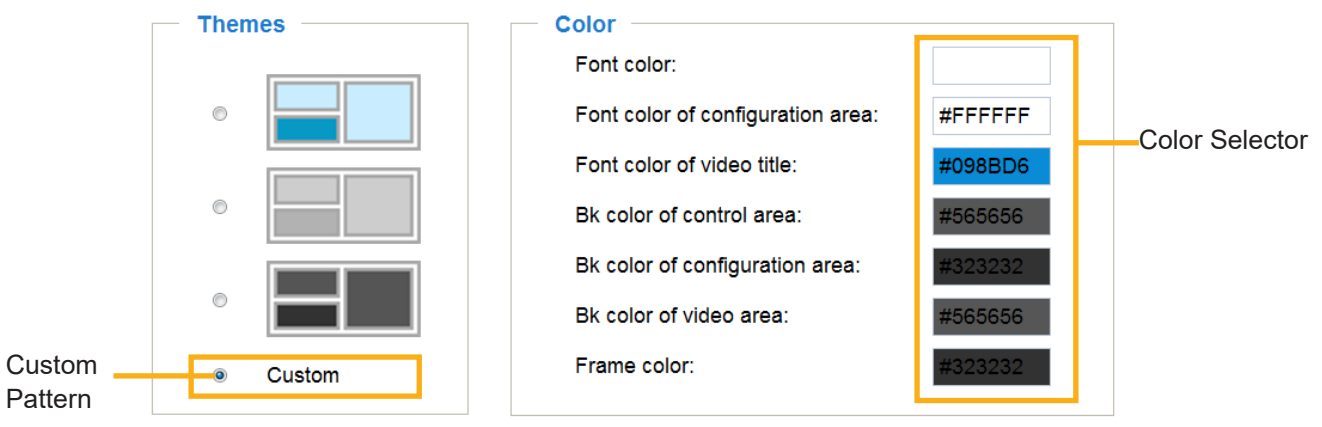

3. The palette window will pop up as shown below.

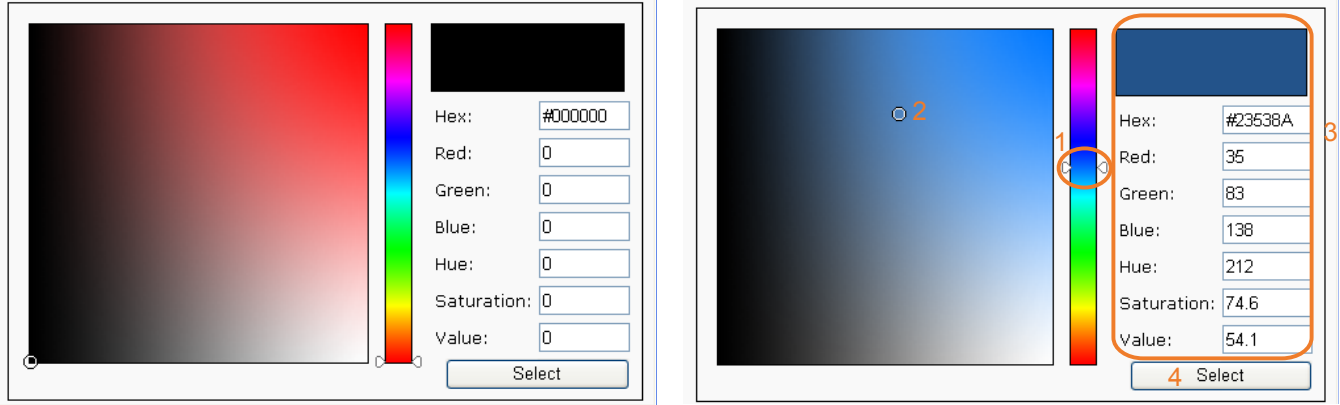

- 4. Drag the slider bar and click on the left square to select a desired color.
- 5. The selected color will be displayed in the corresponding fields and in the **Preview** column.
- 6. Click **Save** to enable the settings.

## **System > Logs**

This section explains how to configure the Network Camera to backup system log to a remote server.

#### **Log server settings**

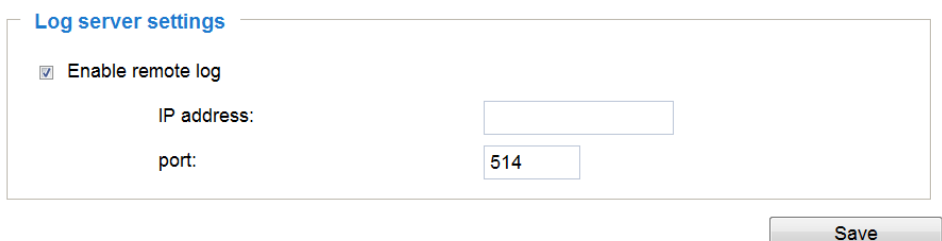

Follow the steps below to set up the remote log:

- 1. Select **Enable remote log**.
- 2. In the IP address text box, enter the IP address of the remote server.
- 2. In the port text box, enter the port number of the remote server.
- 3. When completed, click **Save** to enable the setting.

You can configure the Network Camera to send the system log file to a remote server as a log backup. Before utilizing this feature, it is suggested that the user install a log-recording tool to receive system log messages from the Network Camera. An example is Kiwi Syslog Daemon. Visit [http://www.kiwisyslog.](http://www.kiwisyslog.com/kiwi-syslog-daemon-overview/) [com/kiwi-syslog-daemon-overview/](http://www.kiwisyslog.com/kiwi-syslog-daemon-overview/).

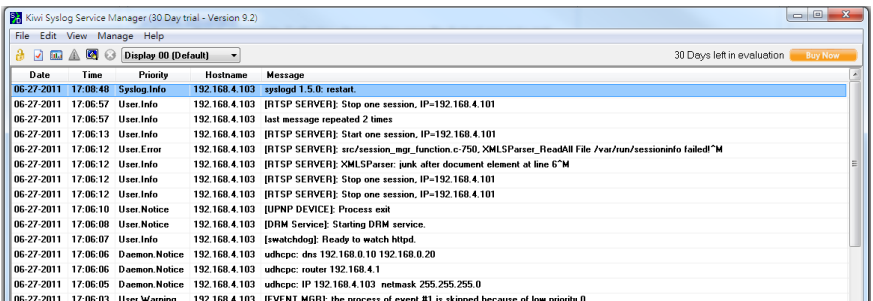

#### **System log**

This column displays the system log in chronological order. The system log is stored in the Network Camera's buffer and dated events will be overwritten when the number of events reaches a limit.

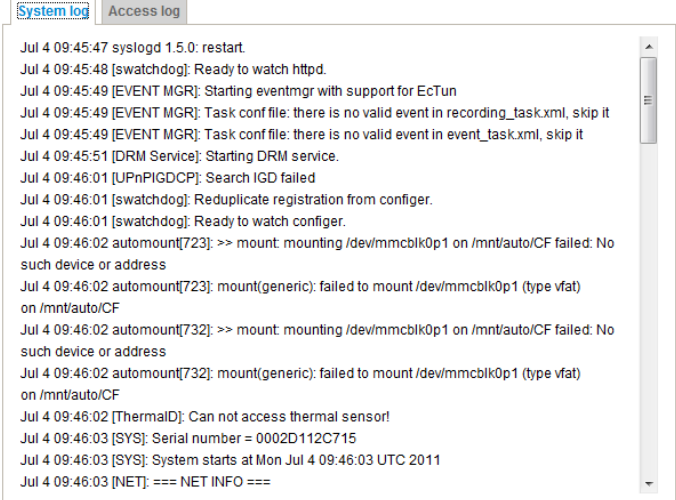

You can install the included VAST recording software, which provides an Event Management function group for delivering event messages via emails, GSM short messages, onscreen event panel, or to trigger an alarm, etc. For more information, refer to the VAST User Manual.

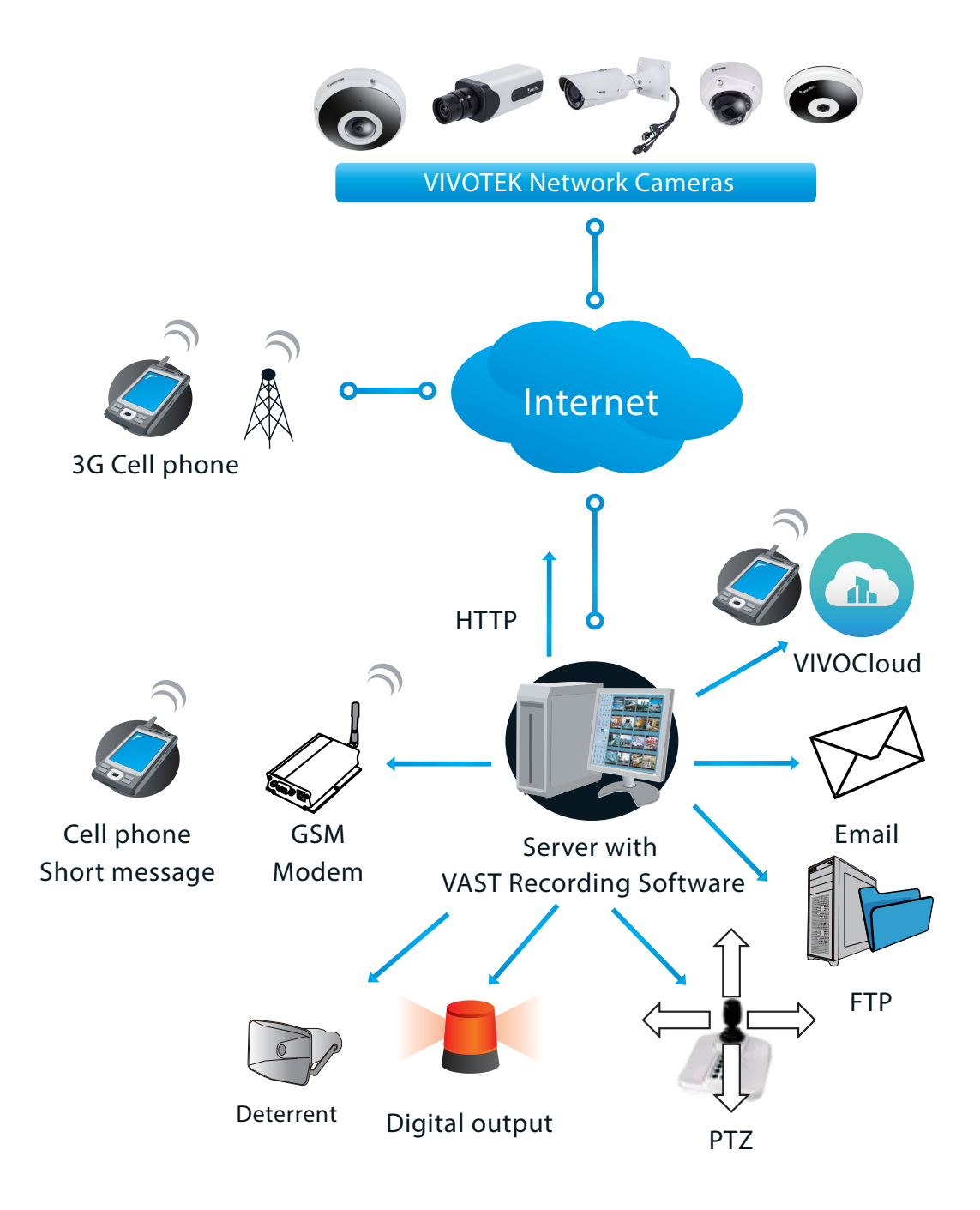

#### **Access log**

Access log displays the access time and IP address of all viewers (including operators and administrators) in a chronological order. The access log is stored in the Network Camera's buffer and older events will be overwritten when the number of events reaches a limit.

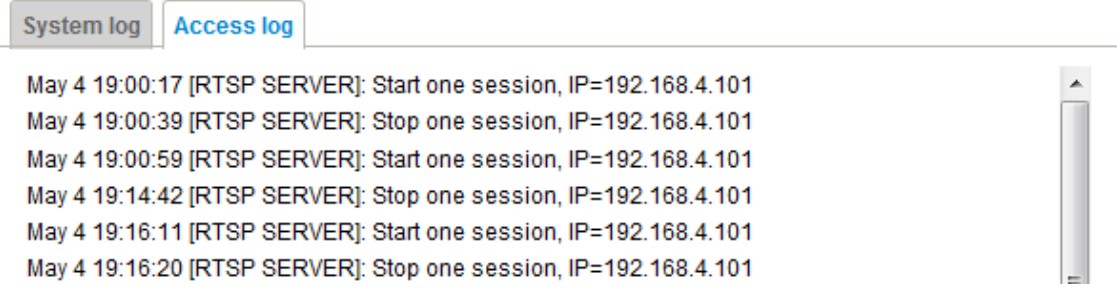

#### **VADP log**

VADP log contains the information for the onboard VADP packages, including memory usage, module load and unload information.

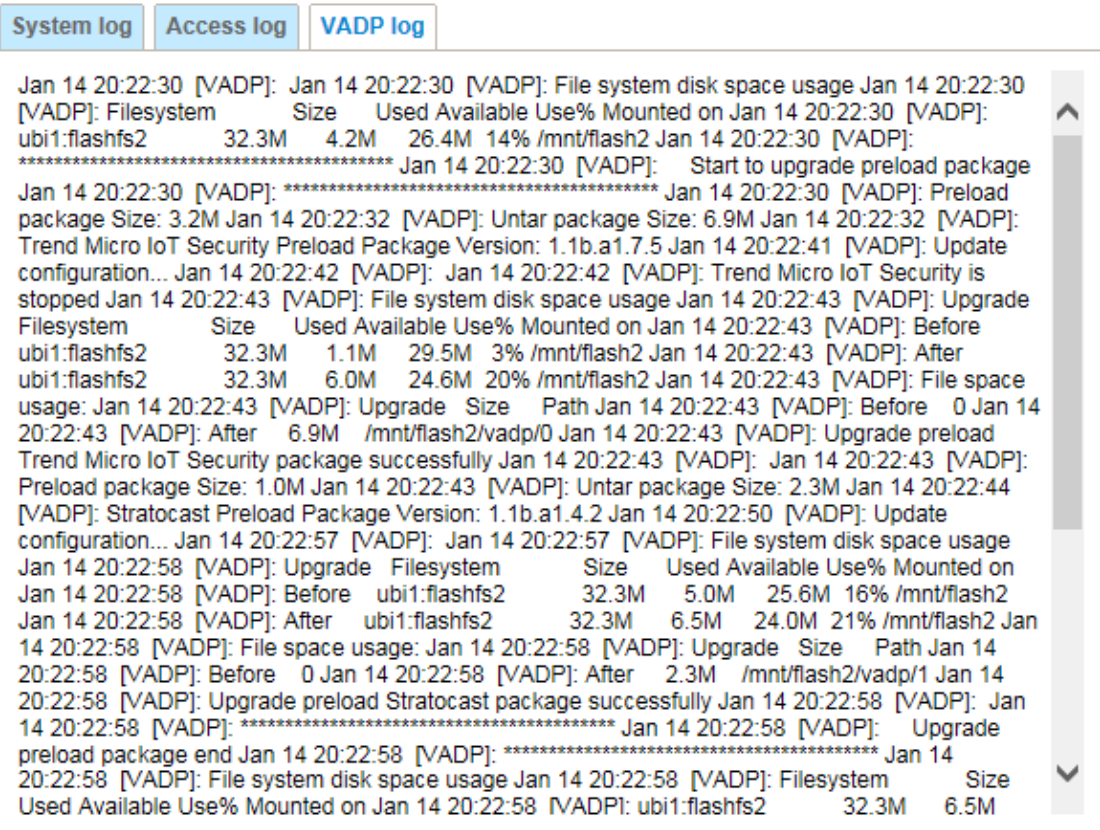

## **System > Parameters**

The View Parameters page lists the entire system's parameters in an alphabetical order. If you need technical assistance, use a text-editor program to copy and save the parameters listed on this page. Send the parameter text file to VIVOTEK's technical support.

```
Parameters
                                                                            \simsystem hostname='FE9381-EHV'
 system ledoff='0'
                                                                            п
 system lowlight='1'
 system date='2015/12/03'
 system time='15:41:24'
 system_datetime=''
 system\_ntp = \cdotsystem timezoneindex='320'
 system daylight_enable='0'
 system daylight dstactualmode='1'
 system daylight auto begintime='NONE'
 system_daylight_auto_endtime='NONE'
 system_daylight_timezones=',-360,-320,-280,-240,-241,-200,-201,-160,-
 system updateinterval='0'
 system info modelname='FE9381-EHV'
 system info extendedmodelname='FE9381-EHV'
 system info serialnumber='0002D13E1D43'
 system info firmwareversion='FE9381-VVTK-0100b 2'
 system_info_language_count='9'
 system_info_language_i0='English'
 system_info_language_i1='Deutsch'
 system info language i2='Español'
 system info language i3='Français'
 system_info_language_i4='Italiano'
 system_info_language_i5='日本語'
 system_info_language_i6='Português'
 system_info_language_i7='简体中文'
 system_info_language_i8='繁體中文'
 system_info_language_i9=''
\overline{\left\langle \right\rangle}\omega = \omega .
              <u>1 - - - - - - - - </u>
```
## **System > Maintenance**

This chapter explains how to restore the Network Camera to factory default, upgrade firmware version, etc.

#### **General settings > Upgrade firmware**

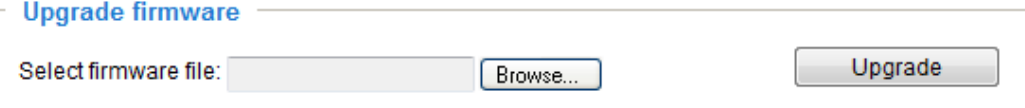

This feature allows you to upgrade the firmware of your Network Camera. It takes a few minutes to complete the process.

#### **Note: Do not power off the Network Camera during the upgrade!**

Follow the steps below to upgrade the firmware:

- 1. Download the latest firmware file from the VIVOTEK website. The file is in .pkg file format.
- 2. Click **Browse…** and specify the firmware file.
- 3. Click **Upgrade**. The Network Camera starts to upgrade and will reboot automatically when the upgrade completes.

If the upgrade is successful, you will see "Reboot system now!! This connection will close". After that, reaccess the Network Camera.

The following message is displayed when the upgrade has succeeded.

Reboot system now!! This connection will close.

The following message is displayed when you have selected an incorrect firmware file.

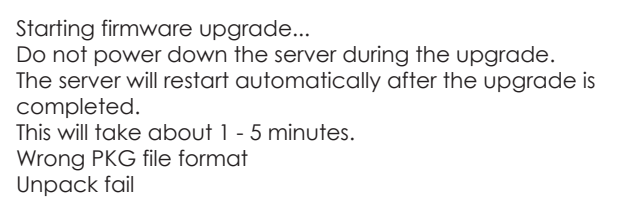

#### **General settings > Reboot**

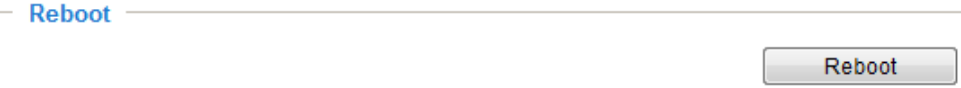

This feature allows you to reboot the Network Camera, which takes about one minute to complete. When completed, the live video page will be displayed in your browser. The following message will be displayed during the reboot process.

> The device is rebooting now. Your browser will reconnect to http://192.168.5.151:80/ If the connection fails, please manually enter the above IP address in your browser. **THURSDAY**

If the connection fails after rebooting, manually enter the IP address of the Network Camera in the address field to resume the connection.

#### <span id="page-62-0"></span>**General settings > Restore**

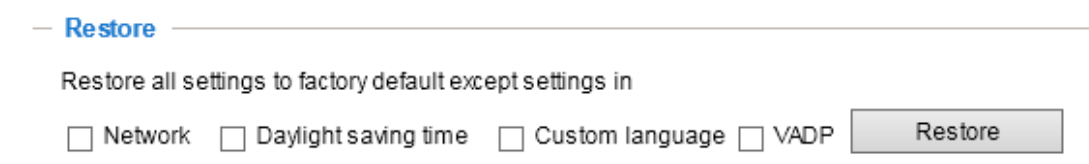

This feature allows you to restore the Network Camera to factory default settings.

Network: Select this option to retain the Network Type settings ([please refer to Network Type on page](#page-89-0)  [90\).](#page-89-0)

Daylight Saving Time: Select this option to retain the Daylight Saving Time settings (please refer to Import/Export files below on this page).

Custom Language: Select this option to retain the Custom Language settings.

VADP: Retain the VADP modules (3rd-party software stored on the SD card) and related settings.

If none of the options is selected, all settings will be restored to factory default. The following message is displayed during the restoring process.

> The device is rebooting now. Your browser will reconnect to http://192.168.5.151:80/ If the connection fails, please manually enter the above IP address in your browser. **THILIHIII**

#### **Import/Export files**

This feature allows you to Export / Update daylight saving time rules, custom language file, and configuration file. 

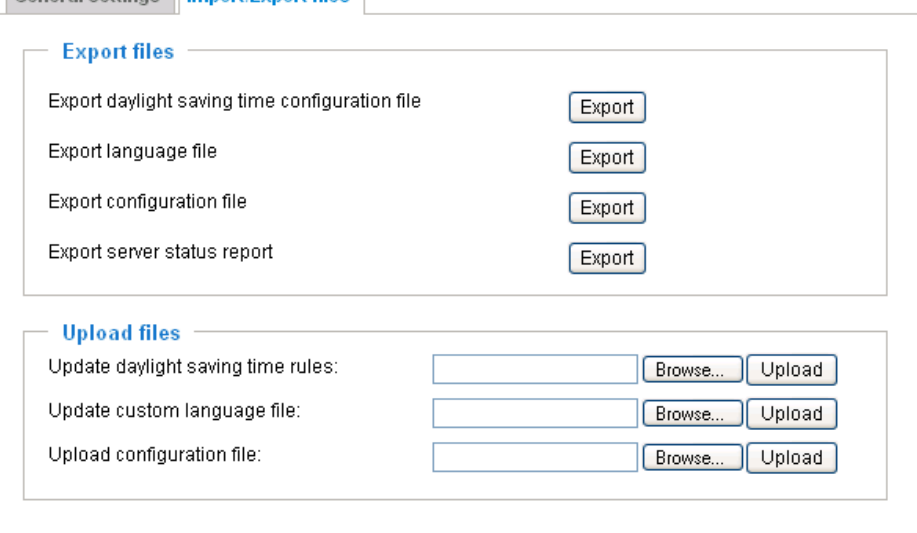

Export daylight saving time configuration file: Click to set the start and end time of DST.

Follow the steps below to export:

- 1. In the Export files column, click **Export** to export the daylight saving time configuration file from the Network Camera.
- 2. A file download dialog will pop up as shown below. Click **Open** to review the XML file or click **Save** to store the file for editing.

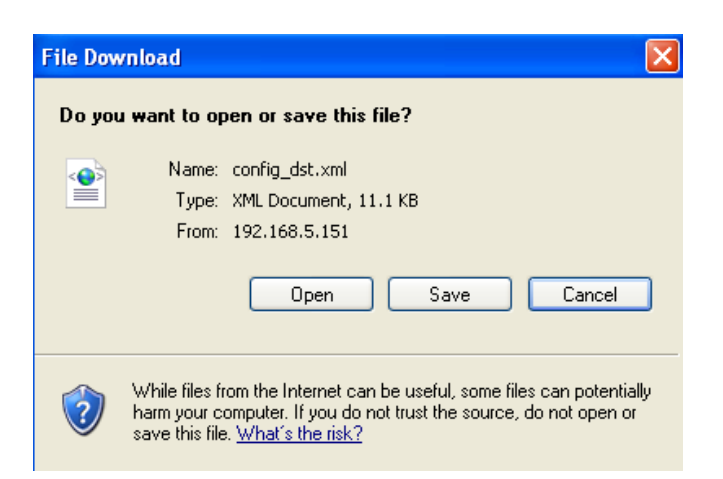

3. Open the file with Microsoft® Notepad and locate your time zone; set the start and end time of DST. When completed, save the file.

In the example below, DST begins each year at 2:00 a.m. on the second Sunday in March and ends at 2:00 a.m. on the first Sunday in November.

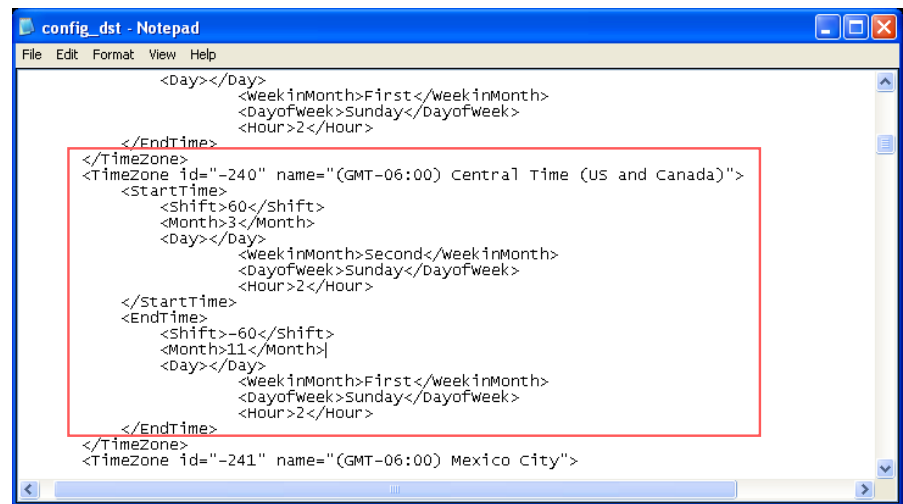

Update daylight saving time rules: Click **Browse…** and specify the XML file to update.

If incorrect date and time are assigned, you will see the following warning message when uploading the file to the Network Camera.

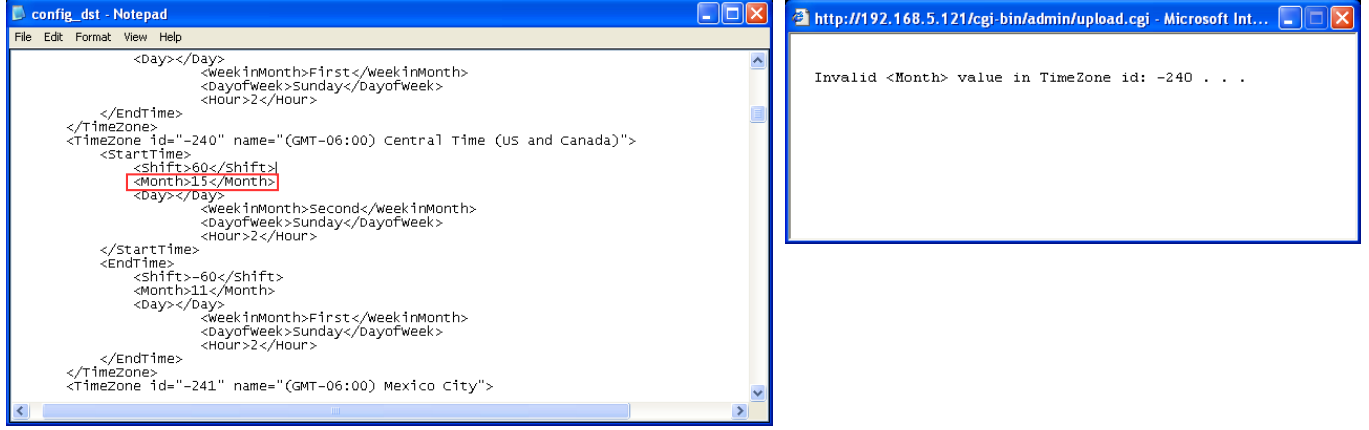

The following message is displayed when attempting to upload an incorrect file format.

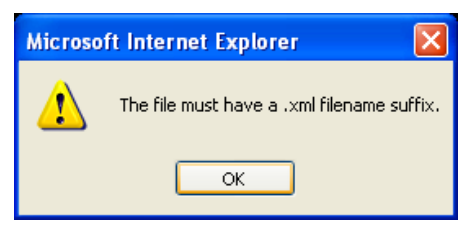

Export language file: Click to export language strings. VIVOTEK provides nine languages: English, Deutsch, Español, Français, Italiano, 日本語, Português, 簡体中文, and 繁體中文.

Update custom language file: Click **Browse…** and specify your own custom language file to upload.

Export configuration file: Click to export all parameters for the device and user-defined scripts.

Export daylight saving time configuration file: Click **Browse…** to update a configuration file. Please note that the model and firmware version of the device should be the same as the configuration file. If you have set up a fixed IP or other special settings for your device, it is not suggested to update a configuration file.

Export server staus report: Click to export the current server status report, such as time, logs, parameters, process status, memory status, file system status, network status, kernel message..., and so on.

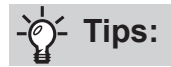

• If a firmware upgrade is accidentally disrupted, say, by a power outage, you still have a last resort method to restore normal operation. See the following for how to bring the camera back to work:

Applicable scenario:

- (1) Power disconnected during firmware upgrade.
- (2) Unknown reason causing abnormal LED status, and a Restore cannot recover normal working condition.

You can use the following methods to activate the camera with its backup firmware:

- (1) Press and hold down the reset button for at least one minute.
- (2) Power on the camera until the Red LED blinks rapidly.
- (3) After boot up, the firmware should return to the previous version before the camera hanged. (The procedure should take 5 to 10 minutes, longer than the normal boot-up process). When tthis process is completed, the LED status should return to normal.

## <span id="page-65-0"></span>**Media > Image**

This section explains how to configure the image settings of the Network Camera. It is composed of the following tabbed windows: General settings, Image settings, Exposure, and Privacy mask, and Pixel Calculator.

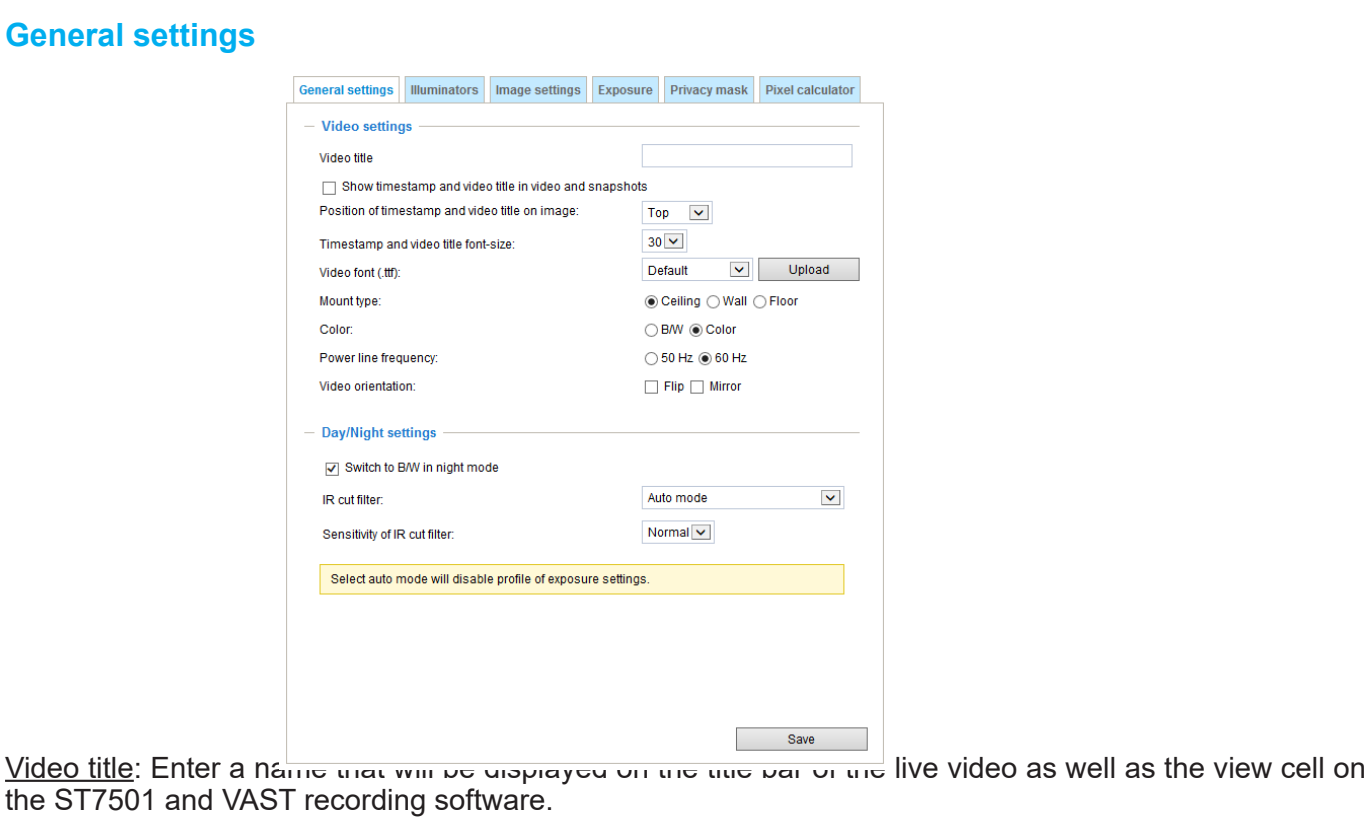

Show timestamp and video title in videos and snapshots: Enter a name that will be displayed on the title bar of the live video as the picture shown below.

Position of timestamp and video title on image: Select to display time stamp and video title on the top or at the bottom of the video stream.

Timestamp and video title font size: Select the font size for the time stamp and title.

Video font (.ttf): You can select a True Type font file for the display of textual messages on video.

Mount type: There are 3 Mount types - Ceiling, Wall, and Floor.

**Ceiling**: The Ceiling mount type automatically delivers upside-down images. The Ceiling mode supports the following Display modes - 1O, 1P, 1R, 2P, 1O3R, 4R, 4R PRO, and 1O8R.

Wall: The Wall mount type applies to the monitoring of long, side-to-side surveillance areas, such as when mounted on a wall facing a corridor. Different Mount types have different options with the Display mode settings. For example, the **1P2R** (1 Panoramic & 2 Regional) and **1P3R** (1 Panoramic & 3 Regional) display modes are only available when the "Wall" Mount type is applied.

**Floor:** The Display modes with the Floor mount type are identical to those for the Ceiling mount except that the images are not vertically flipped.

Color: Select to display color or black/white video streams.

Power line frequency: Set the power line frequency consistent with local utility settings to eliminate image flickering associated with fluorescent lights.

Video orientation: Flip - vertically reflect the display of the live video; Mirror - horizontally reflect the display of the live video. Select both options if the Network Camera is installed upside-down (e.g., on the ceiling) to correct the image orientation. Please note that the preset locations will be cleared after you configure the flip/mirror option.

Video orientation: Flip - vertically reflect the display of the live video; Mirror - horizontally reflect the display of the live video. Select both options if the Network Camera is installed upside-down (e.g., on the ceiling) to correct the image orientation. Please note that if you have preset locations, those locations will be cleared after flip/mirror setting.

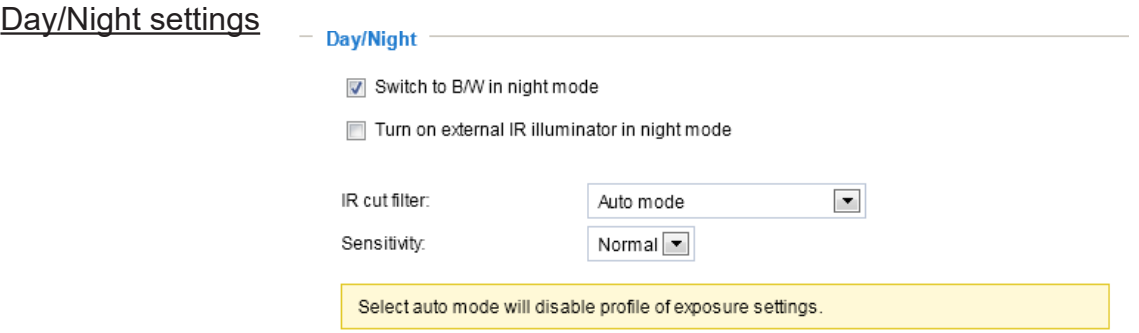

#### Switch to B/W in night mode

Select this checkbox to enable the Network Camera to automatically switch to Black & White display during the night mode.

IR cut filter

With a removable IR-cut filter, this Network Camera can automatically remove the filter to let Infrared light pass into the sensor during low light conditions.

■ Auto mode (The **Day/Night Exposure Profile** will not be available if Auto mode is selected) The Network Camera automatically removes the filter by judging the level of ambient light.

#### ■ Day mode

In day mode, the Network Camera switches on the IR cut filter at all times to block infrared light from reaching the sensor so that the colors will not be distorted.

#### ■ Night mode

In night mode, the Network Camera switches off the IR cut filter at all times for the sensor to accept infrared light, thus helping to improve low light sensitivity.

#### ■ Synchronize with digital input

The Network Camera automatically removes the IR cut filter when a digital input is triggered, for example, when the camera is accompanied by an external IR light that comes with its own sensor and provides a signal to the camera. Some camera housings come with such mechanism.

#### ■ Schedule mode

The Network Camera switches between day mode and night mode based on a specified schedule. Enter the start and end time for day mode. Note that the time format is [hh:mm] and is expressed in 24-hour clock time. By default, the start and end time of a day mode are set to 07:00 and 18:00.

#### **Sensitivity**

Tune the responsiveness of the IR filter to lighting conditions as Low, Normal, or High.

When completed with the settings on this page, click **Save** to enable the settings.

If you want to configure another sensor setting for a specific lighting condition in day/night/schedule mode, please click **Profile** to open the Profile settings page as shown below.

Please follow the steps below to setup a profile:

- 1. Check **Enable and apply this profile**.
- 2. Select the applied mode: **Day mode**, **Night mode**, or **Schedule mode**. Please manually enter a range of time through which you want the Schedule mode to apply.
- 3. Configure Exposure control settings in the folowing columns. Please refer to page 69 for detailed information.
- 4. Click **Save** to enable the setting and click **Close** to exit the window.

#### **Illuminators**

Turn on built-in IR illuminator in night mode

Select this to turn on the camera's onboard IR illuminator when the camera detects low light condition and enters the night mode.

#### Smart IR

Anti-overexposure: When enabled, the camera automatically adjusts the IR projection to adjacent objects in order to avoid over-exposure in the night mode.

The Smart IR function is more beneficial when the spot of intrusions or an object of your interest is close to the lens and the IR lights. For example, if an intruder has a chance of getting near the range of 3 meters, Smart IR can effectively reduce the over-exposure. For a surveillance area at a greater distance, e.g., 5 meters or farther away, the Smart IR function may not bring as significant benefits as in close range.

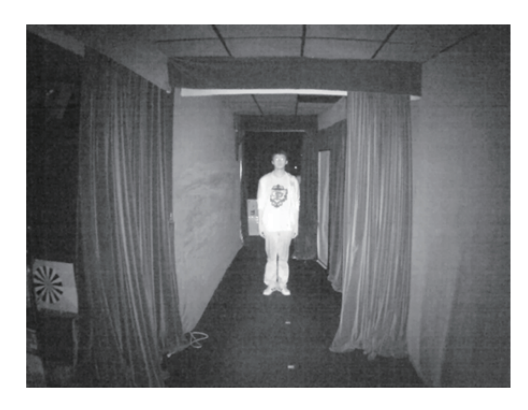

Smart IR disabled; distance: 3M Smart IR enabled; distance: 3M

Smart IR disabled; distance: 5M Smart IR enabled; distance: 5M

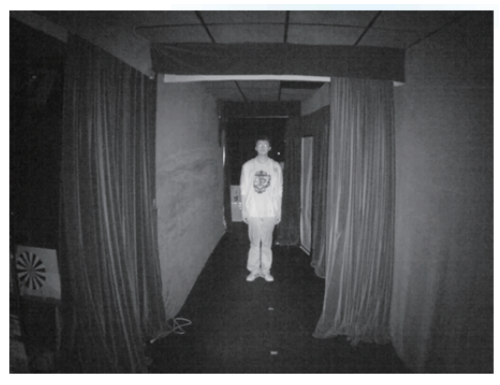

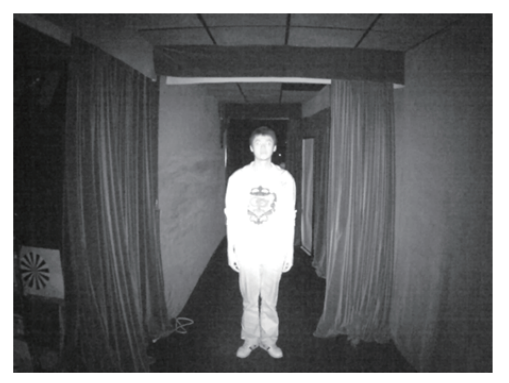

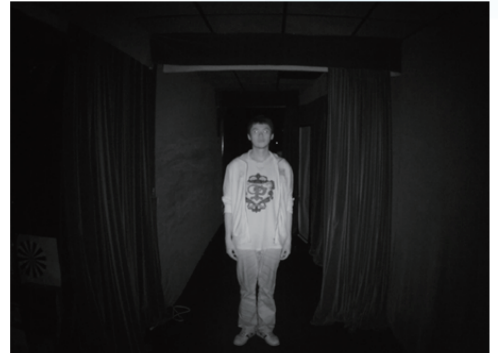

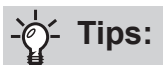

If there is an object in close proximity, the IR lights reflected back from it can mislead the Smart IR's calculation of light level. To solve this problem, you can place an "Exposure Exclude" window on an unavoidable object in the Exposure setting window. [See page 73 for how to do it.](#page-72-0) 

You can also configure the "Exposure Exclude" window in a night mode "Profile" setting so that your day time setting is not affected.

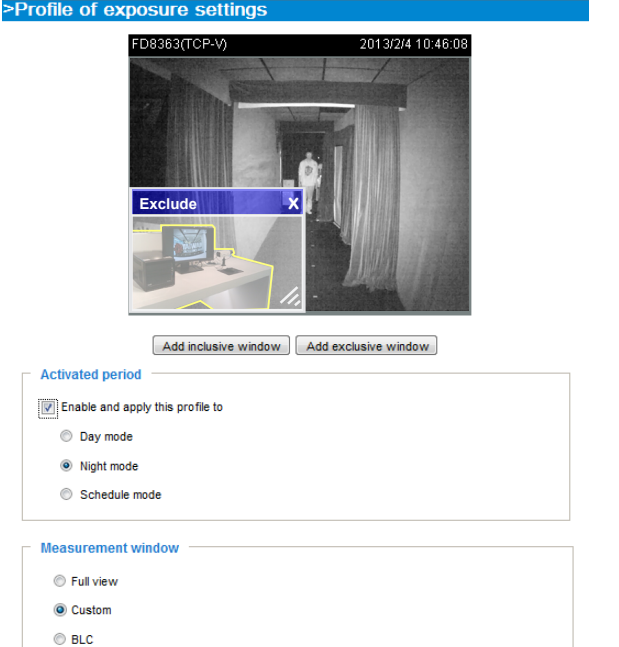

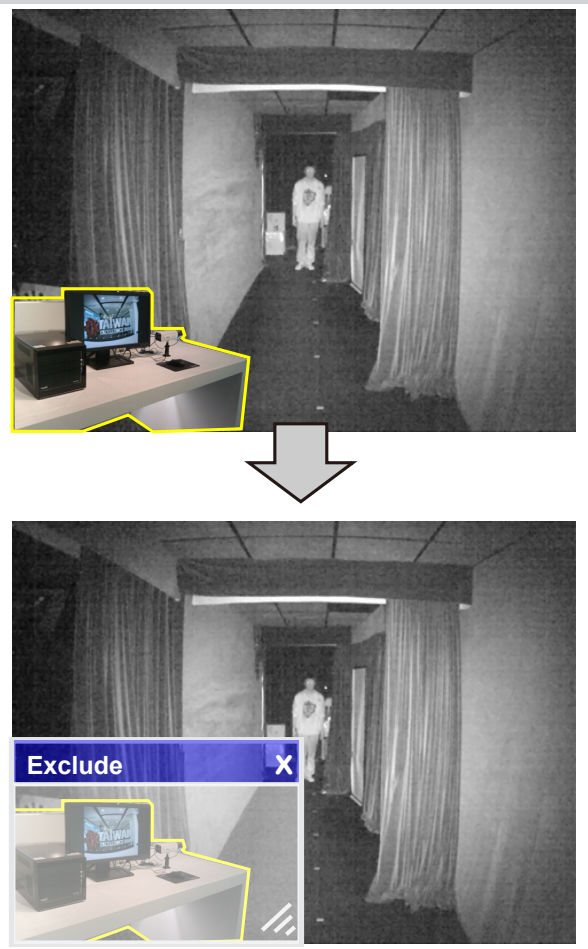

#### **Image settings**

On this page, you can tune the White balance, Image adjustment and related parameters. You can configure two sets of preferred settings: one for normal situations, the other for special situations, such as a schedule mode. Quality: select from the pull-down menu the image quality of the current live view.

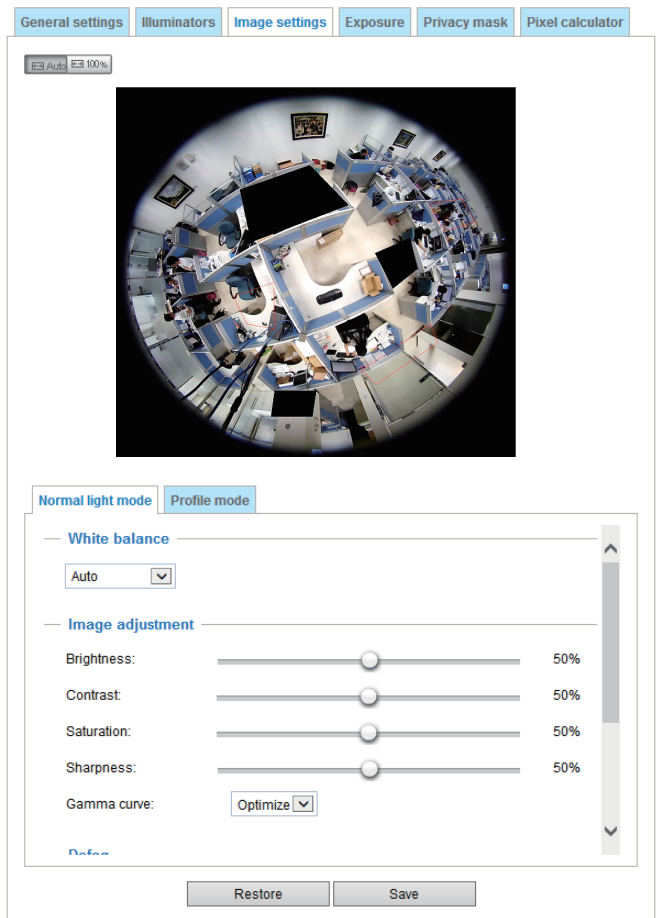

White balance: Adjust the value for the best color temperature.

■ Auto: This will automatically adjust the color temperature of the light in response to different light sources.

You may follow the steps below to adjust the white balance to the best color temperature.

- 1. Set the White balance to **Auto**.
- 2. Place a sheet of white paper (or a color of a cool color temperature, such as blue) in front of the lens, then allow the Network Camera to automatically adjust the color temperature.
- 3. Check the **Fix current value** to confirm the setting when the camera automatically measured and adjusted the white balance.
- Manual: This item allows users to manually input the R gain & B gain ratios.

#### Image Adjustment

- Brightness: Adjust the image brightness level, which ranges from 0% to 100%.
- Contrast: Adjust the image contrast level, which ranges from 0% to 100%.
- Saturation: Adjust the image saturation level, which ranges from 0% to 100%. You can also select **Customize** and manually enter a value.
- Sharpness: Adjust the image sharpness level, which ranges from 0% to 100%.
- Gamma curve: Adjust the image sharpness level, which ranges from 0.45 to 1, from Detailed to Contrast. You may let firmware **Optimize** your display or select the **Manual** mode, and pull the slide bar pointer to change the preferred level of Gamma correction towards higher contrast or towards the higher luminance for detailed expression for both dark and lighted areas of an image.

This option is disabled when the WDR feature is enabled.

Defog: Defog helps improve the visibility quality of captured image in poor weather conditions such as smog, fog, or smoke.

- Noise reduction
- Enable noise reduction: Check to enable noise reduction in order to reduce noises and flickers in image. This applies to the onboard 3D Noise Reduction feature. Use the pull-down menu to adjust the reduction strength. Note that applying this function to the video channel will consume system computing power.

3D Noise Reduction is mostly applied in low-light conditions. When enabled in a low-light condition with fast moving objects, trails of after-images may occur. You may then select a lower strength level or disable the function.

You can click **Restore** to recall the original settings without incorporating the changes. When completed with the settings on this page, click **Save** to enable the setting. You can also click on the **Profile mode** to adjust all settings above in a tabbed window for special lighting conditions at a specific period of time.

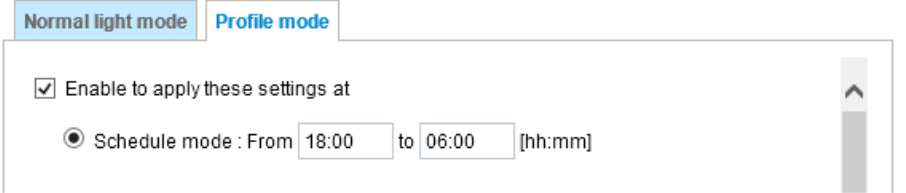

Enable to apply these settings at: Select the mode this profile to apply to: Schedule mode. Please manually enter a range of time if you choose Schedule mode. Then check **Save** to take effect.
### **Exposure**

On this page, you can configure the Exposure measurement window, Exposure level, Exposure mode, Exposure time, Gain control, and Day/Night mode settings. Quality: select the pull-down menu to configure the image quality of the current display.

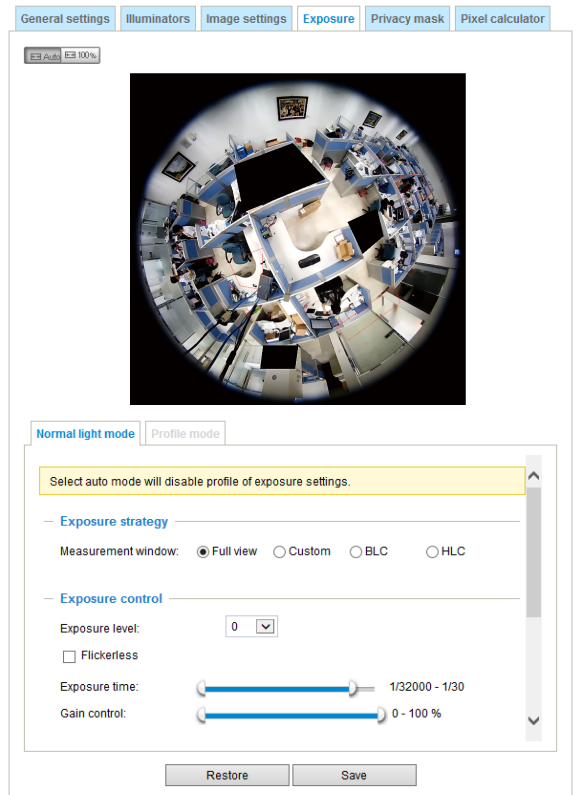

Measurement Window: This function allows users to set measurement window(s) for low light compensation. For example, where low-light objects are posed against an extremely bright background. You may want to exclude the bright sunlight shining through a building's corridor.

- Full view: Calculate the full range of view and offer appropriate light compensation.
- Custom: This option allows you to manually add customized windows as inclusive or exclusive regions. A total of 10 windows can be configured. [Please refer to the next page for detailed illustration.](#page-73-0)

# **NOTE:**

The Profile mode setting in the Exposure window will be disabled when the IR cut filter is set to the Auto mode (Media > Image > General settings window).

<span id="page-73-0"></span>The inclusive window refers to the "weighted window"; the exclusive window refers to the "ignored window." It adopts the weighed averages method to calculate the value. The inclusive windows have a higher priority. You can overlap these windows, and, if you place an exclusive window within a larger inclusive window, the exclusive part of the overlapped windows will be deducted from the inclusive window. An exposure value will then be calculated out of the remaining of the inclusive window.

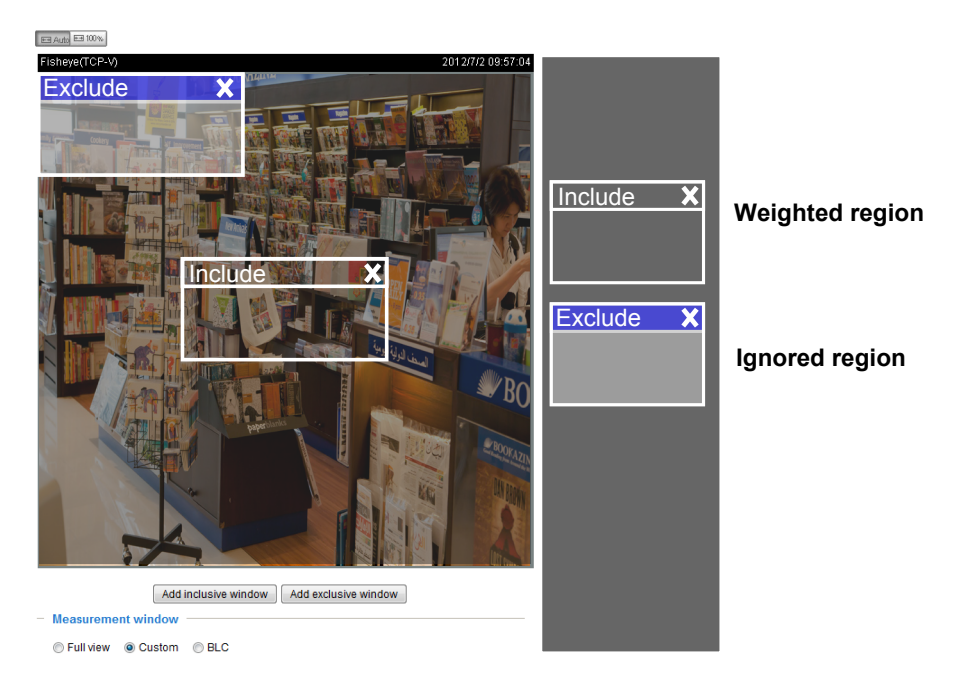

- BLC (Back Light Compensation): This option will automatically add a "weighted region" in the middle of the window and give the necessary light compensation.
- **HLC**: (Highlight Compensation). Firmware detects strong light sources and compensates on affected spots to enhance the overall image quality. For example, the HLC helps reduce the glares produced by spotlights or headlights.

### Exposure control:

- Exposure level: You can manually set the Exposure level, which ranges from -2.0 to +2.0 (dark to bright).
- **Flickerless:** Under some circumstances when there is a difference between the video capture frequency and local AC power frequency (NTSC or PAL), the mismatch causes color shifts or flickering images. If the above mismatch occurs, select the **Flickerless** checkbox, and the range of Exposure time (the shutter time) will be limited to a range in order to match the AC power frequency. When selected, the exposure time will be forced to stay longer than 1/120 second. For cameras that come with fixed iris lens, setting the exposure time to longer than 1/120 second may introduce too much lights to the lens. Users can use this option to observe whether the result of long exposure time is satisfactory.

You can click and drag the semi-circular pointers on the **Exposure time** and **Gain control** slide bars to specify a range of shutter time and Gain control values within which the camera can automaticallly tune to an optimal imaging result. For example, you may prefer a shorter shutter time to better capture moving objects, while a faster shutter reduces light and needs to be compensated by electrical brightness gains.

■ Exposure time: you can split the round pointers on the **Exposure time** and **Gain control** slide bars into two halves and drag them on the bars to designate a range of values in which firmware can automatically adapt to. Note that Firmware will then automatically tune the Gain, Exposure time, and Iris opening within the ranges you specified. For example, in low-light condition, you may prefer a longer exposure time and more electronic gains. However, the noises in the image will also increase.

■ Gain control: Tune the slide bar to set the Gain Control to the best image quality. Higher gain control value will generate a certain amount of noises, and that the gain control, lighting levels, and picture performance are closely related.

Click the **Save** button to preserve your configuration.

Note that when WDR is enabled, the exposure time and gain control are not available.

#### ■ AE Speed Adjustment:

This function applies when you need to monitor fast changing lighting conditions. For example, the camera may need to monitor a highway lane or entrance of a parking area at night where cars passing by with their lights on can bring fast changes in light levels. The same applies if the camera is installed on a vehicle, and when it needs to adapts to fast changes of light when entering and leaving a tunnel.

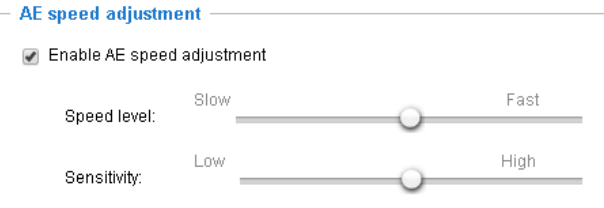

#### **■ WDR:**

Enable WDR Pro: This refers to the Wide Dynamic Range function that enables the camera to capture details in a high contrast environment. Use the checkbox to enable the function, and use the slide bar to select the strength of the WDR Pro functionality, depending on the lighting condition at the installation site. You can select a higher effect when the contrast is high (between the shaded area and the light behind the objects).

Enable WDR enhanced: This function allows users to identify more image details with an extreme contrast from an object of interest with one shadowed side against a bright background, e.g., an entrance. You may select the **Enable WDR enhanced** checkbox, and then adjust the strength (low, medium, high) to reach the best image quality.

You can click **Restore** to recall the original settings without incorporating the changes. When completed with the settings on this page, click **Save** to enable the settings.

If you want to configure another sensor setting for a specific lighting condition for a specific period of time in a day, please click **Profile mode** to open the Profile of exposure settings page as shown below.

Enable to apply these settings at: Manually enter a range of time during which this profile will take effect, and then check **Save** to take effect.

Please follow the steps below to configure a profile:

- 1. Select the **Profile mode** tab.
- 2. Select the applicable mode: Please manually enter a range of time if you choose the Schedule mode.
- 3. Configure Exposure control settings in the folowing columns. Please refer to previous dicussions for detailed information.
- 4. Click **Save** to enable the setting and click **Close** to exit the page.

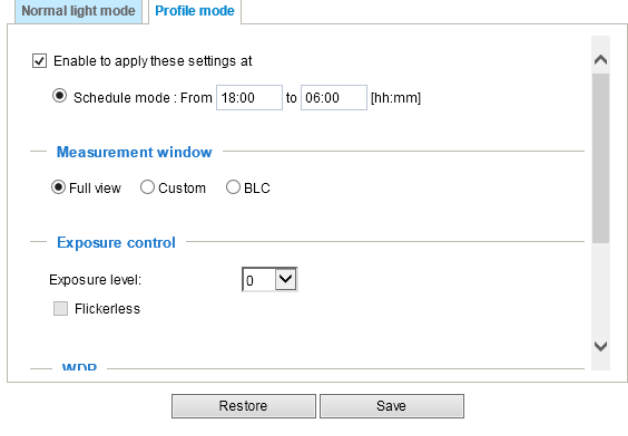

### **Privacy mask**

Click **Privacy Mask** to open the configuration page. On this page, you can block out certain sensitive zones to address privacy concerns.

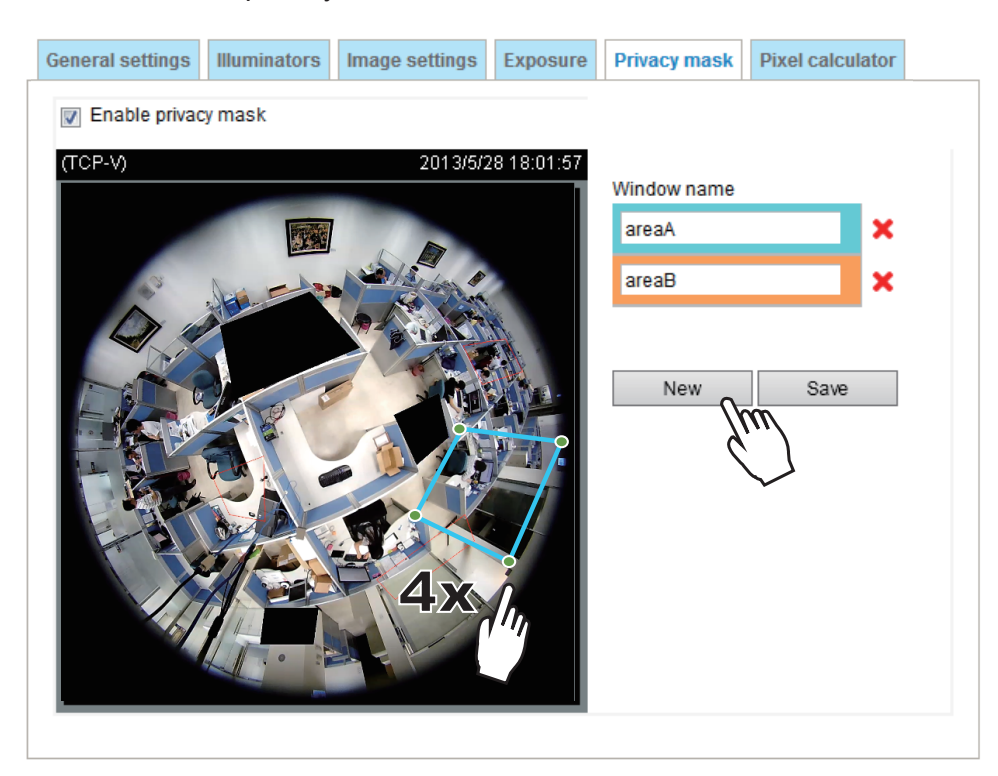

- To configure the privacy mask windows, follow the steps below:
- 1. Click **New** to add a new window. A text box will appear allowing you to enter a name for the mask.
- 2. Use four mouse clicks to mark a square area, which is recommended to be at least twice the size of the object (height and width) you want to cover.
- 3. Enter a Window Name and click **Save** to enable the setting.
- 4. Check **Enable privacy mask** to enable this function.

# **NOTE:**

- ► Up to 5 privacy mask windows can be configured on the same screen.
- ► To delete a mask, use the red cross button and then click on the **Save** button.

### **Pixel Calculator**

Stream3: 551x373

Click the **Add** button at the lower screen to create a pixel calculator window. Place your cursor on the window to move it to an area of your interest, and change the size of window to fit the area of interest.

Once they are drawn, the numbers of pixels on the sides of windows will appear. This allows you to calculate if your current configuration fulfills a requirement, for instance, for recognizing the faces of persons passing through a location. A facial recognition usually requires around 130 pixels per meter or higher.

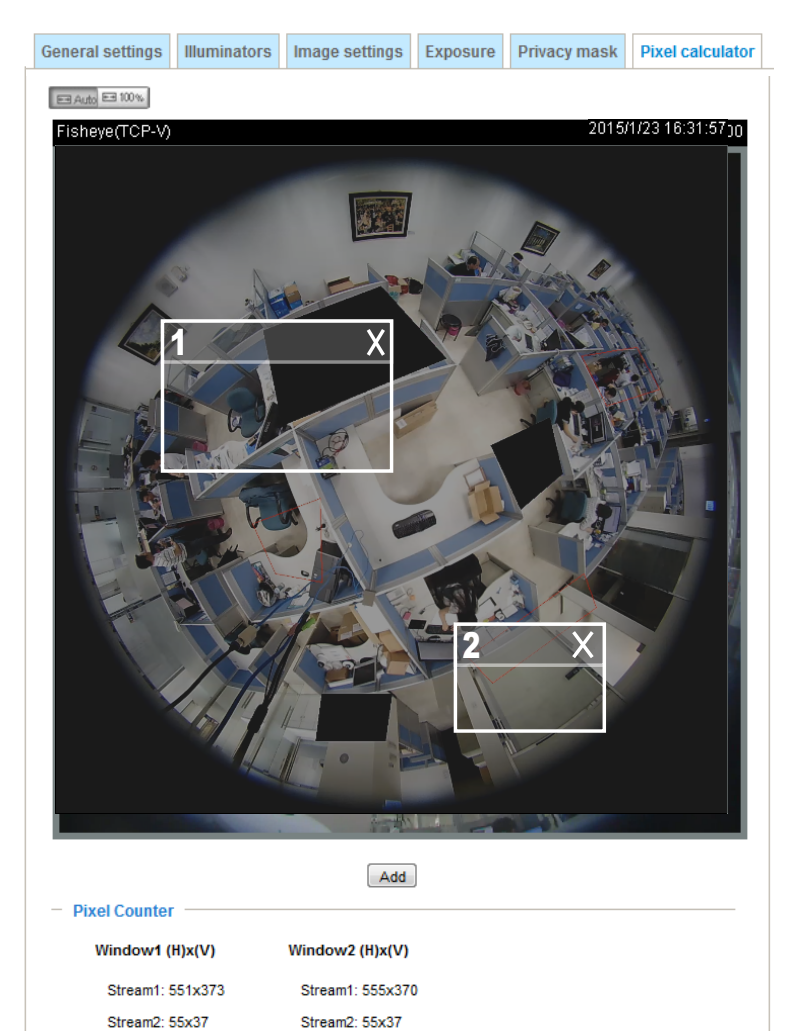

Stream3: 555x370

The pixels thus calculated are listed at the lower screen on a per-stream basis depending on the frame size you configured for each video stream.

Take the following into consideration when using this feature:

- 1. Operational requirement: Identify a human or a human face.
- 2. Why human face? There are less variances in the size of a face than that for limbs and body. Human face is normally 16cm wide.
- 3. The recommended pixel number is, 40 to 80 for facial identification; or 100 pixels per foot (30.48cm) 3-1. One example is a human face in retail.
	- 3-2. Another example is a doorway:

If the requirement is 100 pixels per foot, to detect a person passing through a door, the camera will have to cover 700 pixels throughout the length of a doorway. This application aims to identify a subject passing through a specific area.

- 4. Other factors may include that a person will move in your area of interest: The face may not always face the camera.
- 5. Details can be affected by weak lighting or the view angle. Therefore, higher the pixels, higher the chance you can identify the subject.
- 6. The pixel calculator visual tool looks like the following.

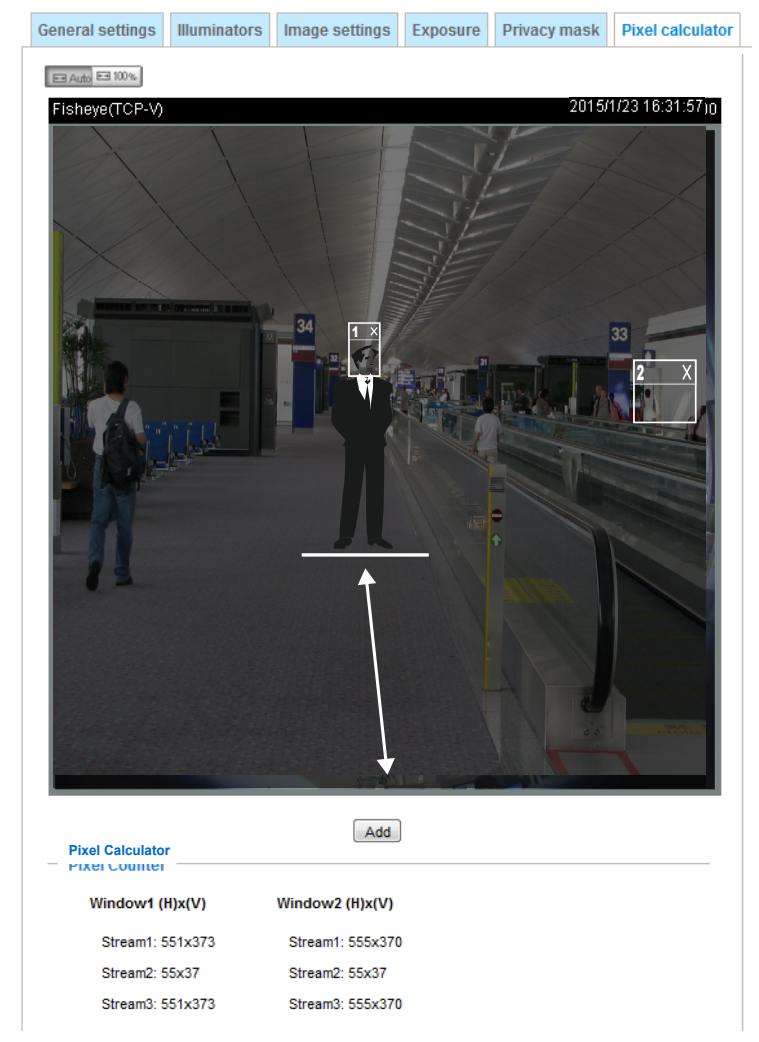

With the visual tool, you can estimate a coverage area, the distance from the subject, and place a ruler or an object of known size. You can then draw a calculator frame to cover the subject of your interest.

The calculated numbers will be listed at the lower screen. You will then understand if the current setting fulfills your requests for the number of pixels.

# <span id="page-78-0"></span>**Media > Video**

### **Mode**

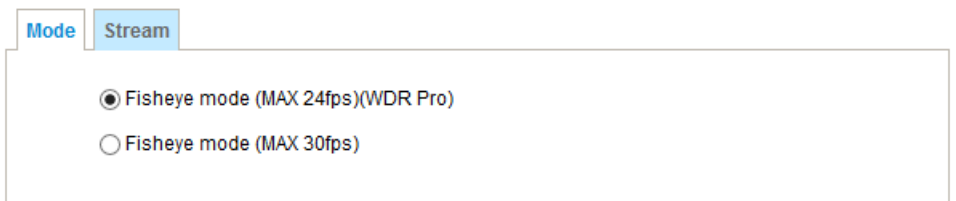

When the WDR Pro feature is enabled, the maximum frame rate will be reduced to 24fps.

### **Stream settings**

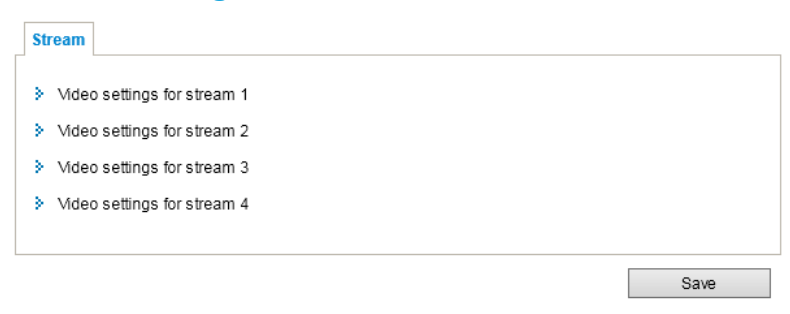

Please follow the steps below to set up those settings for an individual stream:

- 1. Select a stream to configure its viewing region.
- 2. Choose a proper **Frame Size** from the drop-down list according to the size of monitored device.
- 3. Select the Maximum frame rate.

■ The parameters of a fixed-focal lens' multiple streams:

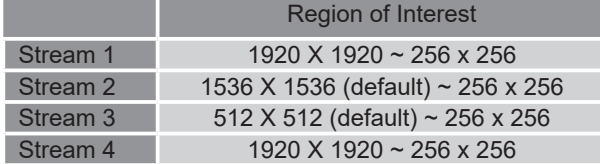

To begin the configuration, first select a video channel.

To change the frame size, frame rate, and other related settings, click on video settings for a video stream to its individual configuration panel.

Click the stream item to display the detailed information.

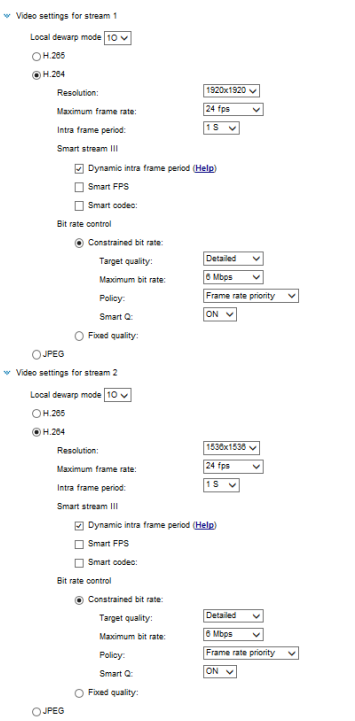

This Network Camera offers real-time H.265, H.264 and MJPEG compression standards (dual Codec) for real-time viewing.

If the **H.265** or **H.264** mode is selected, the video is streamed via RTSP protocol. There are several parameters for you to adjust the video performance:

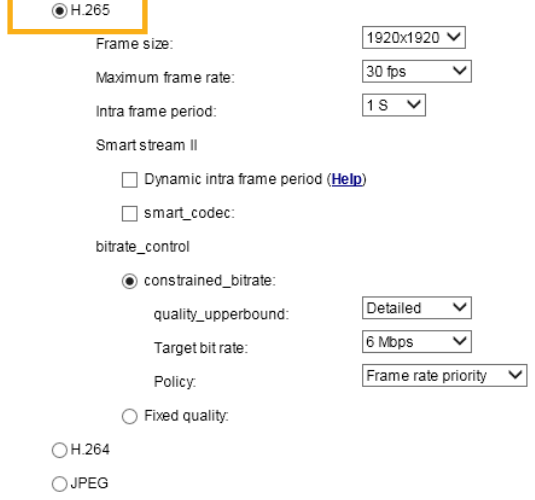

■ Local dewarp mode

This applies when the computing efforts for dewarping the original round-shape image need to occur on the camera itself. This may be necessary for some 3rd-party software applications. For example, instead of a 1O all-around view, the client can be configured to receive a 1R (Regional) view.

■ Frame size

You can set up different video resolutions for different viewing devices. For example, set a smaller frame size and lower bit rate for remote viewing on mobile phones and a larger video size and a higher bit rate for live viewing on web browsers. Note that a larger frame size takes up more bandwidth.

### ■ Maximum frame rate

This limits the maximum refresh frame rate per second. Set the frame rate higher for smoother video quality and for recognizing moving objects in the field of view.

If the power line frequency is set to 50Hz, the frame rates are selectable at 1fps, 2fps, 3fps, 5fps, 8fps, 10fps, 15fps, 20fps, and 25fps. If the power line frequency is set to 60Hz, the frame rates are selectable at 1fps, 2fps, 3fps, 5fps, 8fps, 10fps, 15fps, 20fps, 25fps, and 30fps. You can also select **Customize** and manually enter a value.

### ■ Intra frame period

Determine how often to plant an I frame. The shorter the duration, the more likely you will get better video quality, but at the cost of higher network bandwidth consumption. Select the intra frame period from the following durations: 1/4 second, 1/2 second, 1 second, 2 seconds, 3 seconds, and 4 seconds.

### **Smart stream III**

■ Dynamic Intra frame period

High quality motion codecs, such as H.265 or H.264, utilize the redundancies between video frames to deliver video streams at a balance of quality and bit rate.

The encoding parameters are summarized and illustrated below. The **I-frames** are completely selfreferential and they are largest in size. The **P-frames** are predicted frames. The encoder refers to the previous I- or P-frames for redundant image information.

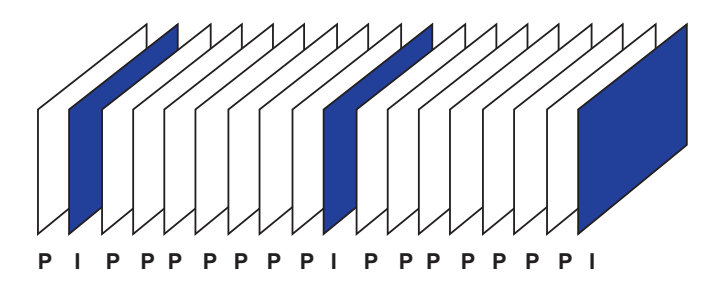

H.264/265 Frame Types

By dynamically prolonging the intervals for I-frames insertion to up to 10 seconds, the bit rates required for streaming a video can be tremendously reduced. When streaming a video of a static scene, the Dynamic Intra frame feature can save up to 53% of bandwidth. The amount of bandwidth thus saved is also determined by the activities in the field of view. If activities occur in the scene, firmware automatically shortens the I-frame insertion intervals in order to maintain image quality. In the low light or night conditions, the P-frames can have a larger size due to the noises, and hence the bandwidth saving effect is also reduced.

Streaming a typical 2MP scene normally requires 3~4Mb/s of bandwidth. With the Dynamic Intra frame function, the bandwidth for streaming a medium-traffic scene can be reduced to 2~3Mb/s, and during the no-traffic period of time, down to 500kb/s.

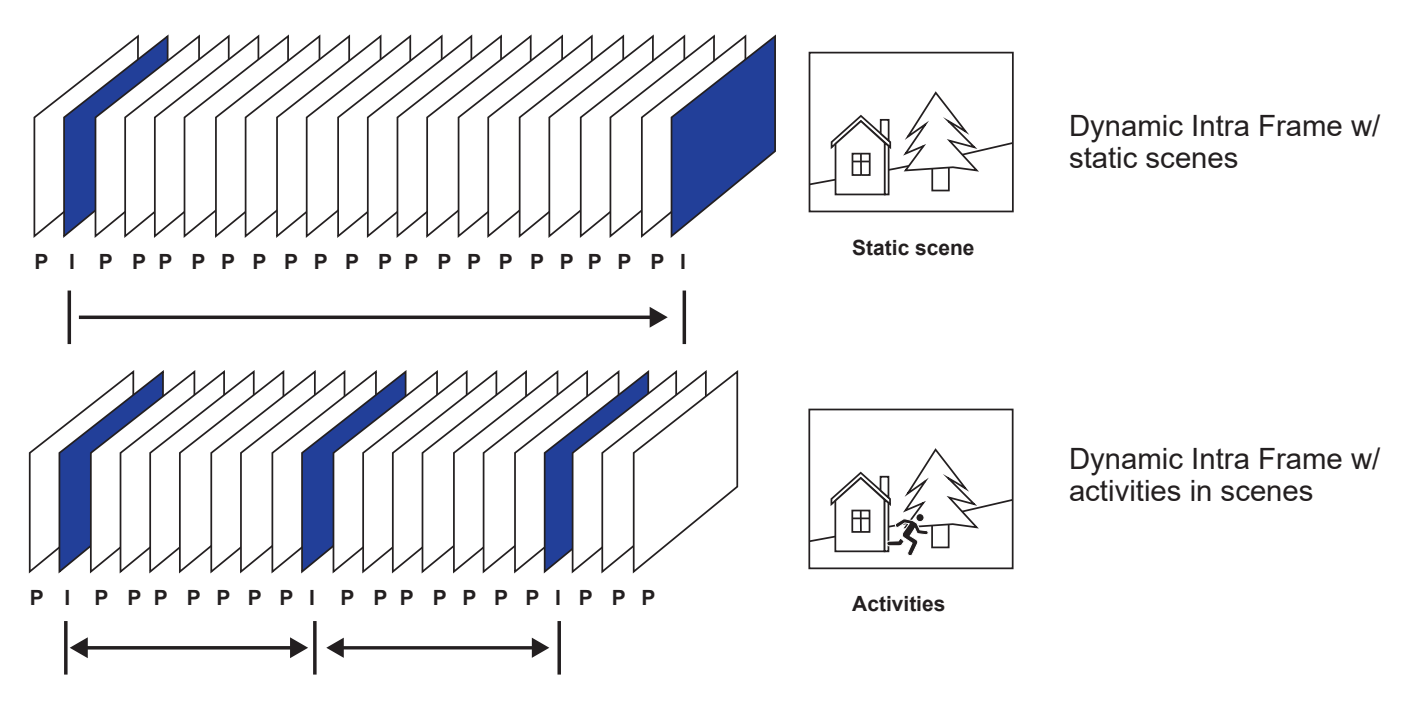

With the H.265 codec in an optimal scenario and when Dynamic Intra frame is combined with the Smart Stream function, an 80% of bandwidth saving can be achieved compared with using H.264 without enabling these bandwidth-saving features.

### ■ Smart FPS

In a static scene, the algorithm puts old frames in queue when no motions occur in scene. When motions occur, the encoding returns to normal to deliver real-time streaming.

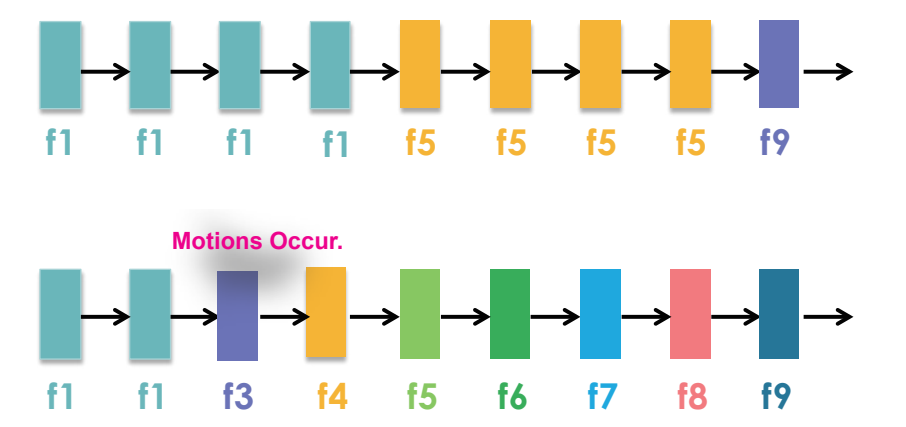

By queuing the old frames from a static scene, both the computing efforts and the size of P frames are reduced. It is beneficial for keeping up with the frame rate requirements.

A default frame difference threshold, 1%, is embedded in firmware for returning from Smart FPS to normal encoding when motions occur.

## **NOTE:**

Comparing with Smart Stream II, Smart Stream III has two more configurable options: Smart Q, and Smart FPS.

■ **Smart codec** effectively reduces the quality of the whole or the non-interested areas on a screen and therefore reduces the bandwidth consumed.

You can manually specify the video quality for the foreground and the background areas.

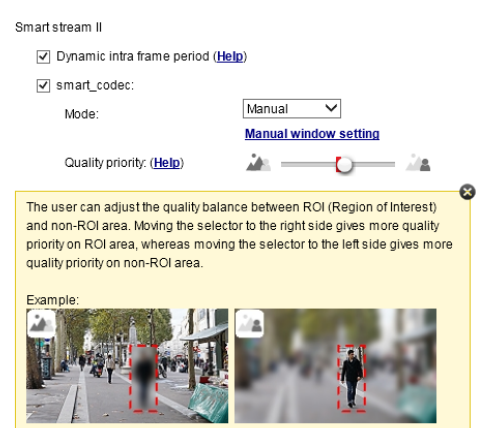

Slide bar to the right - higher quality in the ROI areas

Slide bar to the left - higher quality in the non-ROI areas.

Select an operation mode if Smart codec is preferred.

- **Auto tracking**: The Auto mode configures the whole screen into the non-interested area. The video quality of part of the screen returns to normal when one or more objects move in that area. The remainder of the screen where there are no moving objects (no pixel changes) will still be transmitted in low-quality format.
- **Manual**: The Manual mode allows you to configure 3 ROI windows (Region of Interest, with Foreground quality) on the screen. Areas not included in any ROI windows will be considered as the non-interested areas. The details in the ROI areas will be transmitted in a higher-quality video format.

As illustrated below, the upper screen may contain little details of your interest, while the sidewalk on the lower screen is included in an ROI window.

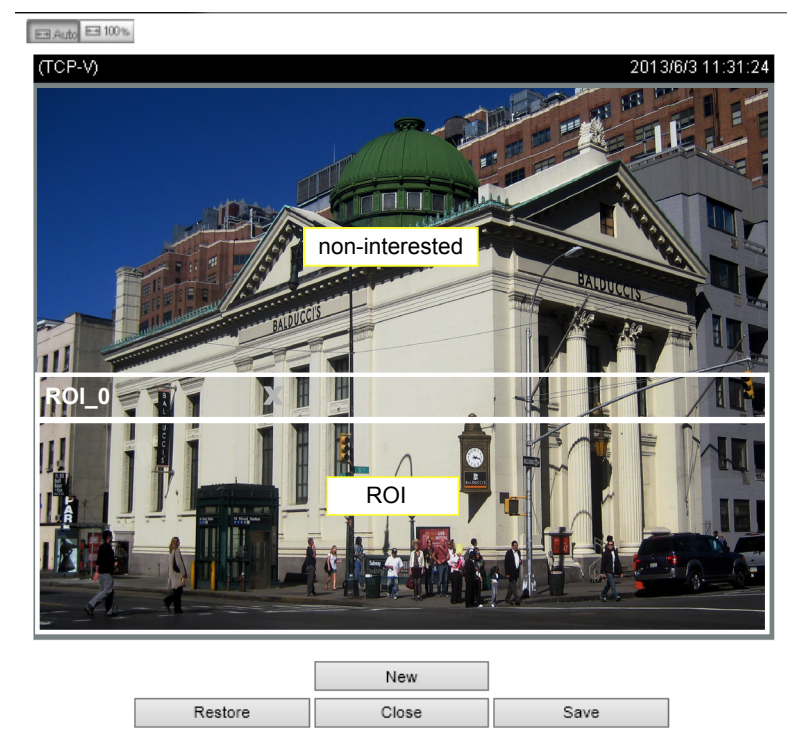

As the result, the lower screen is constantly displayed in high details, while the upper half is transmitted using a lower-quality format. Although the upper half is transmitted using a lower quality format, you still have an awareness of what is happening on the whole screen.

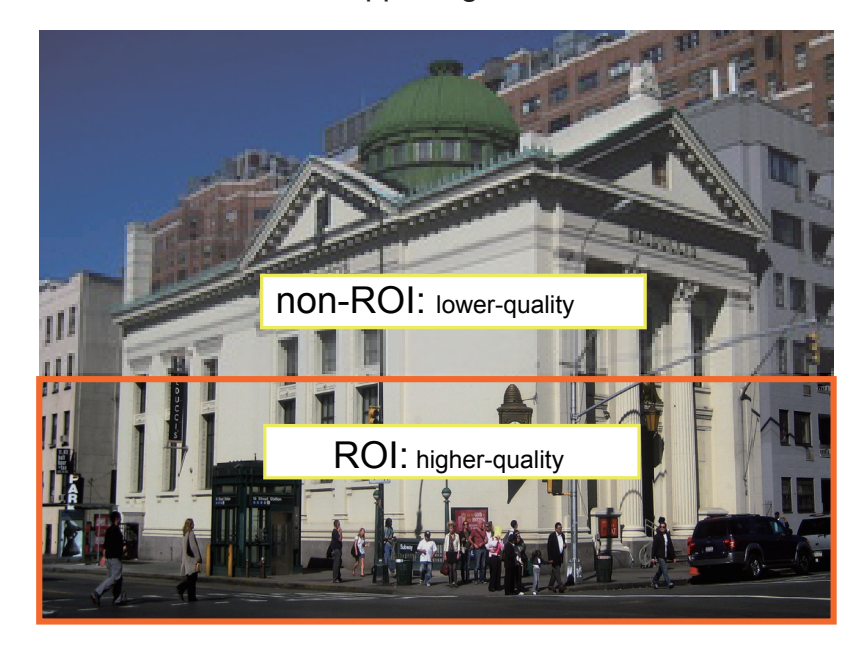

- **Hybrid**: The major difference between the "Manual" mode and the "Hybrid" mode is that:

In the "**Hybrid**" mode, any objects entering the non-interested area will restore the video quality of the moving objects and the area around them. The video quality of the associated non-interested area is immediately restored to normal to cover the moving objects.

In the "**Manual**" mode, the non-interested area is always transmitted using a low-quality format regardless of the activities inside.

Quality priority: (Help)

- **Quality priority**: Use the slide bar to tune the quality contrast between the ROI and non-interested areas.

- 72

The farther the slide bar button is to the right, the higher the image quality of the ROI areas. On the contrary, the farther the slide bar button to the left, the higher the image quality of the non-interested area.

In this way, you may set up an ROI window as a privacy mask by covering a protected area using an ROI window, while the remaining screen become the non-interested area. You may then configure the non-interested area to have a high image quality, or vice versa.

You should also select the Maximum bit rate from the pull-down menu as the threshold to contain the bandwidth consumption for both the high- and lowquality video sections in a smart stream.

### ■ **Bit rate control**

Constrained bit rate:

A complex scene generally produces a larger file size, meaning that higher bandwidth will be needed for data transmission. The bandwidth utilization is configurable to match a selected level, resulting in mutable video quality performance. The bit rates are selectable at the following rates: 20Kbps, 30Kbps, 40Kbps, 50Kbps, 64Kbps, 128Kbps, 256Kbps, 512Kbps, 768Kbps, 1Mbps, 2Mbps, 3Mbps, 4Mbps, 6Mbps, 8Mbps, 10Mbps, 12Mbps, 14Mbps, ~ to 40Mbps. You can also select **Customize** and manually enter a value up to 40Mbps.

• - Target quality: Select a desired quality ranging from Medium to Excellent.

- Maximum bit rate: select a bit rate from the pull-down menu. The bit rate ranges from 20kbps to a maximum of 40Mbps. The bit rate then becomes the Average or Upper bound bit rate number. The Network Camera will strive to deliver video streams around or within the bit rate limitation you impose.

- Policy: If Frame Rate Priority is selected, the Network Camera will try to maintain the frame rate per second performance, while the image quality will be compromised. If Image quality priority is selected, the Network Camera may drop some video frames in order to maintain image quality.

Smart Q: Select ON or OFF to enable or disable the feature. Smart Q is scene-aware. The Smart Q reduces frame size and bit rate consumption through the following:

- Dynamically adjusting the image quality for scenes in different luminosities in low light frames. Less noises means less of the bandwidth consumed.
- Endorsing different qualities for the I frames and P frames, and hence reduces the frame size.
- Dividing a single frame into different sections, and giving these sections different qualities. For a highly complex area, such as an area with dense vegetation, screen windows, or repeated patterns (complex textiles patterns like wall paper), having a lower quality value actually poses little effects on human eyes.

Unnecessary quality is unrecognized by human eyes and wastes the bit rate.

The Smart Q streaming can save up to 50% to 80% of bandwidth in different illumination conditions while keeping the same imaging quality. These numbers come from the comparison between Smart Stream II and Smart Stream III streamings.

Fixed quality:

On the other hand, if **Fixed quality** is selected, all frames are transmitted with the same quality; bandwidth utilization is therefore unpredictable. The video quality can be adjusted to the following settings: Medium, Standard, Good, Detailed, and Excellent. You can also select **Customize** and manually enter a value.

Maximum bit rate: With the guaranteed image quality, you might still want to place a bit rate limitation to control the size of video streams for bandwidth and storage concerns. The configurable bit rate starts from 1Mbps to 40Mbps.

The Maximum bit rate setting in the Fixed quality configuration can ensure a reasonable and limited use of network bandwidth. For example, in low light conditions where a Fixed quality setting is applied, video packet sizes can tremendously increase when noises are produced with electrical gains.

You may also manually enter a bit rate number by selecting the **Customized** option.

If the **JPEG** mode is selected, the Network Camera sends consecutive JPEG images to the client, producing a moving effect similar to a filmstrip. Every single JPEG image transmitted guarantees the same image quality, which in turn comes at the expense of variable bandwidth usage. Because the media contents are a combination of JPEG images, no audio data is transmitted to the client. There are three parameters provided in MJPEG mode to control the video performance:

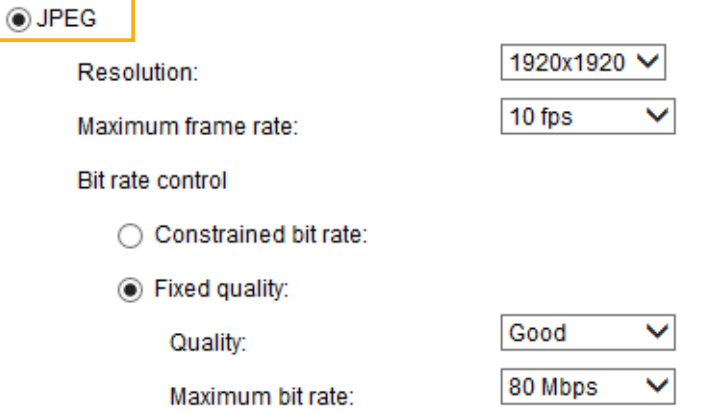

■ Frame size

You can set up different video resolution for different viewing devices. For example, set a smaller frame size and lower bit rate for remote viewing on mobile phones and a larger video size and a higher bit rate for live viewing on web browsers. Note that a larger frame size takes up more bandwidth.

■ Maximum frame rate

This limits the maximum refresh frame rate per second. Set the frame rate higher for smoother video quality.

If the power line frequency is set to 50Hz (at the 5MP resolution), the frame rates are selectable at 1fps, 2fps, 3fps, 5fps, 8fps, 10fps, and 15fps. If the power line frequency is set to 60Hz, the frame rates are selectable at 1fps, 2fps, 3fps, 5fps, 8fps, 10fps, and 15fps. You can also select **Customize** and manually enter a value. The frame rate will decrease if you select a higher resolution.

■ Video quality

Refer to the previous page setting an average or upper bound threshold for controlling the bandwidth consumed for transmitting motion jpegs. The configuration method is identical to that for H.264.

For Constant Bit Rate and other settings, refer to the previous page for details.

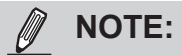

<sup>►</sup> Video quality and fixed quality refers to the **compression rate**, so a lower value will produce higher quality.

► Converting high-quality video may significantly increase the CPU loading, and you may encounter streaming disconnection or video loss while capturing a complicated scene. In the event of occurance, we suggest you customize a lower video resolution or reduce the frame rate to obtain smooth video.

# **Media > Audio**

### **Audio Settings**

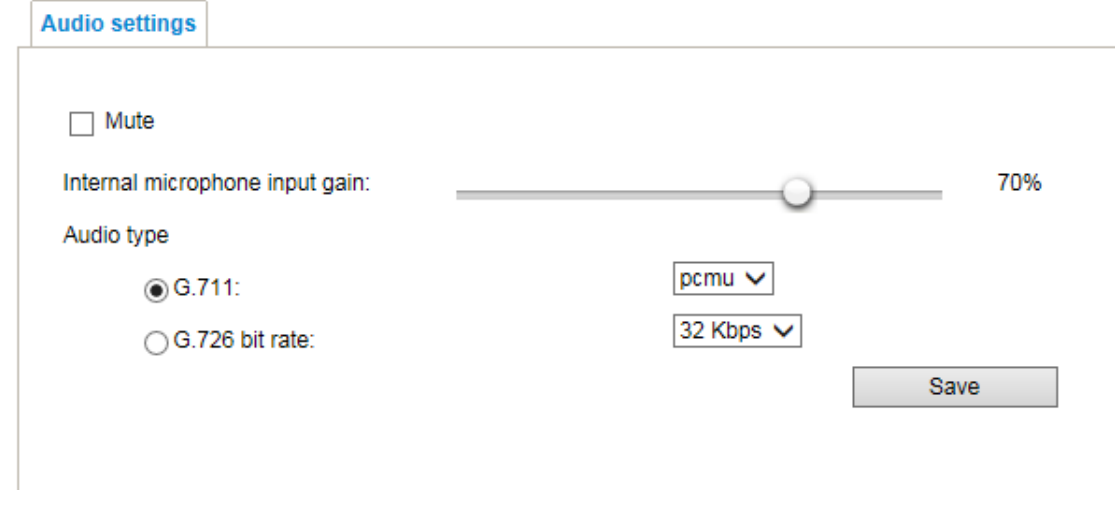

Mute: Select this option to disable audio transmission from the Network Camera to all clients. Note that if mute mode is turned on, no audio data will be transmitted even if audio transmission is enabled on the Client Settings page. In that case, the following message is displayed:

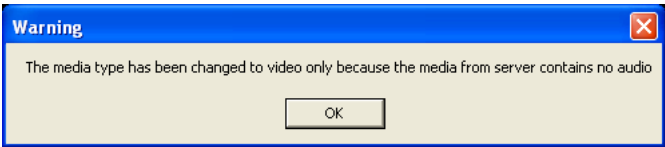

Internal microphone input gain: Select the gain of the internal audio input according to ambient conditions. Adjust the gain from 0% (least) to 100% (most).

Enternal microphone input gain: (FE9382) Select the gain of the internal audio input according to ambient conditions. Adjust the gain from 0% (least) to 100% (most).

Audio type: Select audio codec as G.711 or G.726 and the bit rate.

- G.711 provides good sound quality and requires about 64Kbps. Select pcmu (µ-Law) or pcma (A-Law) mode.
- G.726 is a speech codec standard covering voice transmission at rates of 16, 24, 32, and 40kbit/s.

When completed with the settings on this page, click **Save** to enable the settings.

## **Network > General settings**

This section explains how to configure a wired network connection for the Network Camera.

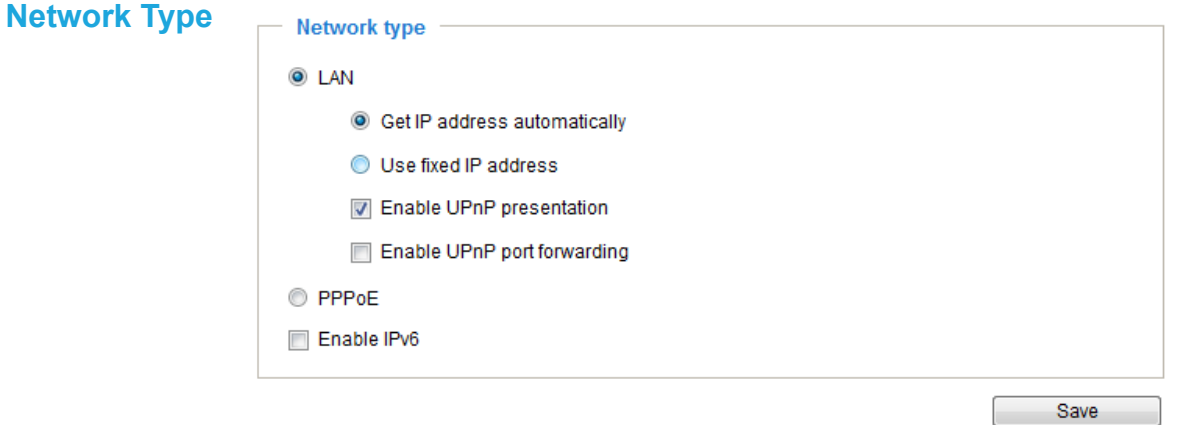

### LAN

Select this option when the Network Camera is deployed on a local area network (LAN) and is intended to be accessed by local computers. The default setting for the Network Type is LAN. Rememer to click **Save** when you complete the Network setting.

Get IP address automatically: Select this option to obtain an available dynamic IP address assigned by the DHCP server each time the camera is connected to the LAN.

Use fixed IP address: Select this option to manually assign a static IP address to the Network Camera.

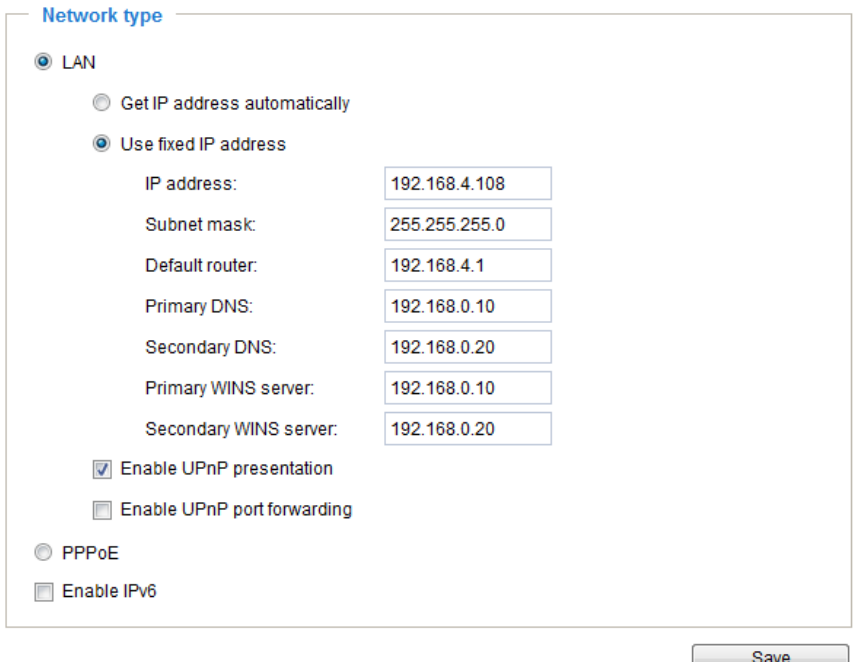

- 1. You can make use of VIVOTEK Installation Wizard 2 on the software CD to easily set up the Network Camera on LAN. [Please refer to Software Installation on page 21 for details](#page-20-0).
- 2. Enter the Static IP, Subnet mask, Default router, and Primary DNS provided by your ISP.

Subnet mask: This is used to determine if the destination is in the same subnet. The default value is  $\overline{255.255.255.0}$ ".

Default router: This is the gateway used to forward frames to destinations in a different subnet. Invalid router setting will fail the transmission to destinations in different subnet.

Primary DNS: The primary domain name server that translates hostnames into IP addresses.

Secondary DNS: Secondary domain name server that backups the Primary DNS.

Primary WINS server: The primary WINS server that maintains the database of computer name and IP address.

Secondary WINS server: The secondary WINS server that maintains the database of computer name and IP address.

Enable UPnP presentation: Select this option to enable UPnP™ presentation for your Network Camera so that whenever a Network Camera is presented to the LAN, shortcuts of connected Network Cameras will be listed in My Network Places. You can click the shortcut to link to the web browser. Currently, UPnP<sup>™</sup> is supported by Windows XP or later. Note that to utilize this feature, please make sure the UPnP<sup>™</sup> component is installed on your computer.

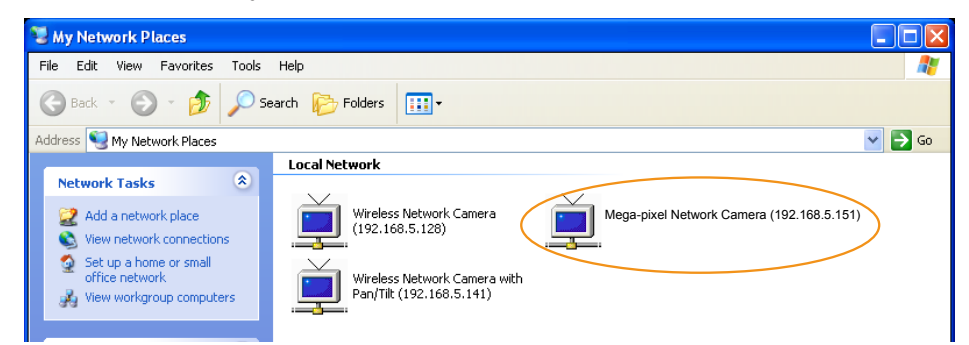

Enable UPnP port forwarding: To access the Network Camera from the Internet, select this option to allow the Network Camera to open ports on the router automatically so that video streams can be sent out from a LAN. To utilize of this feature, make sure that your router supports UPnP™ and it is activated.

### PPPoE (Point-to-point over Ethernet)

Select this option to configure your Network Camera to make it accessible from anywhere as long as there is an Internet connection. Note that to utilize this feature, it requires an account provided by your ISP.

Follow the steps below to acquire your Network Camera's public IP address.

- 1. Set up the Network Camera on the LAN.
- [2. Go to Configuration > Event > Event settings > Add server \(please refer to Add server on page 131\) to](#page-130-0)  [add a new email or FTP server.](#page-130-0)
- 3. [Go to Configuration > Event > Event settings > Add media \(please refer to Add media on page 135\).](#page-134-0)  Select System log so that you will receive the system log in TXT file format which contains the Network Camera's public IP address in your email or on the FTP server.
- 4. Go to Configuration > Network > General settings > Network type. Select PPPoE and enter the user name and password provided by your ISP. Click **Save** to enable the setting.

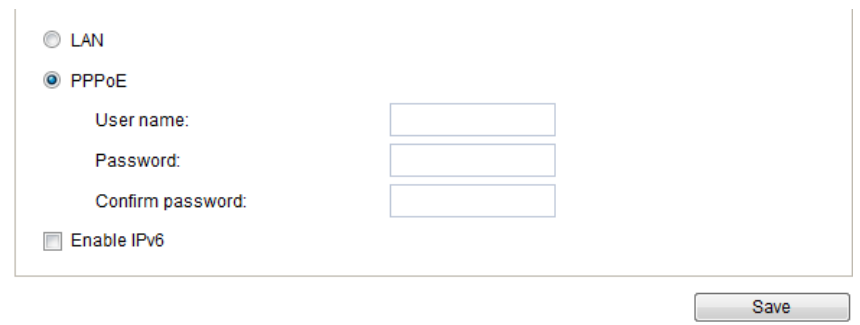

- 5. The Network Camera will reboot.
- 6. Disconnect the power to the Network Camera; remove it from the LAN environment.

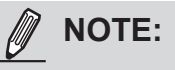

- ► If the default ports are already used by other devices connected to the same router, the Network Camera will select other ports for the Network Camera.
- ▶ If UPnP<sup>™</sup> is not supported by your router, you will see the following message: **Error: Router does not support UPnP port forwarding.**
- $\blacktriangleright$  Below are steps to enable the UPnP<sup>TM</sup> user interface on your computer: Note that you must log on to the computer as a system administrator to install the UPnP $^{TM}$ components.
	- 1. Go to Start, click **Control Panel**, then click **Add or Remove Programs**.

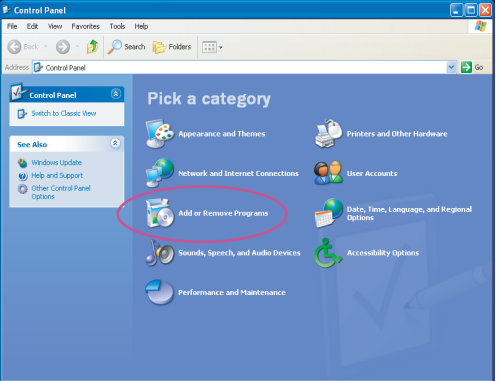

2. In the Add or Remove Programs dialog box, click **Add/Remove Windows Components**.

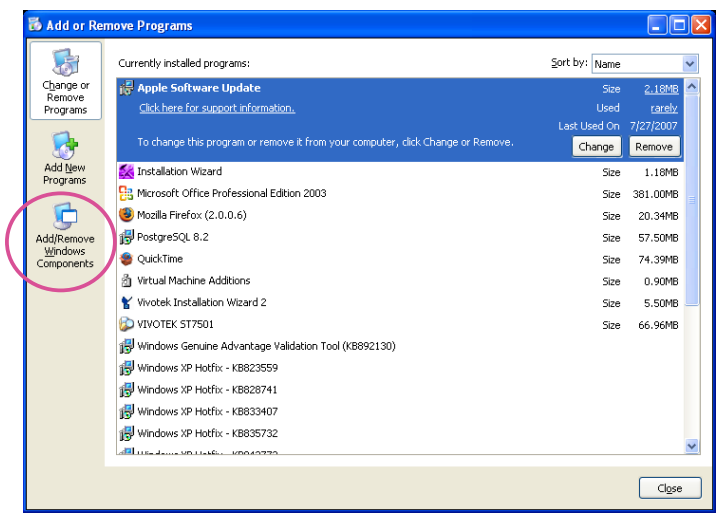

3. In the Windows Components Wizard dialog box, select **Networking Services** and click **Details**.

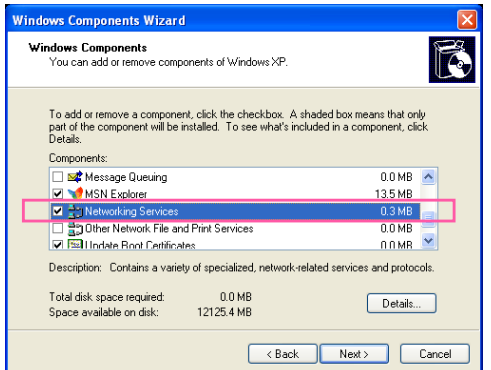

4. In the Networking Services dialog box, select **Universal Plug and Play** and click **OK**.

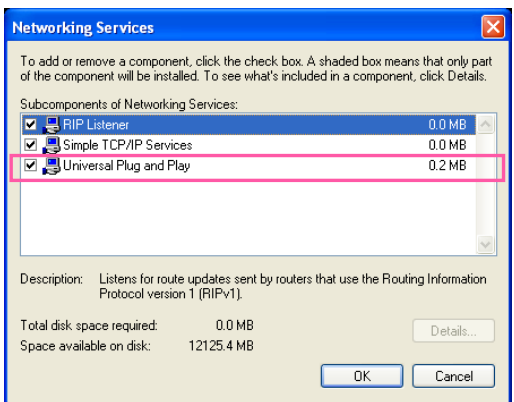

5. Click **Next** in the following window.

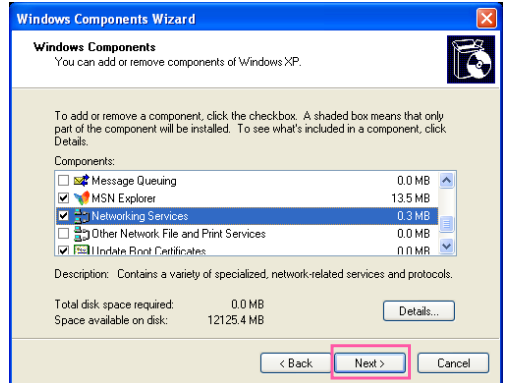

- 6. Click **Finish**. UPnP™ is enabled.
- $\blacktriangleright$  How does UPnP<sup>TM</sup> work?

 $UPnP<sup>TM</sup>$ networking technology provides automatic IP configuration and dynamic discovery of devices added to a network. Services and capabilities offered by networked devices, such as printing and file sharing, are available among each other without the need for cumbersome network configuration. In the case of Network Cameras, you will see Network Camera shortcuts under My Network Places.

► Enabling UPnP port forwarding allows the Network Camera to open a secondary HTTP port on the router-not HTTP port-meaning that you have to add the secondary HTTP port number to the Network Camera's public address in order to access the Network Camera from the Internet. For example, when the HTTP port is set to 80 and the secondary HTTP port is set to 8080, refer to the list below for the Network Camera's IP address.

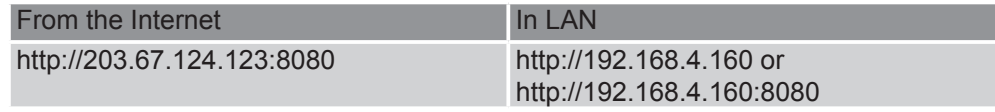

► If the PPPoE settings are incorrectly configured or the Internet access is not working, [restore the](#page-62-0)  [Network Camera to factory default; please refer to](#page-62-0) **Restore** on page 63 for details. After the Network Camera is reset to factory default, it will be accessible on the LAN.

### Enable IPv6

Select this option and click **Save** to enable IPv6 settings.

Please note that this only works if your network environment and hardware equipment support IPv6. The browser should be Microsoft® Internet Explorer 6.5, Mozilla Firefox 3.0 or above.

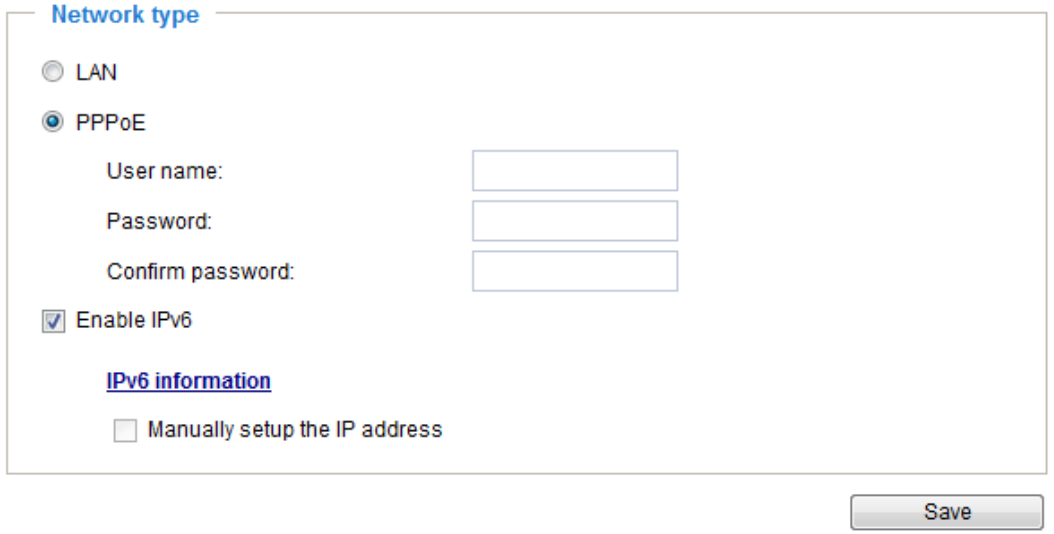

When IPv6 is enabled, by default, the network camera will listen to router advertisements and be assigned with a link-local IPv6 address accordingly.

IPv6 Information: Click this button to obtain the IPv6 information as shown below.

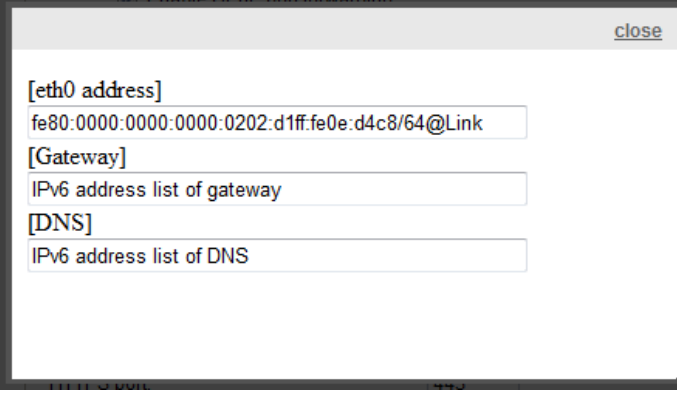

If your IPv6 settings are successful, the IPv6 address list will be listed in the pop-up window. The IPv6 address will be displayed as follows:

### Refers to Ethernet

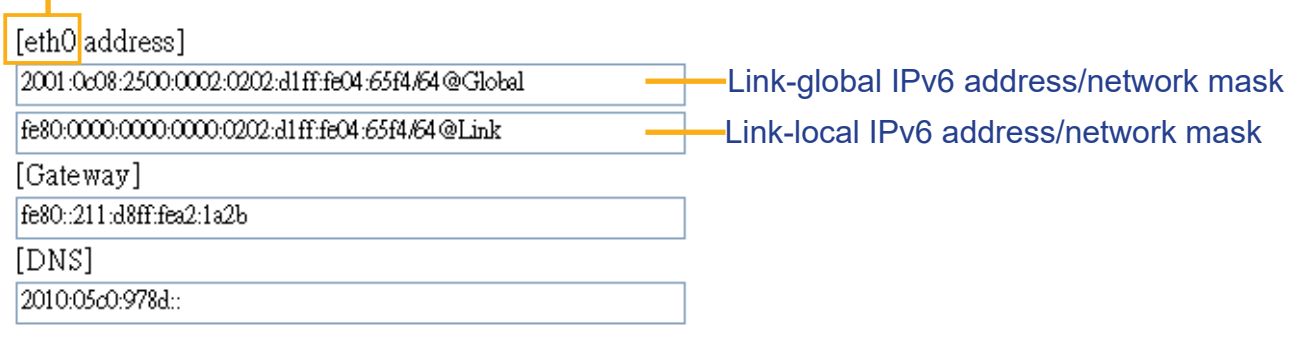

Please follow the steps below to link to an IPv6 address:

- 1. Open your web browser.
- 2. Enter the link-global or link-local IPv6 address in the address bar of your web browser.
- 3. The format should be:

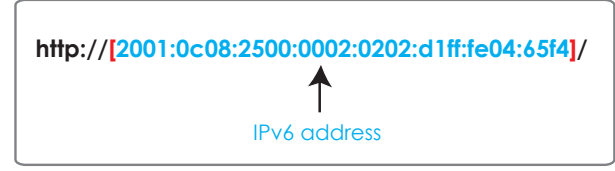

4. Press **Enter** on the keyboard or click **Refresh** button to refresh the webpage. For example:

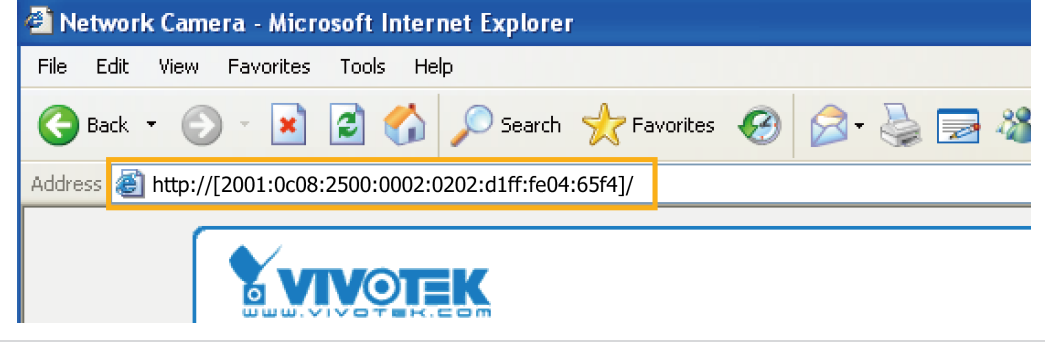

## **NOTE:**

► If you have a Secondary HTTP port (the default value is 8080), you can also link to the webpage in the following address format: (Please refer to **HTTP** [streaming on page 96 for detailed information.\)](#page-95-0)

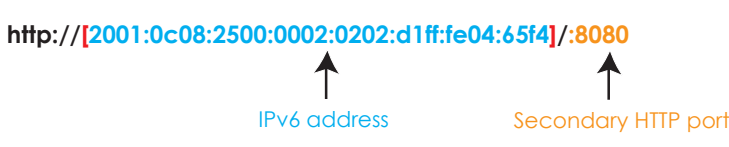

► If you choose PPPoE as the Network Type, the [PPP0 address] will be displayed in the IPv6 information column as shown below.

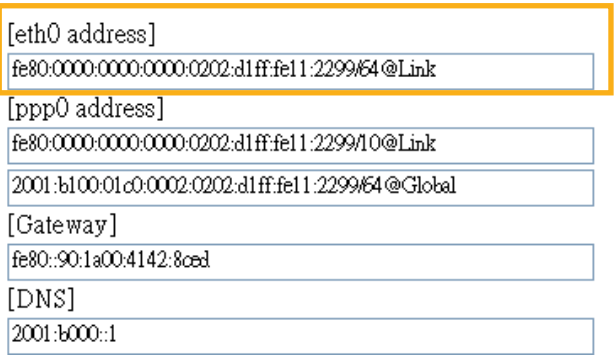

Manually setup the IP address: Select this option to manually set up IPv6 settings if your network environment does not have DHCPv6 server and router advertisements-enabled routers. If you check this item, the following blanks will be displayed for you to enter the corresponding information:

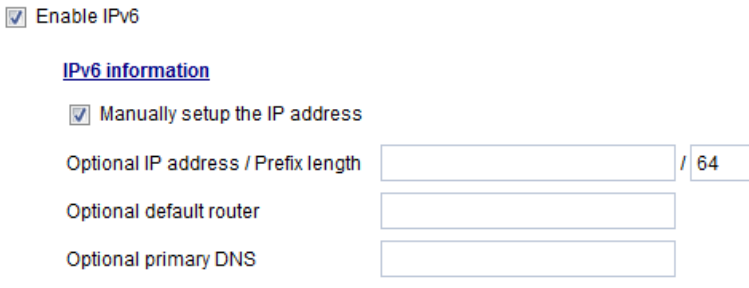

## <span id="page-95-0"></span>**Network > Streaming protocols**

### **HTTP streaming**

To utilize HTTP authentication, make sure that your have set a password for the Network Camera first; [please refer to Security > User account on page 109 for details.](#page-108-0)

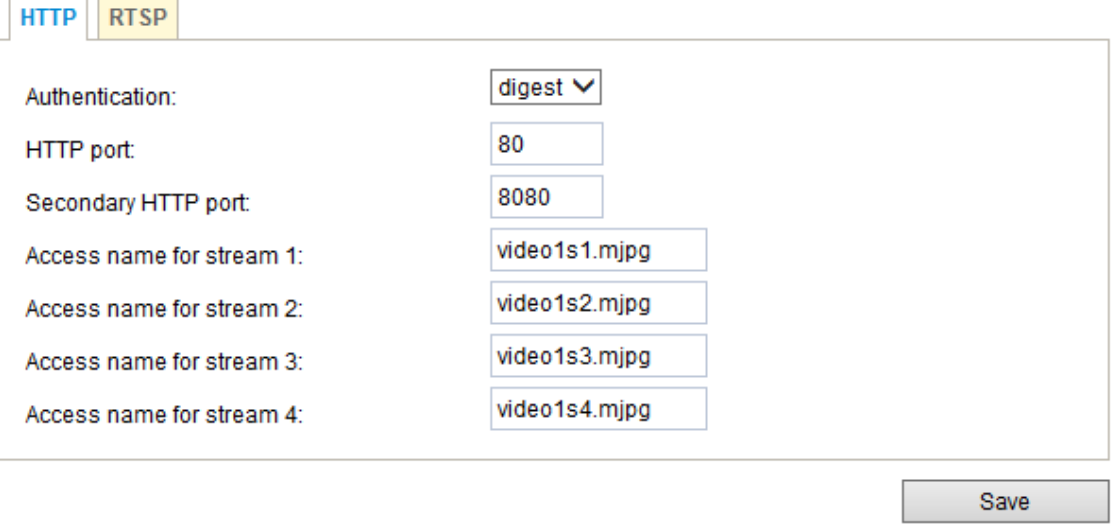

Authentication: Depending on your network security requirements, the Network Camera provides two types of security settings for an HTTP transaction: basic and digest.

If **basic** authentication is selected, the password is sent in plain text format and there can be potential risks of being intercepted. If **digest** authentication is selected, user credentials are encrypted using MD5 algorithm and thus provide better protection against unauthorized access.

HTTP port / Secondary HTTP port: By default, the HTTP port is set to **80** and the secondary HTTP port is set to **8080**. They can also be assigned to another port number between 1025 and 65535. If the ports are incorrectly assigned, the following warning messages will be displayed:

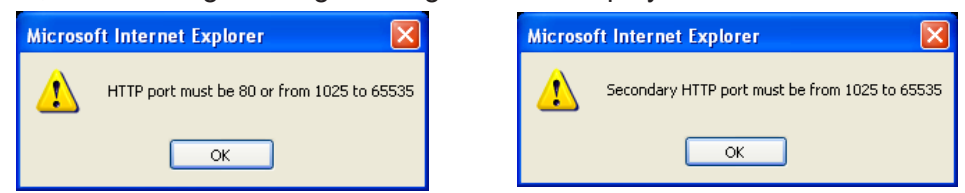

To access the Network Camera on the LAN, both the HTTP port and secondary HTTP port can be used to access the Network Camera. For example, when the HTTP port is set to 80 and the secondary HTTP port is set to 8080, refer to the list below for the Network Camera's IP address.

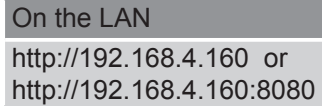

Access name for Channel # and stream #: This Network camera supports multiple streams simultaneously. The access name is used to differentiate the streaming source. Users can click **Media > Video > Stream settings** to set up the video quality of linked streams. [For more information about how](#page-78-0)  [to set up the video quality, please refer to Stream settings on page 79.](#page-78-0) 

When using Mozilla Firefox or Netscape to access the Network Camera and the video mode is set to **JPEG**, users will receive video comprised of continuous JPEG images. This technology, known as "server push", allows the Network Camera to feed live pictures to Mozilla Firefox and Netscape.

URL command -- http://<ip address>:<http port>/<access name for stream 1 ~ 4> For example, when the Access name for **stream 2** is set to **video1s2.mjpg**:

- 1. Launch Mozilla **Firefox** or **Netscape**.
- 2. Type the above URL command in the address bar. Press **Enter**.
- 3. The JPEG images will be displayed in your web browser.

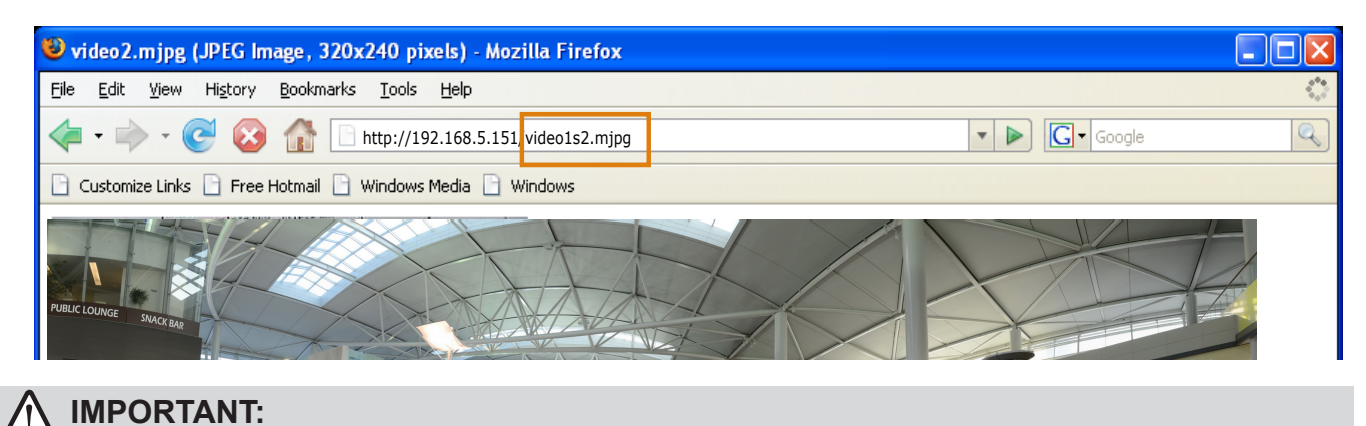

- ► **Microsoft® Internet Explorer** does not support server push technology; therefore, using http://<ip address>:<http port>/<access name for stream  $1 \sim 4$ > will fail to access the Network Camera.
- ► Users can only use URL commands to request the stream 5. [For more information about URL](#page-162-0)  [commands, please refer to page 163.](#page-162-0)

#### **RTSP Streaming**

mar.

To utilize RTSP streaming authentication, make sure that you have set a password for the Network Camera first; please refer to **[Security > User account](#page-108-0)** on page 109 for details.

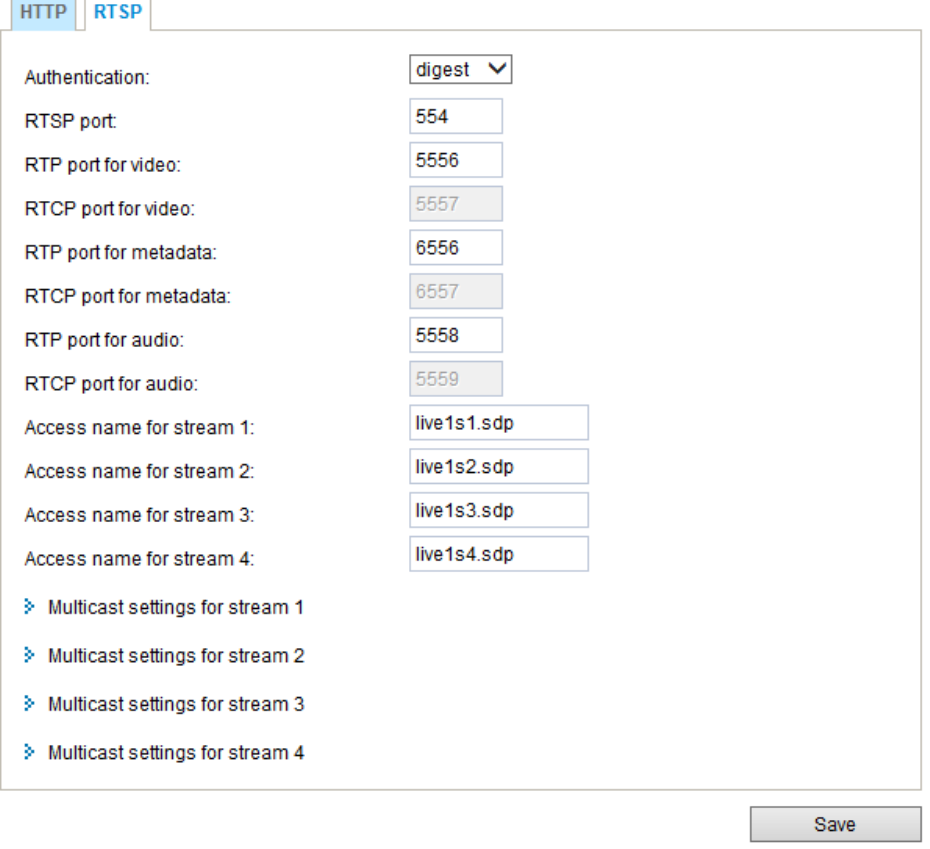

Authentication: Depending on your network security requirements, the Network Camera provides three types of security settings for streaming via RTSP protocol: disable, basic, and digest.

If **basic** authentication is selected, the password is sent in plain text format, but there can be potential risks of it being intercepted. If **digest** authentication is selected, user credentials are encrypted using MD5 algorithm, thus providing better protection against unauthorized access.

The availability of the RTSP streaming for the three authentication modes is listed in the following table:

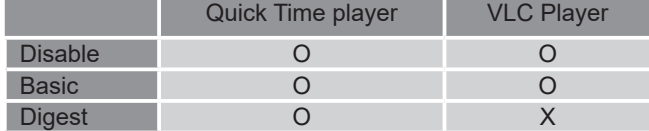

Access name for Channel # and stream #: This Network camera supports multiple streams simultaneously. The access name is used to differentiate the streaming source.

If you want to use an RTSP player to access the Network Camera, you **HAVE TO** set the video mode to H.265 or 264 and use the following RTSP URL command to request transmission of the streaming data. rtsp://<ip address>:<rtsp port>/<access name for stream1 ~ 4>

For example, when the access name for stream 1 is set to live1s1.sdp:

- 1. Launch an RTSP player.
- 2. Choose File > Open URL. A URL dialog box will pop up.
- 3. Type the above URL command in the address field.
- 4. The live video will be displayed in your player as shown below.

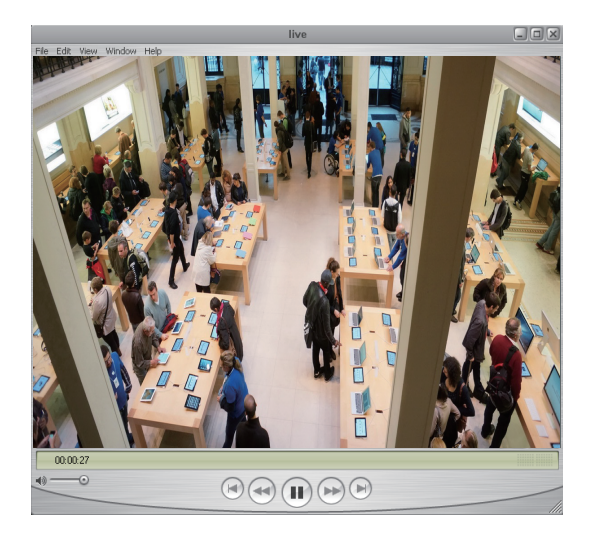

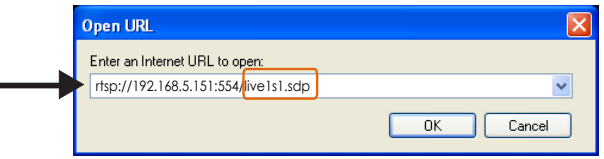

RTSP port /RTP port for video, audio/ RTCP port for video, audio

- RTSP (Real-Time Streaming Protocol) controls the delivery of streaming media. By default, the port number is set to 554.
- The RTP (Real-time Transport Protocol) is used to deliver video and audio data to the clients. By default, the RTP port for video is set to 5556 and the RTP port for audio is set to 5558.
- The RTCP (Real-time Transport Control Protocol) allows the Network Camera to transmit the data by monitoring the Internet traffic volume. By default, the RTCP port for video is set to 5557 and the RTCP port for audio is set to 5559.

The ports can be changed to values between 1025 and 65535. The RTP port must be an even number and the RTCP port is the RTP port number plus one, and thus is always an odd number. When the RTP port changes, the RTCP port will change accordingly.

If the RTP ports are incorrectly assigned, the following warning message will be displayed:

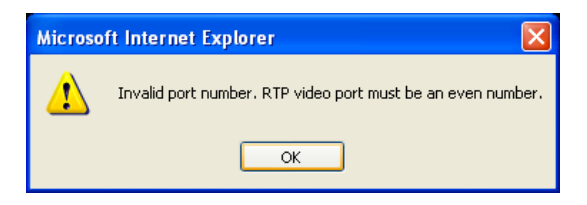

Multicast settings for stream  $#1 \sim #4$ : Click the items to display the detailed configuration information. Select the Always multicast option to enable multicast for streams  $#1 \sim #4$ .

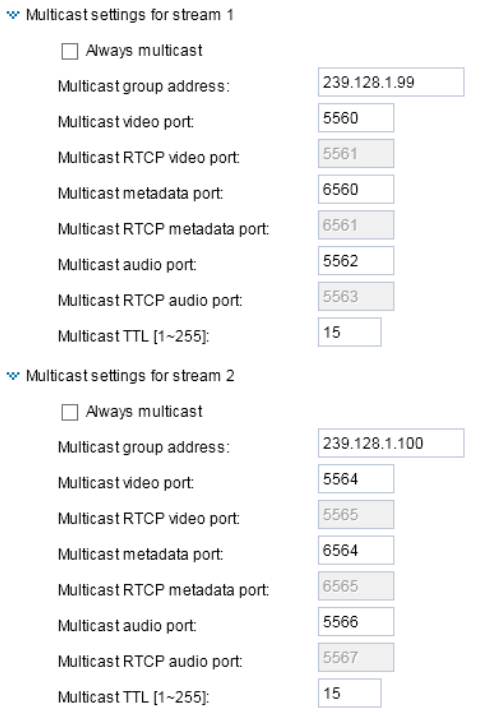

Unicast video transmission delivers a stream through point-to-point transmission; multicast, on the other hand, sends a stream to the multicast group address and allows multiple clients to acquire the stream at the same time by requesting a copy from the multicast group address. Therefore, enabling multicast can effectively save Internet bandwith.

The ports can be changed to values between 1025 and 65535. The multicast RTP port must be an even number and the multicast RTCP port number is the multicast RTP port number plus one, and thus is always odd. When the multicast RTP port changes, the multicast RTCP port will change accordingly.

If the multicast RTP video ports are incorrectly assigned, the following warning message will be displayed:

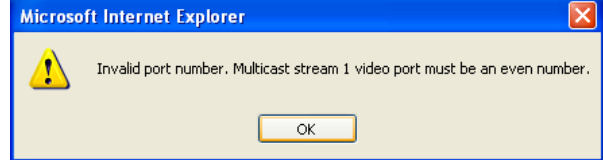

Multicast TTL [1~255]: The multicast TTL (Time To Live) is the value that tells the router the range a packet can be forwarded.

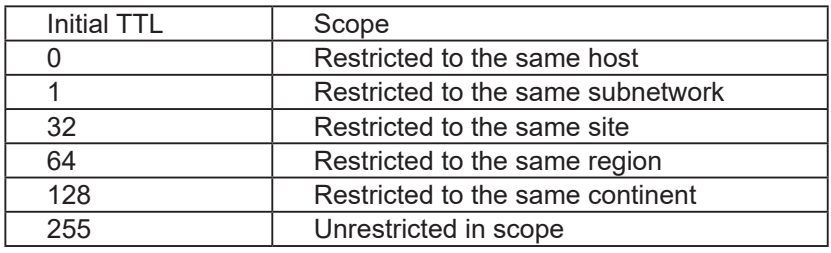

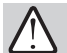

### **IMPORTANT:**

The Multicast metadata port is utilized by VIVOTEK VADP modules to transfer video analytics results, PTZ stream, textual data, and event messages between the camera and the client side running and observing the video analysis. If your client side computer is located outside the local network, you may need to open the associated TCP port on routers and firewall.

## **Network > DDNS**

This section explains how to configure the dynamic domain name service for the Network Camera. DDNS is a service that allows your Network Camera, especially when assigned with a dynamic IP address, to have a fixed host and domain name.

### **Manual setup**

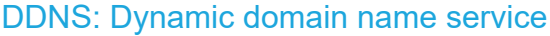

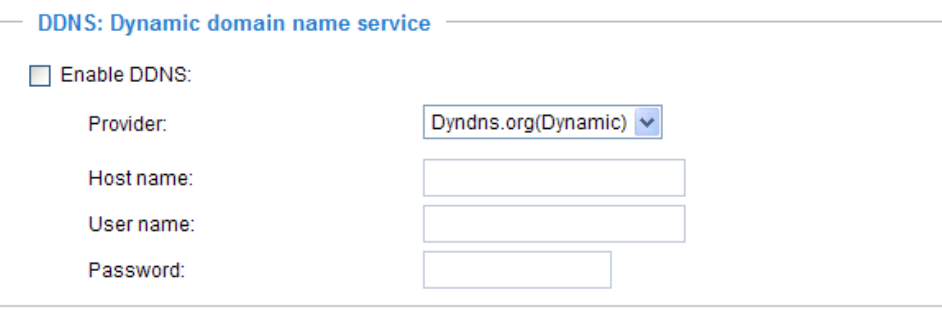

Enable DDNS: Select this option to enable the DDNS setting.

Provider: Select a DDNS provider from the provider drop-down list.

VIVOTEK offers **Safe100.net**, a free dynamic domain name service, to VIVOTEK customers. It is recommended that you register **Safe100.net** to access VIVOTEK's Network Cameras from the Internet. Additionally, we offer other DDNS providers, such as Dyndns.org(Dynamic), Dyndns.org(Custom), Safe100.net, and CustomSafe100.

Note that before utilizing this function, please apply for a dynamic domain account first.

### ■ Safe100.net

- 1. In the DDNS column, select **Safe100.net** from the drop-down list. Click **I accept** after reviewing the terms of the Service Agreement.
- 2. In the Register column, fill in the Host name (xxxx.safe100.net), Email, Key, and Confirm Key, and click **Register**. After a host name has been successfully created, a success message will be displayed in the DDNS Registration Result column.

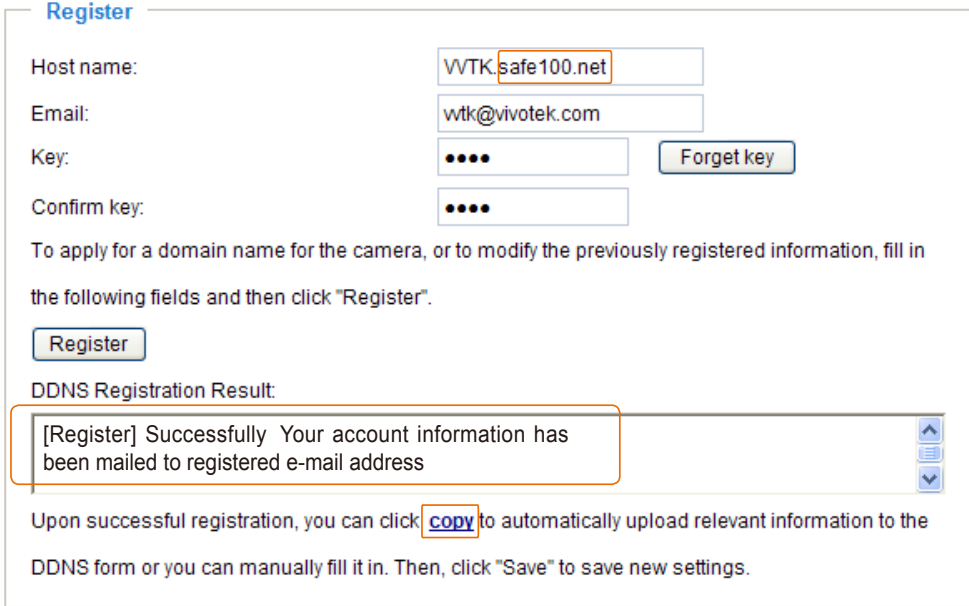

3. Click **Copy** and all the registered information will automatically be uploaded to the corresponding fields in the DDNS column at the top of the page as seen in the picture.

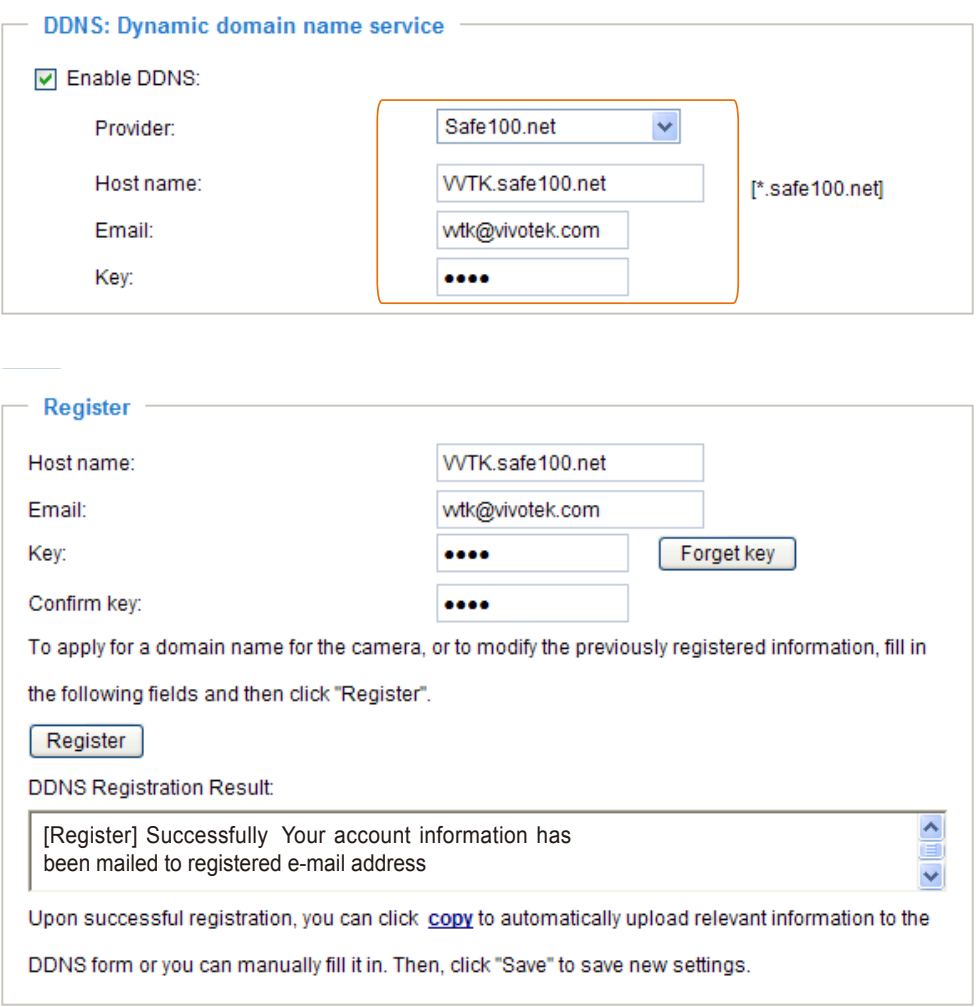

4. Select Enable DDNS and click **Save** to enable the setting.

## ■ CustomSafe100

VIVOTEK offers documents to establish a CustomSafe100 DDNS server for distributors and system integrators. You can use CustomSafe100 to register a dynamic domain name if your distributor or system integrators offer such services.

- 1. In the DDNS column, select CustomSafe100 from the drop-down list.
- 2. In the Register column, fill in the Host name, Email, Key, and Confirm Key; then click **Register**. After a host name has been successfully created, you will see a success message in the DDNS Registration Result column.
- 3. Click **Copy** and all for the registered information will be uploaded to the corresponding fields in the DDNS column.
- 4. Select Enable DDNS and click **Save** to enable the setting.

Forget key: Click this button if you have forgotten the key to Safe100.net or CustomSafe100. Your account information will be sent to your email address.

Refer to the following links to apply for a dynamic domain account when selecting other DDNS providers:

■ Dyndns.org(Dynamic) / Dyndns.org(Custom): visit<http://www.dyndns.com/>

### **Express link**

Express Link is a free service provided by VIVOTEK server, which allows users to register a domain name for a network device. One URL can only be mapped to one MAC address. This service will examine if the host name is valid and automatically open a port on your router. If using DDNS, the user has to manually configure UPnP port forwarding. Express Link is more convenient and easier to set up.

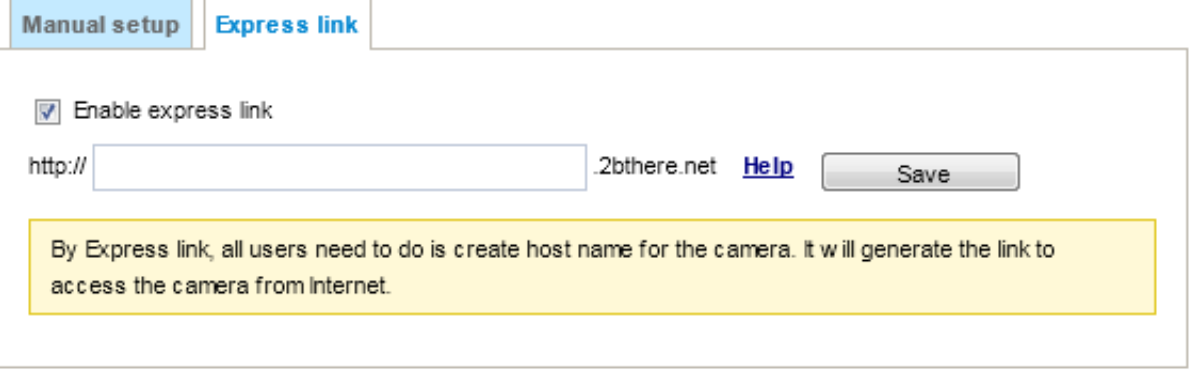

Please follow the steps below to enable Express Link:

- 1. Make sure that your router supports UPnP port forwarding and it is activated.
- 2. Check **Enable express link**.
- 3. Enter a host name for the network device and click **Save**. If the host name has been used by another device, a warning message will show up. If the host name is valid, it will display a message as shown below.

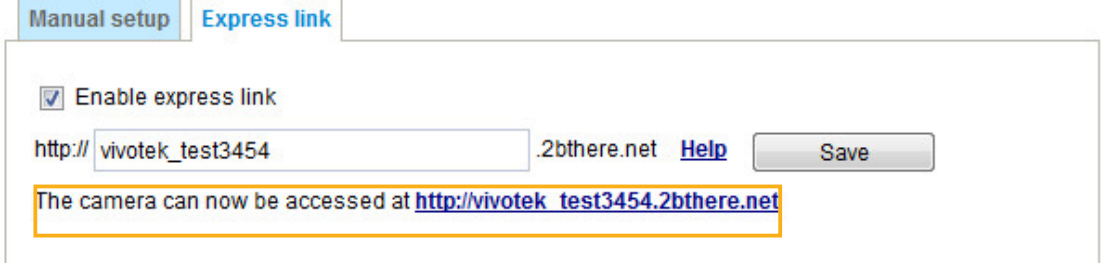

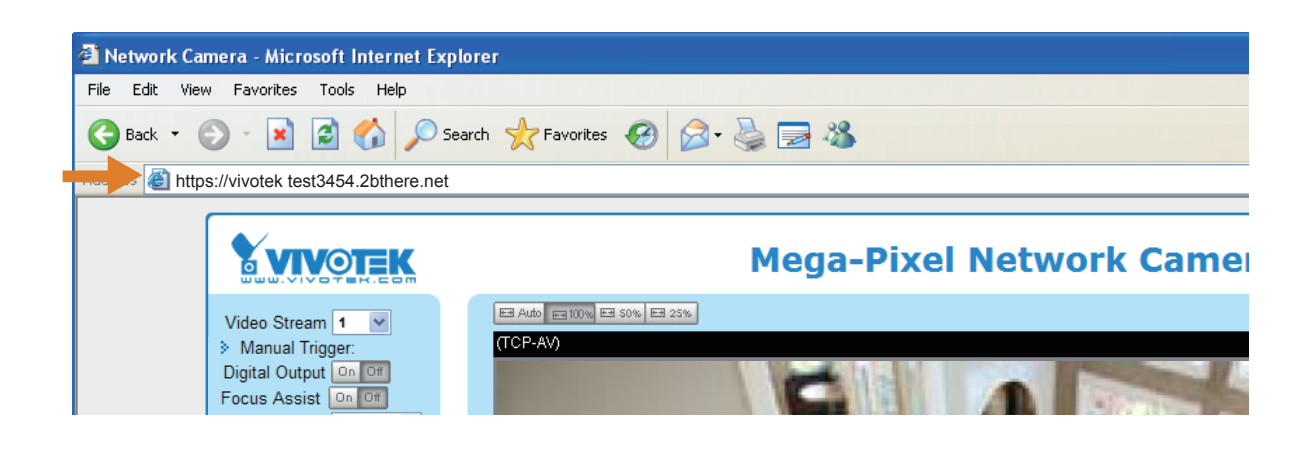

# **Network > QoS (Quality of Service)**

Quality of Service refers to a resource reservation control mechanism, which guarantees a certain quality to different services on the network. Quality of service guarantees are important if the network capacity is insufficient, especially for real-time streaming multimedia applications. Quality can be defined as, for instance, a maintained level of bit rate, low latency, no packet dropping, etc.

The following are the main benefits of a QoS-aware network:

- The ability to prioritize traffic and quarantee a certain level of performance to the data flow.
- The ability to control the amount of bandwidth each application may use, and thus provide higher reliability and stability on the network.

### Requirements for QoS

To utilize QoS in a network environment, the following requirements must be met:

- All network switches and routers in the network must include support for QoS.
- The network video devices used in the network must be QoS-enabled.

### QoS models

### CoS (the VLAN 802.1p model)

IEEE802.1p defines a QoS model at OSI Layer 2 (Data Link Layer), which is called CoS, Class of Service. It adds a 3-bit value to the VLAN MAC header, which indicates the frame priority level from 0 (lowest) to 7 (highest). The priority is set up on the network switches, which then use different queuing disciplines to forward the packets.

Below is the setting column for CoS. Enter the **VLAN ID** of your switch (0~4095) and choose the priority for each application  $(0-7)$ .

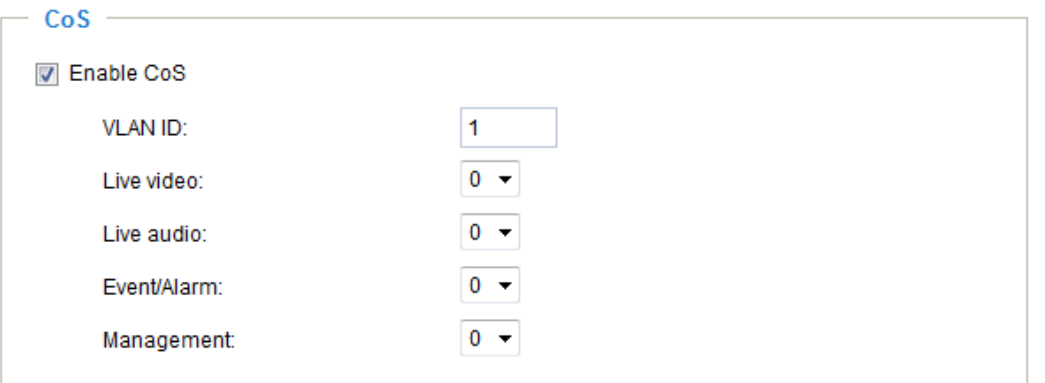

If you assign Video the highest priority level, your network switch will handle video packets first.

# **NOTE:**

- A VLAN-capable switch (802.1p) is required. Web browsing may fail if the CoS setting is incorrect.
- Class of Service technologies do not guarantee a level of service in terms of bandwidth and delivery time; they offer a "best-effort." Users can think of CoS as a "coarsely-grained" traffic control and QoS as a "finely-grained" traffic control.
- Although CoS is simple to manage, it lacks scalability and does not offer end-to-end guarantees since it is based on L2 protocol.

### QoS/DSCP (the DiffServ model)

DSCP-ECN defines QoS at Layer 3 (Network Layer). The Differentiated Services (DiffServ) model is based on packet marking and router queuing disciplines. The marking is done by adding a field to the IP header, called the DSCP (Differentiated Services Codepoint). This is a 6-bit field that provides 64 different class IDs. It gives an indication of how a given packet is to be forwarded, known as the Per Hop Behavior (PHB). The PHB describes a particular service level in terms of bandwidth, queueing theory, and dropping (discarding the packet) decisions. Routers at each network node classify packets according to their DSCP value and give them a particular forwarding treatment; for example, how much bandwidth to reserve for it.

Below are the setting options of DSCP (DiffServ Codepoint). Specify the DSCP value for each application  $(0~63)$ .  $0.00000$ 

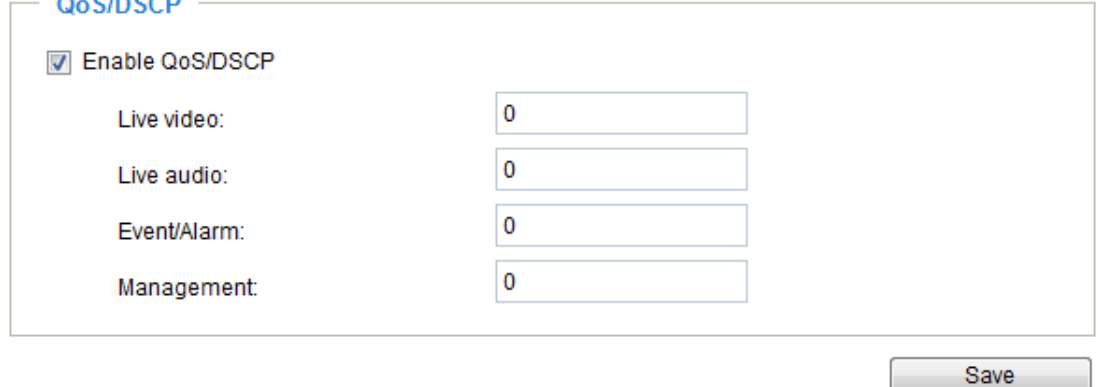

# **Network > SNMP (Simple Network Management Protocol)**

This section explains how to use the SNMP on the network camera. The Simple Network Management Protocol is an application layer protocol that facilitates the exchange of management information between network devices. It helps network administrators to remotely manage network devices and find, solve network problems with ease.

- The SNMP consists of the following three key components:
- 1. Manager: Network-management station (NMS), a server which executes applications that monitor and control managed devices.
- 2. Agent: A network-management software module on a managed device which transfers the status of managed devices to the NMS.
- 3. Managed device: A network node on a managed network. For example: routers, switches, bridges, hubs, computer hosts, printers, IP telephones, network cameras, web server, and database.

Before configuring SNMP settings on the this page, please enable your NMS first.

### **SNMP Configuration**

### Enable SNMPv1, SNMPv2c

Select this option and enter the names of Read/Write community and Read Only community according to your NMS settings.

**▽ Enable SNMPv1. SNMPv2c** 

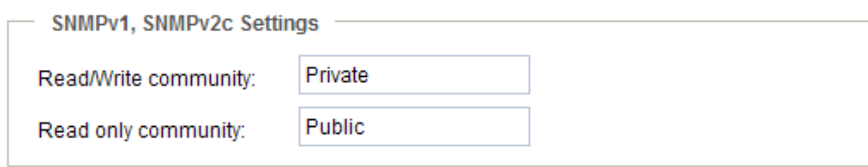

### Enable SNMPv3

This option contains cryptographic security, a higher security level, which allows you to set the Authentication password and the Encryption password.

- Security name: According to your NMS settings, choose Read/Write or Read Only and enter the community name.
- Authentication type: Select MD5 or SHA as the authentication method.
- Authentication password: Enter the password for authentication (at least 8 characters).
- Encryption password: Enter a password for encryption (at least 8 characters).

**D** Enable SNMPv3

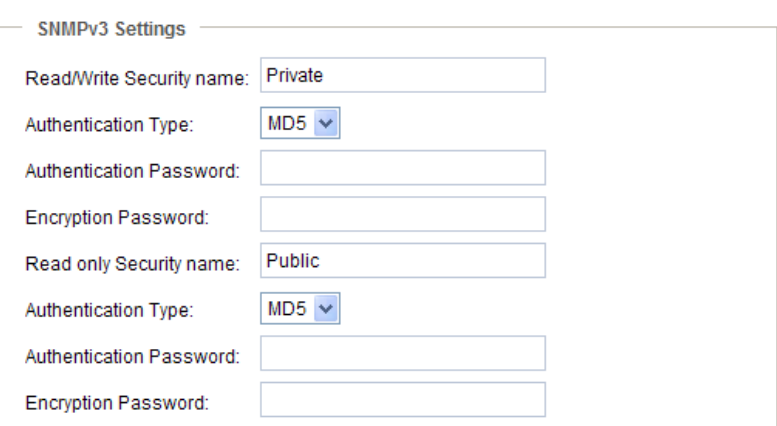

## **Network > FTP**

The newer firmware disabled the FTP port for security concerns. You can manually enable the FTP server service to enable the FTP function. You can disable the FTP server function when it is not in use.

FTP port: The FTP server allows the user to save recorded video clips. You can utilize VIVOTEK's Shepherd utility to upgrade the firmware via FTP server. By default, the FTP port is set to 21. It can also be assigned to another port number between 1025 and 65535.

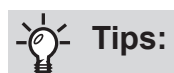

You can FTP the camera's IP address to download videos recorded in the SD card, or use the "http://ip/ cgi-bin/admin/lsctrl.cgi?cmd=search" command to examine the recorded files on your SD card.

# **Bonjour**

To access the camera from a Mac computer, go to Safari, click on Bonjour and select the camera from a drop-down list.

You can go to Safari > Preferences to enter your user name and password, and provide the root password the first time you access the camera. The camera main page will open in your browser.

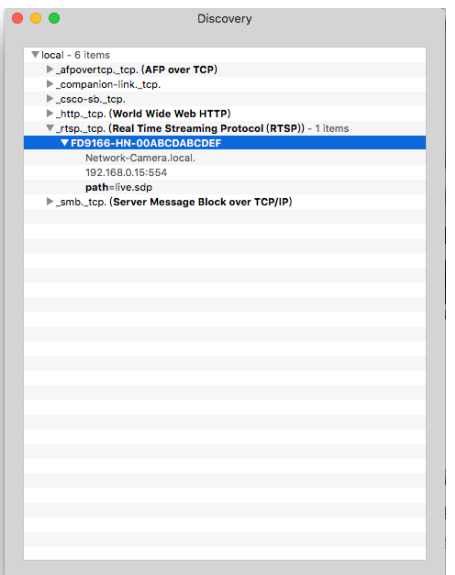

Some later iOSes may come without the Bonjour option. Install the Discovery utility instead.

Find the Discovery (formerly Bonjour Browser) from the Mac App Store.

Discovery is a utility that displays all the Bonjour services on your local network or on Wide-Area Bonjour domains. The utility is previously called Bonjour Browser, it is now distributed on the Mac App Store.

Discovery requires macOS 10.12 or higher. For older versions of Mac OS you can download the old version of Bonjour Browser.

Bonjour Browser (obsolete) http://www.tildesoft.com/files/BonjourBrowser.dmg - Version 1.5.6

Discovery for iOS https://itunes.apple.com/us/app/discovery-dns-sd-browser/id305441017?mt=8
## <span id="page-108-0"></span>**Security > User accounts**

This section explains how to enable password protection and create multiple accounts.

## **Account management**

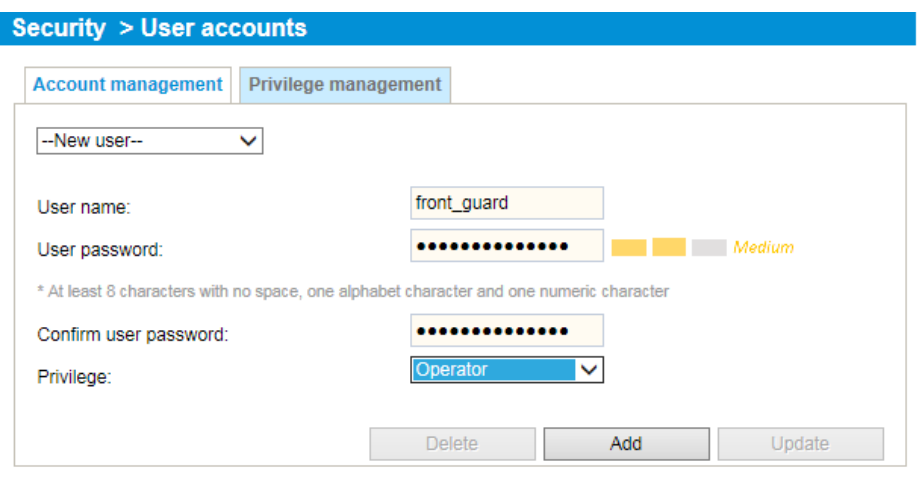

The administrator account name is "root", which is permanent and can not be deleted. If you want to add more accounts in the Account management window, please apply the password for the "root" account first.

The administrator can create up to 20 user accounts.

To create a new user,

- 1. Click to unfold the pull-down menu. Select **New user**.
- 2. Enter the new user's name and password. Type the password identically in both text boxes. Some, but not all special ASCII characters are supported:  $!,$  \$, %,  $-,$   $\ldots$  @,  $\land$ ,  $\ldots$  and  $\sim$ . You can use them in the password combination.

The strength of your password combination is shown on the right, use the combination of alphabetic, numeric, upper case, and lower case characters until the password strength is good enough.

3. Select the privilege level for the new user account. Click **Add** to enable the setting. The privilege levels are listed below:

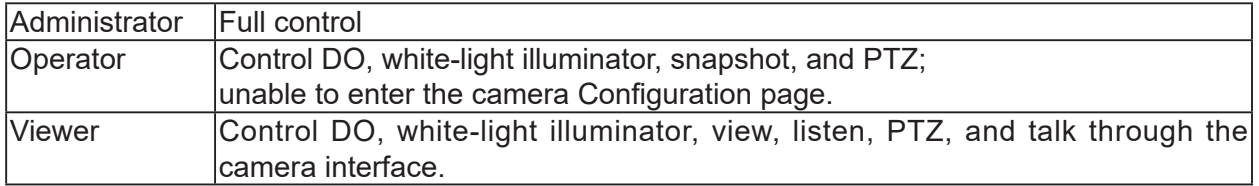

Access rights are sorted by user privilege (Administrator, Operator, and Viewer). Only administrators can access the Configuration page. Although operators cannot access the Configuration page, they can use the URL Commands to get and set the value of parameters. For more information, [please refer to](#page-161-0) [URL Commands of the Network Camera on page 151. V](#page-161-0)iewers can only access the main page for live viewing.

Here you also can change a user's access rights or delete user accounts.

- 1. Select an existing account to modify.
- 2. Make necessary changes and click **Update** or **Delete** to enable the setting.

### **Privilege management**

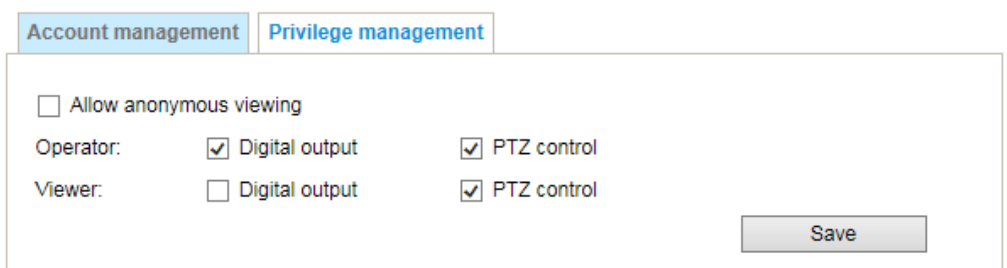

Digital Output & PTZ control: You can modify the management privilege as operators or viewers. Select or de-select the checkboxes, and then click **Save** to enable the settings. If you give Viewers the privilege, Operators will also have the ability to control the Network Camera through the main page.

Allow anonymous viewing: If you select this item, any client can access the live stream without entering a User ID and Password.

# **Security > HTTPS (Hypertext Transfer Protocol over SSL)**

This section explains how to enable authentication and encrypted communication over SSL (Secure Socket Layer). It helps protect streaming data transmission over the Internet on higher security level.

### **Create and Install Certificate Method**

Before using HTTPS for communication with the Network Camera, a **Certificate** must be created first. There are three ways to create and install a certificate:

#### **Create self-signed certificate**

- 1. Select the first option.
- 2. Check **Enable HTTPS secure connection**, then select a connection option: "HTTP & HTTPS" or "HTTPS only".
- 3. Click **Create certificate** to generate a certificate.

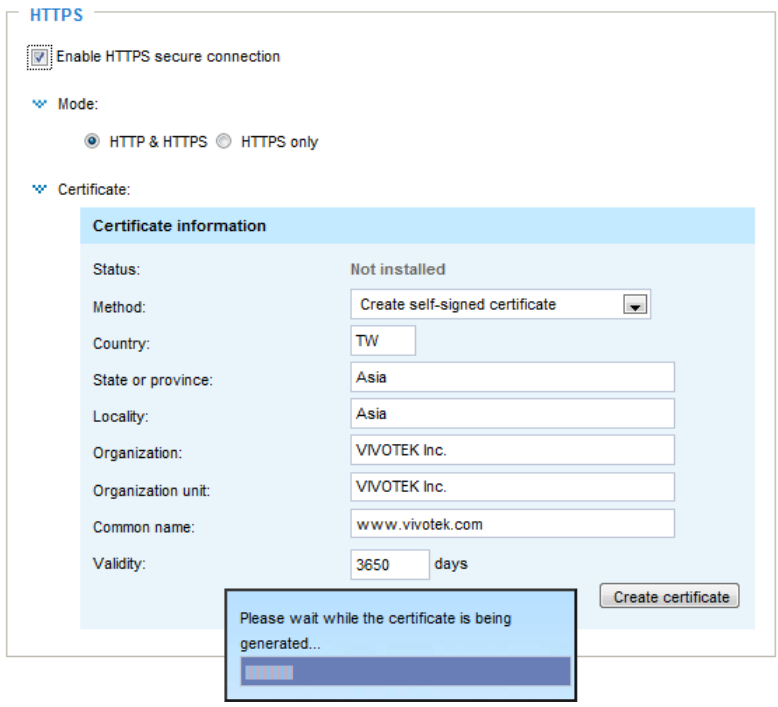

4. The Certificate Information will automatically be displayed in the lower screen as shown below. You can click **Certificate properties** to view detailed information about the certificate.

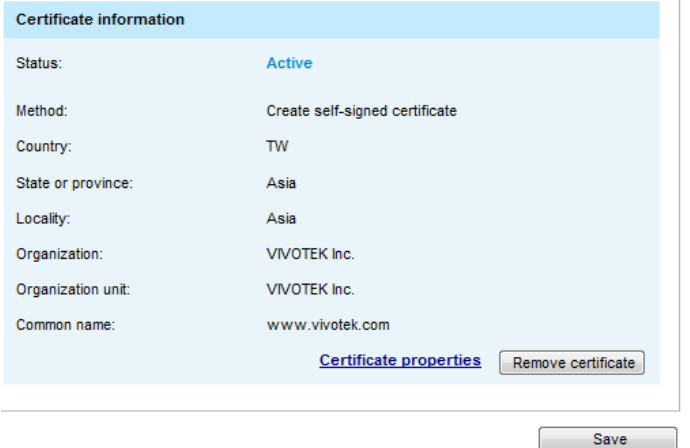

- 5. Click **Save** to preserve your configuration, and your current session with the camera will change to the encrypted connection.
- 6. If your web session does not automatically change to an encrypted HTTPS session, click **Home** to return to the main page. Change the URL address from "http://" to "https://" in the address bar and press **Enter** on your keyboard. Some Security Alert dialogs will pop up. Click **OK** or **Yes** to enable HTTPS.

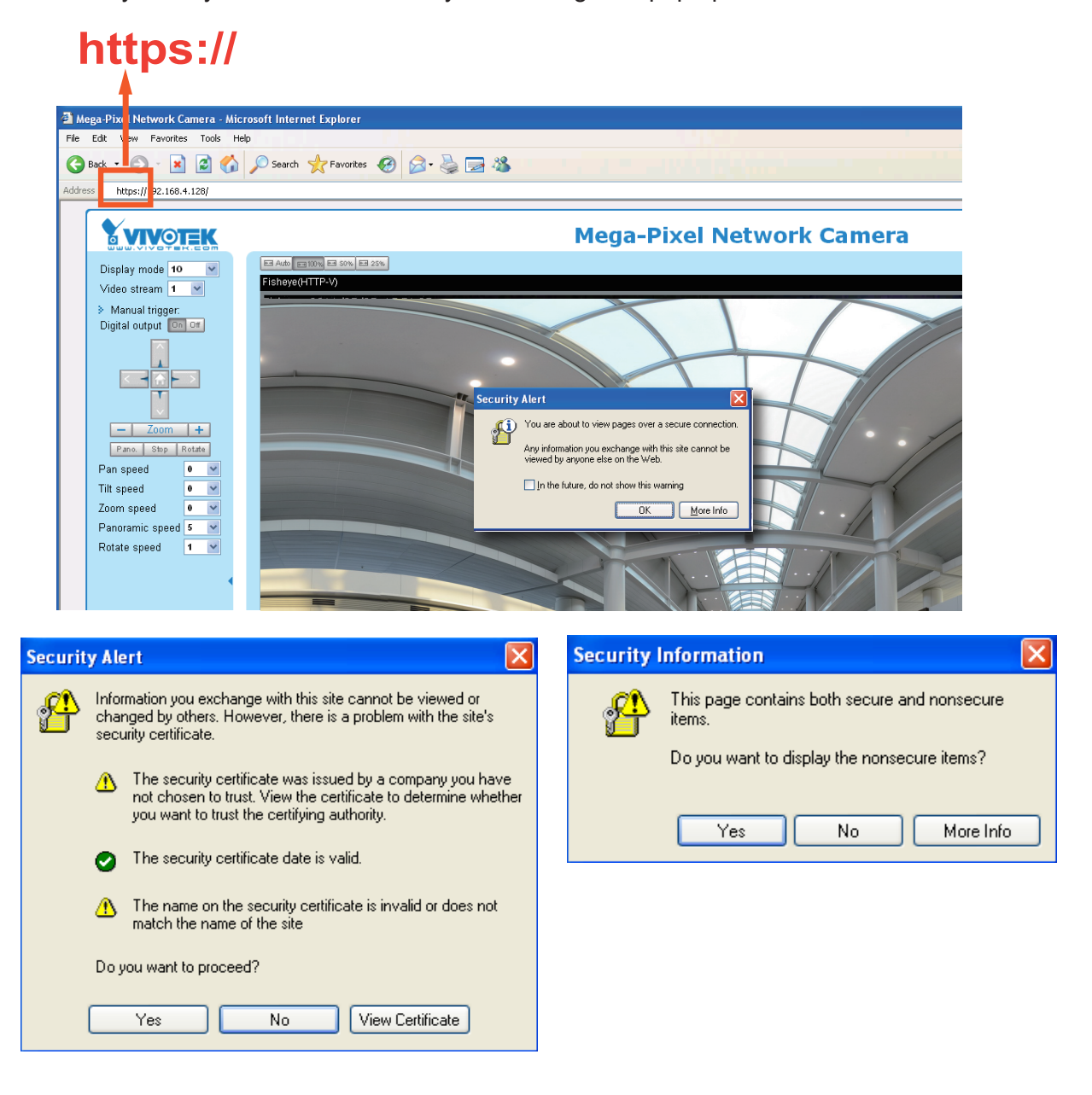

### **Create certificate request and install**

- 1. Select the option from the **Method** pull-down menu.
- 2. Click **Create certificate** to proceed.
- 3. The following information will show up in a pop-up window after clicking **Create**. Then click **Save** to generate the certificate request.

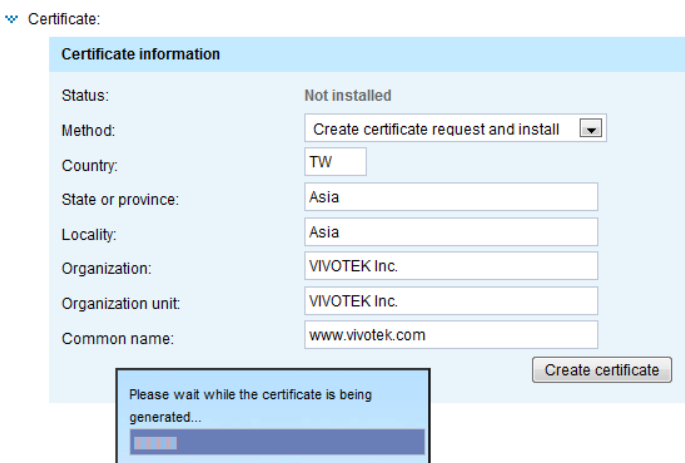

4. The Certificate request window will prompt.

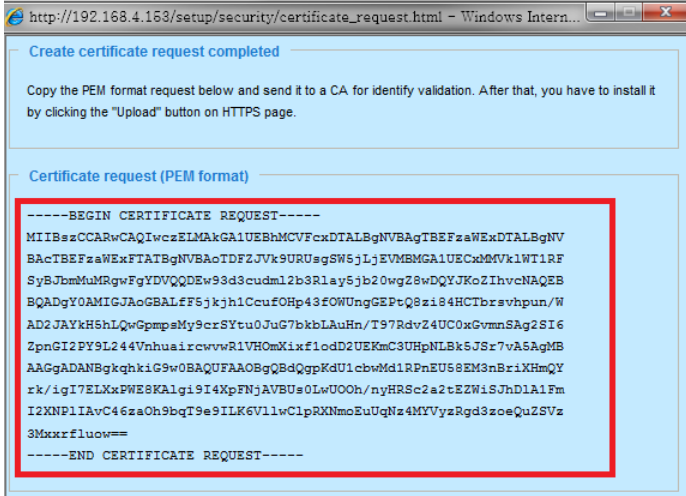

If you see the following Information bar, click **OK** and click on the Information bar at the top of the page to allow pop-ups.

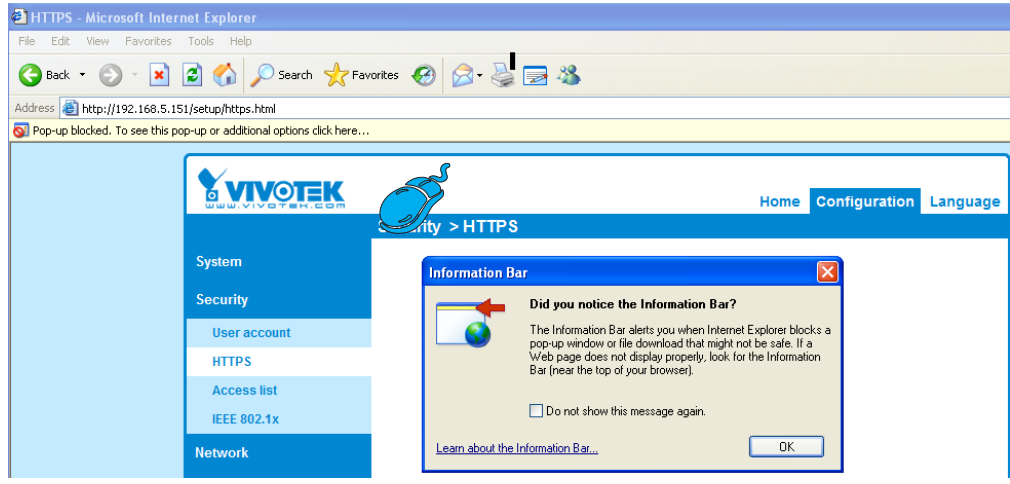

5. Look for a trusted certificate authority, such as Symantec's VeriSign Authentication Services, that issues digital certificates. Sign in and purchase the SSL certification service. Copy the certificate request from your request prompt and paste it in the CA's signing request window. Proceed with the rest of the process as CA's instructions on their webpage.

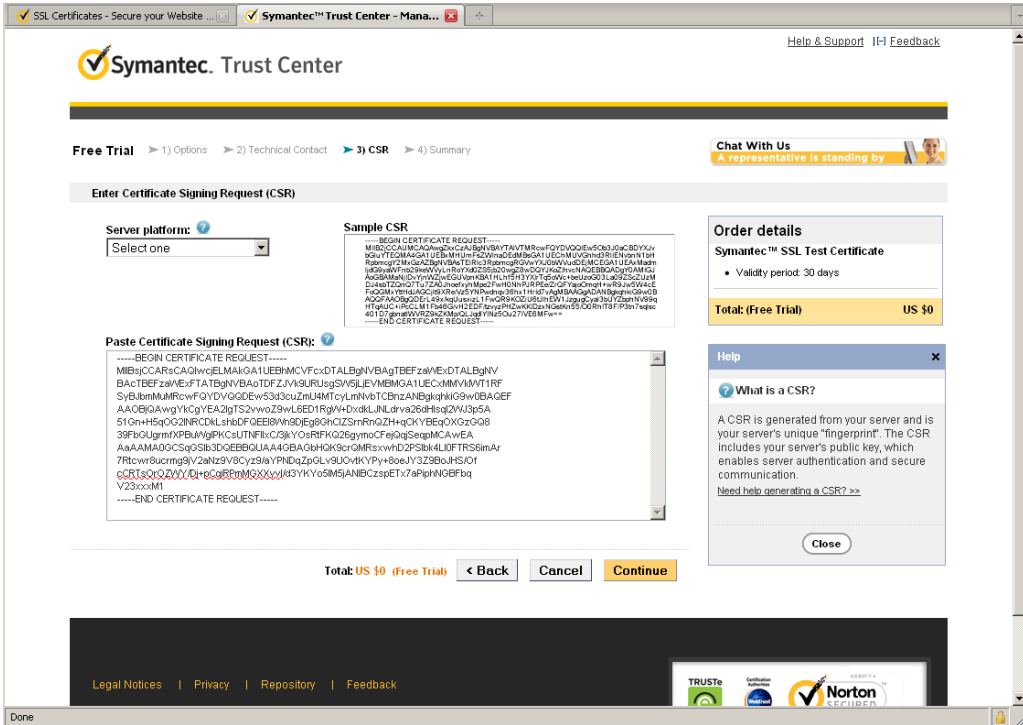

6. Once completed, your SSL certificate should be delivered to you via an email or other means. Copy the contents of the certificate in the email and paste it in a text/HTML/hex editor/converter, such as IDM Computer Solutions' UltraEdit.

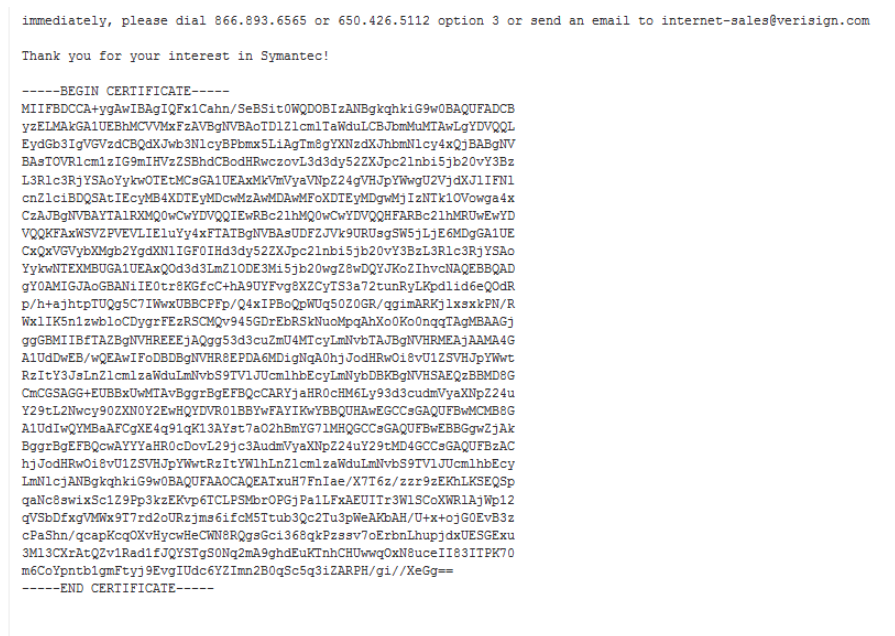

7. Open a new edit, paste the certificate contents, and press ENTER at the end of the contents to add an empty line.

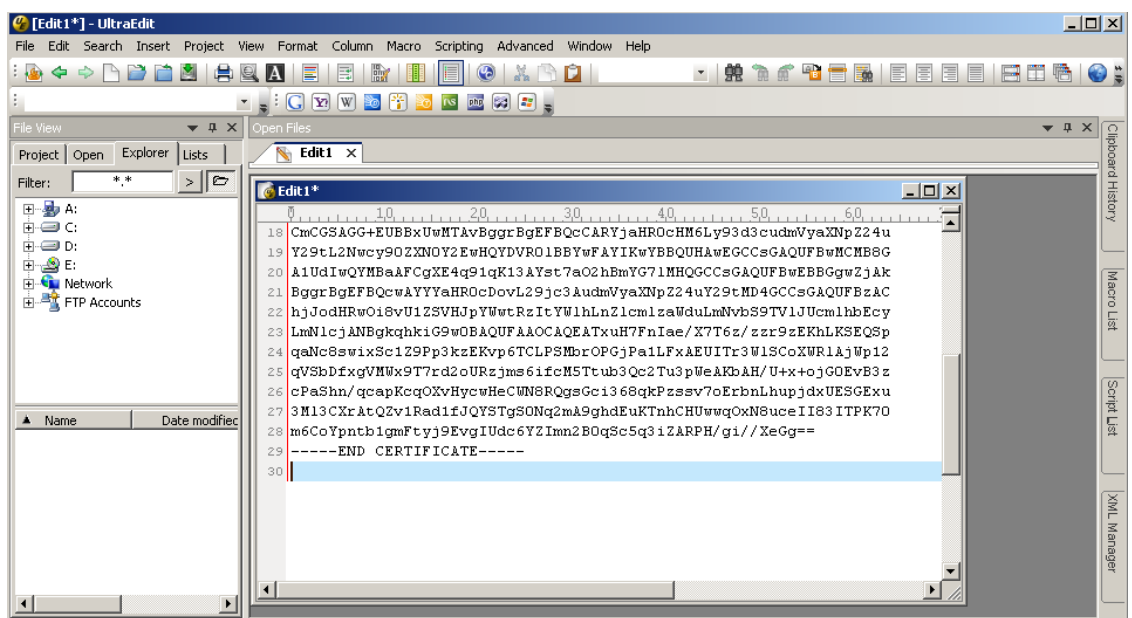

8. Convert file format from DOS to UNIX. Open **File** menu > **Conversions** > **DOS to Unix**.

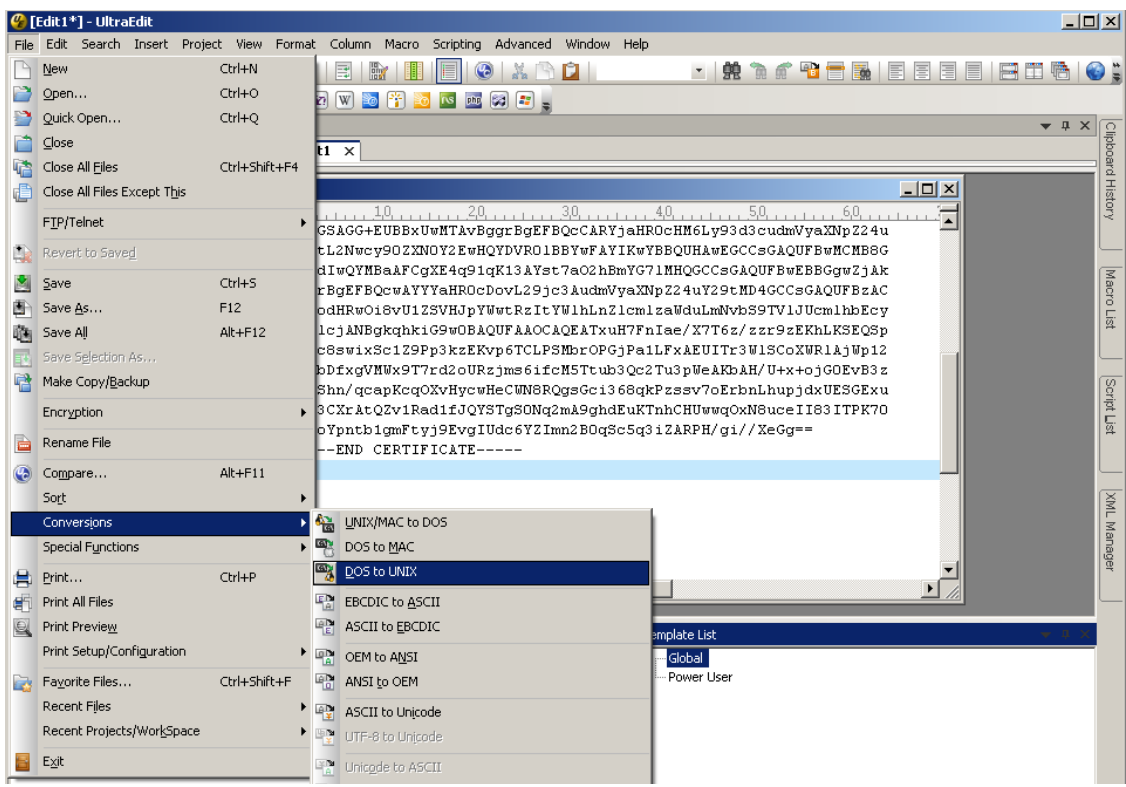

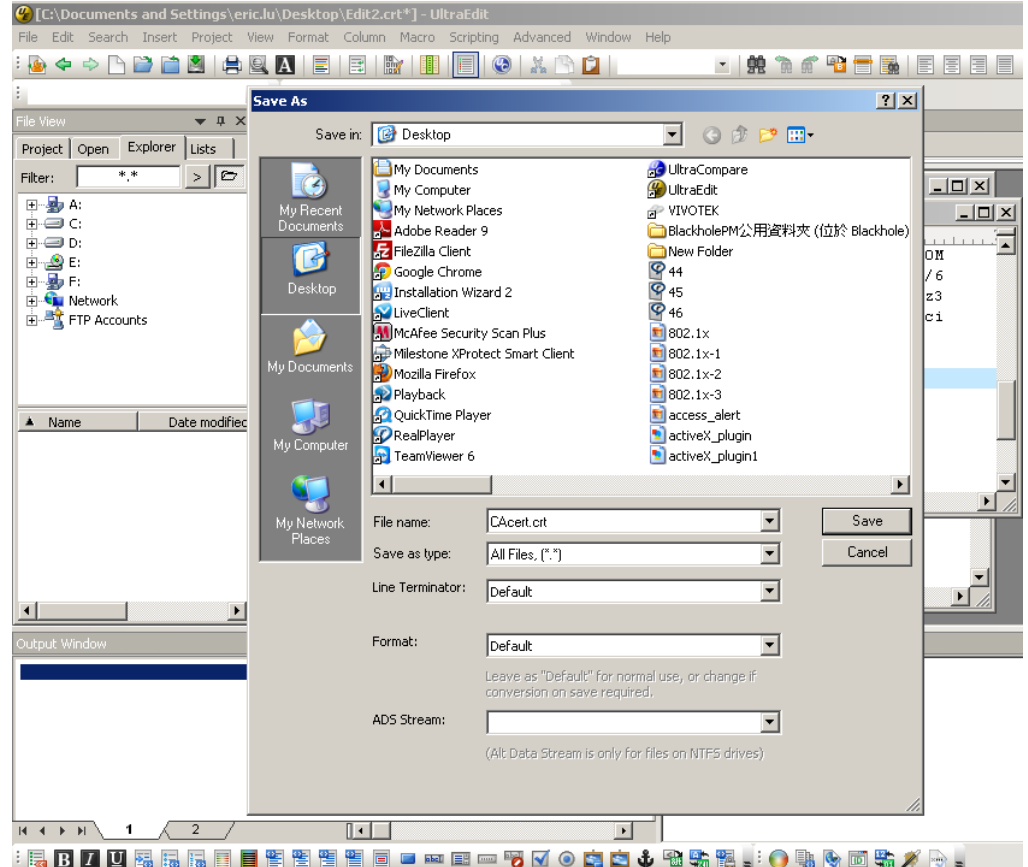

9. Save the edit using the ".crt" extension, using a file name like "CAcert.crt."

10. Return to the original firmware session, use the **Browse** button to locate the crt certificate file, and click **Upload** to enable the certification.

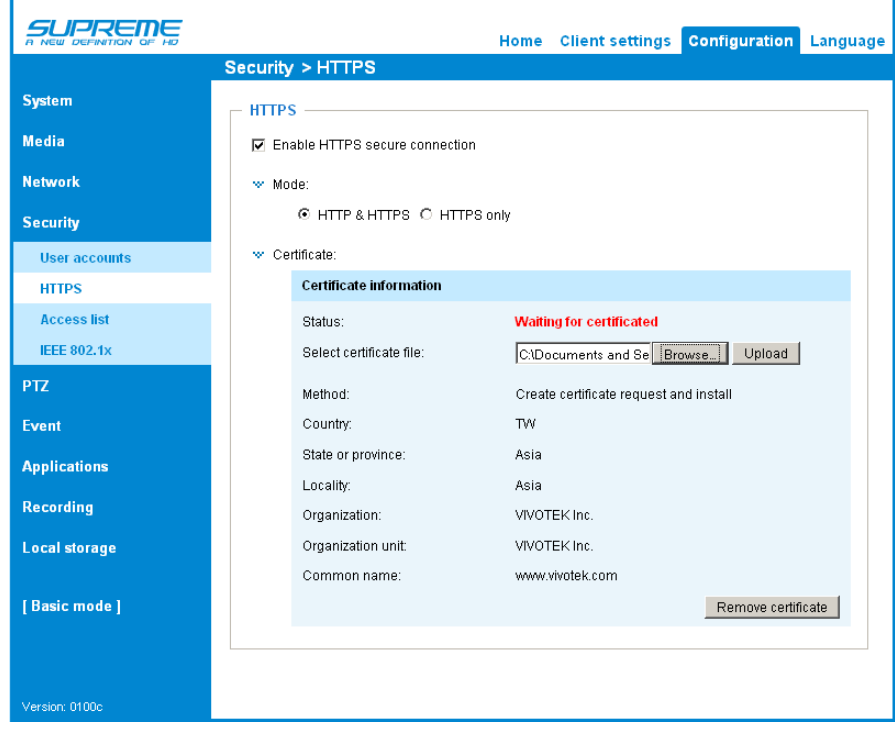

ř.

11. When the certifice file is successfully loaded, its status will be stated as **Active**. Note that a certificate must have been created and installed before you can click on the "**Save**" button for the configuration to take effect.

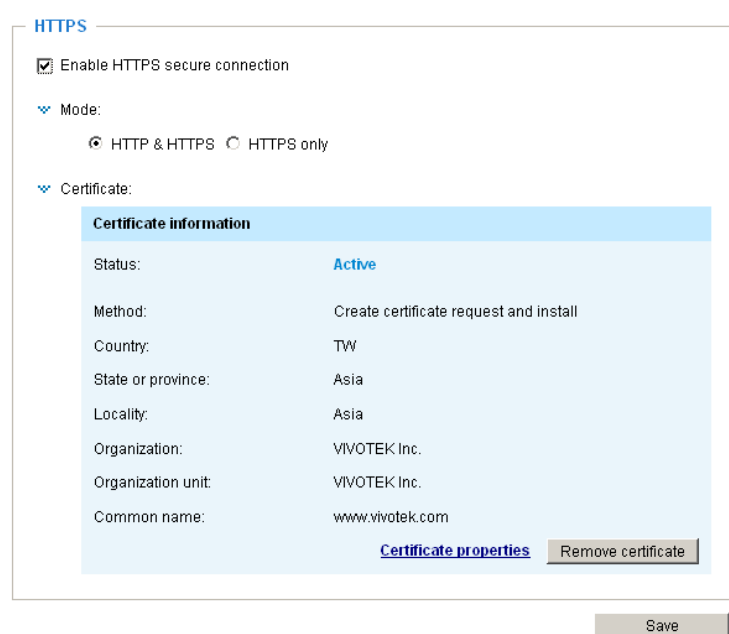

12.To begin an encrypted HTTPS session, click **Home** to return to the main page. Change the URL address from "http://" to "https://" in the address bar and press **Enter** on your keyboard. Some Security Alert dialogs will pop up. Click **OK** or **Yes** to enable HTTPS.

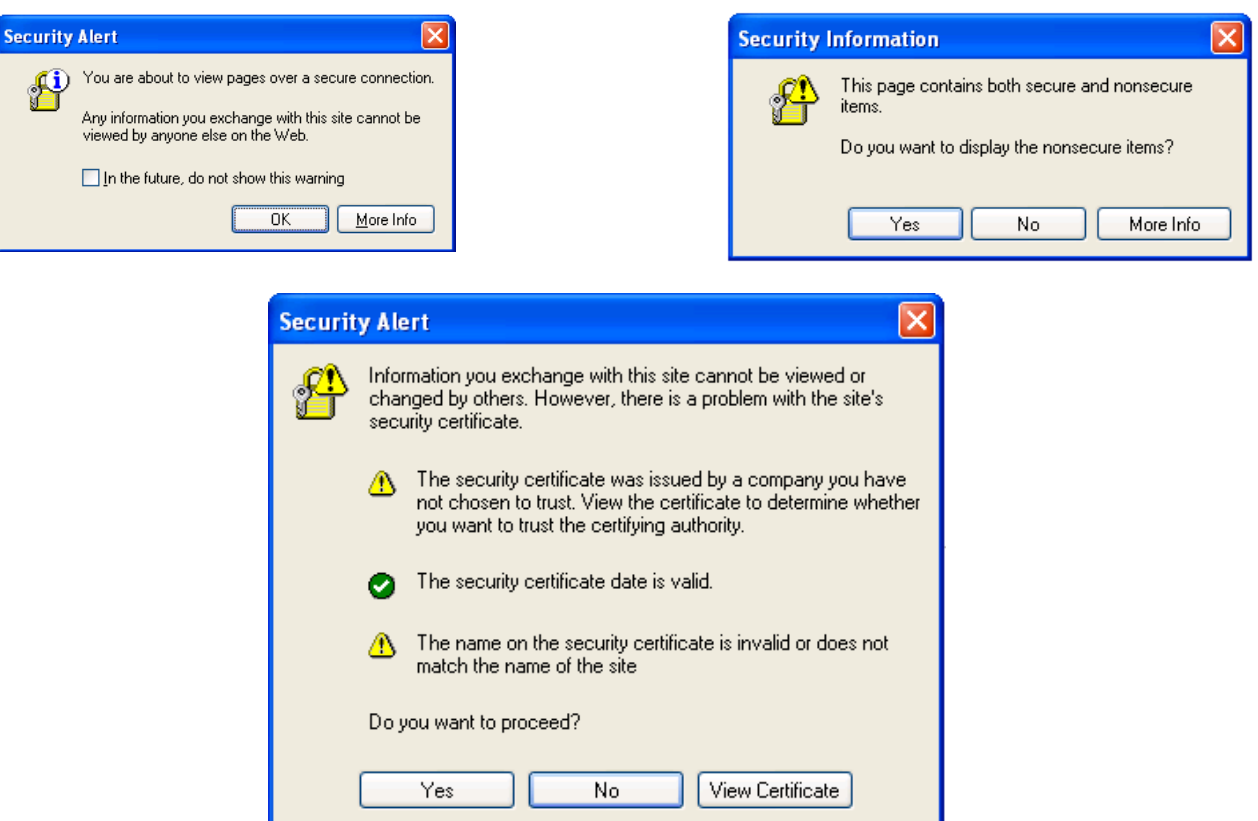

## **Security > Access List**

This section explains how to control access permission by verifying the client PC's IP address.

### **General Settings**

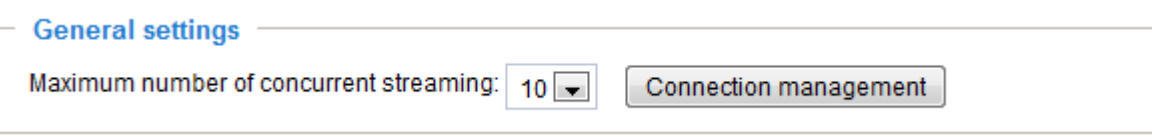

Maximum number of concurrent streaming connection(s) limited to: Simultaneous live viewing for 1~10 clients (including stream #1, #2, and #3). The default value is 10. If you modify the value and click **Save**, all current connections will be disconnected and automatically attempt to re-link (IE Explorer or Quick Time Player).

Connection management: Click this button to display the connection status window showing a list of the current connections. For example:

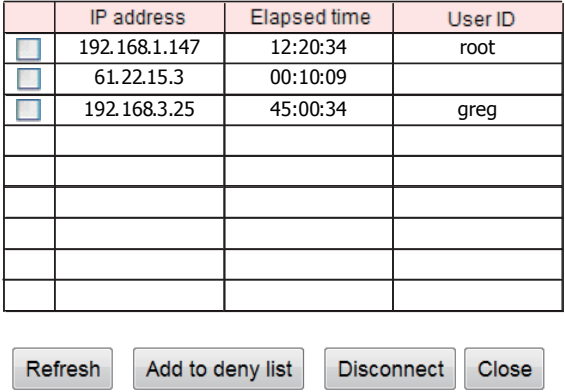

- IP address: Current connections to the Network Camera.
- Elapsed time: How much time the client has been at the webpage.
- User ID: If the administrator has set a password for the webpage, the clients have to enter a user name and password to access the live video. The user name will be displayed in the User ID column. If the administrator allows clients to link to the webpage without a user name and password, the User ID column will be empty.

There are some situations which allow clients access to the live video without a user name and password:

- 1. The administrator does not set up a root password. For more information about how to set up a root password and manage user accounts, [please refer to Security > User account on page 109.](#page-108-0)
- 2. The administrator has set up a root password, but set **RTSP Authentication** to "disable". [For more](#page-96-0)  information about **RTSP Authentication**, [please refer to RTSP Streaming on page 97.](#page-96-0)
- 3. The administrator has set up a root password, but allows anonymous viewing. For more information about **Allow Anonymous Viewing,** [please refer to page 109.](#page-108-0)
- Refresh: Click this button to refresh all current connections.
- Add to deny list: You can select entries from the Connection Status list and add them to the Deny List to deny access. Please note that those checked connections will only be disconnected temporarily and will automatically try to re-link again (IE Explore or Quick Time Player). If you want to enable the denied list, please check **Enable access list filtering** and click **Save** in the first column.

■ Disconnect: If you want to break off the current connections, please select them and click this button. Please note that those checked connections will only be disconnected temporarily and will automatically try to re-link again (IE Explorer or Quick Time Player).

Enable access list filtering: Check this item and click **Save** if you want to enable the access list filtering function.

#### **Filter**

Filter type: Select **Allow** or **Deny** as the filter type. If you choose **Allow Type**, only those clients whose IP addresses are on the Access List below can access the Network Camera, and the others cannot access. On the contrary, if you choose **Deny Type**, those clients whose IP addresses are on the Access List below will not be allowed to access the Network Camera, and the others can access.

Then you can **Add** a rule to the following Access List. Please note that the IPv6 access list column will not be displayed unless you enable IPv6 on the Network page. [For more information about](#page-93-0) **IPv6 Settings**[, please refer to Network > Enable IPv6 on page 94 for detailed information.](#page-93-0)

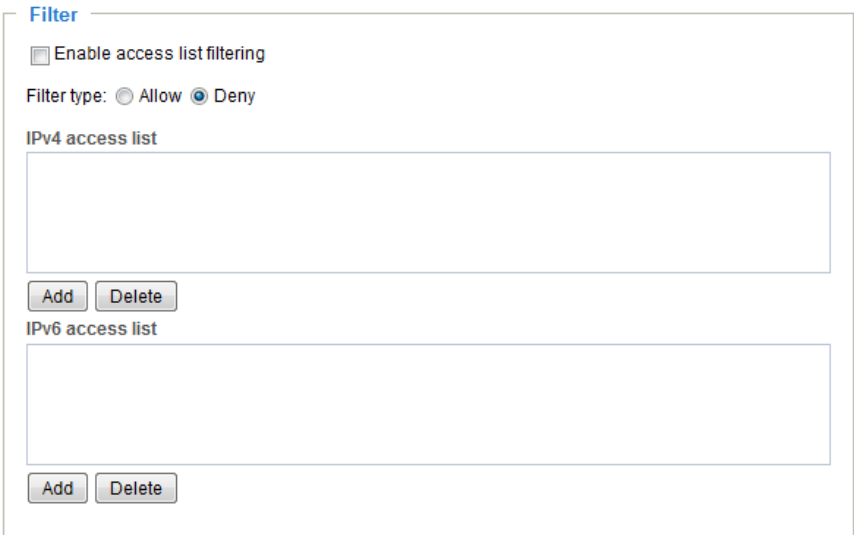

There are three types of rules:

Single: This rule allows the user to add an IP address to the Allowed/Denied list. For example:

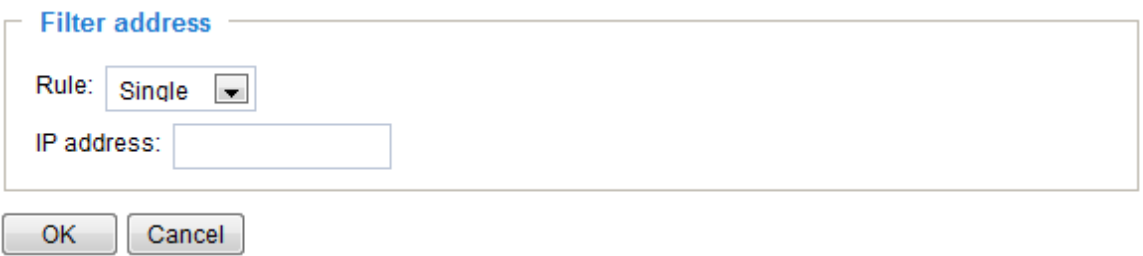

Network: This rule allows the user to assign a network address and corresponding subnet mask to the Allow/Deny List. The routing prefix is written in CIDR (Classless Inter-Domain Routing) notation. For example:

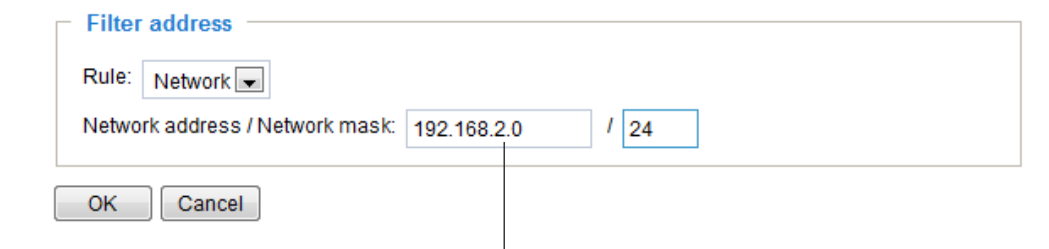

accesses from IP address 192.168.2.x will be bolcked.

For example:

- 192.168.100.14/24 represents the IPv4 address 192.168.100.14 and its associated routing prefix 192.168.100.0, or equivalently, its subnet mask 255.255.255.0 has 24 leading 1-bits.
- The IPv4 block 192.168.100.0/22 represents the 1024 IPv4 addresses from 192.168.100.0 to 192.168.103.255.

If IPv6 filter is preferred, you will be prompted by the following window. Enter the IPv6 address and the two-digit prefix length to specify the range of IP addresses in your configuration.

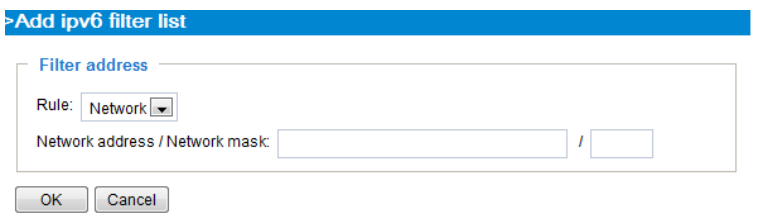

Range: This rule allows the user to assign a range of IP addresses to the Allow/Deny List. Note: This rule is only applied to IPv4. For example:

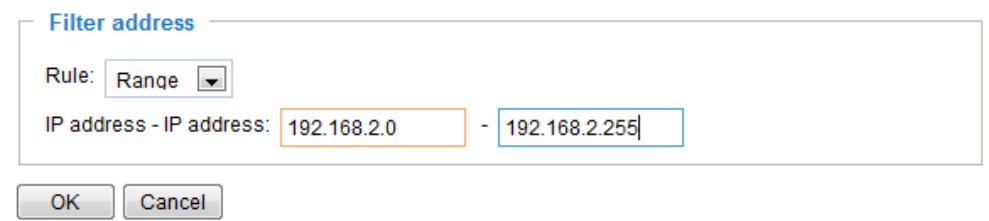

#### **Administrator IP address**

Always allow the IP address to access this device: You can check this item and add the Administrator's IP address in this field to make sure the Administrator can always connect to the device.

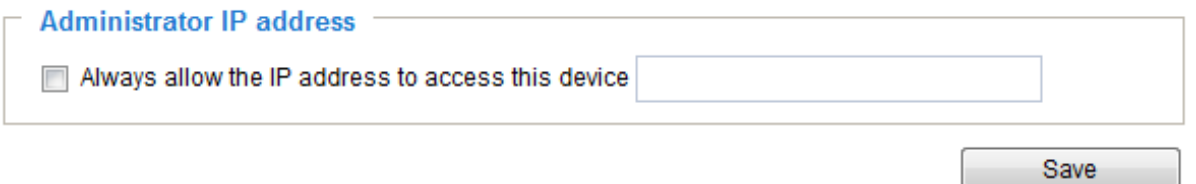

## **Security > IEEE 802.1x**

Enable this function if your network environment uses IEEE 802.1x, which is a port-based network access control. The network devices, intermediary switch/access point/hub, and RADIUS server must support and enable 802.1x settings.

The 802.1x standard is designed to enhance the security of local area networks, which provides authentication to network devices (clients) attached to a network port (wired or wireless). If all certificates between client and server are verified, a point-to-point connection will be enabled; if authentication fails, access on that port will be prohibited. 802.1x utilizes an existing protocol, the Extensible Authentication Protocol (EAP), to facilitate communication.

■ The components of a protected network with 802.1x authentication:

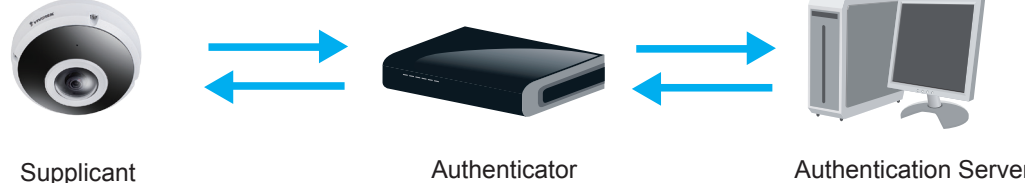

(Network Camera)

(Network Switch)

Authentication Server (RADIUS Server)

- 1. Supplicant: A client end user (camera), which requests authentication.
- 2. Authenticator (an access point or a switch): A "go between" which restricts unauthorized end users from communicating with the authentication server.
- 3. Authentication server (usually a RADIUS server): Checks the client certificate and decides whether to accept the end user's access request.
- VIVOTEK Network Cameras support two types of EAP methods to perform authentication: **EAP-PEAP** and **EAP-TLS**.

Please follow the steps below to enable 802.1x settings:

- 1. Before connecting the Network Camera to the protected network with 802.1x, please apply a digital certificate from a Certificate Authority (i.e., MIS of your company) which can be validated by a RADIUS server.
- 2. Connect the Network Camera to a PC or notebook outside of the protected LAN. Open the configuration page of the Network Camera as shown below. Select **EAP-PEAP** or **EAP-TLS** as the EAP method. In the following blanks, enter your ID and password issued by the CA, then upload related certificate(s).

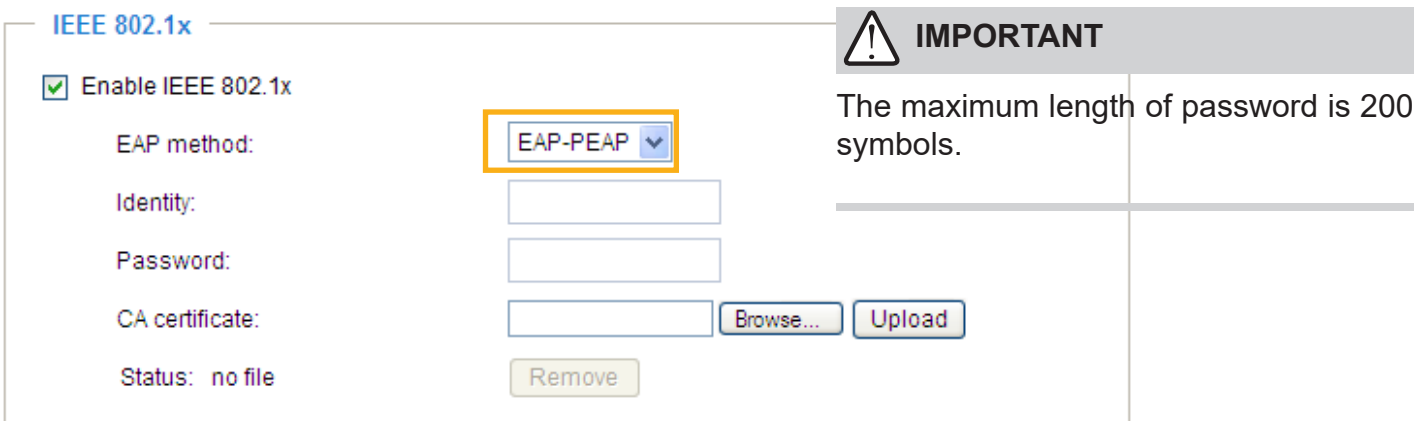

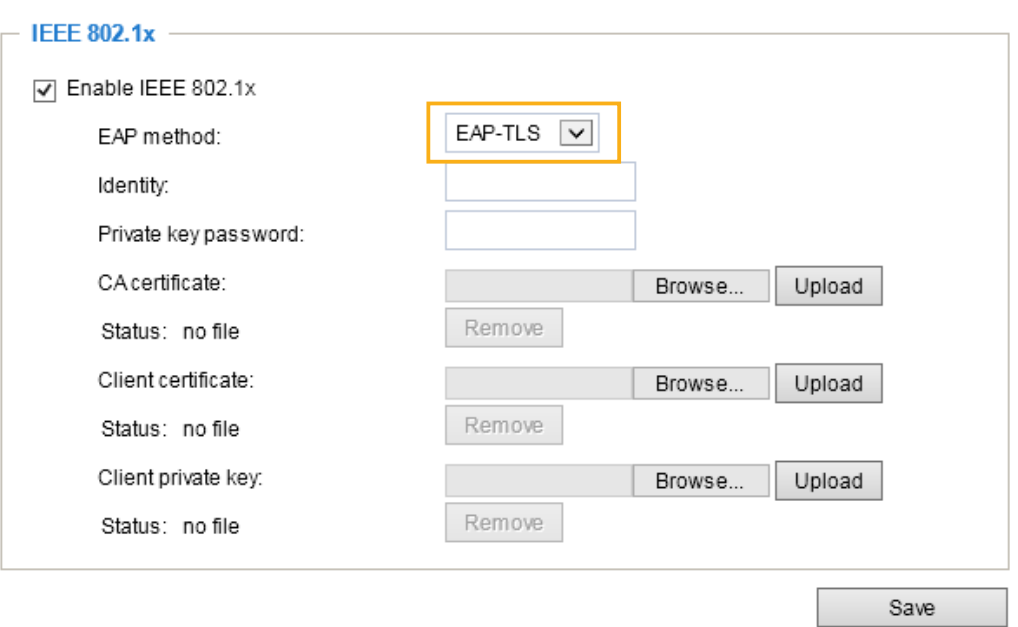

3. When all settings are complete, move the Network Camera to the protected LAN by connecting it to an 802.1x enabled switch. The devices will then start the authentication automatically.

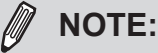

- ► The authentication process for 802.1x:
- 1. The Certificate Authority (CA) provides the required signed certificates to the Network Camera (the supplicant) and the RADIUS Server (the authentication server).
- 2. A Network Camera requests access to the protected LAN using 802.1X via a switch (the authenticator). The client offers its identity and client certificate, which is then forwarded by the switch to the RADIUS Server, which uses an algorithm to authenticate the Network Camera and returns an acceptance or rejection back to the switch.
- 3. The switch also forwards the RADIUS Server's certificate to the Network Camera.
- 4. Assuming all certificates are validated, the switch then changes the Network Camera's state to authorized and is allowed access to the protected network via a pre-configured port.

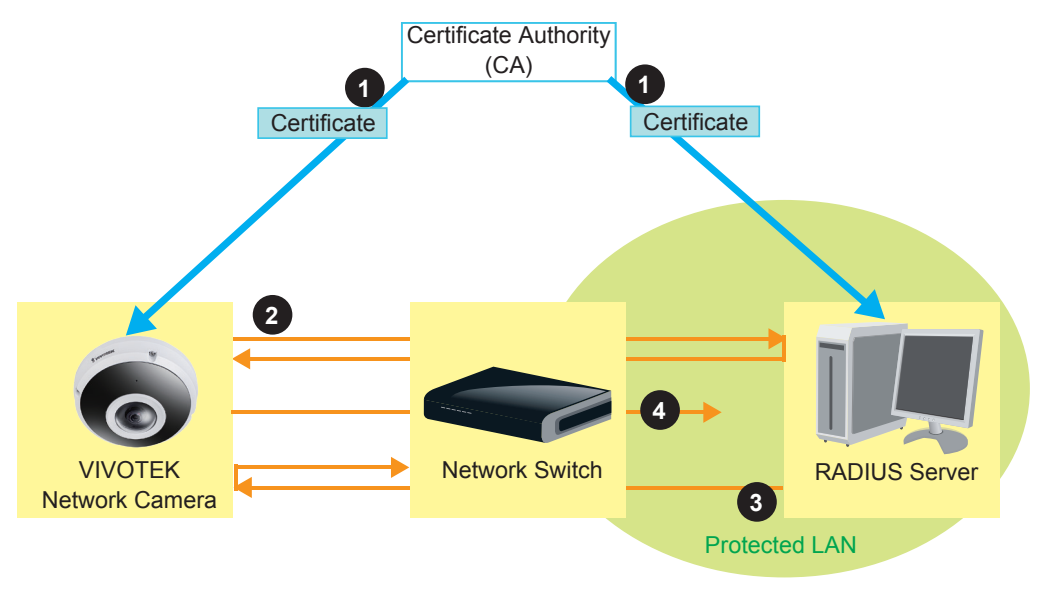

## **Security > Miscellaneous**

The embedded TrendMicro utitlity provides the protection against Cross-Site Request Forgery. Cross-site request forgery is also known as one-click attack or session riding and is abbreviated as CSRF. CSRF is a type of malicious exploit of a website, in this case, the camera. Unauthorized commands are transmitted from a user that the web application trusts, using the mechanism of forging a trusted user's own request with a request containing his own cookies, etc. Different ways can be used for a malicious website to transmit such commands. They can be specially-crafted image tags, hidden forms, and JavaScript XMLHttpRequests. The malicious attack can occur without users' interaction or even knowing it.

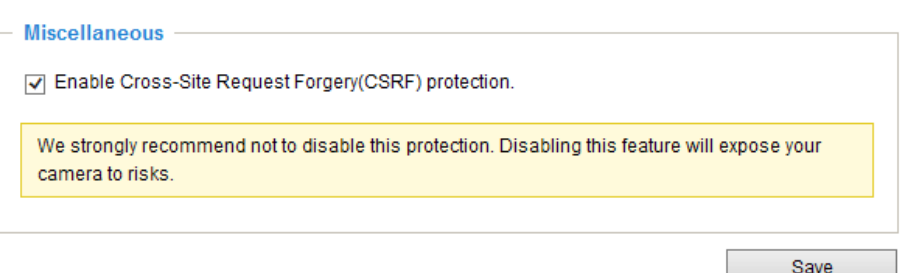

# **PTZ > PTZ settings**

This section explains how to control the Network Camera's Pan/Tilt/Zoom operation.

The fisheye PTZ function allows users to move among regional views for close-up viewing. The PTZ view takes effect when the current field of view is not the round-shape original view or the panoramic view. Users can then move the view in different directions or zoom in or zoom out on the screen.

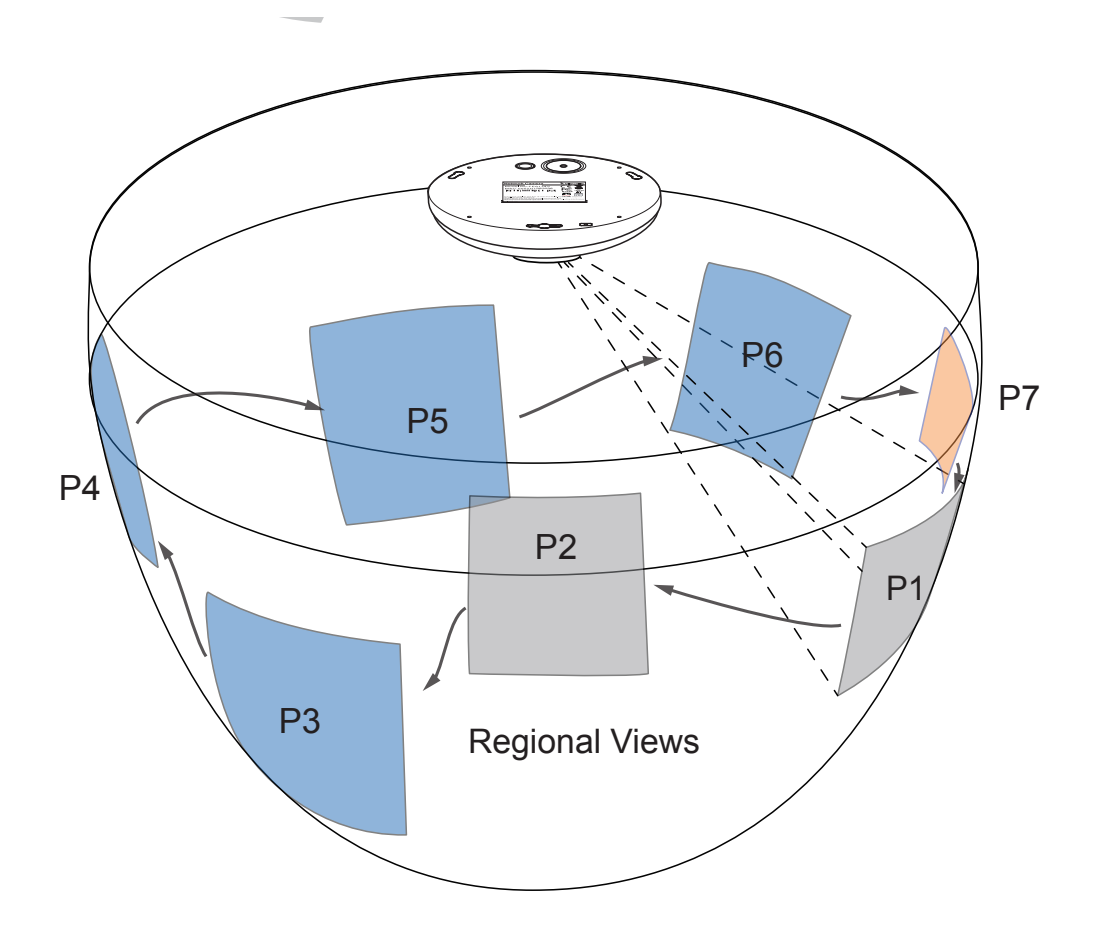

## **PTZ Settings**

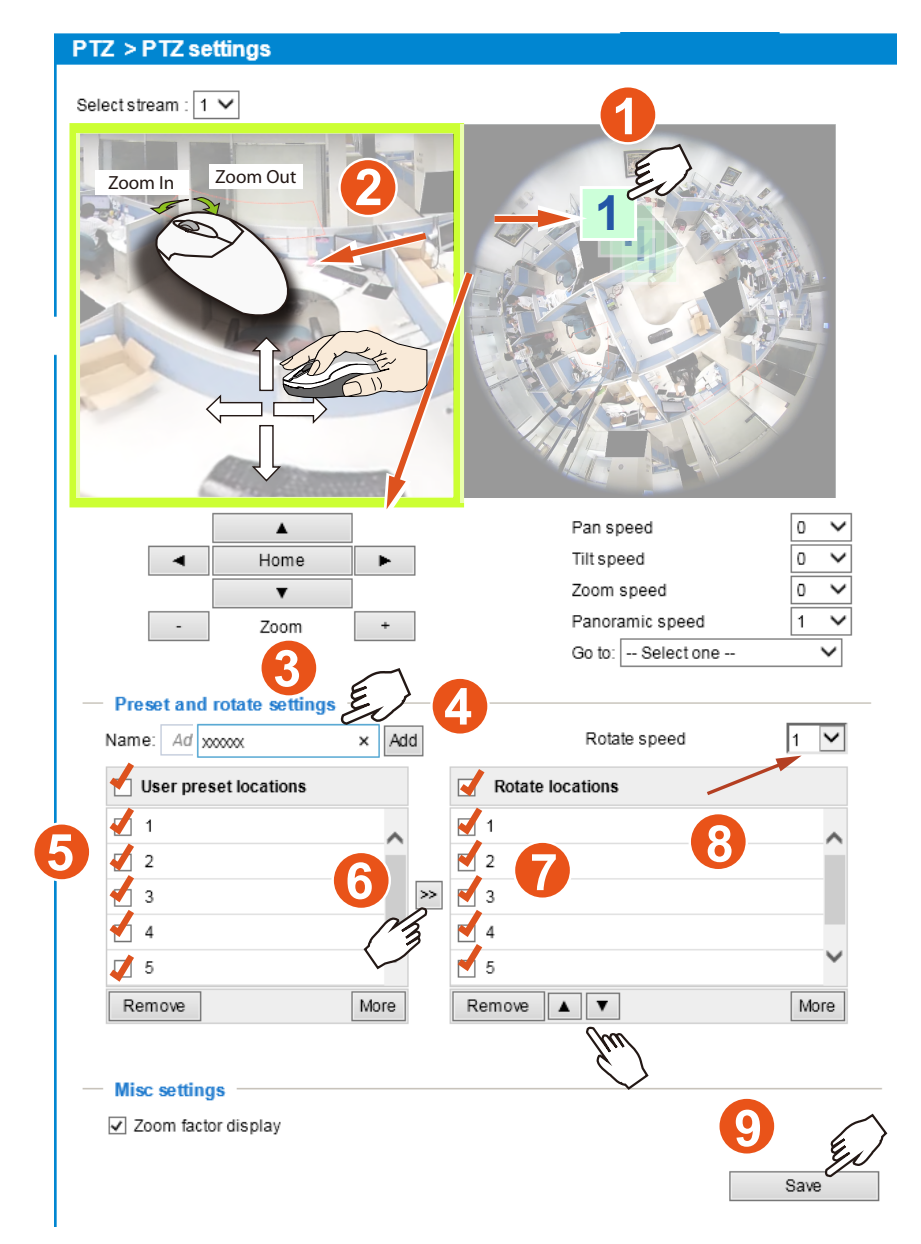

Preset positions and rotation settings

In the PTZ settings page, you can create preset positions in the hemisphere covered by the fisheye lens. A total of 20 preset positions can be configured.

Please follow the steps below to configure preset positions and arrange them in a rotational tour through different positions.

1. First select a video stream on which the PTZ settings will take place.

- 2. Adjust the shooting area to the desired position using the PTZ keypad, the FOV indicators, or mouse clicks on the live screen. To begin the mouse control, click on the two interactive windows. Due to the highly-sensitive mouse control, the PTZ control buttons can help fine-tune to an optimal location.
- 3. After you selected an area of interest, enter a name for the new position, which can contain up to forty alphabetic and numeric characters.
- 4. Click **Add** to enable the settings. The preset positions will be listed on the **User preset locations**. (To add more positions you wish, please repeat steps 1~3.)
- 5. Select the preset positions by their checkboxes.
- 6. Click on the move button ( $\gg$ )  $\gg$  to move positions to the Patrol locations window.
- 7. You may select some or all of the imported positions as the stop points during the tour.
- 8. Select a preset position when you need to move to a specific place on screen.

Select a preferred **Rotate speed** or **move the preset positions** for consecutively displaying views of multiple positions. The speeds for rotating through each position on a Regional view window are shown below:

9. Click on the **Save** button to preserve your configuration.

To remove a preset position from the list, select it and click **Remove**. You can re-arrange the order of the position hop on the list using the  $\Box \Box$  buttons.

## <span id="page-126-0"></span>**Event > Event settings**

This section explains how to configure the Network Camera to respond to particular situations (event). A typical application is that when a motion is detected, the Network Camera sends buffered images to an FTP server or e-mail address as notifications. Click on **Help**, there is an illustration shown in the pop-up window explaining that an event can be triggered by many sources, such as motion detection or external digital input devices. When an event is triggered, you can specify what type of action that will be performed.

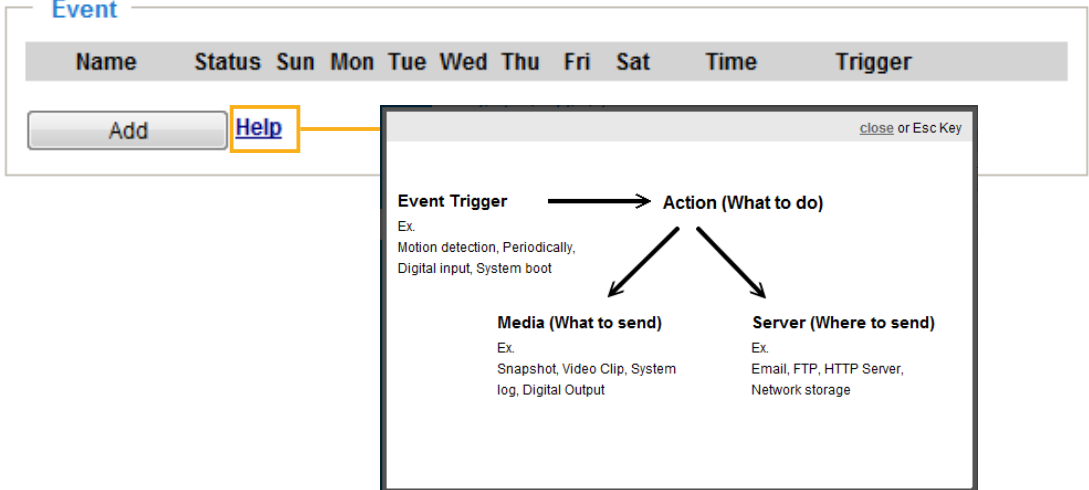

#### **Event**

An event is an action initiated by a user-defined trigger source. In the **Event** column, click **Add** to open the event settings window.

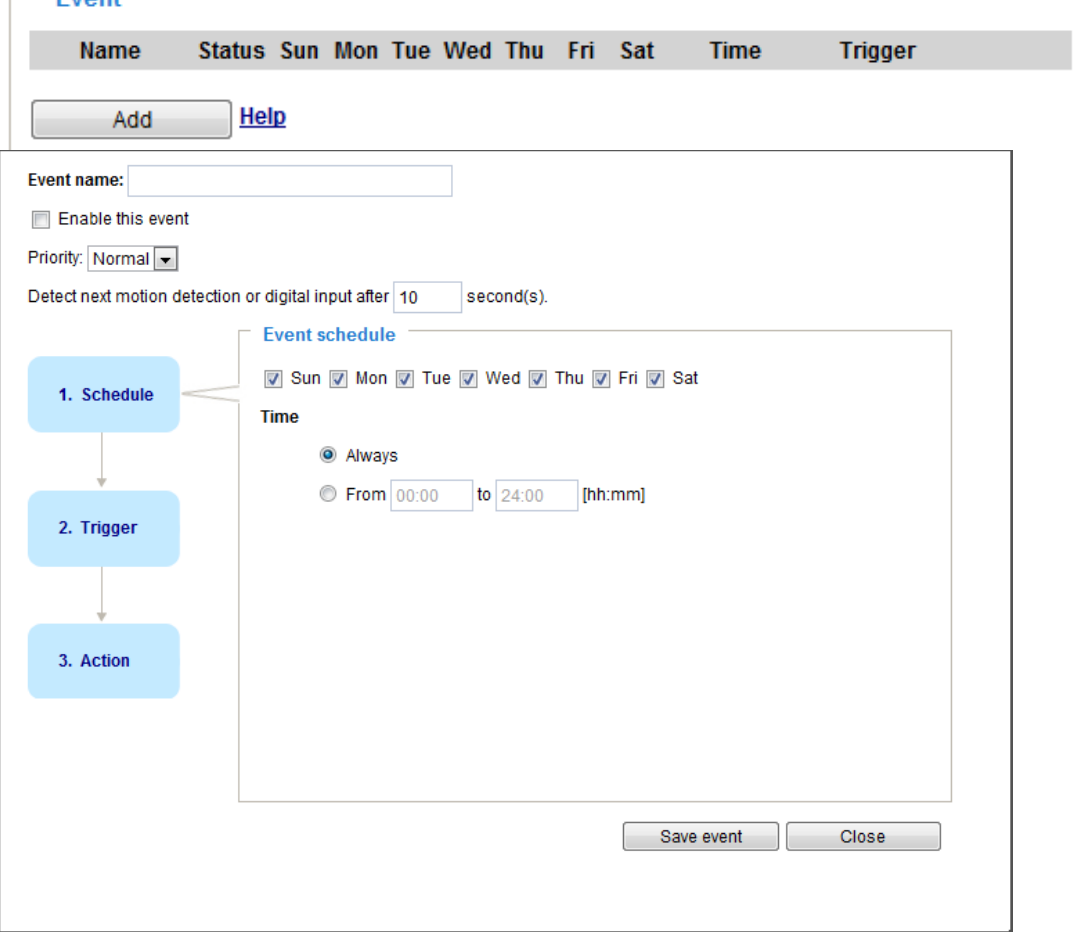

- <span id="page-127-0"></span>■ Event name: Enter a name for the event setting.
- Enable this event: Select this checkbox to enable the event setting.
- Priority: Select the relative importance of this event (High, Normal, or Low). Events with a higher priority setting will be executed first.
- **■** Detect next motion detection or digital input after  $\Box$  seconds: Enter the duration in seconds to pause motion detection after a motion is detected. This prevents too many events to be triggered within a short time.

Follow the steps 1~3 to arrange the three elements -- Schedule, Trigger, and Action to set an event. A total of 3 event settings can be configured.

#### 1. Schedule

Specify the period for the event. Please select the days of the week and the time in a day (in 24-hr time format) to specify when will the event-triggering conditions take effect.

#### 2. Trigger

This is the cause or stimulus which defines what will trigger the event. The trigger source can be configured to use the Network Camera's built-in motion detection mechanism or external digital inputs.

There are several choices of trigger sources as shown below. Select each item to display its related options.

#### ■ Video motion detection

This option makes use of the built-in motion detection mechanism as a trigger source. To enable this function, you need to configure a Motion Detection Window first. For more information, [please refer to](#page-140-0)  [Motion Detection on page 141 for details.](#page-140-0) 

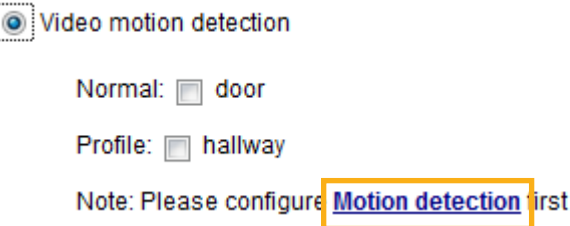

#### ■ Periodically

This option allows the Network Camera to trigger periodically for every other defined minute. Up to 999 minutes are allowed.

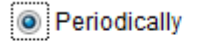

Trigger every other 1 minutes

#### ■ Digital input

This option allows the Network Camera to use an external digital input device or sensor as a trigger source. Depending on your application, there are many choices with digital input devices on the market which help detect changes in temperature, vibration, sound, light, etc.

#### ■ System boot

This option triggers the Network Camera when the power to the Network Camera is disconnected.

#### ■ Recording notify

This option allows the Network Camera to trigger when the recording disk is full or when recording starts to overwrite older data.

■ Audio detection

A preset threshold can be configured with an external microphone as the trigger to system event. The triggering condition can be an input exceeding or falling below a threshold. Audio detection can take place as a complement to motion detection or as a method to detect activities not covered by the camera's view.

■ Camera tampering detection

This option allows the Network Camera to trigger when the camera detects that is is being tampered with. To enable this function, you need to configure the Tampering Detection option first. [Please refer](#page-143-0)  [to page 144 for detailed information.](#page-143-0)

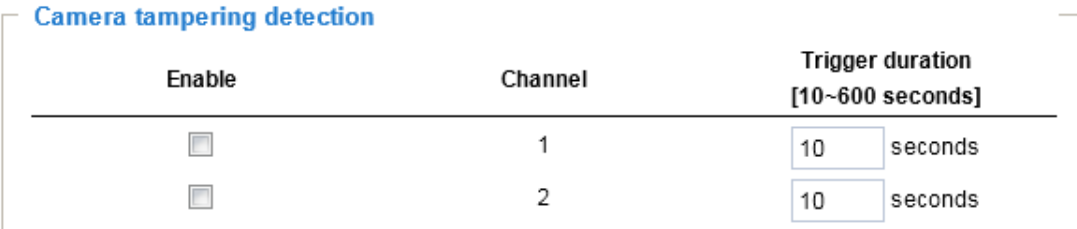

#### ■ Manual Trigger

This option allows user to enable event triggers manually by clicking the on/off button on the homepage. Please configure  $1 \sim 3$  events before using this function.

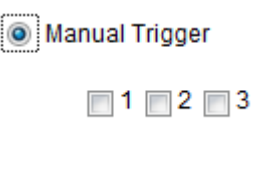

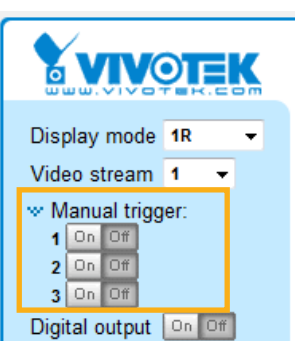

#### ■ VADP

It is presumed that you already uploaded and enabled the VADP modules before you can associatee VADP triggers with an Event setting.

Click on the Set VADP Trigger button to open the VADP setup menu. The triggering conditions available with 3rd-party software modules known as VADP will be listed. Use the arrow buttons to select these triggers. Users may implant these modules for different purposes such as triggering motion detection, or applications related to video analysis, etc. [Please refer to page 148 for the](#page-147-0)  [configuration options with VADP modules.](#page-147-0) 

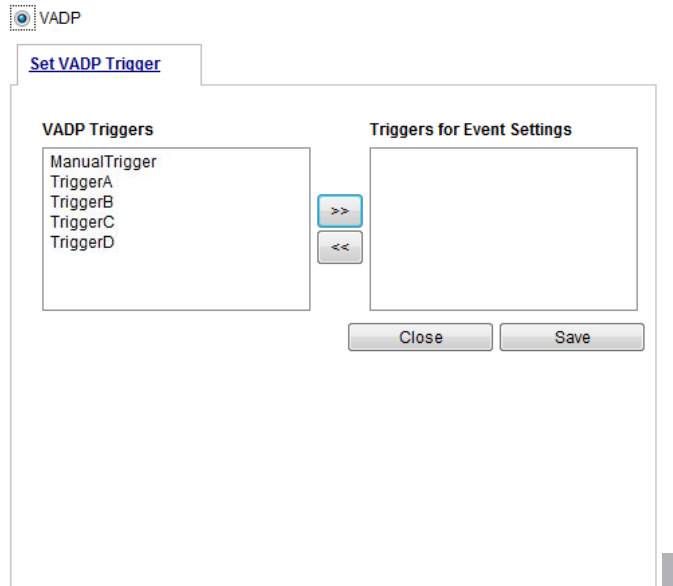

Once the triggers are configured, they will be listed under the VADP option.

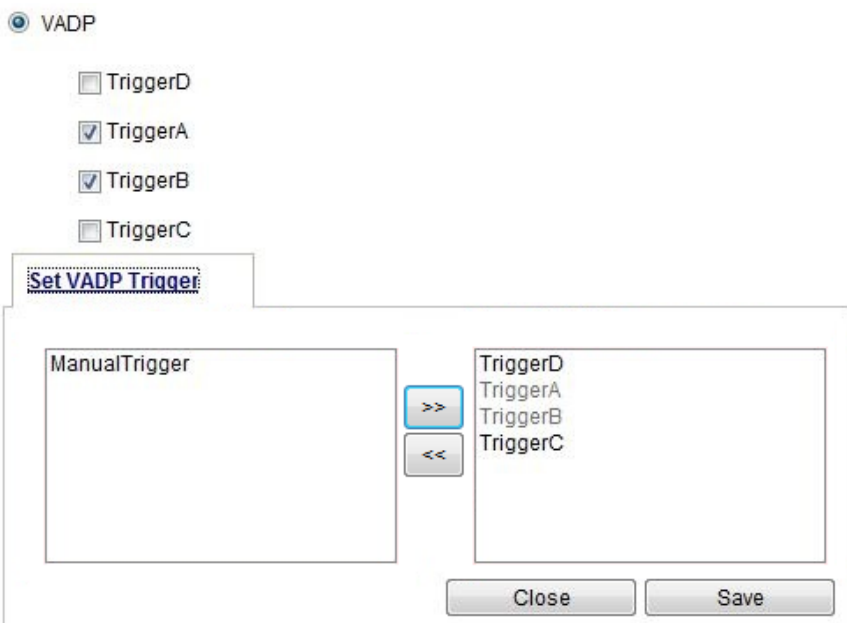

#### 3. Action

Define the actions to be performed by the Network Camera when a trigger is activated.

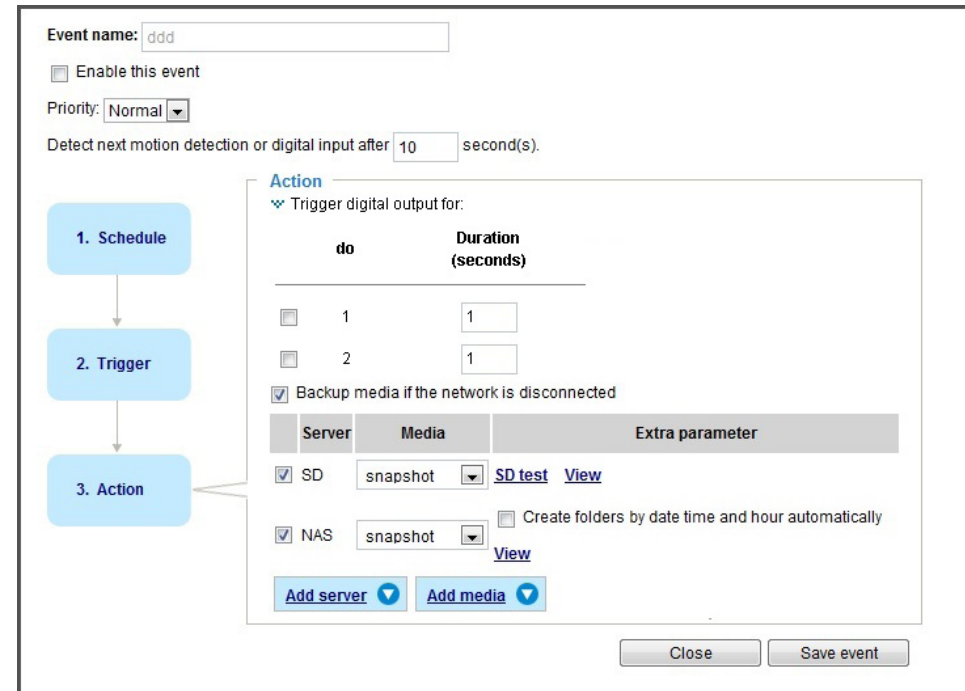

- $\blacksquare$  Trigger digital output for  $\Box$  seconds Select this option to turn on the digital output signals (via the DO connectors on the main assembly) when a trigger is activated. Specify the length of the trigger interval in the text box.
- Backup media if the network is disconnected Select this option to backup media file on SD card if the network is disconnected. Please note that this function will only apply after you set up the connection to network attched storage (NAS). For more information about how to set up network storage, [please refer to page 153.](#page-152-0)

To configure an event with video recording or snapshots, it is necessary to configure/provide servers and storage media settings so that the Network Camera will know where to send the media files to when a trigger is activated.

### **Add server**

Click **Add server** to unfold the server setting window. You can specify how the notification messages are delivered when a trigger is activated. A total of 5 server settings can be configured.

There are four choices of server types available: Email, FTP, HTTP, and Network storage. Select the item to display the detailed configuration options. You can configure either one or all of them.

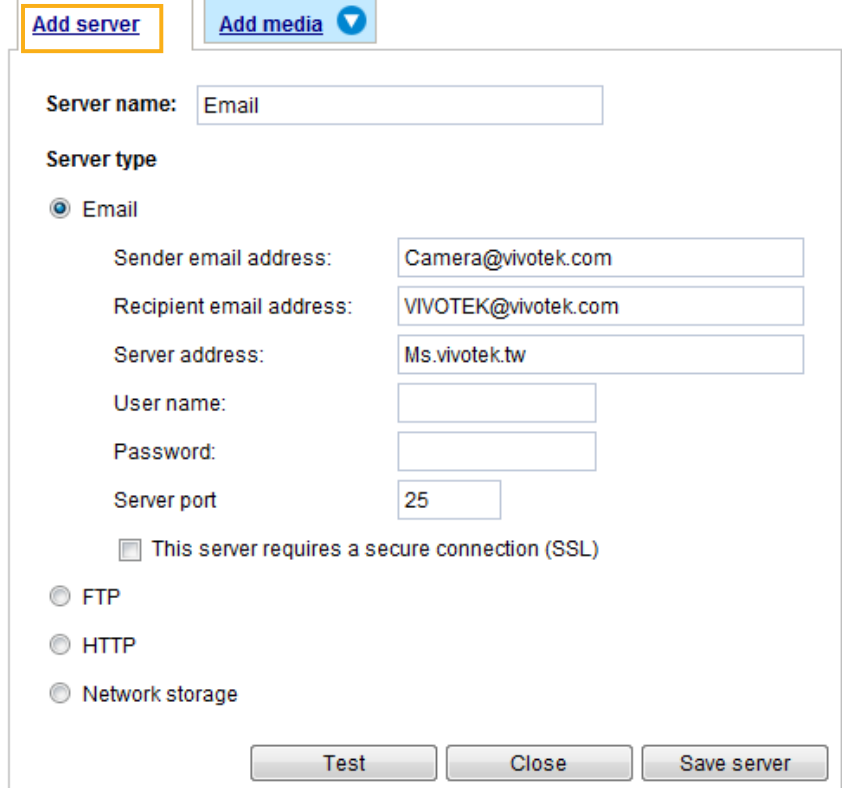

Server type - Email

Select to send the media files via email when a trigger is activated.

- Server name: Enter a name for the server setting.
- Sender email address: Enter a valid email address as the sender address.
- Recipient email address: Enter a valid email address as the recipient address.
- Server address: Enter the domain name or IP address of the email server.
- User name: Enter the user name of the email account if necessary.
- Password: Enter the password of the email account if necessary.
- Server port: The default mail server port is set to 25. You can also manually set another port.

If your SMTP server requires a secure connection (SSL), check **This server requires a secure connection (SSL).**

To verify if the email settings are correctly configured, click **Test**. The result will be shown in a pop-up window. If successful, you will also receive an email indicating the result.

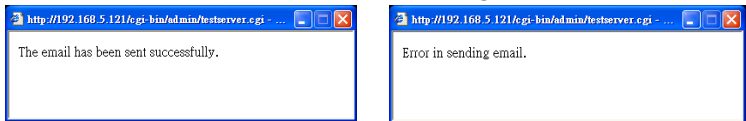

Click **Save server** to enable the settings, then click **Close** to exit the Add server page.

After you set up the first event server, a new item for event server will automatically appear on the Server list. If you wish to add more server options, click **Add server**.

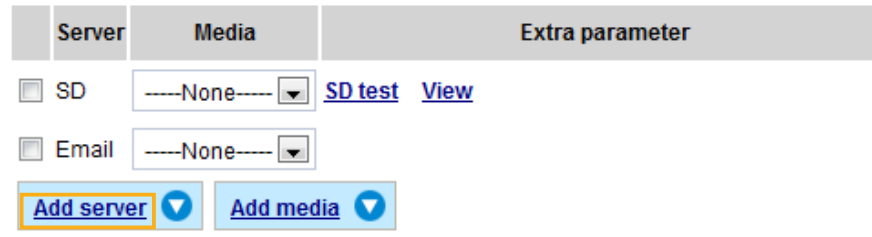

#### Server type - FTP

Select to send the media files to an FTP server when a trigger is activated.

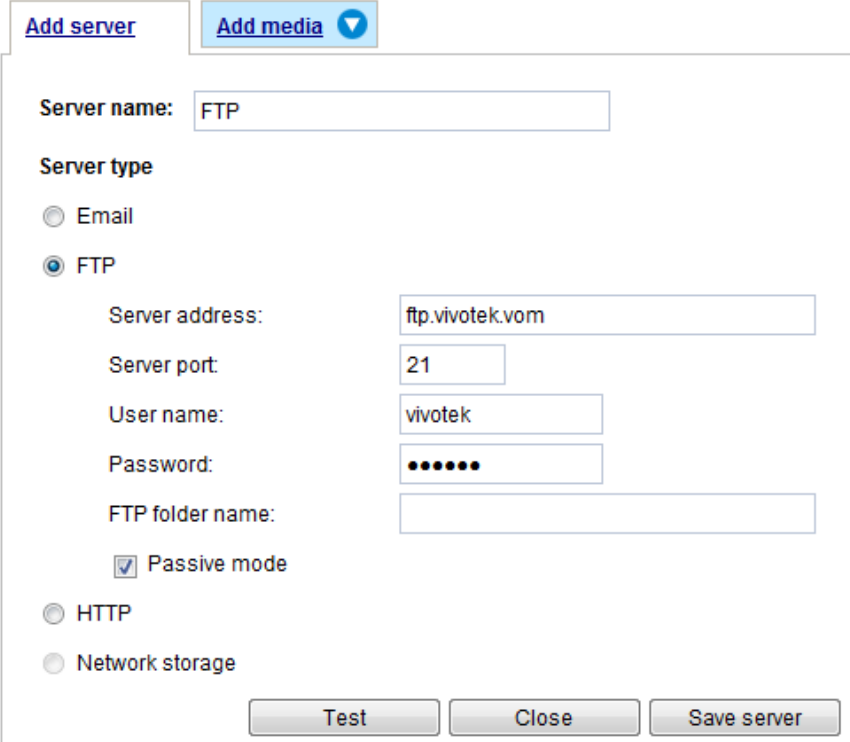

- Server name: Enter a name for the server setting.
- Server address: Enter the domain name or IP address of the FTP server.
- Server port: By default, the FTP server port is set to 21. It can also be assigned to another port number between 1025 and 65535.
- User name: Enter the login name of the FTP account.
- Password: Enter the password of the FTP account.
- FTP folder name

Enter the folder where the media file will be placed. If the folder name does not exist, the Network Camera will create one on the FTP server.

■ Passive mode

Most firewalls do not accept new connections initiated from external requests. If the FTP server supports passive mode, select this option to enable passive mode FTP and allow data transmission to pass through the firewall.

To verify if the FTP settings are correctly configured, click **Test**. The result will be shown in a pop-up window as shown below. If successful, you will also receive a test.txt file on the FTP server.

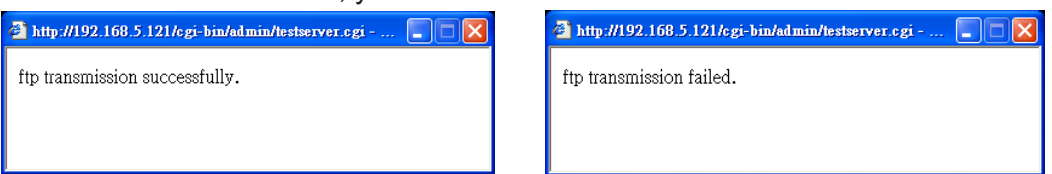

Click **Save server** to enable the settings, then click **Close** to exit the Add server page.

#### Server type - HTTP

Select to send the media files to an HTTP server when a trigger is activated.

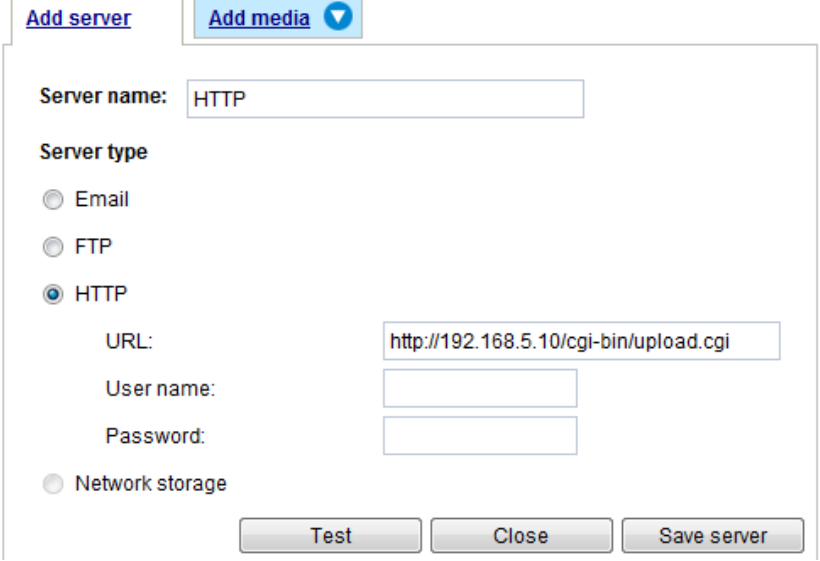

- Server name: Enter a name for the server setting.
- URL: Enter the URL of the HTTP server.
- User name: Enter the user name if necessary.
- Password: Enter the password if necessary.

To verify if the HTTP settings are correctly configured, click **Test**. The result will be shown in a pop-up window as below. If successful, you will receive a test.txt file on the HTTP server.

 $\ddot{\bullet}$  http://192.168.5.121/egi-bin/admin/testserver.cgi - ...  $\Box$  $\Box$  $\times$ HTTP Transmission successfully. Thanks

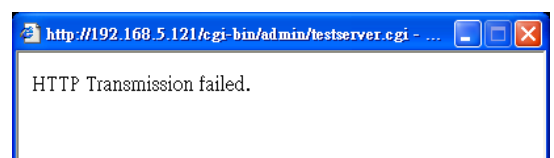

Click **Save server** to enable the settings and click **Close** to exit the Add server page.

Network storage:

Select to send the media files to a network storage location when a trigger is activated. [Please refer to](#page-152-0)  **NAS server** [on page 153 for details.](#page-152-0)

Click **Save server** to enable the settings, then click **Close** to exit the Add server page.

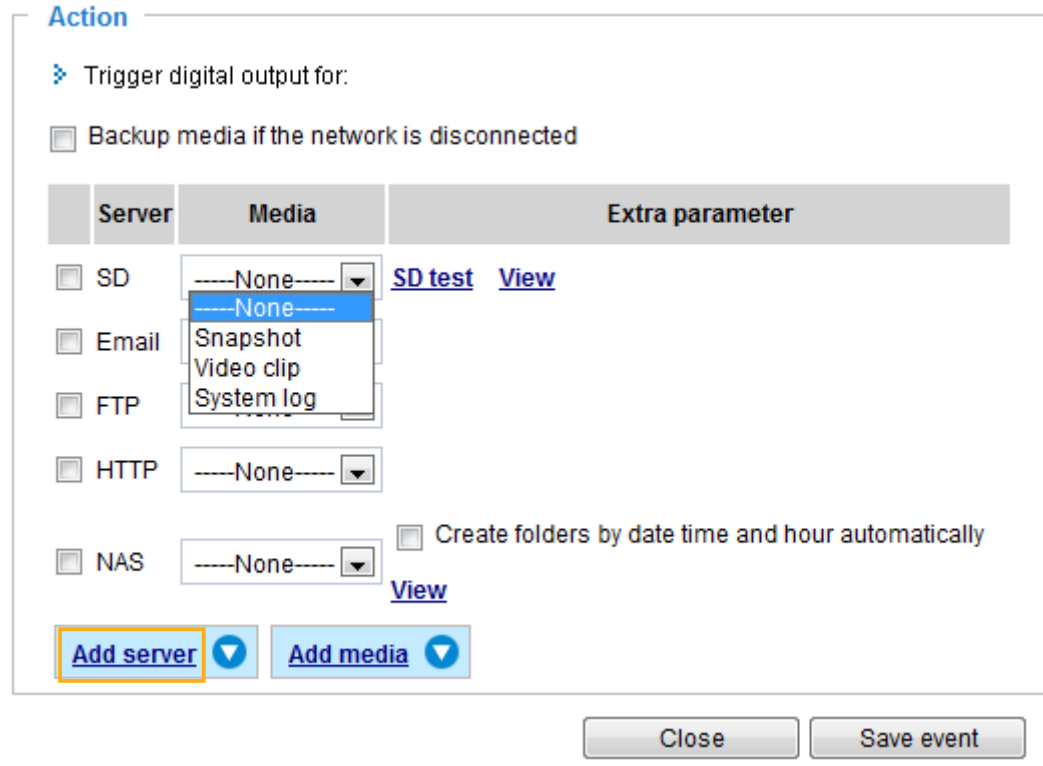

■ SD Test: Click to test your SD card. The system will display a message indicating success or failure. If you want to use your SD card for local storage, please format it before use. [Please refer to page 156](#page-155-0)  [for detailed information.](#page-155-0)

### **Add media**

Click **Add media** to open the media setting window. You can specify the type of media that will be sent when a trigger is activated. A total of 5 media settings can be configured. There are three choices of media types available: Snapshot, Video Clip, and System log. Select the item to display the detailed configuration options. You can configure either one or all of them.

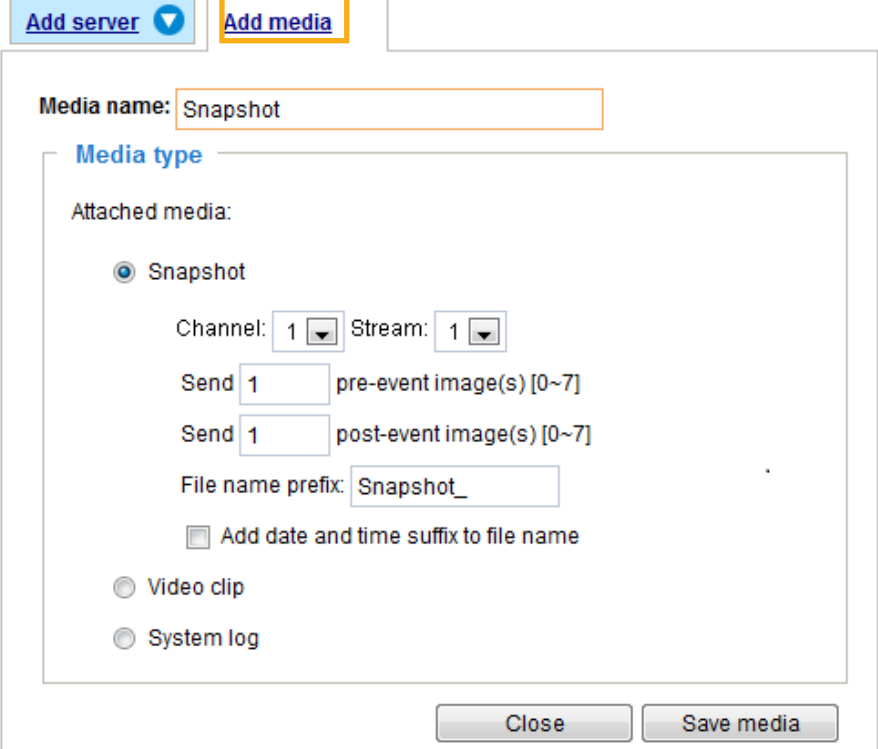

#### Media type - Snapshot

Select to send snapshots when a trigger is activated.

- Media name: Enter a name for the media setting.
- Select the stream number from which the snapshots will be taken.
- $\blacksquare$  Send  $\square$  pre-event images

The Network Camera has a buffer area; it temporarily holds data up to a certain limit. Enter a number to decide how many images to capture before a trigger is activated. Up to 7 images can be generated.

 $\blacksquare$  Send  $\Box$  post-event images

Enter a number to decide how many images to capture after a trigger is activated. Up to 7 images can be generated.

For example, if both the Send pre-event images and Send post-event images are set to 7, a total of 15 images are generated after a trigger is activated.

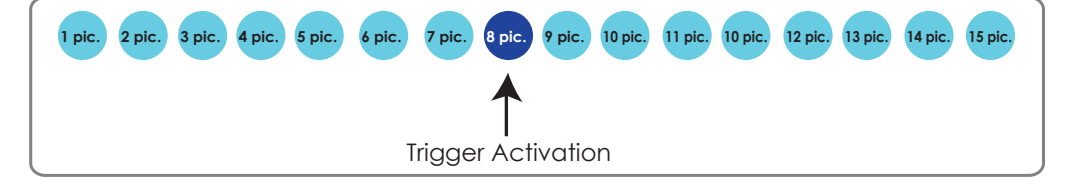

■ File name prefix

Enter the text that will be appended to the front of the file name.

■ Add date and time suffix to the file name. Select this option to add a date/time suffix to the file name. For example:

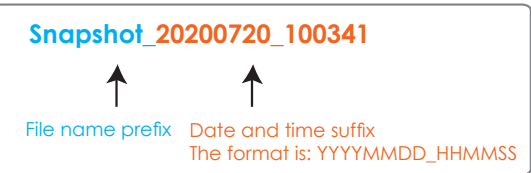

Click **Save media** to enable the settings, then click **Close** to exit the Add media page.

After you set up the first media server, a new column for media server will automatically display on the Media list. If you wish to add more media options, click **Add media**.

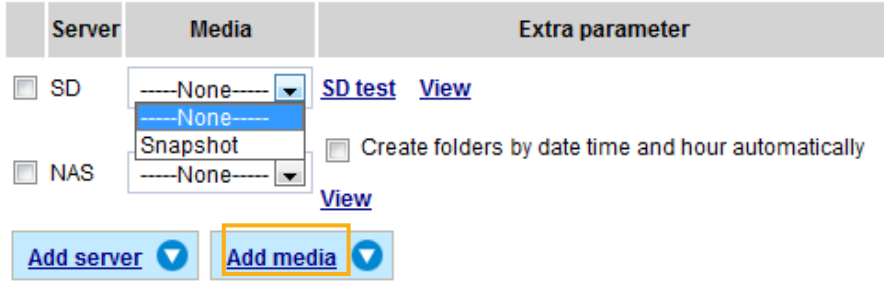

#### Media type - Video clip

Select to send video clips when a trigger is activated.

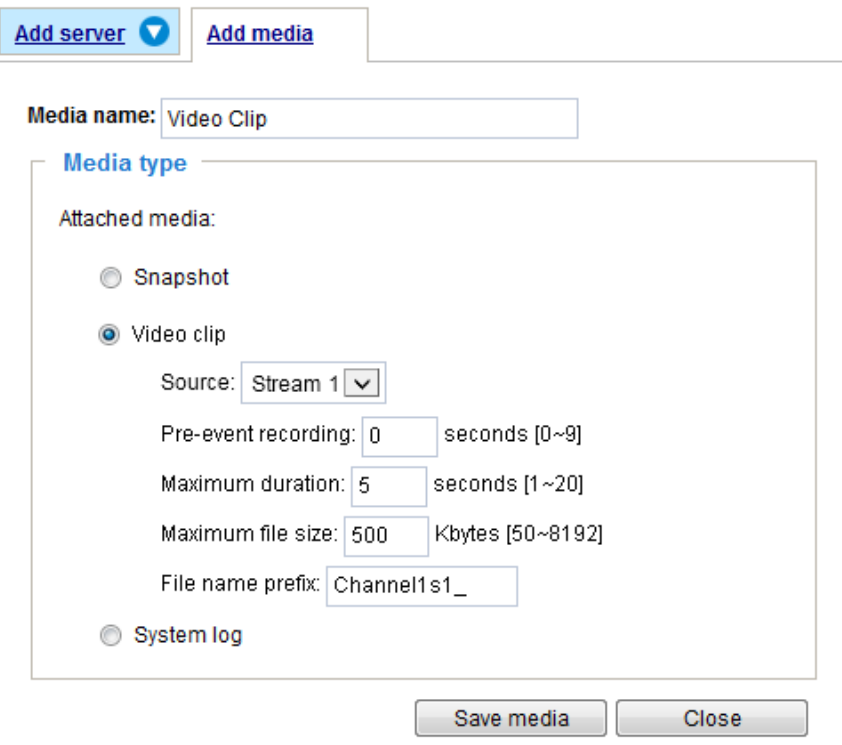

- Media name: Enter a name for the media setting.
- Source: Select the source of video clip from the stream number.
- Pre-event recording

The Network Camera has a buffer area; it temporarily holds data up to a certain limit. Enter a number to decide the duration of recording before a trigger is activated. Up to 9 seconds of video can be recorded.

■ Maximum duration

Specify the maximum recording duration in seconds. Up to 10 seconds of video can be recorded. For example, if pre-event recording is set to 5 seconds and the maximum duration is set to 10 seconds, the Network Camera continues to record for another 4 seconds after a trigger is activated.

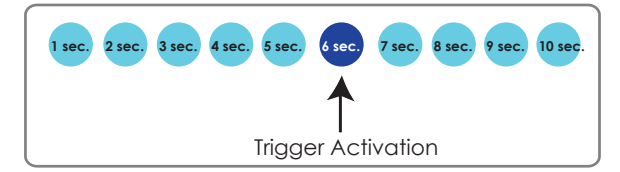

■ Maximum file size Specify the maximum file size allowed.

■ File name prefix Enter the text that will be appended to the front of the file name. For example:

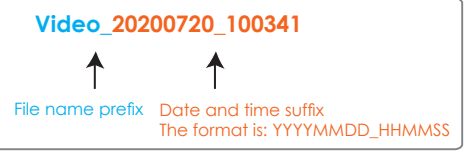

Click **Save media** to enable the settings, then click **Close** to exit the Add media page.

#### Media type - System log

Select to send a system log when a trigger is activated.

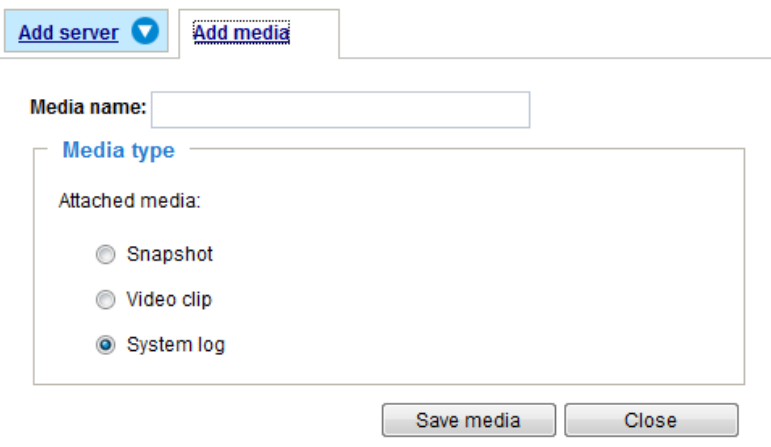

Click **Save media** to enable the settings, then click **Close** to exit the Add media page.

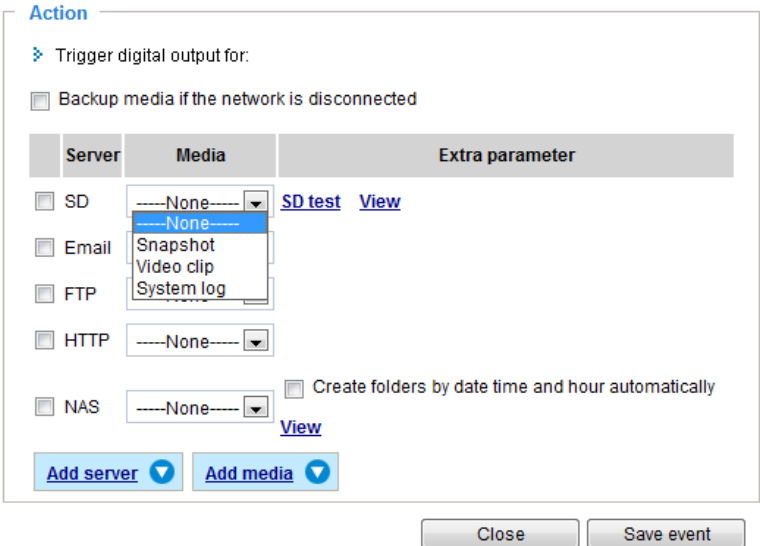

- View: Click this button to open a file list window. This function is only for SD card and Network Storage. If you click **View** button of SD card, a Local storage page will pop up for you to manage recorded files on SD card. For more information about Local storage, [please refer to page 156.](#page-155-0) If you click **View** button of Network storage, a file directory window will pop up for you to view recorded data on Network storage.
- Create folders by date, time, and hour automatically: If you check this item, the system will generate folders automatically by date.

The following is an example of a file destination with video clips:

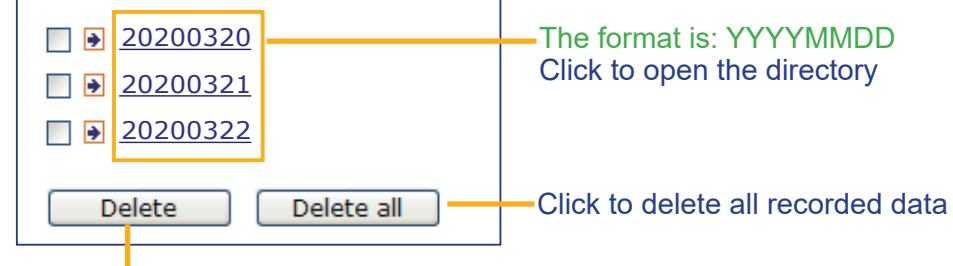

Click to delete selected items

Click **20200320** to open the directory:

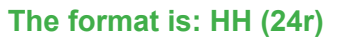

Click to open the file list for that hour

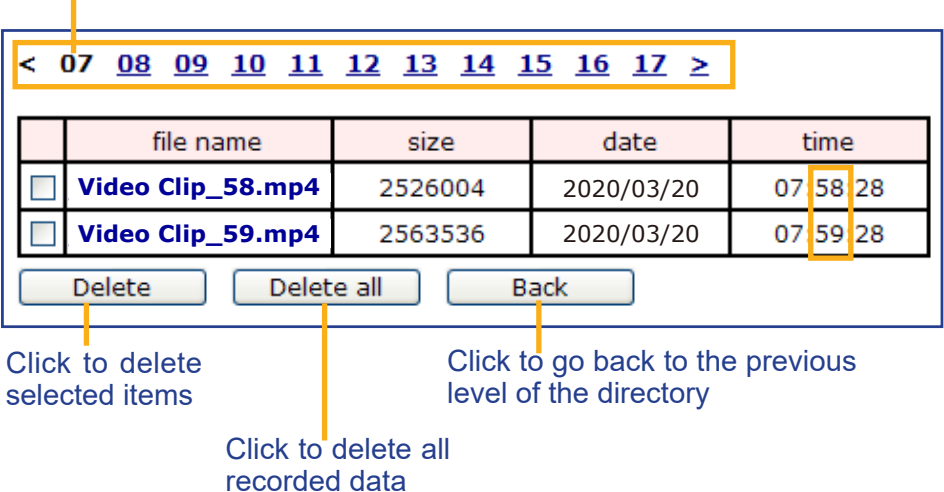

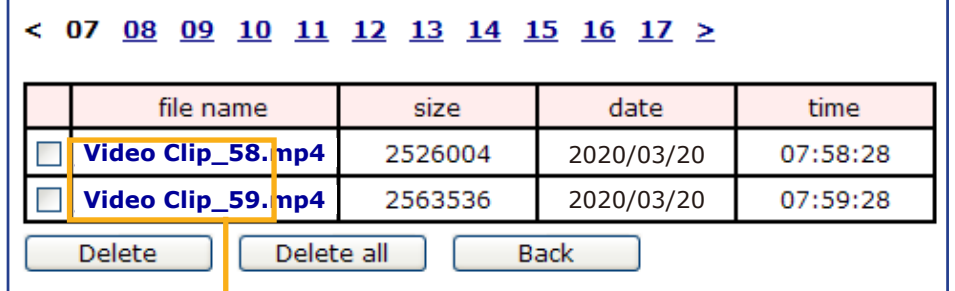

**The format is: File name prefix + Minute (mm)**

You can set up the file name prefix on Add media page.

Here is an example of the Event setting:

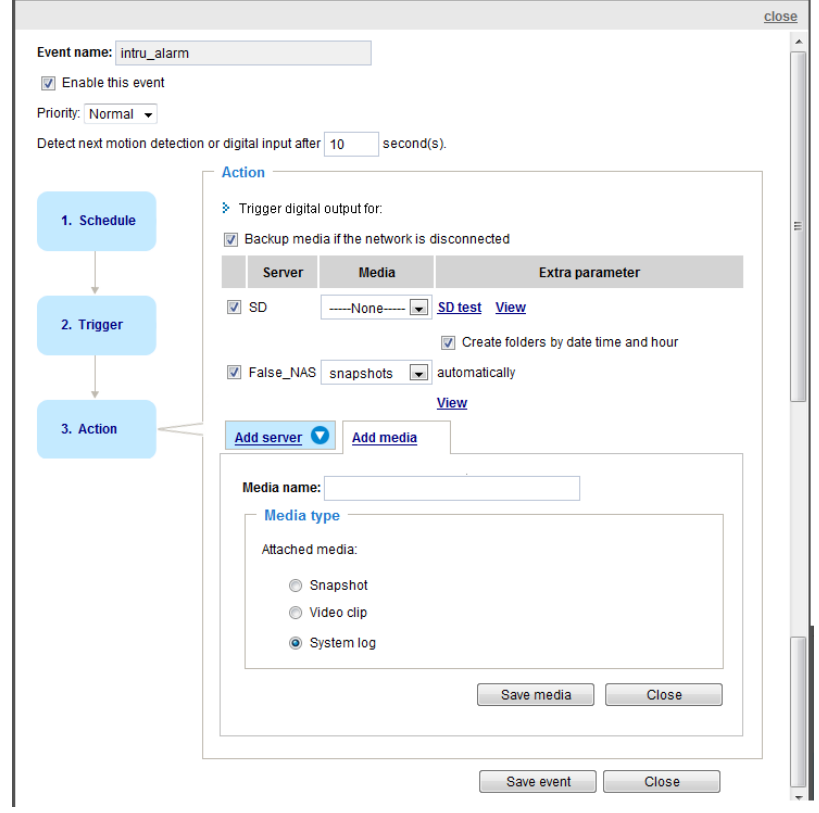

When completed the settings with steps 1~3 to arrange Schedule, Trigger, and Action of an event, click **Save event** to enable the settings and click **Close** to exit the page.

The following is an example of the Event setting page:

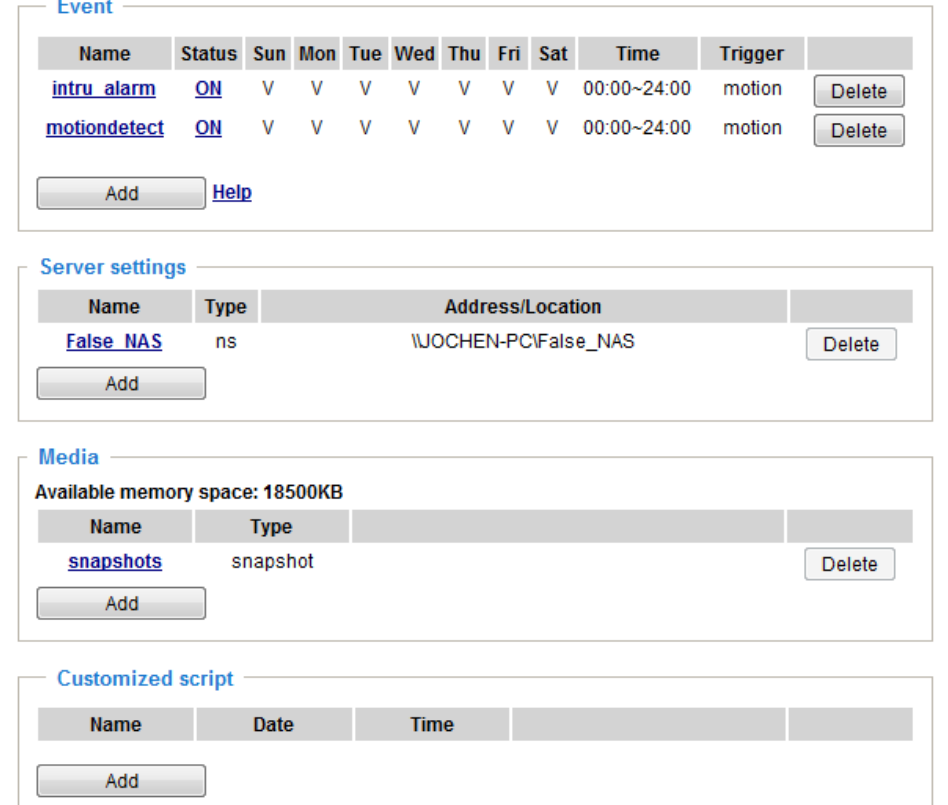

When the Event Status is **ON**, once an event is triggered by motion detection, the Network Camera will automatically send snapshots via e-mail.

If you want to stop the event trigger, you can click **ON** to turn it to **OFF** status or click **Delete** to remove a previously-configured event setting.

To remove a server setting from the list, select a server name and click **Delete**. Note that only when the server setting is not being applied to an event setting can it be deleted.

To remove a media setting from the list, select a media name and click **Delete**. Note that only when the media setting is not being applied to an event setting can it be deleted.

#### **Customized Script**

This function allows you to upload a sample script (.xml file) to the webpage, which will save your time on configuring the settings. Please note that there is a limited number of customized scripts you can upload; if the current amount of customized scripts has reached the limit, an alert message will prompt. If you need more information, please contact VIVOTEK's technical support.

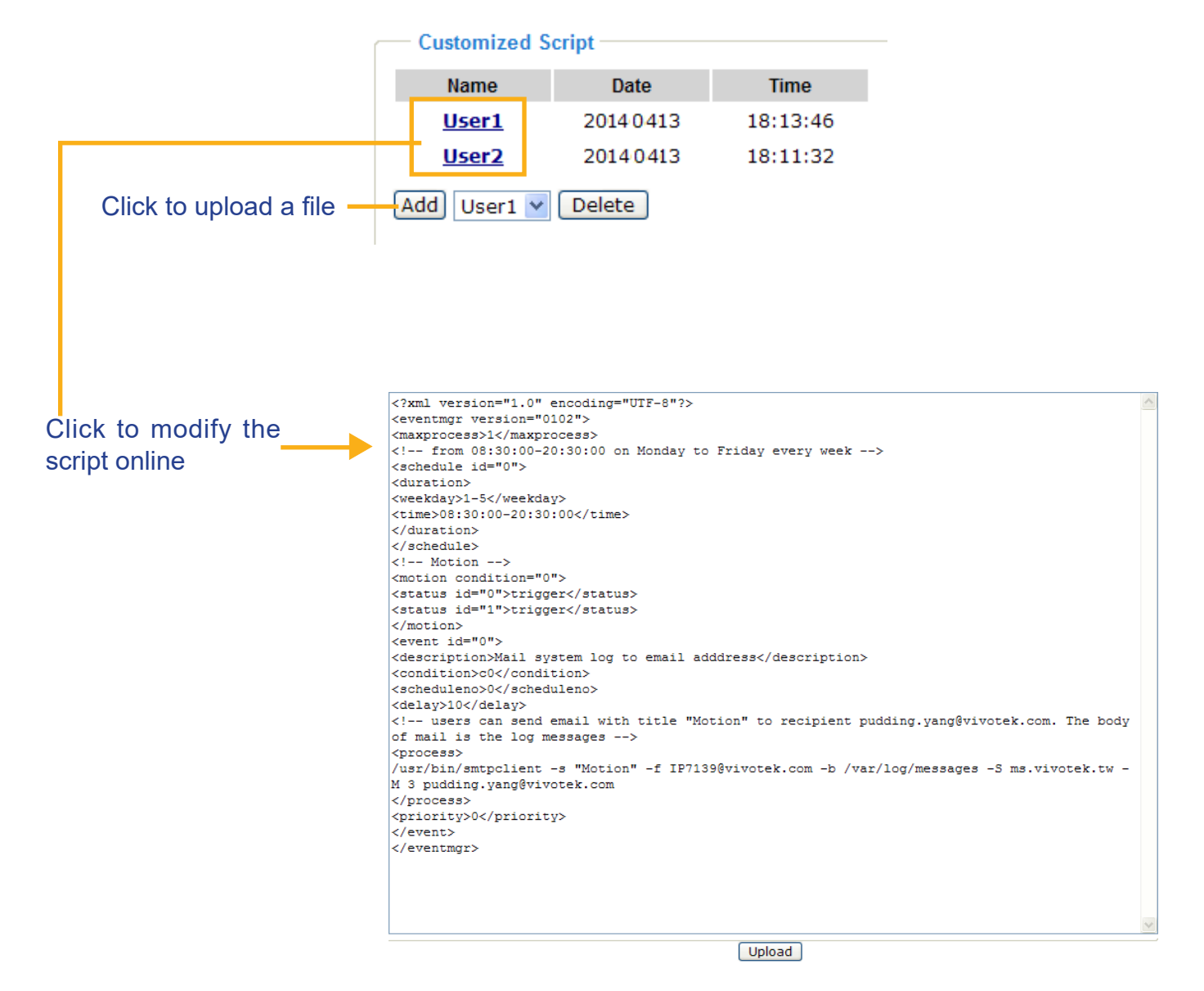

# <span id="page-140-0"></span>**Applications > Motion detection**

This section explains how to configure the Network Camera to enable motion detection. A total of 5 motion detection windows can be configured.

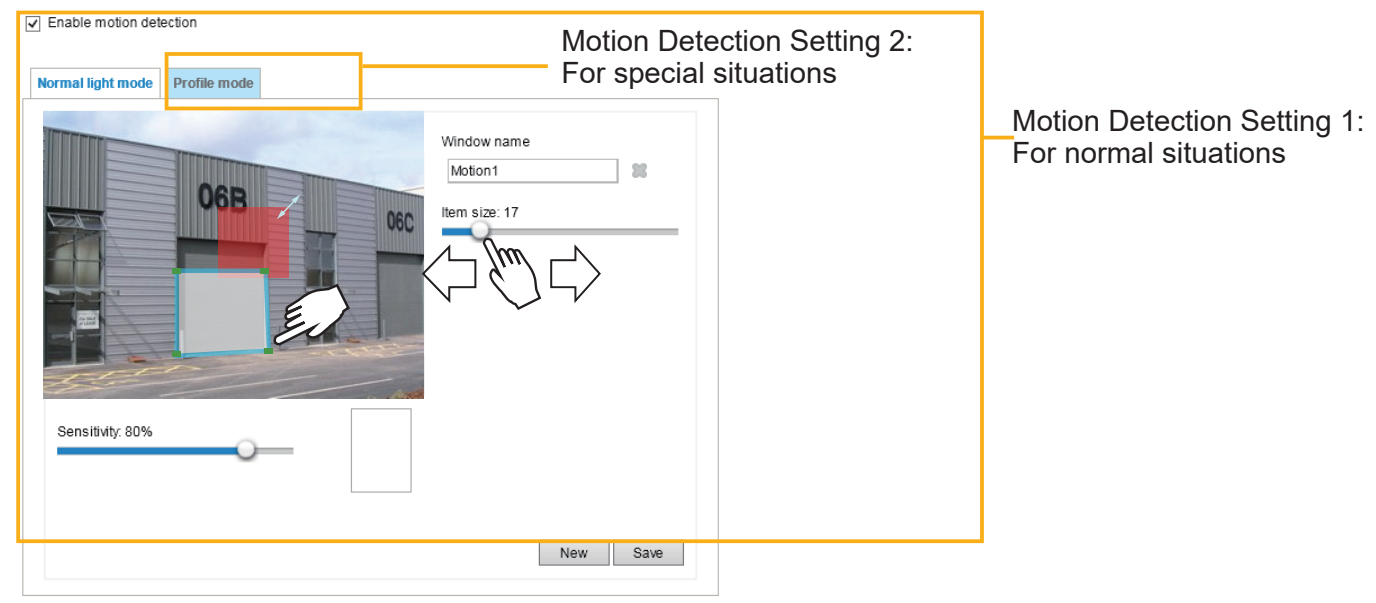

Follow the steps below to enable motion detection:

- 1. Click **New** to add a new motion detection window.
- 2. In the Window Name text box, enter a name for the motion detection window.
	- Use 4 mouse clicks to designate a detection window. You can change the window shape by dragging the corner marks to a preferred location.
	- Drag the item size tab to change the minimum size of item to trigger an alarm. An item size box will appear in the center of screen for your reference (in semi-transparent red). An intruding object must be larger than the Item size to trigger an alarm. Change the item size according to the live view.
	- To delete a window, click the X mark on the right of the window name.
- 3. Define the sensitivity to moving objects by moving the Sensitivity slide bar. Note that a high sensitivity is prone to produce false alarms such as the fast changes of light (such as day/night mode switch, turning lights on/off). A movement must persist longer than 0.3 second for the motion to be detected.
- 4. Click **Save** to enable the settings.
- 5. Select **Enable motion detection** to enable this function.

 $\boxed{\checkmark}$  Enable motion detection

For example:

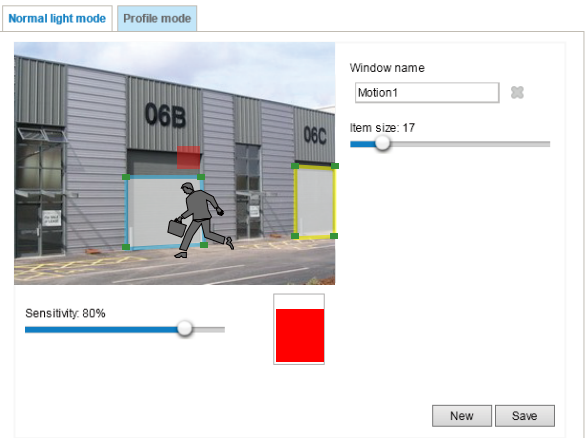

The Percentage Indicator will rise or fall depending on the variation between sequential images. When motions are detected by the Network Camera and are considered to exceed the preset threshold, the red bar rises. Meanwhile, the motion detection window will be outlined in red.

Photos or videos can be captured instantly and configured to be sent to a remote server (via an Email or FTP server). [For more information on how to configure an event setting, please refer to Event settings on](#page-126-0)  [page 127.](#page-126-0)

A green bar indicates that even though motions have been detected, the event has not been triggered because the image variations still fall under the preset threshold.

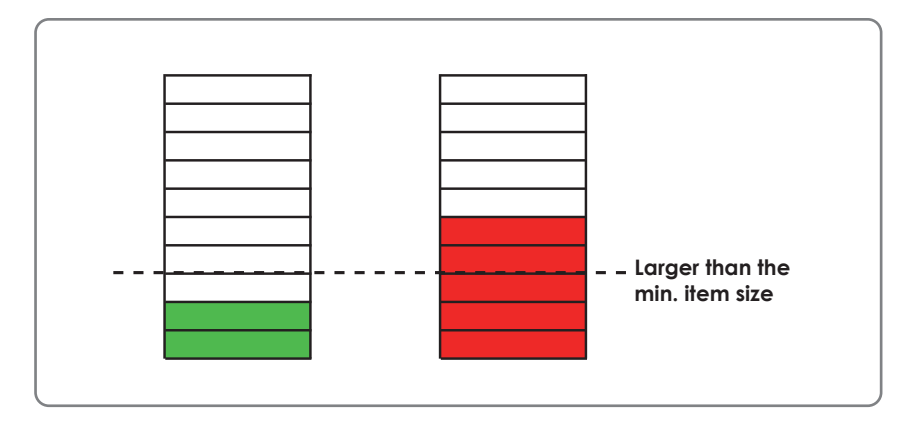

If you want to configure other motion detection settings for day/night/schedule mode (e.g., for a different lighting condition during a specific period of time), please click **Profile mode** to open the Motion Detection Profile Settings page as shown below. Another three motion detection windows can be configured on this page.

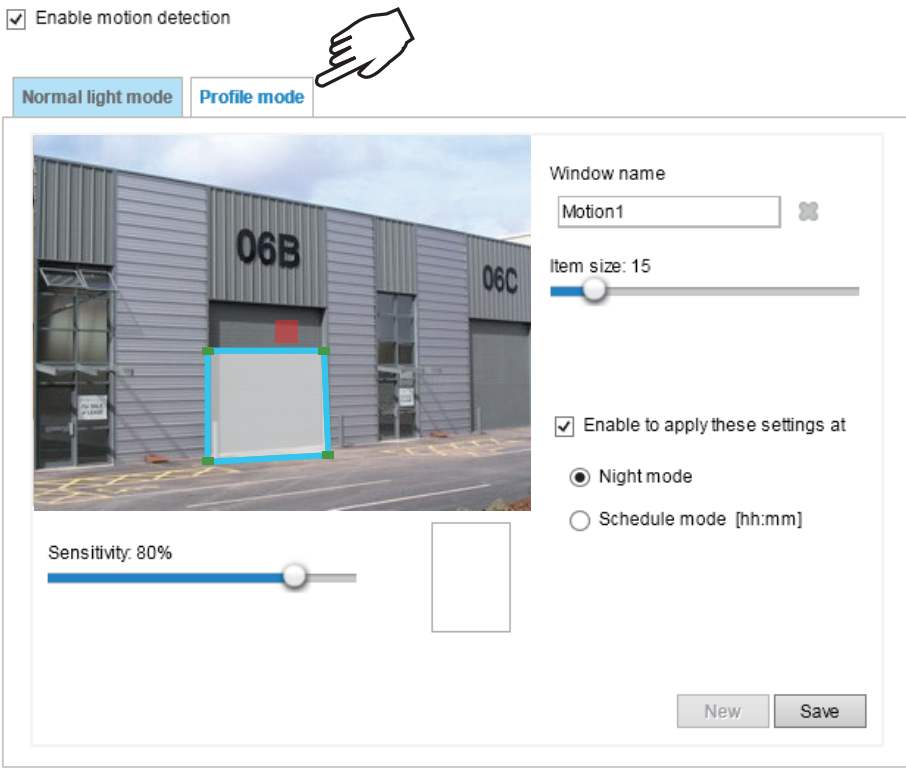

Please follow the steps beolw to set up a profile:

- 1. Create a new motion detection window, and configure the minimum item size.
- 2. Click the **Profile mode** tab.
- 3. Select the applicable Schedule mode. Please manually enter a time range.
- 4. Click **Save** to enable the settings and click **Close** to exit the page.

This motion detection window will also be displayed on the Event Settings page. You can go to **Event > Event settings > Trigger** to select it as a trigger source. [Please refer to page 127 for detailed](#page-126-0) [information](#page-126-0).

# **NOTE:**

► How does motion detection work?

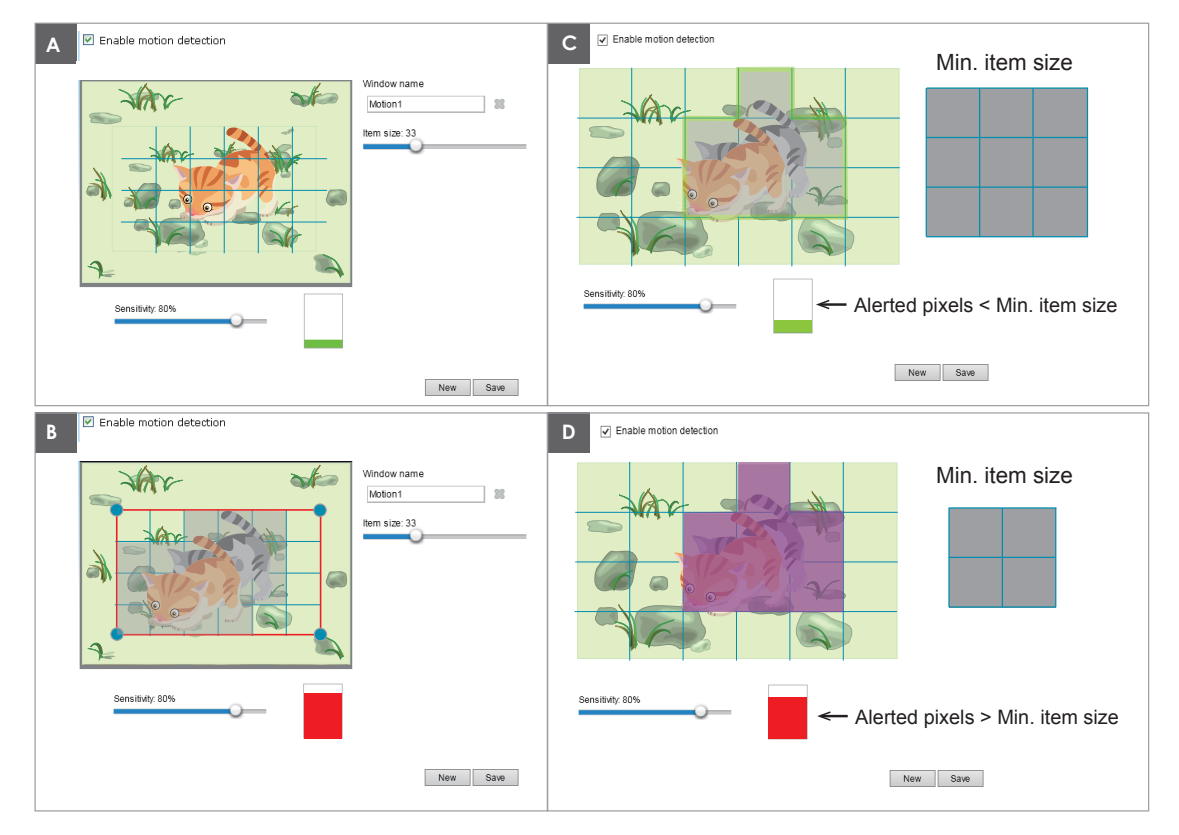

There are two motion detection parameters: Sensitivity and Min. Item Size. As illustrated above, frame A and frame B are two sequential images. Pixel differences between the two frames are detected and highlighted in gray in which the sensitivity setting will take effect. Sensitivity is a value that expresses the sensitivity to moving objects. A higher sensitivity setting allows camera to detect slight movements while a lower sensitivity setting will neglect them.

The minimum item size is a threshold value that determines how many "alerted pixels" can trigger an event. When the size of an intruding object is larger than the minimum size, and its movement persist for 0.3 second, the motion is judged to exceed the defined threshold; and the motion window will be outlined in red. With a large minimum item size, the size of moving object in frame C is considered as smaller than the minimum item size, no motion alarm is triggered. With a smaller minimum item size, the same moving object in frame D triggers the alarm.

For applications that require a high level of security management, it is suggested to use **higher** sensitivity settings. However, a higher sensitivity level can also produce false alarms due to fast light changes when switching between the day and night modes, AE switch, turning the light on or off, etc.

# <span id="page-143-0"></span>**Applications > DI and DO**

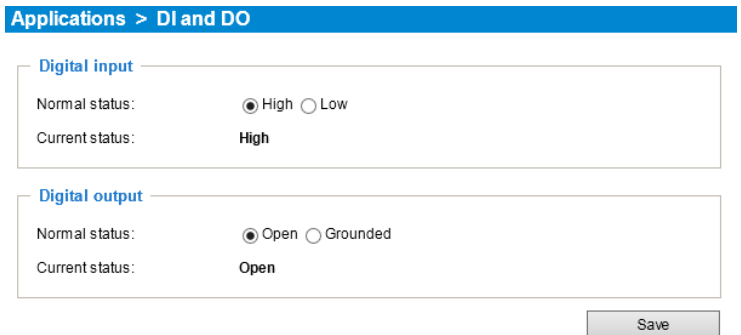

Digital input: Select High or Low as the Normal status for the digital input. Connect the digital input pin of the Network Camera to an external device to detect the current connection status.

Digital output: Select Grounded or Open to define the normal status for the digital output. Connect the digital output pin of the Network Camera to an external device to determine the current status.

Set up the event source as DI on **Event > Event settings > Trigger.** [Please refer to page 128 for](#page-127-0)  [detailed information.](#page-127-0)
### **Applications > Tampering detection**

This section explains how to set up camera tamper detection. With tamper detection, the camera is capable of detecting incidents such as **redirection**, **blocking or defocusing**, or even **spray paint**.

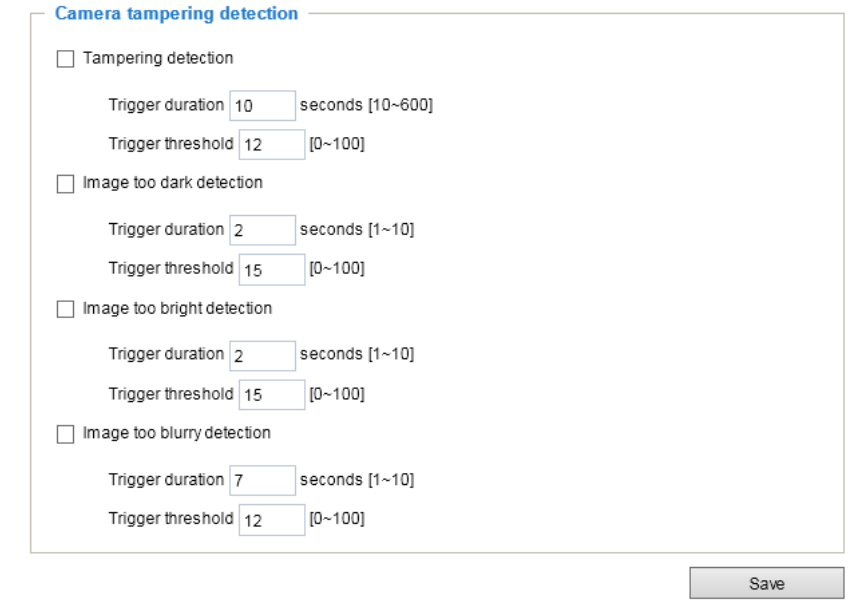

Please follow the steps below to set up the camera tamper detection function:

1. Click to select the checkbox before tampering conditions: Tampering detection, Image too dark, Image too bright, and Image too blurry. Enter the tamper trigger duration. (10 sec.  $\sim$  10 min.). The duraction specifies the set of time before the tampering is considered as a real alarm. This helps avoid false alarms by short-lived changes.

The tamper alarm will be triggered only when the tampering factor (the difference between current frame and pre-saved background) exceeds the trigger threshold. Conditions such as image too dark, too bright, or too blurry (defocused) can also be configured as tampering conditions. The Trigger threshold determines how sensitive your is tamper detection setting. Lower the threshold number, easier to trigger.

Too bright: shining a flash light. The average lighting level of the scene is taken into consideration.

Too dark: covering the objective or spraying paint.

Too blurry: blurry scene can be the result of strong interference on the device, such as EMI interference.

2. You can configure Tampering Detection as a trigger element to the proactive event configurations in **Event -> Event settings -> Trigger.** For example, when the camera is tampered with, camera can be configured to send the pre- and post-event video clips to a networked storage device. [Please refer to page 128 for detailed information.](#page-127-0)

## **Applications > Audio detection**

Audio detection, along with video motion detection, is applicable in the following scenarios:

- 1. Detection of activities not covered by camera view, e.g., a loud input by gun shots or breaking a door/ window.
- 2. A usually noisy environment, such as a factory, suddenly becomes quiet due to a breakdown of machines.
- 3. A PTZ camera can be directed to turn to a preset point by the occurrence of audio events.
- 4. Dark environments where video motion detection may not function well.

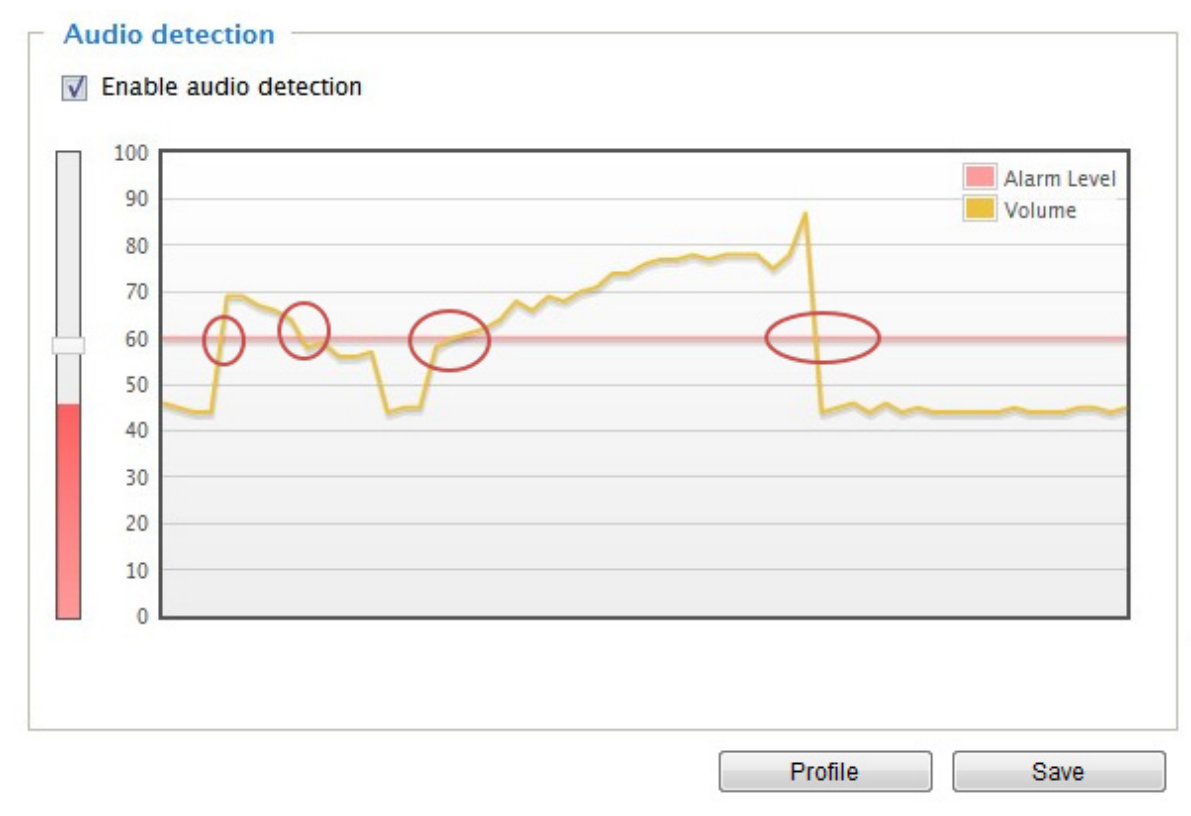

The red circles indicate where the audio alarms can be triggered when breaching or falling below the preset threshold.

How to configure Audio detection:

- 1. Once the Audio detection window is opened, the current sound input will be interactively indicated by a fluctuating yellow wave diagram.
- 2. Use a mouse click to drag the Alarm level tab to a preferred location on the slide bar.
- 3. Select the "Enable audio detection" checkbox and click Save to enable the feature.

### **NOTE:**

- *1. Note that the volume numbers (0~100) on the side of wave diagram does not represent decibel (dB). Sound intensity level has already been mapped to preset values. You can, however, use the realworld inputs at your installation site that are shown on the wave diagram to configure an alarm level.*
- *2. To configure this feature, you must not mute the audio in* **Configuration > Media > Audio***. The default of the camera can be muted due to the lack of an internal microphone. An external microphone is provided by users.*

You can use the **Profile** window to configure a different Audio detection setting. For example, a place can be noisy in the day time and become very quiet in the night.

- 1. Click on the **Enable this profile** checkbox. Once the Audio detection window is opened, the current sound input will be interactively indicated by a fluctuating yellow wave diagram.
- 2. Use a mouse click to drag the **Alarm level** tab to a preferred location on the slide bar.
- 3. Select the **Day**, **Night**, or **Schedule** mode check circles. You may also manually configure a period of time during which this profile will take effect.
- 4. Click **Save** and then click **Close** to complete your configuration.

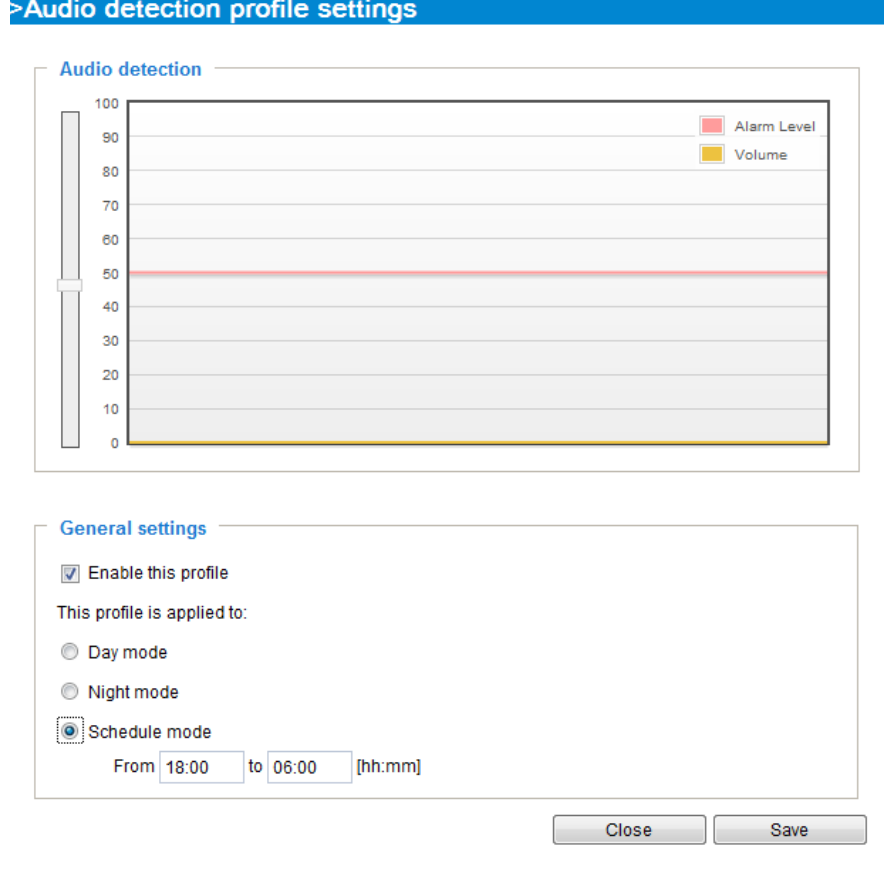

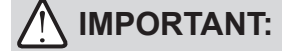

- If the Alarm level and the received volume are set within a range of 20% on the wave diagram, frequent alarms will be triggered. It is recommended to set the Alarm level farther apart from the detected sound level.
- To configure and enable this feature, you **must not** configure video stream #1 into **Motion JPEG**. If an external microphone input is connected and recording of audio stream is preferred, audio stream is transmitted between camera and viewer/recording station **along with stream #1**.
- [Refer to page 89 for Audio settings](#page-88-0), and page 79 for video streaming settings.

## **Applications > Package management - a.k.a., VADP (VIVOTEK Application Development Platform)**

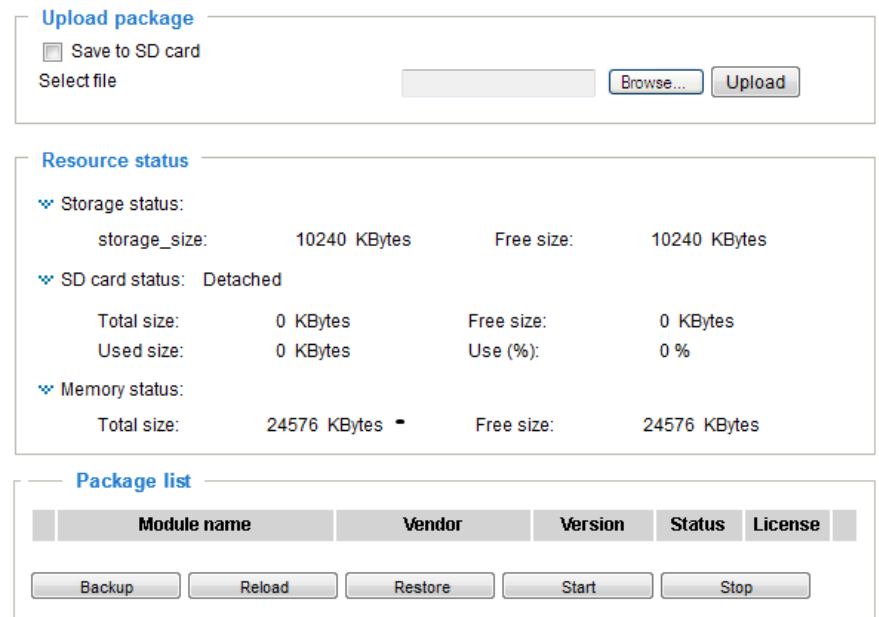

Users can store and execute VIVOTEK's or 3rd-party software modules onto the camera's flash memory or SD card. These software modules can apply in video analysis for intelligent video applications such as license plate recognition, object counting, or as an agent for edge recording, etc.

- Once the software package is successfully uploaded, the module configuration (vadp.xml) information is displayed. When uploading a module, the camera will examine whether the module fits the predefined VADP requirements. Please contact our technical support or the vendor of your 3rd-party module for the parameters contained within.
- Users can also run VIVOTEK's VADP packages as a means to access updated functionality instead of replacing the entire firmware.
- Note that for some cameras the flash is too small to hold VADP packages. These cameras will have its "Save to SD card" checkbox selected and grayed-out for all time.
- The file system of SD card (FAT32) does not support soft (symbolic) link. It will return failure if your module tries to create soft links on SD card.

To utilize a software module, acquire the software package and click **Browse** and **Upload** buttons. The screen message for a successful upload is shown below:

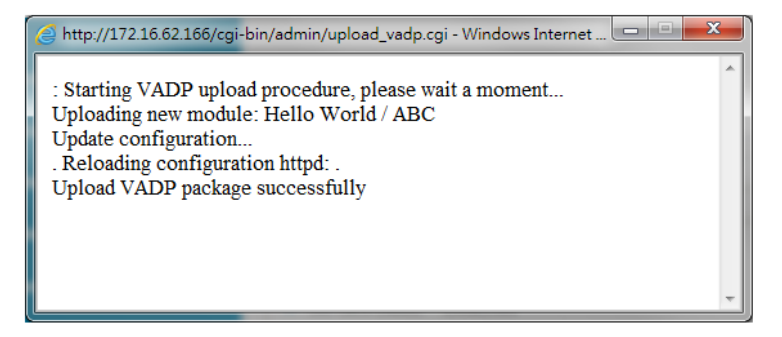

To start a module, select the checkcircle in front, and click the **Start** button.

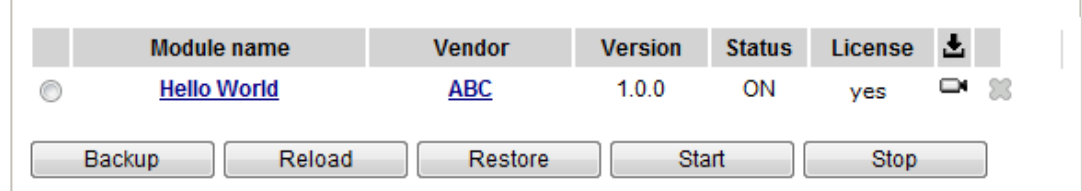

If you should need to remove a module, select the checkcircle in front and then click the **Stop** button. By then the module status will become **OFF**, and the **X** button will appear at the end of the row. Click on the **X** button to remove an existing module.

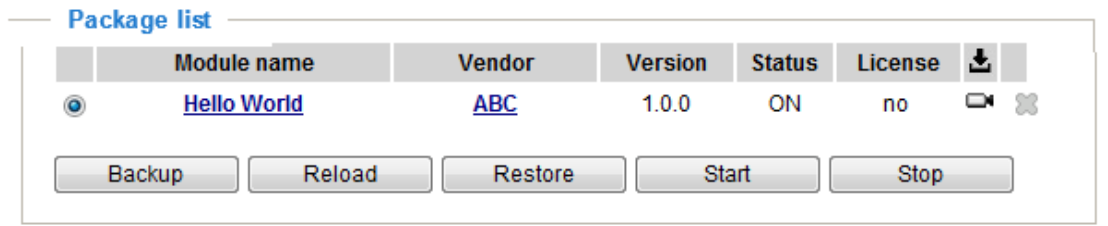

When prompted by a confirm message, Click **Yes** to proceed.

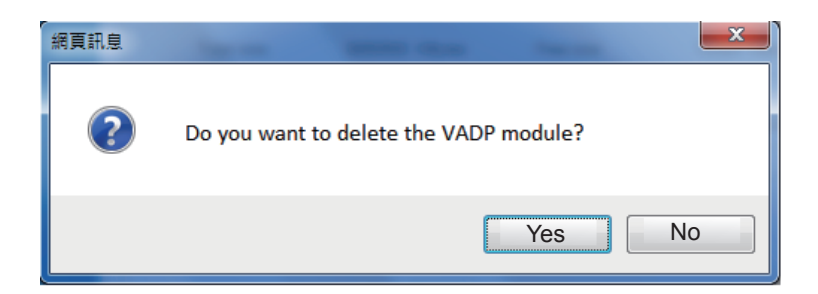

Note that the actual memory consumed while operating the module will be indicated on the **Memory status** field. This helps determine whether a running module has consumed too much of system resources.

On the License page, register and activate the license for using VIVOTEK's VADP modules. You should acquire the license key elsewhere, and manually upload to the network camera.

Follow the onscreen instruction on VIVOTEK's website for the registration procedure.

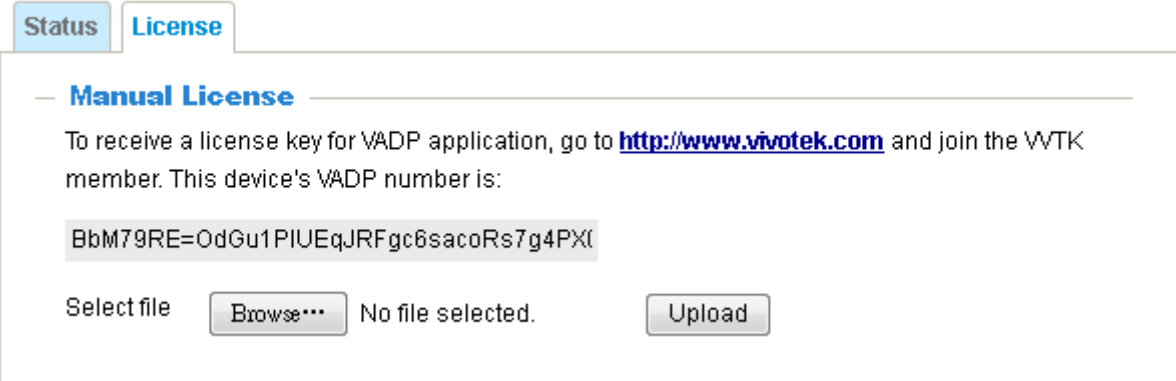

### **Recording > Recording settings**

This section explains how to configure the recording settings for the Network Camera.

#### **Recording Settings**

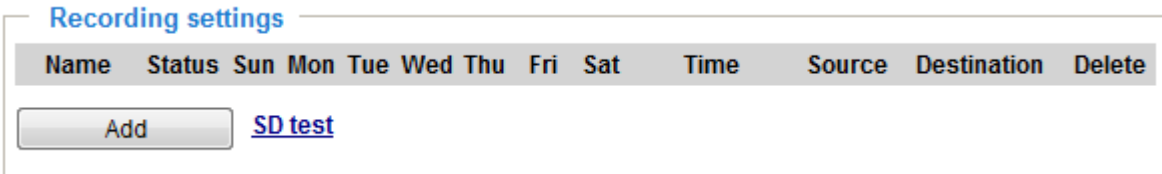

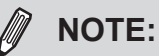

1. Each Recording setting records a video stream from one channel, i.e., from a single lens module.

2. Please remember to format your SD card when used for the first time. [Please refer to page 156 for](#page-155-0)  [detailed information.](#page-155-0)

#### **Recording Settings**

Click **Add** to open the recording setting window. On this page, you can define the adaptive recording, recording source, recording schedule, and recording capacity. A total of 2 recording settings can be configured.

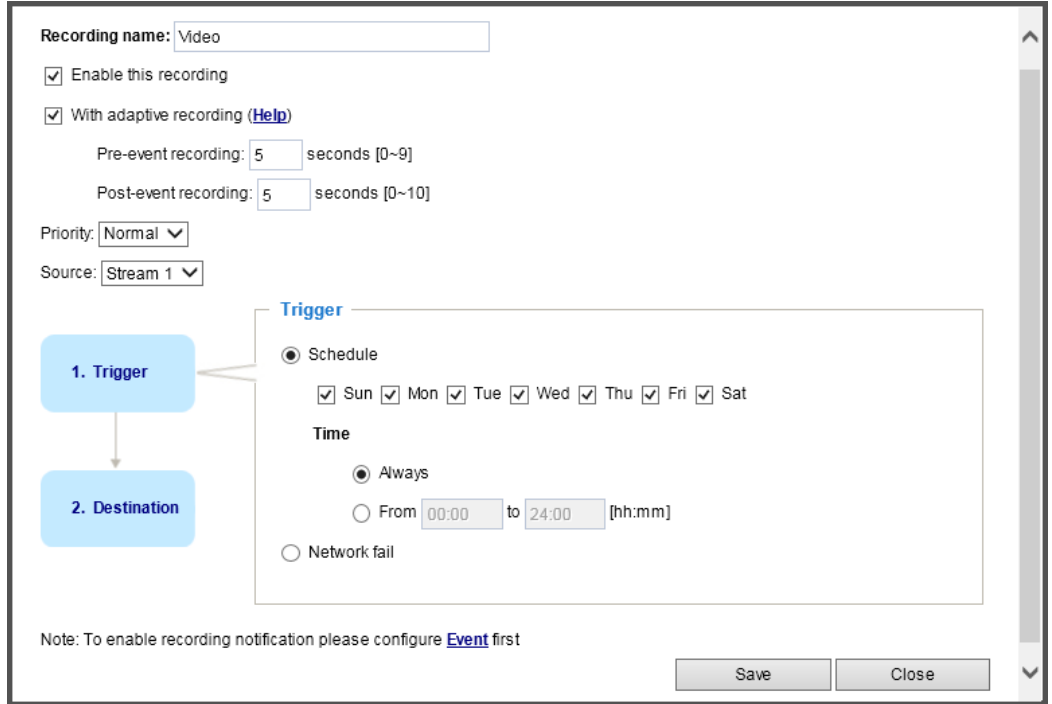

- Recording name: Enter a name for the recording setting.
- Enable this recording: Select this option to enable video recording.
- With adaptive recording:

Select this option will activate the frame rate control according to alarm trigger. The frame control means that when there is a triggered alarm/event, the frame rate will raise up to the value you've set on the Stream setting page. [Please refer to page 79 for more information.](#page-78-0)

If you enable adaptive recording on Camera A, only when an event is triggered on Camera A will the server record the streaming data in full frame rate; otherwise, it will only request the I frame data during normal monitoring, thus effectively save lots of bandwidths and storage.

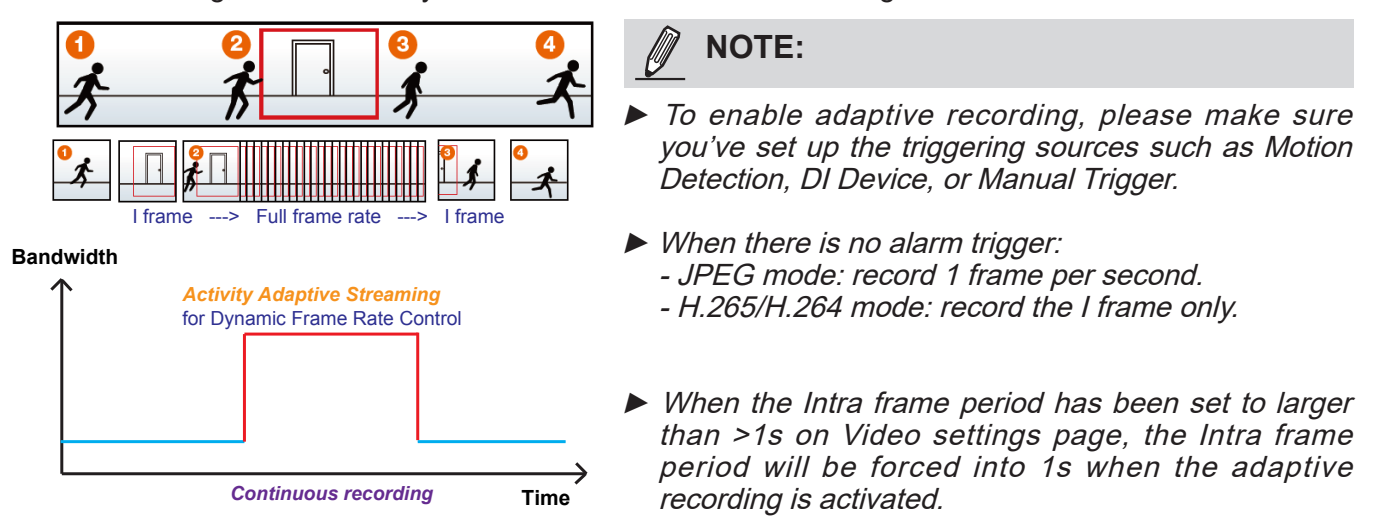

The alarm trigger includes: motion detection and DI detection. [Please refer to Event settings on page 127.](#page-126-0) 

- Pre-event recording and post-event recording The Network Camera has a buffer area; it temporarily holds data up to a certain limit. Enter a number to decide the duration of recording before and after a trigger is activated.
- Priority: Select the relative importance of this recording (High, Normal, or Low). Recording with a higher priority setting will be executed first.
- Channel # Stream #: Select a channel and a stream under it as the recording source.

### **NOTE:**

- ► To enable adaptive recording, please also **enable time shift caching stream** and **[select a caching](#page-78-0)  stream** [on Media > Video > Stream settings. Please refer to page 79 for detailed instruction.](#page-78-0)
- ► To enable recording notification please configure *Event* **settings** first. [Please refer to page 127.](#page-126-0)

Please follow steps 1~2 below to set up the recording:

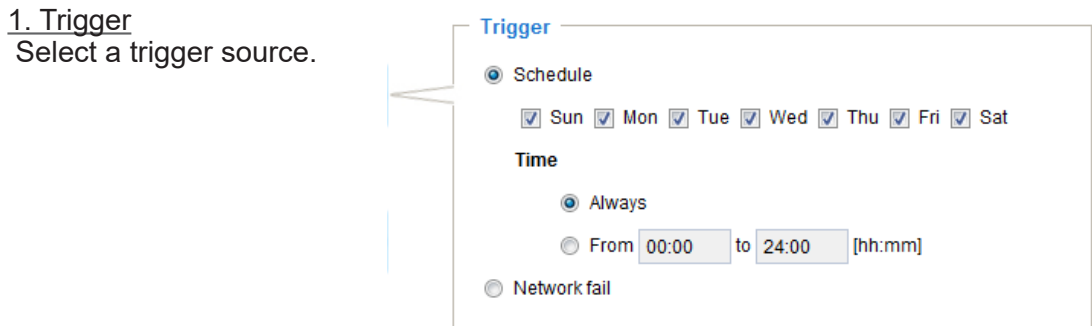

- Schedule: The server will start to record files on the local storage or network attached storage (NAS).
- Network fail: Since network fail, the server will start to record files onto the local storage (SD card).

#### 2. Destination

You can select the SD card or network storage (NAS) for the recorded video files.

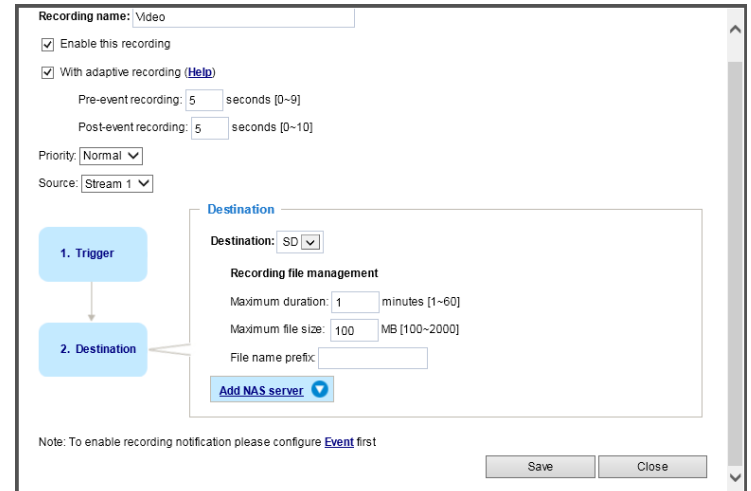

#### **NAS server**

Click **Add NAS server** to open the server setting window and follow the steps below to set up: 1. Fill in the information for the access to the shared networked storage.

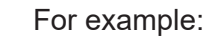

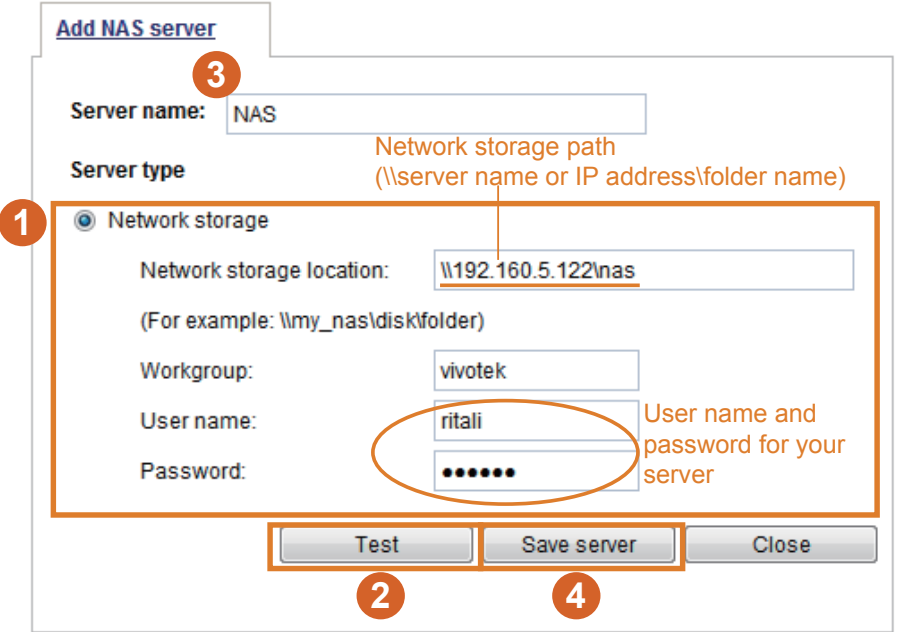

2. Click **Test** to check the setting. The result will be shown in the pop-up window.

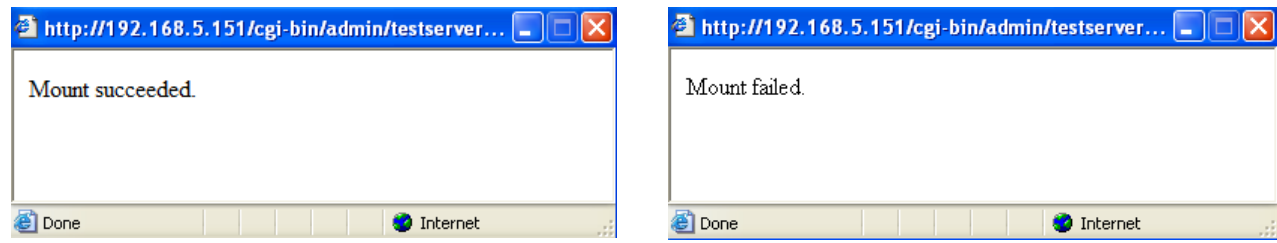

If successful, you will receive a test.txt file on the networked storage server.

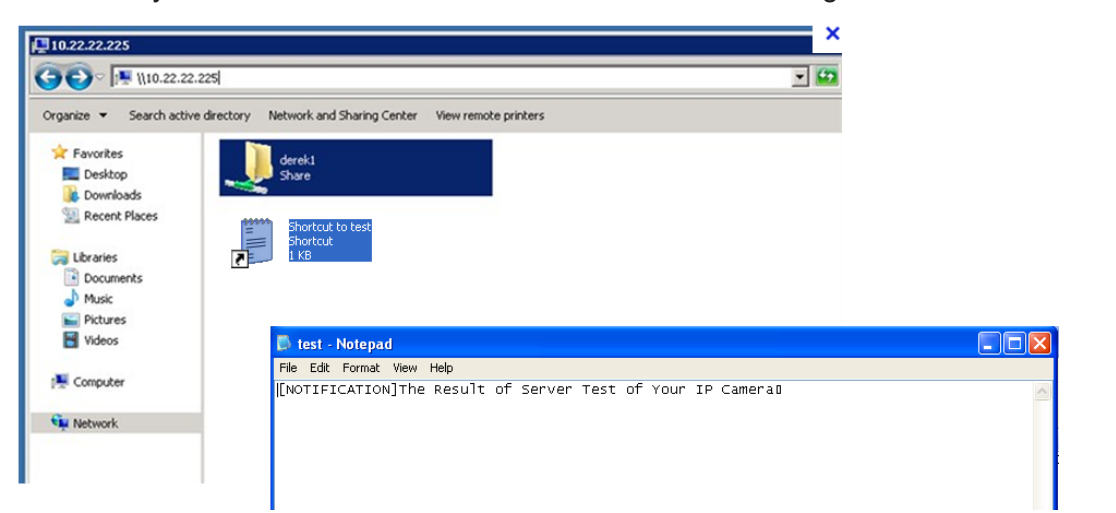

- 3. Enter a server name.
- 4. Click **Save** to complete the settings and click **Close** to exit the page.

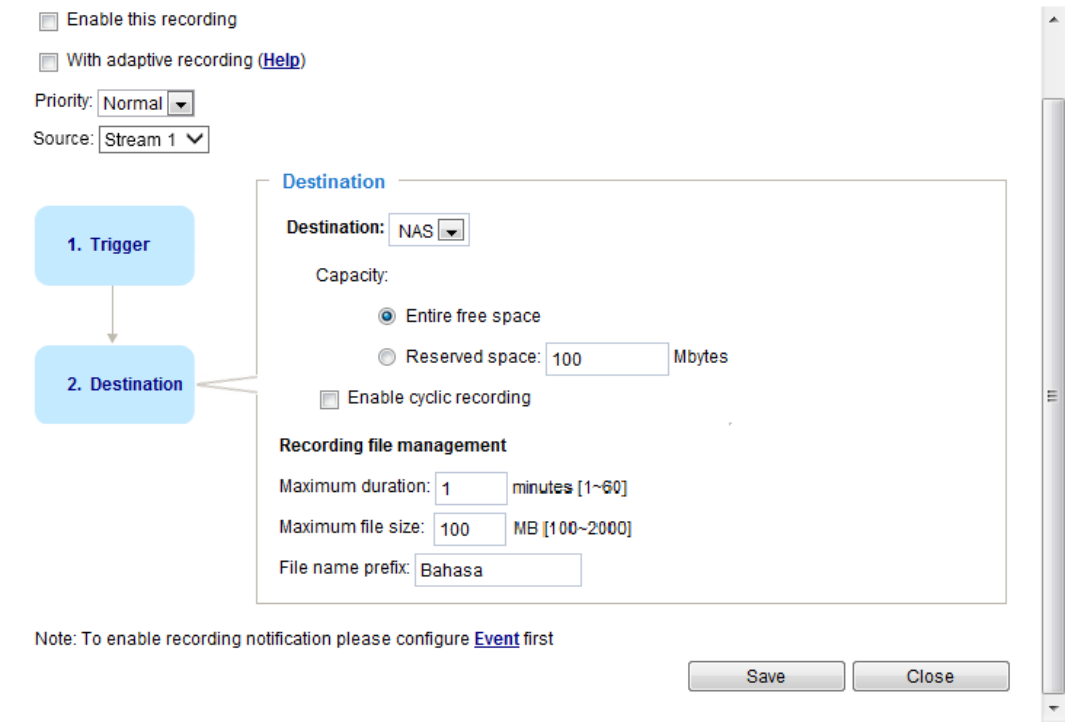

- Capacity: You can either choose the entire available space or impose a reserved space. The **Reserved space** should be of the size of at least **15MBytes**. The reserved space can be used as a safe buffer especially when the cyclic recording function is enabled, during the transaction stage when a storage space is full and the incoming streaming data is about to overwrite the previously saved videos.
- File name prefix: Enter the text that will be appended to the front of the file name.

■ Enable cyclic recording: If you check this item, when the maximum capacity is reached, the oldest file will be overwritten by the latest one.

#### **Recording file management**

- Maximum duration: This determines the length of each recorded video, applicable from 1 to 60 minutes.
- Maximum file size: This determines the file size of each concluded recording. The applicable sizes range from 100 to 2000 Megabytes.
- File name prefix: Enter a name for each recorded video.

If you want to enable recording notification, please click **Event** to set up. [Please refer to](#page-126-0) **Event > Event settings** [on page 127 for more details.](#page-126-0) 

When completed, select **Enable this recording**. Click **Save** to enable the setting and click **Close** to exit this page. When the system begins recording, it will send the recorded files to the network storage or SD card. The new recording name will appear on the recording page as shown below.

To remove an existing recording setting from the list, single-click to select it and click **Delete**.

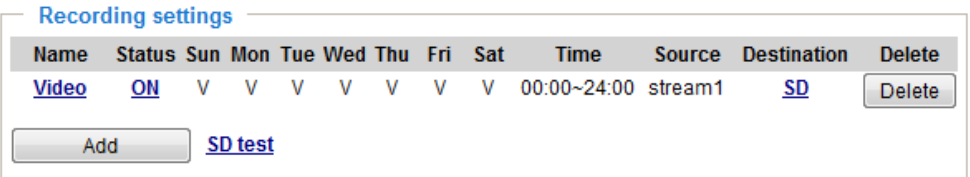

- **Video (Name)**: Click to open the Recording settings page to modify.
- **ON (Status)**: Click to manually adjust the Status. (ON: start recording; OFF: stop recording)
- **NAS or SD (Destination)**: Click to open the file list of recordings as shown below. For more information about folder naming rules[, please refer to page 138 for details.](#page-137-0)

### <span id="page-155-0"></span>**Storage**

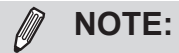

- It is recommended to turn OFF the recording activity before you remove an SD card from the camera.
- The lifespan of an SD card is limited. Regular replacement of the SD card can be necessary.
- Camera filesystem takes up several megabytes of memory space. The storage space cannot be used for recording.
- Using an SD card that already contains data recorded by another device should not be used in this camera.
- Please do not modify or change the folder names in the SD card. That may result in camera malfunctions.

### **Storage > SD card management**

This section explains how to manage the local storage on the Network Camera. Here you can view SD card status, and implement SD card control.

#### **SD card staus**

This column shows the status and reserved space of your SD card. Please remember to format the SD card when using for the first time.

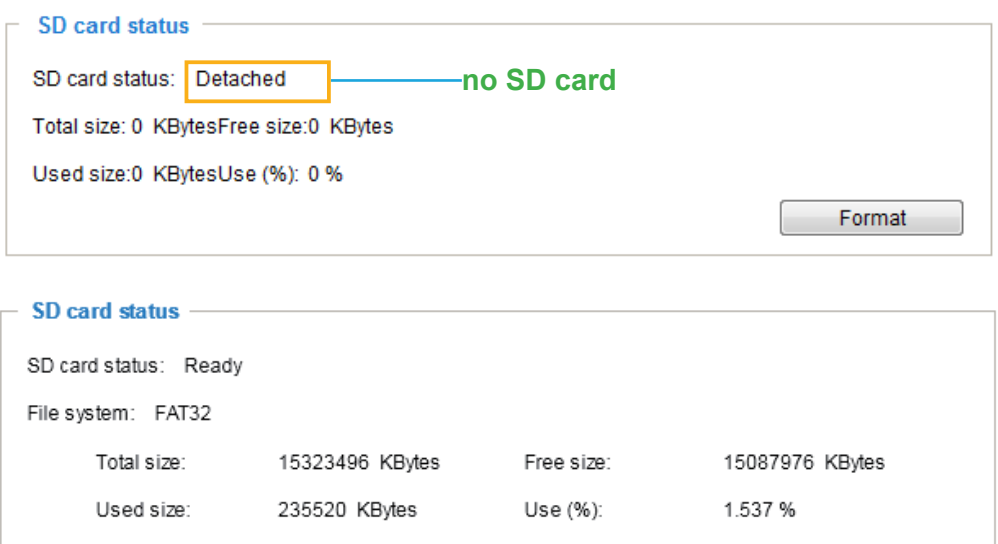

#### **SD card format**

The Linux kernel EXT4 file system format applies to SD card larger than 32GB. However, if EXT4 is applied, the computers running Windows will not be able to access the contents on the SD card unless using some 3rd-party software .

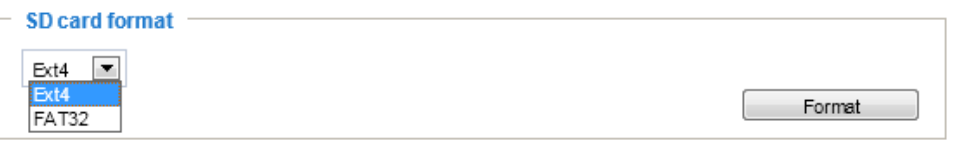

#### **SD card control**

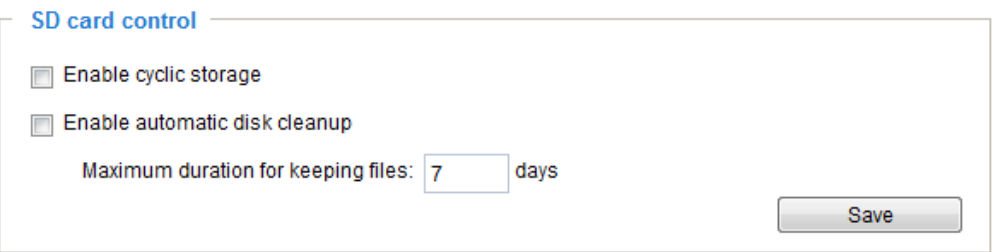

- Enable cyclic storage: Check this item if you want to enable cyclic recording. When the maximum capacity is reached, the oldest file will be overwritten by the latest one.
- Enable automatic disk cleanup: Check this item and enter the number of days you wish to retain a file. For example, if you enter "7 days", the recorded files will be stored on the SD card for 7 days.

Click **Save** to enable your settings.

### **Storage > NAS management**

#### **NAS Setup**

Click **NAS management** tab to open the server setting window and follow the steps below to set up:

- 1. Fill in the information for the access to the shared networked storage.
	- For example:

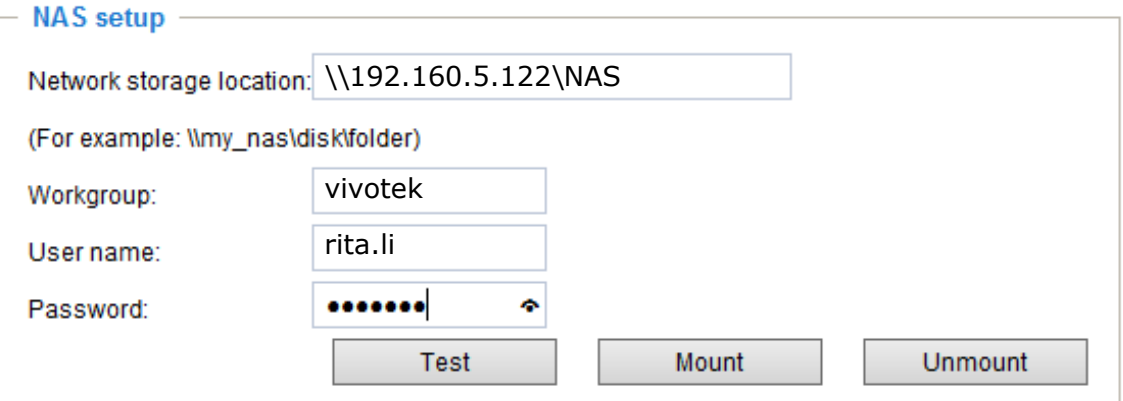

2. Click **Test** to check the setting. The result will be shown in the pop-up window.

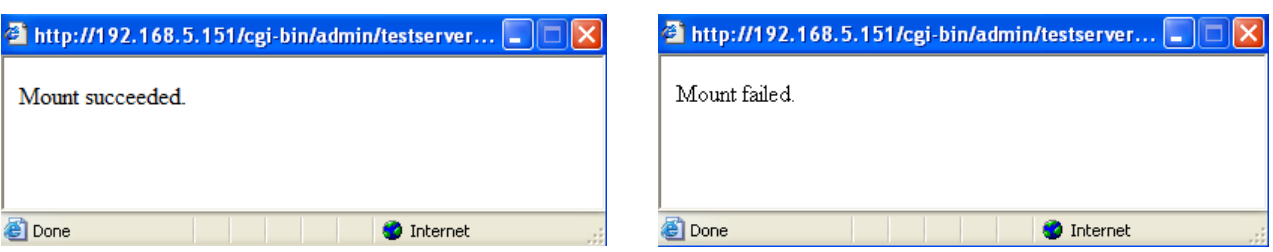

If successful, you will receive a test.txt file on the networked storage server.

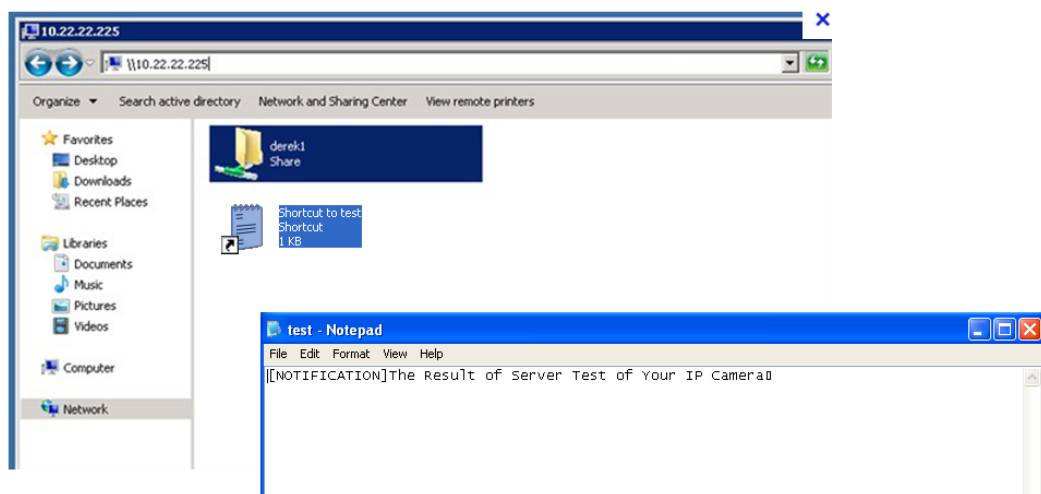

3. Click **Mount** to complete the settings.

#### **NAS control**

- Minimum reserved storage space: The reserved space can be used as a safe buffer especially when the cyclic recording function is enabled, during the transaction stage when a storage space is full and the incoming streaming data is about to overwrite the previously saved videos.
- Enable cyclic storage: Allows previous recordings to be overwritten by new recordings.
- Enable automatic disk cleanup: Allows you to specify how long the recording files will be kept on the NAS storage.

### **Storage > Content management**

This section explains how to manage the content of recorded videos on the Network Camera. Here you can search and view the records and view the searched results.

#### **Searching and Viewing the Records**

This column allows the user to set up search criteria for recorded data. If you do not select any criteria and click **Search** button, all recorded data will be listed in the **Search Results** column.

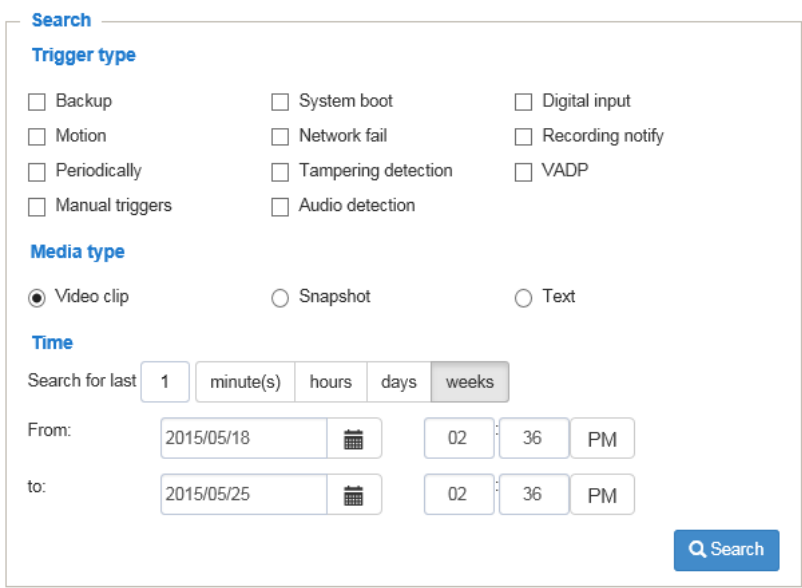

- File attributes: Select one or more items as your search criteria.
- Trigger time: Manually enter the time range you want to search for contents created at a specific point in time.

Click **Search** and the recorded data corresponding to the search criteria will be listed in **Search Results** window.

#### **Search Results**

The following is an example of search results. There are four columns: Trigger time, Media type, Trigger type, and Locked. Click  $\triangle$  to sort the search results in either direction.

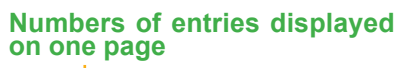

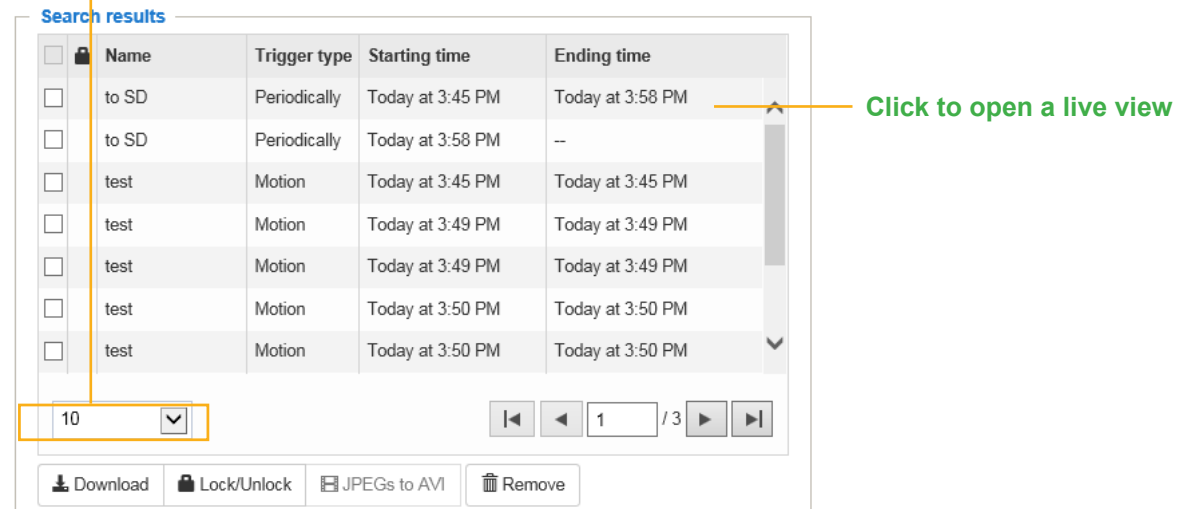

■ Play: Click on a search result which will highlight the selected item. A Play window will appear on top for immediate review of the selected file. For example:

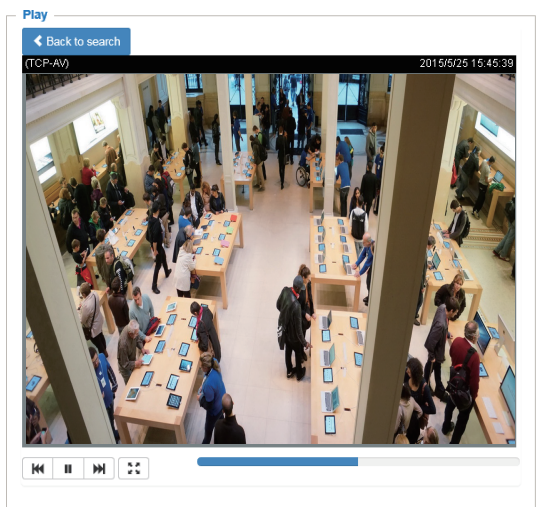

- Download: Click on a search result to highlight the selected item in purple as shown above. Then click the **Download** button and a file download window will pop up for you to save the file.
- JPEGs to AVI: This functions only applies to "JPEG" format files such as snapshots. You can select several snapshots from the list, then click this button. Those snapshots will be converted into an AVI file.

■ Lock/Unlock: Select the checkbox in front of a desired search result, then click this button. The selected items will become Locked, which will not be deleted during cyclic recording. You can click again to unlock the selections. For example:

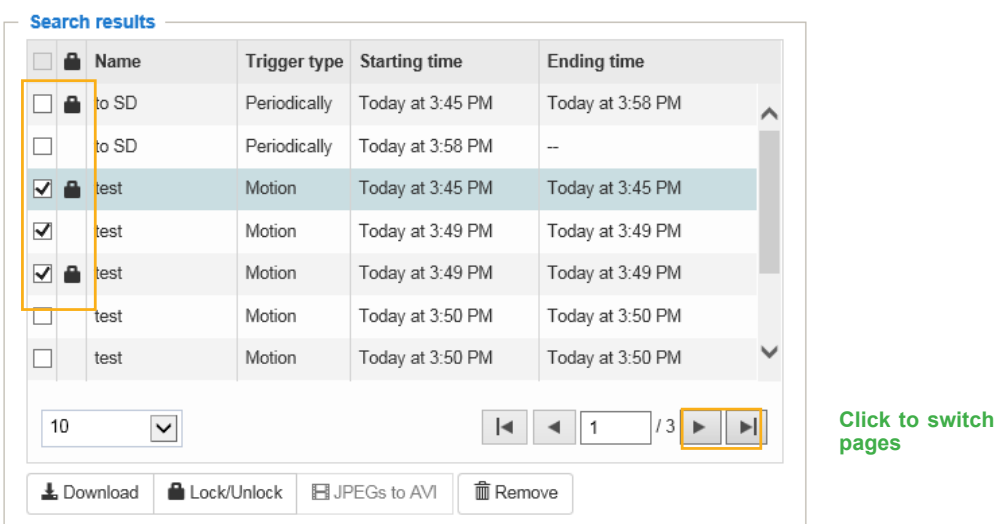

■ Remove: Select the desired search results, then click this button to delete the files.

# **Appendix**

### **URL Commands for the Network Camera**

## **1. Overview**

For some customers who already have their own web site or web control application, the Network Camera/Video Server can be easily integrated through URL syntax. This section specifies the external HTTP-based application programming interface. The HTTP-based camera interface provides the functionality to request a single image, control camera functions (PTZ, output relay etc.), and get and set internal parameter values. The image and CGI-requests are handled by the built-in Web server.

## **2. Style Convention**

In URL syntax and in descriptions of CGI parameters, text within angle brackets denotes content that is to be replaced with either a value or a string. When replacing the text string, the angle brackets should also be replaced. An example of this is the description of the name for the server, denoted with <servername> in the URL syntax description below, that is replaced with the string myserver in the URL syntax example further down in the page.

URL syntax is denoted with the word "Syntax:" written in bold face followed by a box with the referenced syntax as shown below. For example, name of the server is written as <servername> and is intended to be replaced with the name of the actual server. This can either be a name, e.g., "mywebcam" or "thecam. adomain.net" or the associated IP number for the server, e.g., 192.168.0.220.

Syntax:

http://<servername>/cgi-bin/viewer/video.jpg

Description of returned data is written with "**Return:**" in bold face followed by the returned data in a box. All data is returned in HTTP format, i.e., each line is separated with a Carriage Return and Line Feed (CRLF) printed as \r\n.

Return:

HTTP/1.0 <HTTP code> <HTTP text>\r\n

URL syntax examples are written with "**Example:**" in bold face followed by a short description and a light grey box with the example.

**Example:** request a single snapshot image

http://mywebserver/cgi-bin/viewer/video.jpg

## **3. General CGI URL Syntax and Parameters**

CGI parameters are written in lower-case and as one word without any underscores or other separators. When the CGI request includes internal camera parameters, these parameters must be written exactly as they are named in the camera or video server. The CGIs are organized in functionally-related directories under the cgi-bin directory. The file extension .cgi is required.

Syntax:

```
http://<servername>/cgi-bin/<subdir>[/<subdir>...]/<cgi>.<ext>
[?<parameter>=<value>[&<parameter>=<value>...]]
```
**Example:** Set digital output #1 to active

http://mywebserver/cgi-bin/dido/setdo.cgi?do1=1

## **4. Security Level**

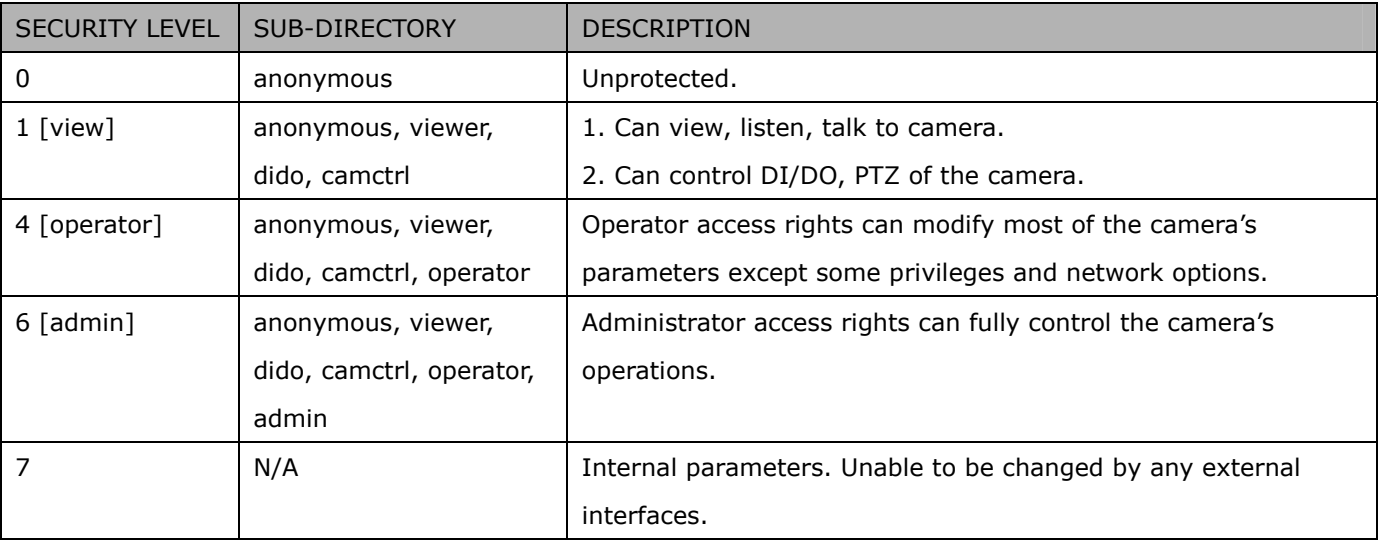

## **5. Get Server Parameter Values**

**Note:** The access right depends on the URL directory. **Method:** GET/POST

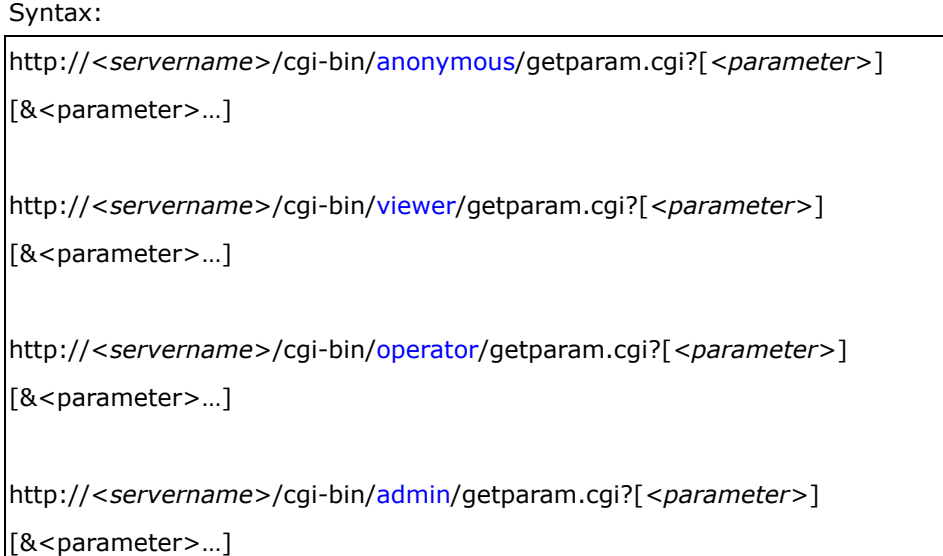

Where the *<parameter>* should be *<group>*[\_*<name>*] or *<group>*[.*<name>*]. If you do not specify any parameters, all the parameters on the server will be returned. If you specify only *<group>*, the parameters oftherelated group will be returned.

When querying parameter values, the current parameter values are returned.

A successful control request returns parameter pairs as follows:

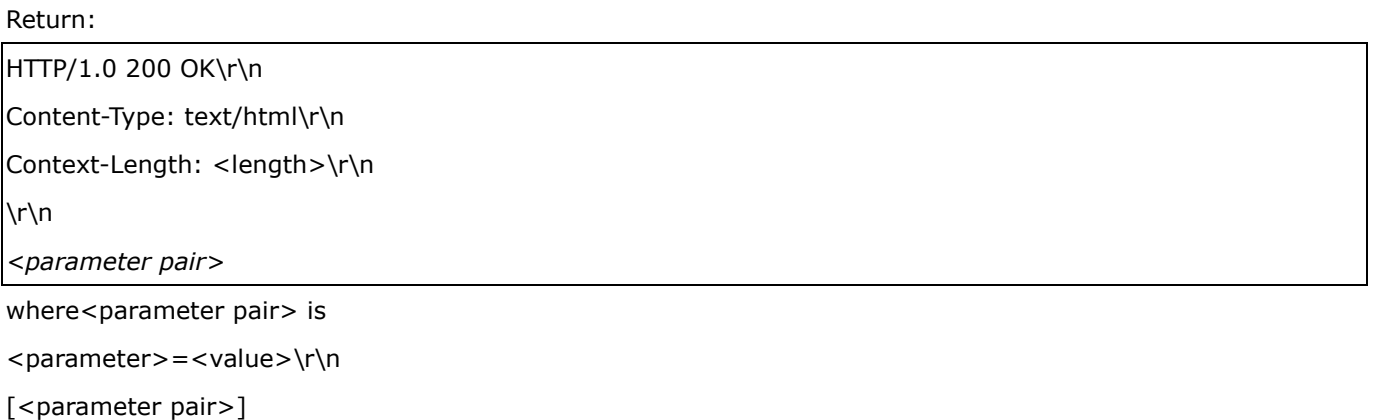

<length> is the actual length of content.

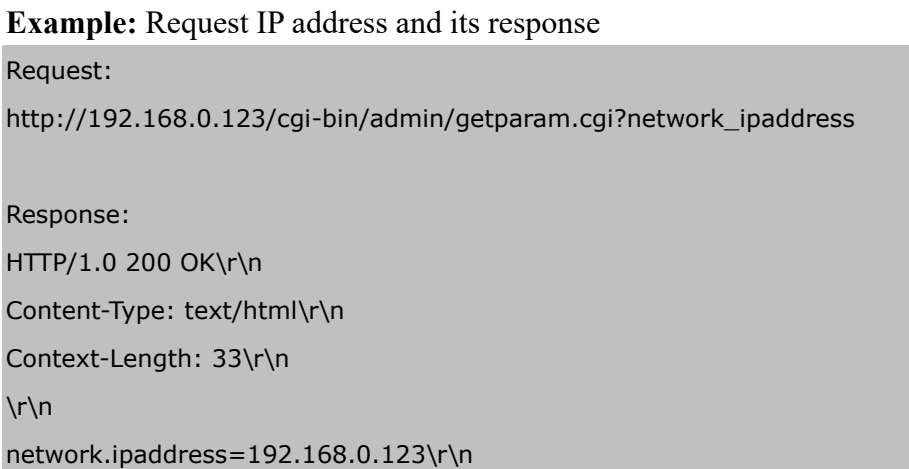

## **6. Set Server Parameter Values**

**Note:** The access right depends on the URL directory. **Method:** GET/POST

Syntax:

```
http://<servername>/cgi-bin/anonymous/setparam.cgi? <parameter>=<value> 
[&<parameter>=<value>…][&update=<value>][&return=<return page>] 
http://<servername>/cgi-bin/viewer/setparam.cgi? <parameter>=<value> 
[&<parameter>=<value>…][&update=<value>] [&return=<return page>] 
http://<servername>/cgi-bin/operator/setparam.cgi? <parameter>=<value> 
[&<parameter>=<value>…][&update=<value>] [&return=<return page>] 
http://<servername>/cgi-bin/admin/setparam.cgi? <parameter>=<value> 
[&<parameter>=<value>…][&update=<value>] [&return=<return page>]
```
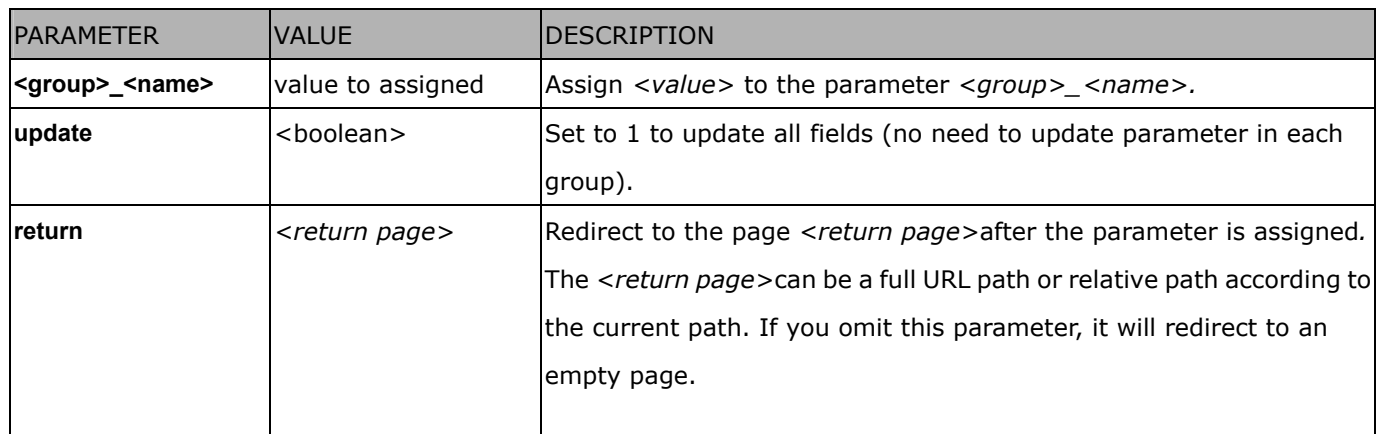

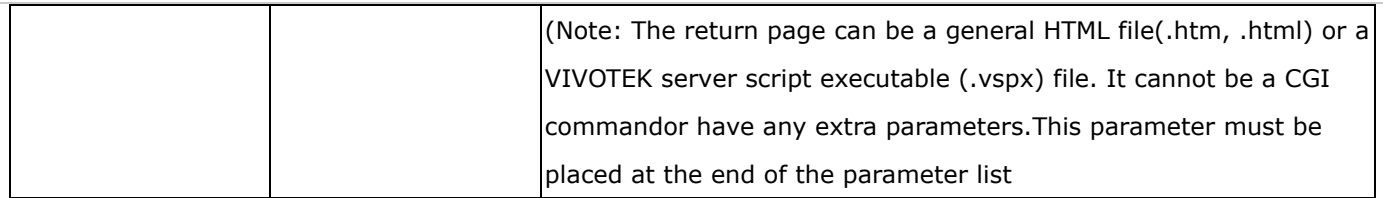

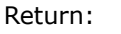

HTTP/1.0 200 OK\r\n

Content-Type: text/html\r\n

Context-Length: <length>\r\n

\r\n

*<parameter pair>* 

where<parameter pair> is

<parameter> = <value>\r\n

[<parameter pair>]

Only the parameters that you set and are readable will be returned.

#### **Example:** Set the IP address of server to 192.168.0.123:

Request:

http://myserver/cgi-bin/admin/setparam.cgi?network\_ipaddress=192.168.0.123

Response: HTTP/1.0 200 OK\r\n Content-Type: text/html\r\n Context-Length: 33\r\n \r\n network.ipaddress=192.168.0.123\r\n

## **7. Available parameters on the server**

#### Valid values:

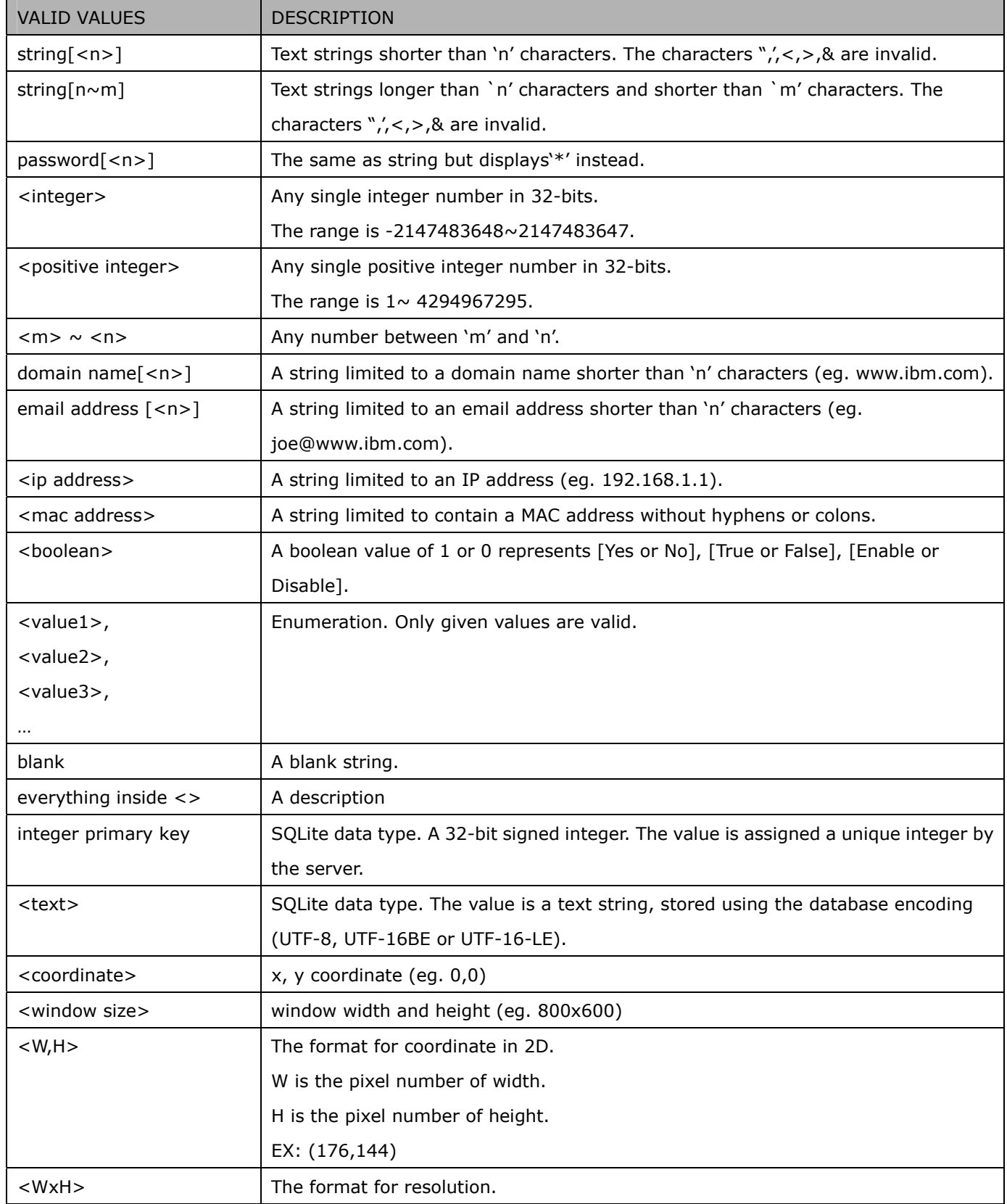

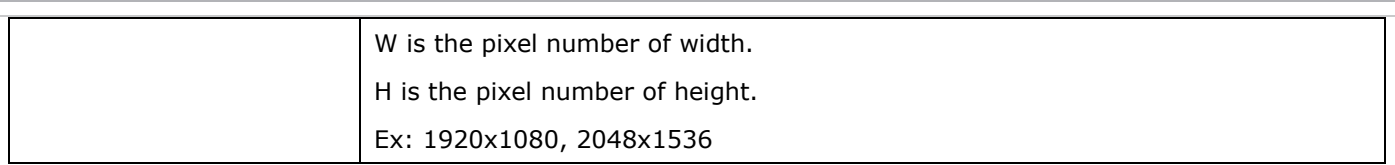

NOTE: The camera should not be restarted when parameters are changed.

## **7.1system**

Group: **system**

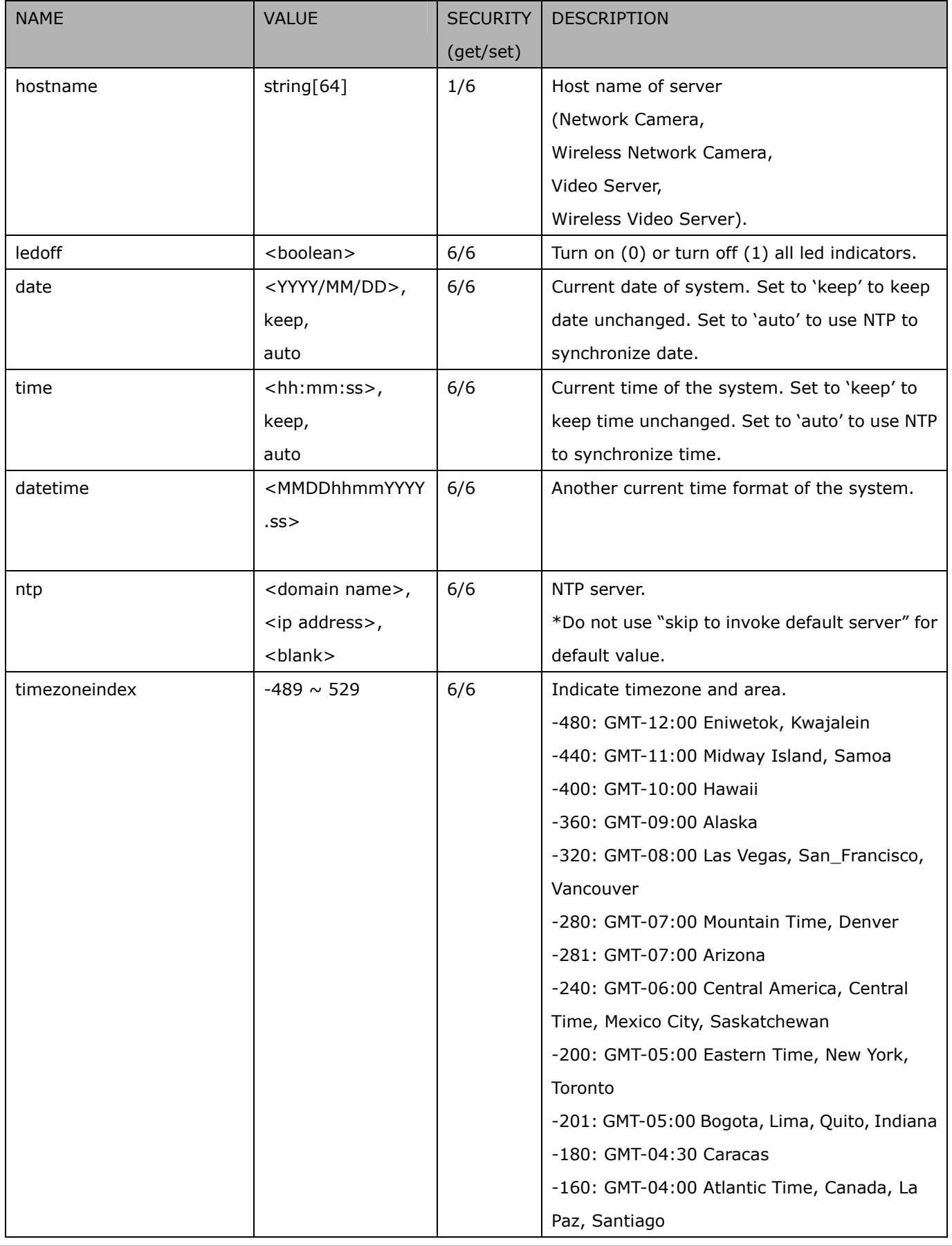

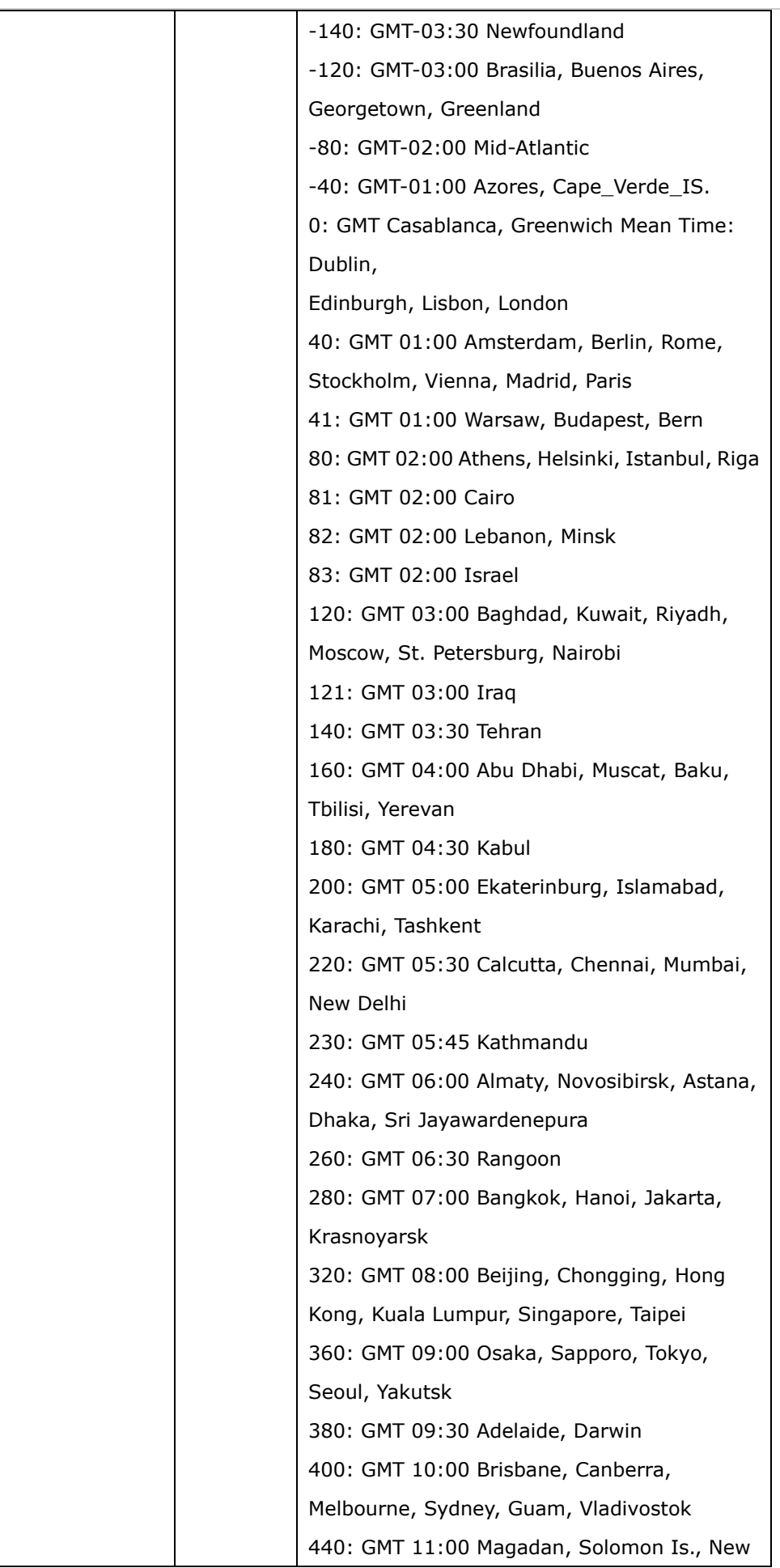

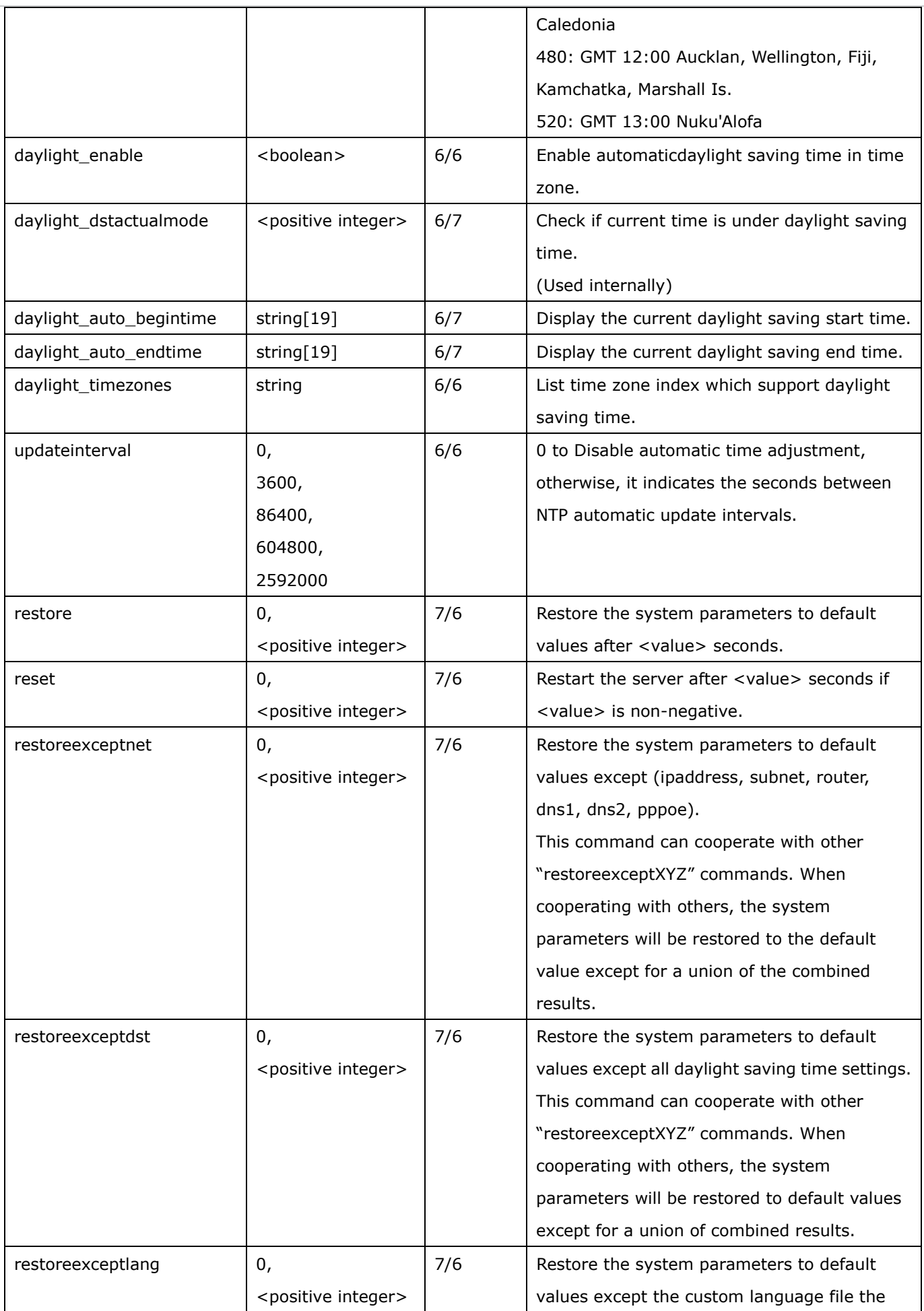

#### *VIVOTEK*

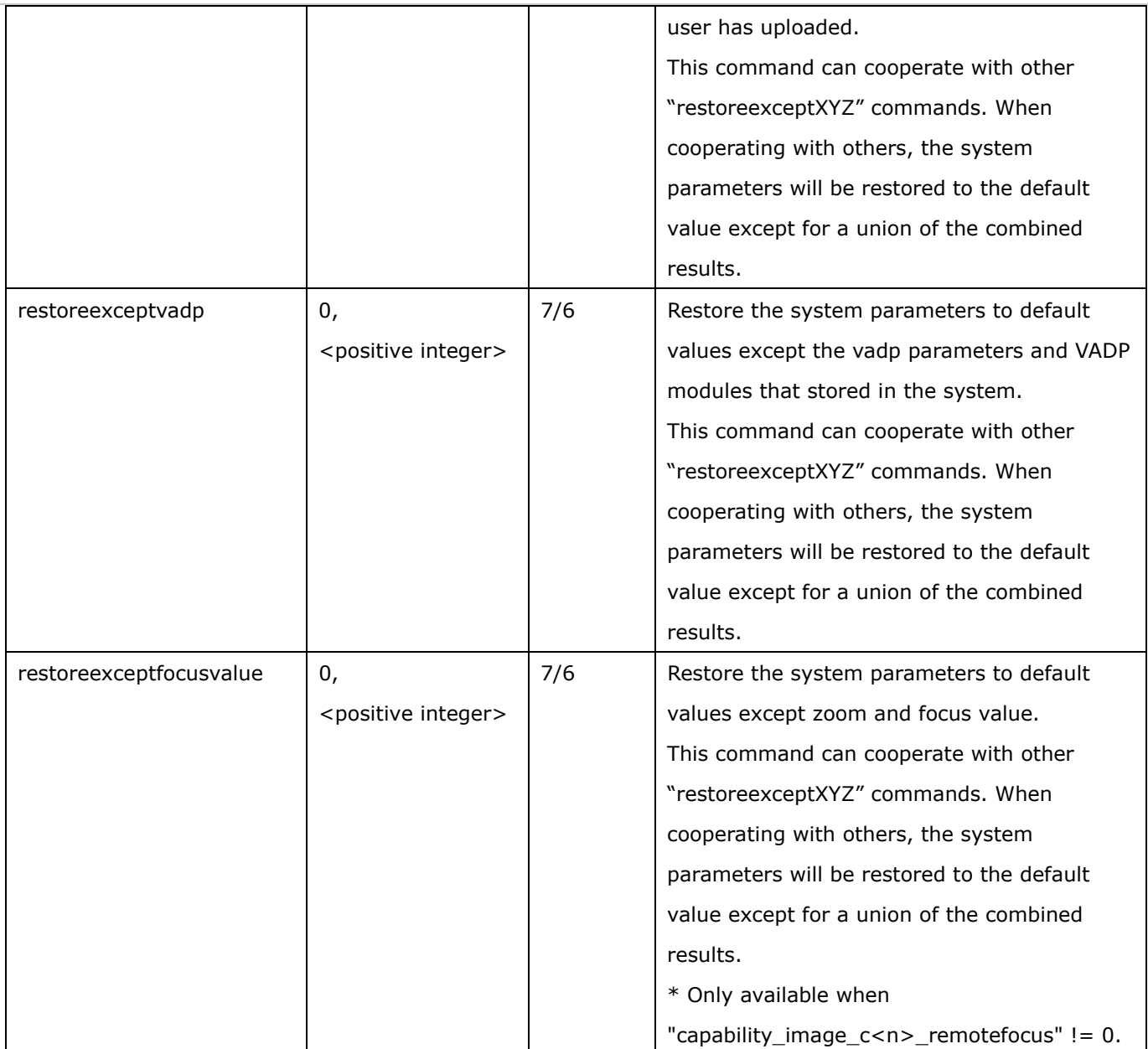

## **7.1.1 system.info**

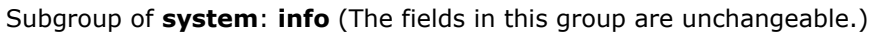

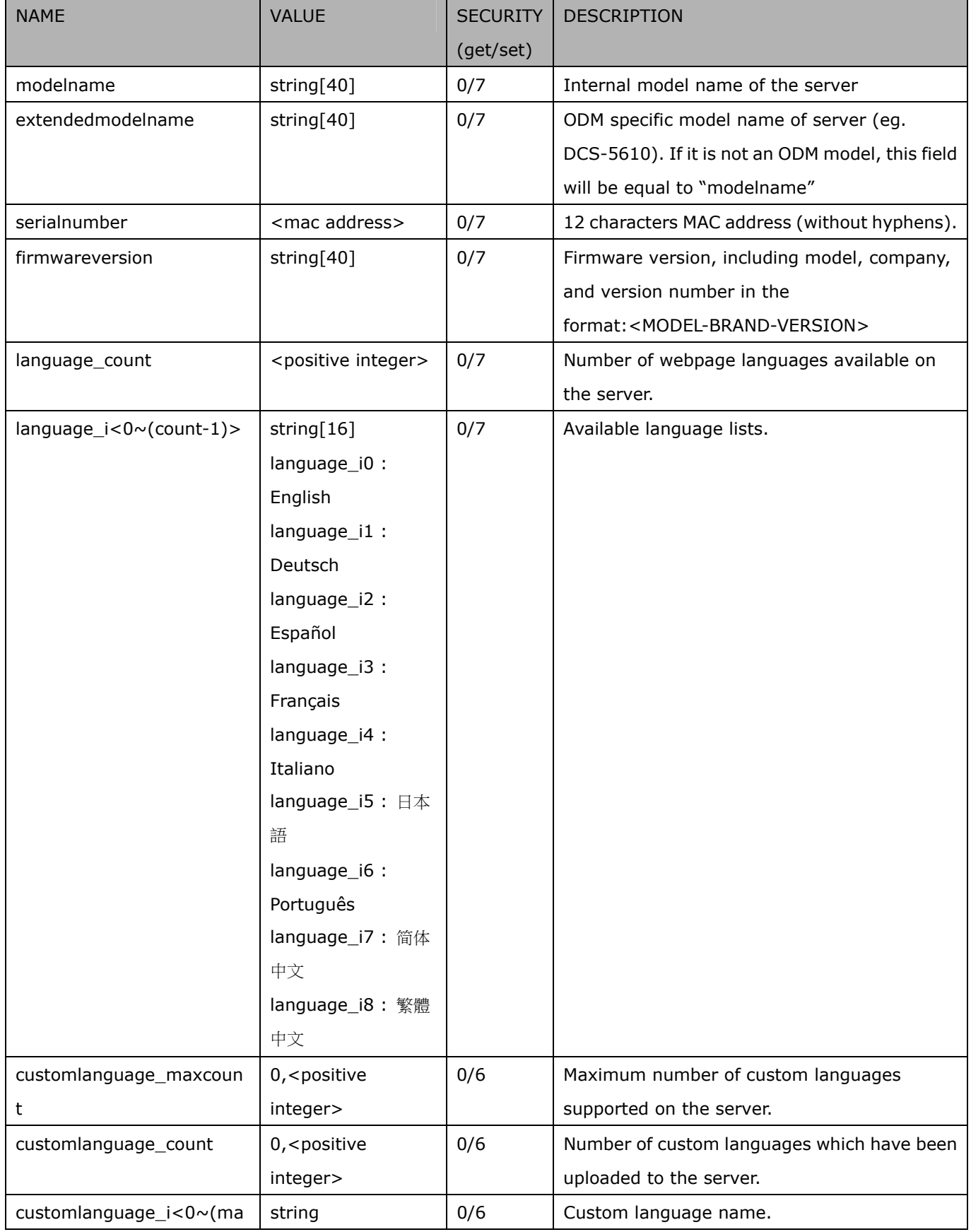

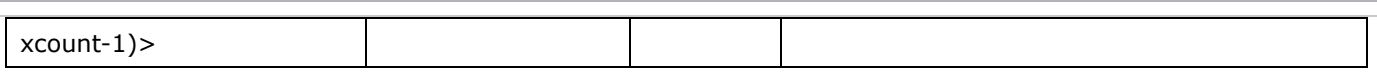

## **7.2status**

#### Group: **status**

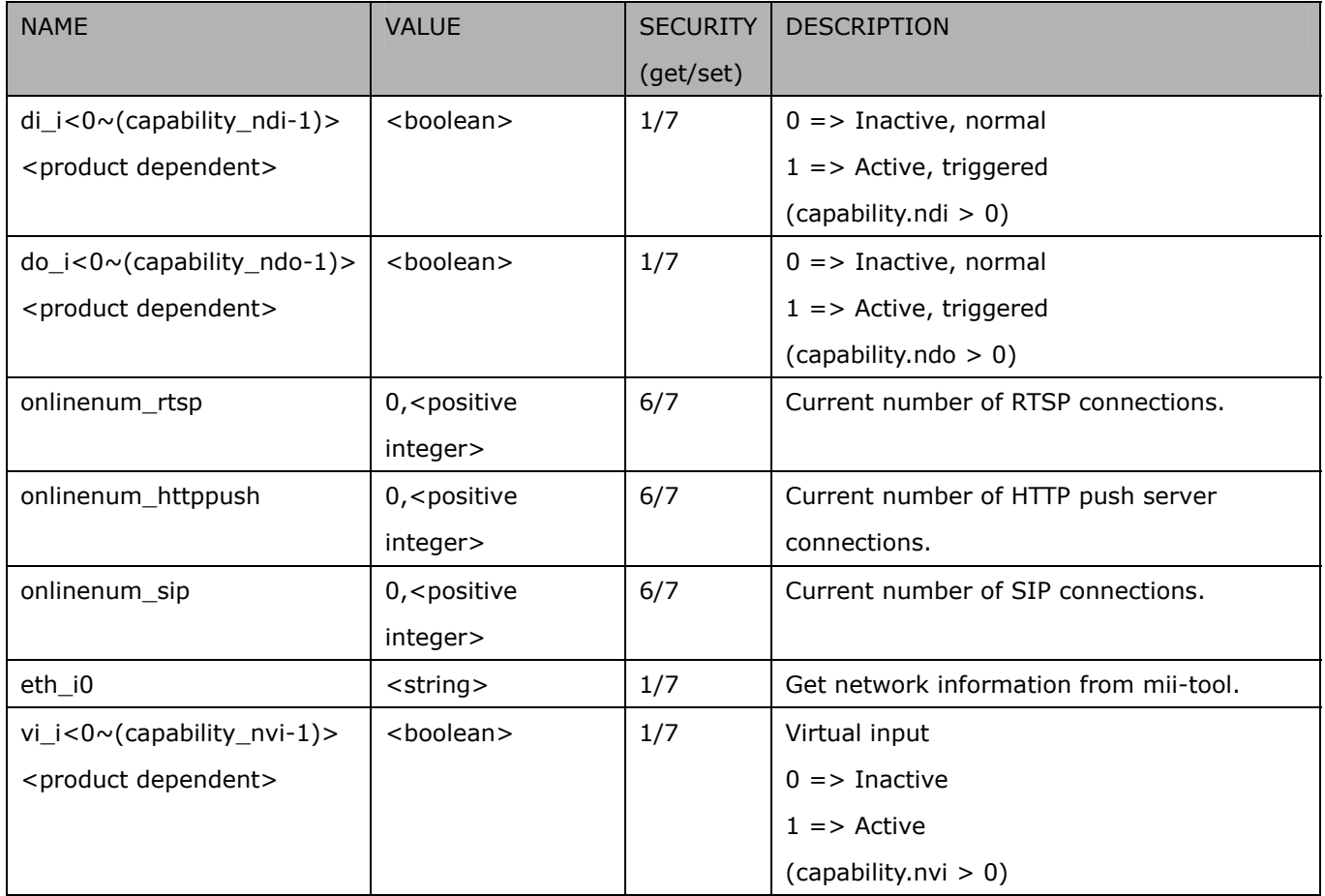

## **7.3digital input behavior define**

Group:  $di$ <sub>-</sub> $i$ <0~(n-1)> for n is the value of "capability\_ndi" (capability.ndi > 0)

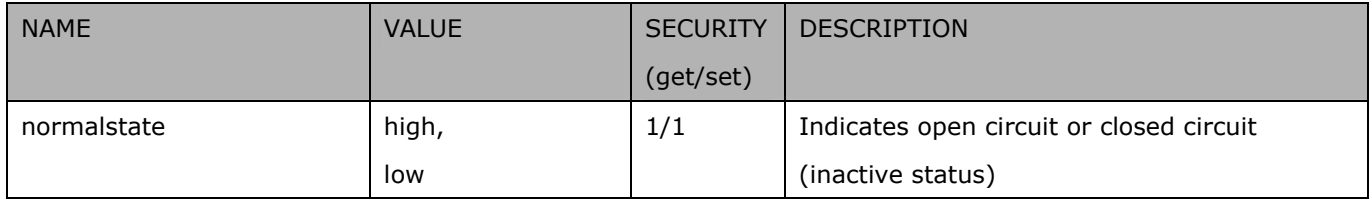

## **7.4digital output behavior define**

Group: **do\_i<0~(n-1)>** for n is the value of "capability\_ndo" (capability.ndo > 0)

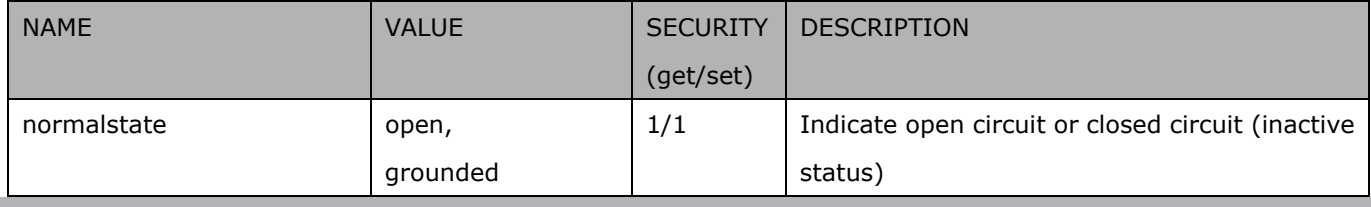

## **7.5security**

Group: security

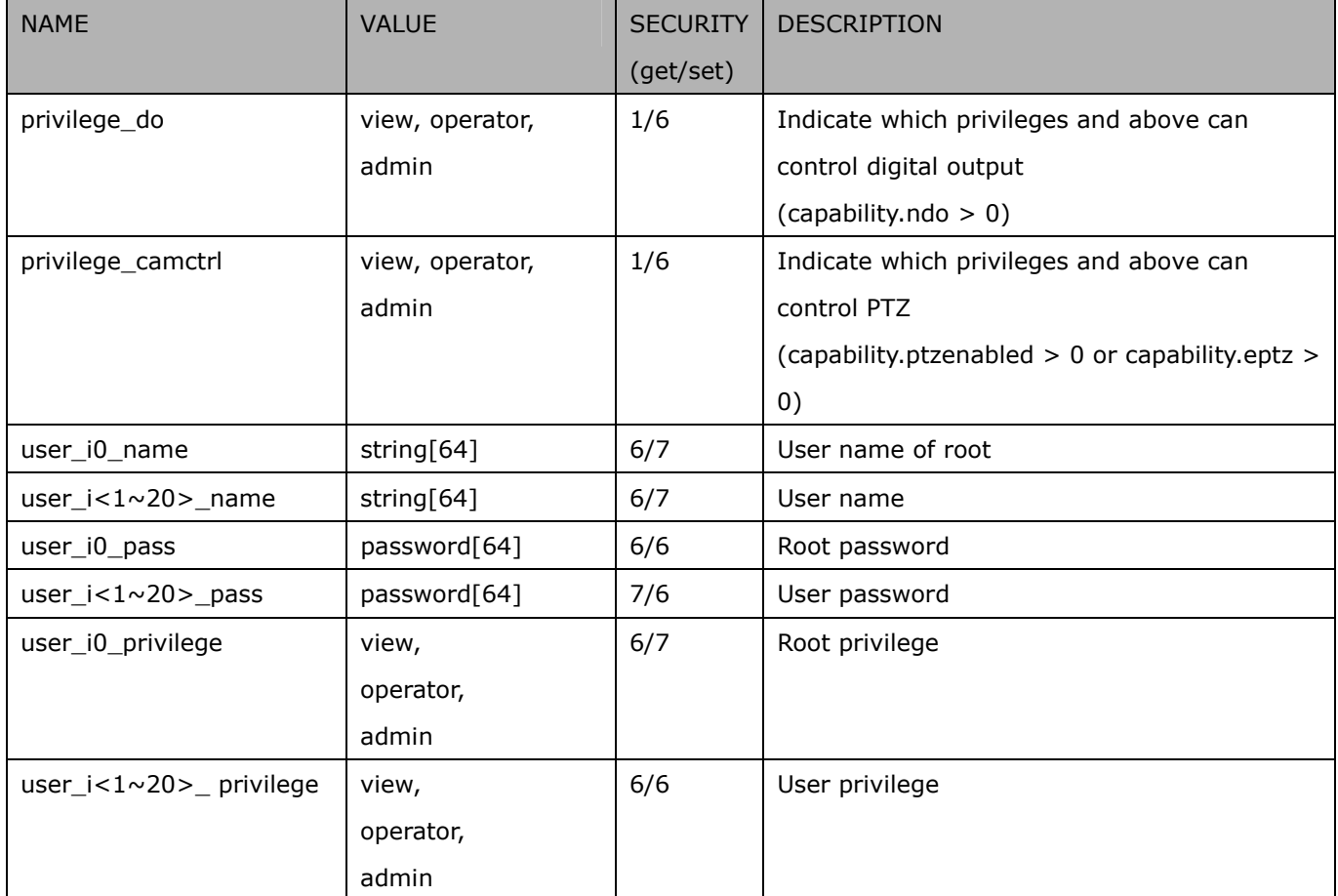

## **7.6network**

#### Group: **network**

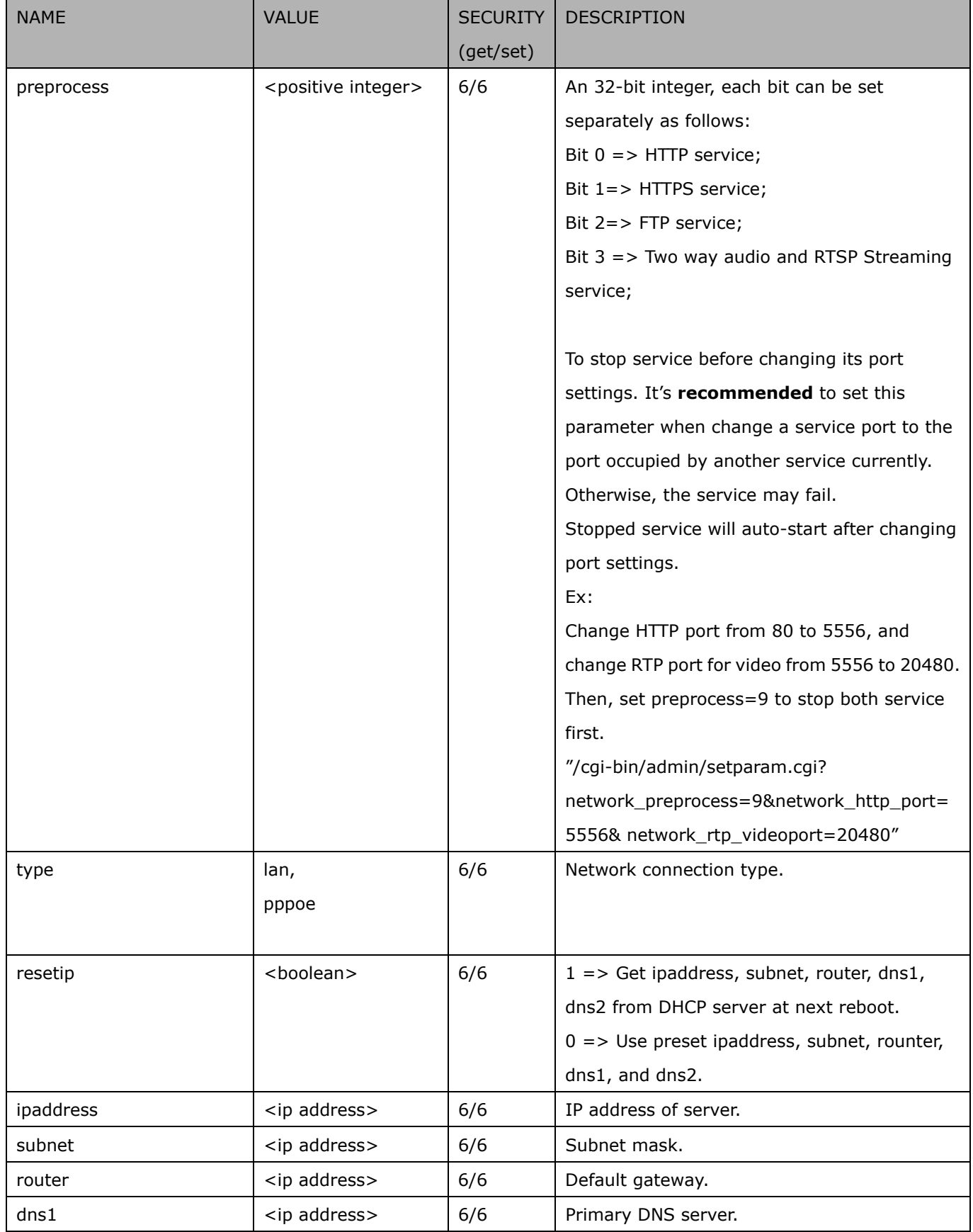

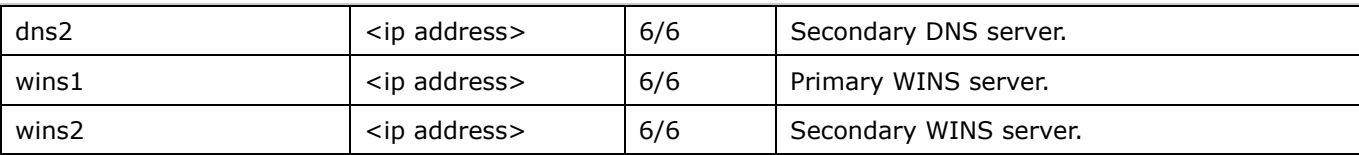

### **7.6.1 802.1x**

#### Subgroup of **network: ieee8021x** (capability.protocol.ieee8021x > 0)

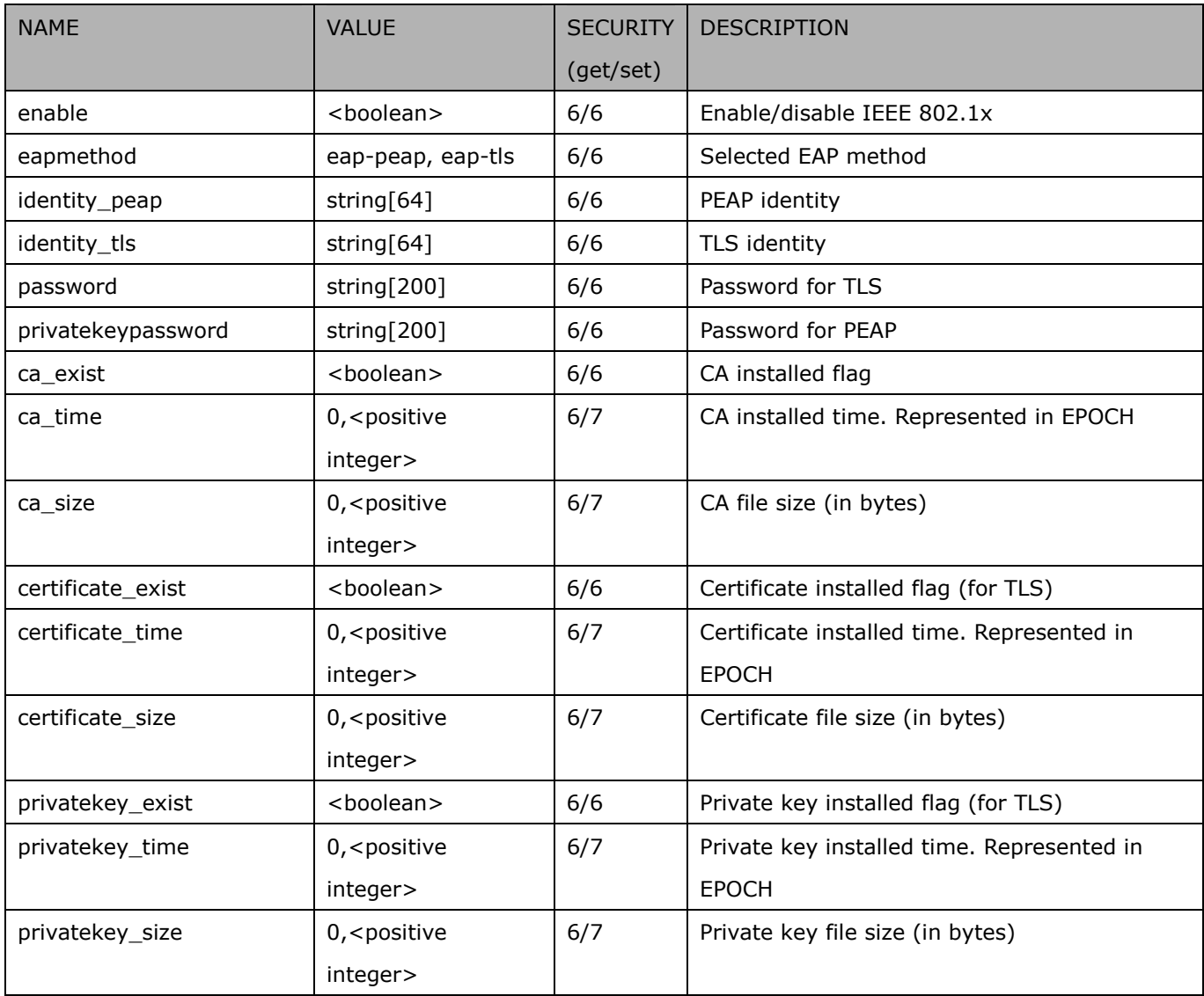

## **7.6.2 QOS**

#### Subgroup of **network: qos\_cos** (capability.protocol.qos.cos > 0)

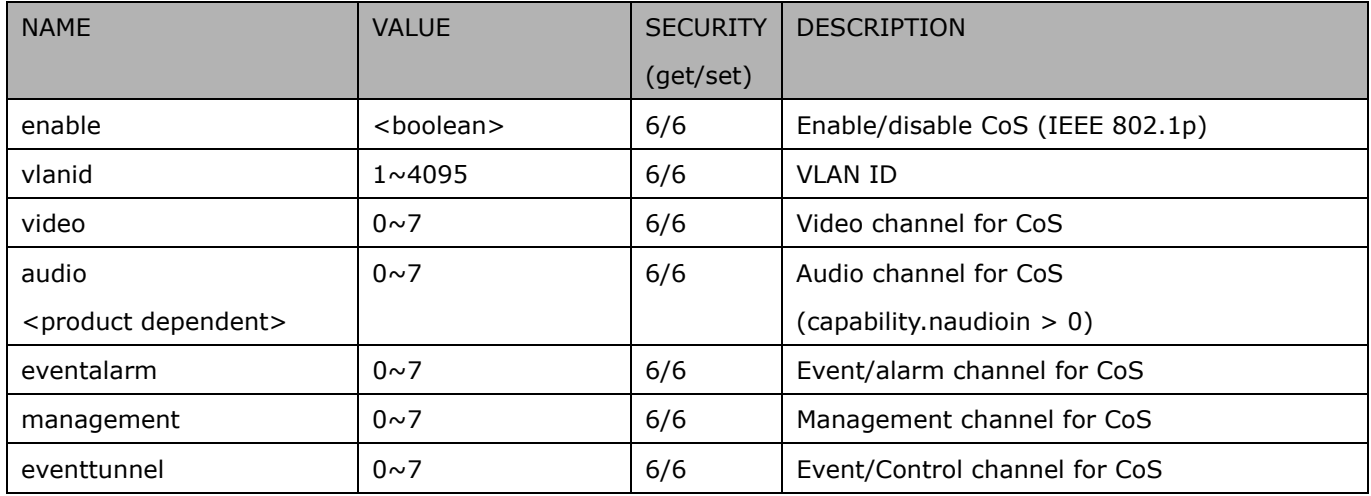

#### Subgroup of **network: qos\_dscp** (capability.protocol.qos.dscp > 0)

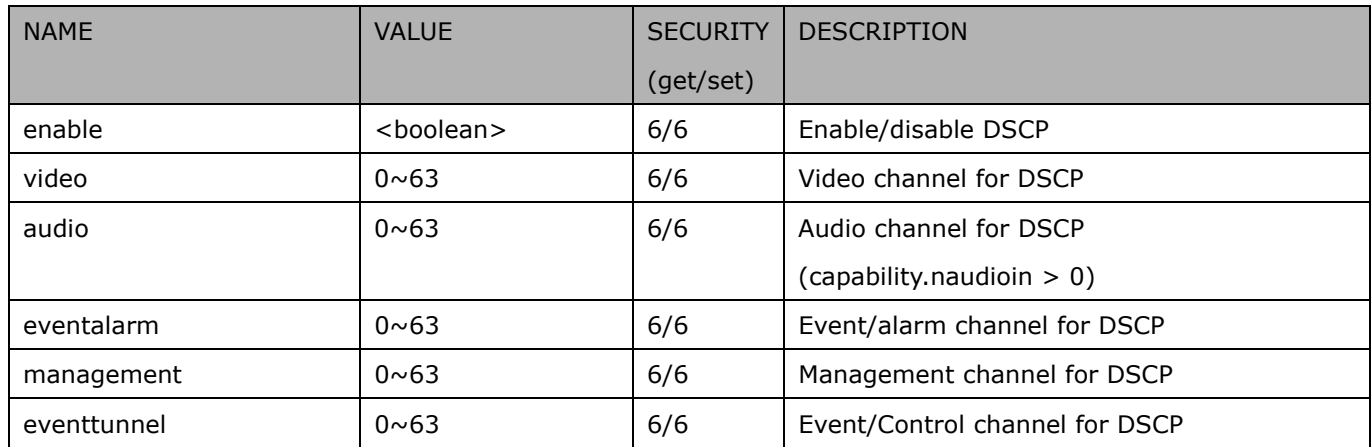

### **7.6.3 IPV6**

#### Subgroup of **network**: **ipv6** (capability.protocol.ipv6 > 0)

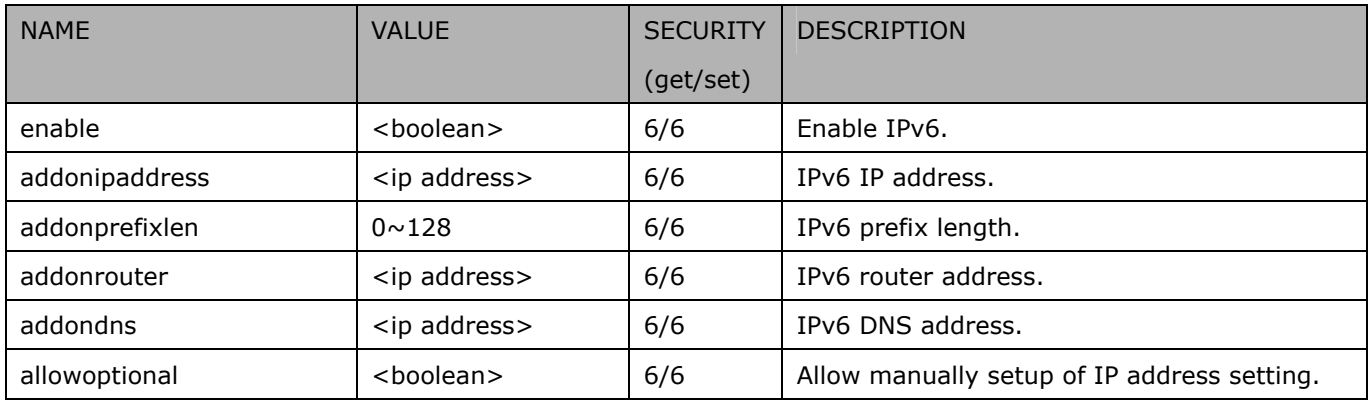

## **7.6.4 FTP**

Subgroup of **network**: **ftp**

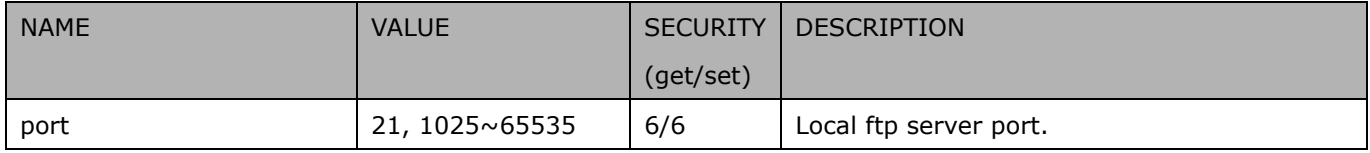

### **7.6.5 HTTP**

Subgroup of **network**: **http**

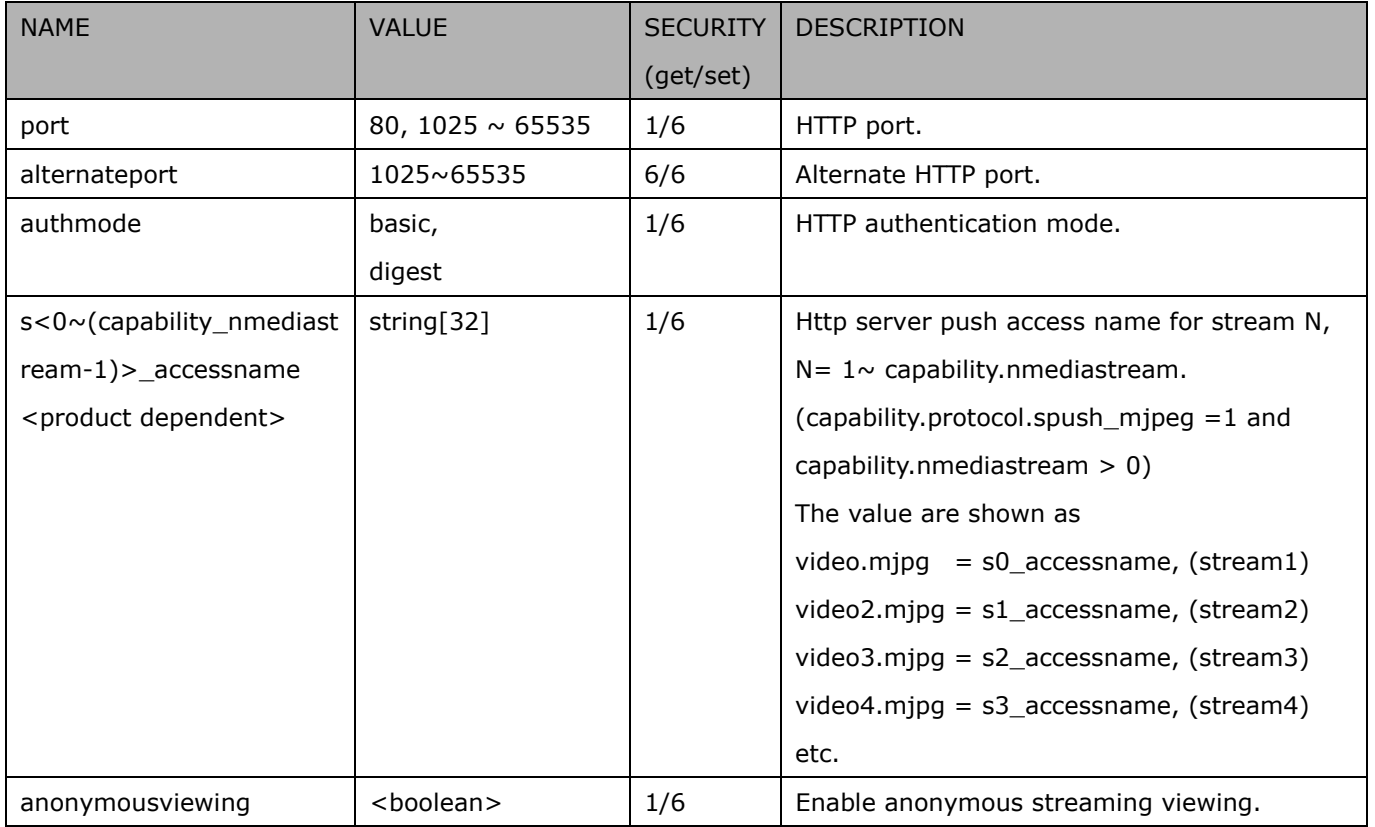

## **7.6.6 HTTPS port**

Subgroup of **network**: **https** (capability.protocol.https > 0)

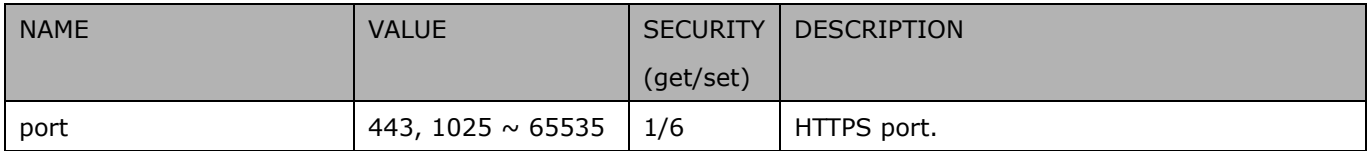

## **7.6.7 RTSP**

Subgroup of **network**: **rtsp** (capability.protocol.rtsp > 0)

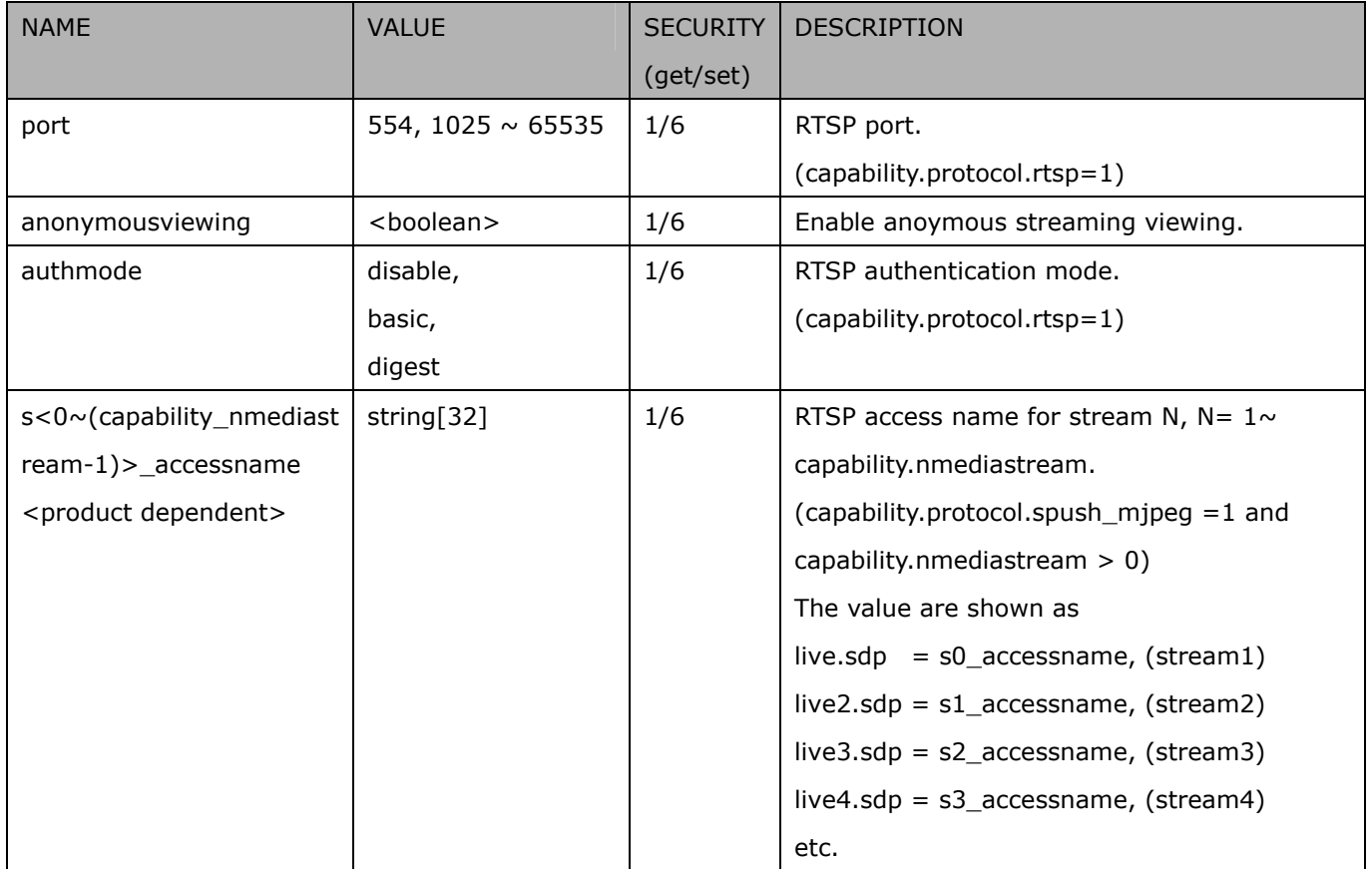

## **7.6.7.1 RTSP multicast**

Subgroup of network\_rtsp\_s<0~(n-1)>: multicast n is stream count

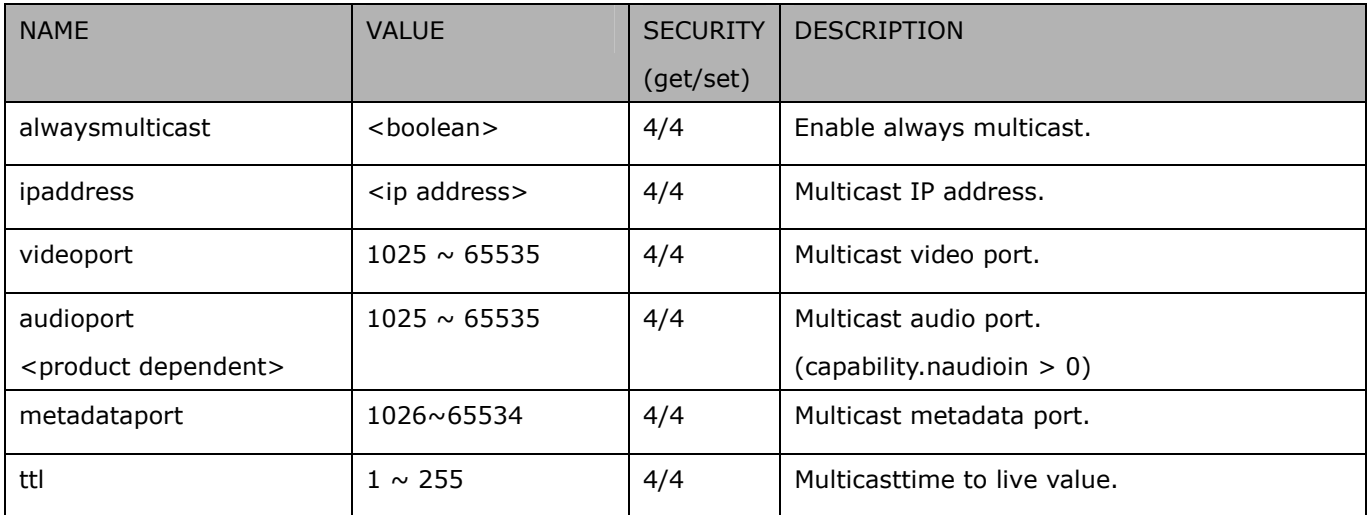
### **7.6.8 SIP port**

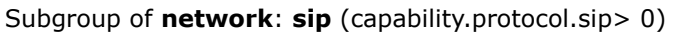

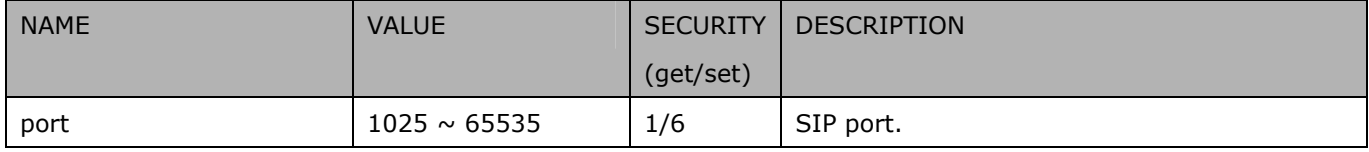

## **7.6.9 RTP port**

Subgroup of **network**: **rtp**

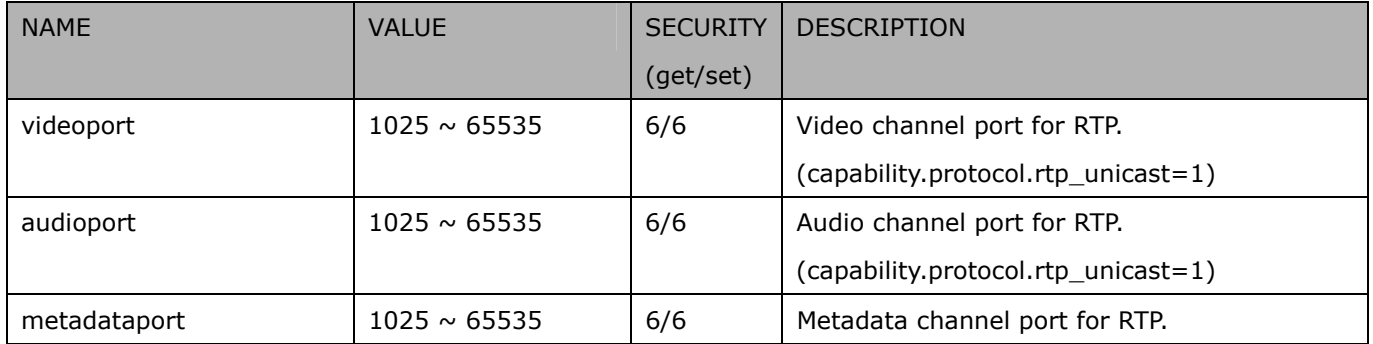

### **7.6.10 PPPoE**

Subgroup of **network**: **pppoe** (capability.protocol.pppoe > 0)

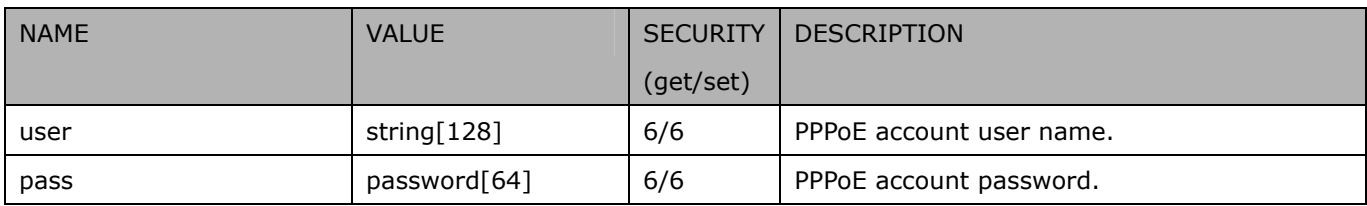

## **7.7IP Filter**

Group: ipfilter

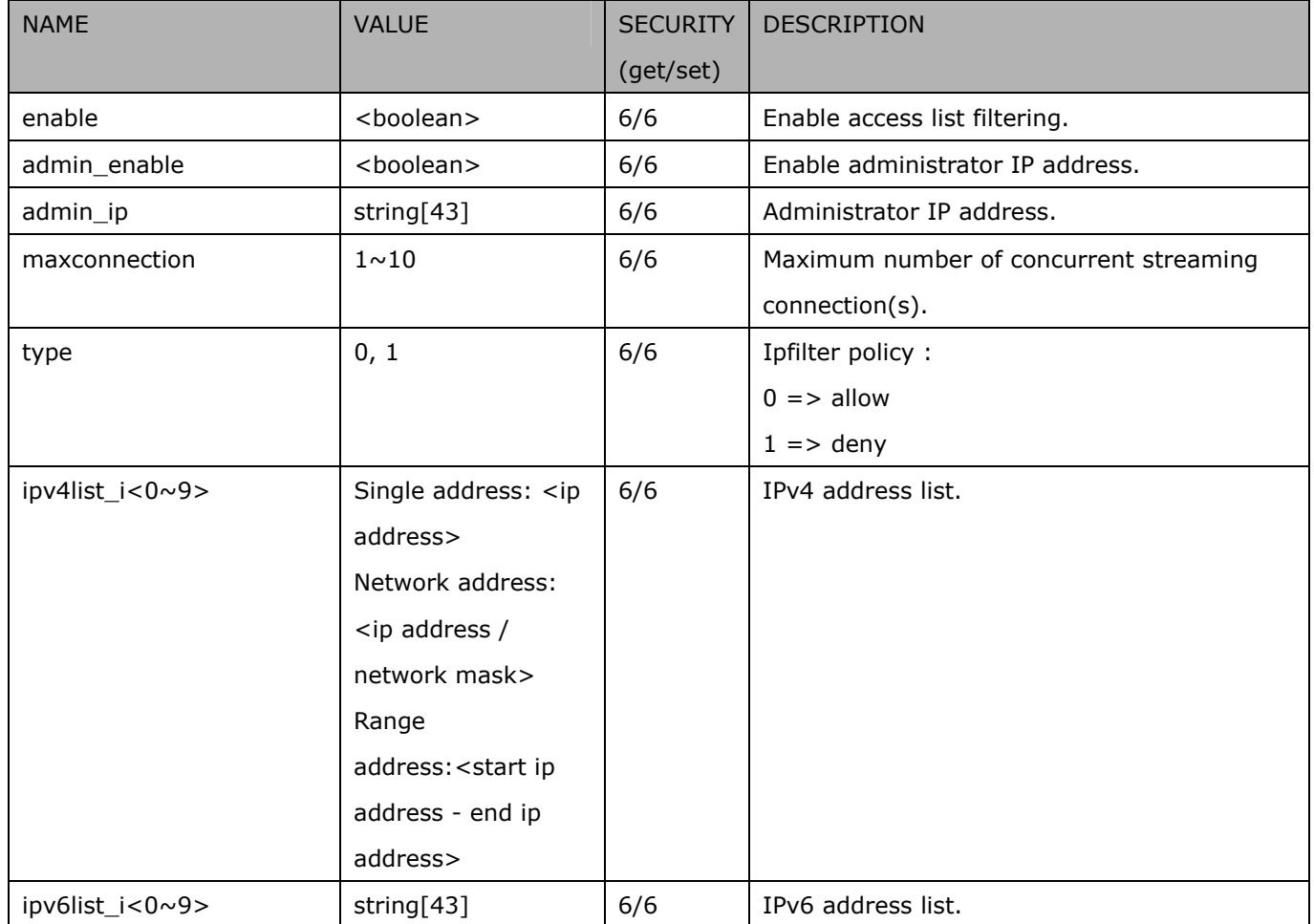

# **7.8Video input**

#### Group: **videoin**

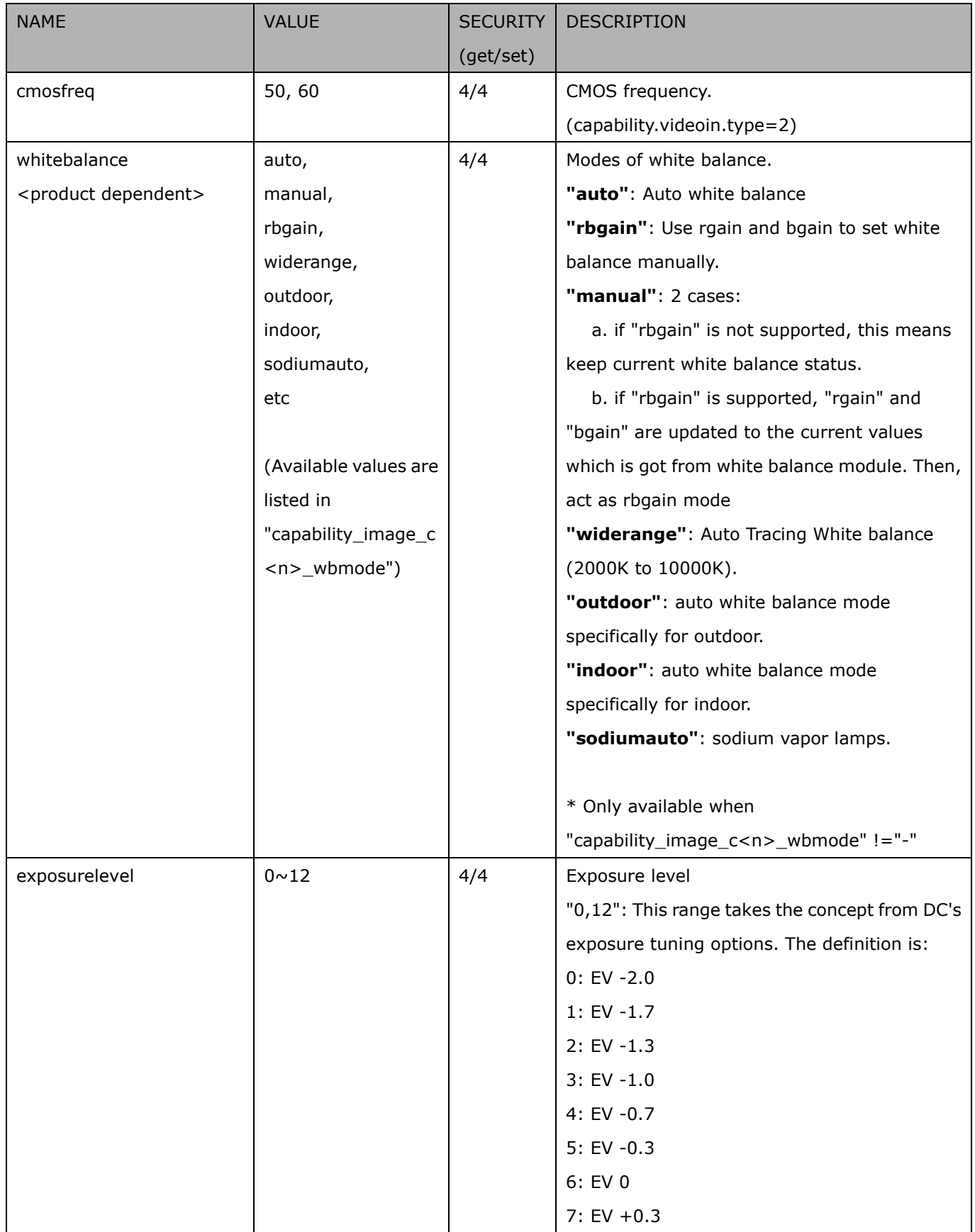

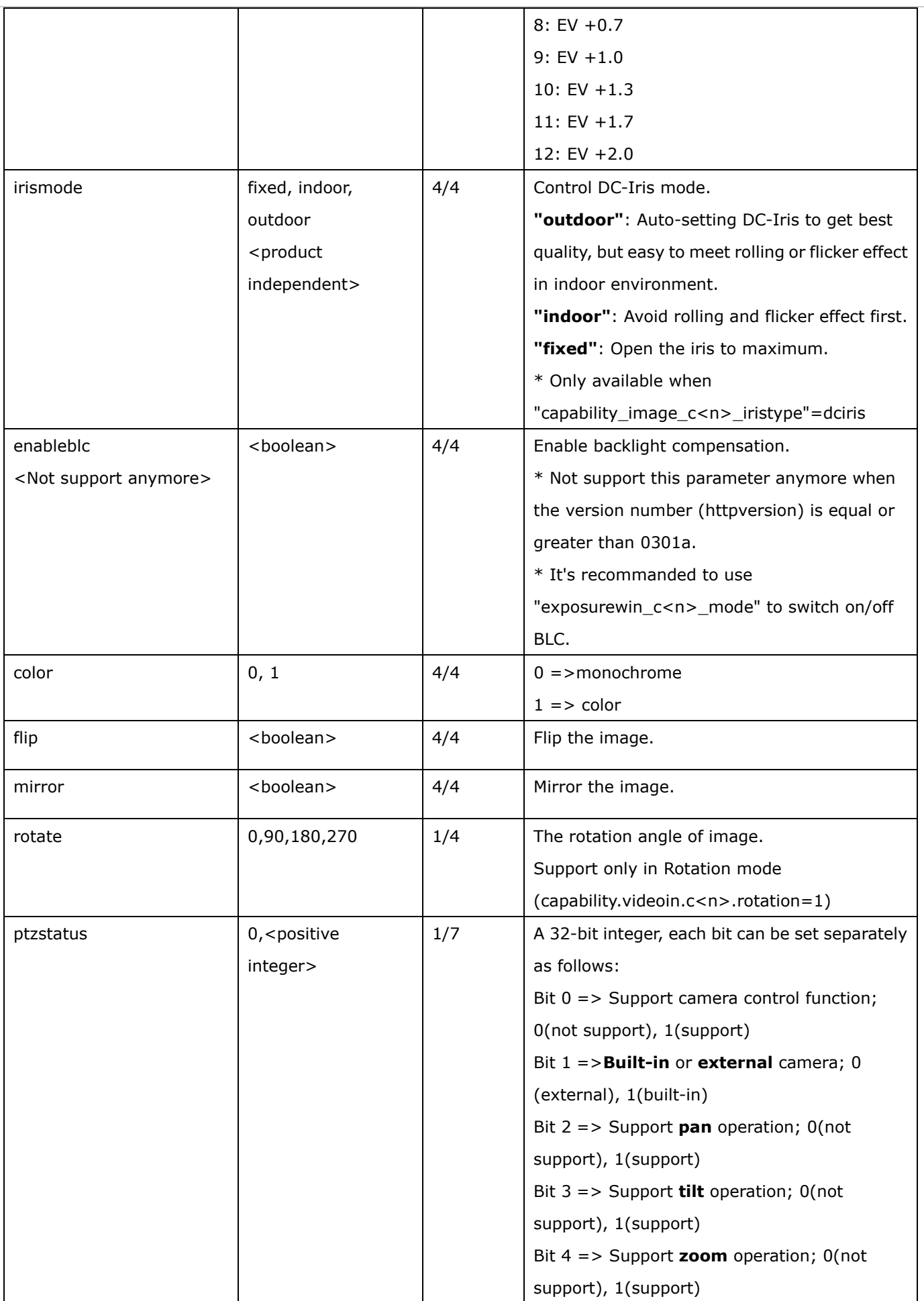

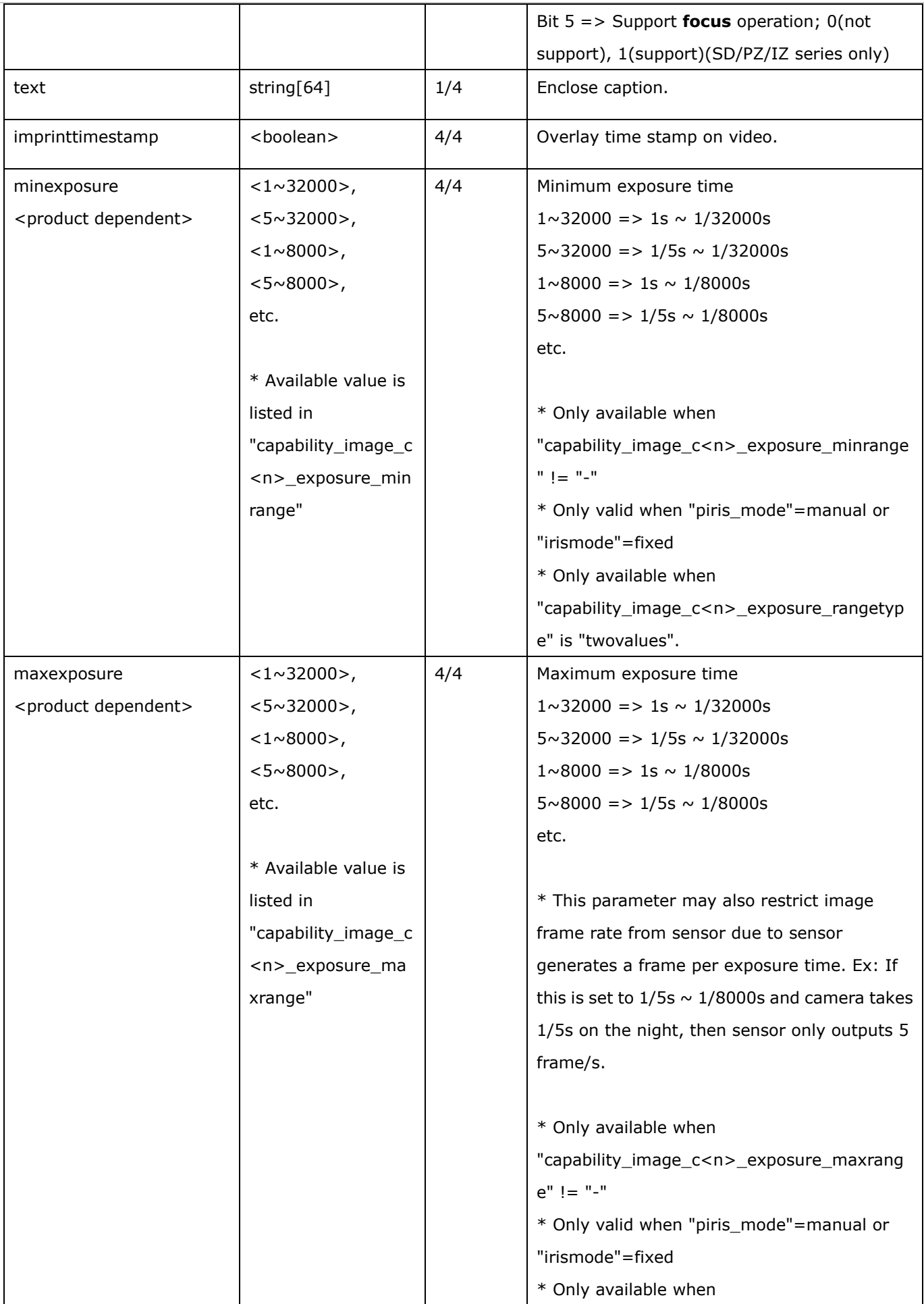

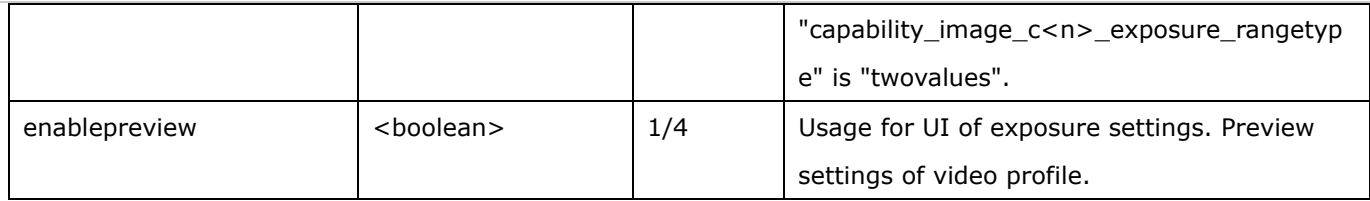

### **7.8.1 Video input setting per channel**

Group: **videoin\_c<0~(n-1)>** for n channel products, and m is stream number

n denotes the value of "capability\_nvideoin", m denotes the value of "capability\_nmediastream"

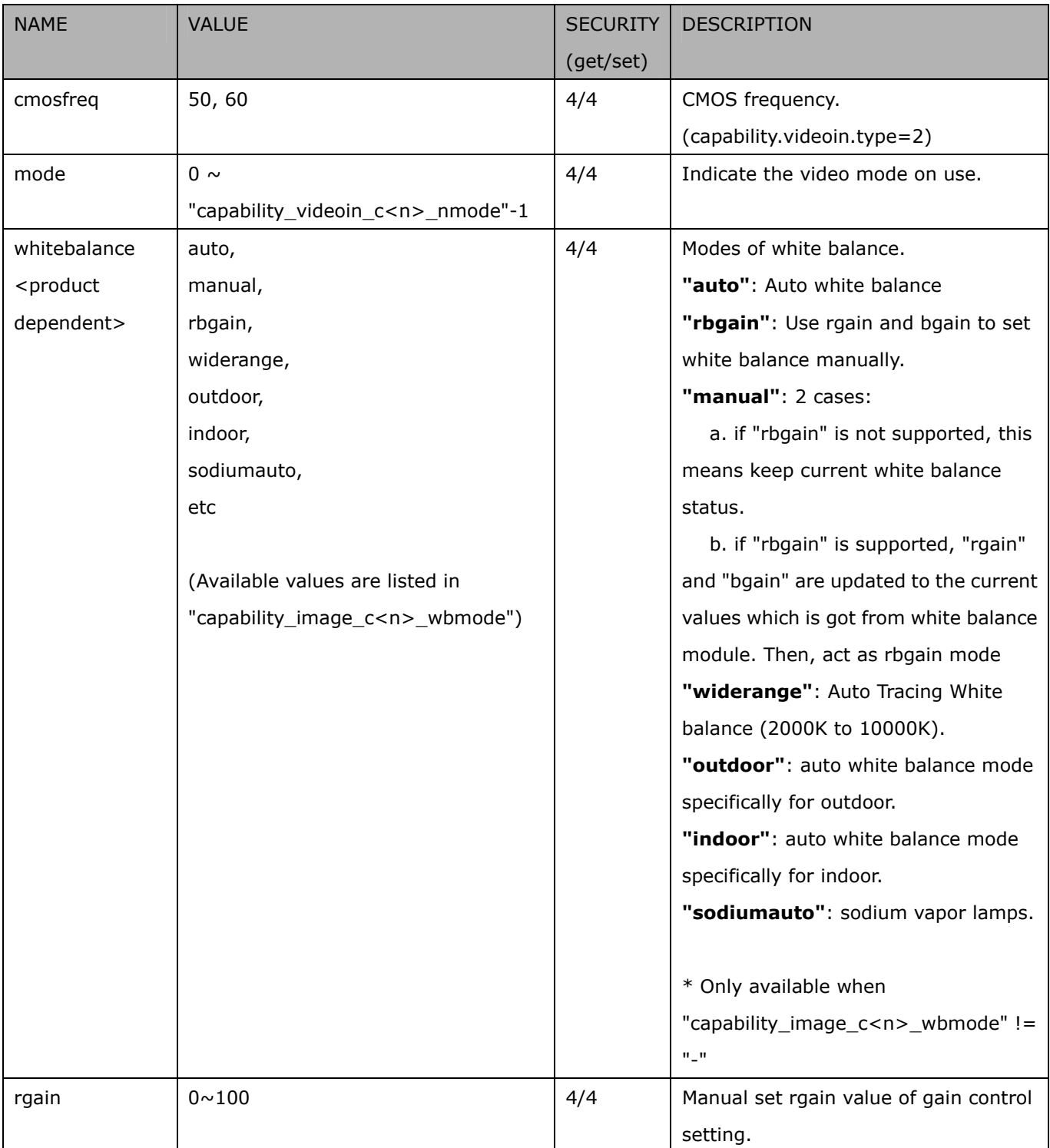

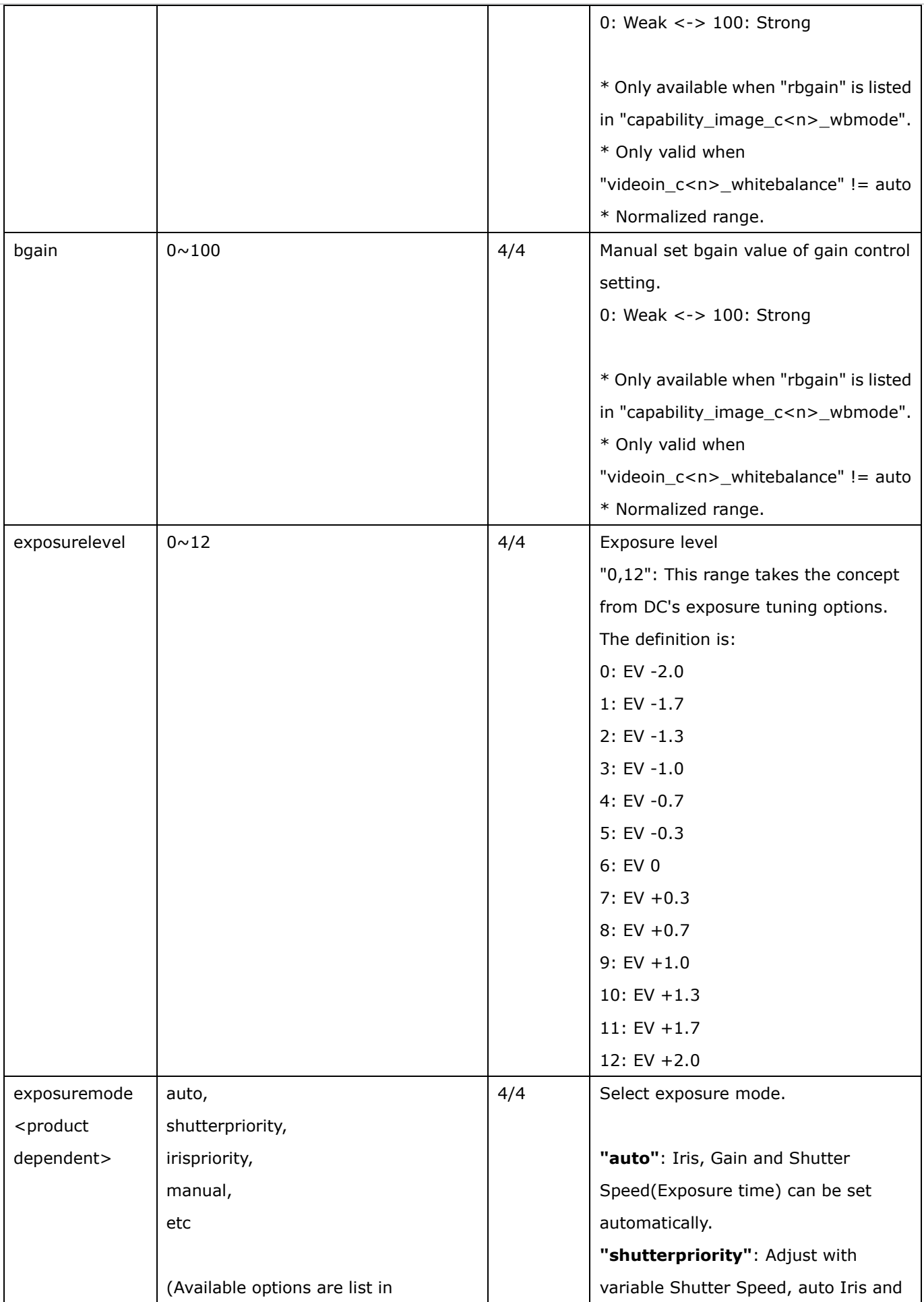

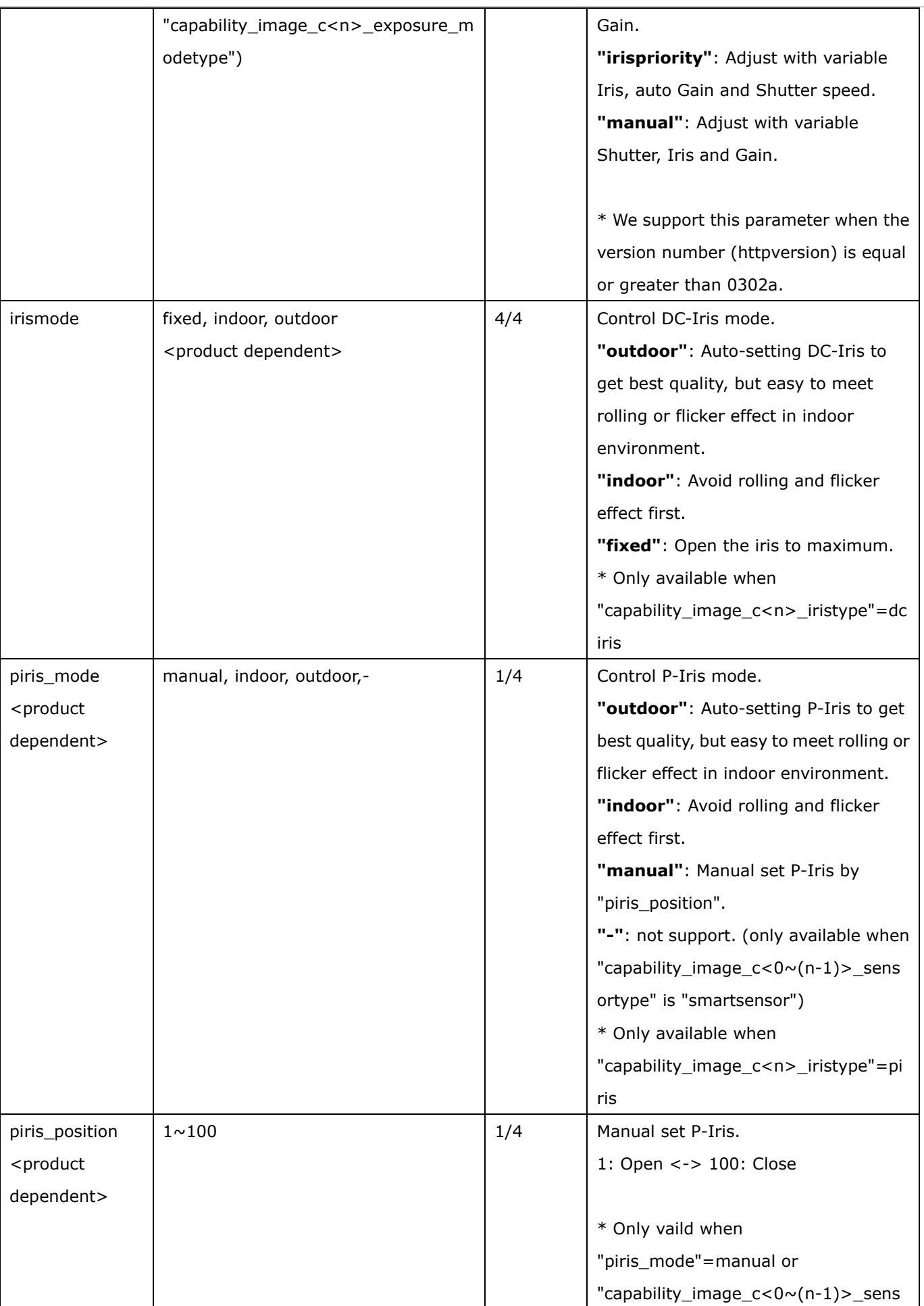

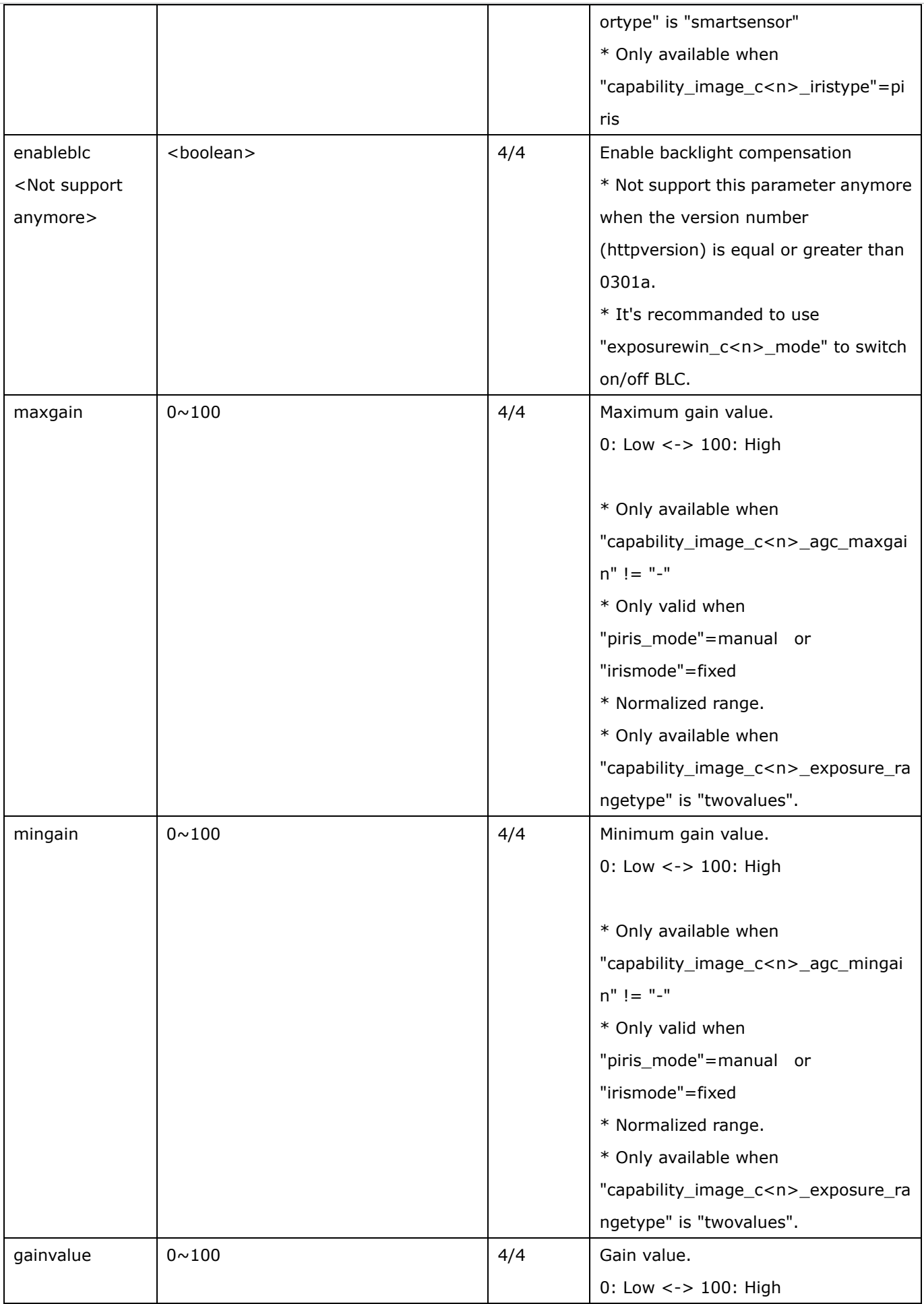

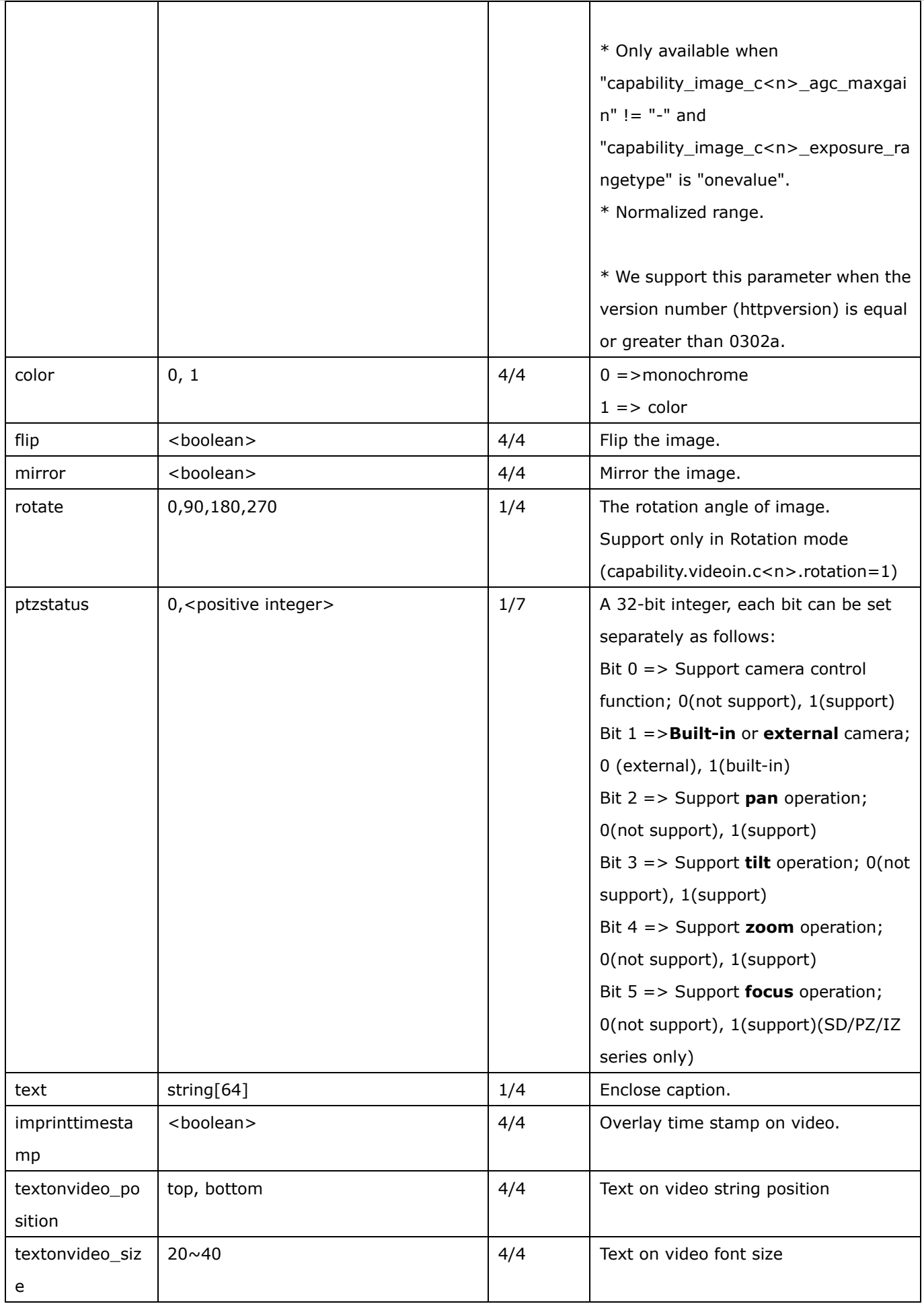

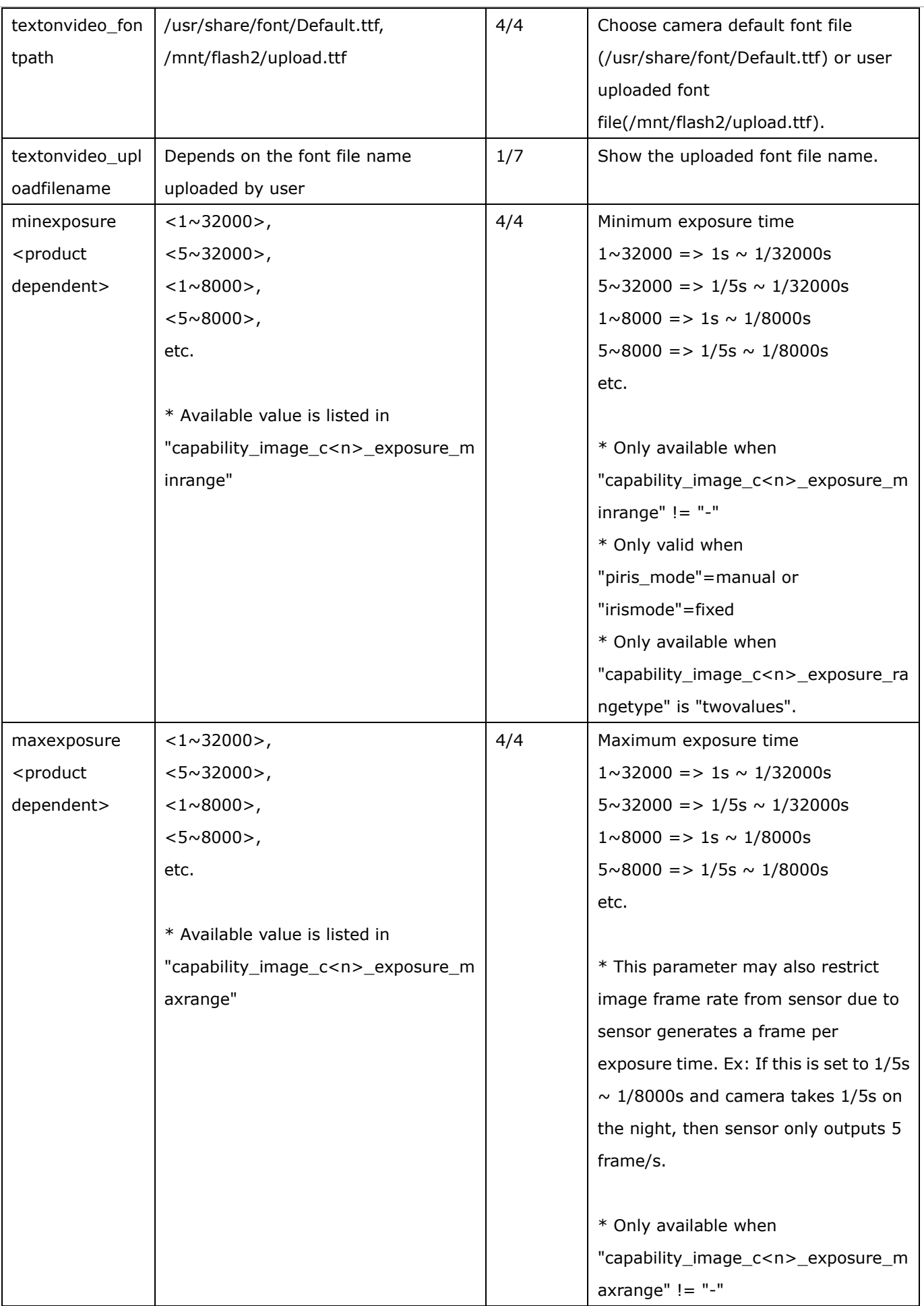

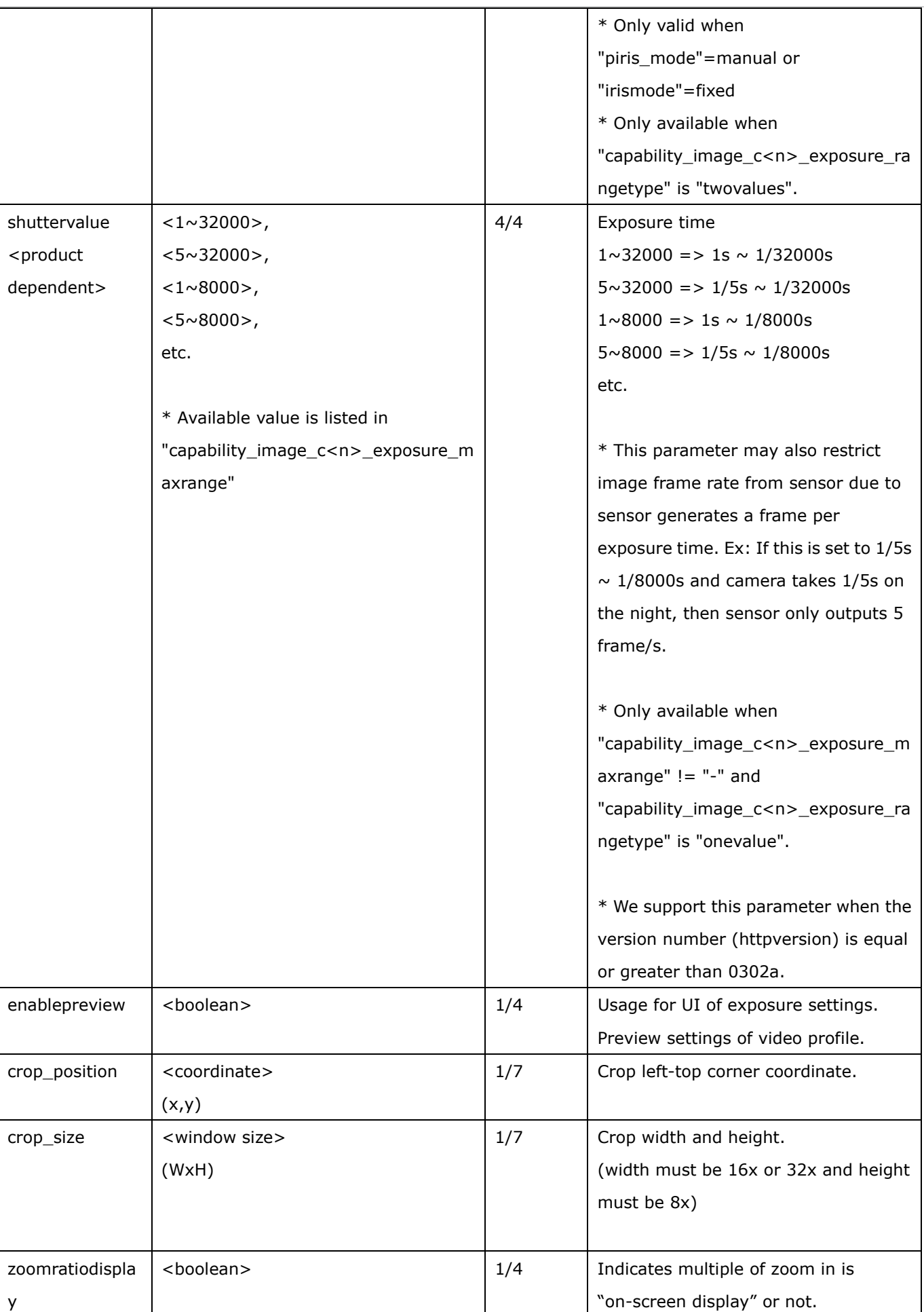

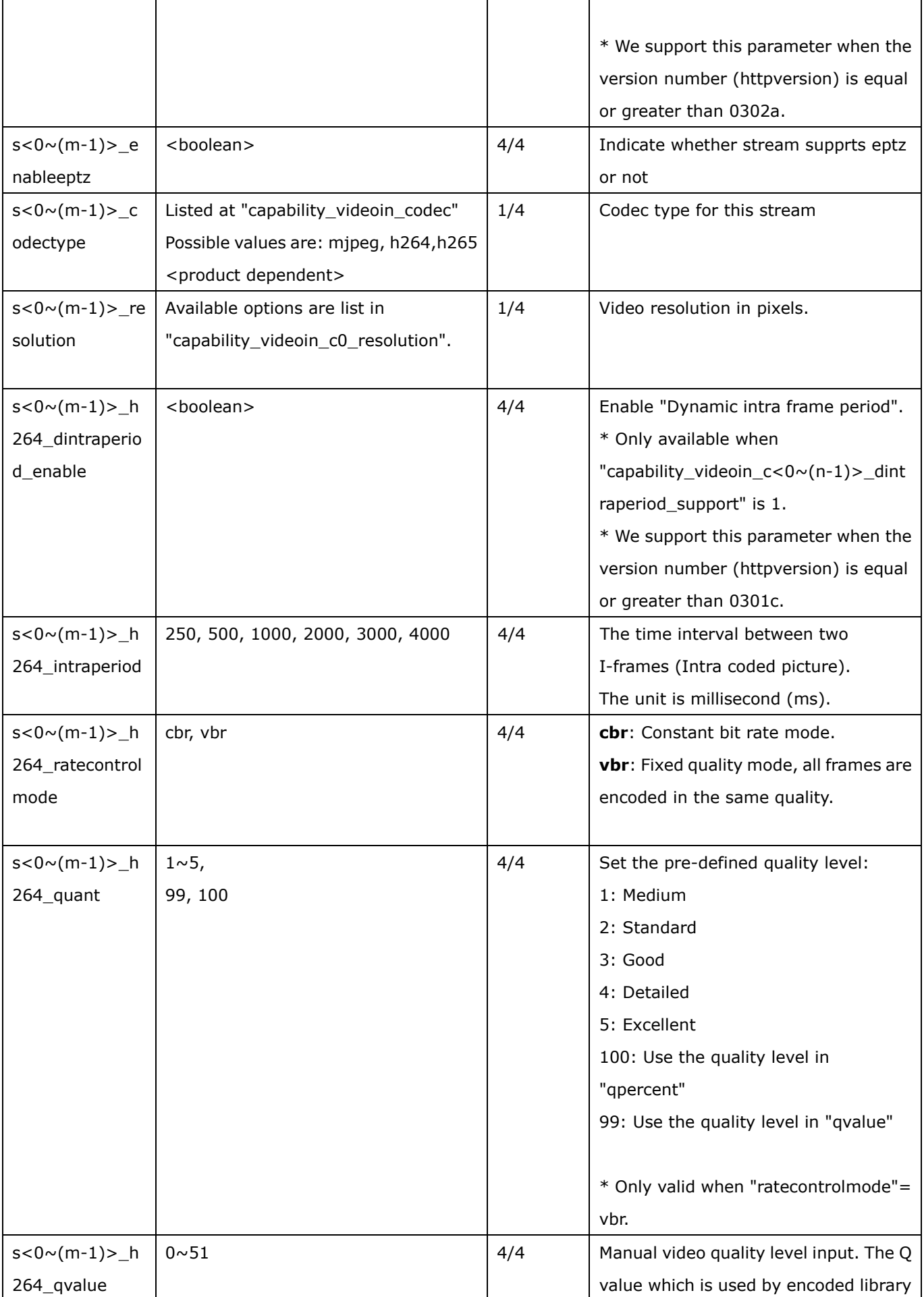

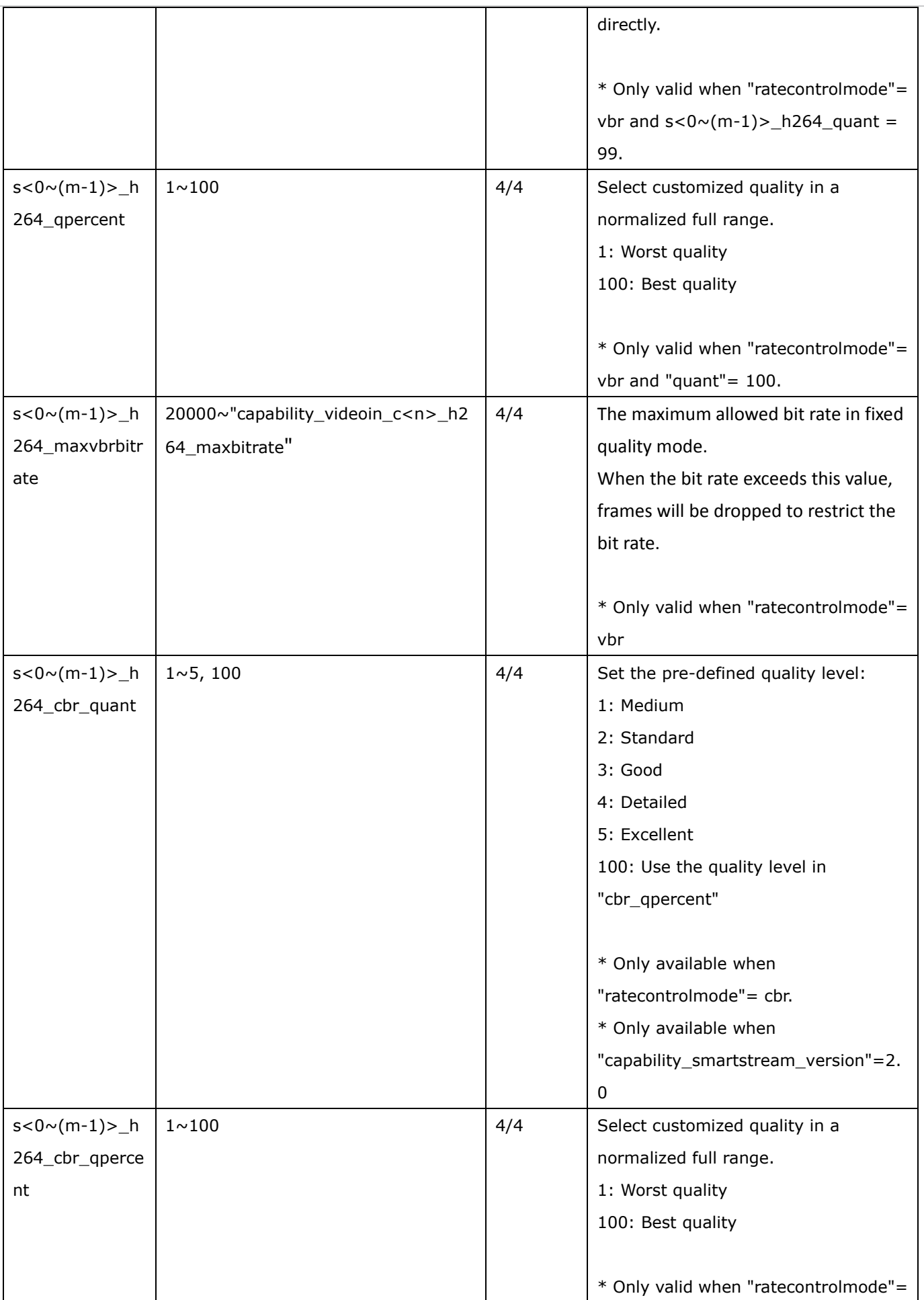

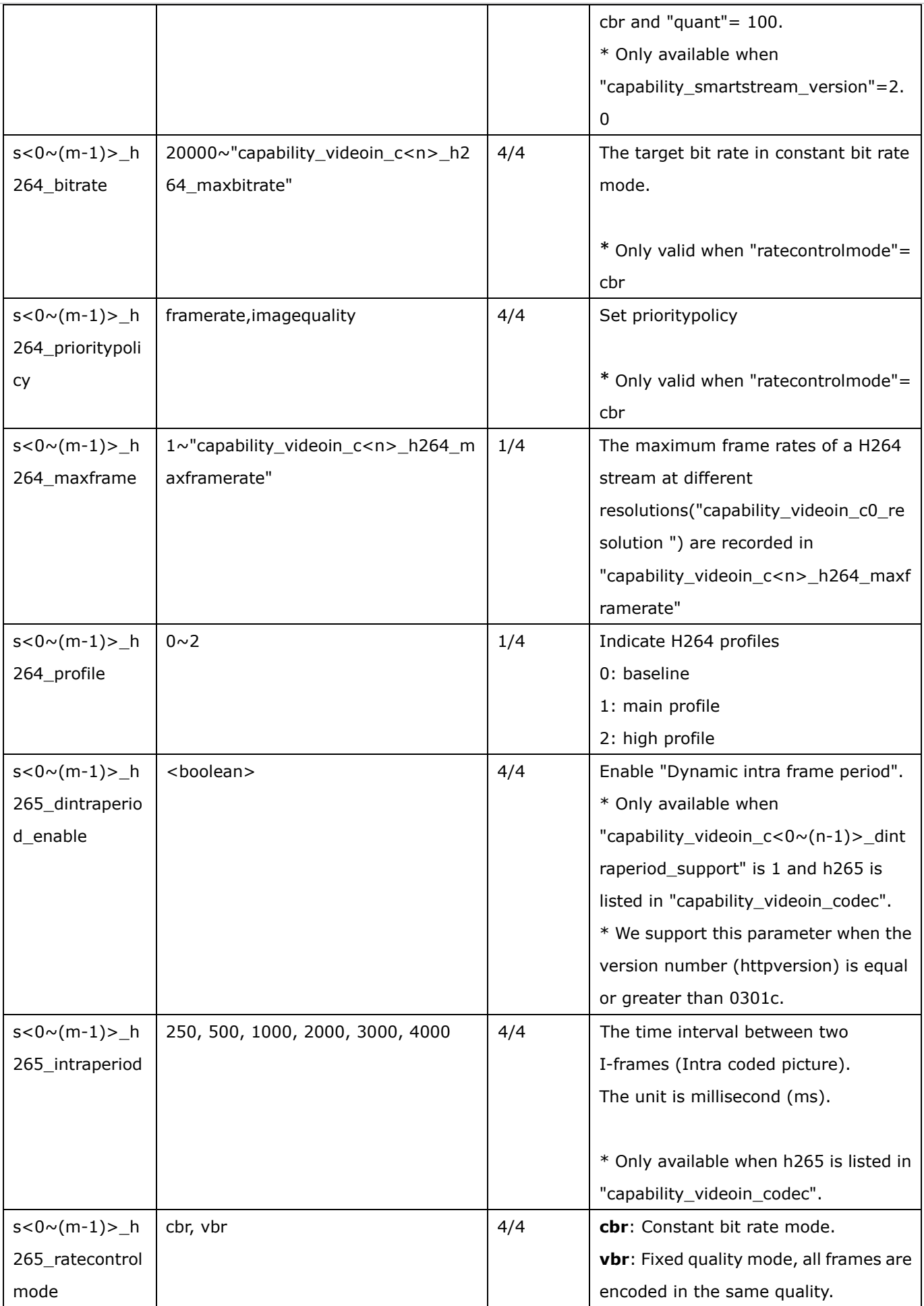

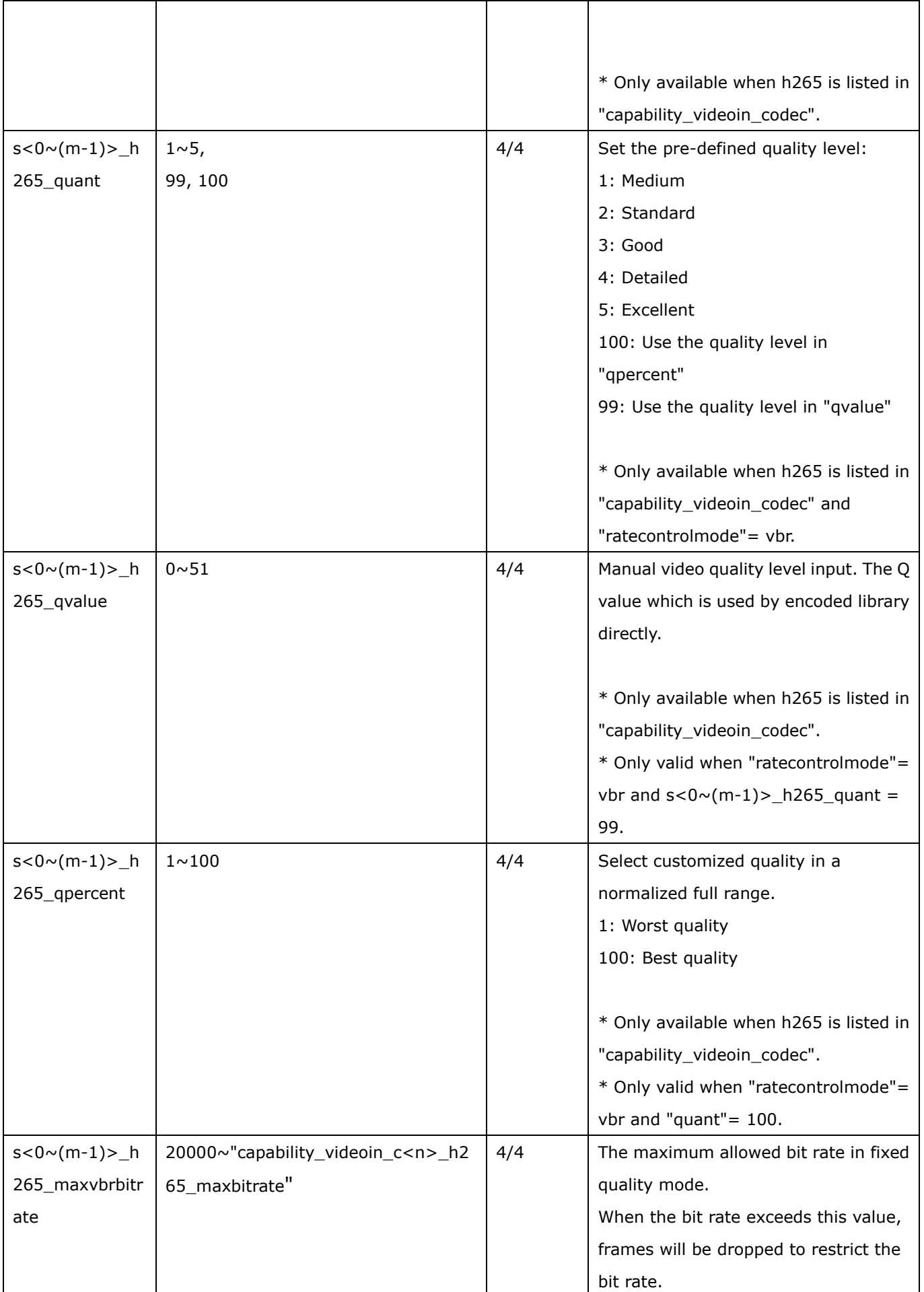

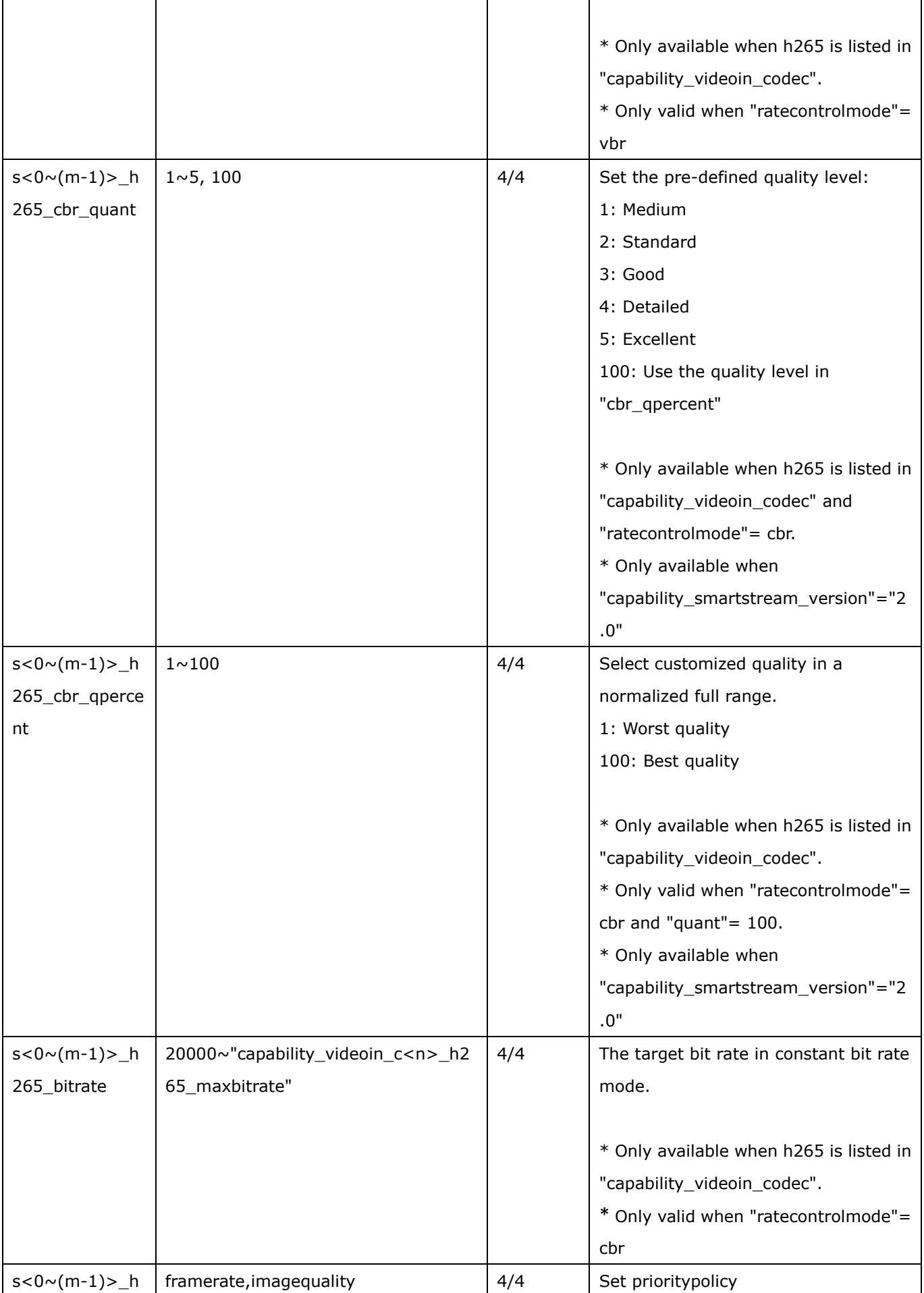

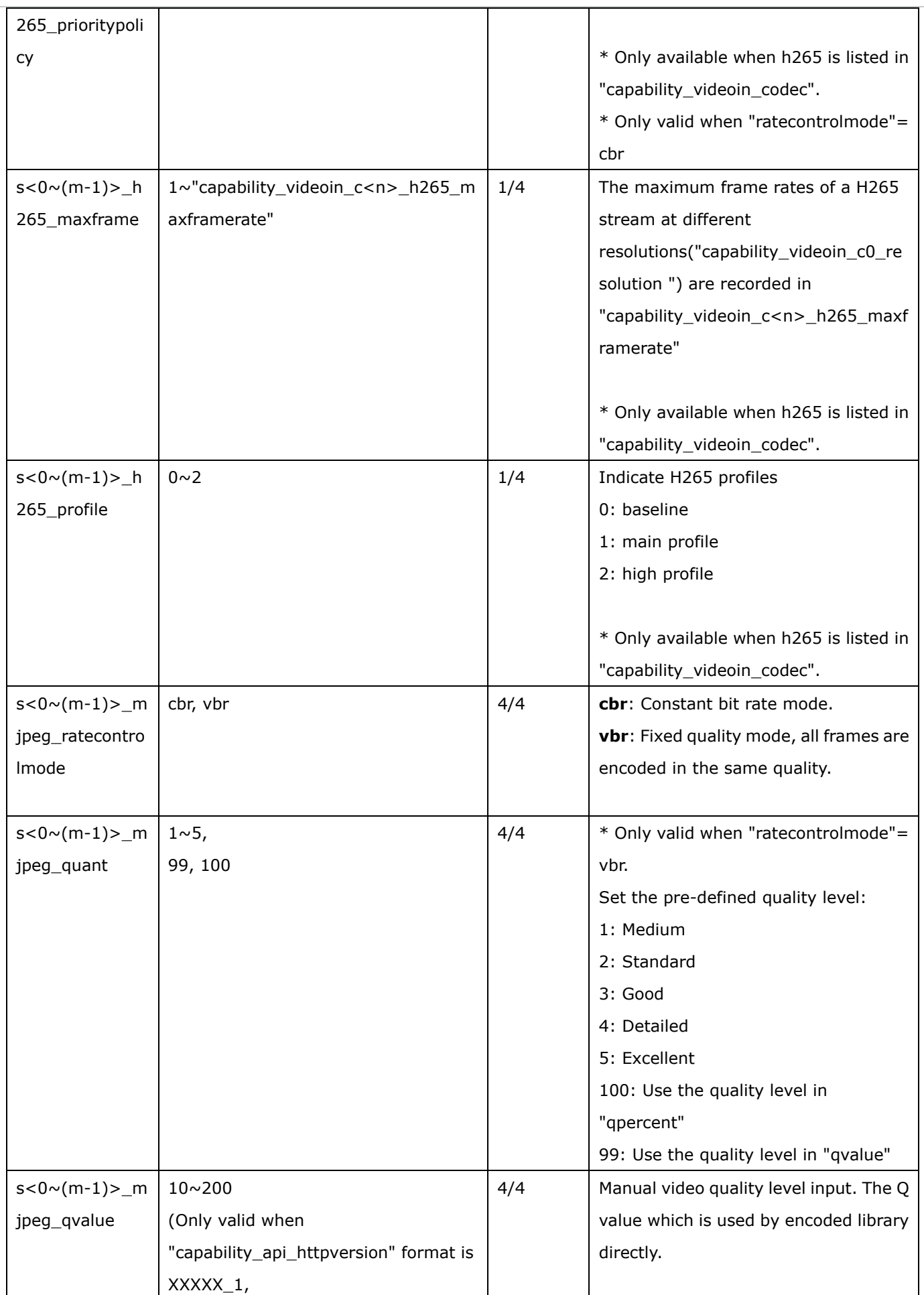

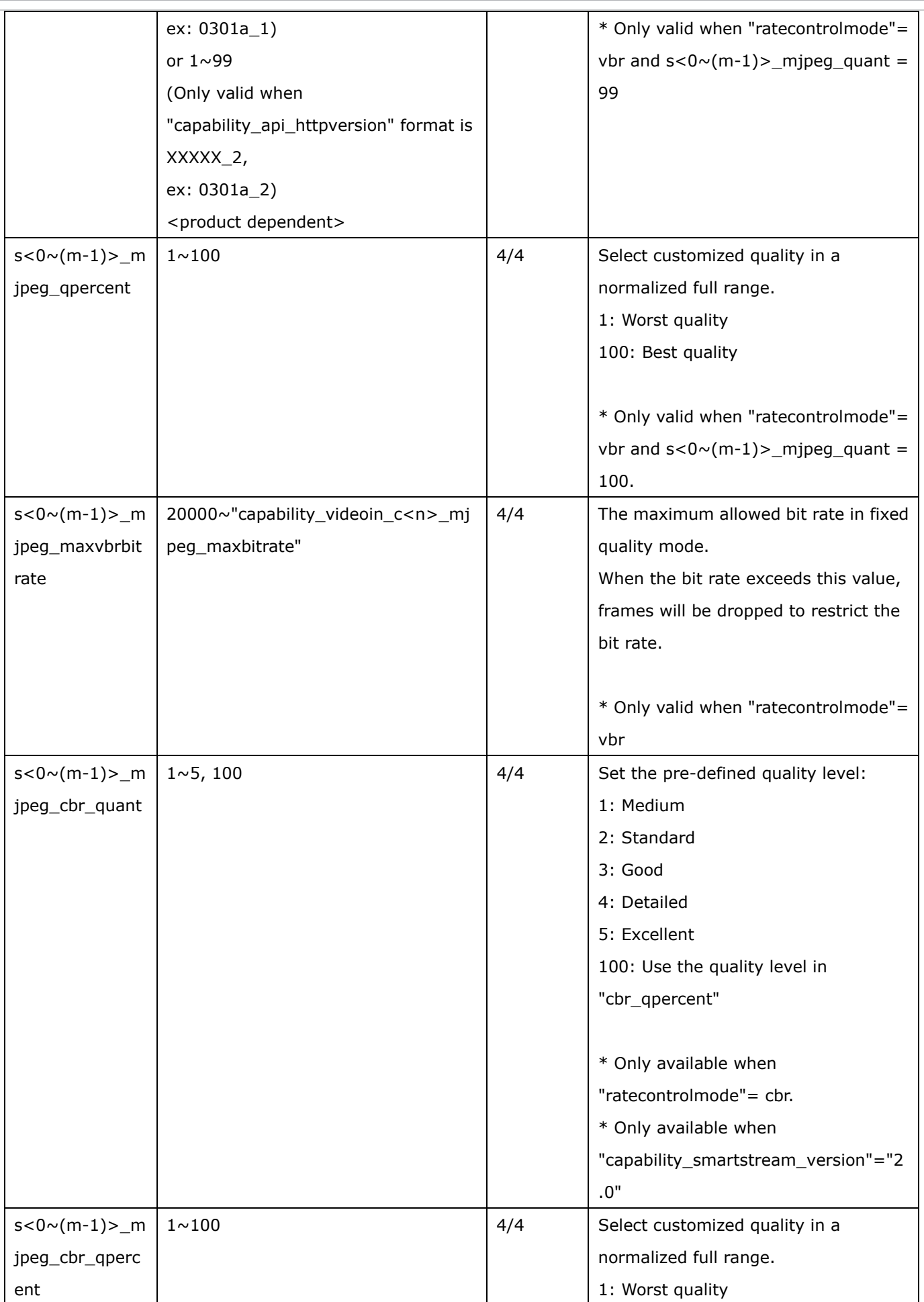

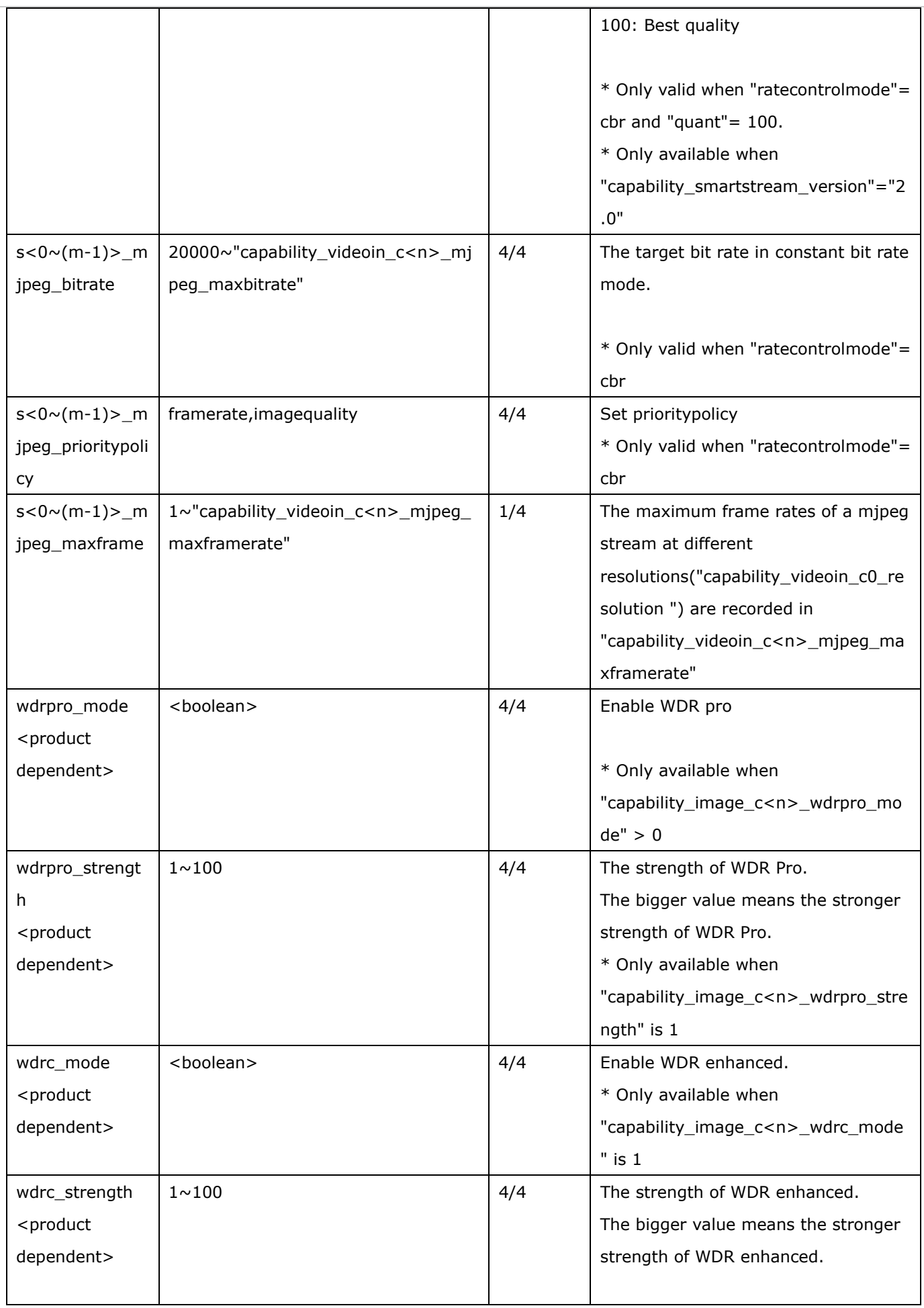

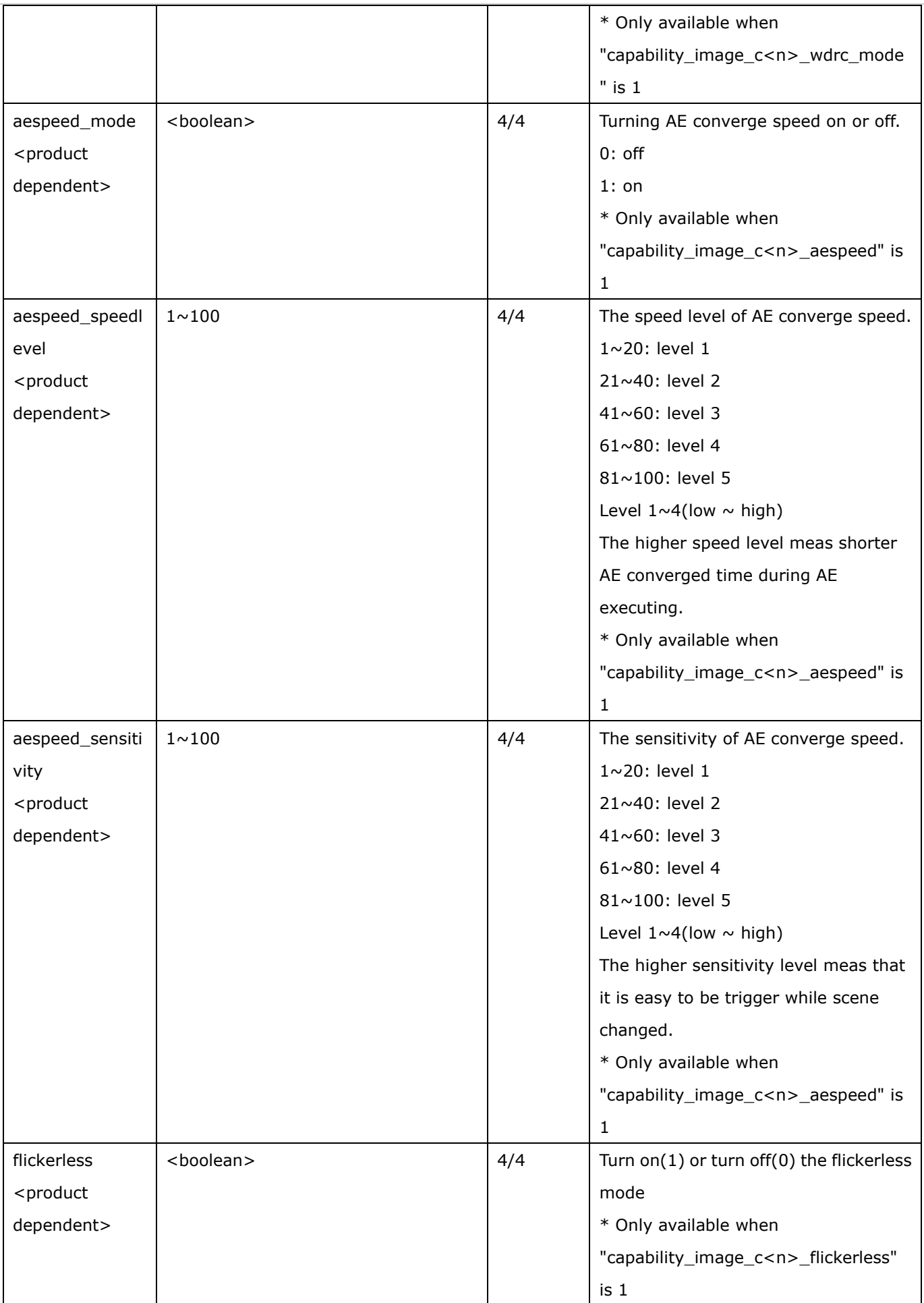

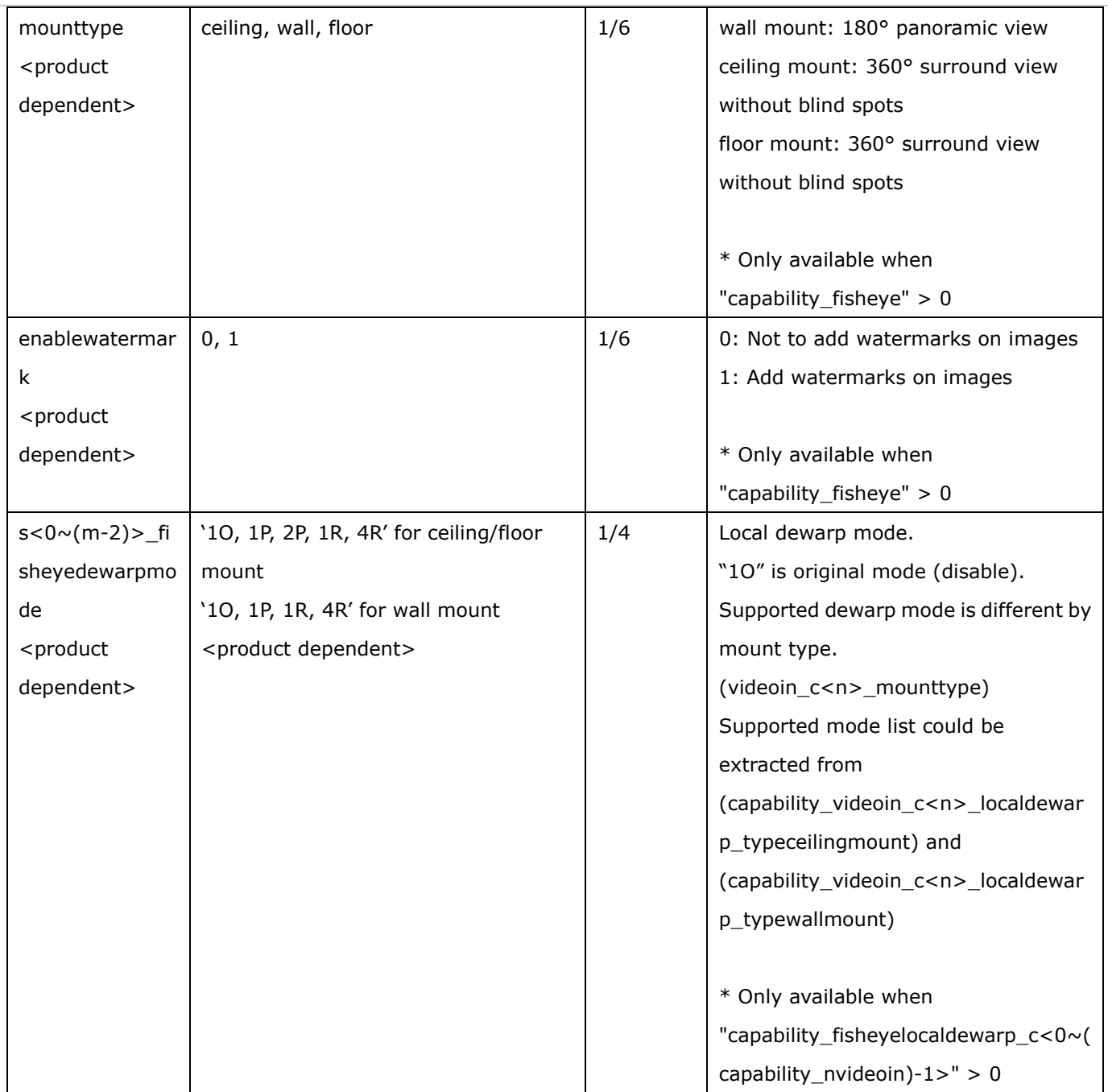

Group: **videoin\_c<0~(n-1)>\_s<0~(m-1)>\_h264\_smartstream2** (capability\_smartstream\_support=1 and capability smartstream version=2.0)

Group: **videoin\_c<0~(n-1)>\_s<0~(m-1)>\_h265\_smartstream2** (capability\_smartstream\_support=1,

capability\_smartstream\_version=2.0 and h265 is listed in "capability\_videoin\_codec")

n denotes the value of "capability\_nvideoin",m denotes the value of " capability\_nmediastream"

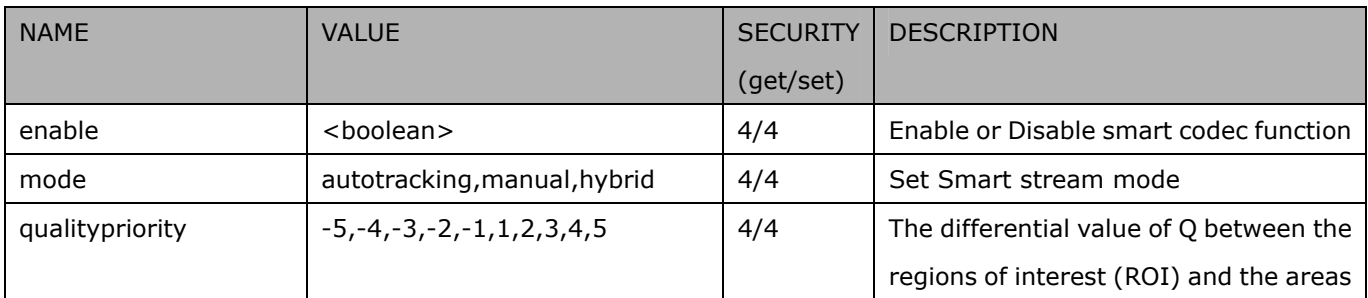

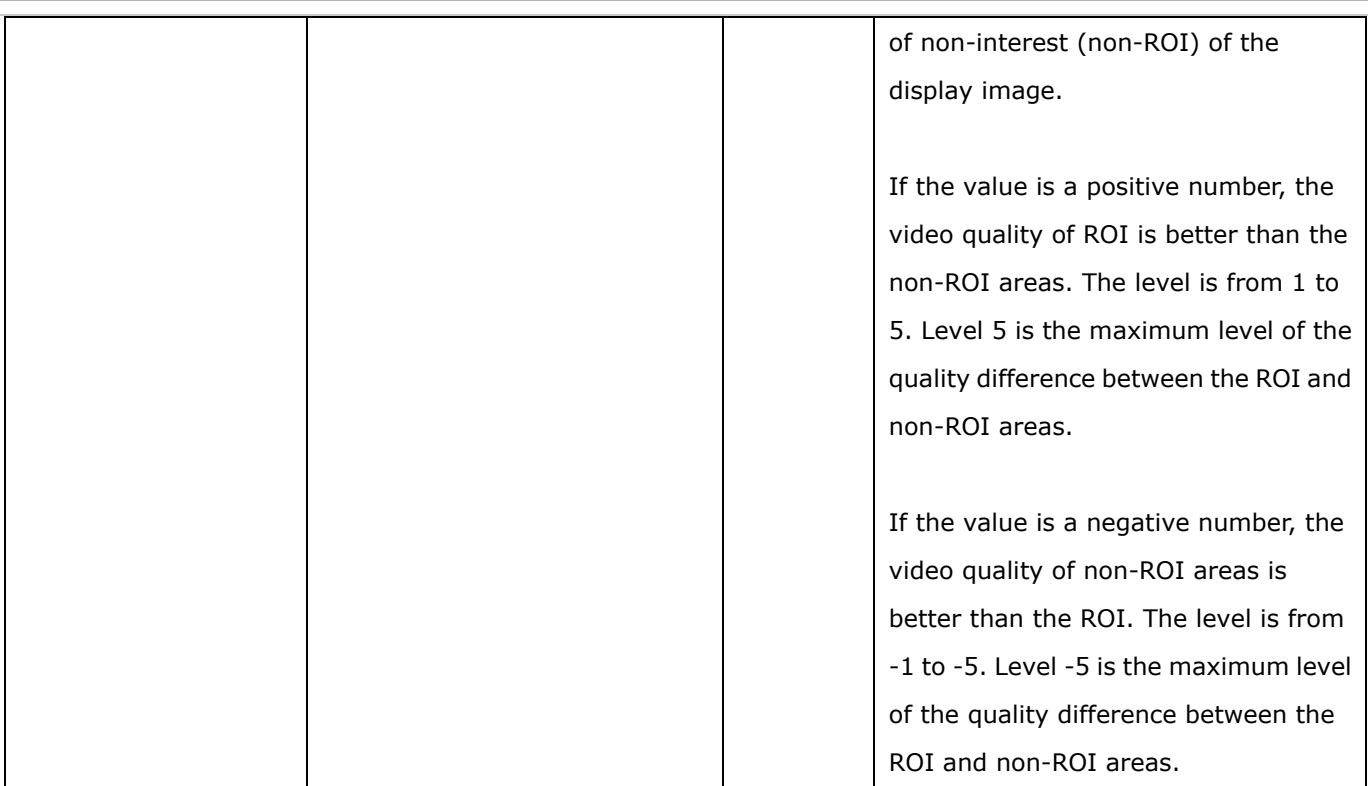

#### Group: **videoin\_c<0~(n-1)>\_s<0~(m-1)>\_h264\_smartstream2\_win\_i<0~(k-1)>**

(capability\_smartstream\_support=1, capability\_smartstream\_version=2.0 and

capability\_smartstream\_mode\_manual = 1)

#### Group: **videoin\_c<0~(n-1)>\_s<0~(m-1)>\_h265\_smartstream2\_win\_i<0~(k-1)>**

(capability\_smartstream\_support=1, capability\_smartstream\_version=2.0 and h265 is listed in

"capability\_videoin\_codec" and capability\_smartstream\_mode\_manual = 1)

n denotes the value of "capability\_nvideoin",m denotes the value of " capability\_nmediastream",k denotes the value of "capability\_smartstream\_nwindow\_manual".

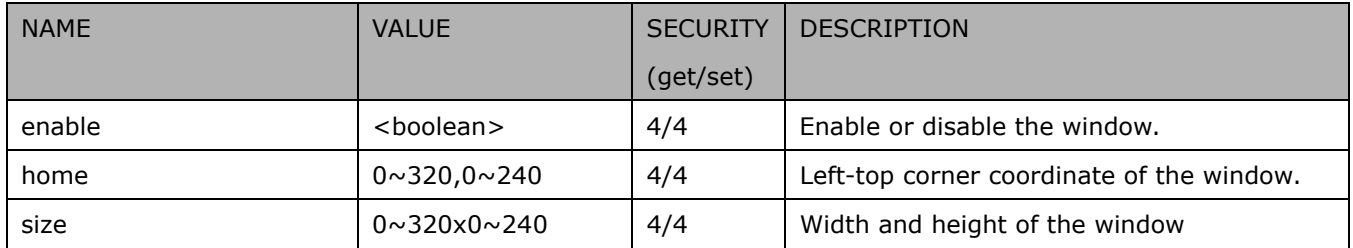

### **7.8.1.1 Alternative video input profiles per channel**

In addition to the primary setting of video input, there can be alternative profile video input setting for each channel which might be for different scene of light (daytime or nighttime).

Group: **videoin\_c<0~(n-1)>\_profile\_i<0~(m-1)>** for n channel profucts and m profile

n denotes the value of "capability\_nvideoin" and m denotes the value of "capability\_nvideoinprofile"

(capability.nvideoinprofile> 0)

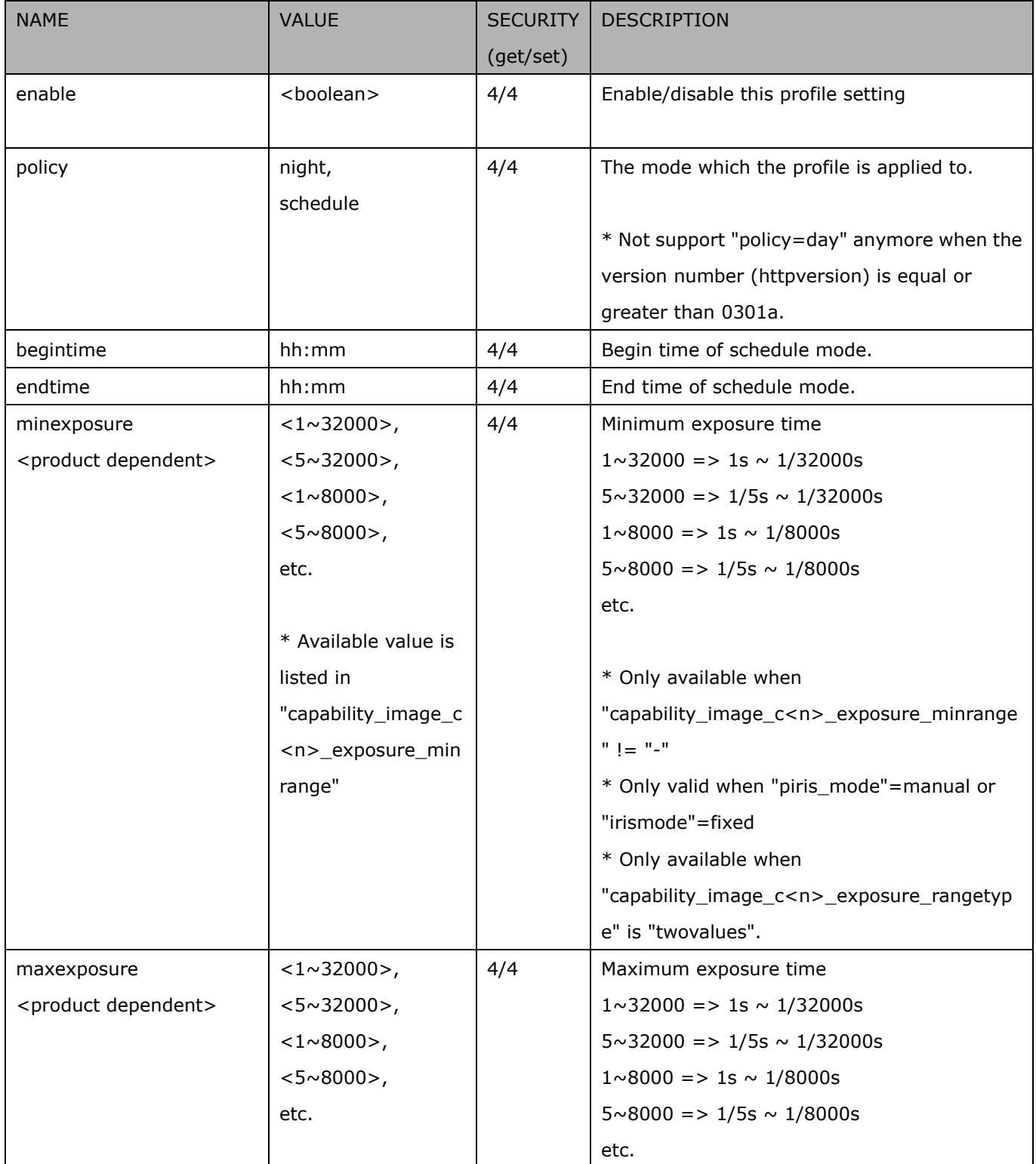

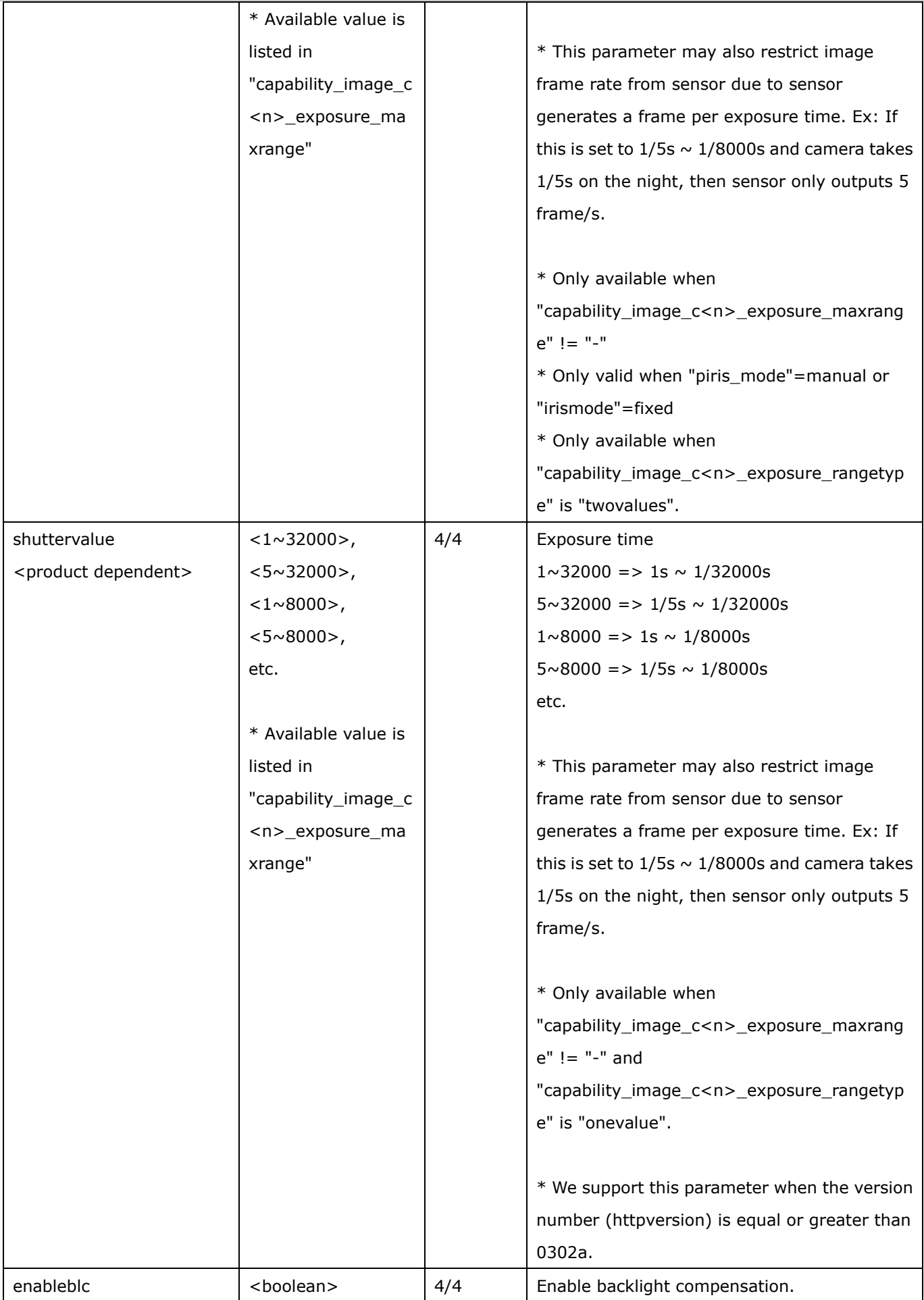

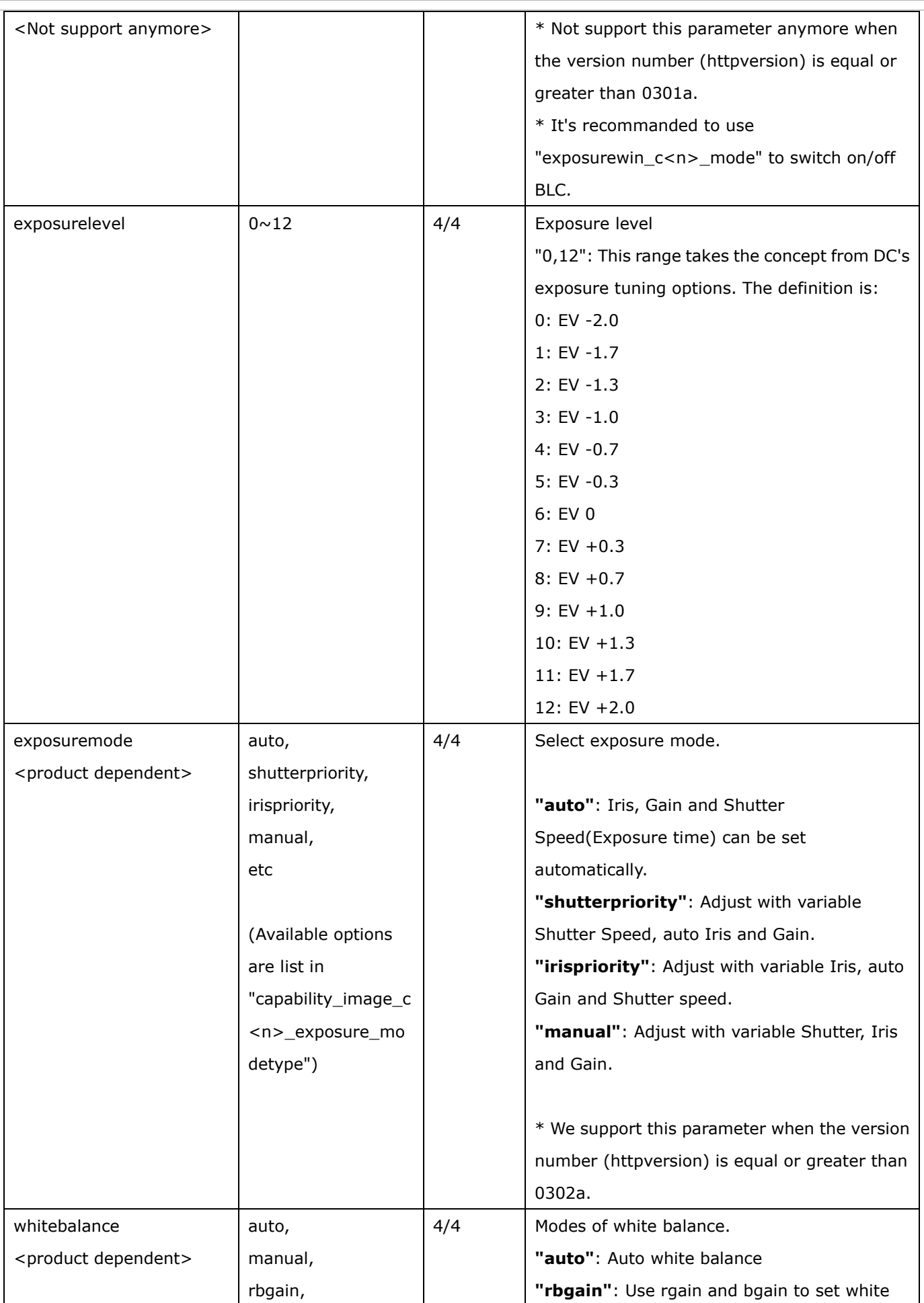

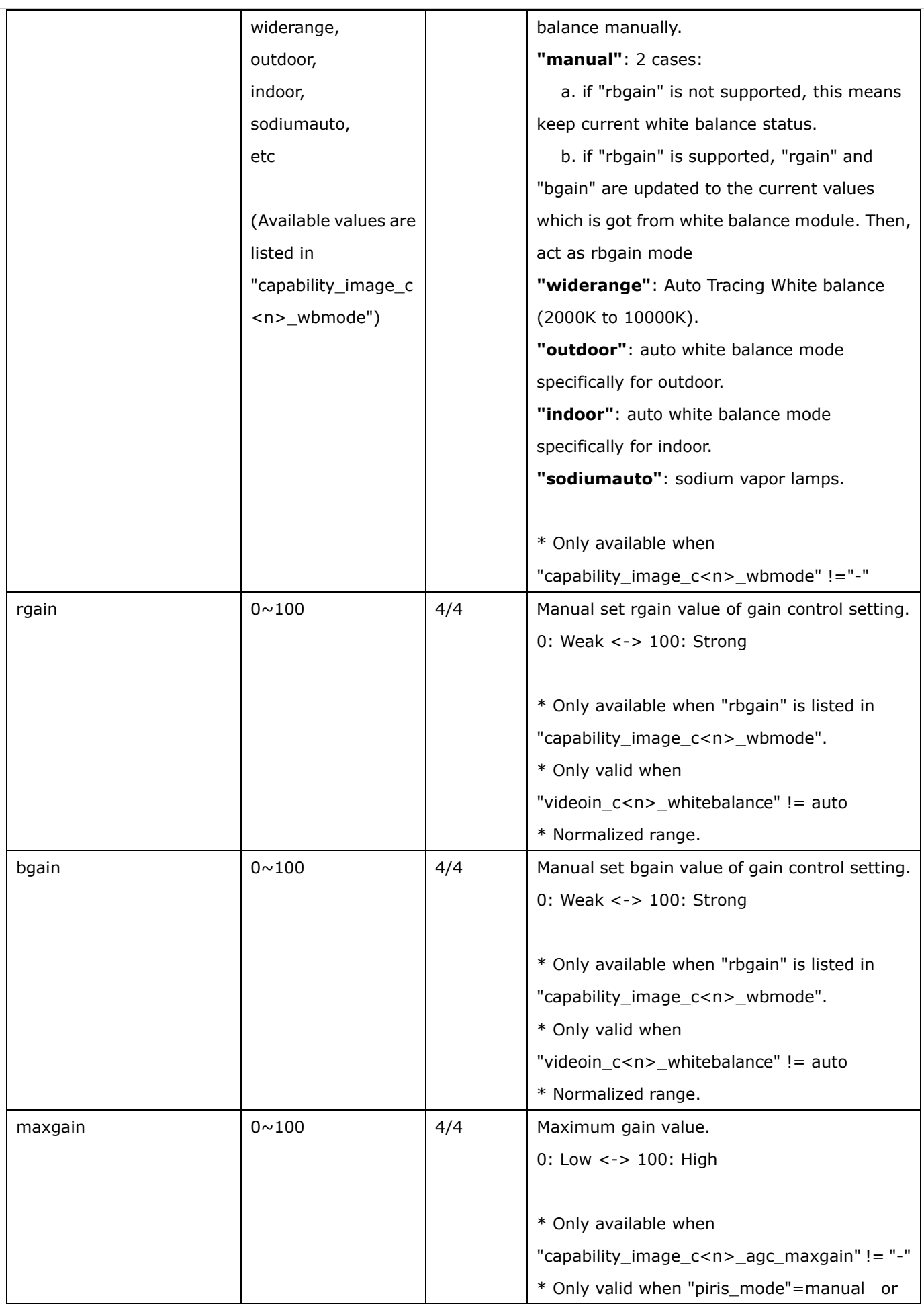

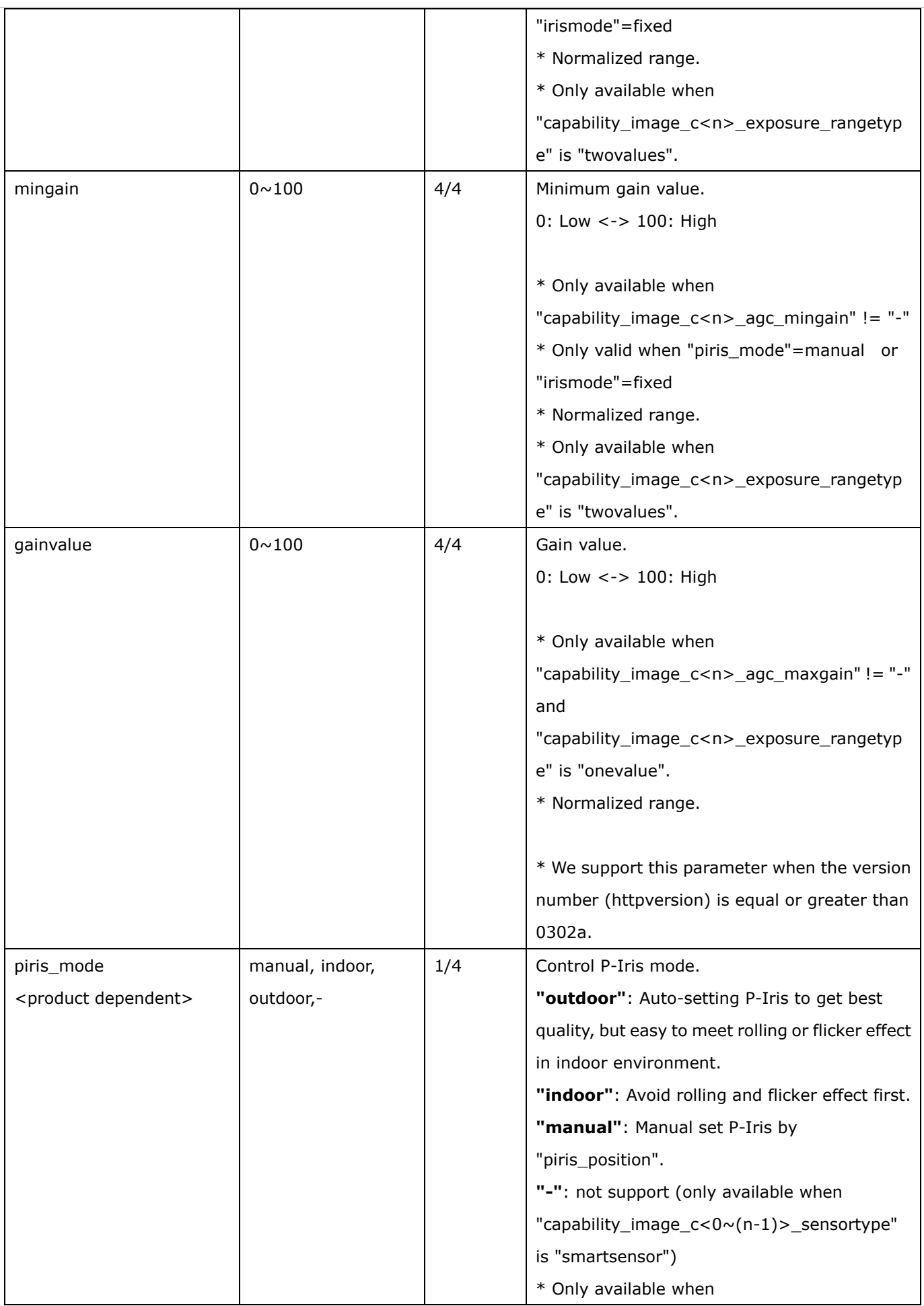

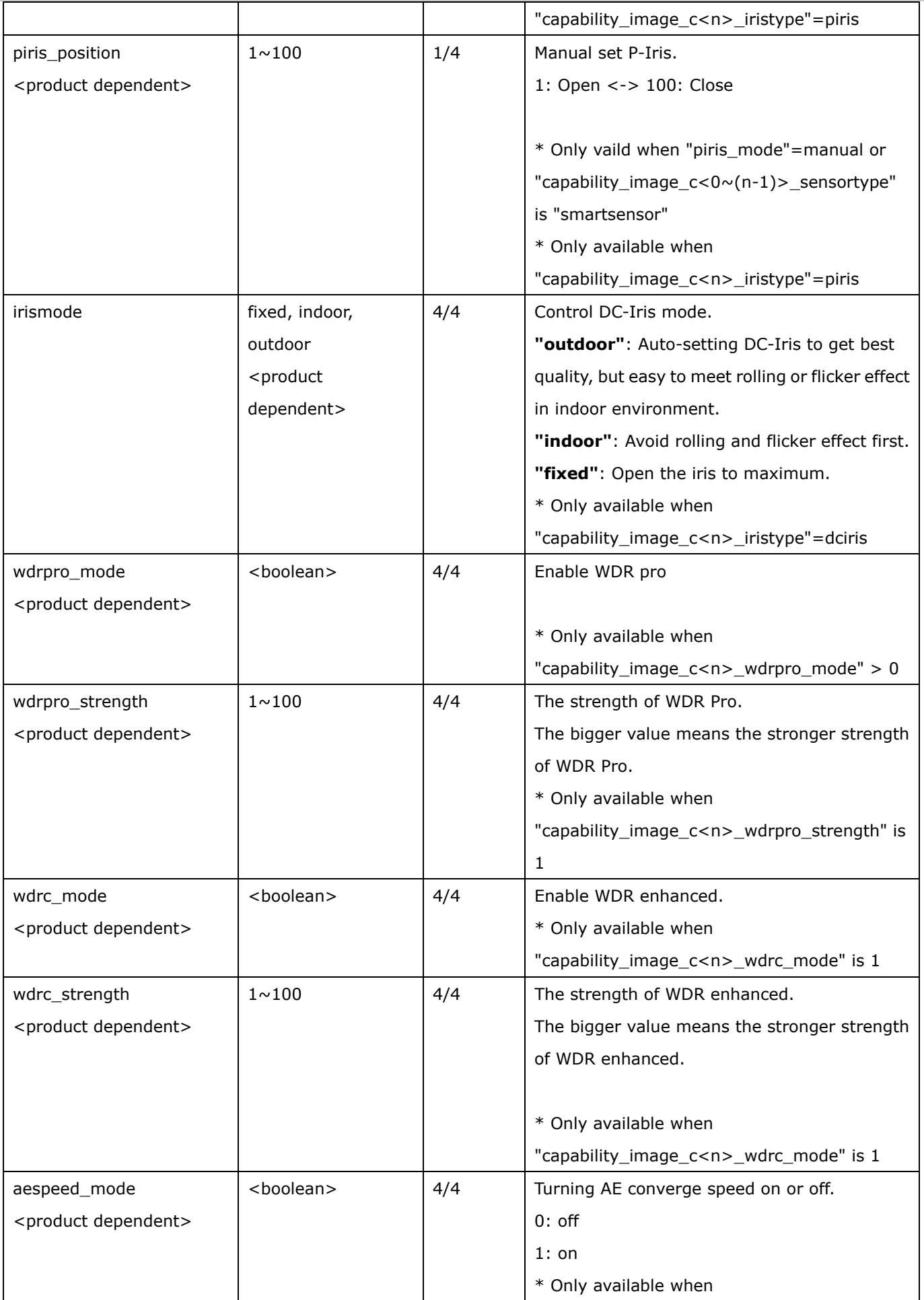

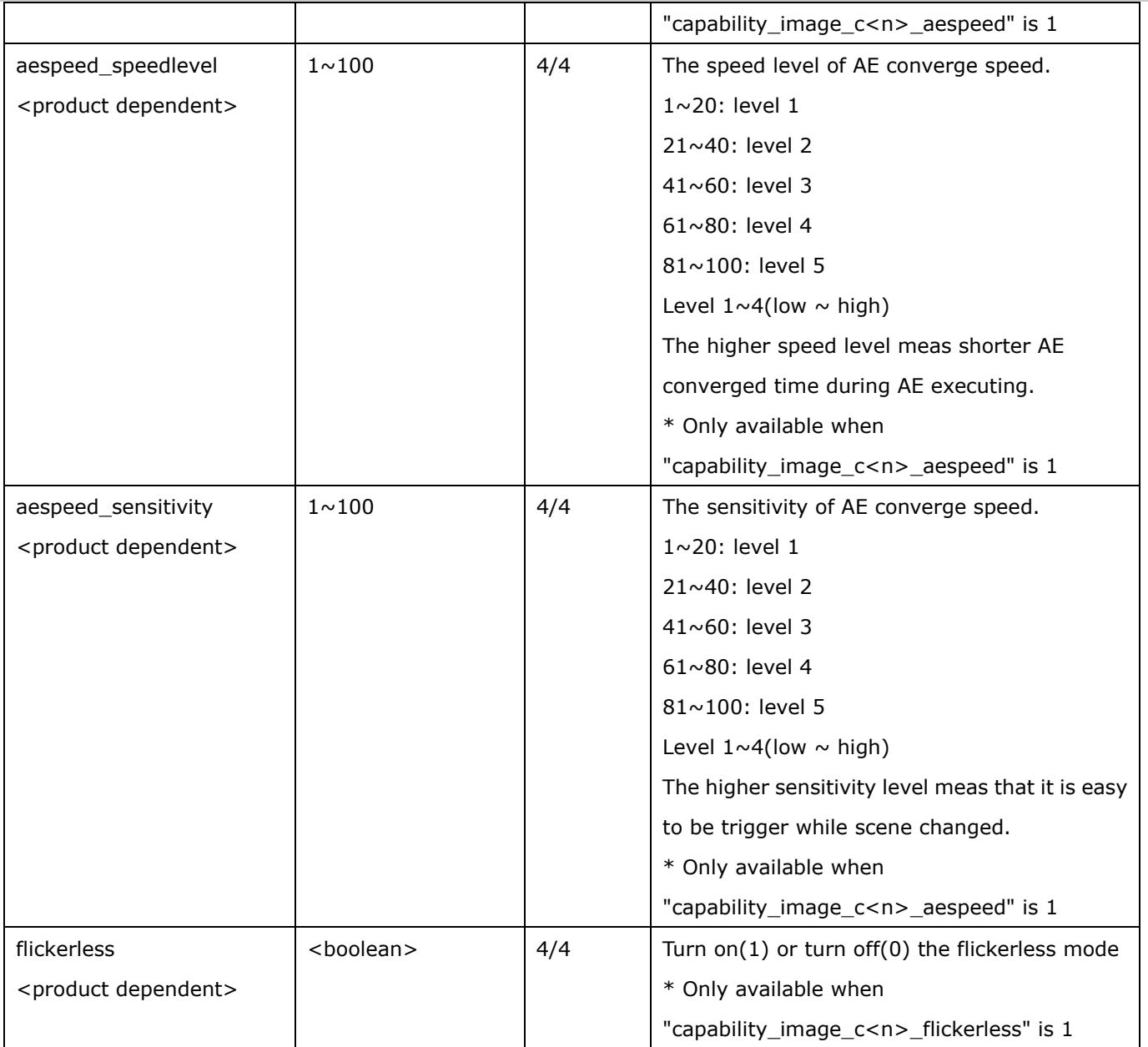

## **7.9Time Shift settings**

Group: **timeshift** for n channel profucts and m stream

n denotes the value of "capability\_nvideoin", m denotes the value of "capability\_nmediastream"

(capability.timeshift > 0)

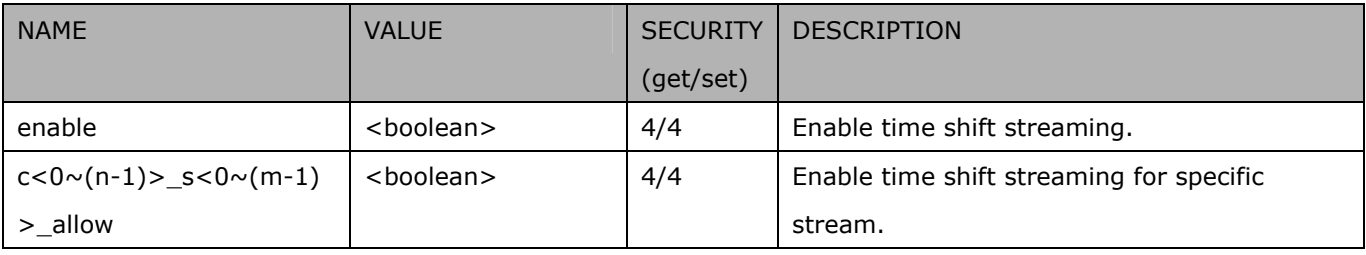

## **7.10 IR cut control**

Group: **ircutcontrol** (capability.nvideoinprofile> 0 and capability\_daynight\_c<0~(n-1)>\_ircutfilter=1)

n denotes the value of "capability\_nvideoin"

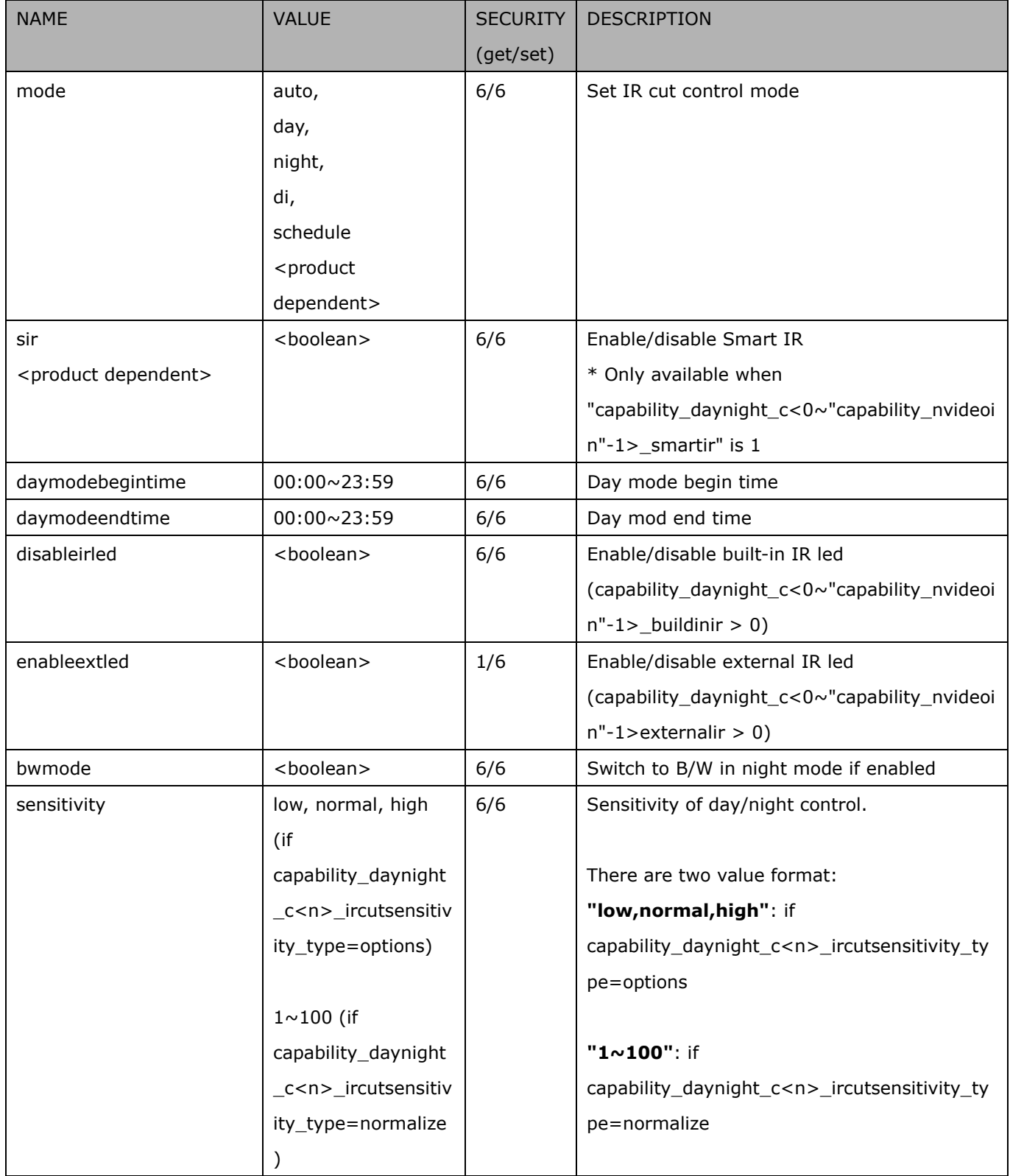

## **7.11 Image setting per channel**

Group: **image\_c<0~(n-1)>** for n channel profucts and m profile

n denotes the value of "capability\_nvideoin" and m denotes the value of "capability\_nvideoinprofile"

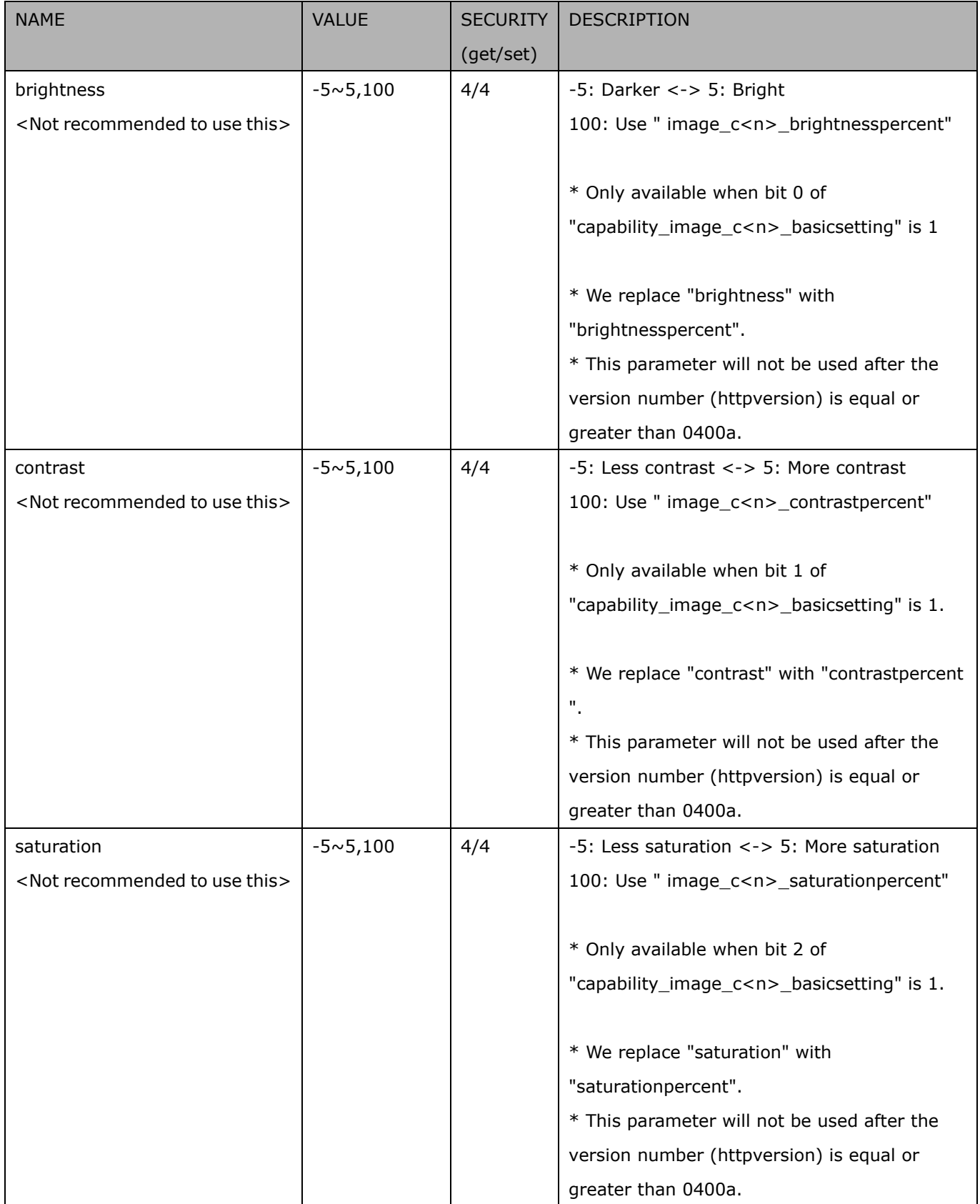

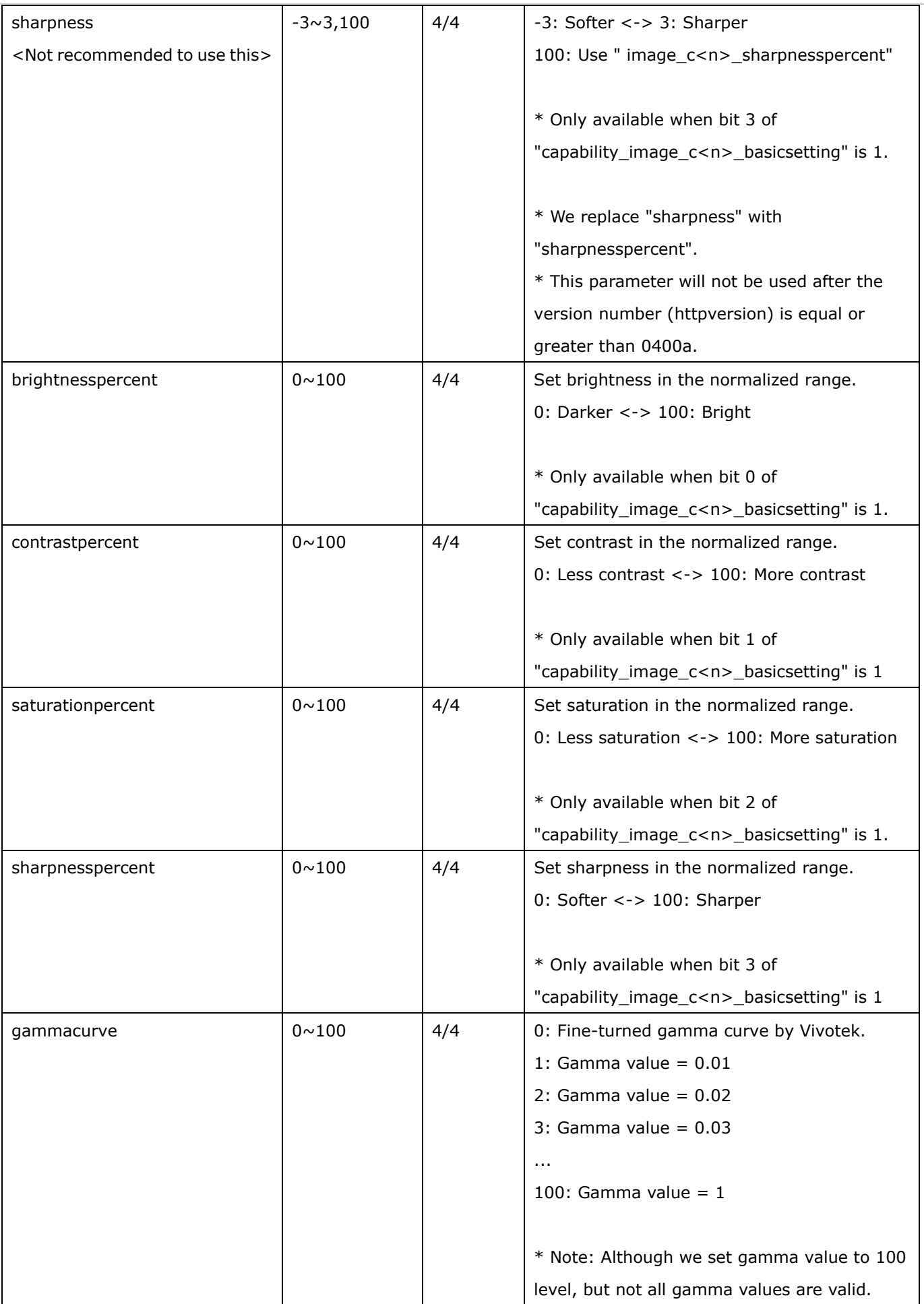

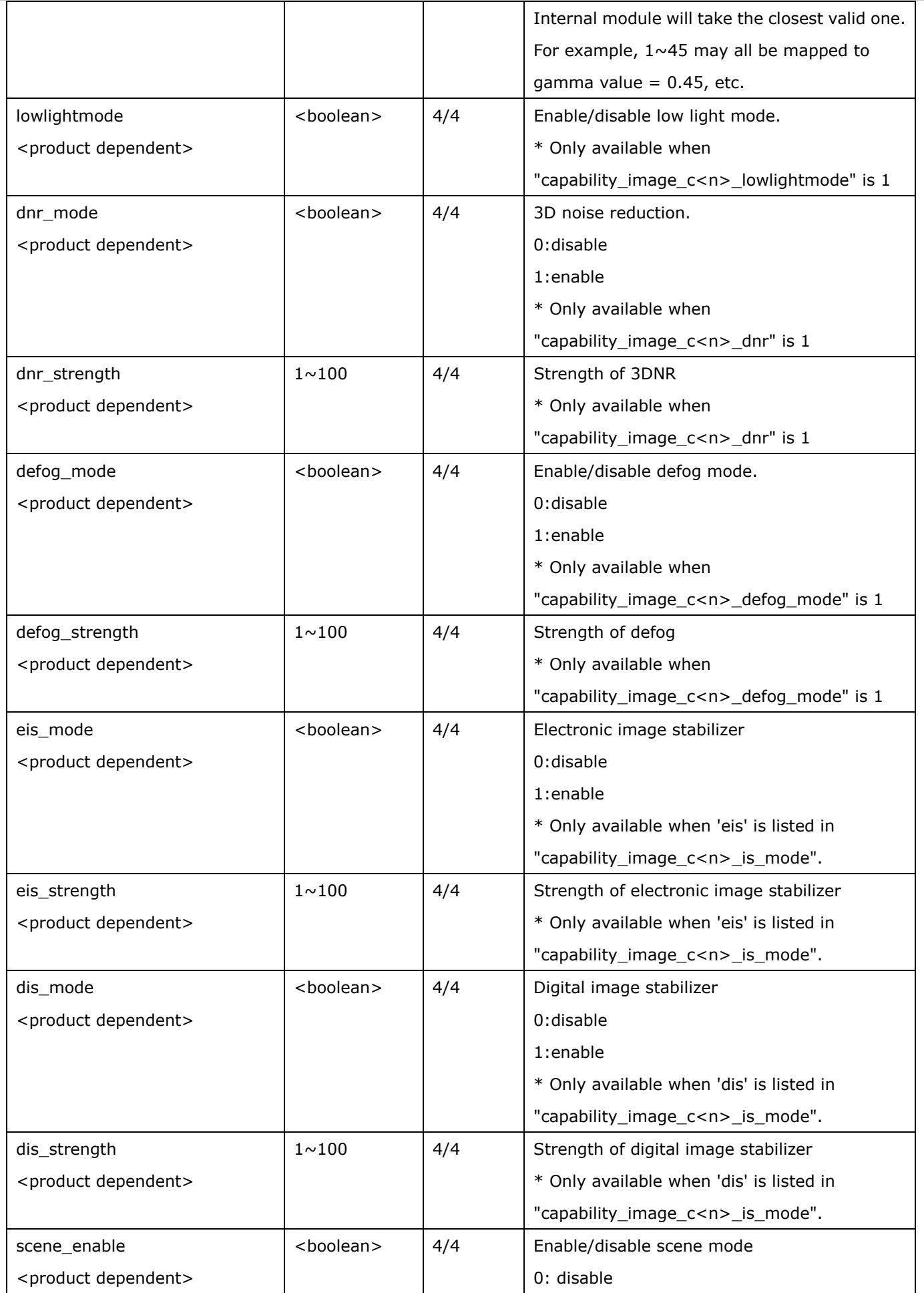

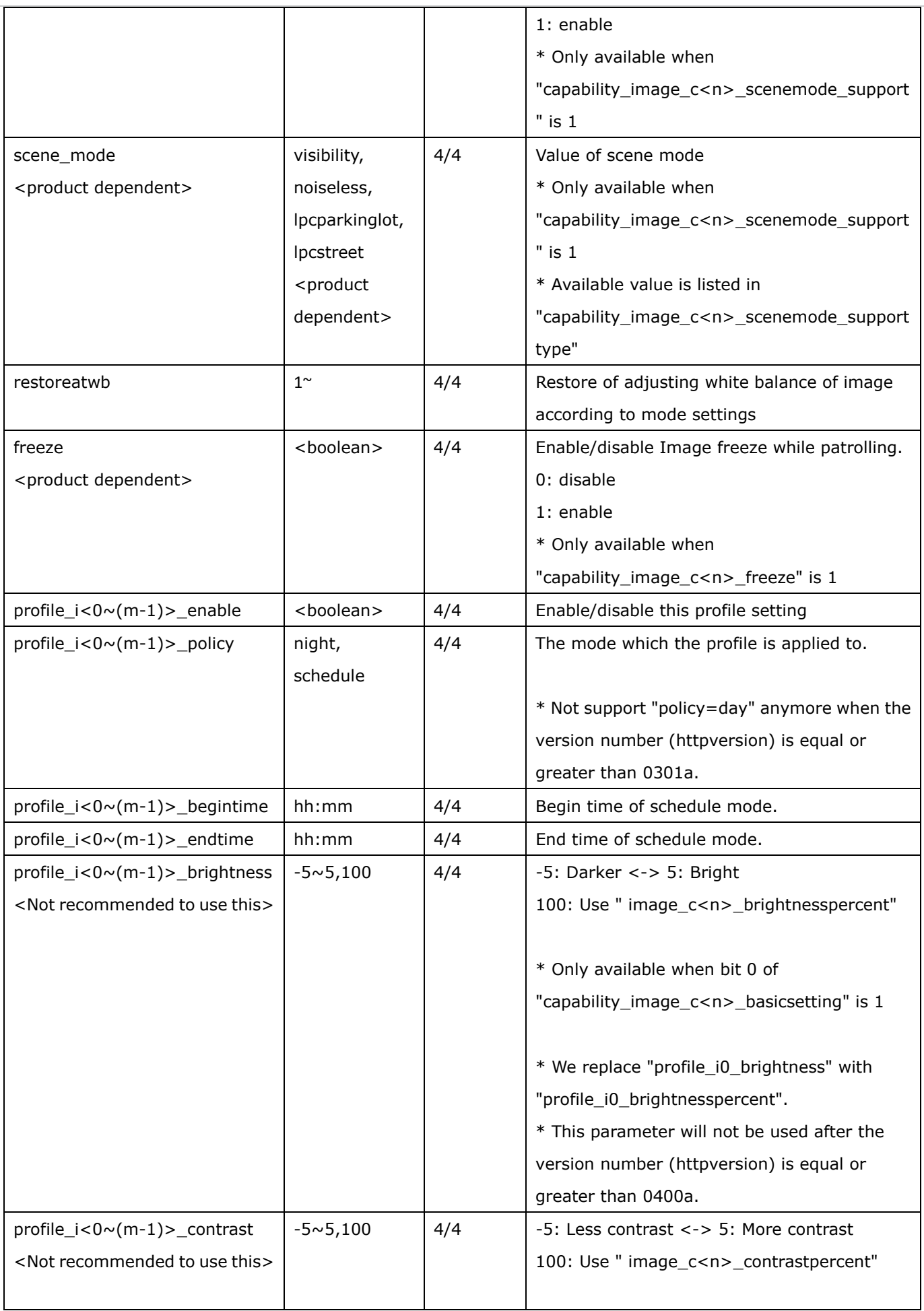

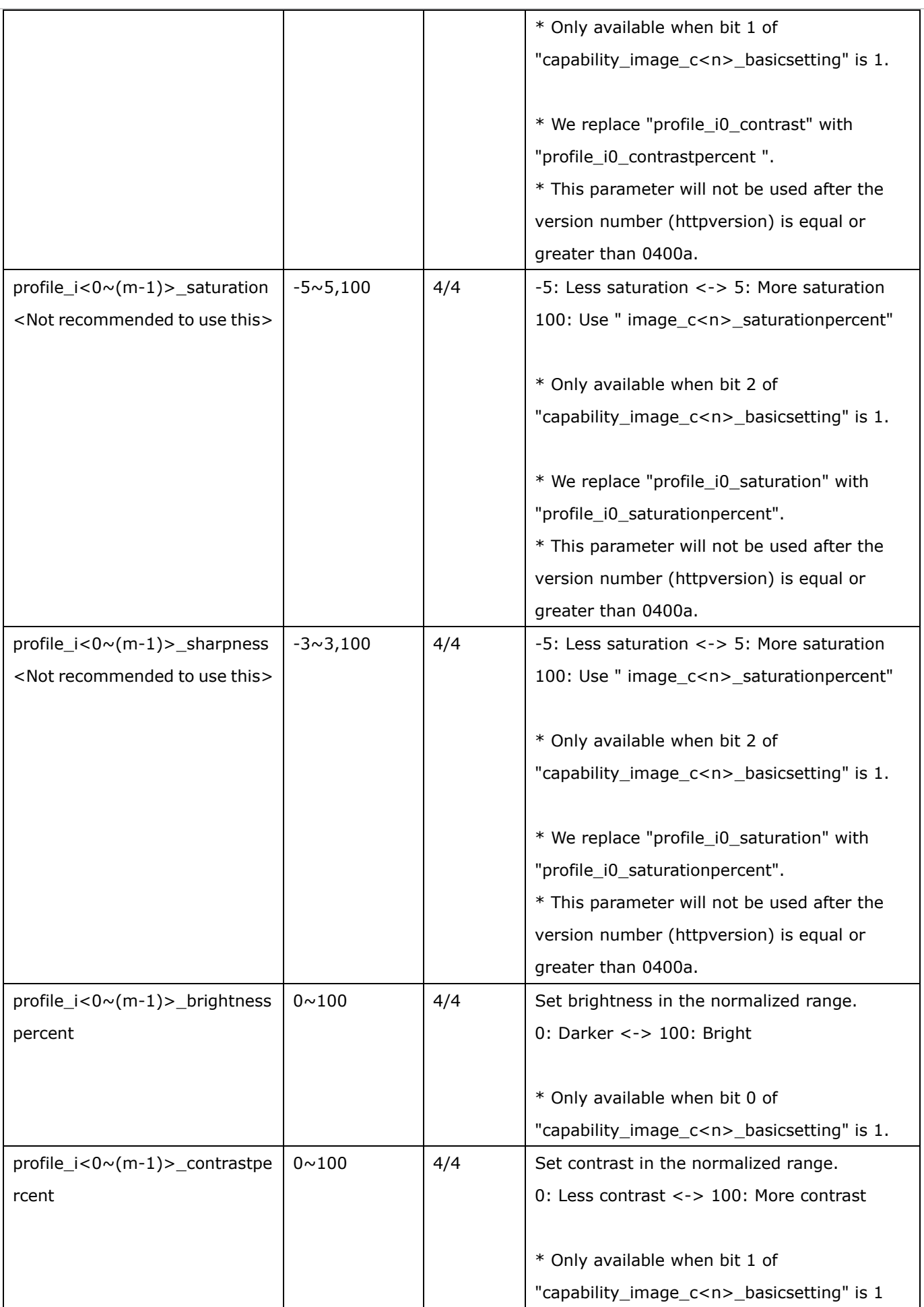
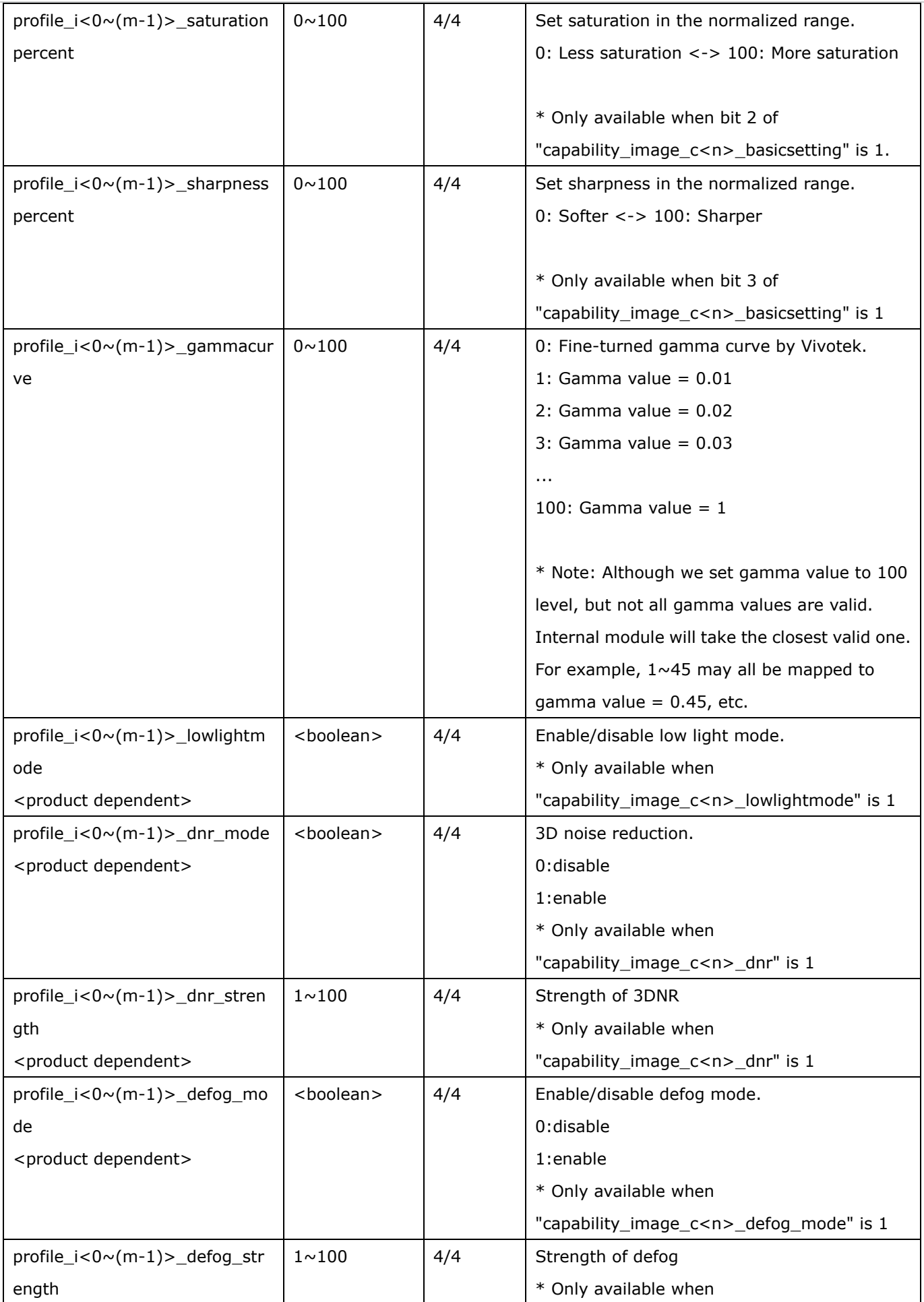

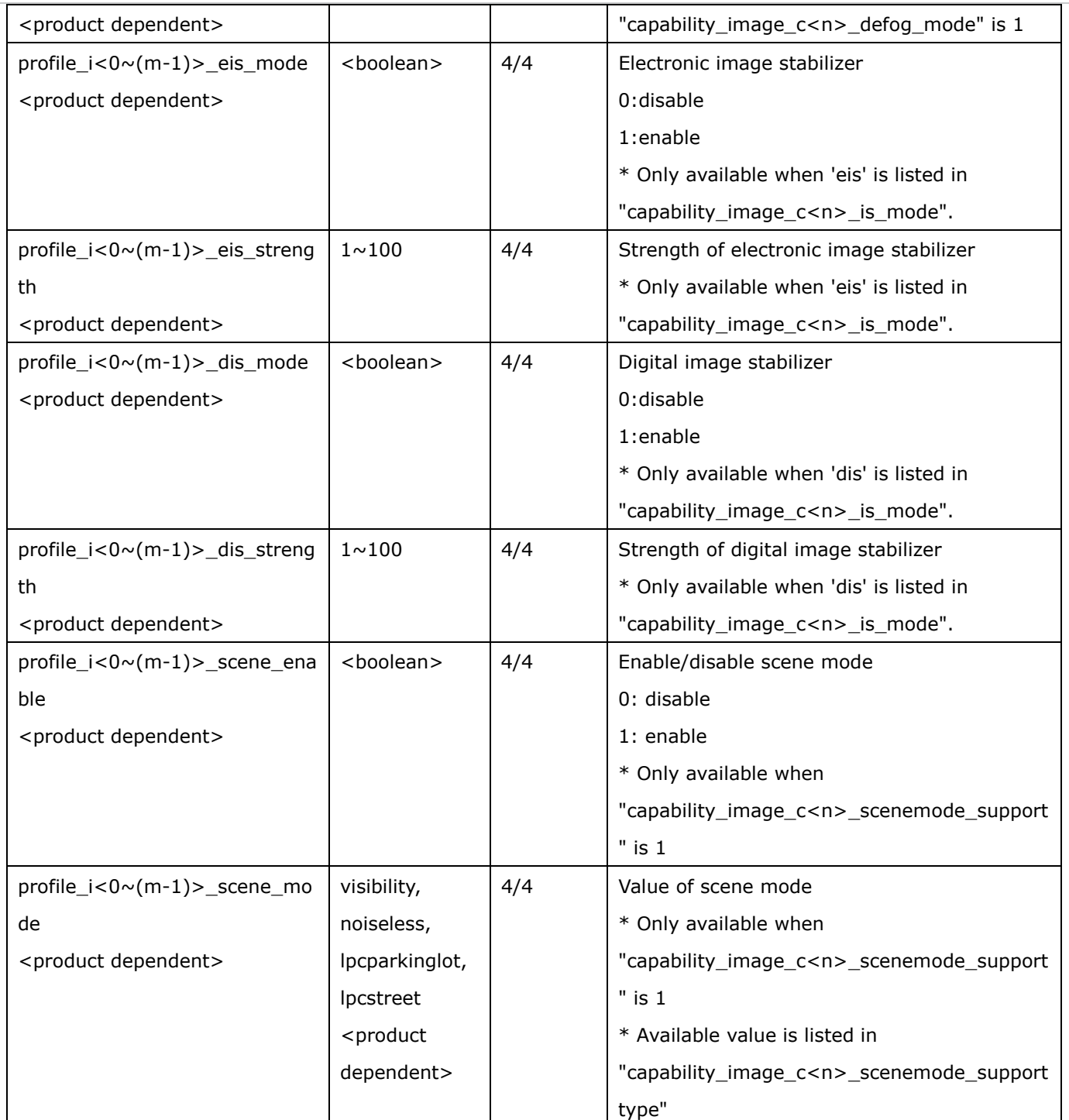

### **7.12 Exposure window setting per channel**

Group: **exposurewin\_c<0~(n-1)>** for n channel profucts

n denotes the value of "capability nvideoin" (Only available when "capability image  $c$ <n> exposure mode"=1)

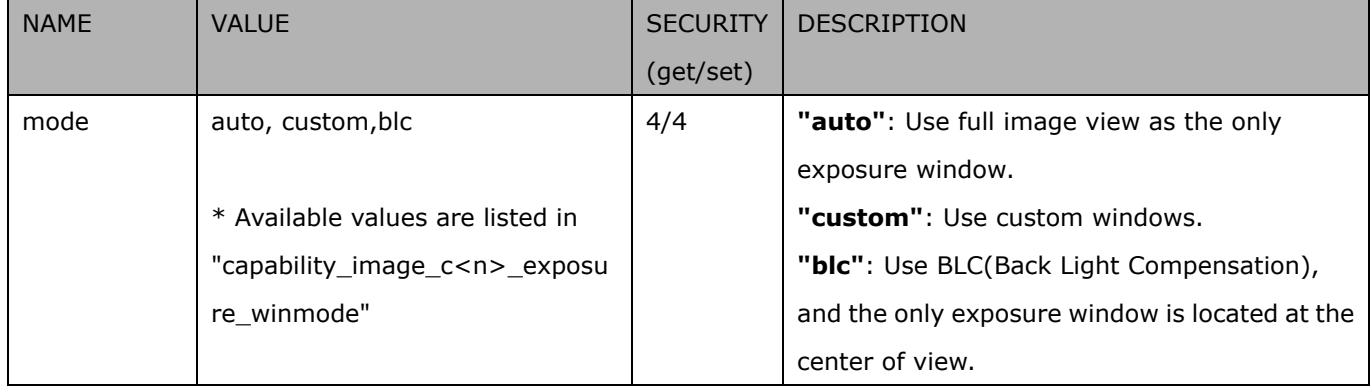

Group: exposurewin\_c<0~(n-1)>\_win\_i<0~(k-1)>

n denotes the value of "capability\_nvideoin", k denotes the value of "capability\_image\_c<n>\_exposure\_winnum". (Only available when custom is listed in "capability\_image\_c<n>\_exposure\_winmode" and valid when "exposurewin\_c<n>\_mode"=custom)

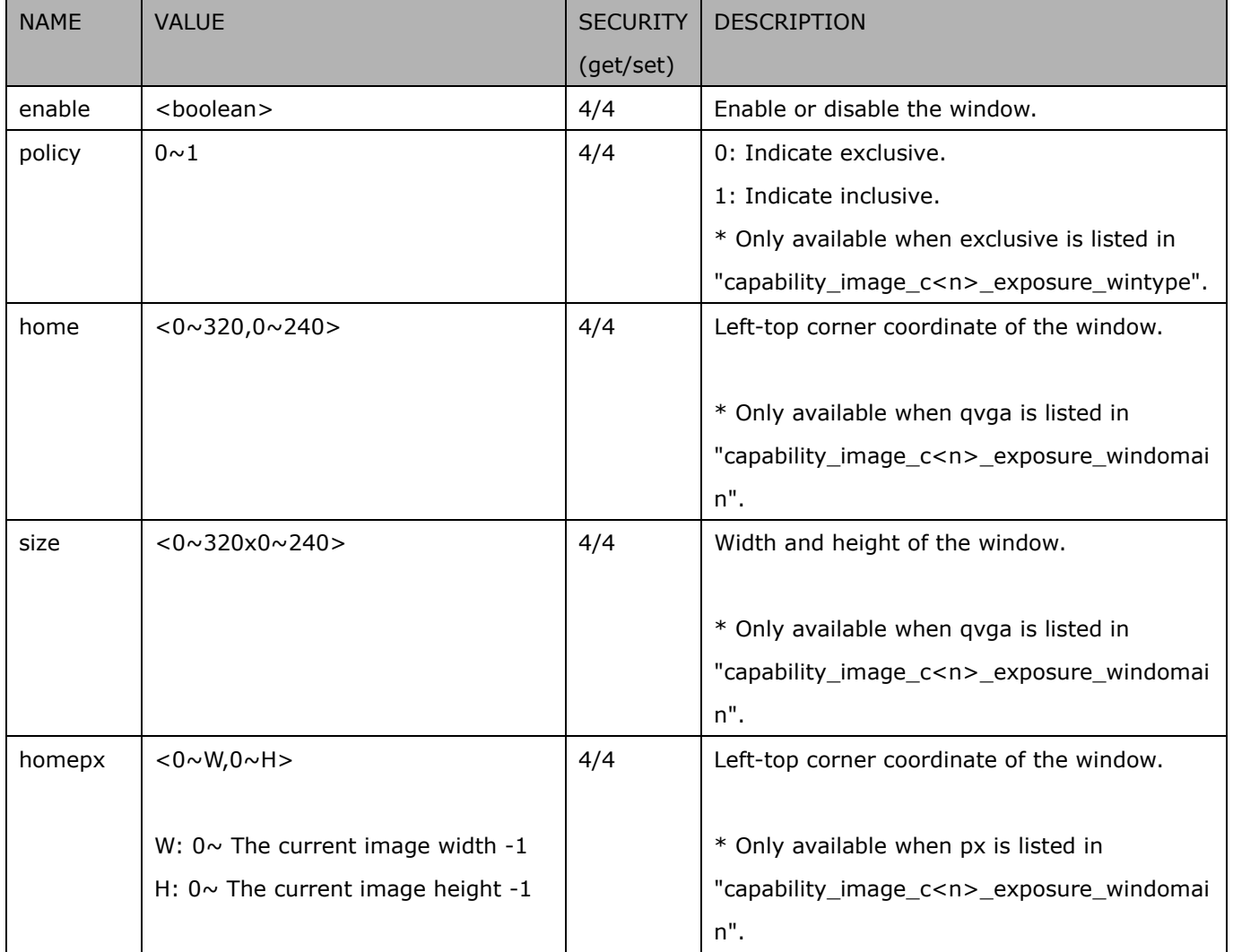

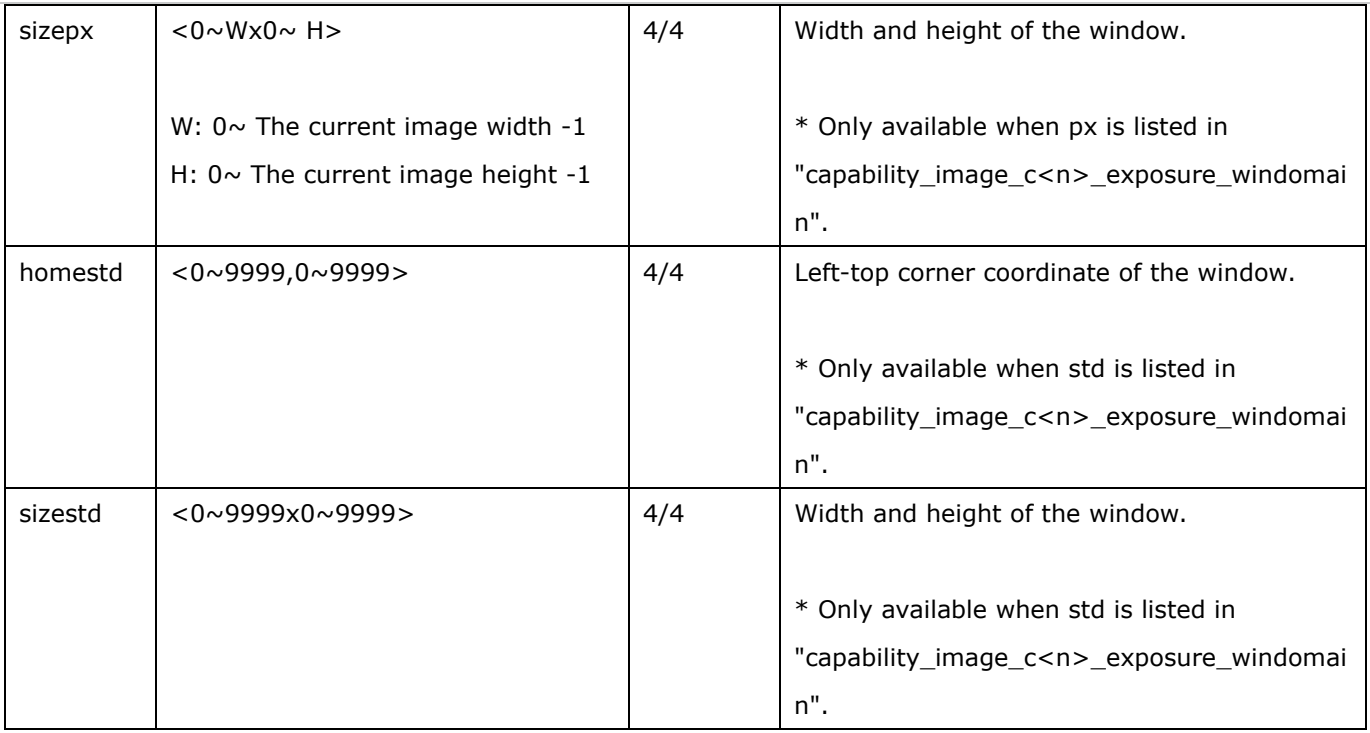

Group: exposurewin\_c<0~(n-1)>\_profile\_i<0~(m-1)> for n channel profuct and m profile,

n denotes the value of "capability\_nvideoin", m denotes the value of "capability\_nvideoinprofile",

(Only valid when capability image  $c$ <n> exposure mode =1)

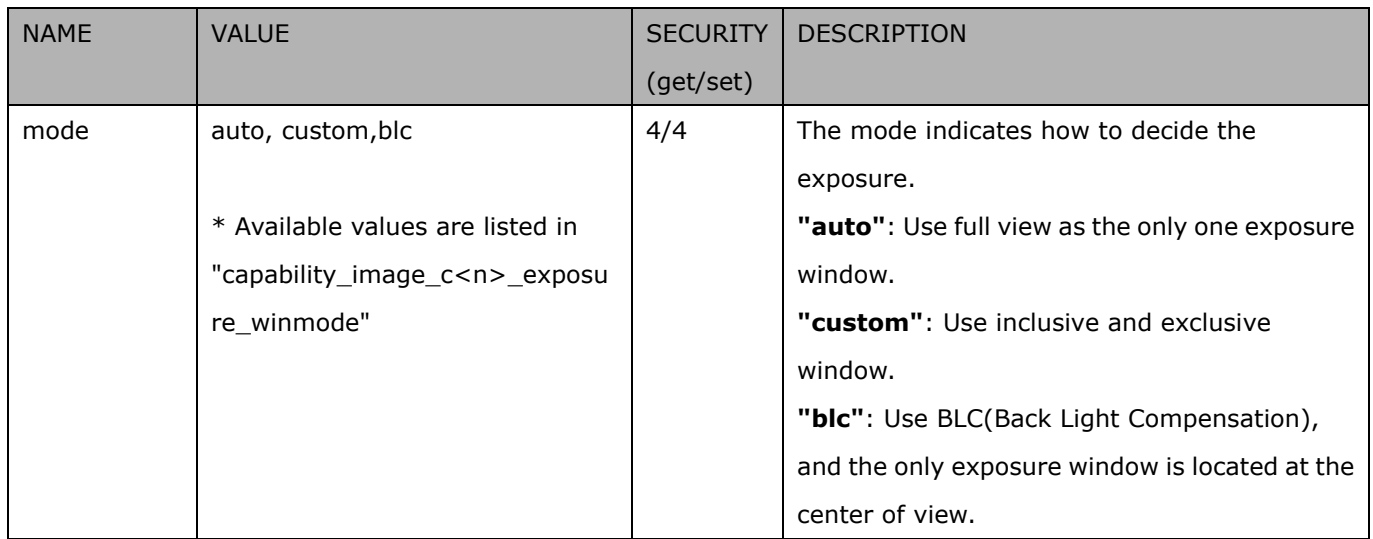

Group: exposurewin\_c<0~(n-1)>\_profile\_i<0~(m-1)>\_win\_i<0~(k-1)> for m profile and n channel product, n denotes the value of "capability\_nvideoin", m denotes the value of "capability\_nvideoinprofile",

k denotes the value of "capability image  $c$ <n> exposure winnum".

(Only valid when exposurewin\_c<n>\_mode=custom)

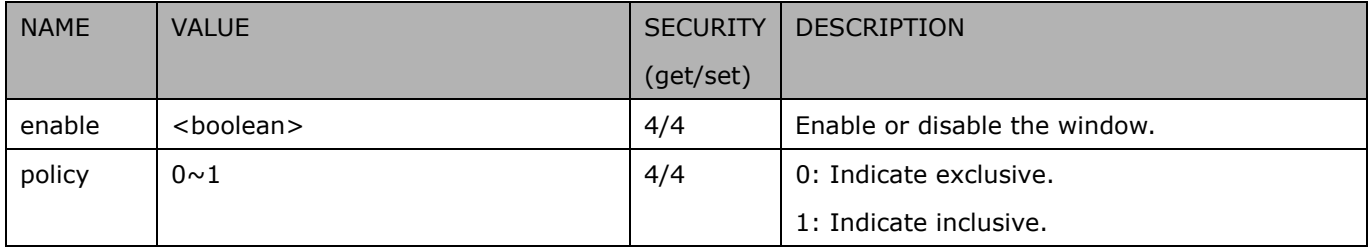

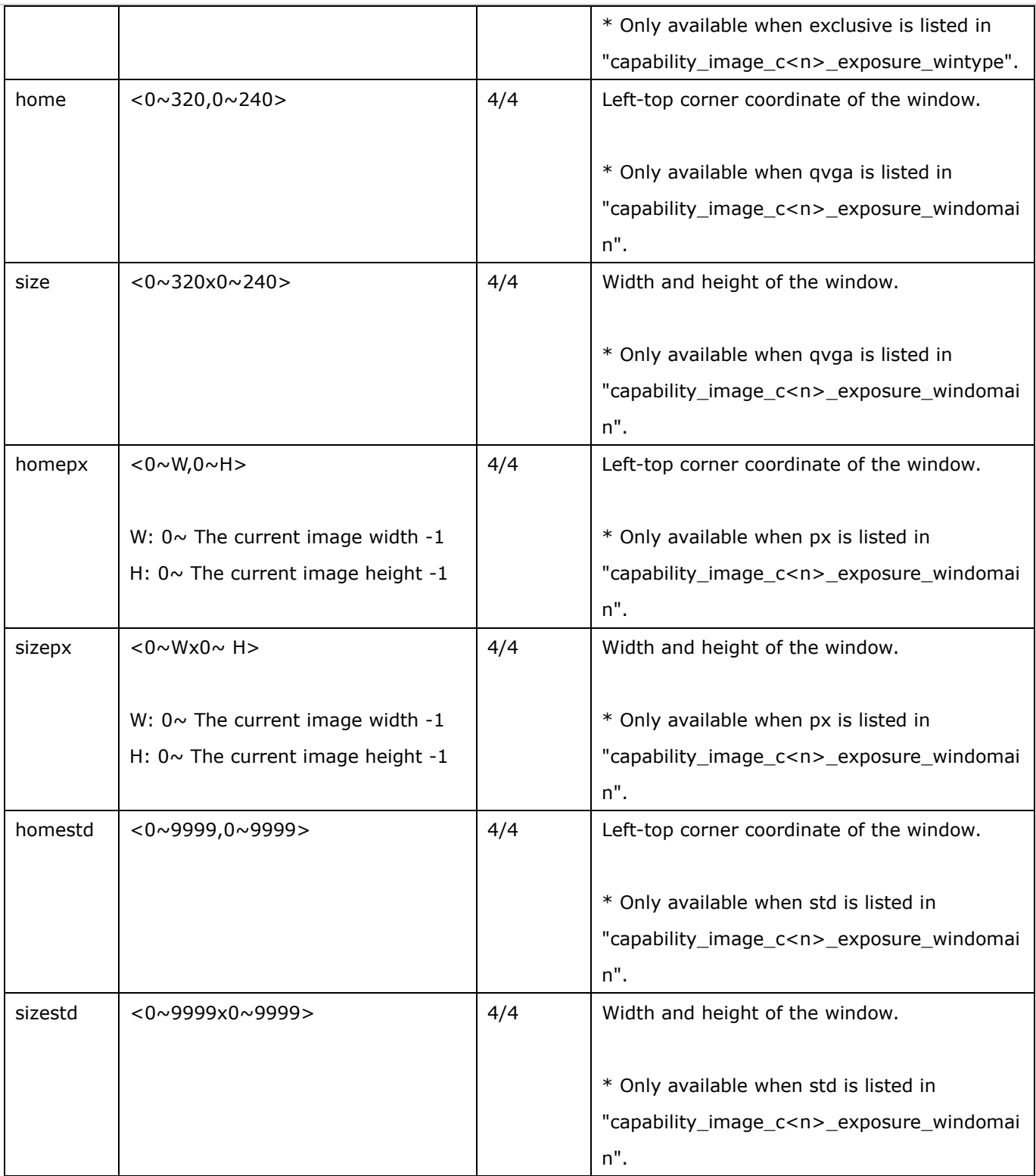

### **7.13 Audio input per channel**

#### Group: **audioin\_c<0~(n-1)>** for n channel products (capability.naudioin>0)

n denotes the value of "capability\_nvideoin"

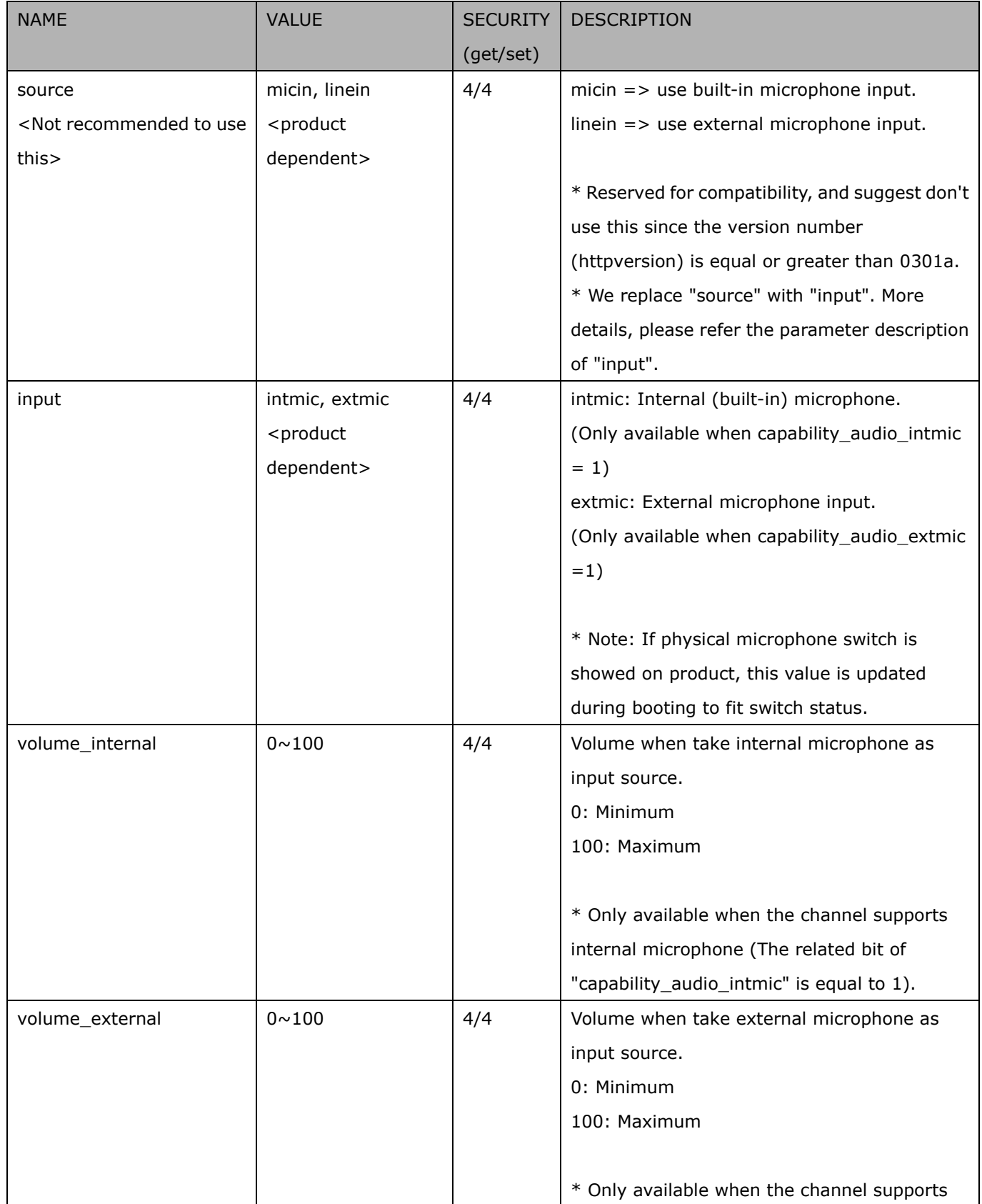

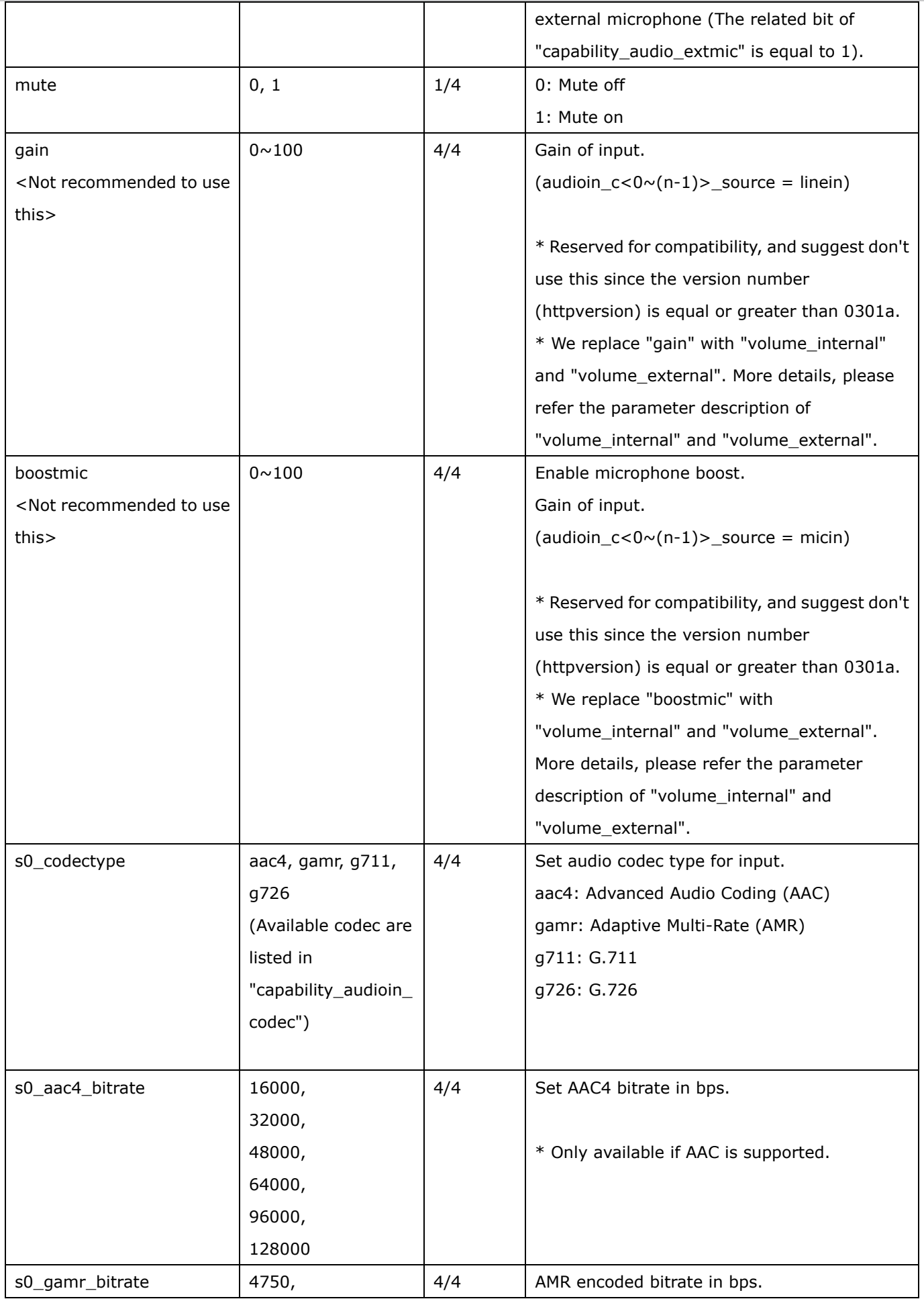

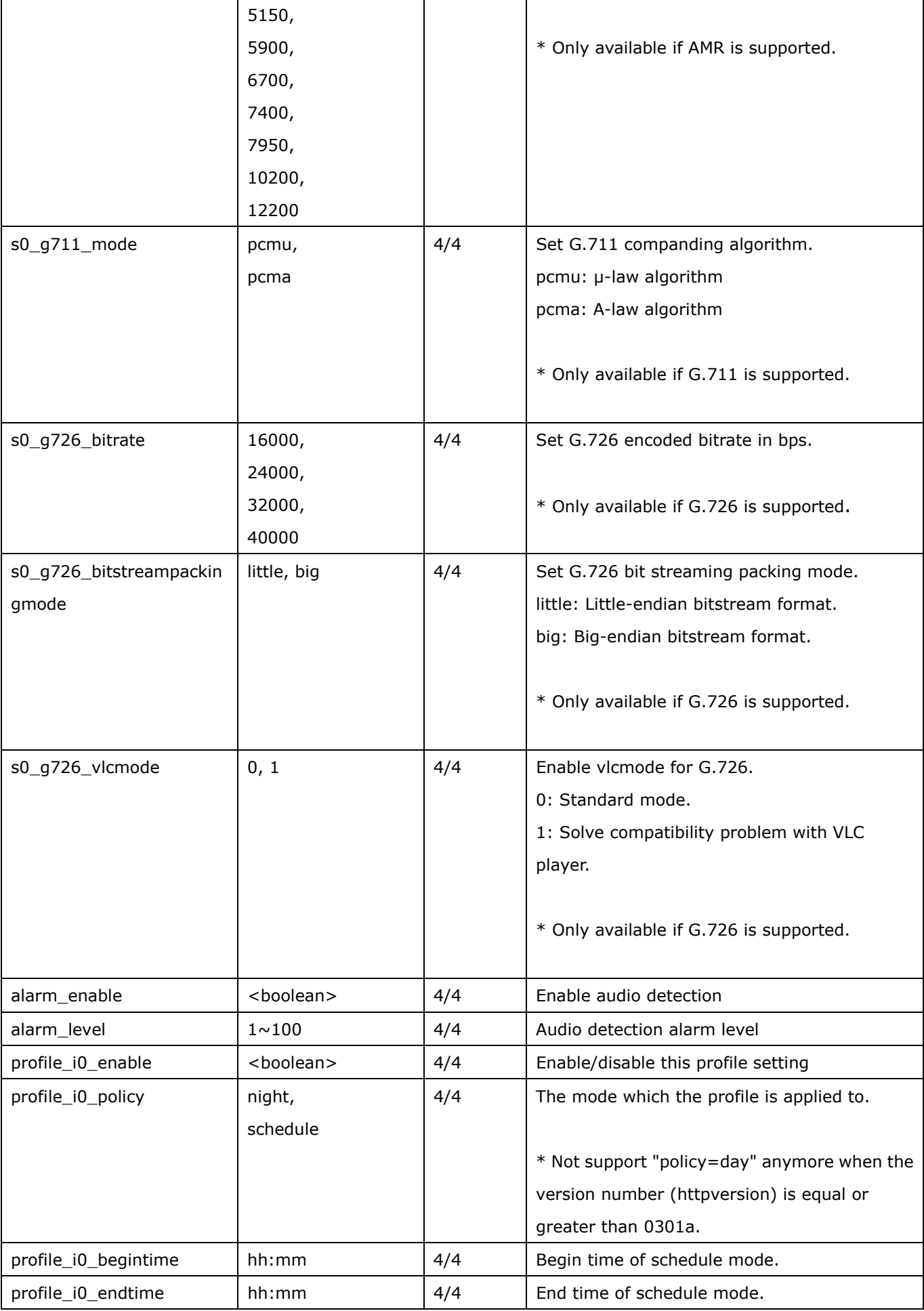

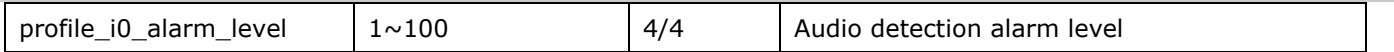

# **7.14 Motion detection settings**

Group: **motion\_c<0~(n-1)>** for n channel products

n denotes the value of "capability\_nvideoin"

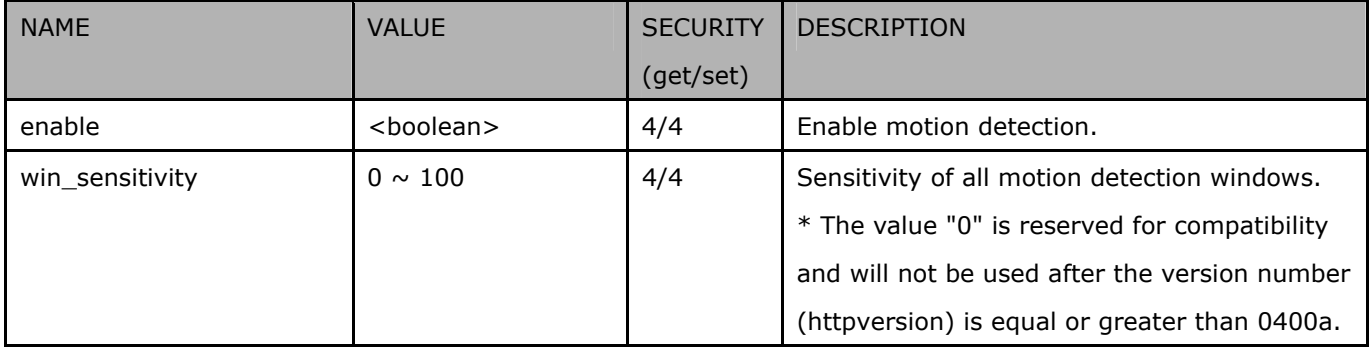

Group:  $motion_c < 0 \sim (n-1) > \min_i < 0 \sim (k-1) >$ 

n denotes the value of "capability\_nvideoin", k denotes the value of "capability\_nmotion".

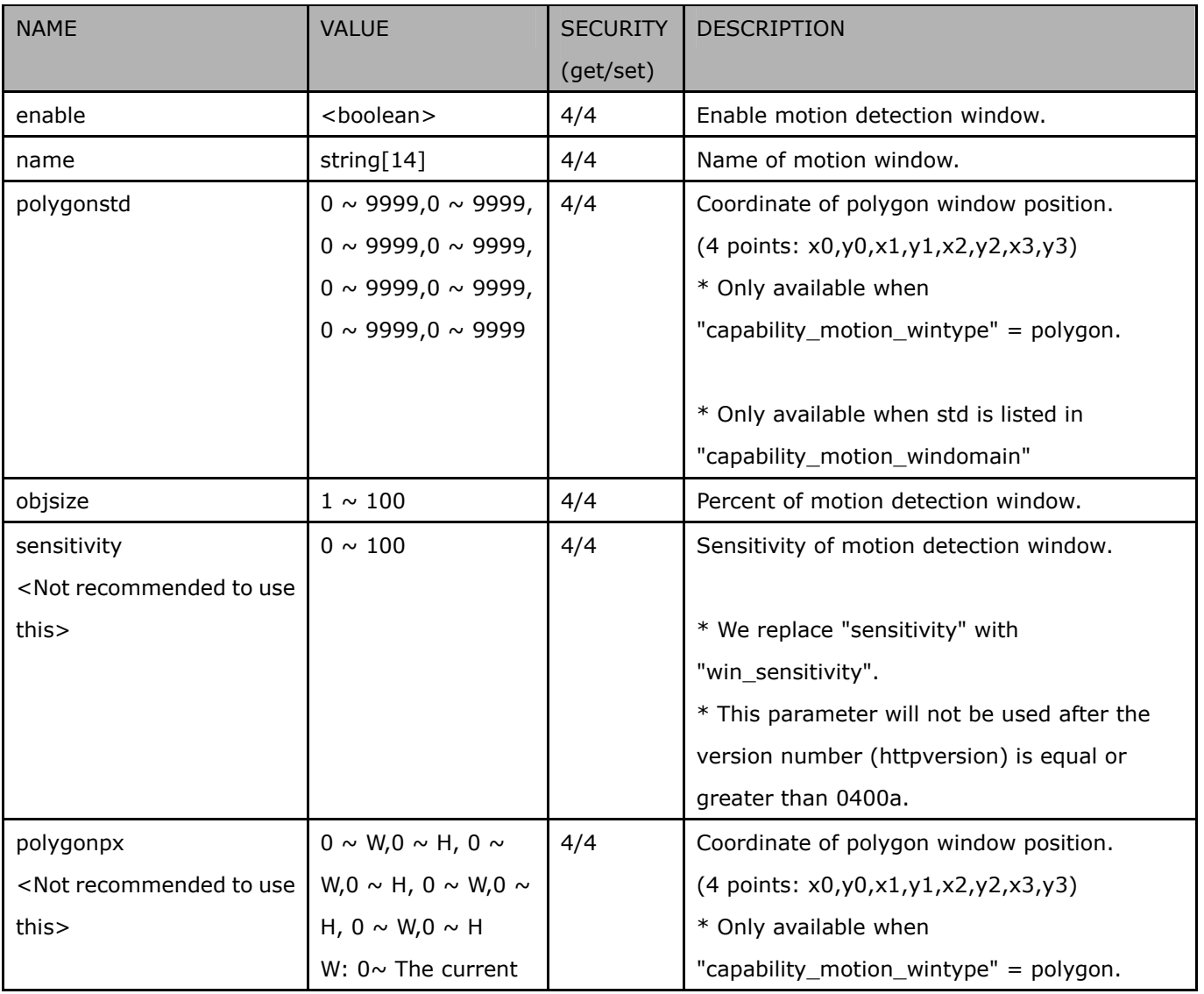

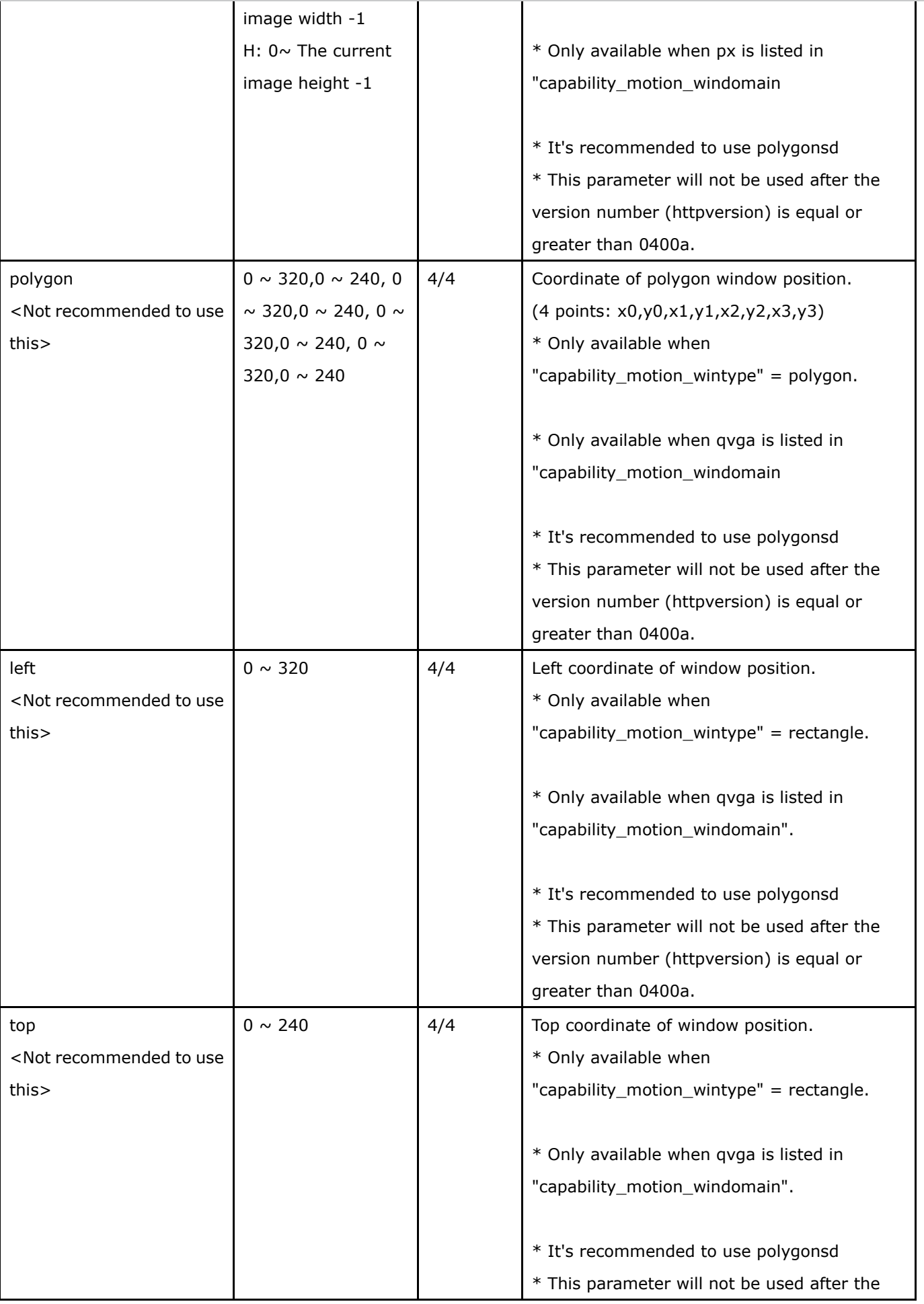

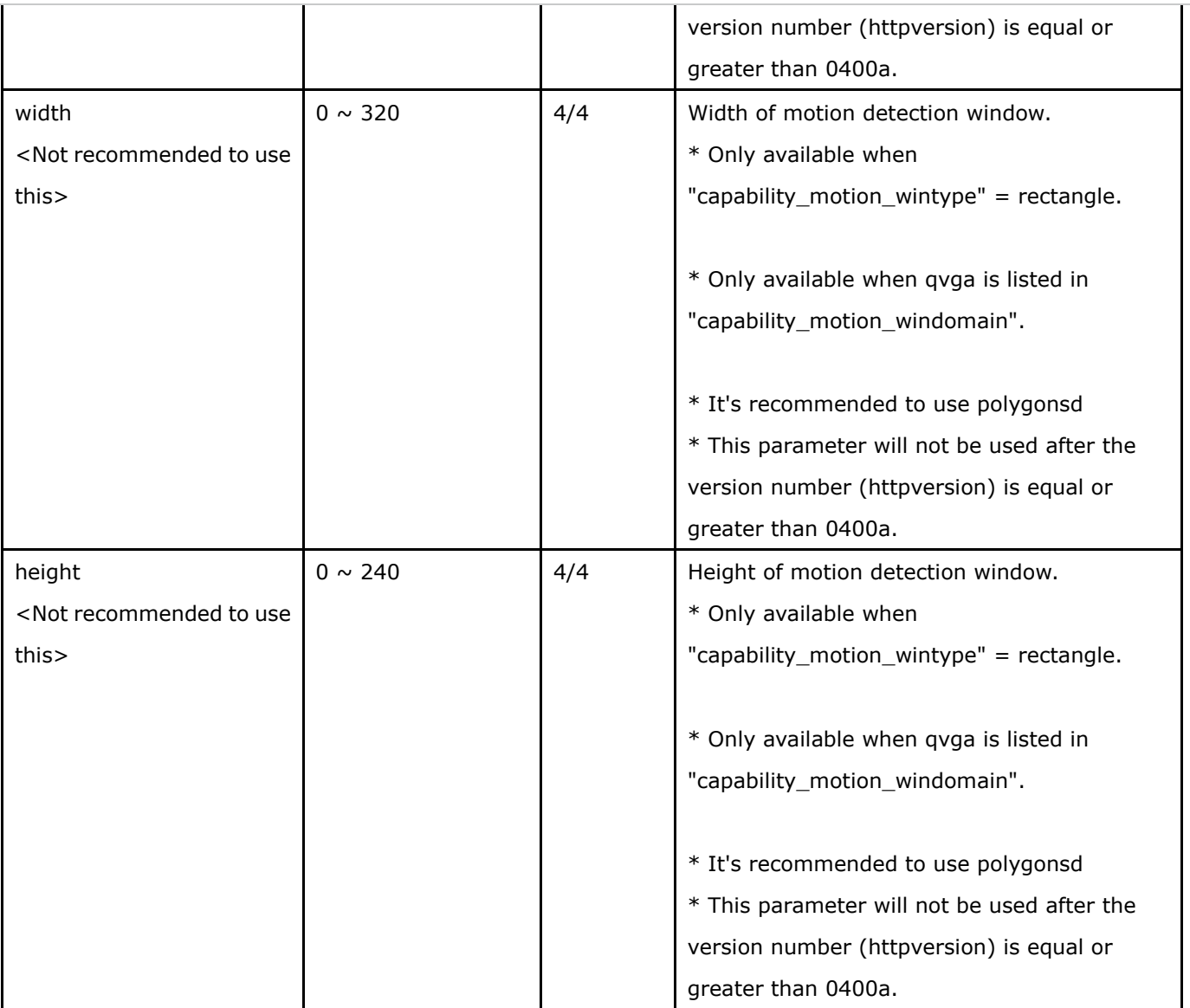

Group: **motion\_c<0~(n-1)>\_profile\_i<0~(m-1)>** for m profile and n channel product,

n denotes the value of "capability\_nvideoin", m denotes the vaule of " capability\_nmotionprofile ",

(capability\_nmotionprofile > 0)

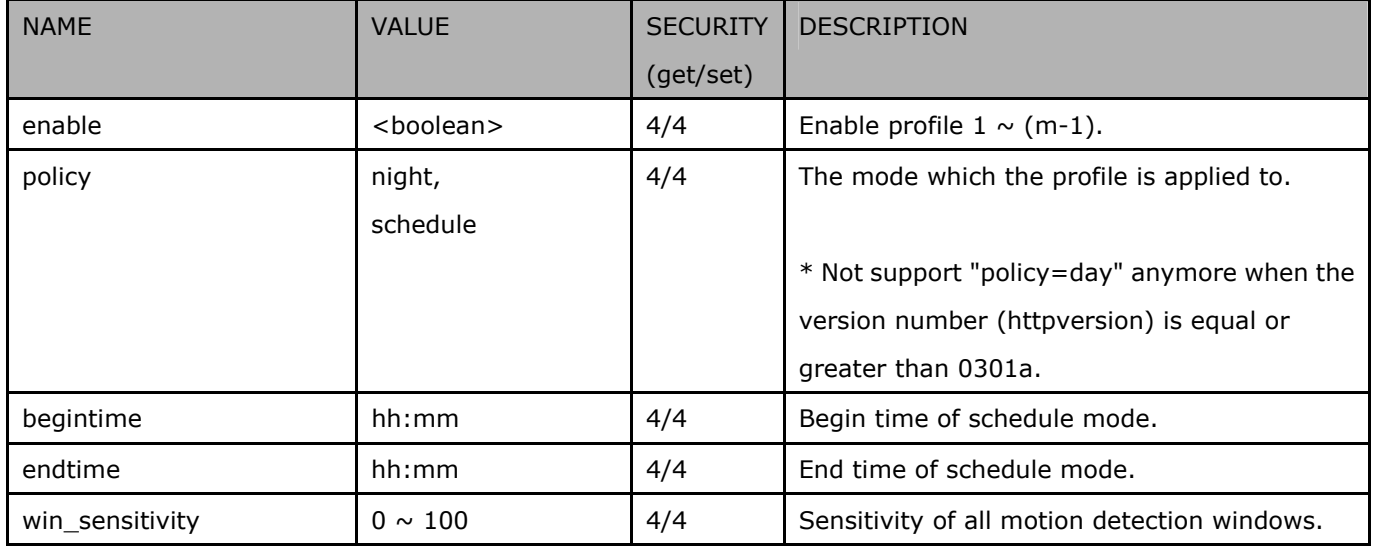

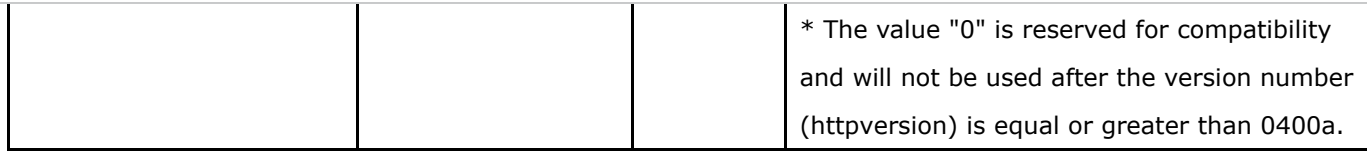

Group: motion\_c<0~(n-1)>\_profile\_i<0~(m-1)>\_win\_i<0~(k-1)> for m profile and n channel product, n denotes the value of "capability\_nvideoin", m denotes the vaule of "capability\_nmotionprofile", k denotes the value of "capability\_nmotion".

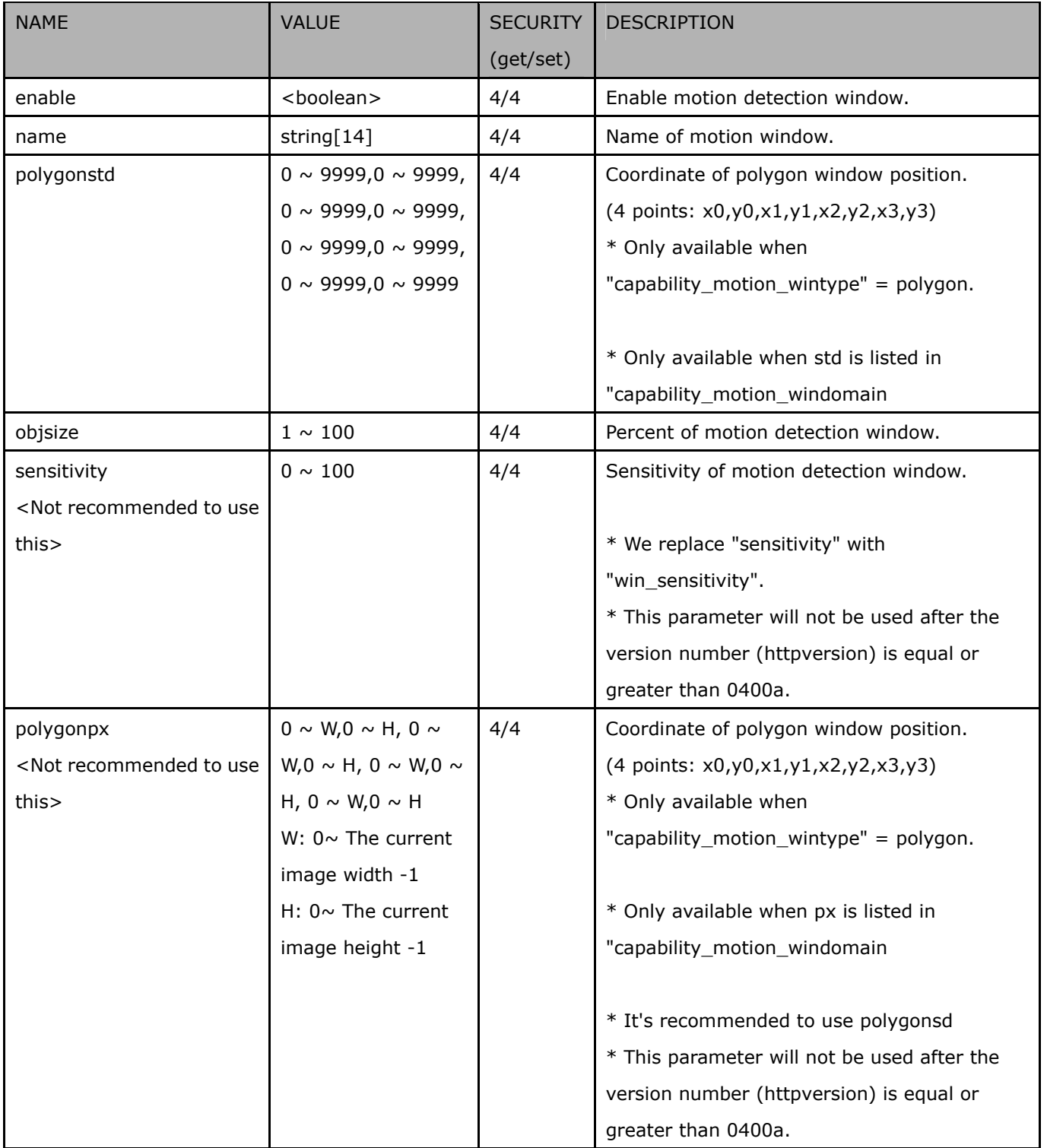

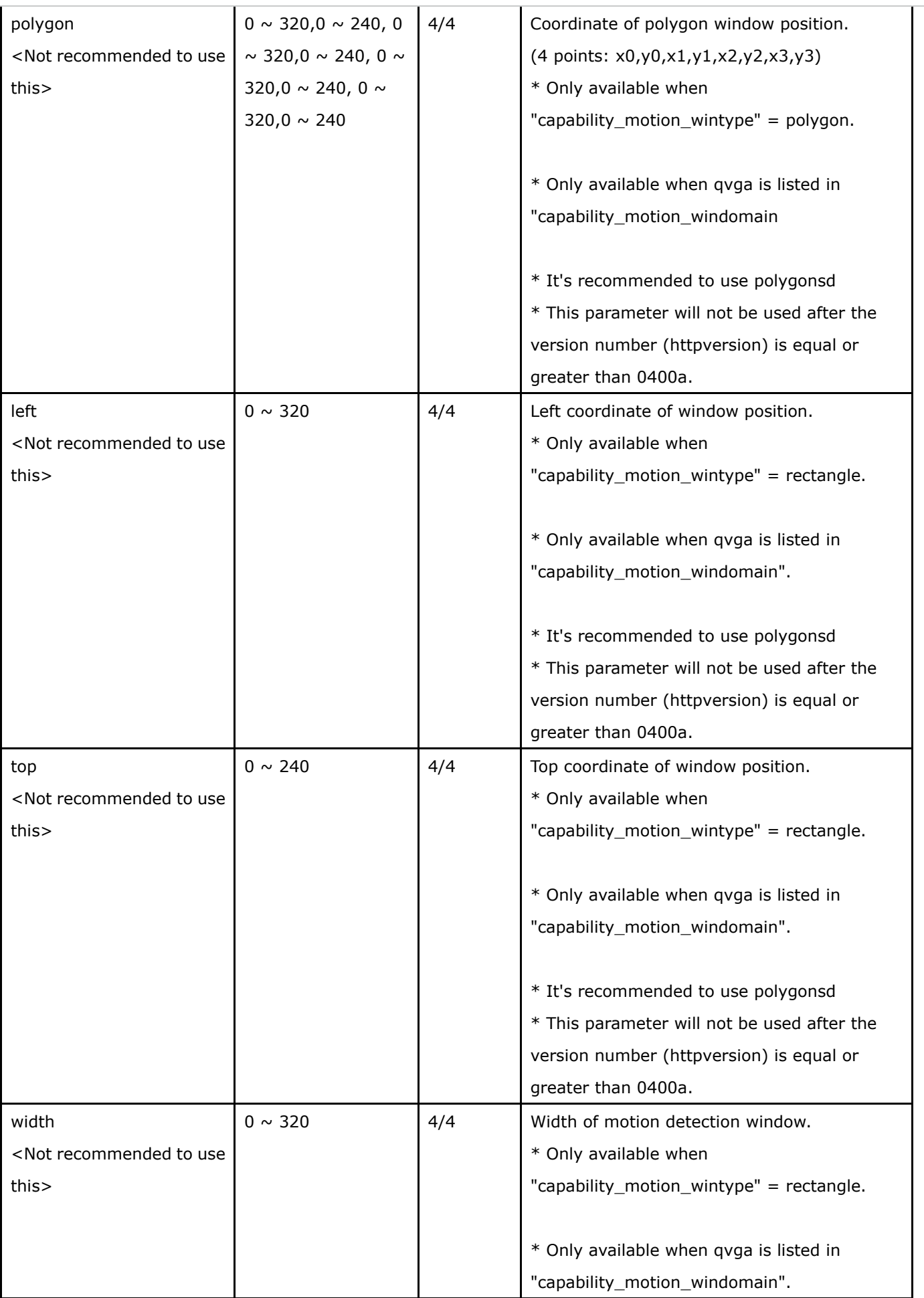

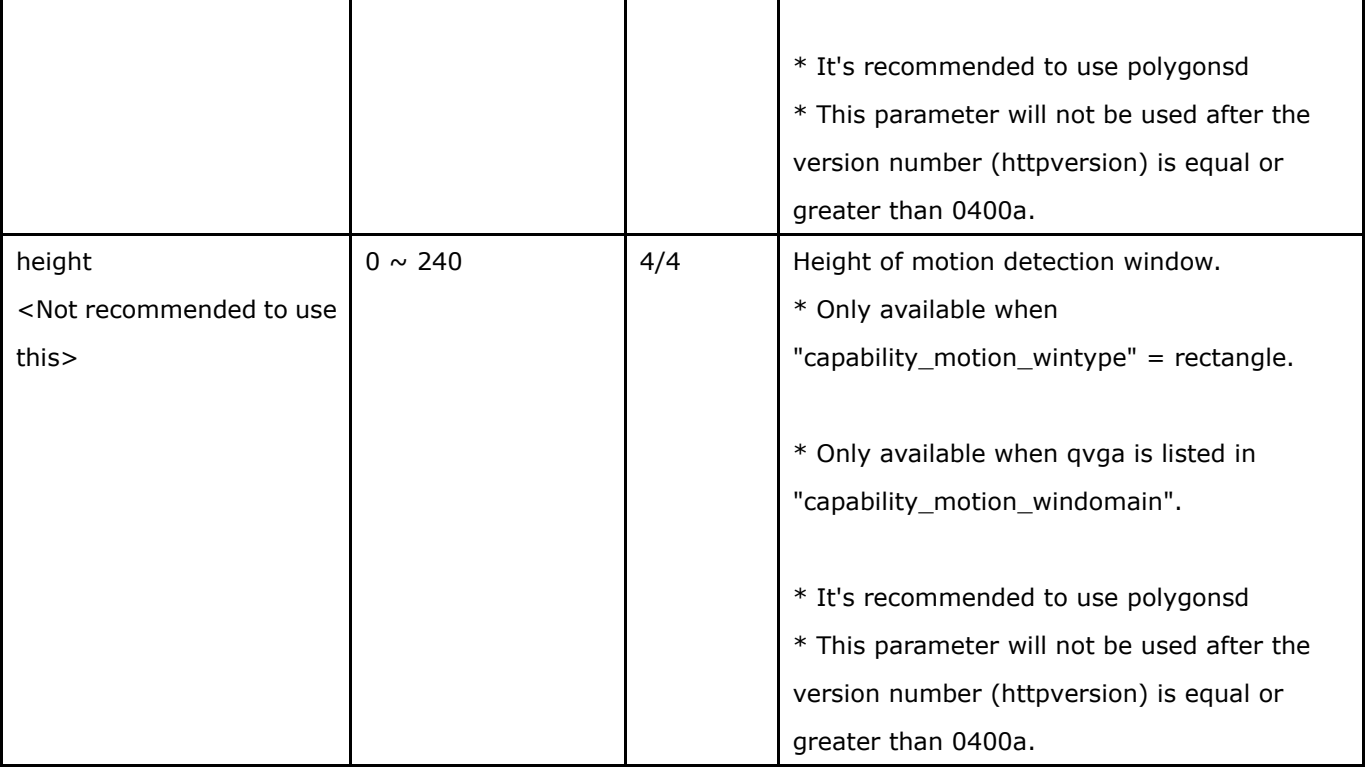

### **7.15 Tampering detection settings**

Group: **tampering\_c<0~(n-1)>** for n channel products (capability.tampering > 0)

n denotes the value of "capability\_nvideoin"

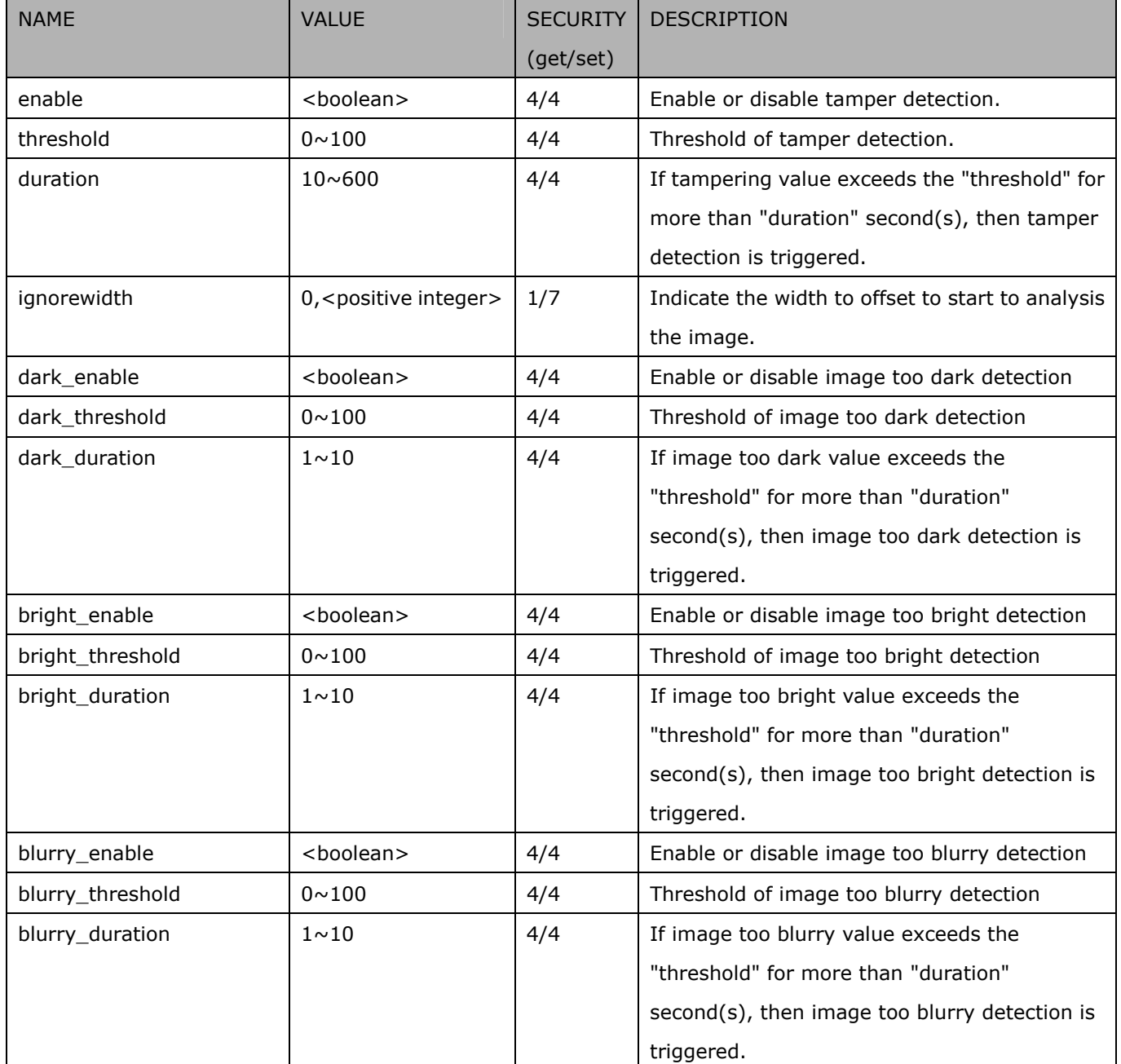

### **7.16 DDNS**

Group: **ddns** (capability.protocol.ddns > 0)

| <b>NAME</b>                       | <b>VALUE</b>        | <b>SECURITY</b> | <b>DESCRIPTION</b>                           |
|-----------------------------------|---------------------|-----------------|----------------------------------------------|
|                                   |                     | (get/set)       |                                              |
| enable                            | <boolean></boolean> | 6/6             | Enable or disable the dynamic DNS.           |
| provider                          | CustomSafe100,      | 6/6             | $Safe100 == safe100.net$                     |
|                                   | DyndnsDynamic,      |                 | DyndnsDynamic => dyndns.org (dynamic)        |
|                                   | DyndnsCustom,       |                 | DyndnsCustom $\Rightarrow$ dyndns.org        |
|                                   | Safe100             |                 | CustomSafe100 = $>$                          |
|                                   |                     |                 | Custom server using safe100 method           |
| <provider>_hostname</provider>    | string[128]         | 6/6             | Your DDNS hostname.                          |
| <provider>_usernameem</provider>  | string $64$ ]       | 6/6             | Your user name or email to login to the DDNS |
| ail                               |                     |                 | service provider                             |
| <provider>_passwordkey</provider> | string[64]          | 6/6             | Your password or key to login to the DDNS    |
|                                   |                     |                 | service provider.                            |
| <provider> servername</provider>  | string $[128]$      | 6/6             | The server name for safe100.                 |
|                                   |                     |                 | (This field only exists if the provider is   |
|                                   |                     |                 | customsafe100)                               |

### **7.17 Express link**

Group: expresslink

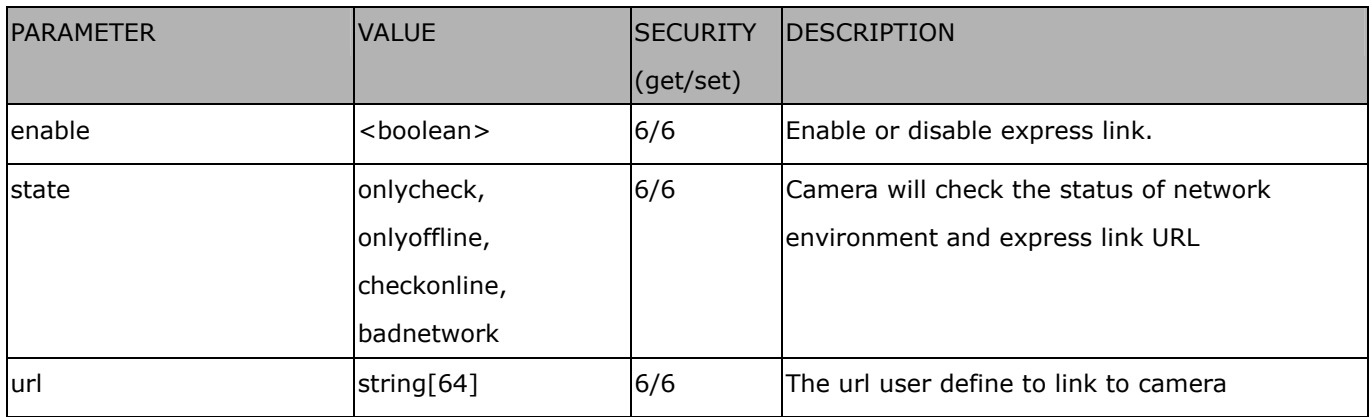

### **7.18 UPnP presentation**

Group: upnppresentation

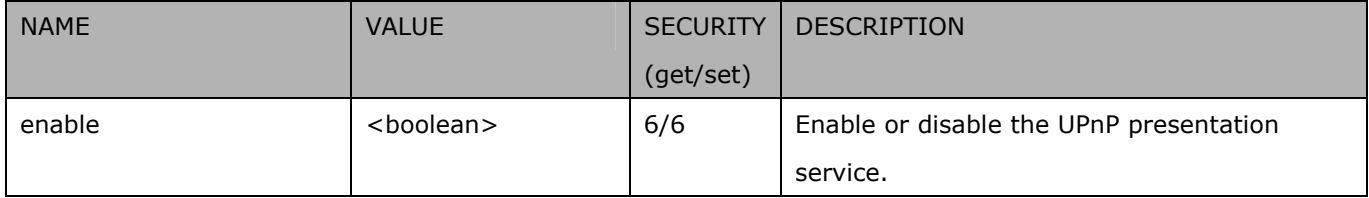

### **7.19 UPnP port forwarding**

Group: upnpportforwarding

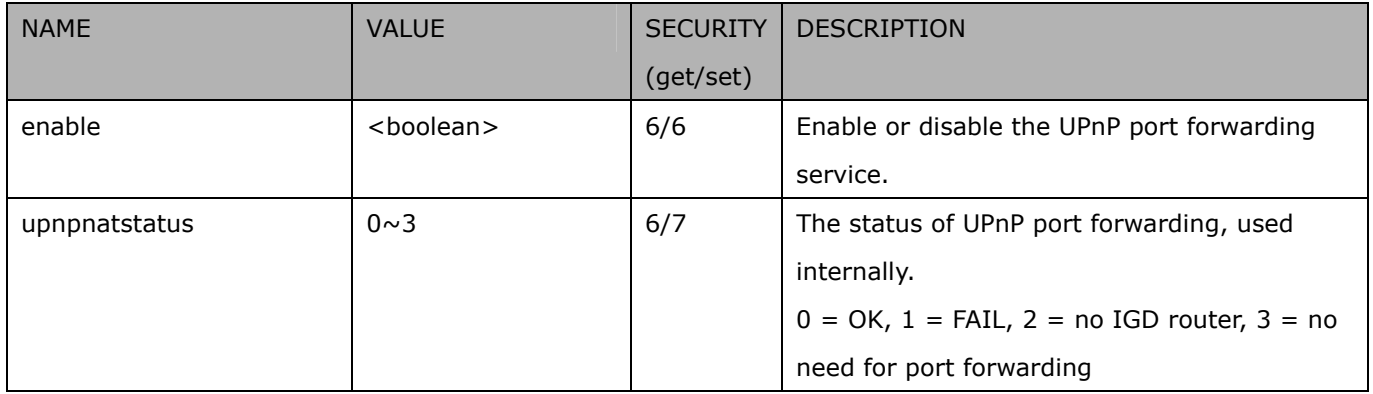

### **7.20 System log**

#### Group: **syslog**

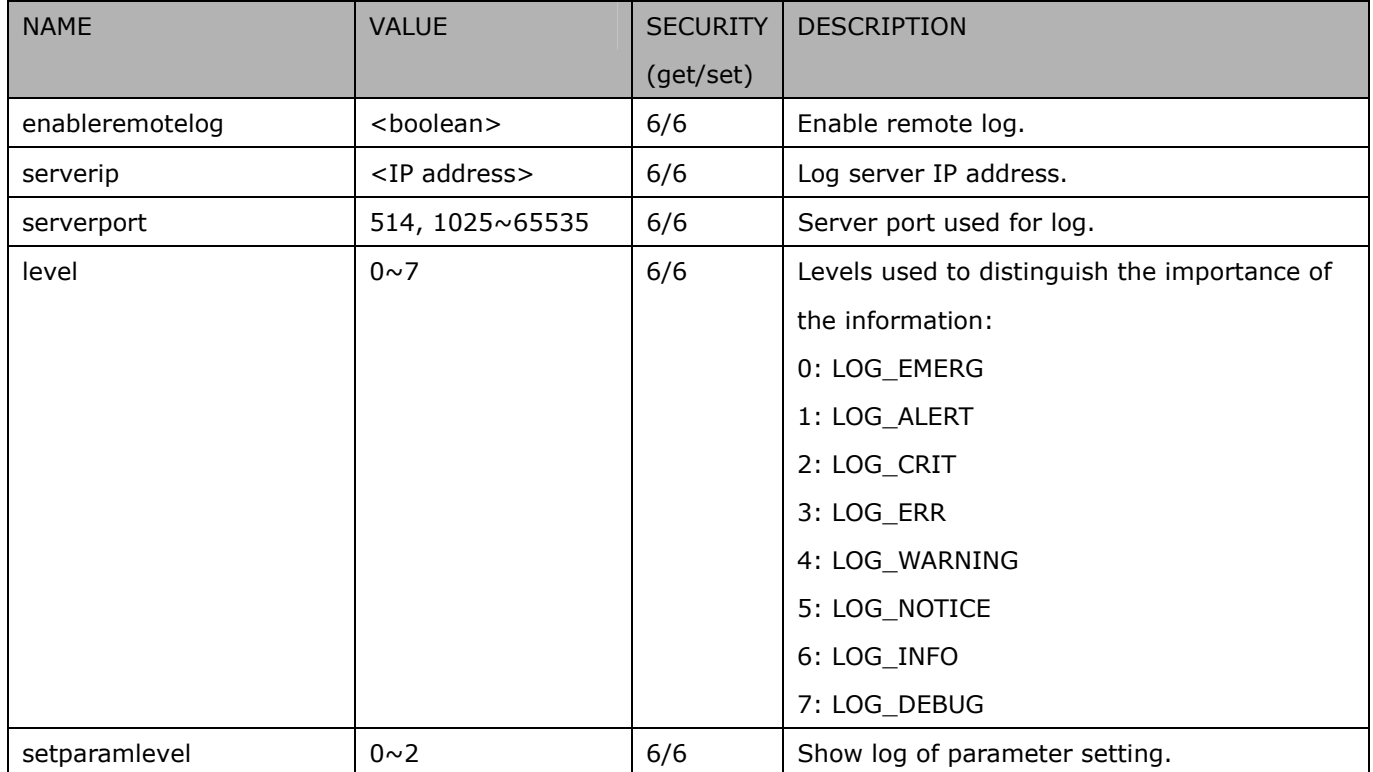

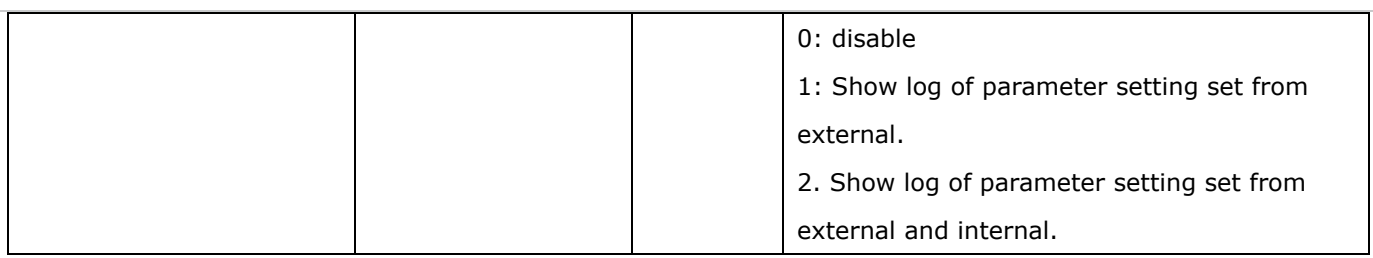

### **7.21 SNMP**

Group: **snmp** (capability.protocol.snmp > 0)

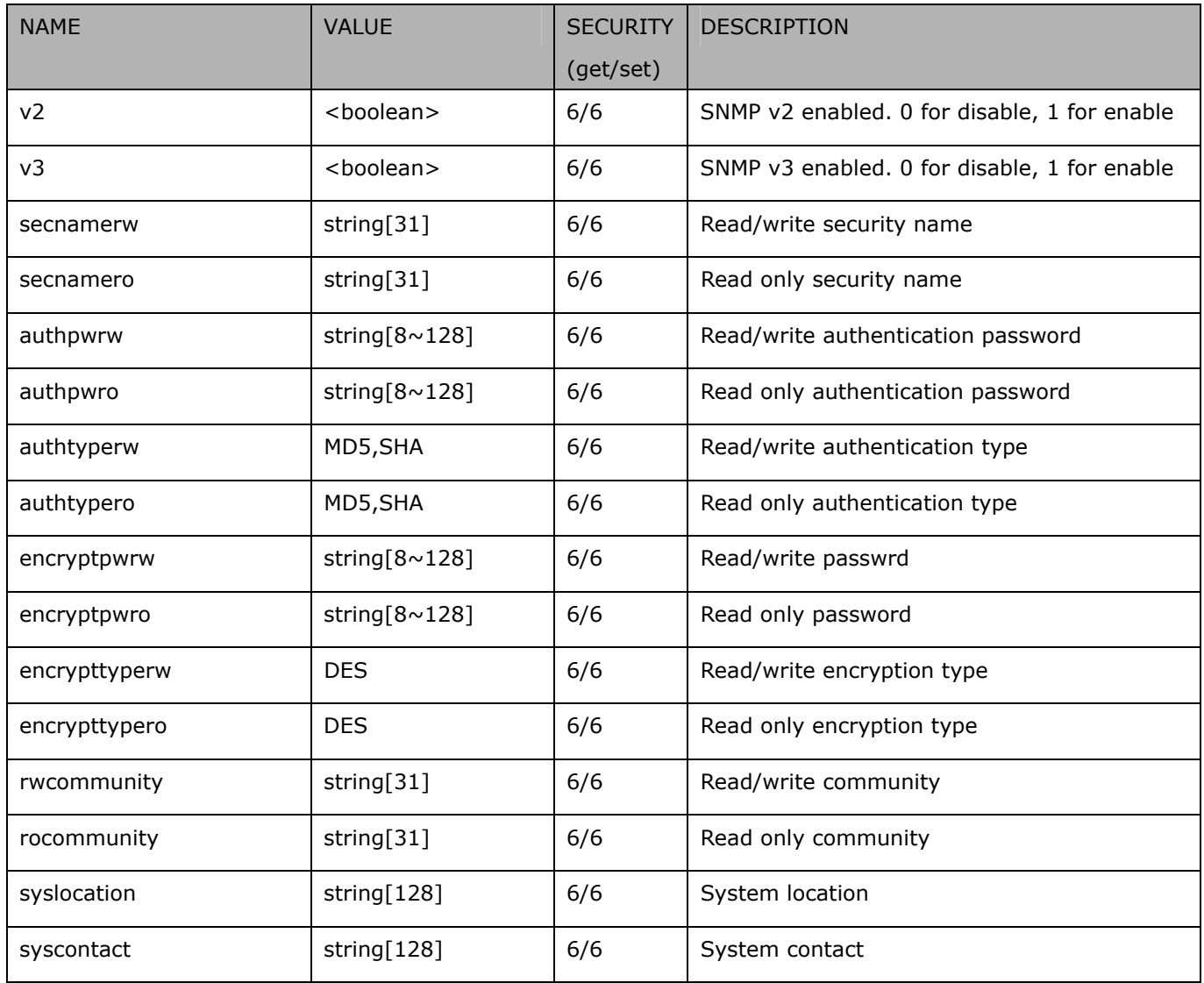

# **7.22 Layout configuration**

### Group: **layout**

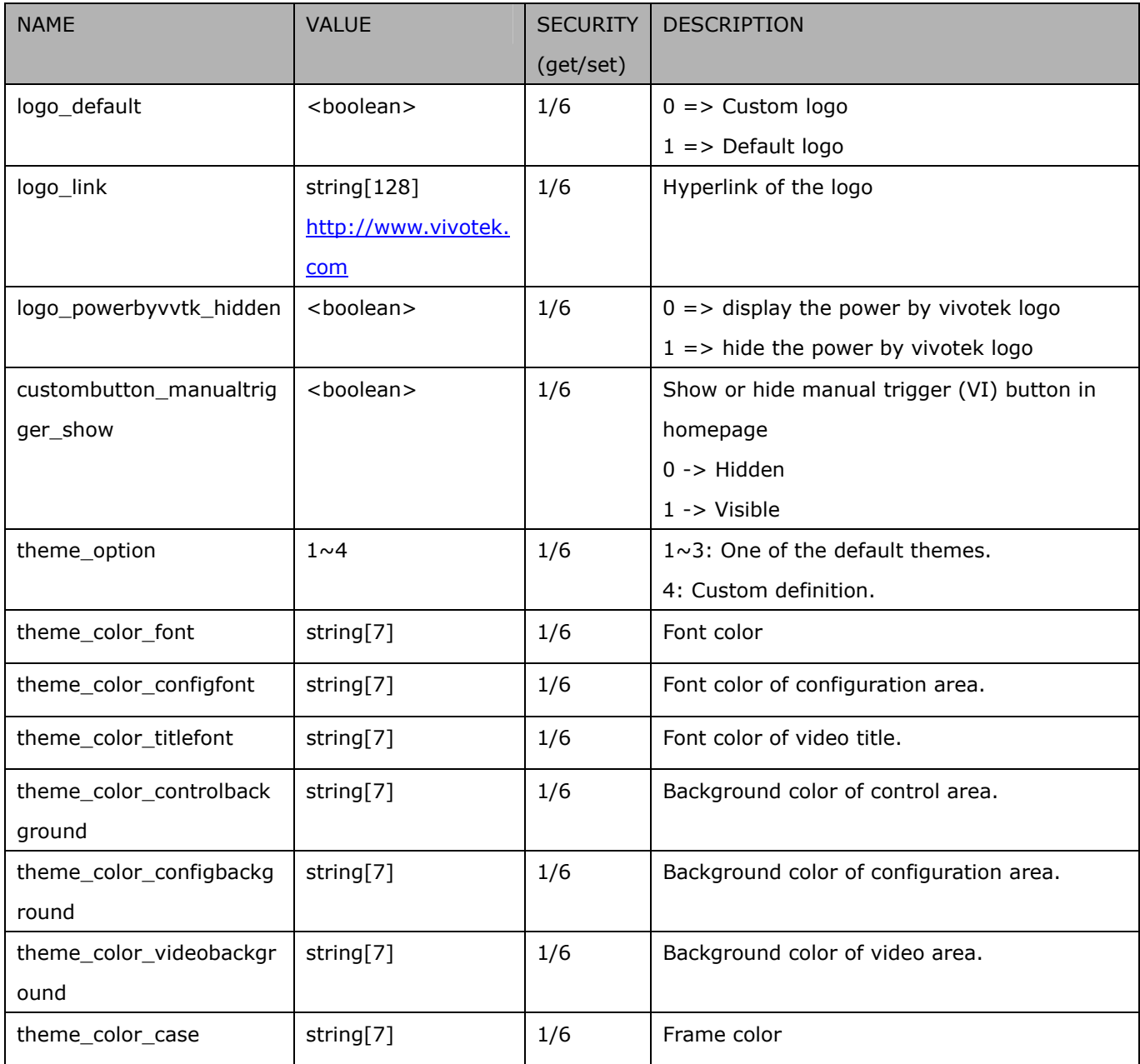

# **7.23 Privacy mask**

Group: **privacymask\_c<0~(n-1)>** for n channel products and m privacy mask window.

n denotes the value of "capability\_nvideoin" and m denotes the value of

"capability\_videoin\_c<0~(n-1)>\_nprivacymask"

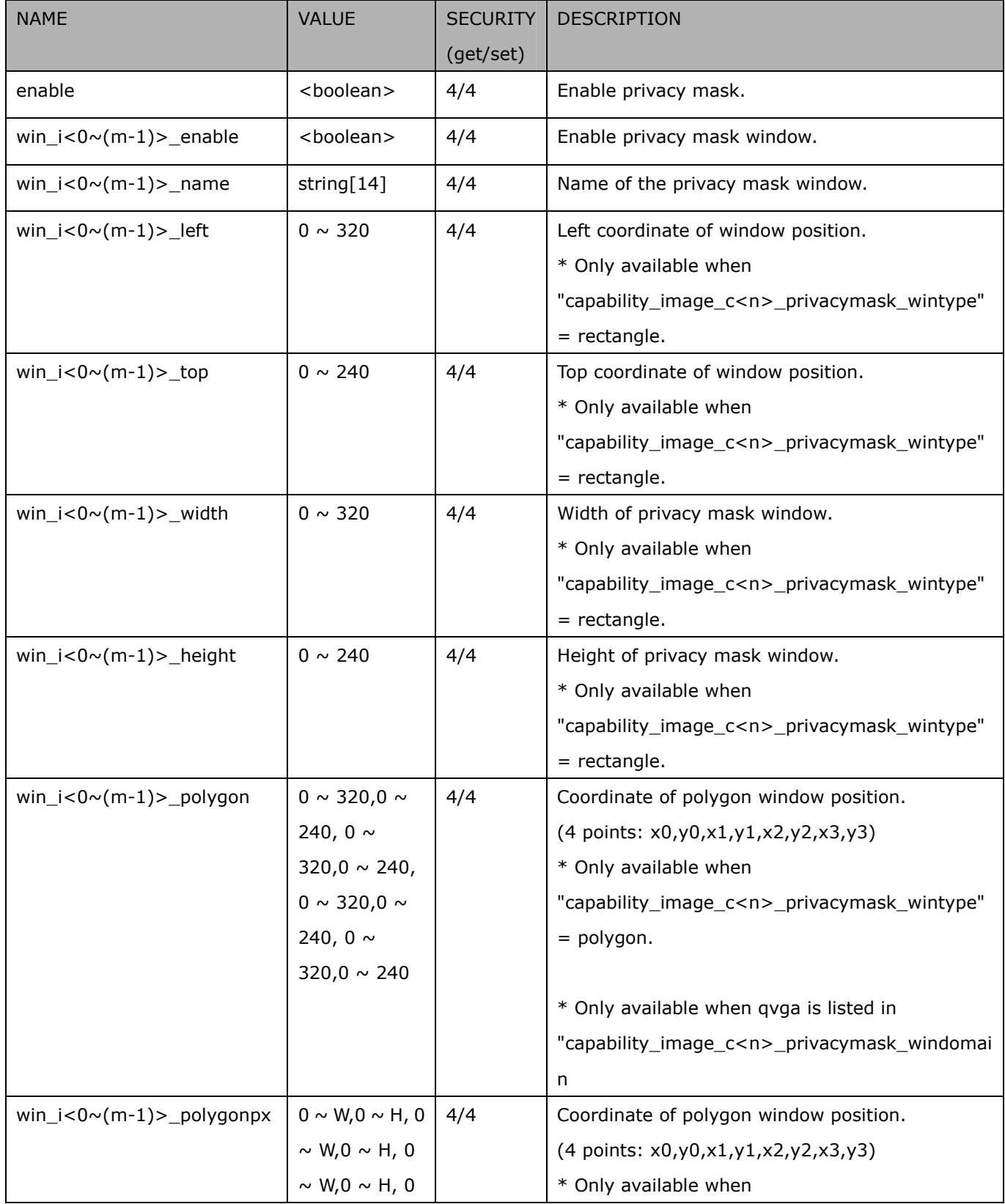

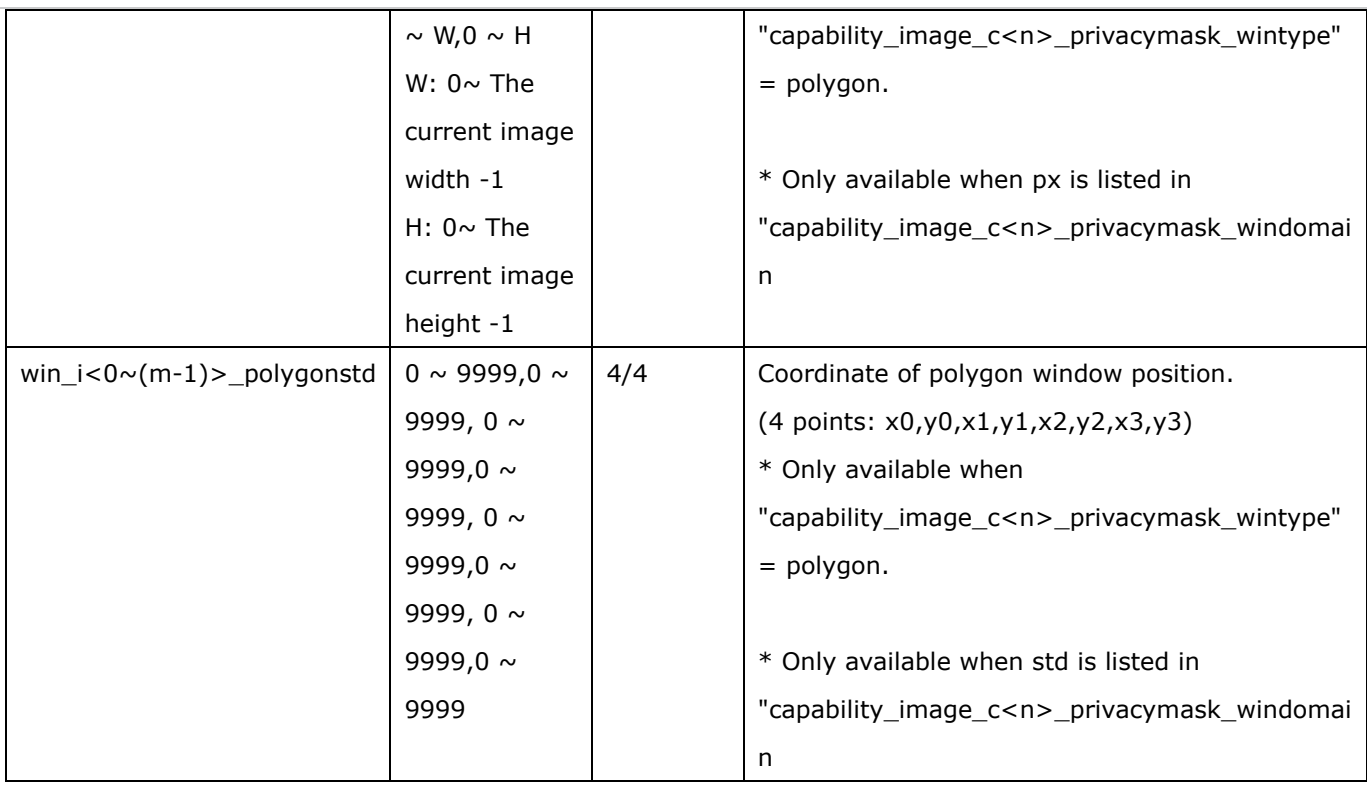

# **7.24 3D Privacy mask**

Group: **privacymask3d\_c<0~(n-1)>** for n channel products and m privacy mask window.

(capability\_image\_c<0~(n-1)>\_privacymask\_wintype = 3Drectangle)

n denotes the value of "capability\_nvideoin" and m denotes the value of

"capability\_videoin\_c<0~(n-1)>\_nprivacymask"

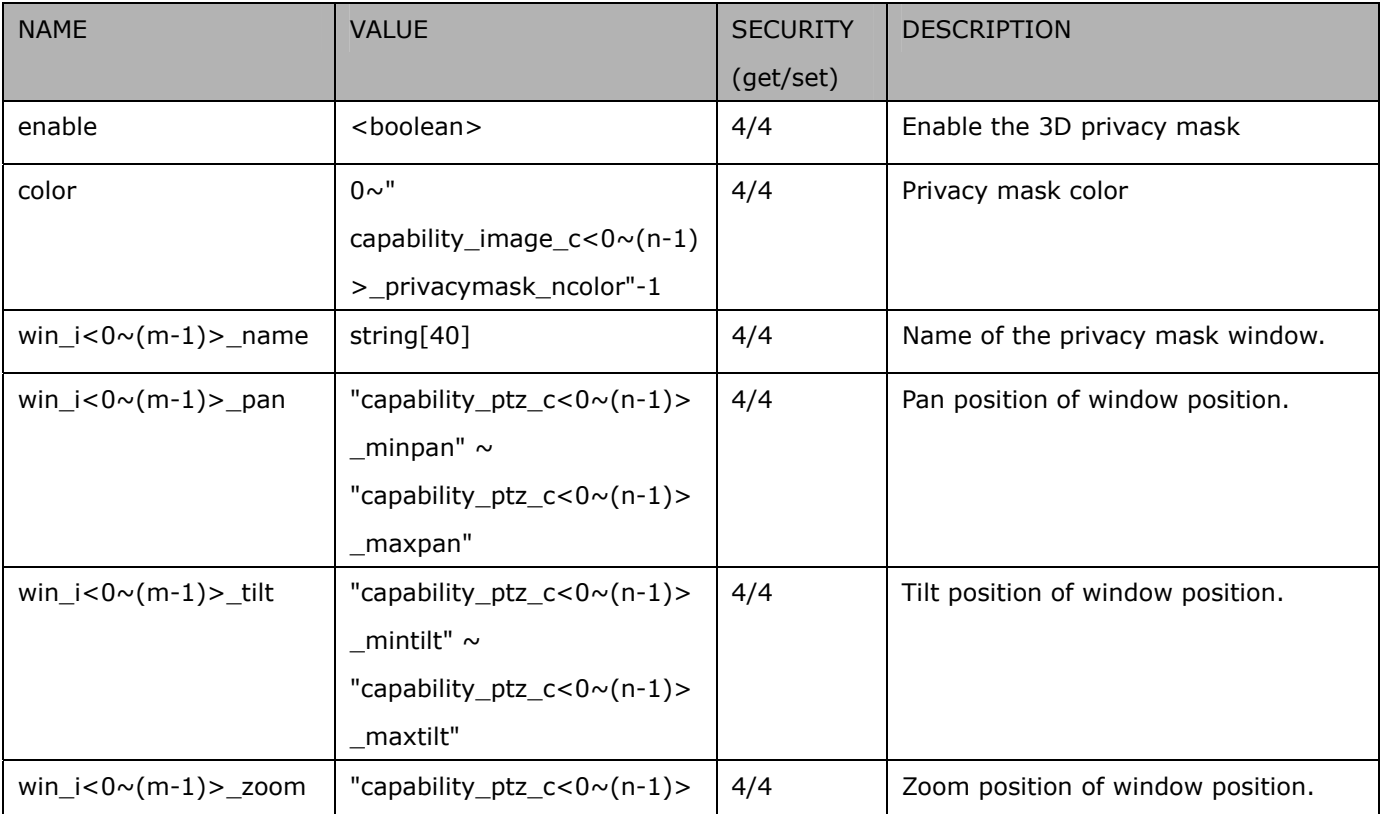

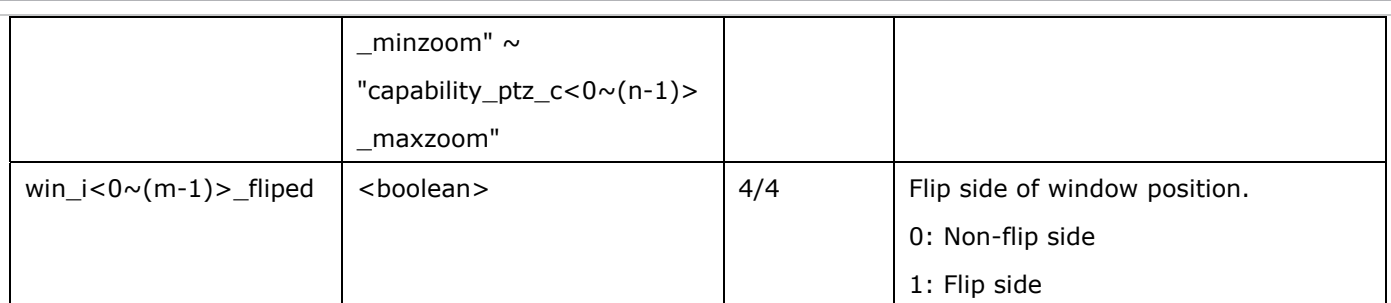

# **7.25 Capability**

Group: capability

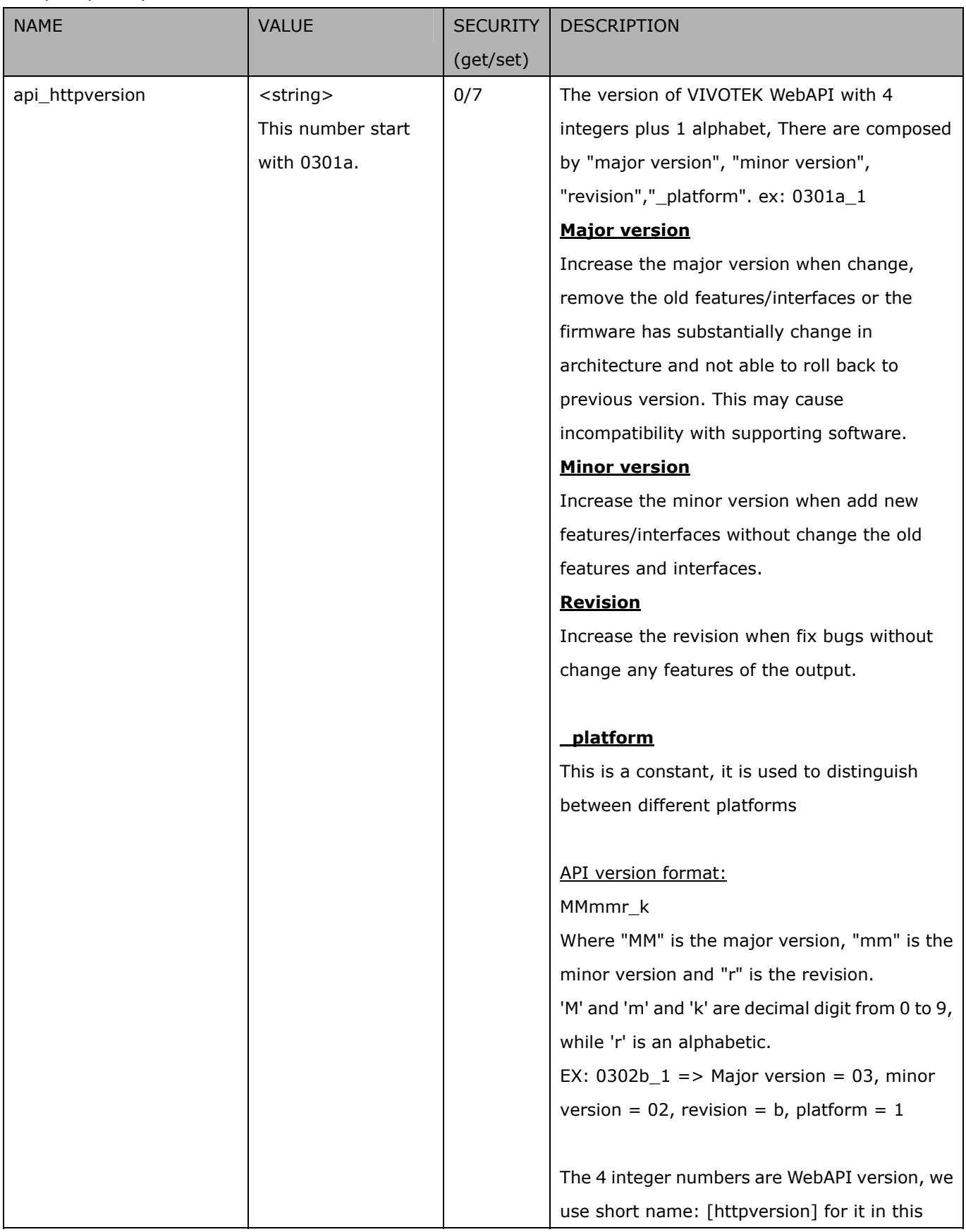

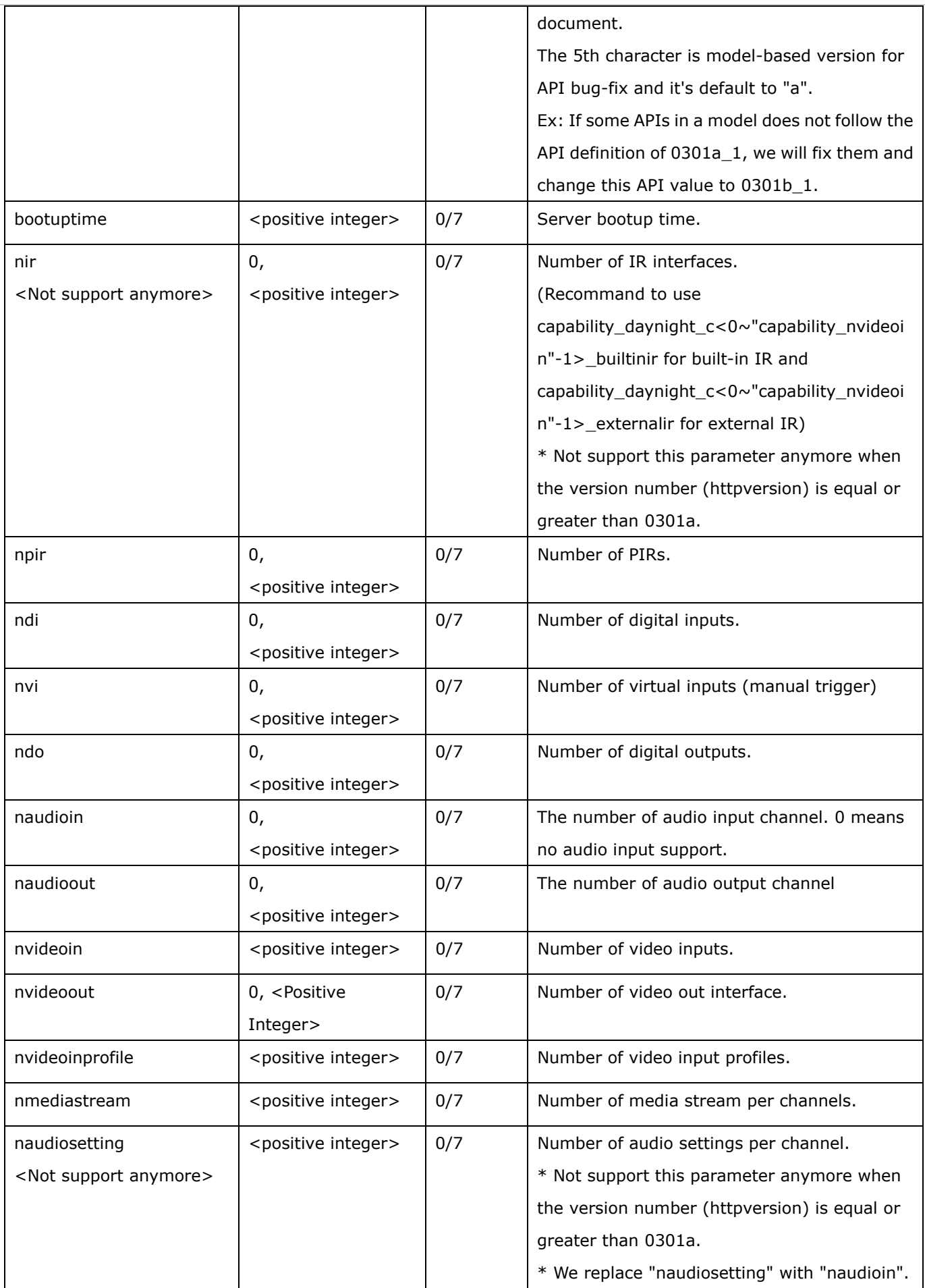

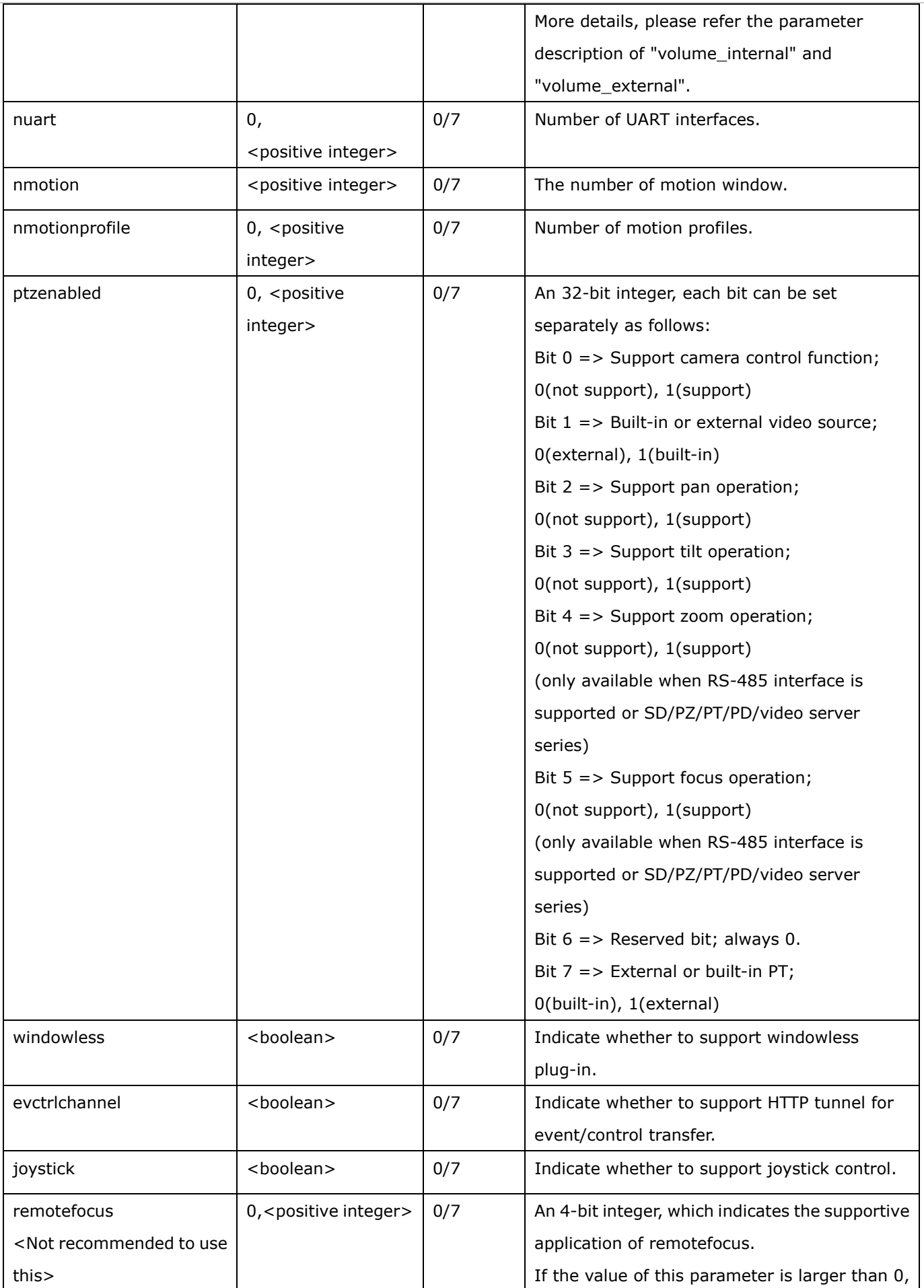

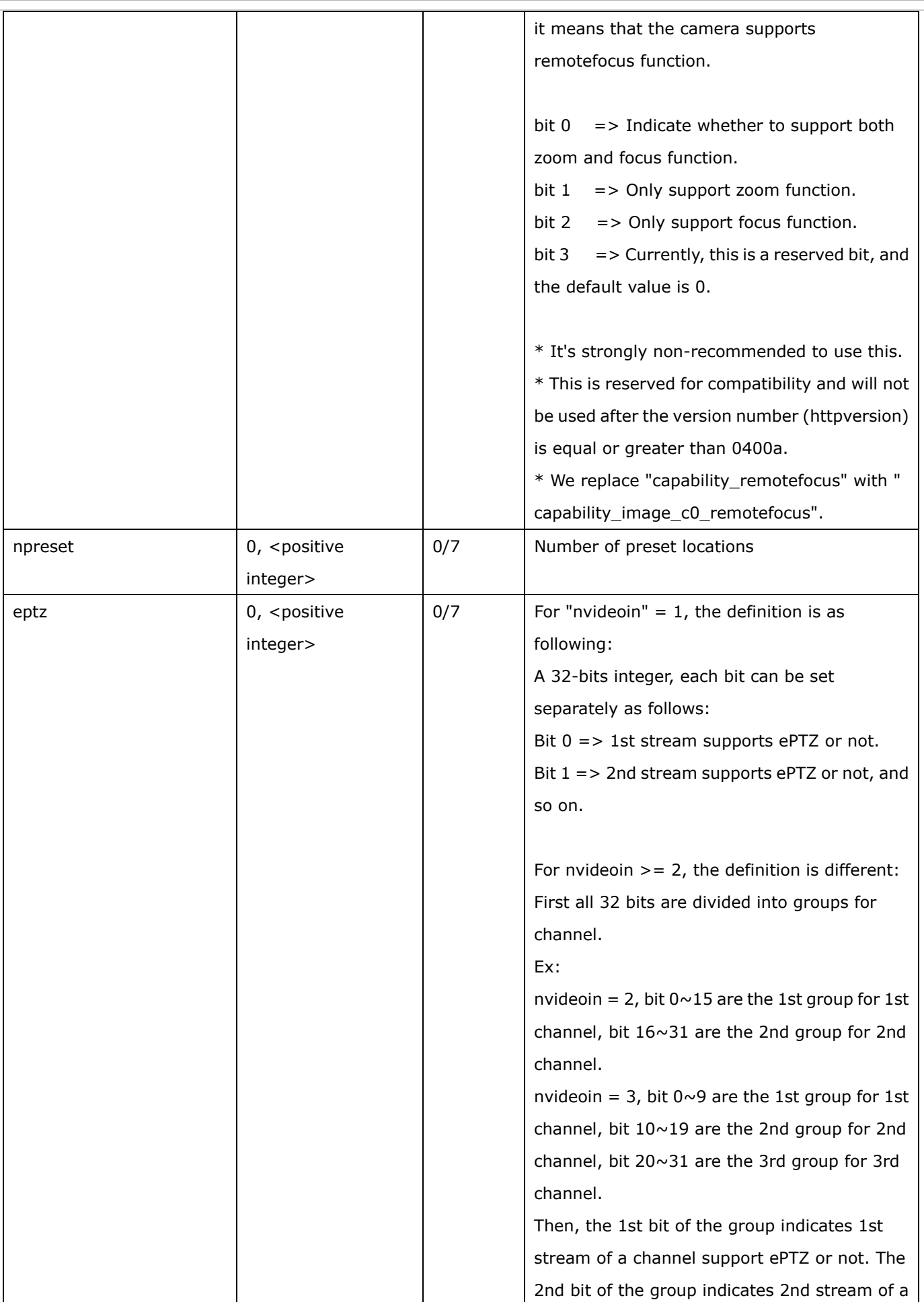

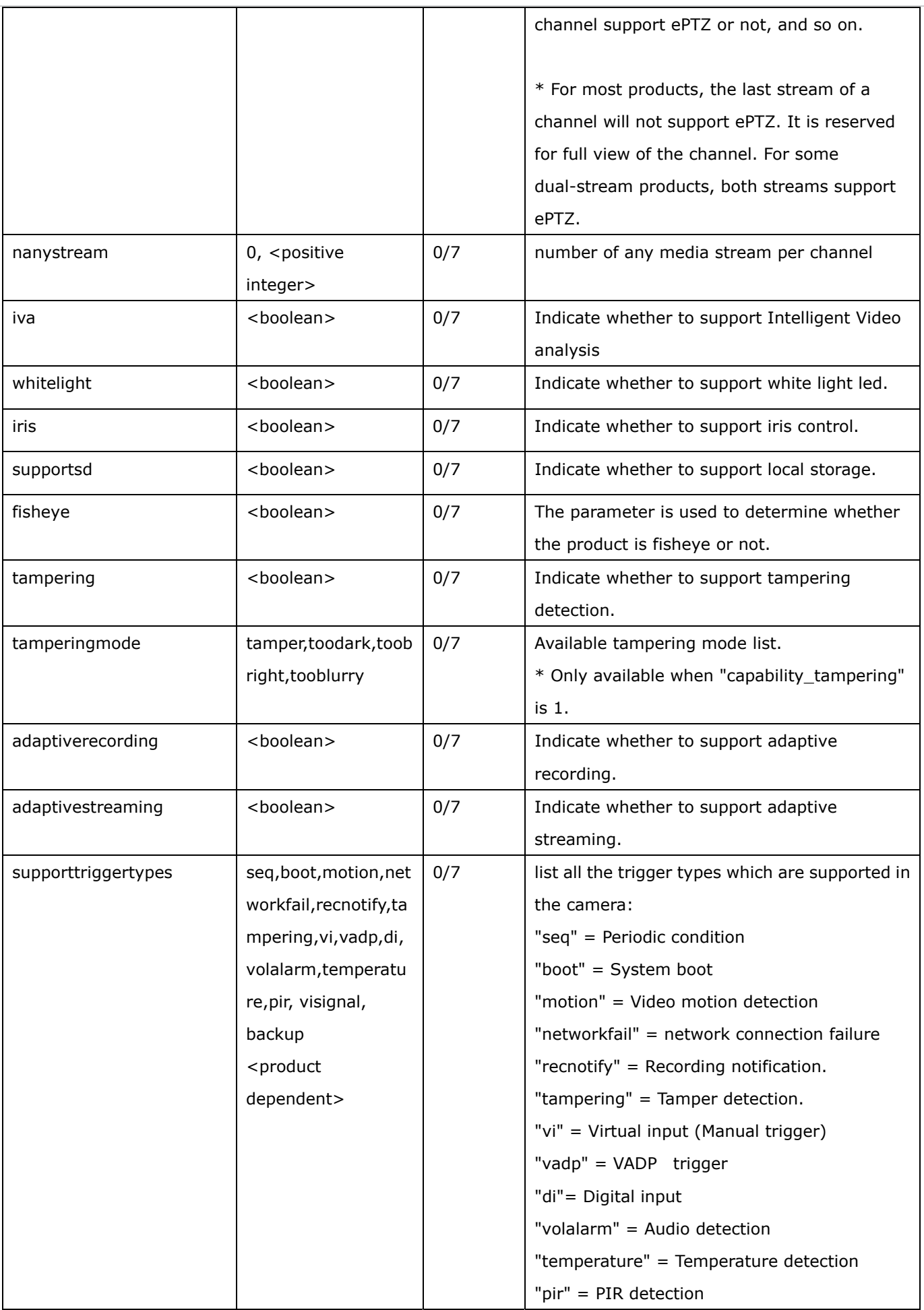

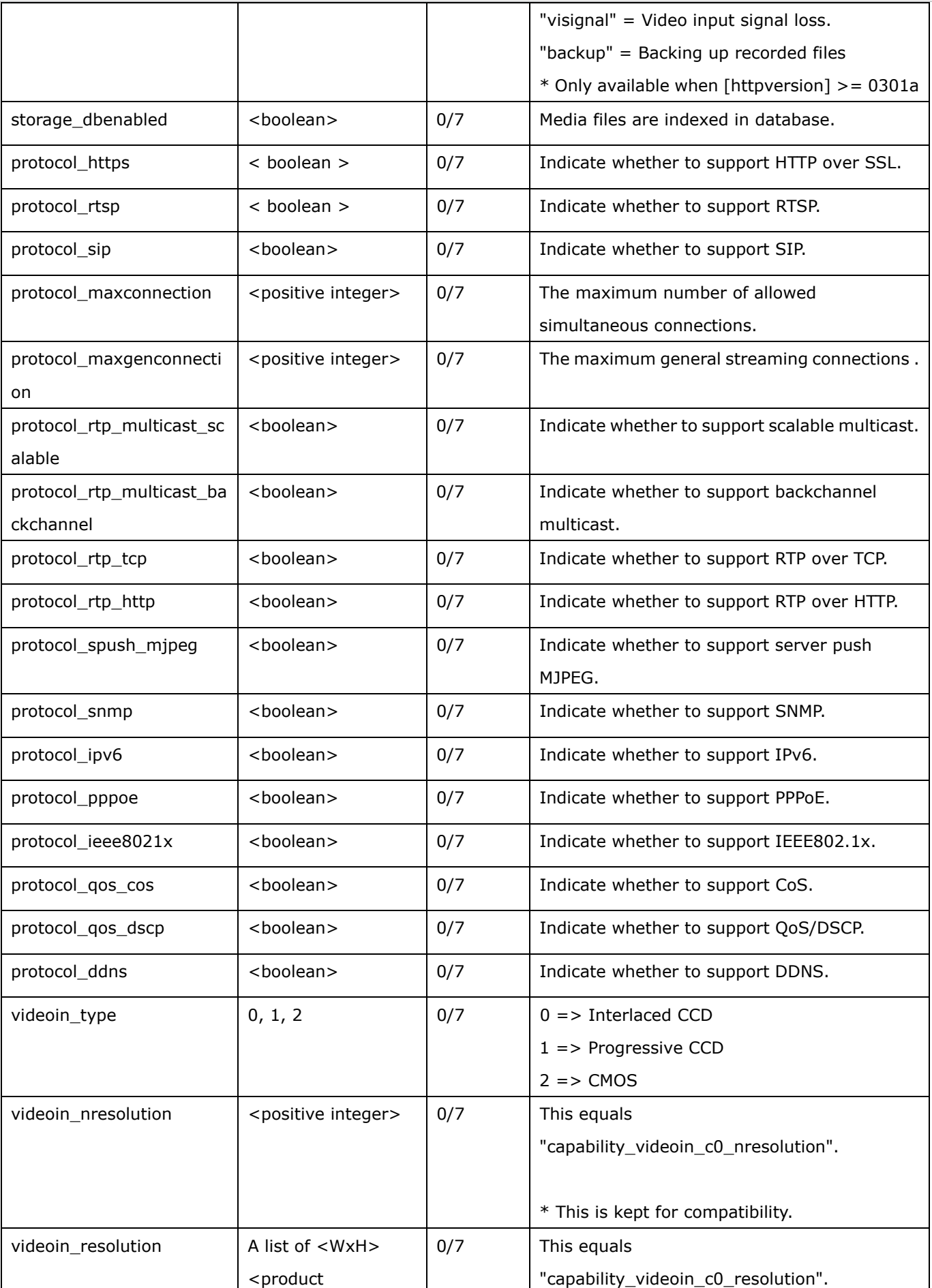

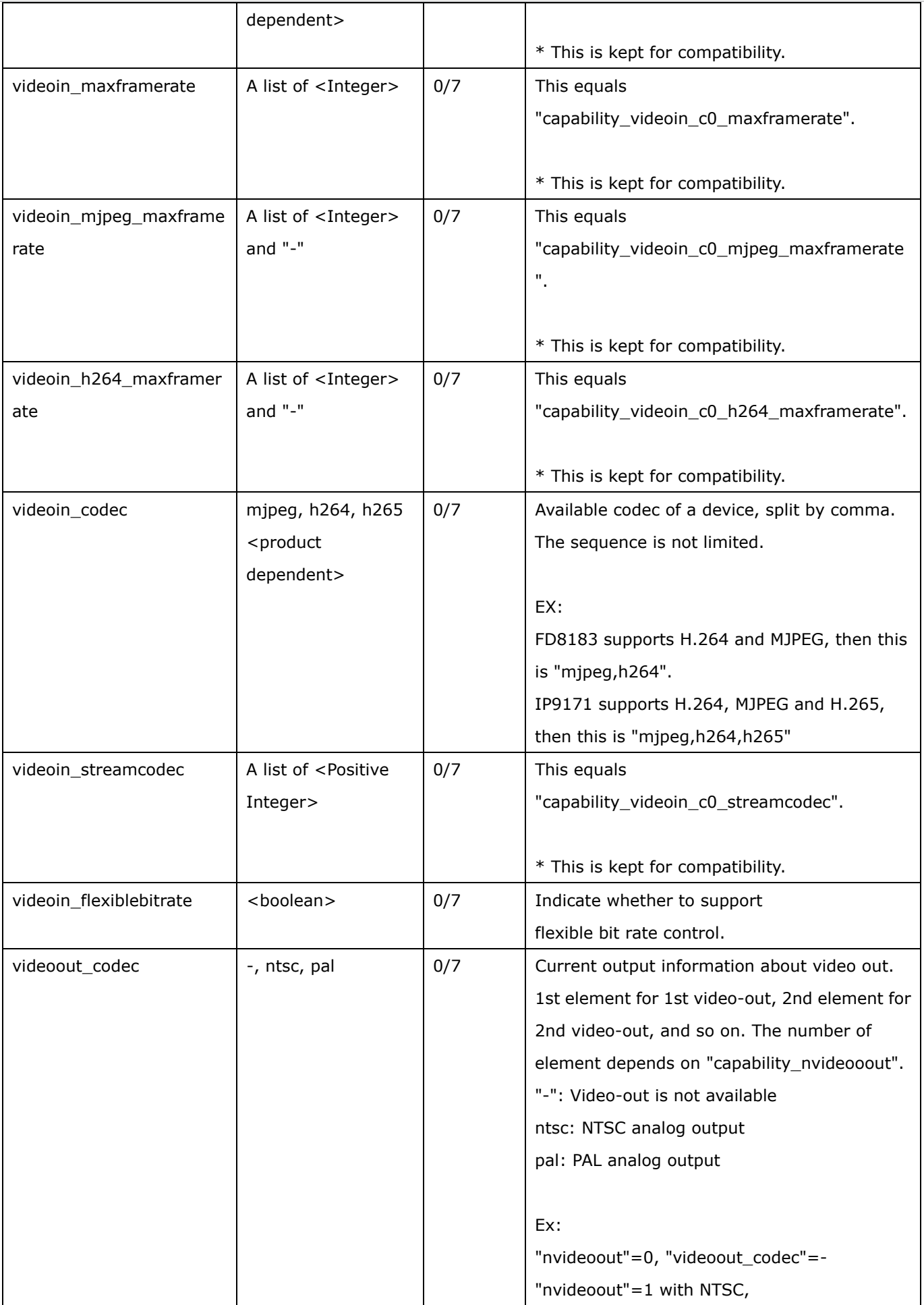

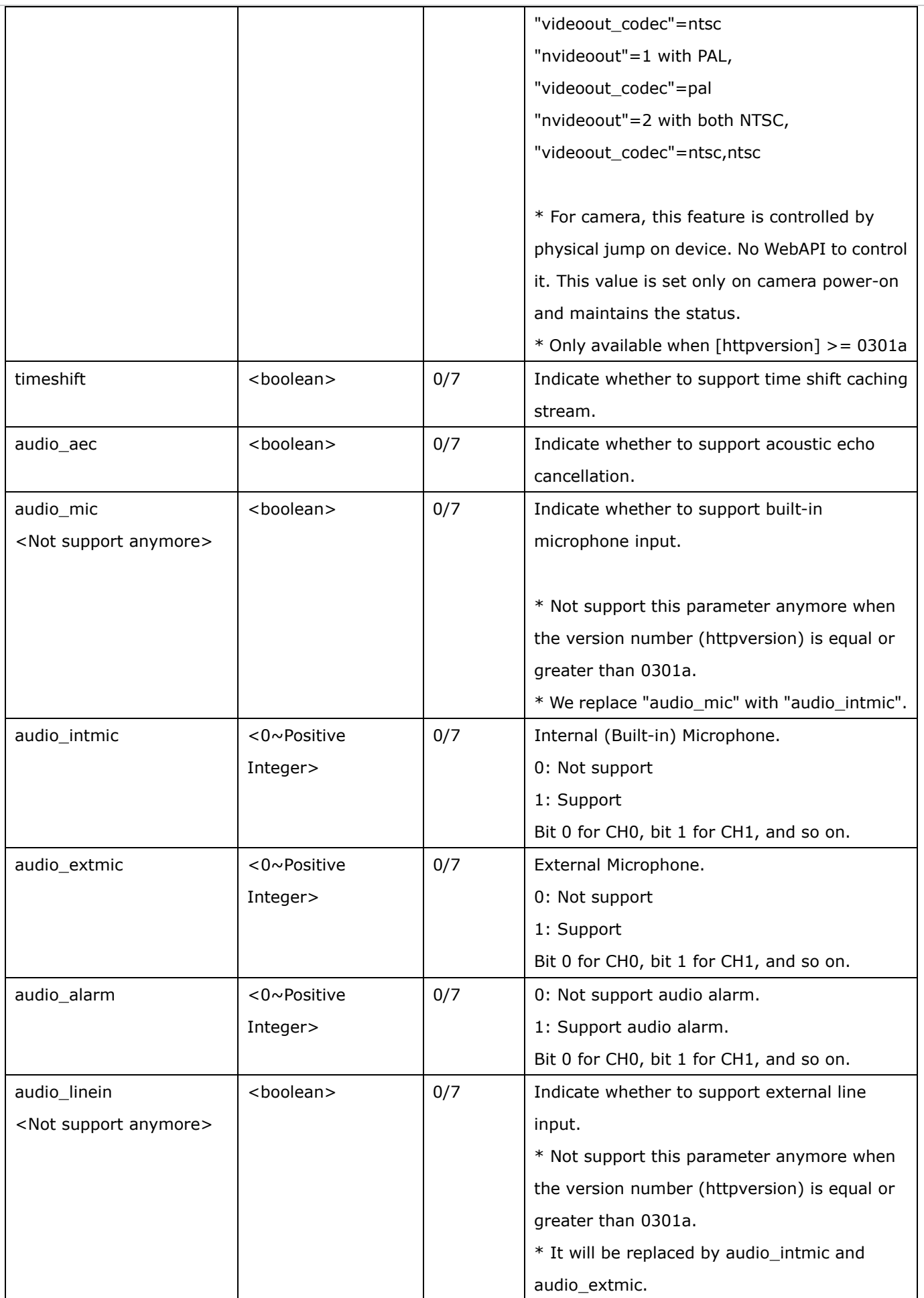

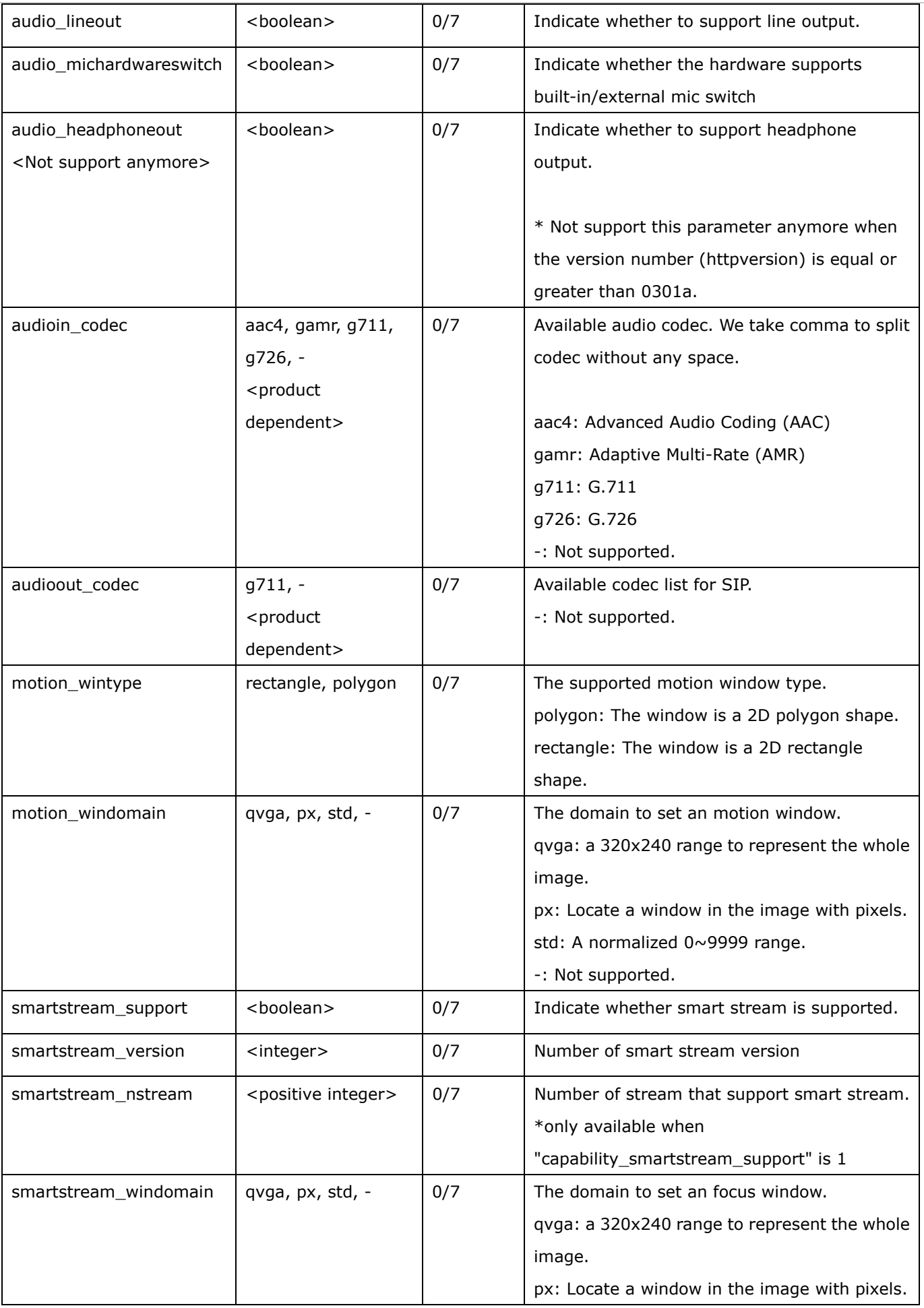

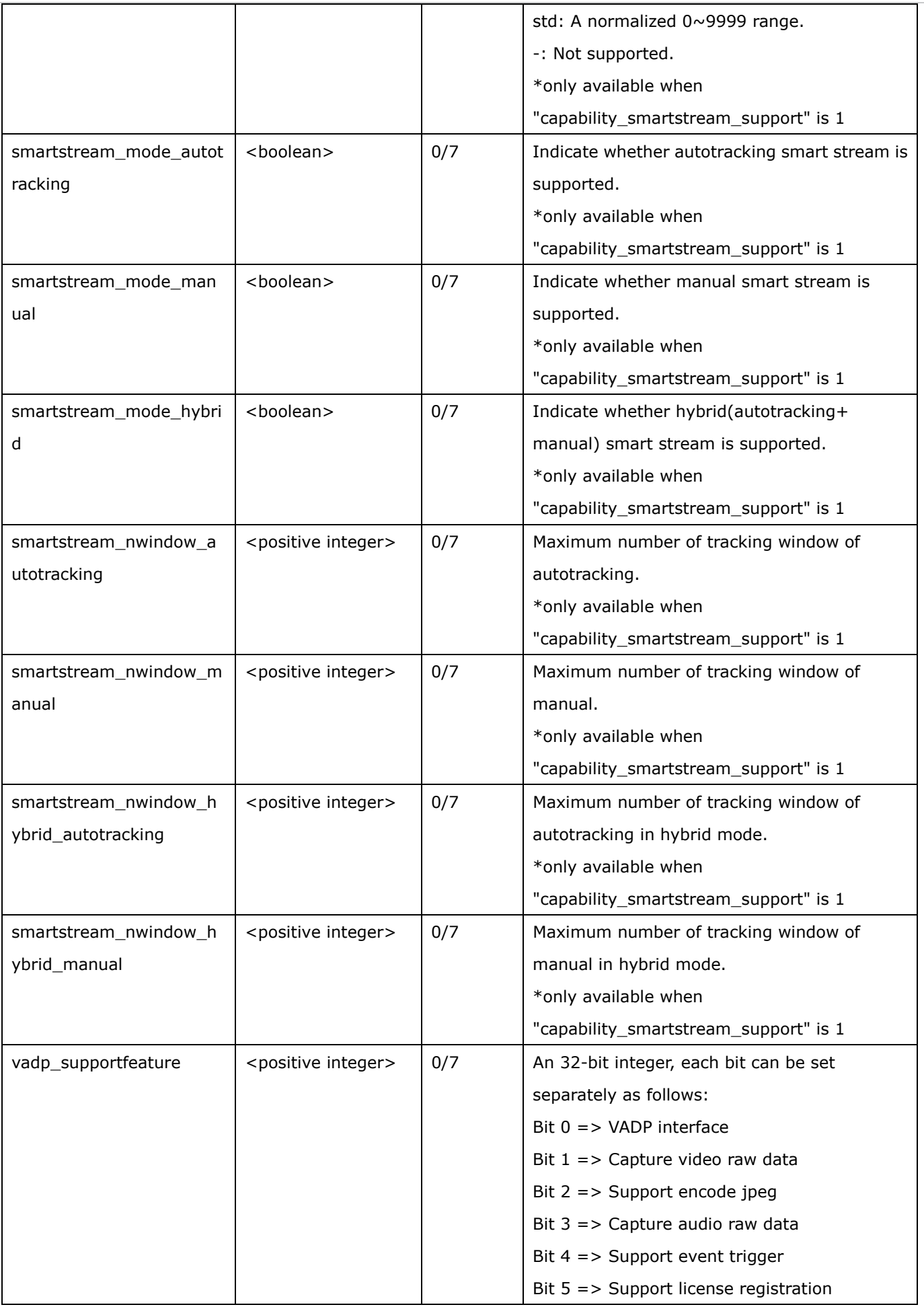

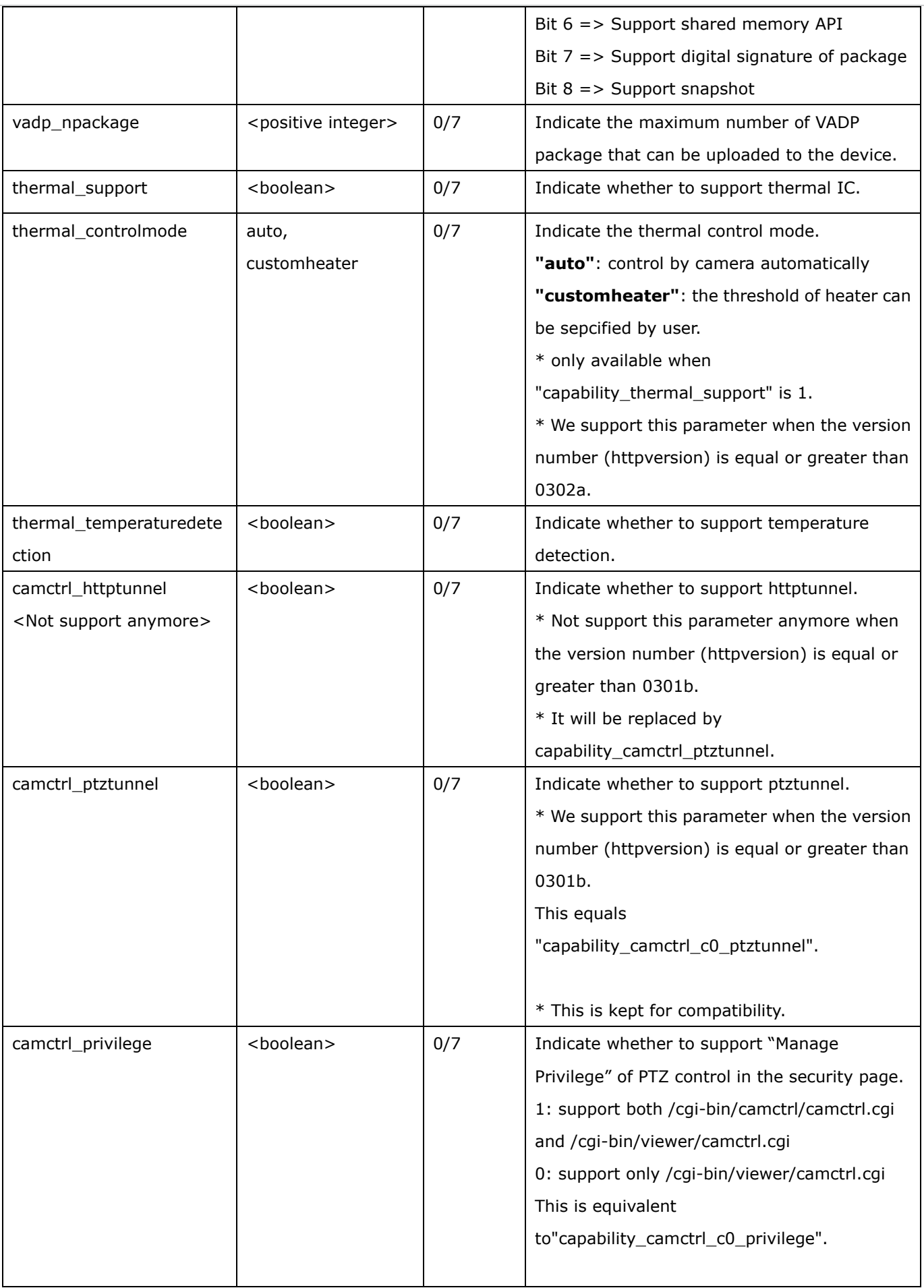

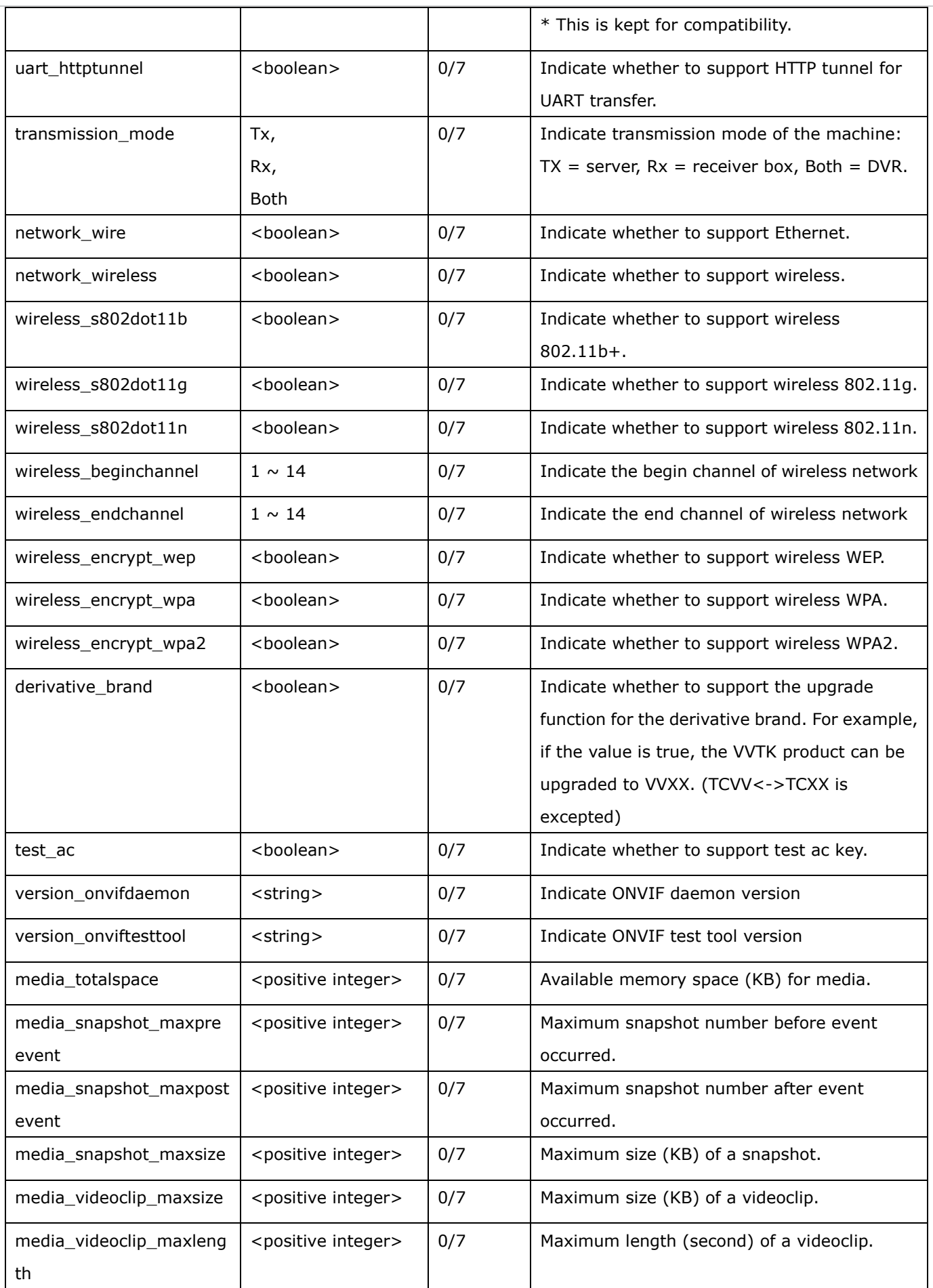

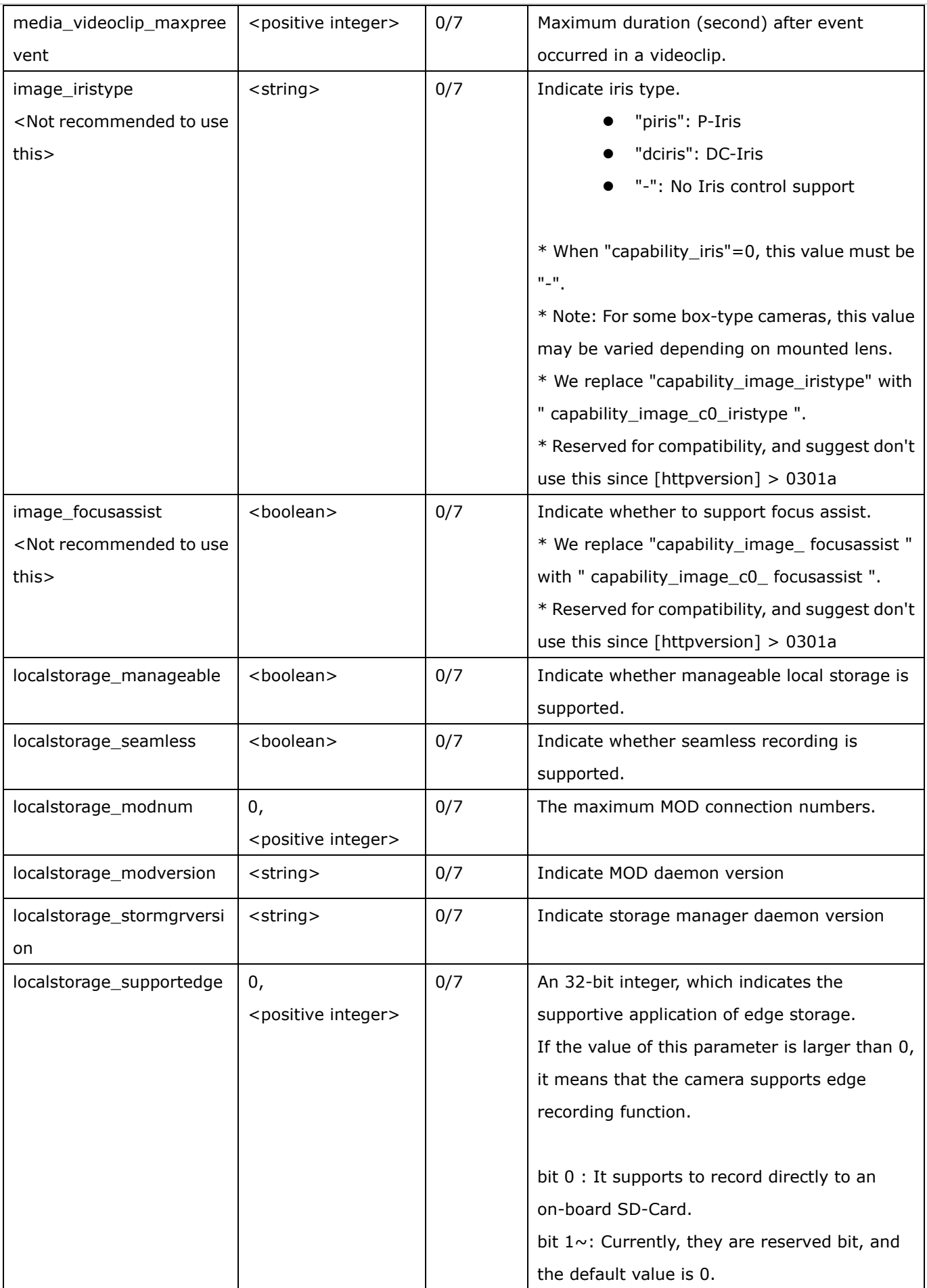

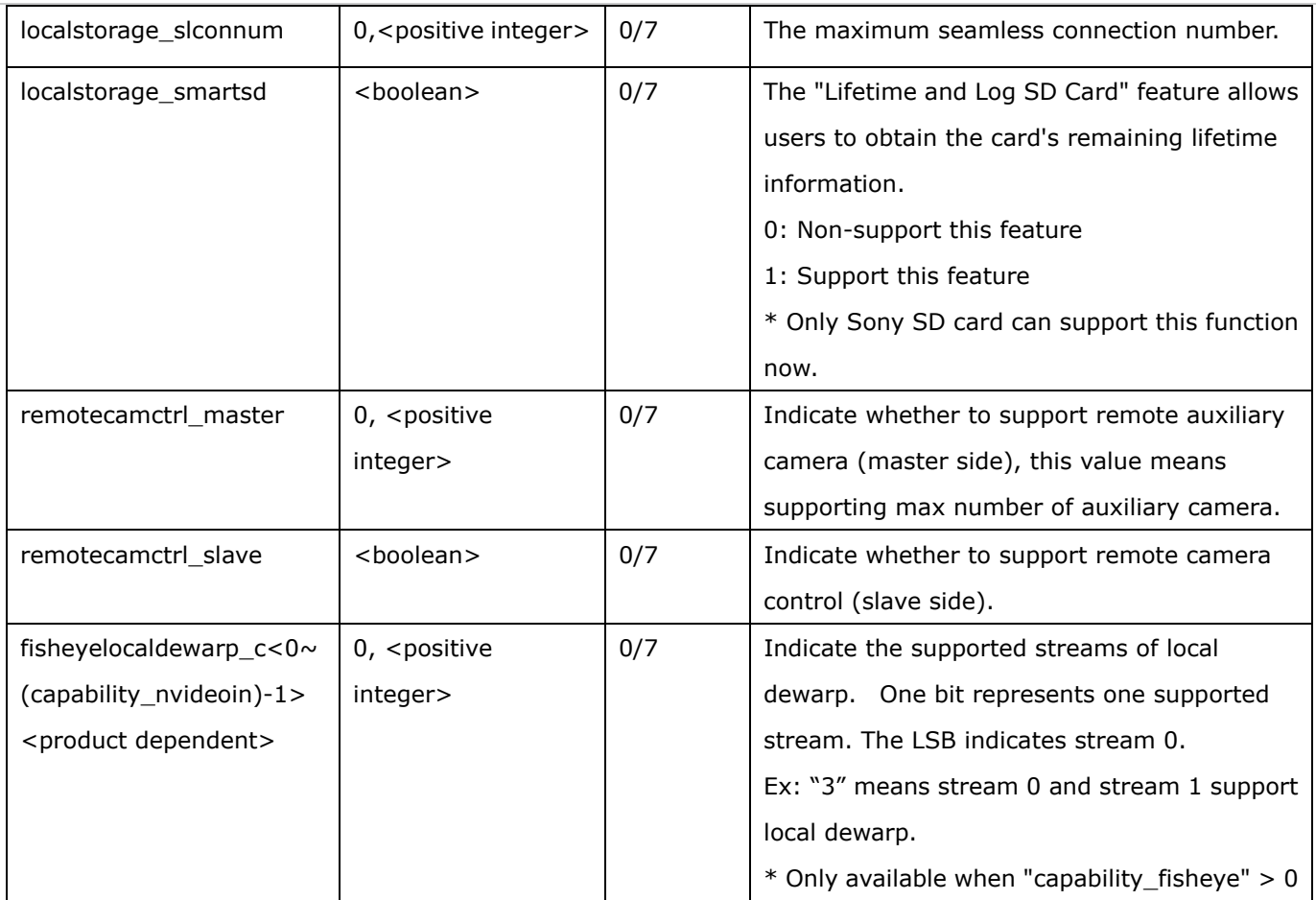

Group: **capability\_camctrl\_c<0~(n-1)>** n denotes the value of "capability\_nvideoin"

(capability\_ptzenabled > 0)

\* We support this group when the version number (httpversion) is equal or greater than 0303b.

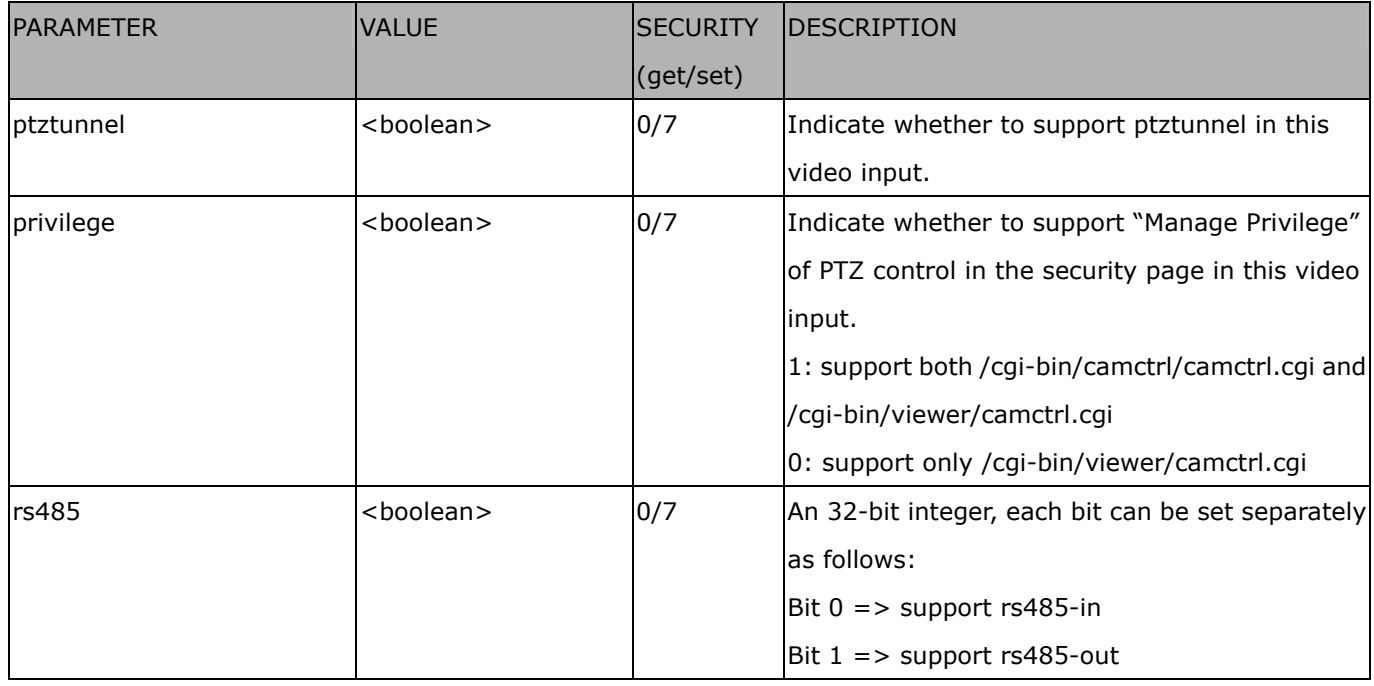
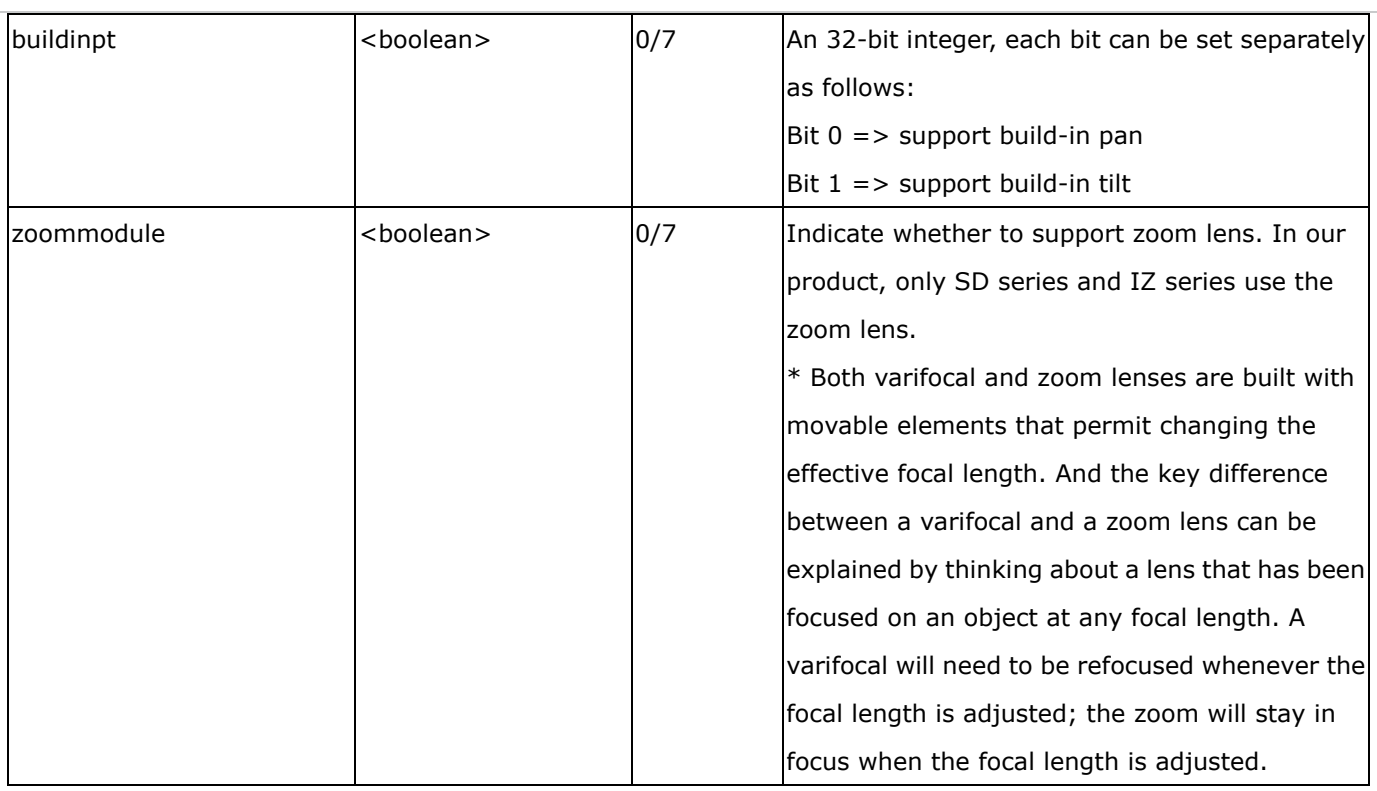

Group: **capability\_ptz\_c<0~(n-1)>** n denotes the value of "capability\_nvideoin"

(capability\_ptzenabled > 0 and capability\_camctrl\_c<0~(n-1)>\_zoommodule !=0)

\* We support this group when the version number (httpversion) is equal or greater than 0303b.

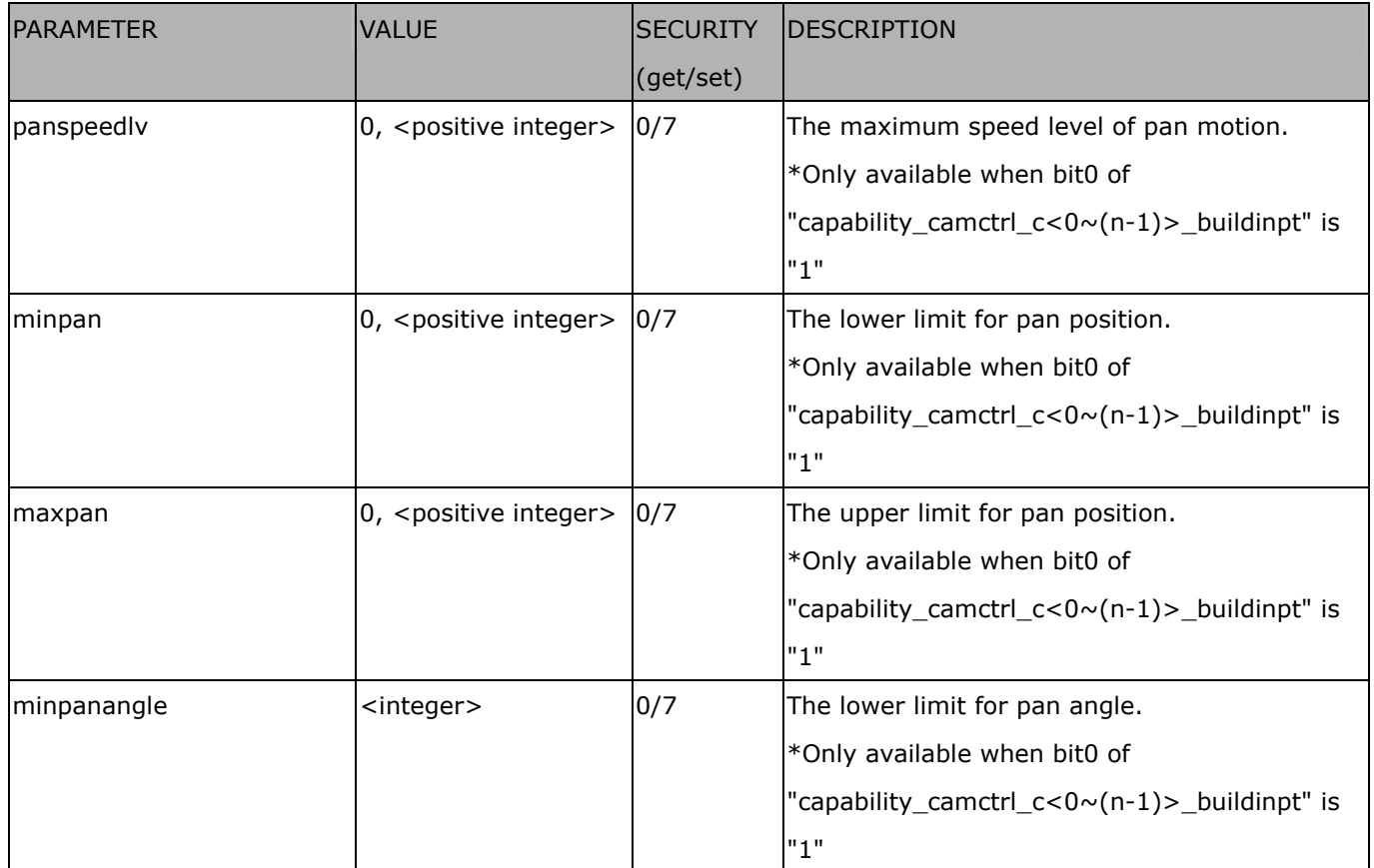

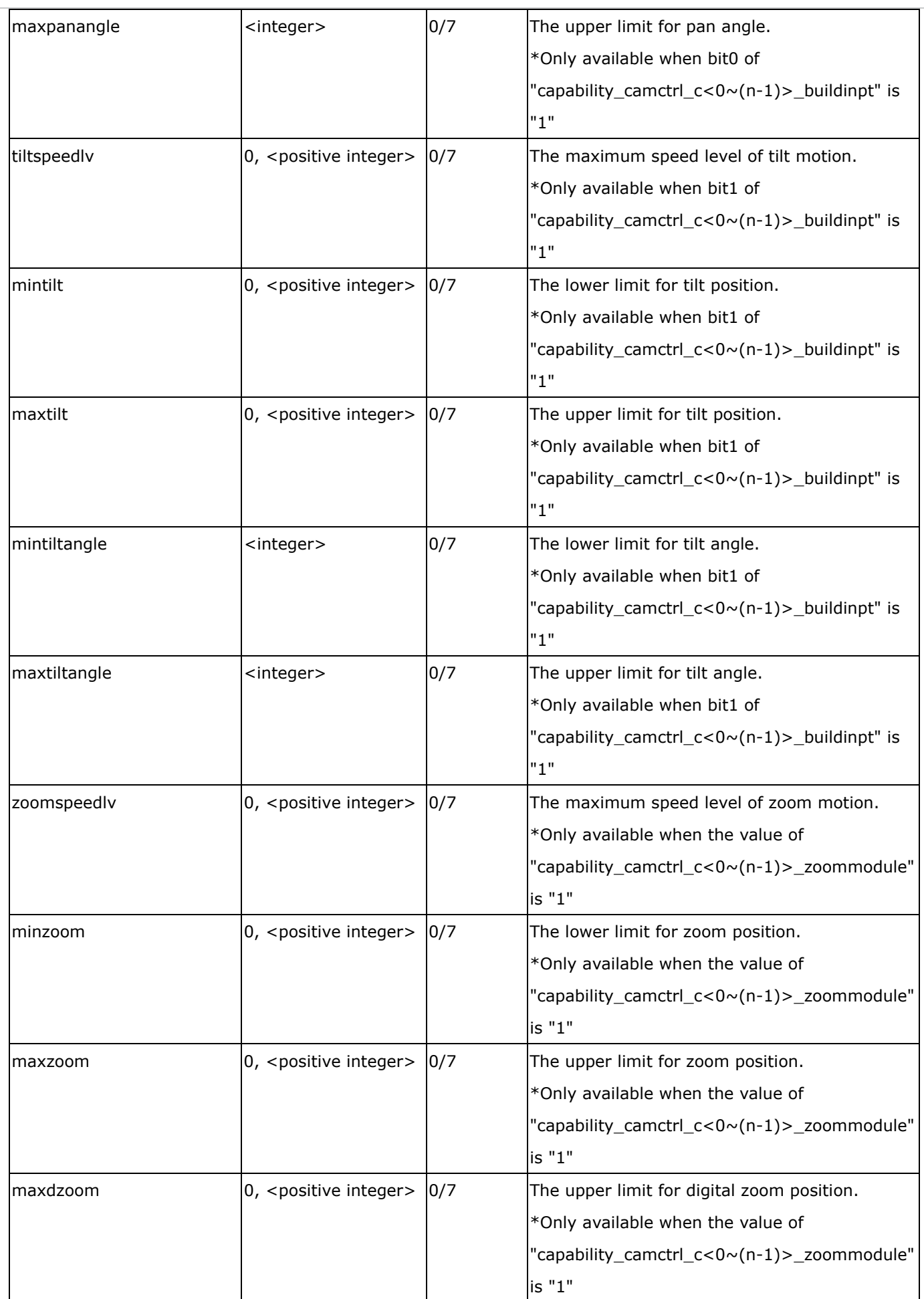

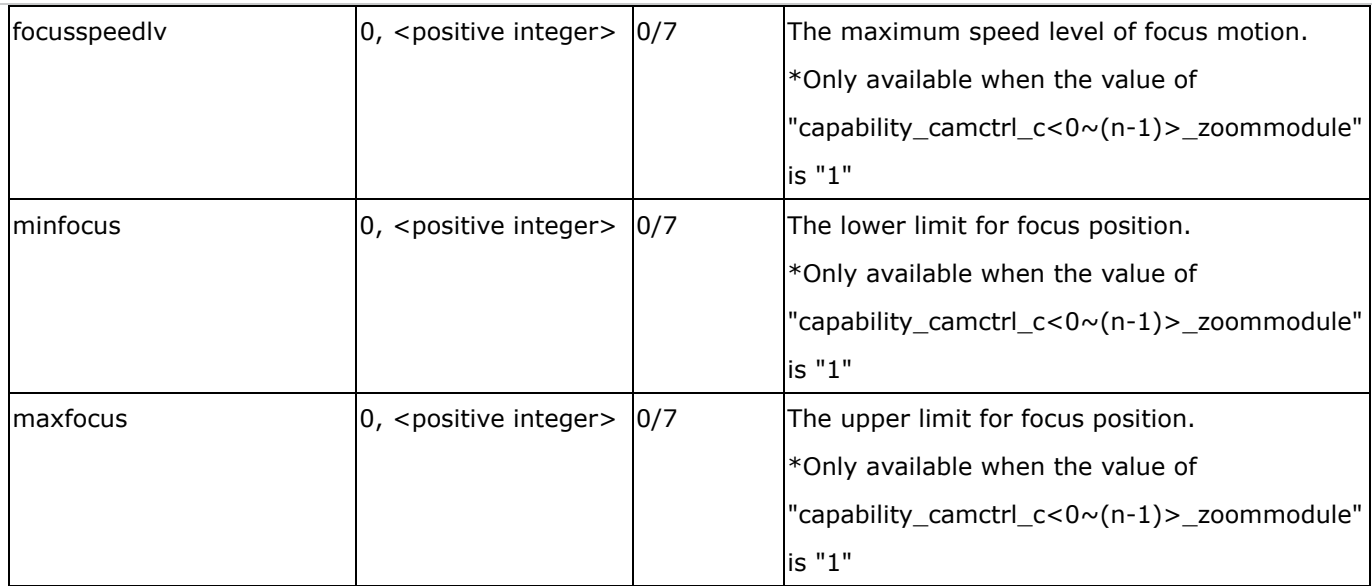

## Group: **capability\_daynight\_c<0~(n-1)>** n denotes the value of "capability\_nvideoin"

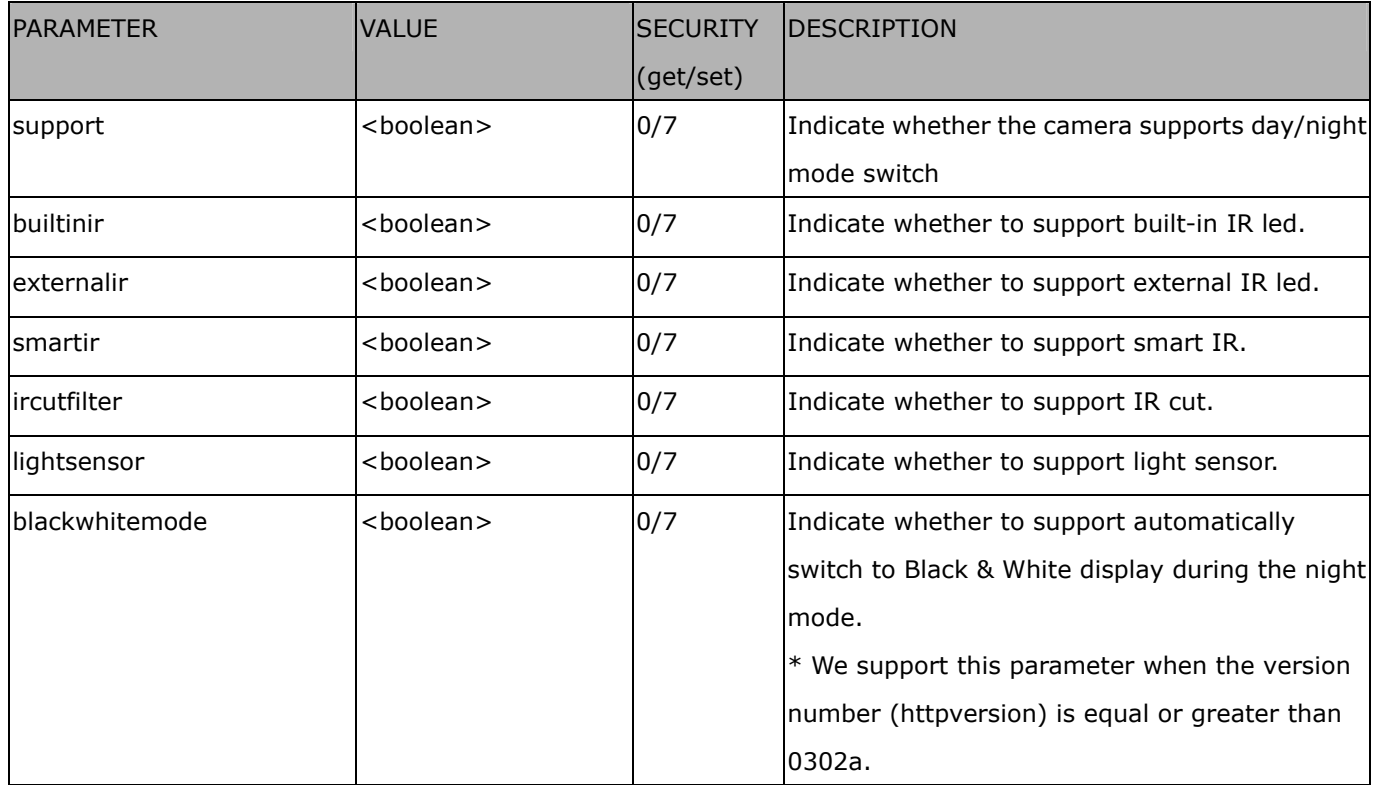

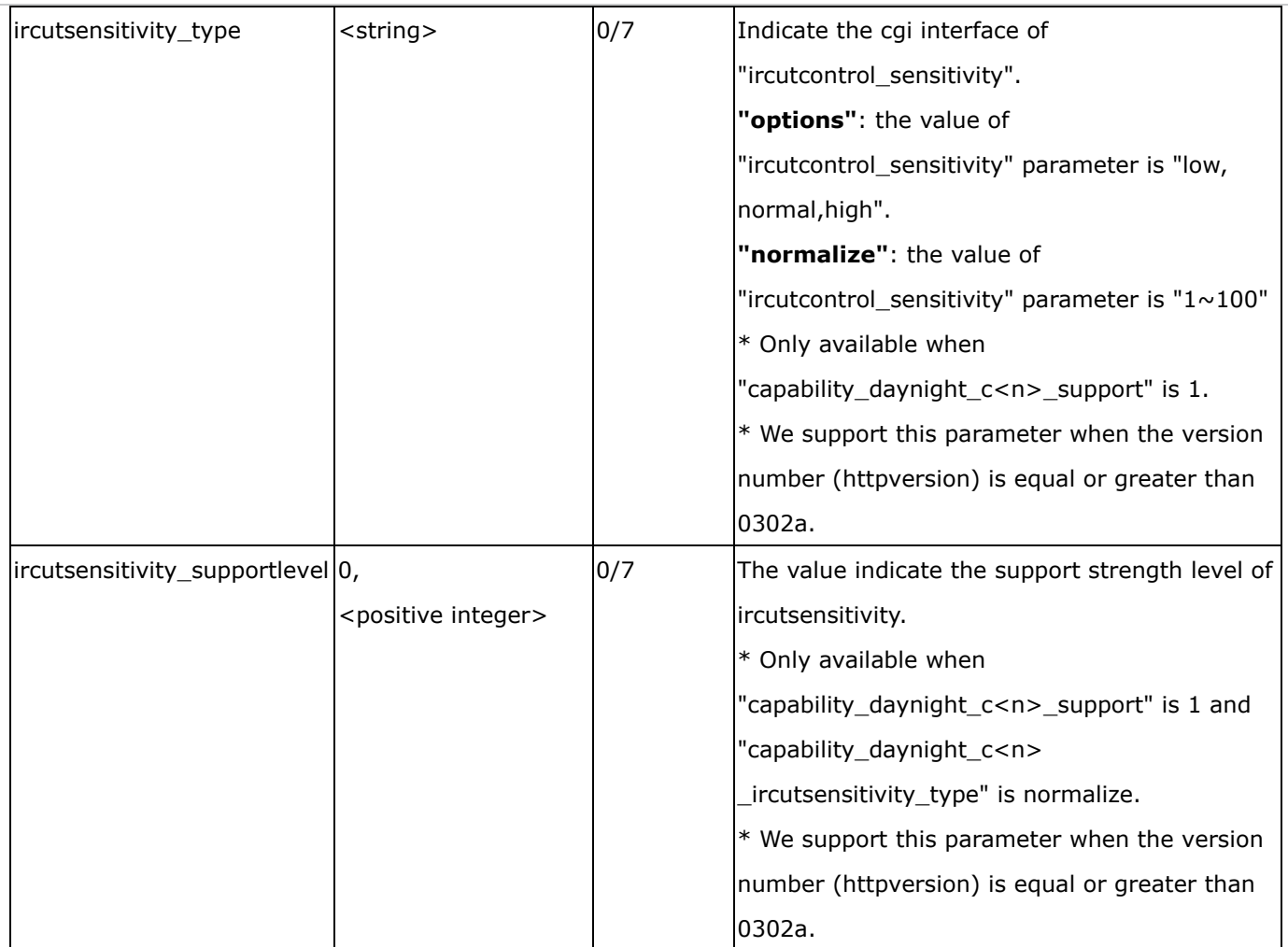

### Group: **capability\_videoin\_c<0~(n-1)>** n denotes the value of "capability\_nvideoin"

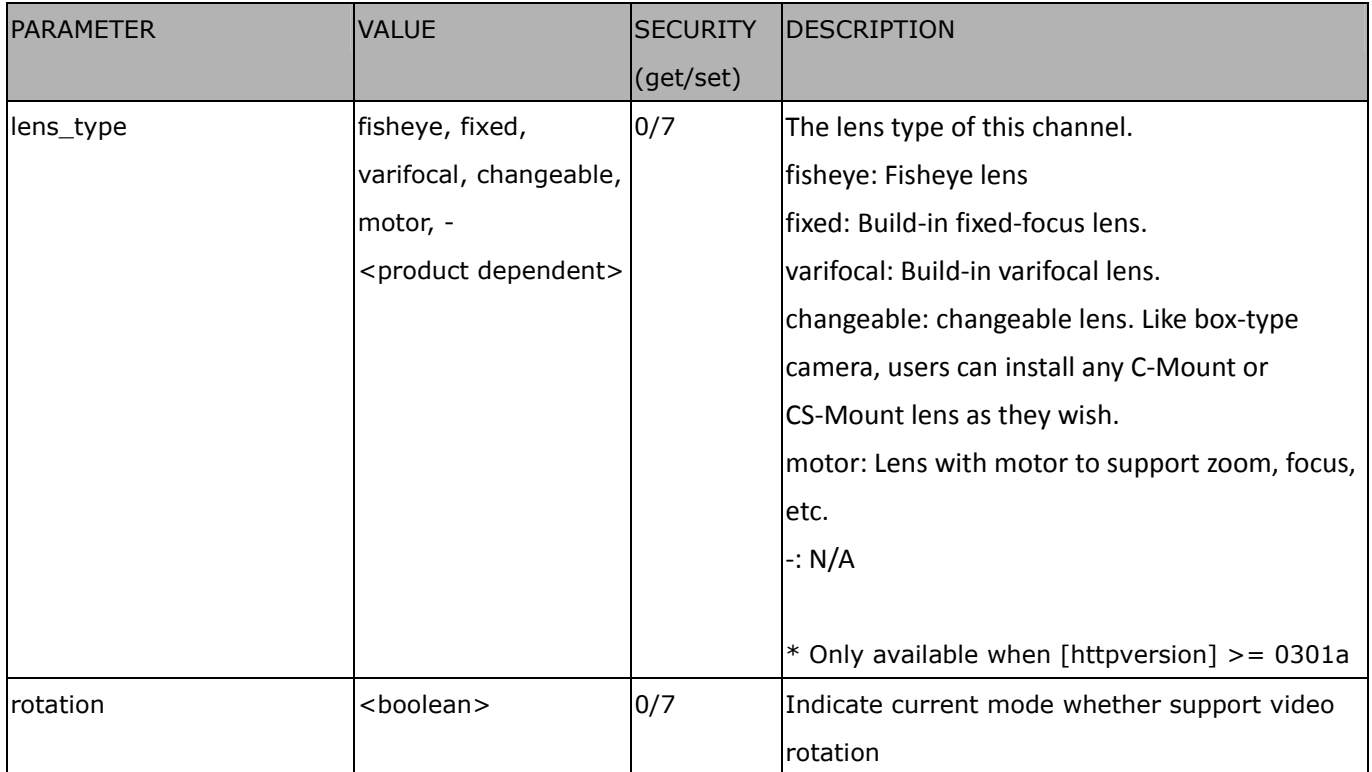

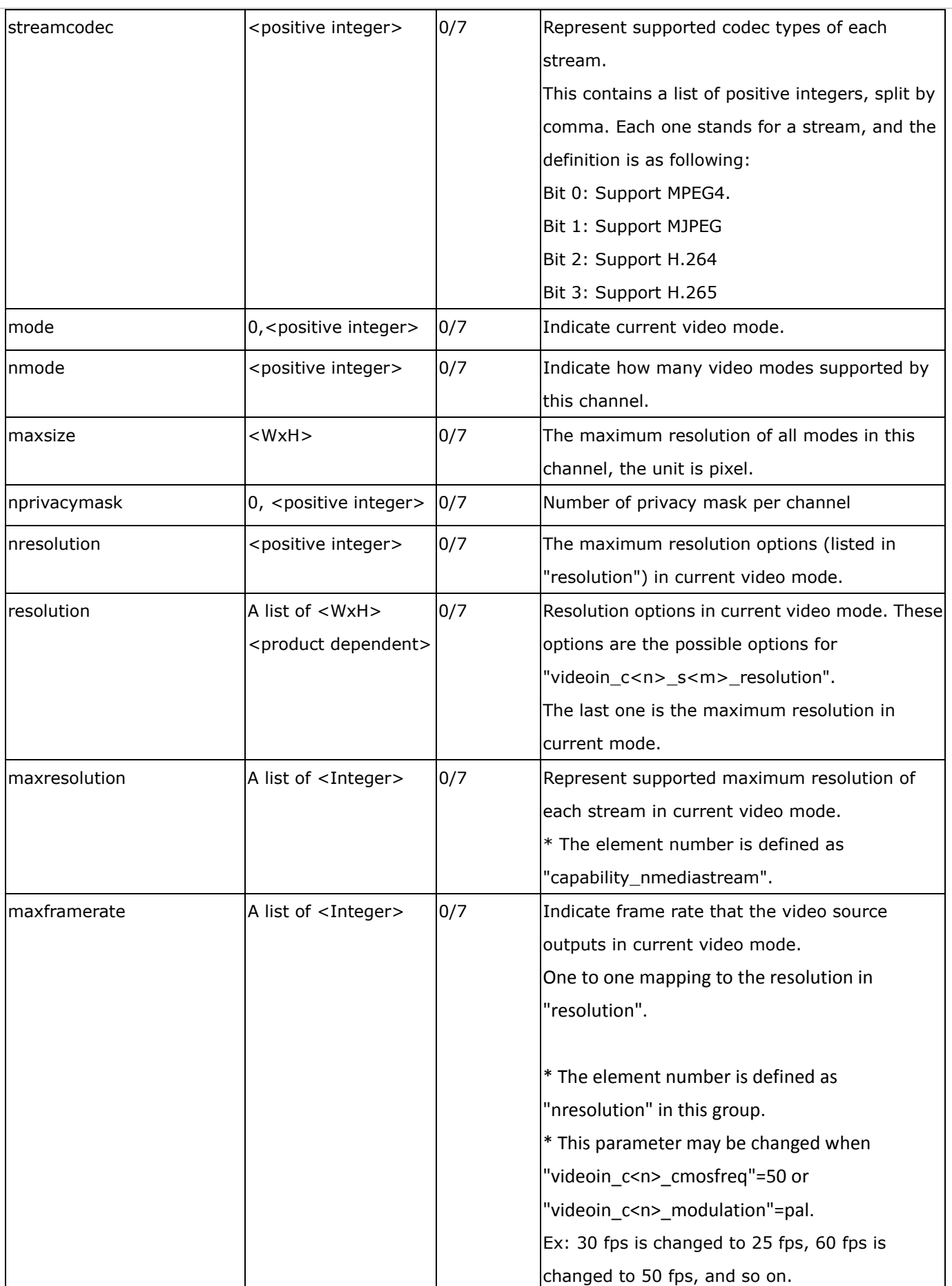

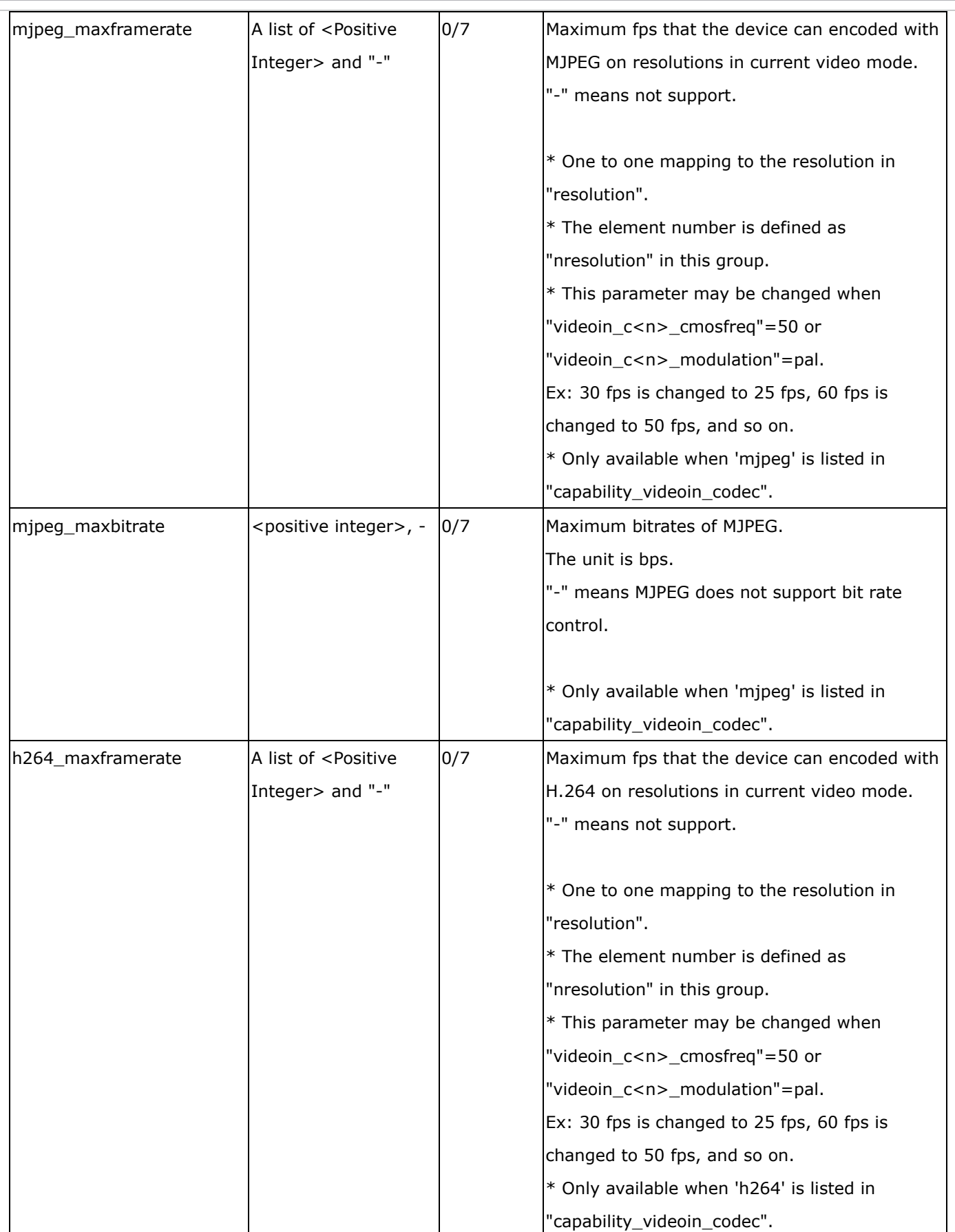

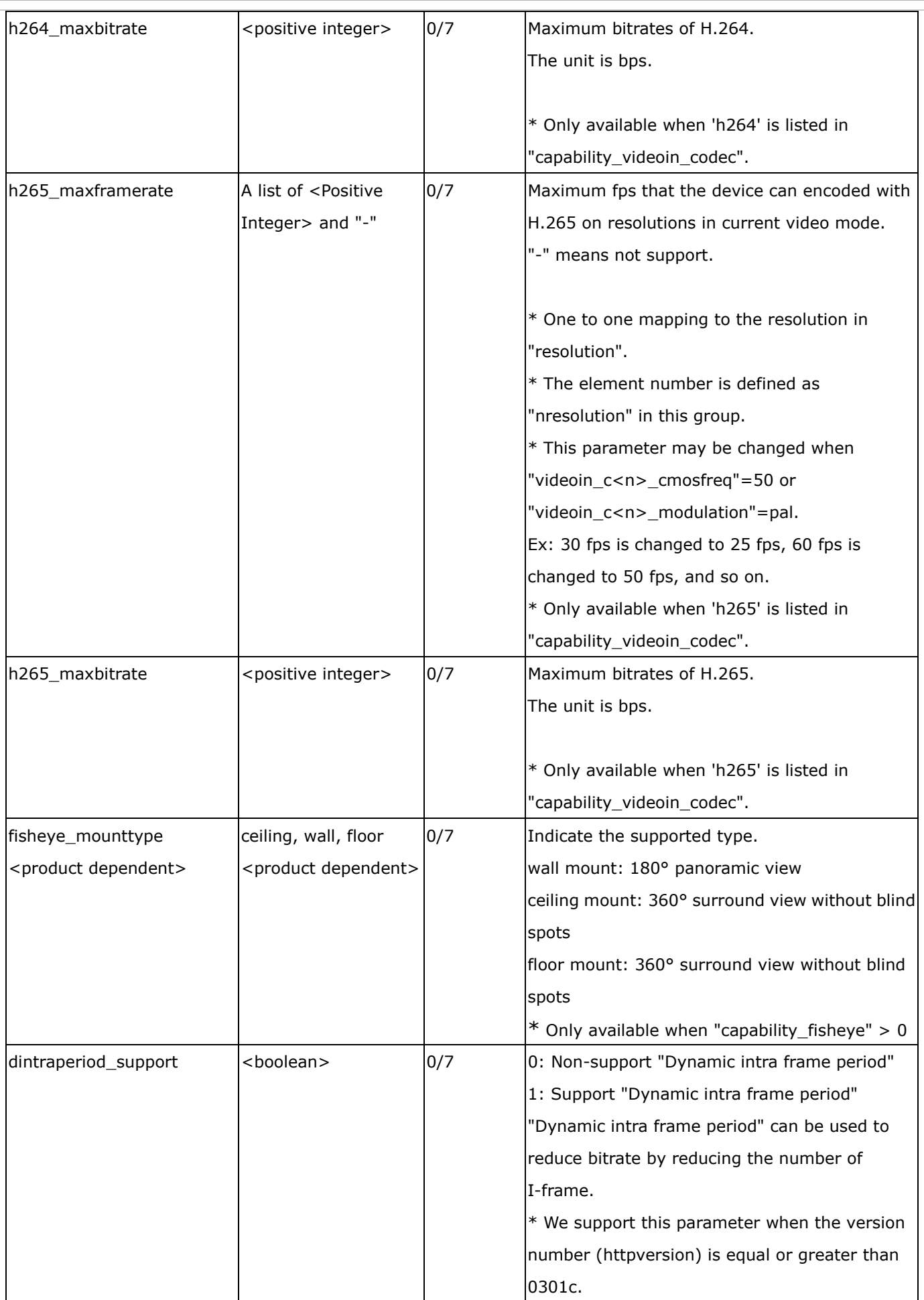

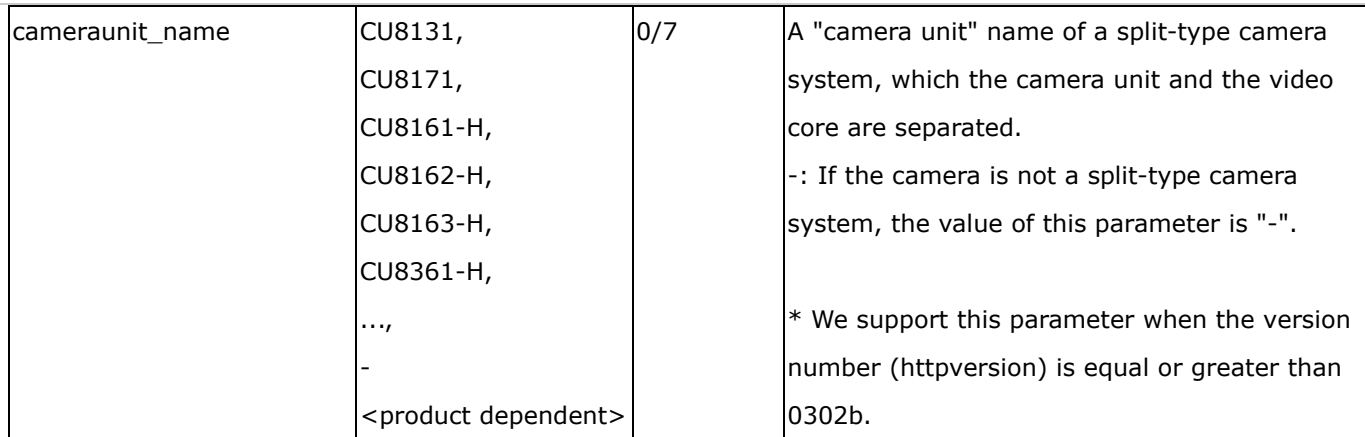

### Group: **capability\_videoin\_c<0~(n-1)>\_localdewarp**

(capability\_fisheyelocaldewarp\_c<0~(capability\_nvideoin)-1> > 0)

n denotes the value of "capability\_nvideoin"

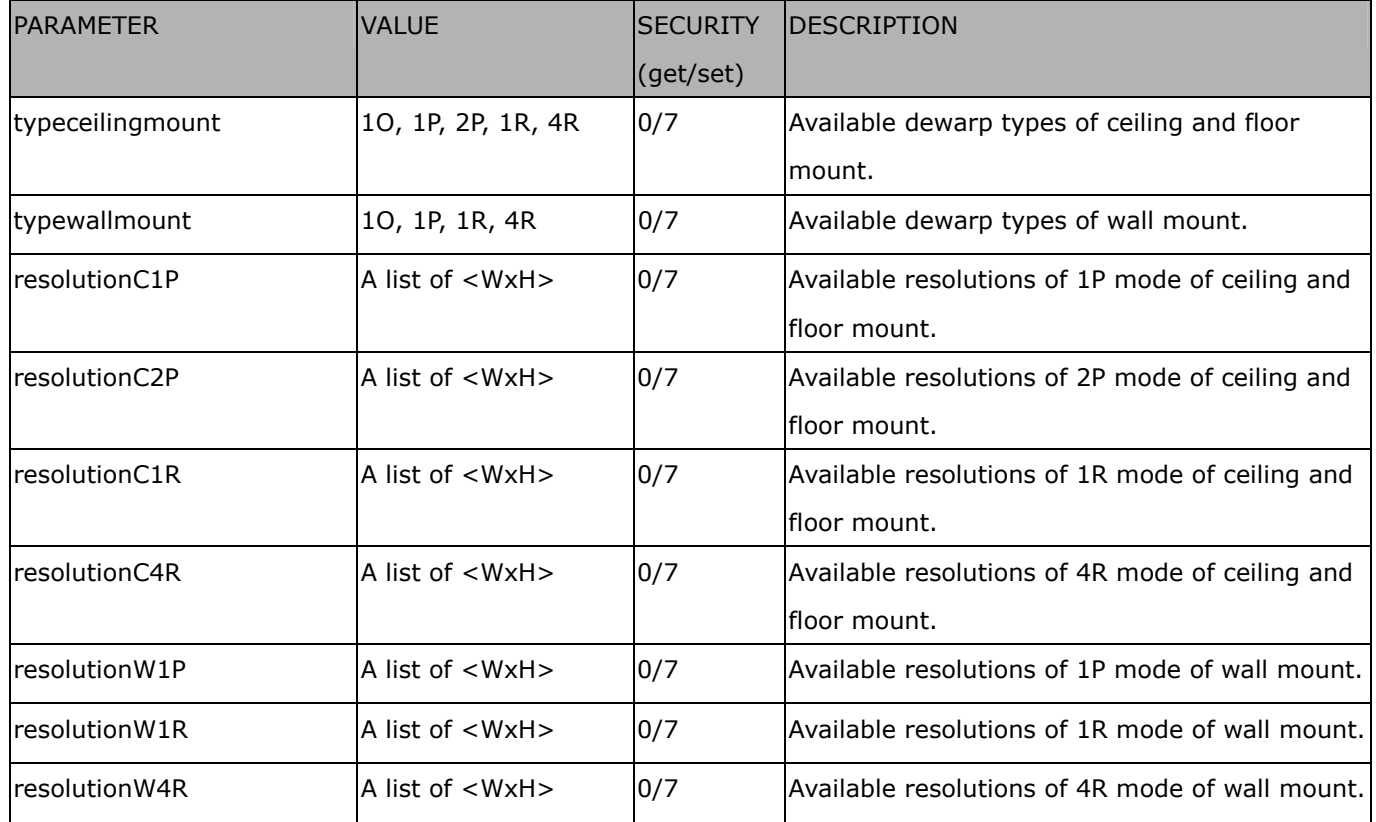

Group: **capability\_videoin\_c<0~(n-1)>\_mode<0~(m-1)>** n denotes the value of "capability\_nvideoin", m denotes the value of "capability\_videoin\_c<n>\_nmode"

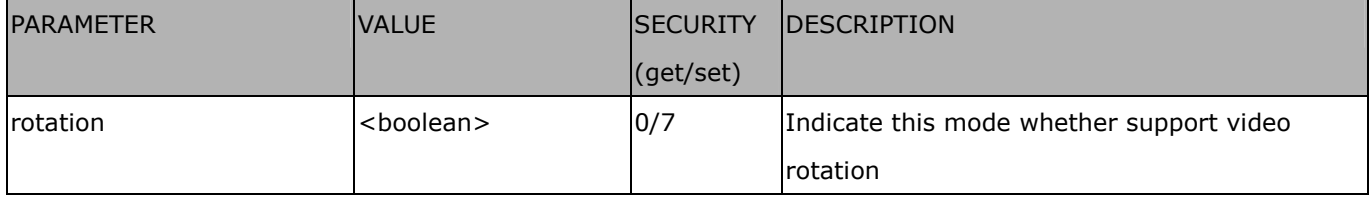

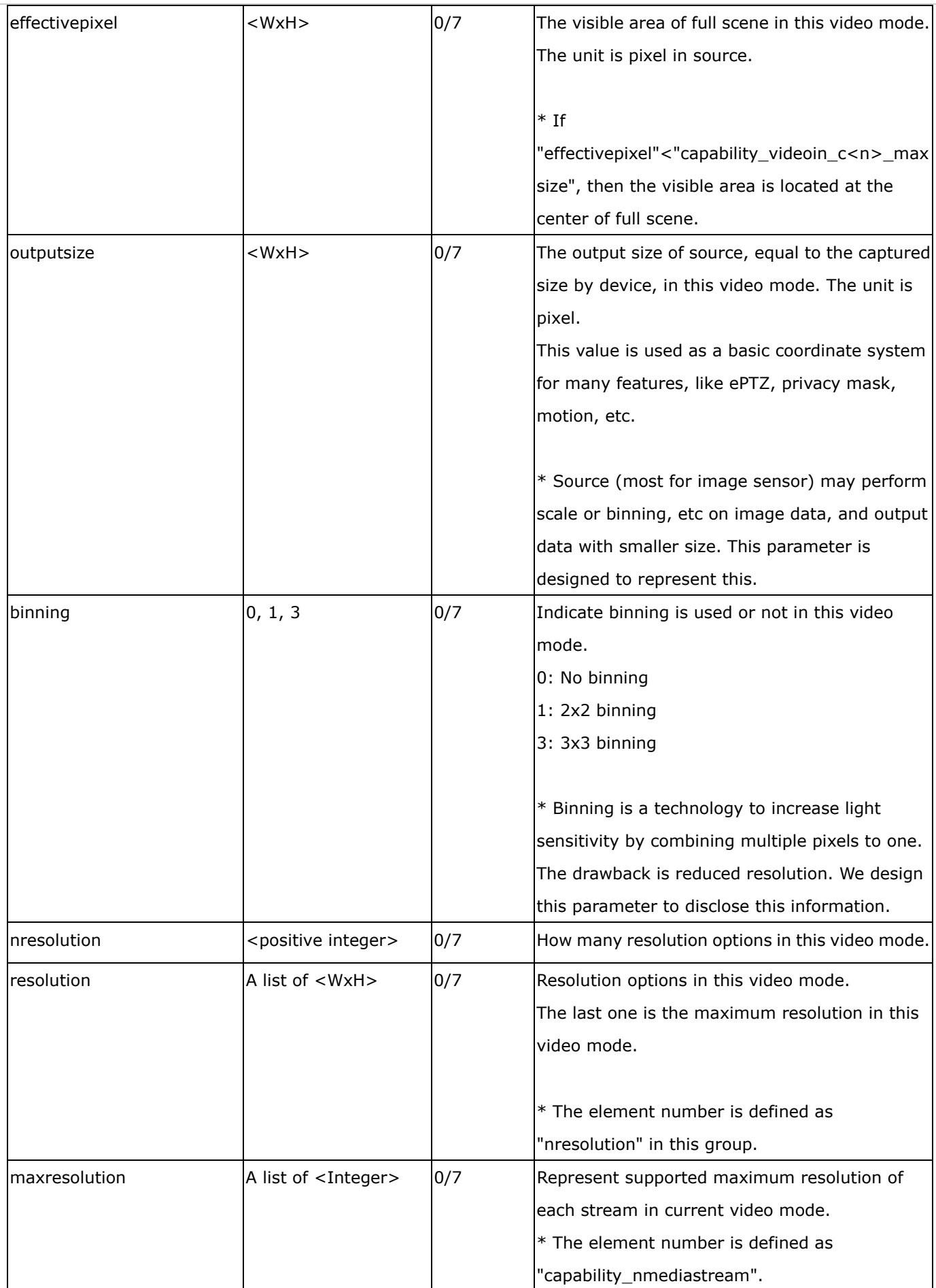

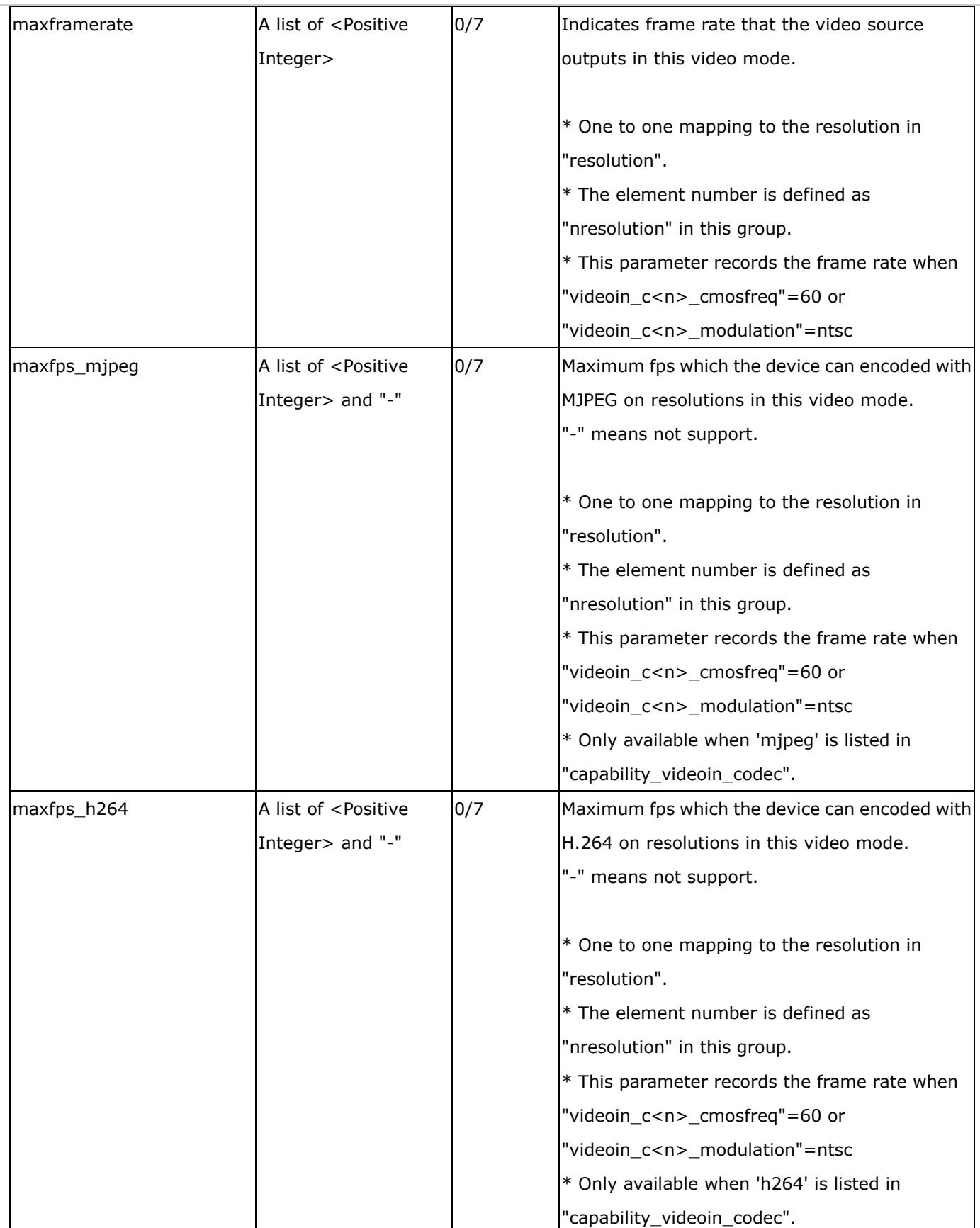

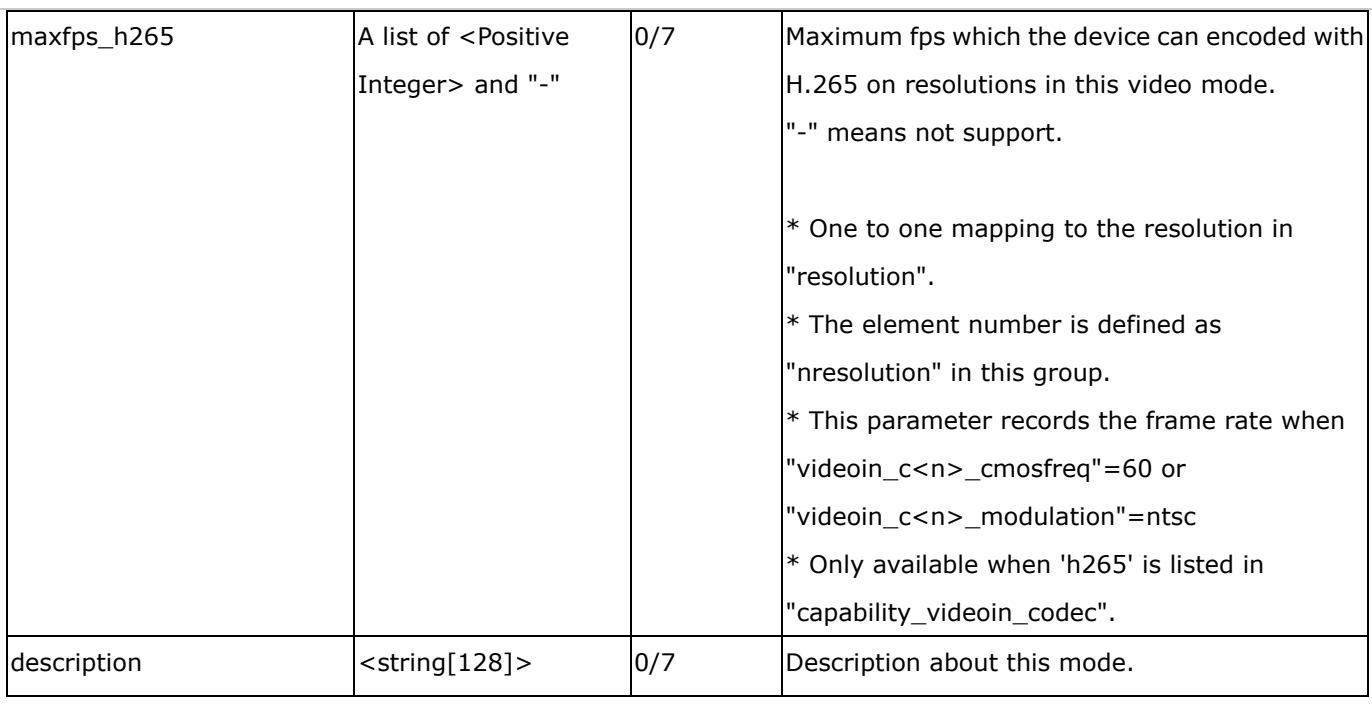

## Group: **capability\_image\_c<0~(n-1)>** n denotes the value of "capability\_nvideoin"

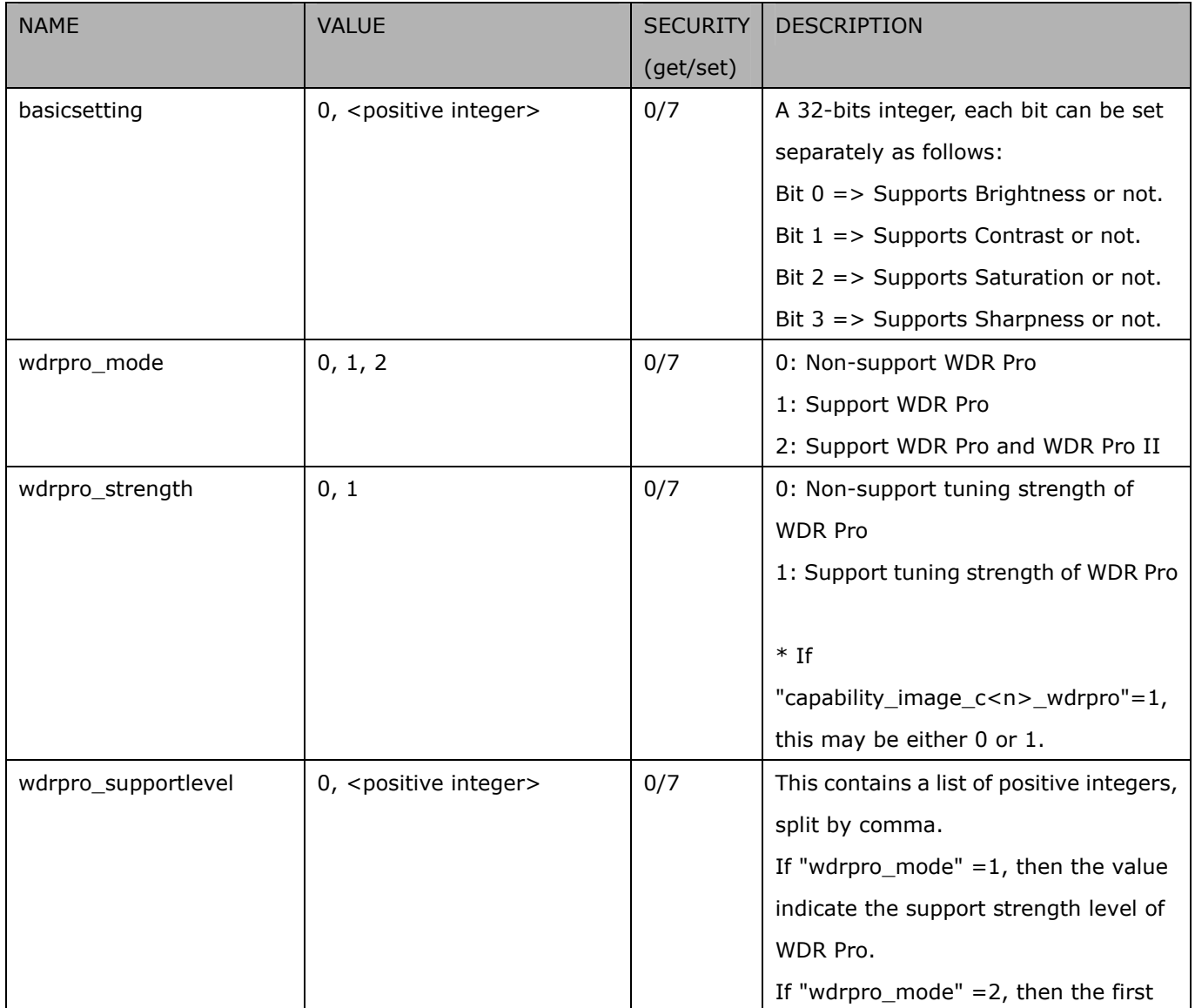

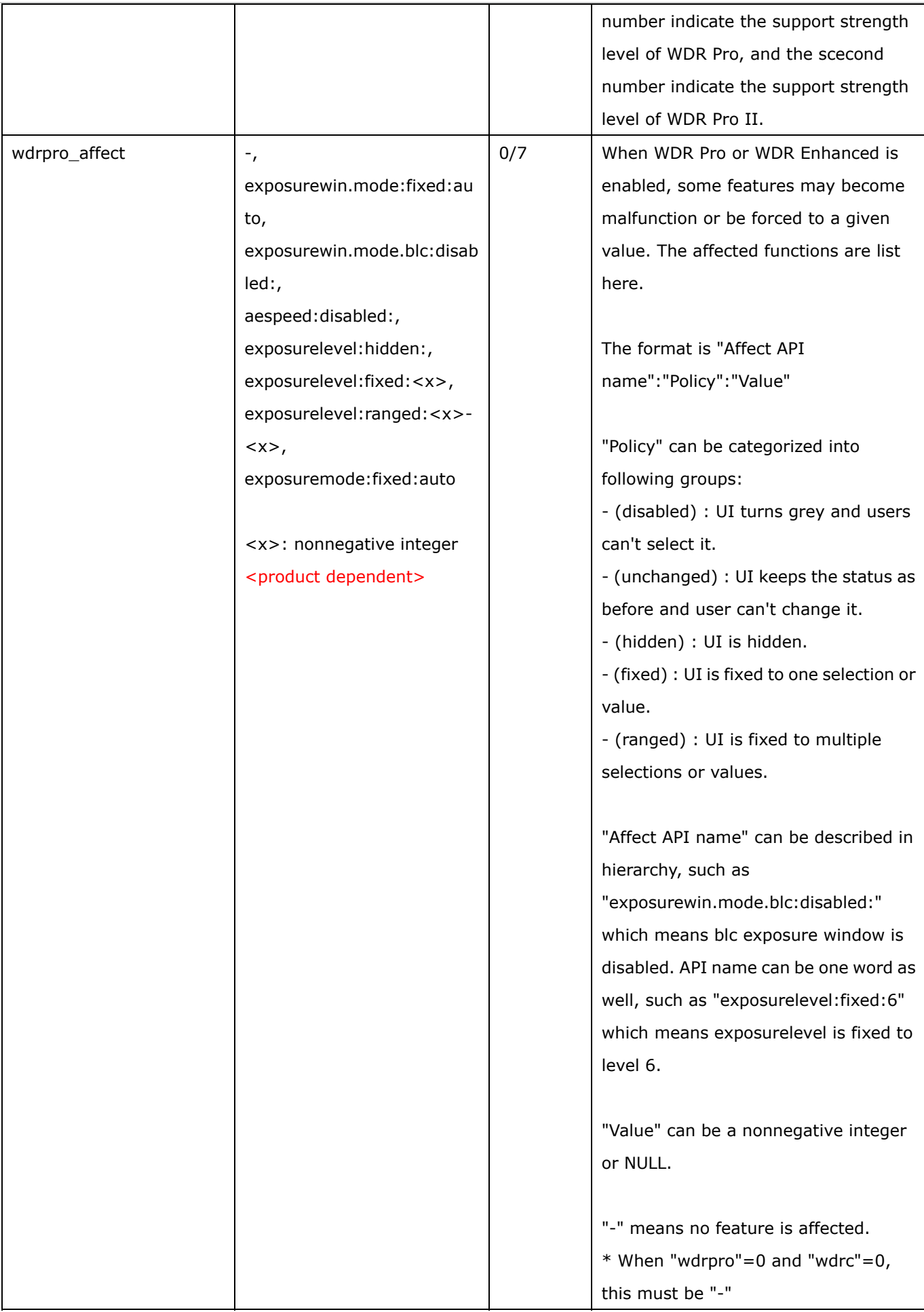

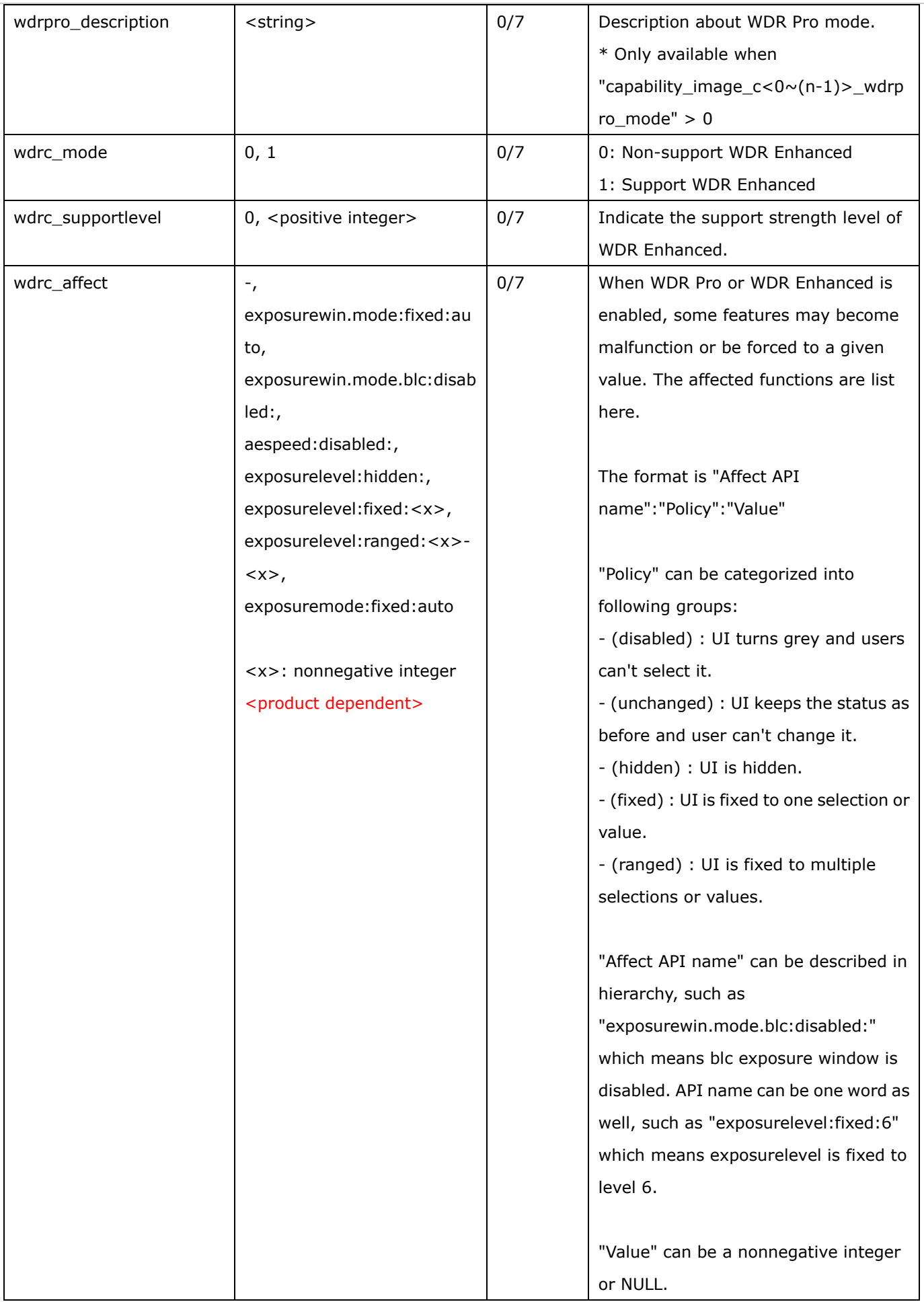

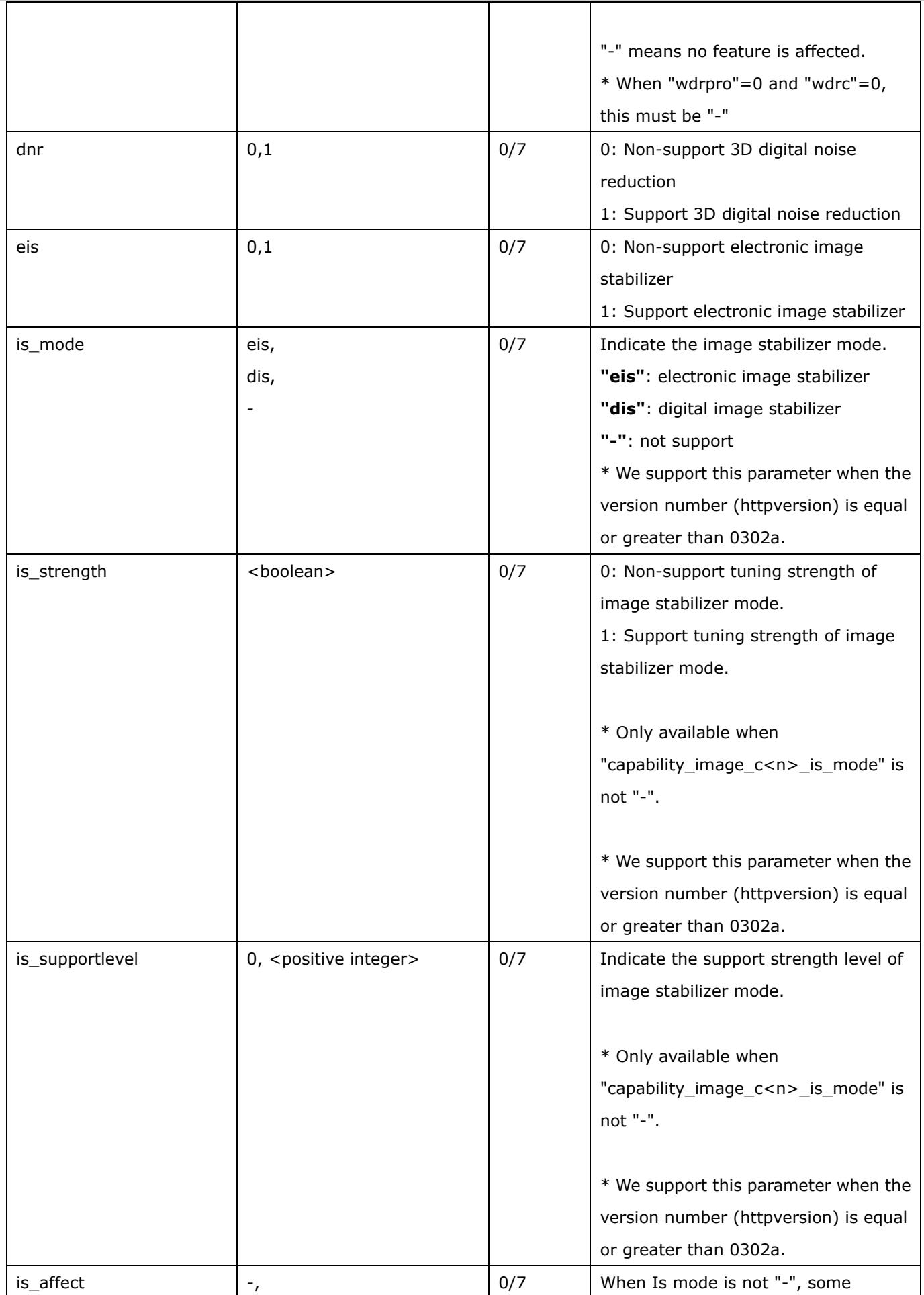

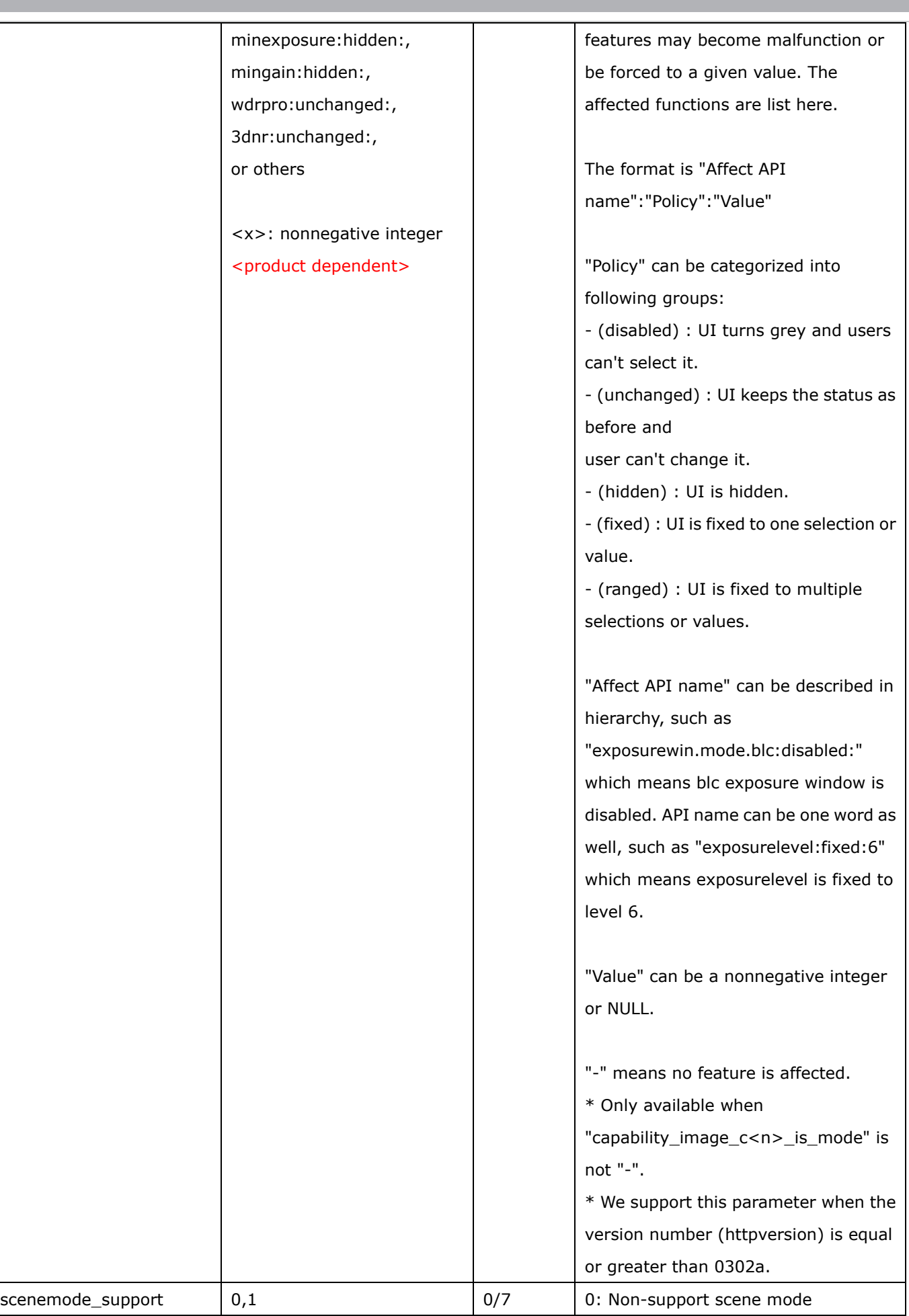

#### VIVOTEK 2016/01/22 09:20:33 eric.lu ERICLU

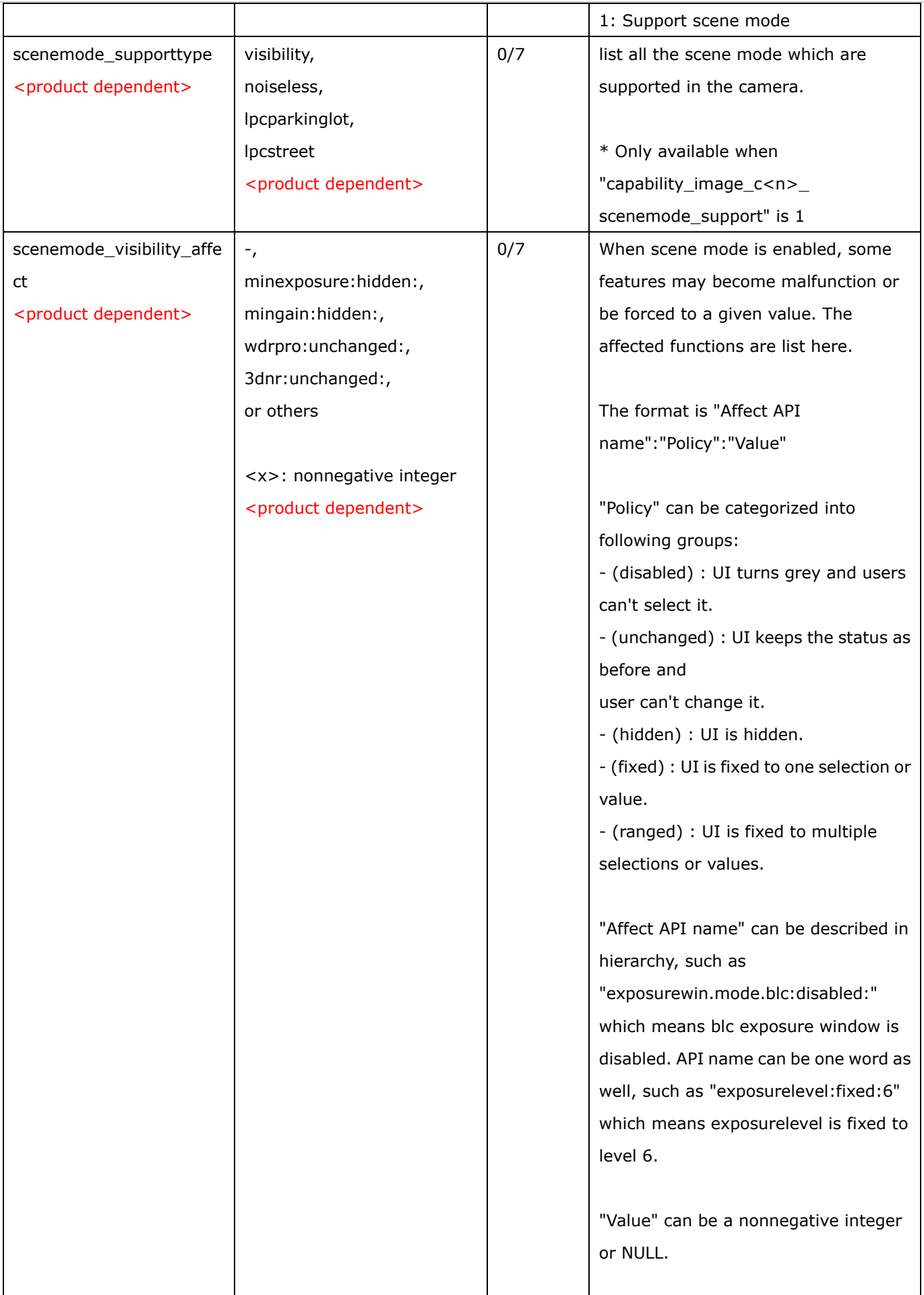

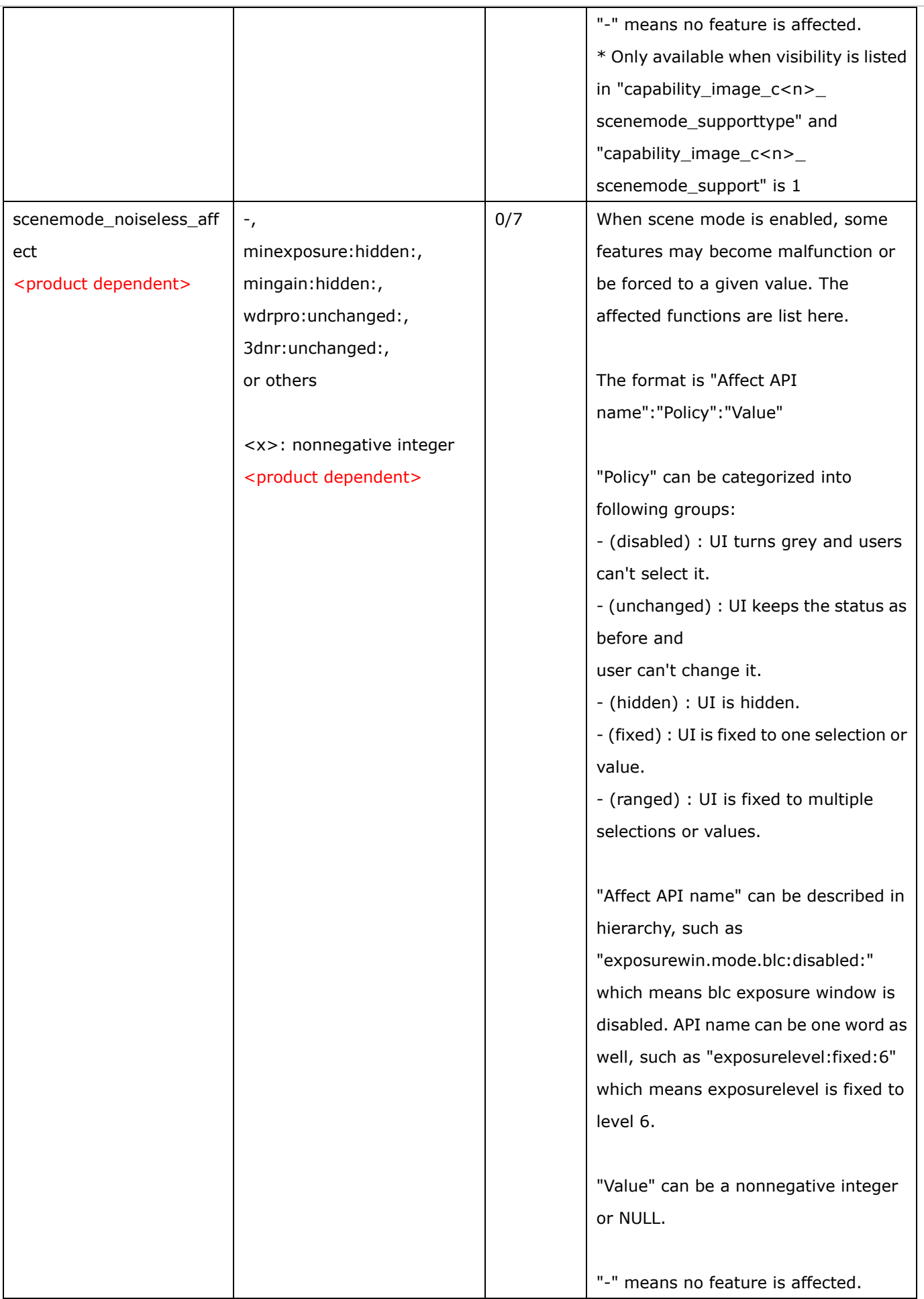

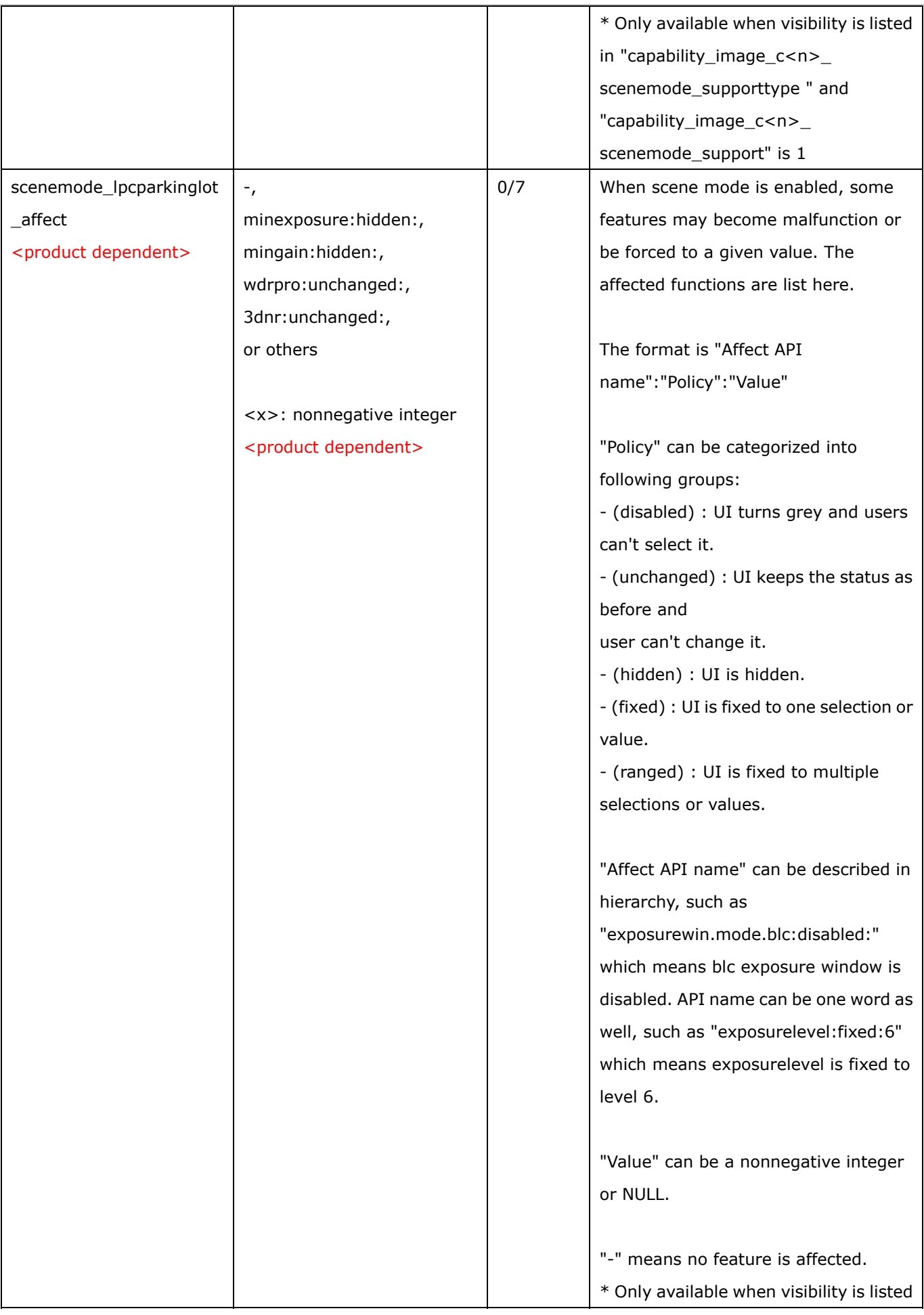

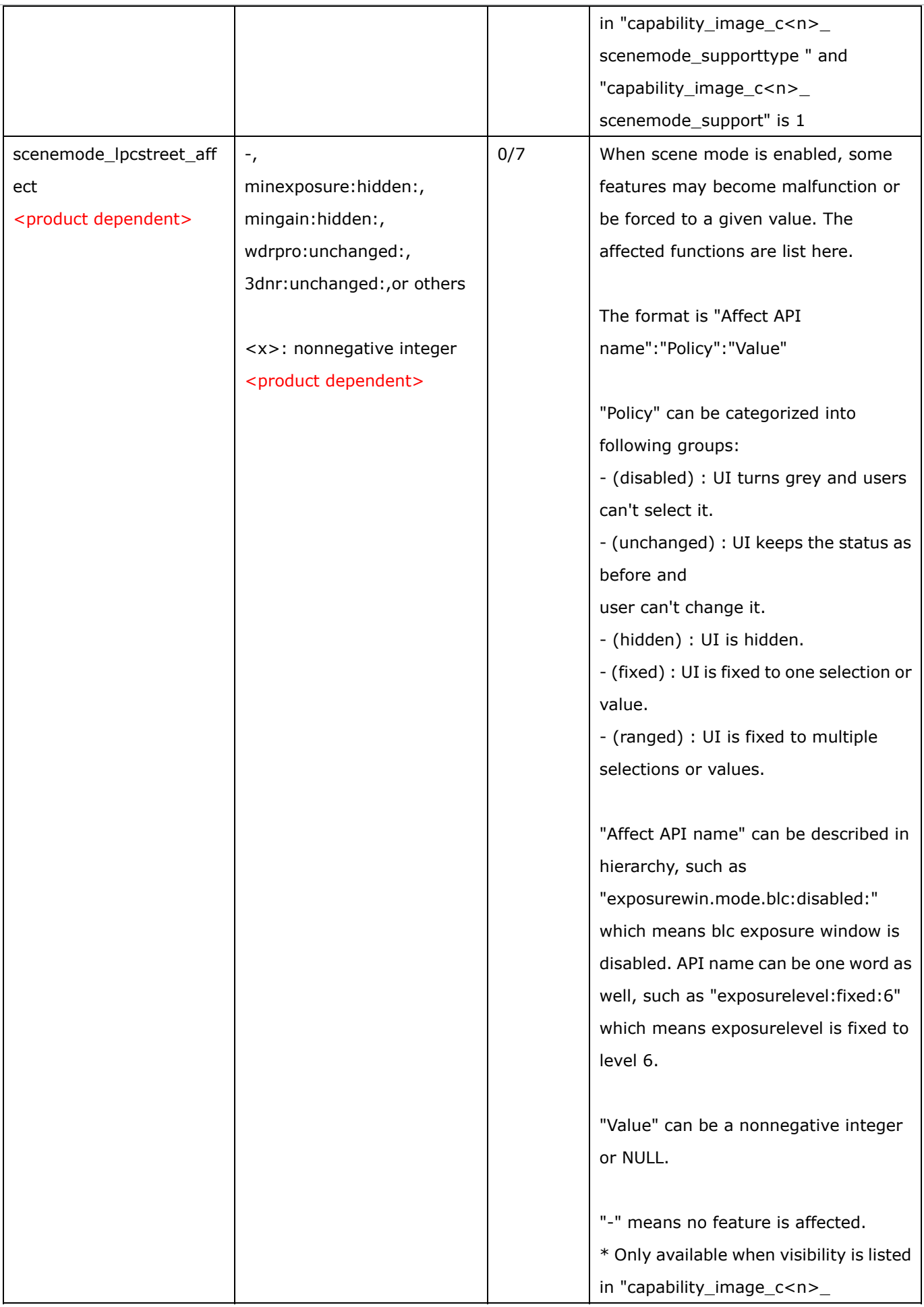

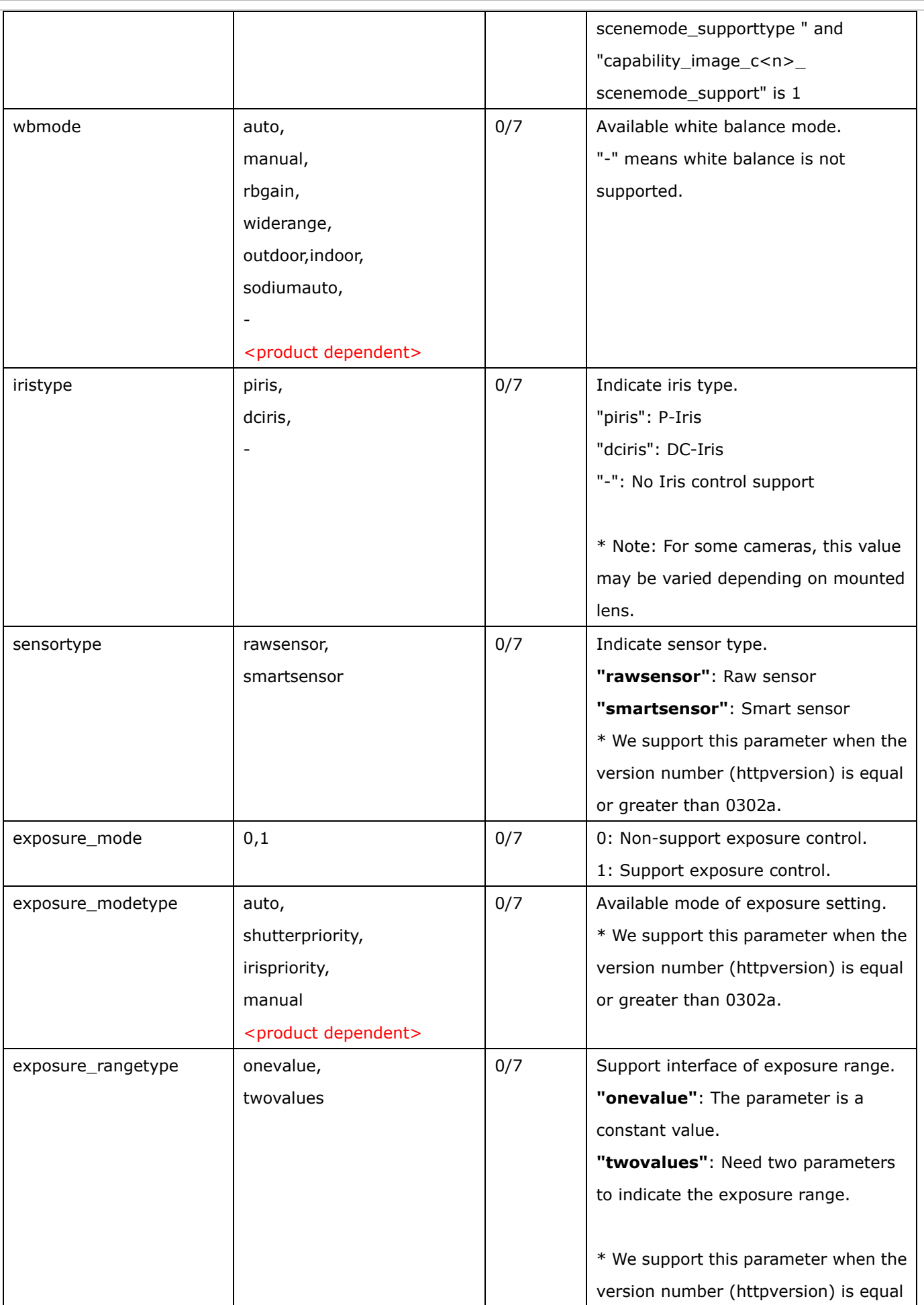

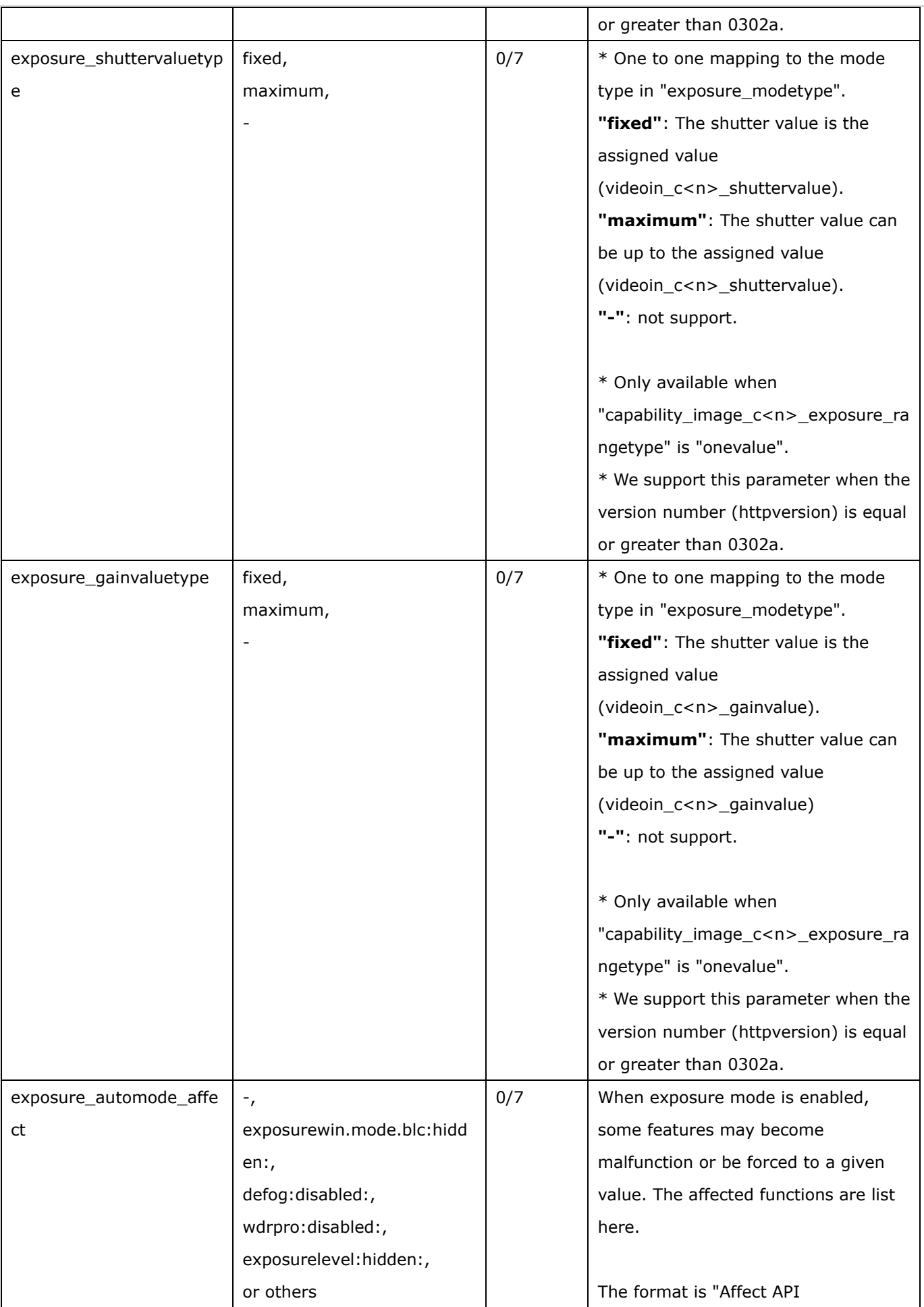

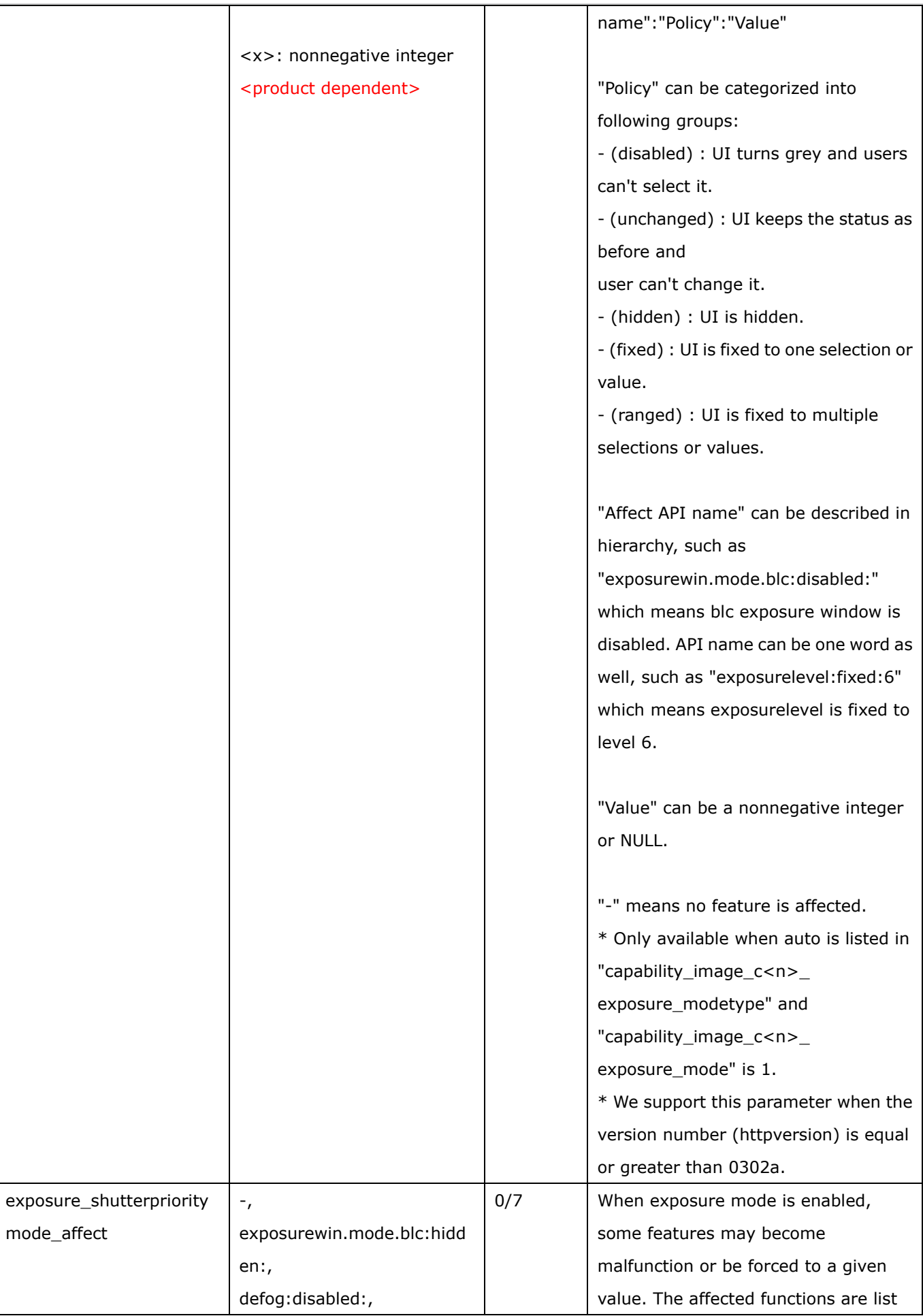

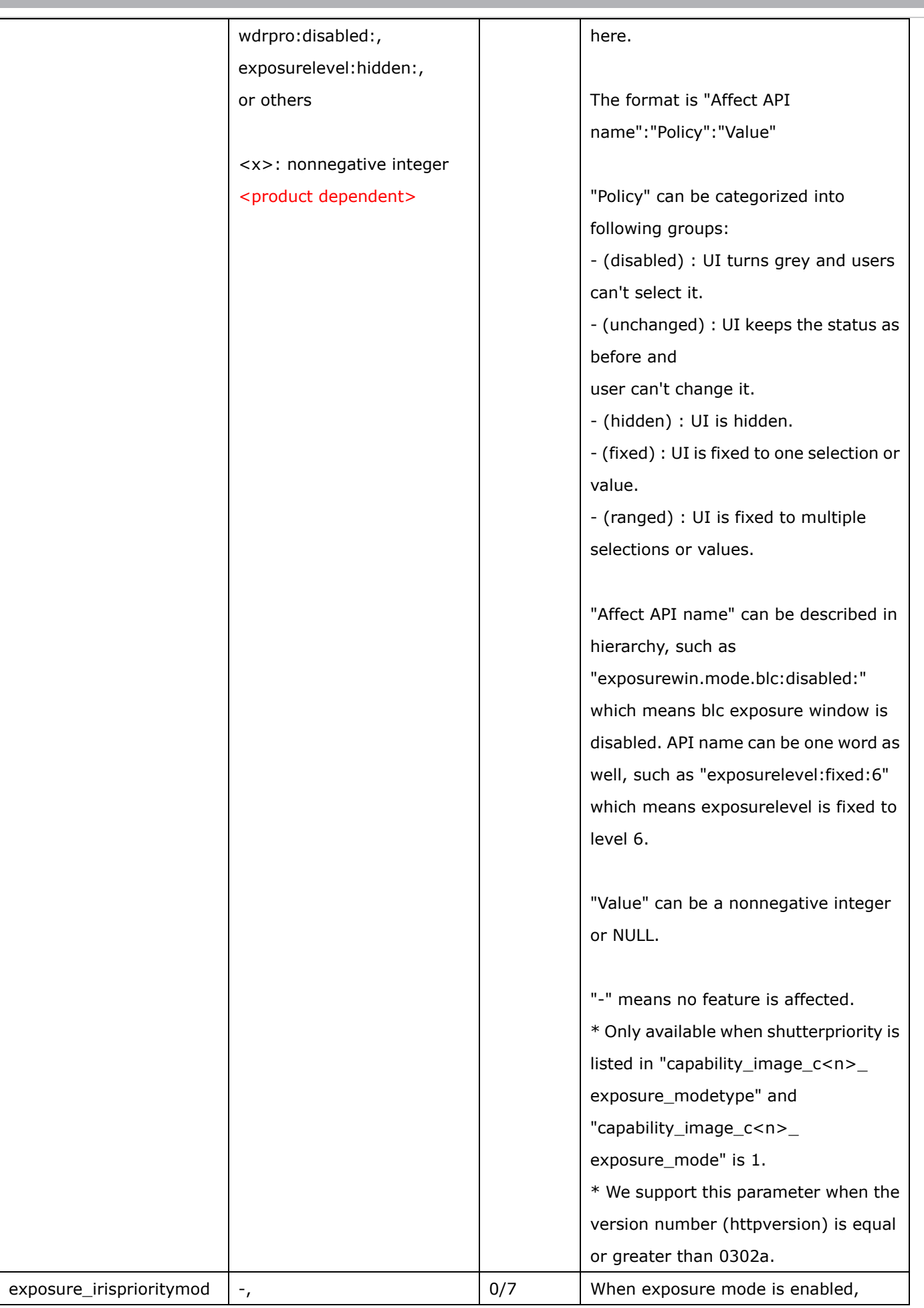

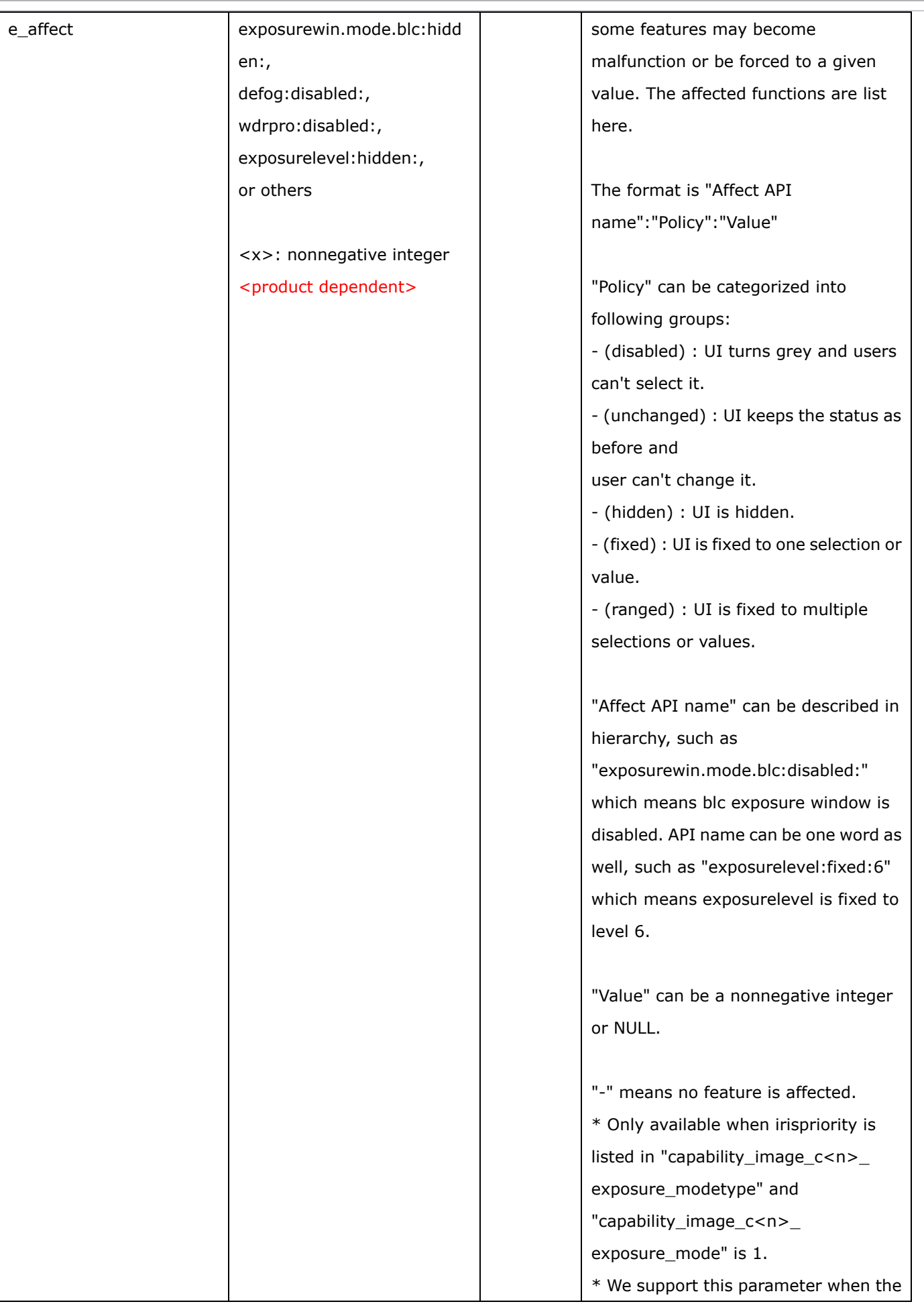

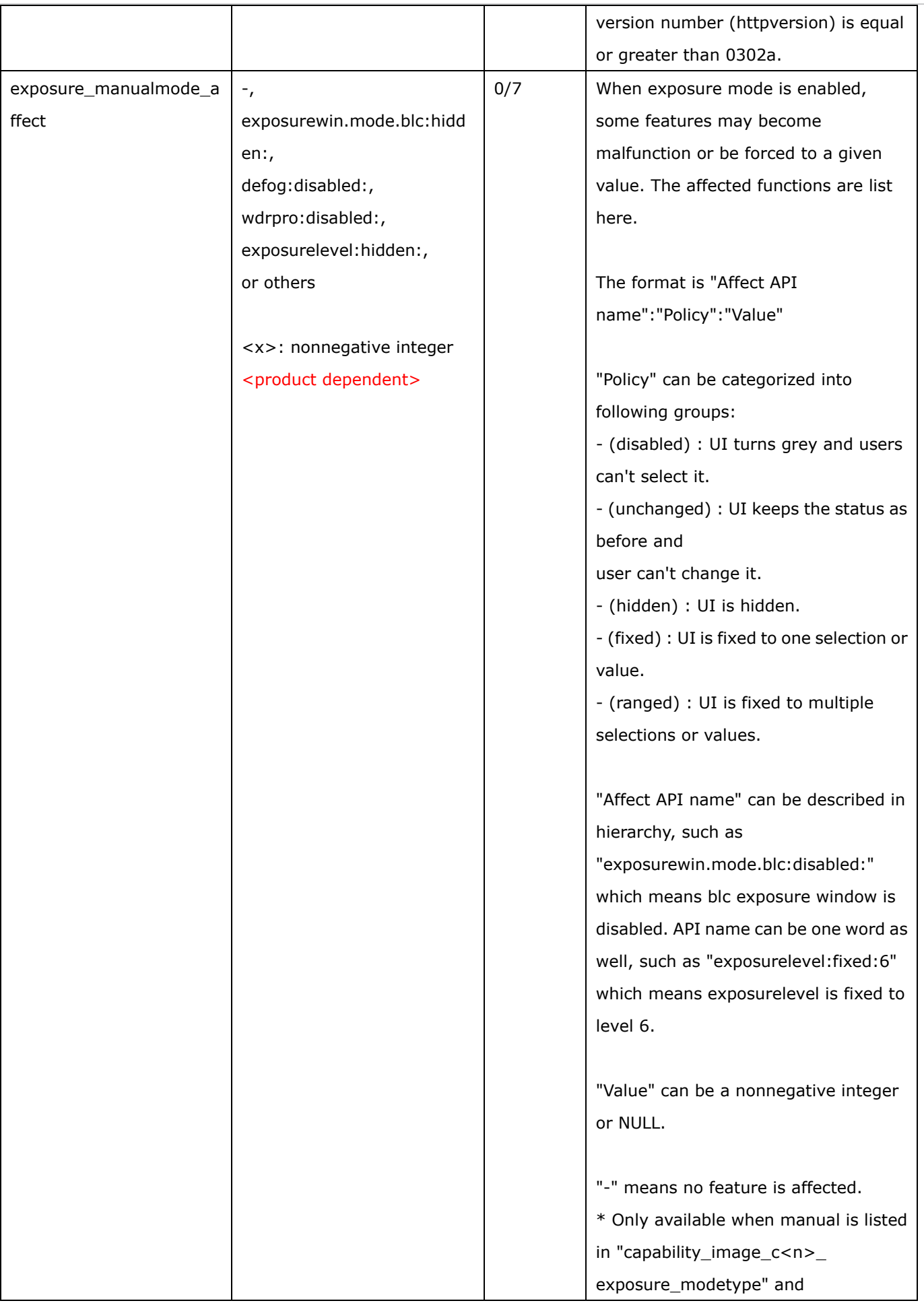

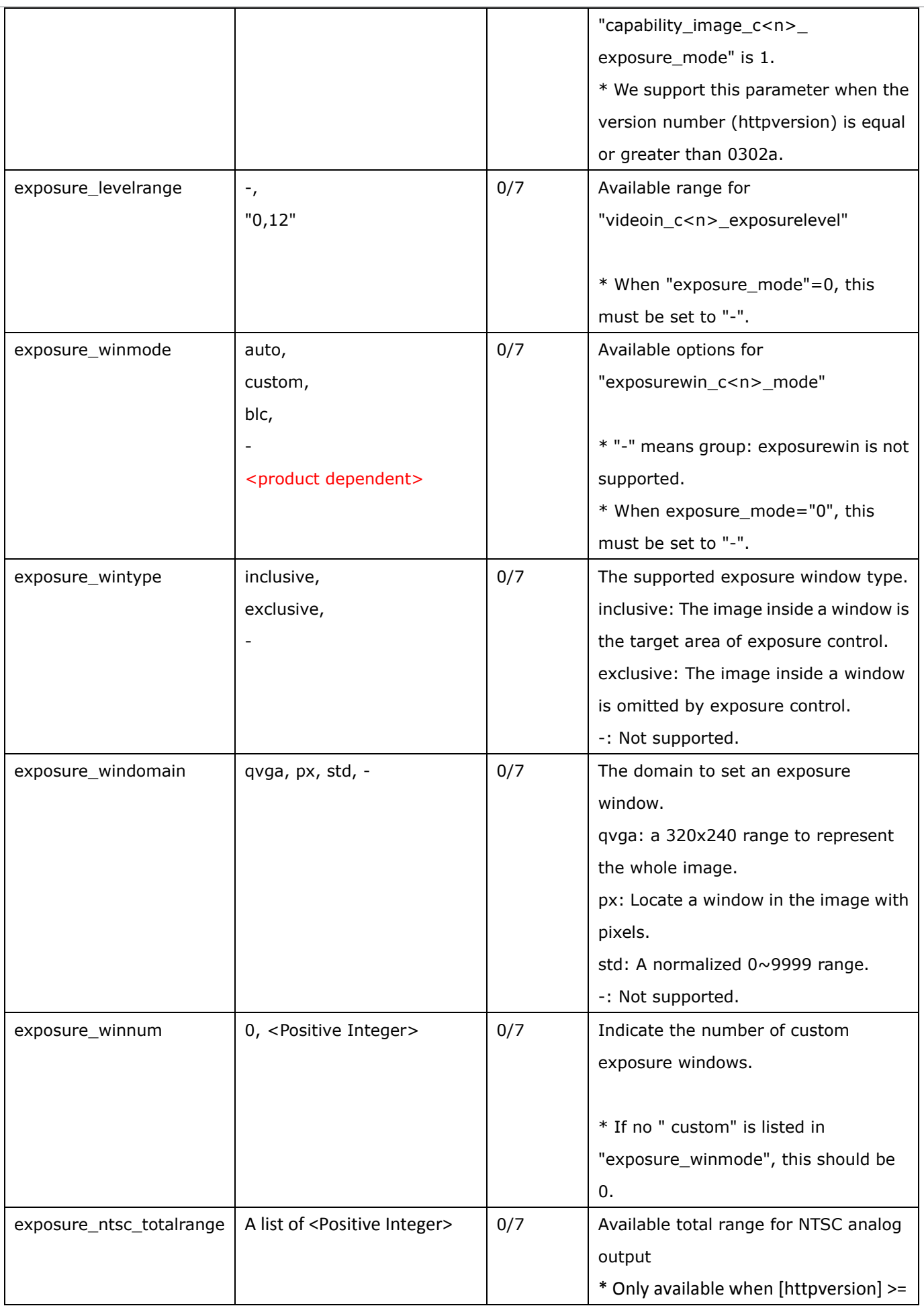

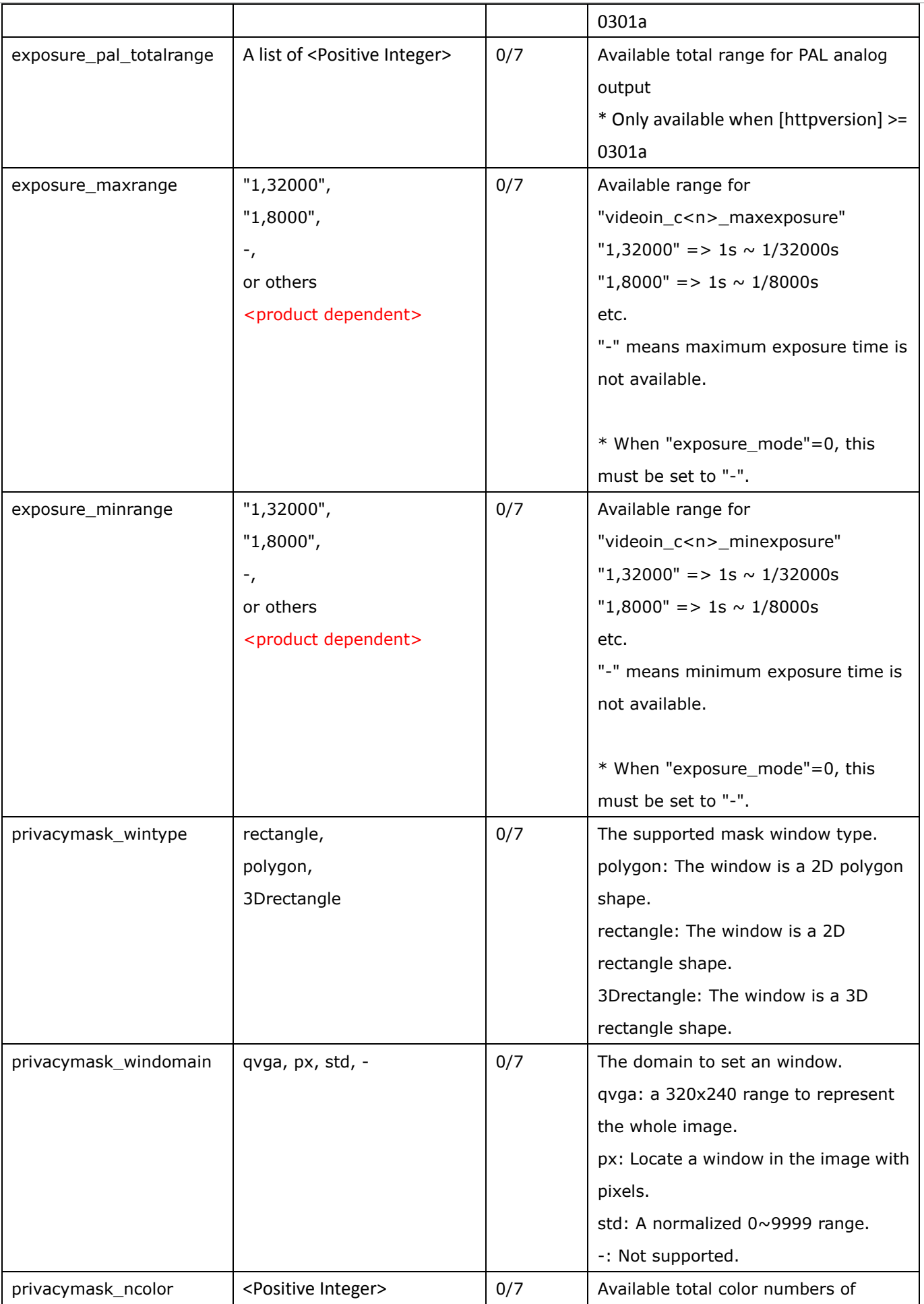

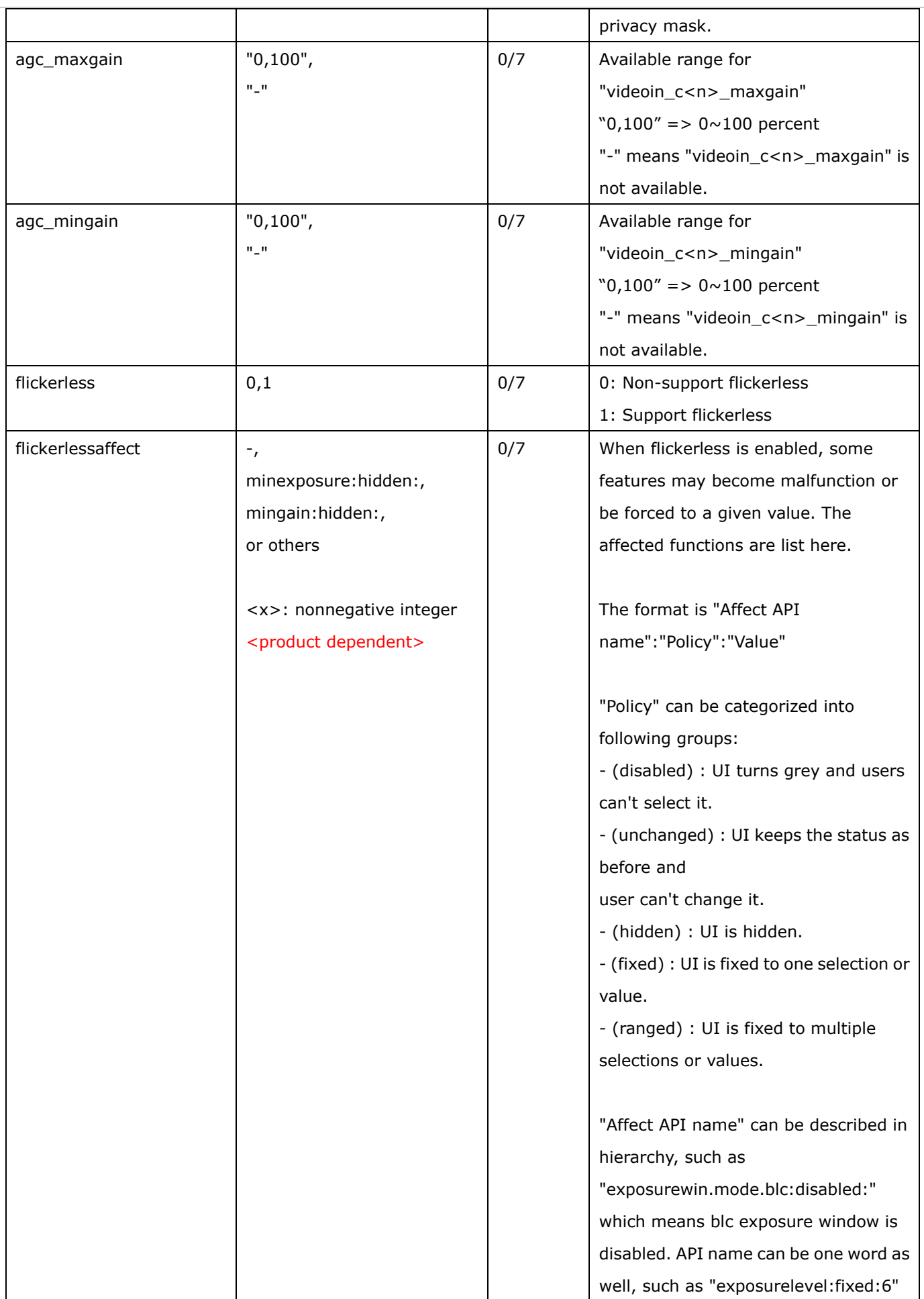

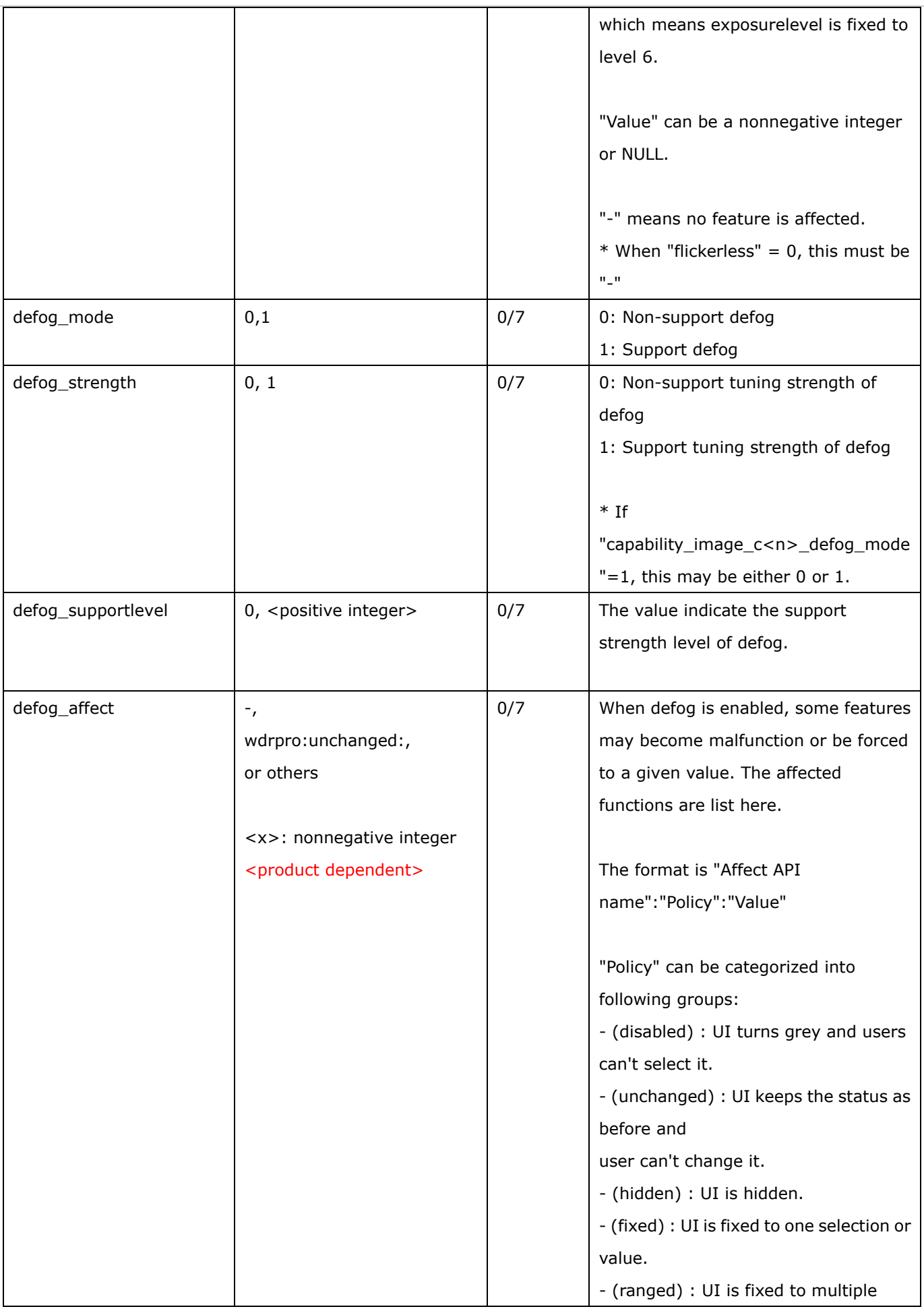

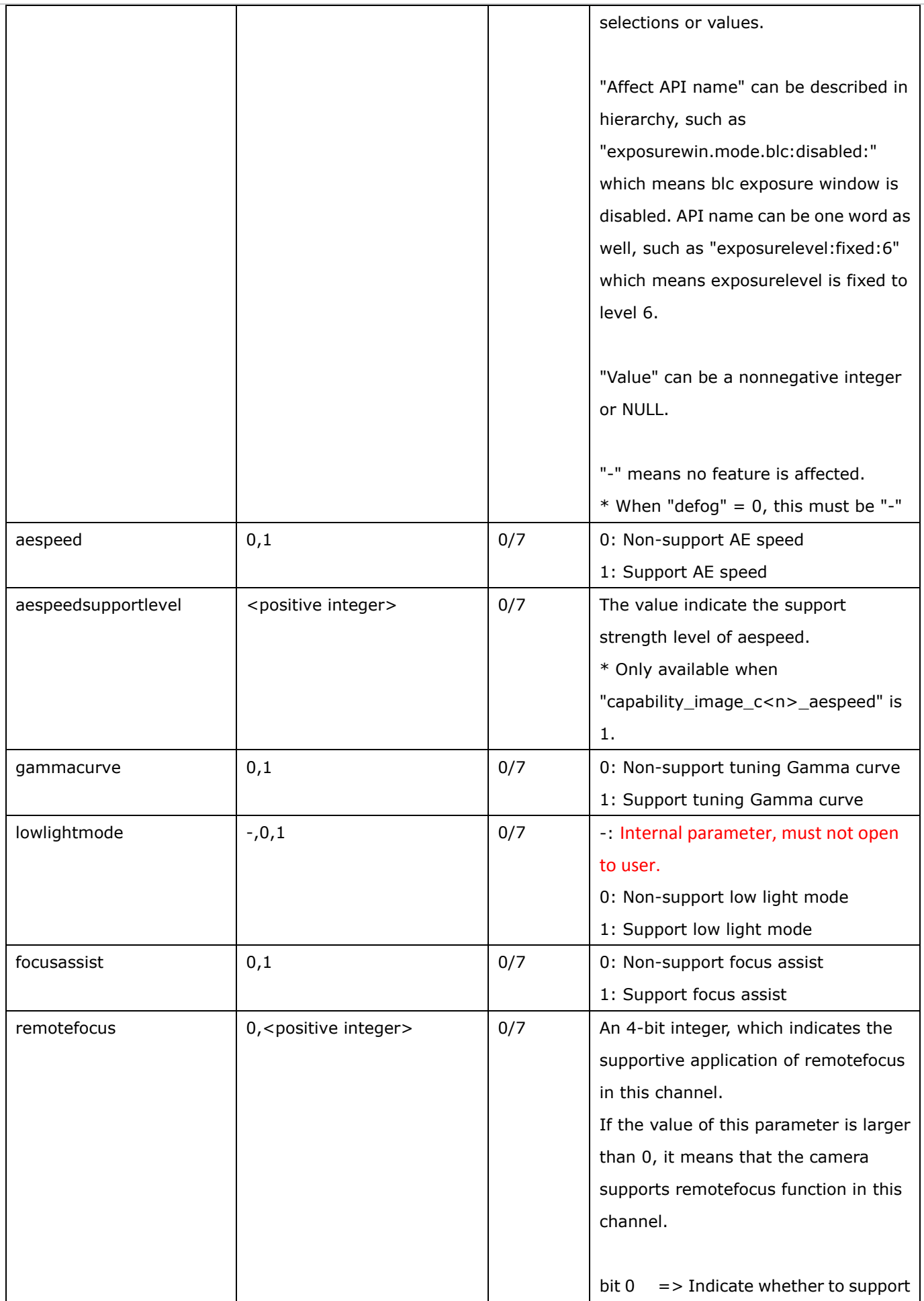

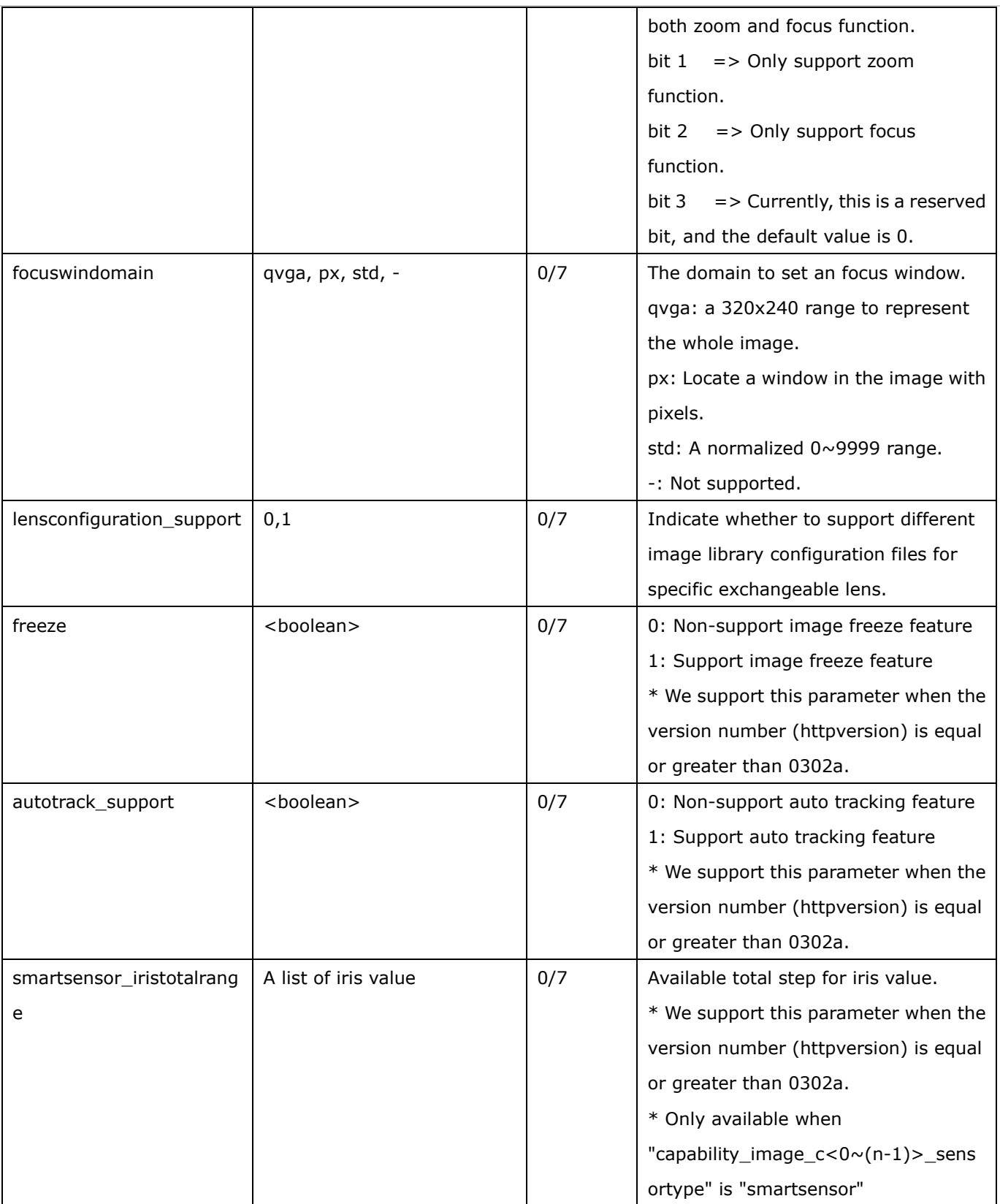

Group: **capability\_peripheral\_c<0~(n-1)>** n denotes the value of "capability\_nvideoin"

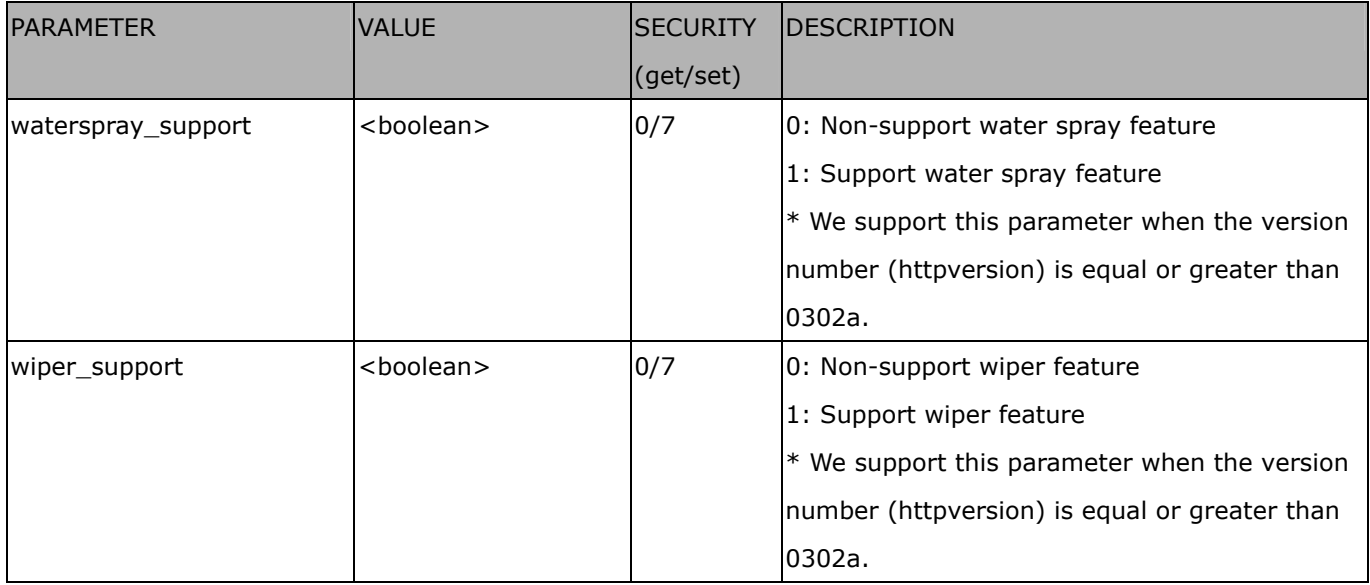

## **7.26 Customized event script**

Group: event\_customtaskfile\_i<0~2>

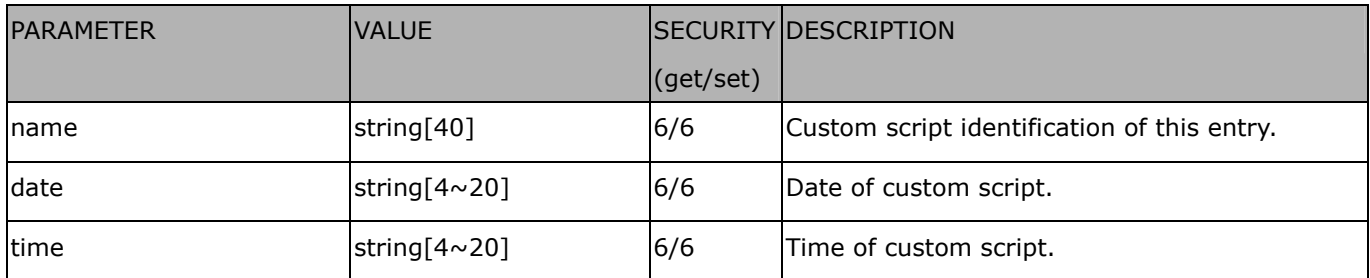

# **7.27 Event setting**

## Group: **event\_i**<0~2>

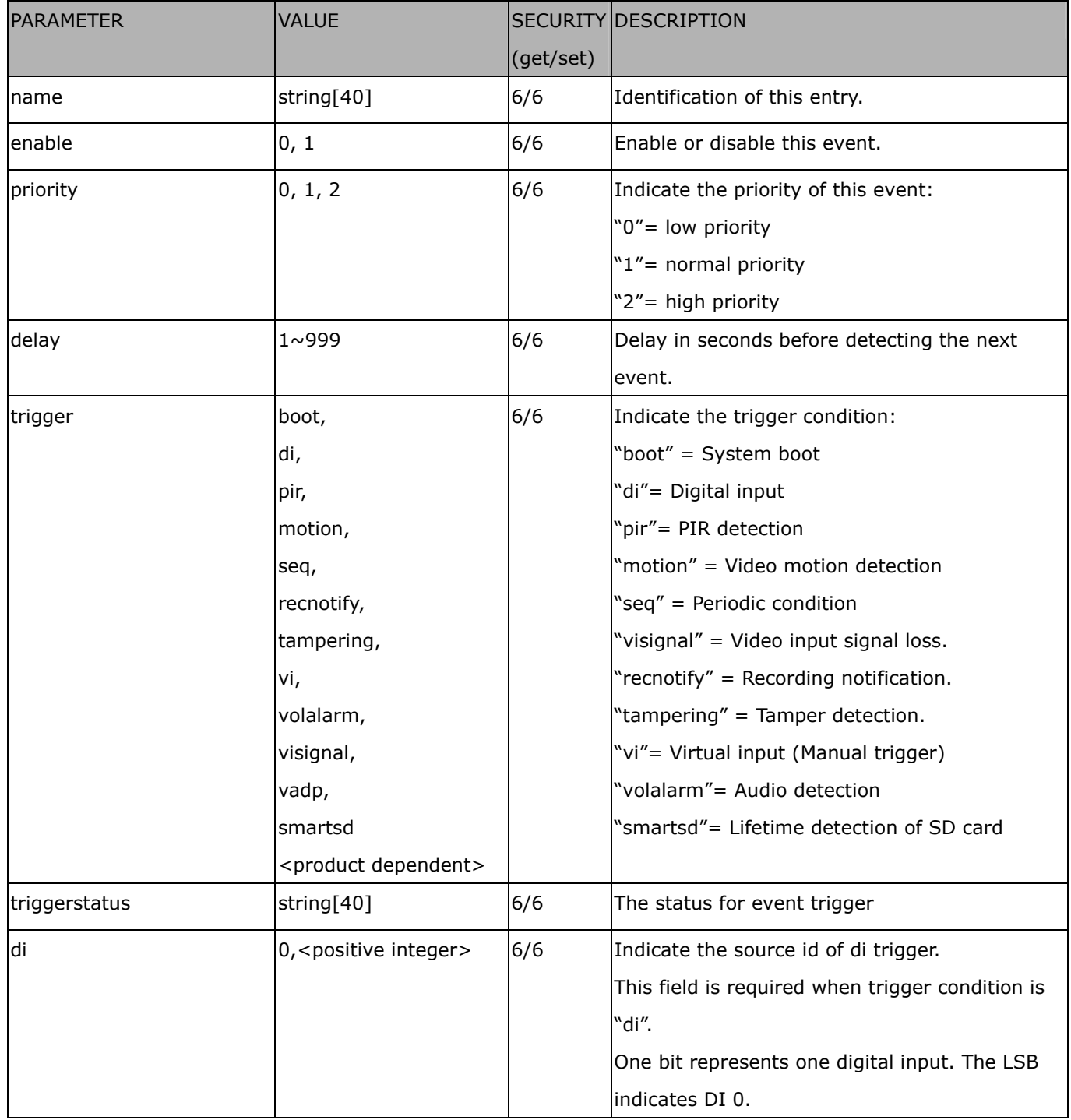

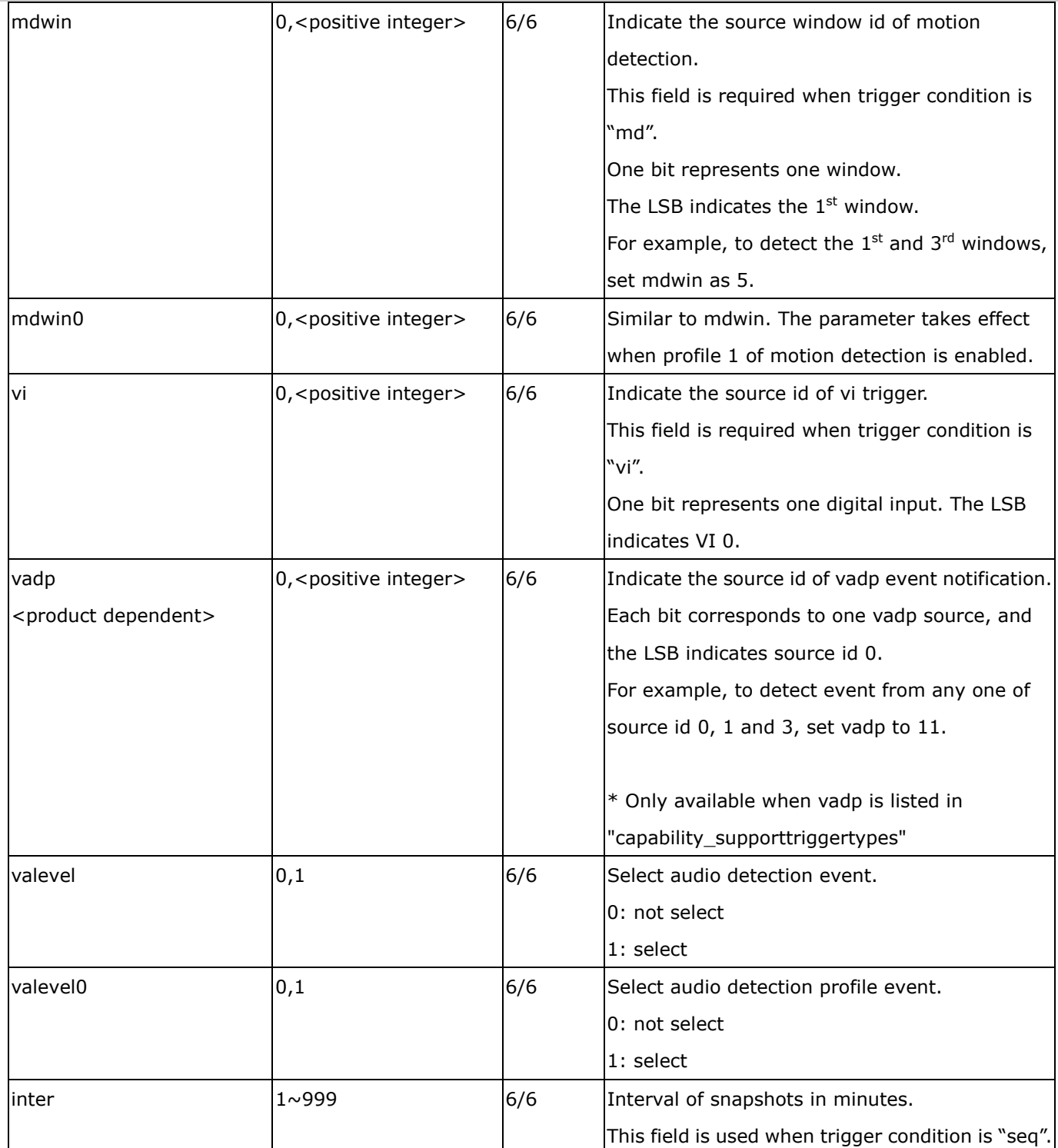

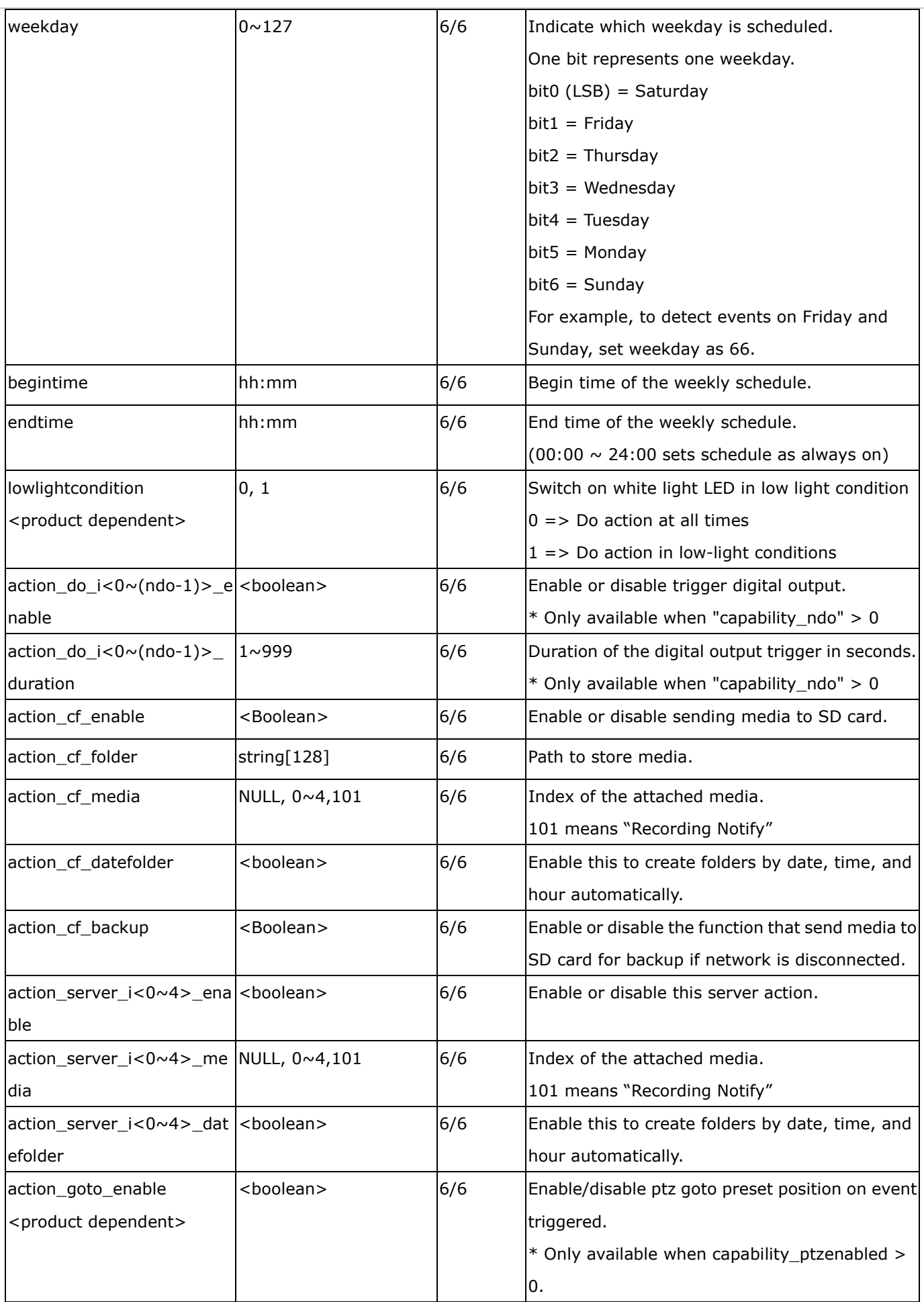

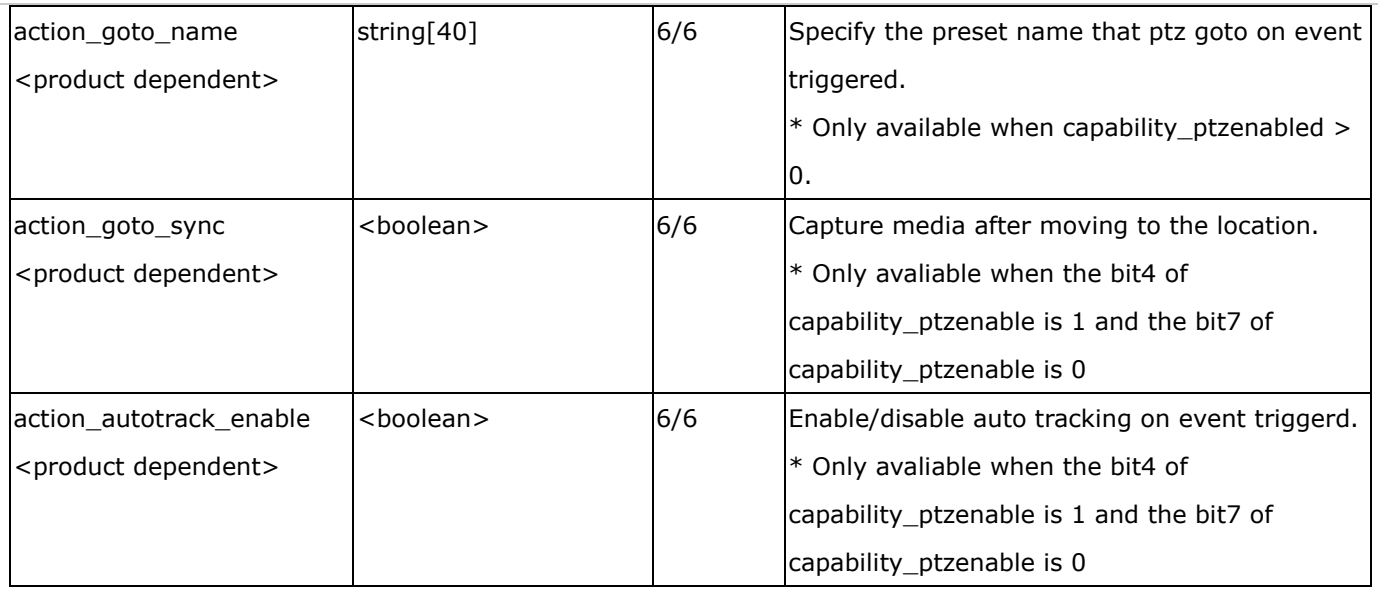

# **7.28 Server setting for event action**

Group: **server\_i**<0~4>

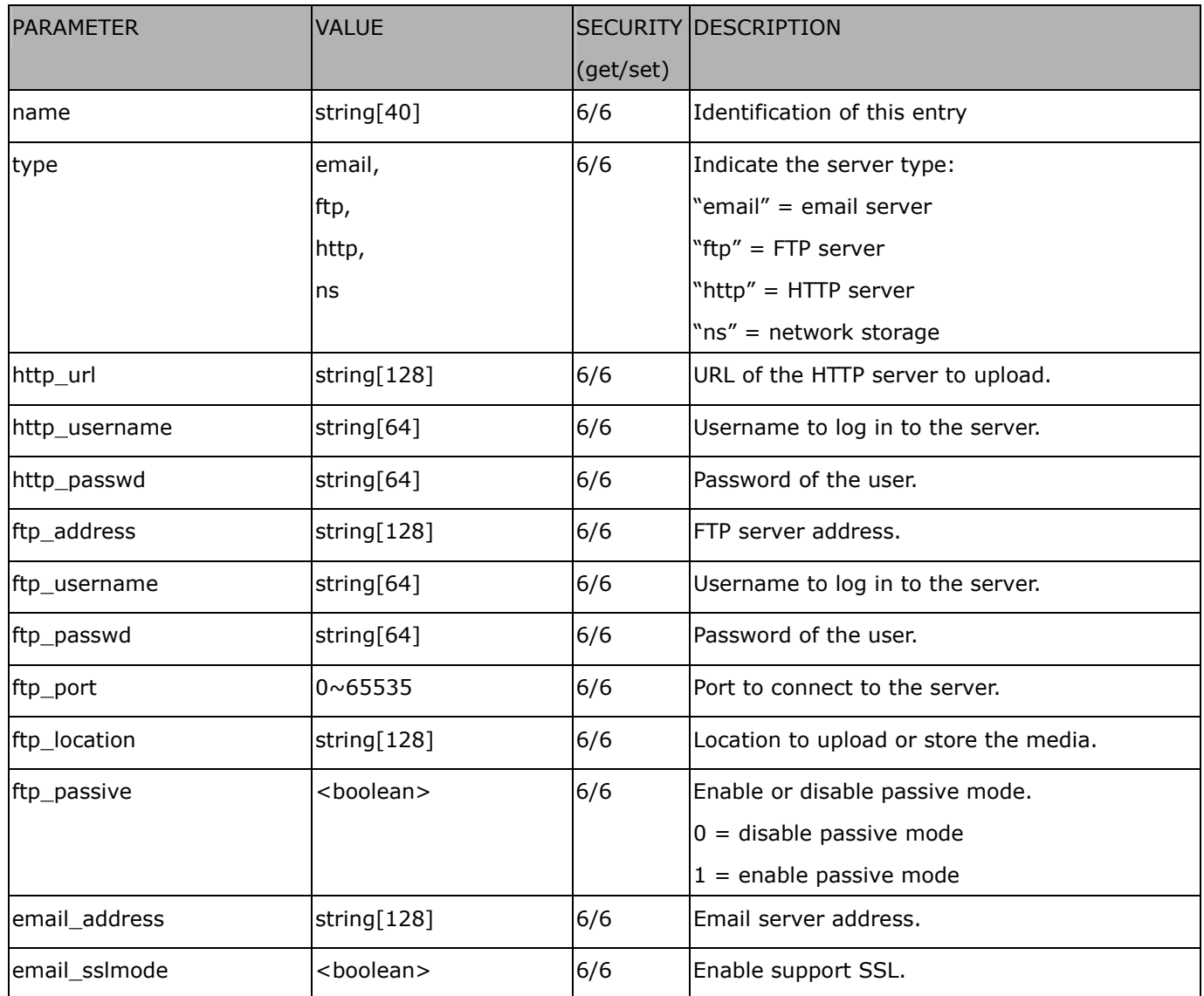
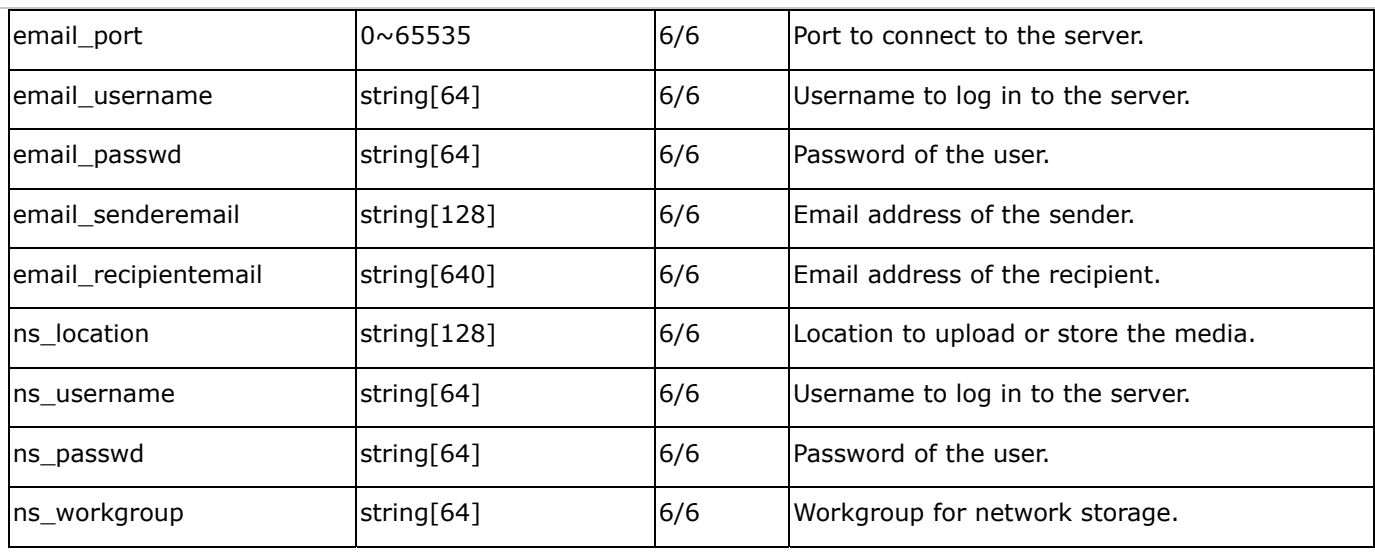

# **7.29 Media setting for event action**

#### Group: **media\_i**<0~4>

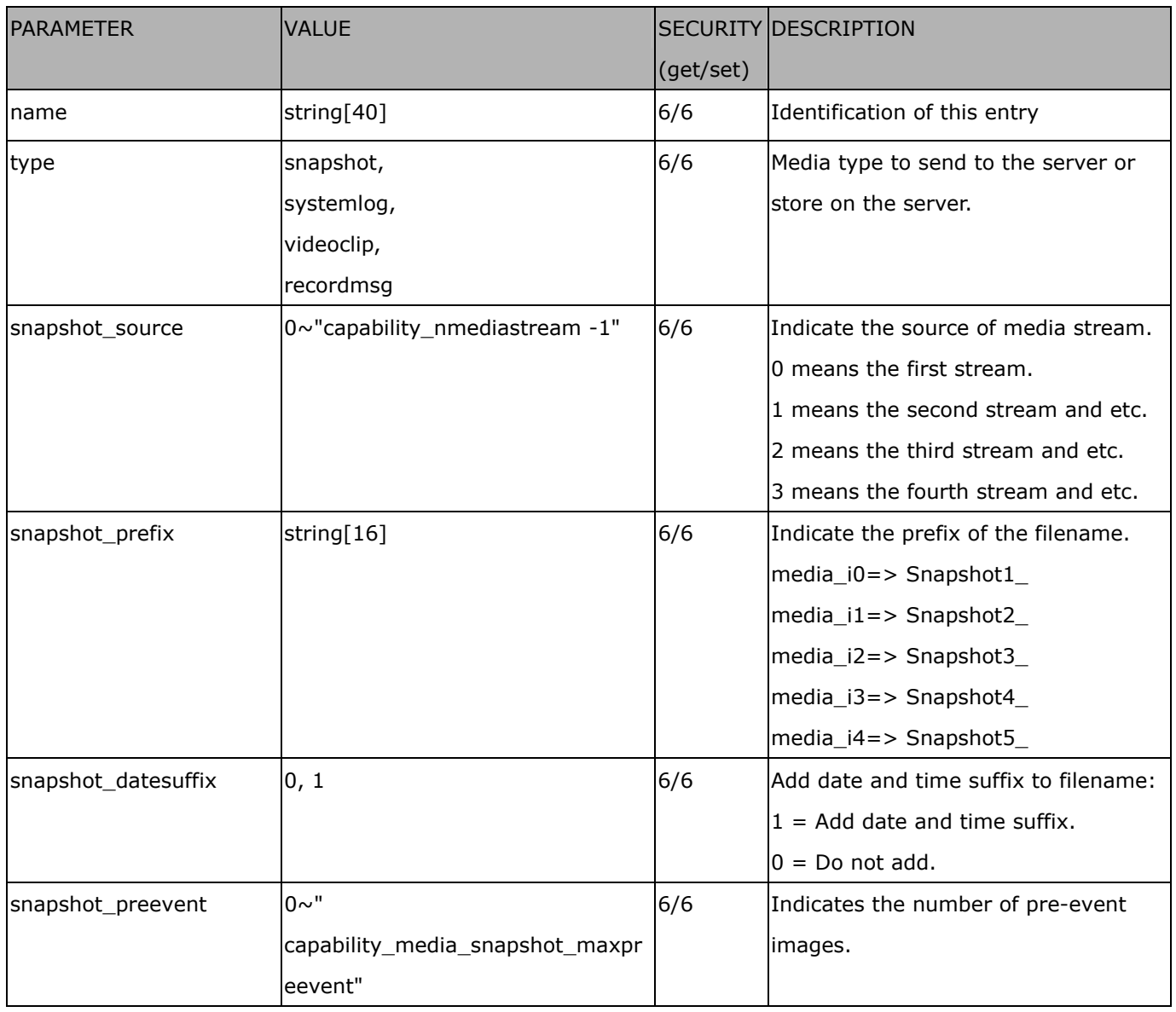

#### *VIVOTEK*

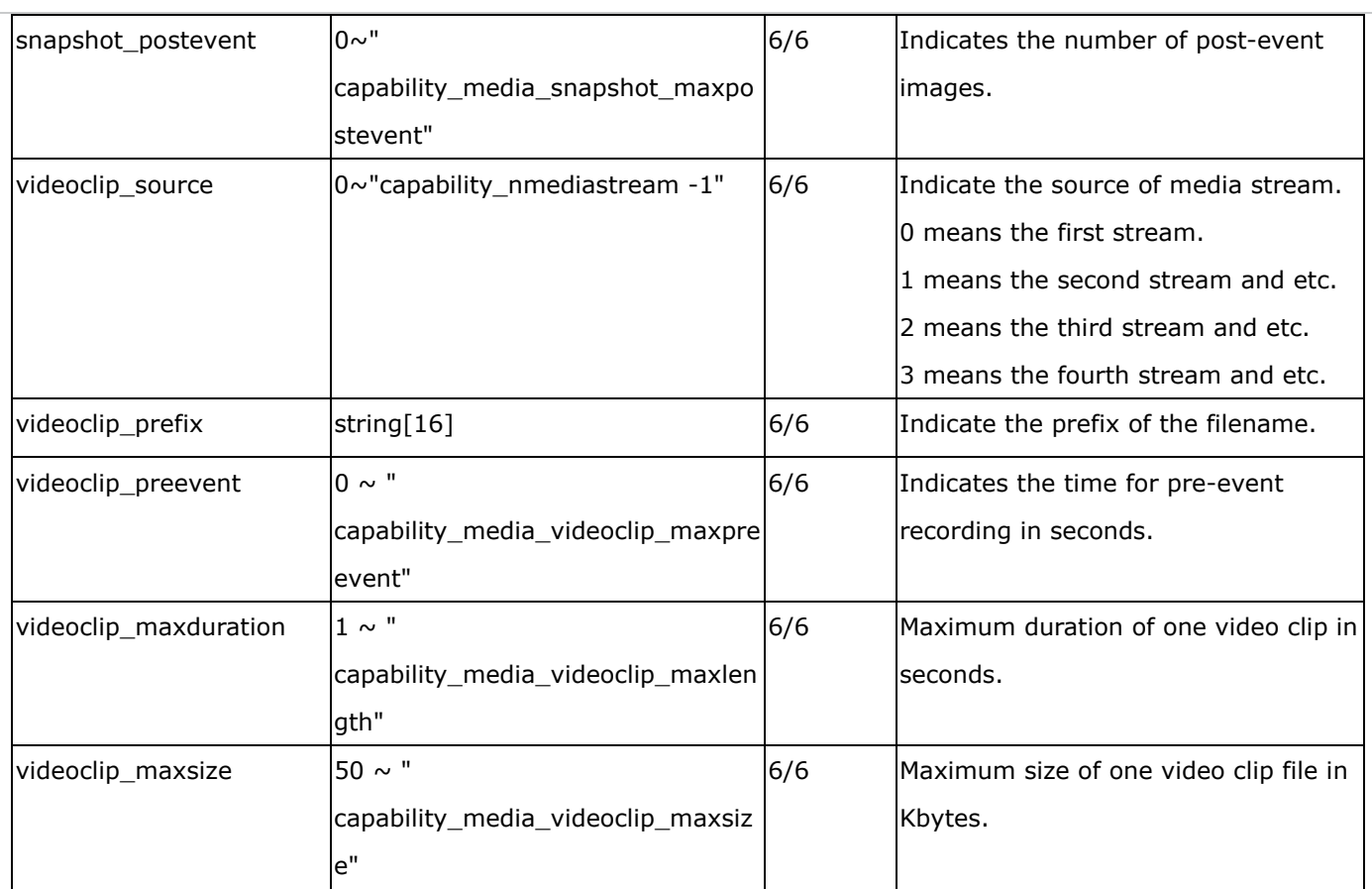

# **7.30 Recording**

#### Group: **recording\_i**<0~1>

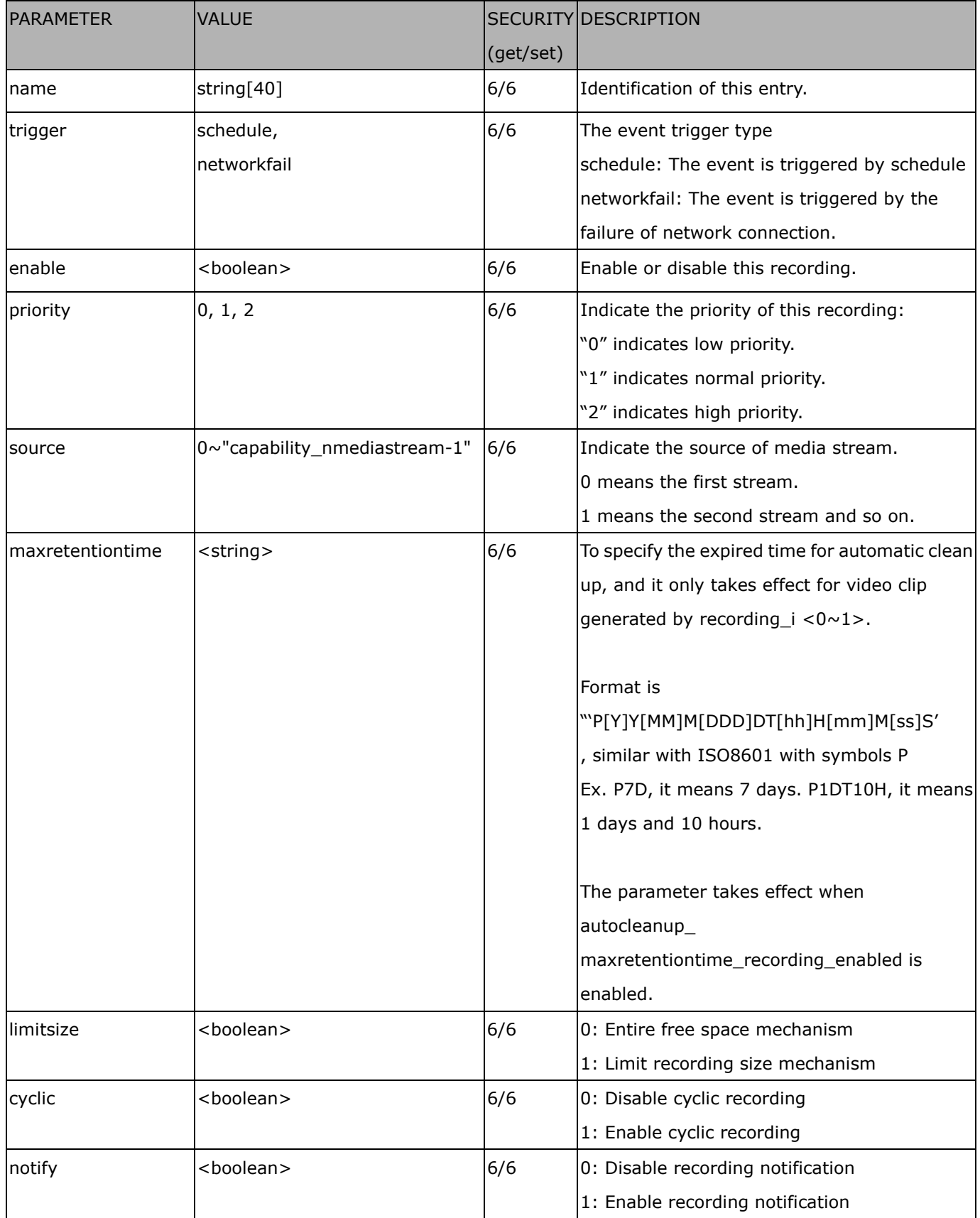

*VIVOTEK*

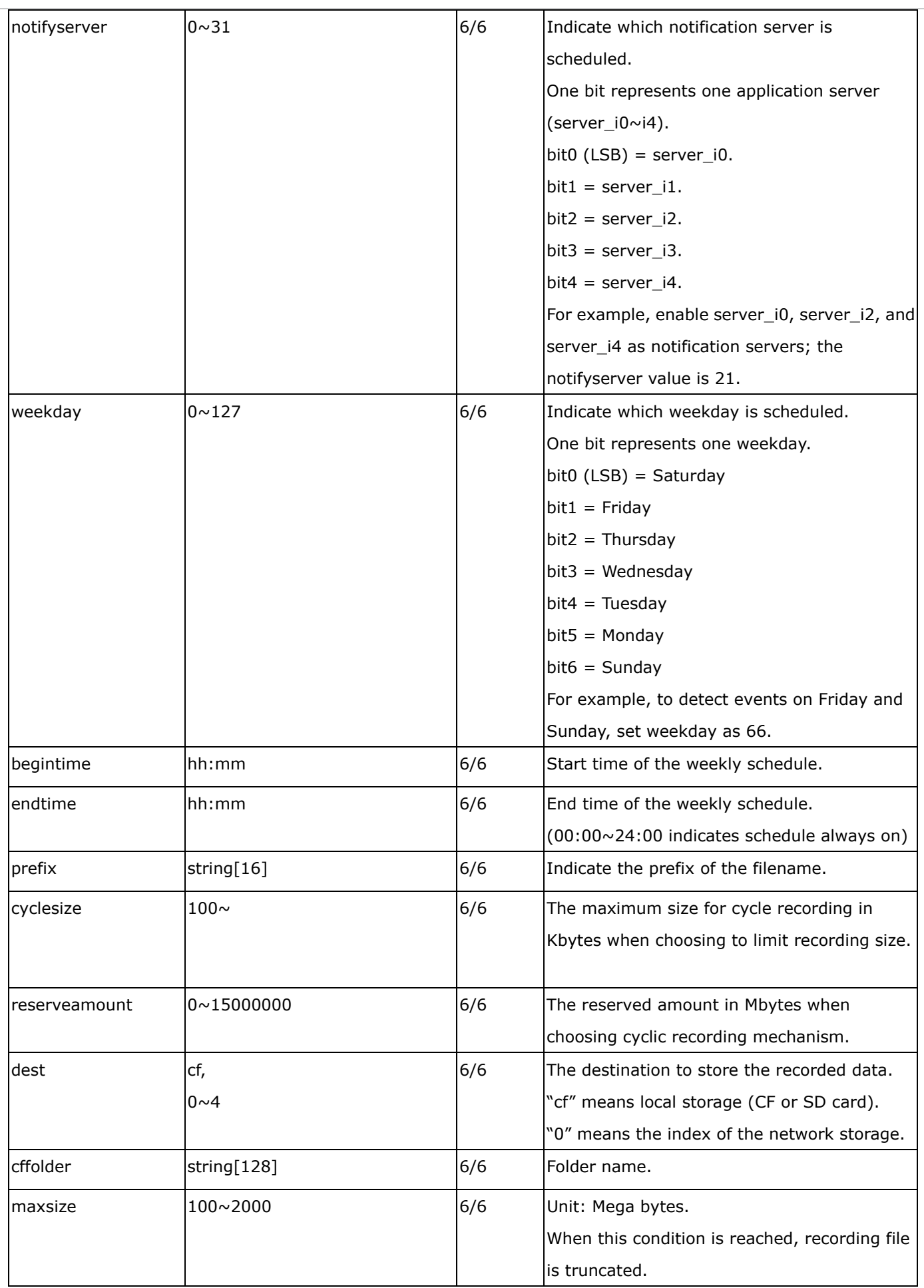

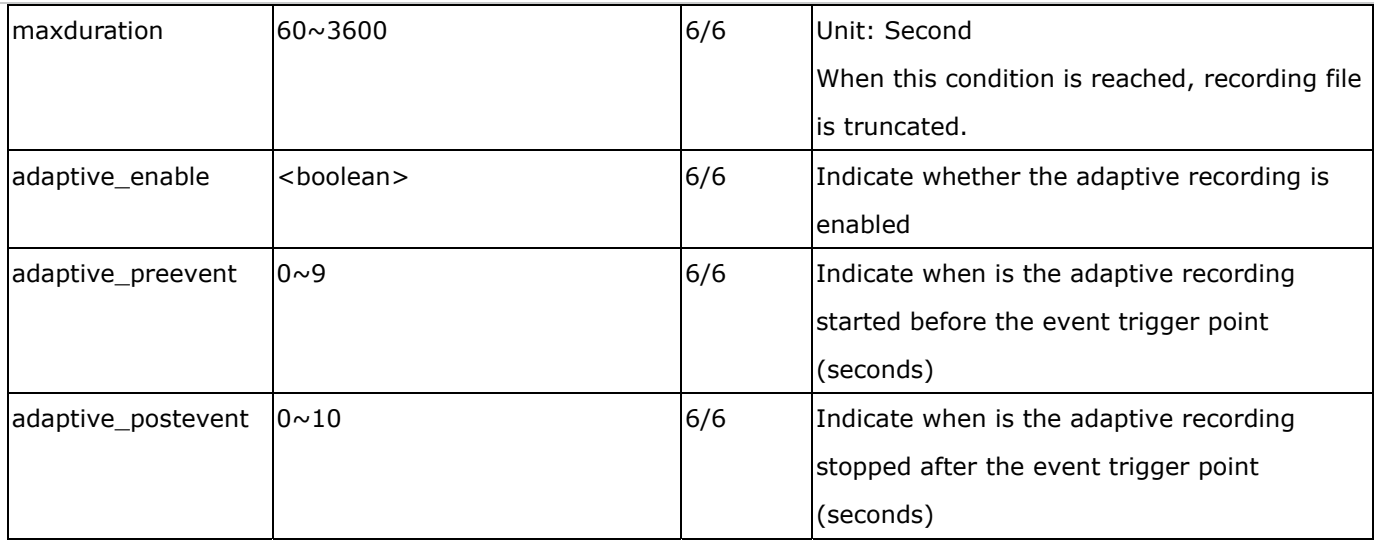

# **7.31 HTTPS**

Group: **https** (capability.protocol.https > 0)

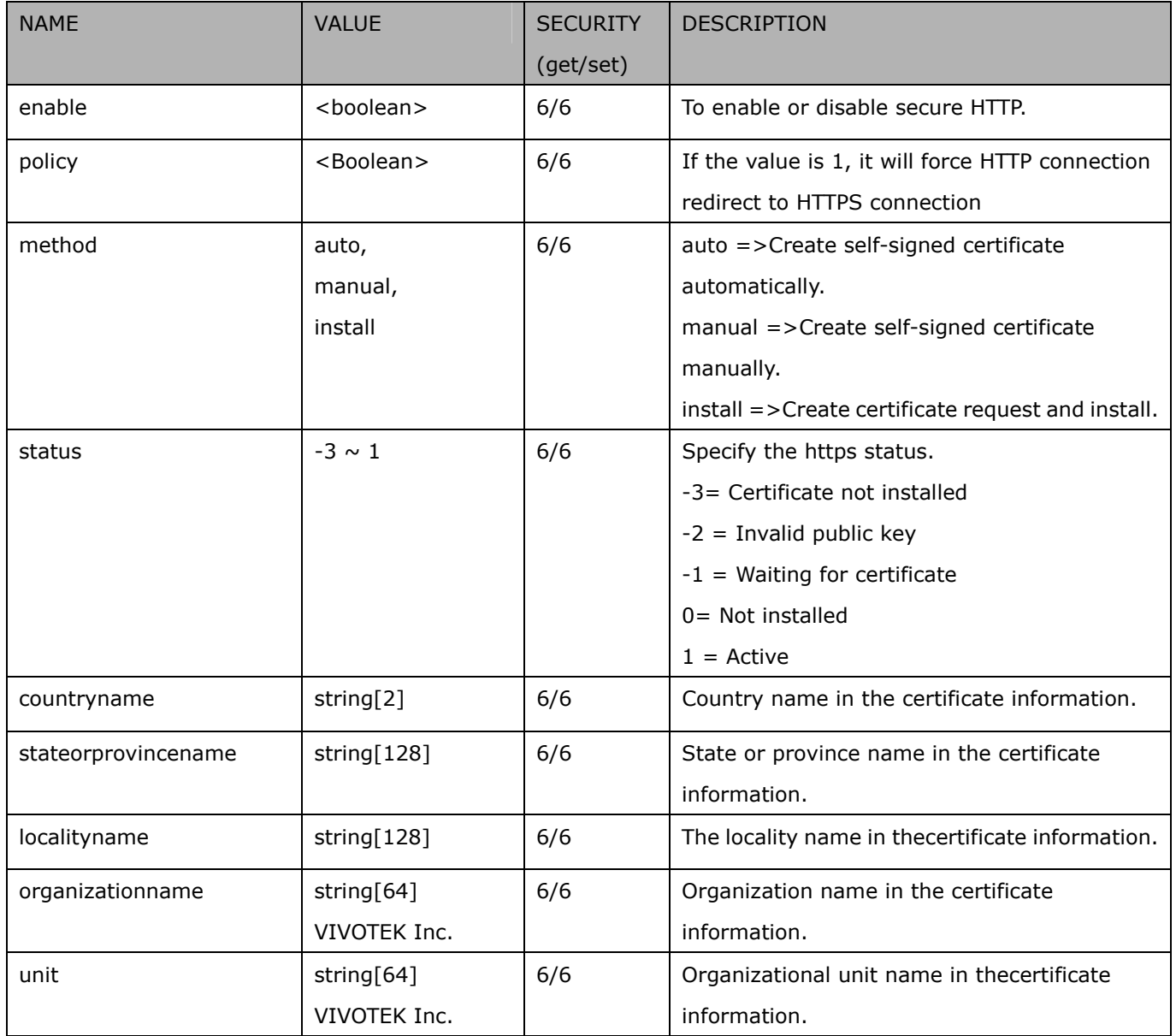

*VIVOTEK*

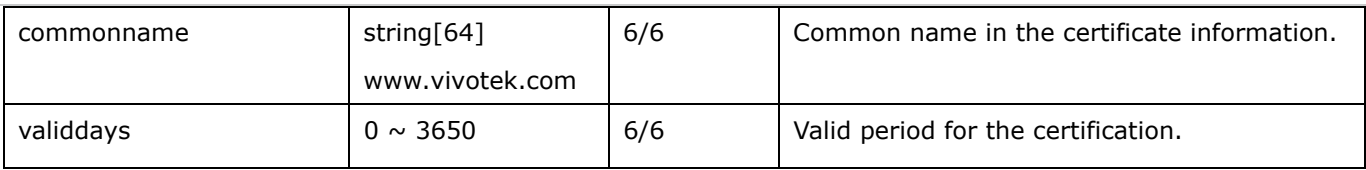

## **7.32 Storage management setting**

Group: **disk\_i<0~(n-1)>** n is the total number of storage devices. (capability.storage.dbenabled > 0) Currently it's only for local storage (SD, CF card), so n is equal to 1.

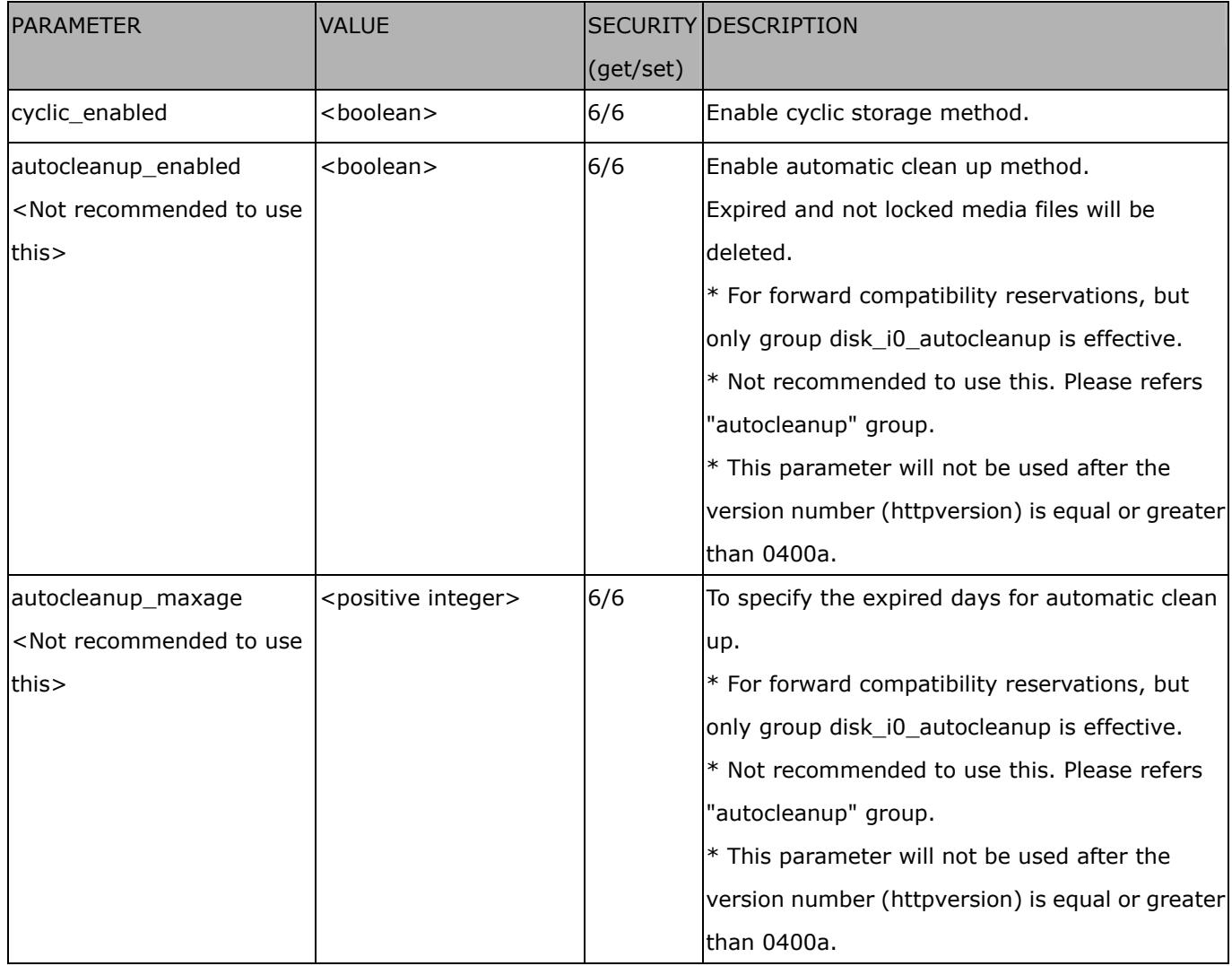

#### Group: **autocleanup** (capability.localstorage.supportedge > 0)

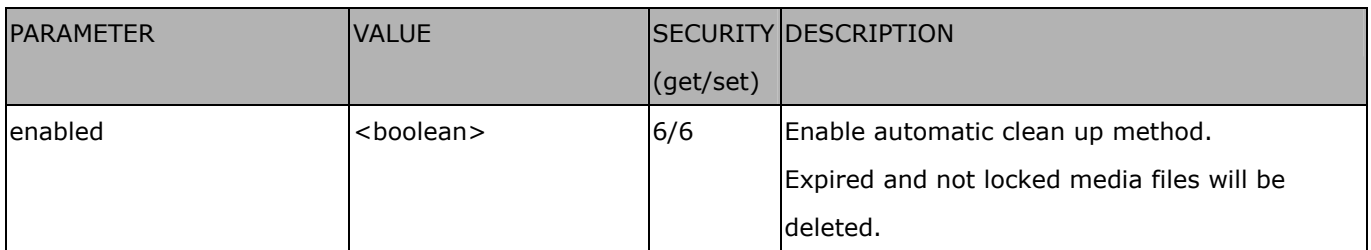

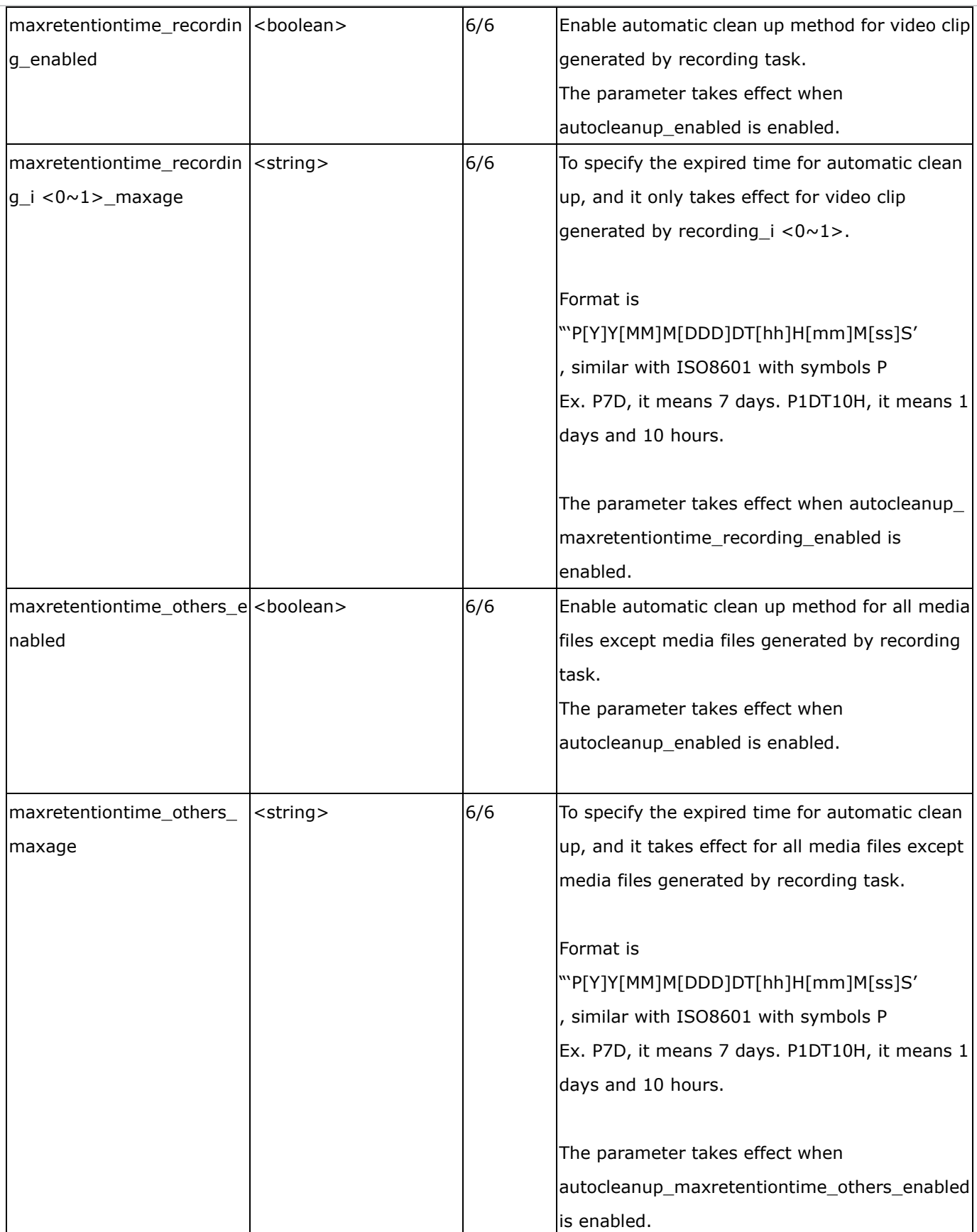

# **7.33 Region of interest**

Group: **roi\_c<0~(n-1)>** for n channel product. (capability.eptz > 0)

m denotes the value of "capability\_nmediastream".

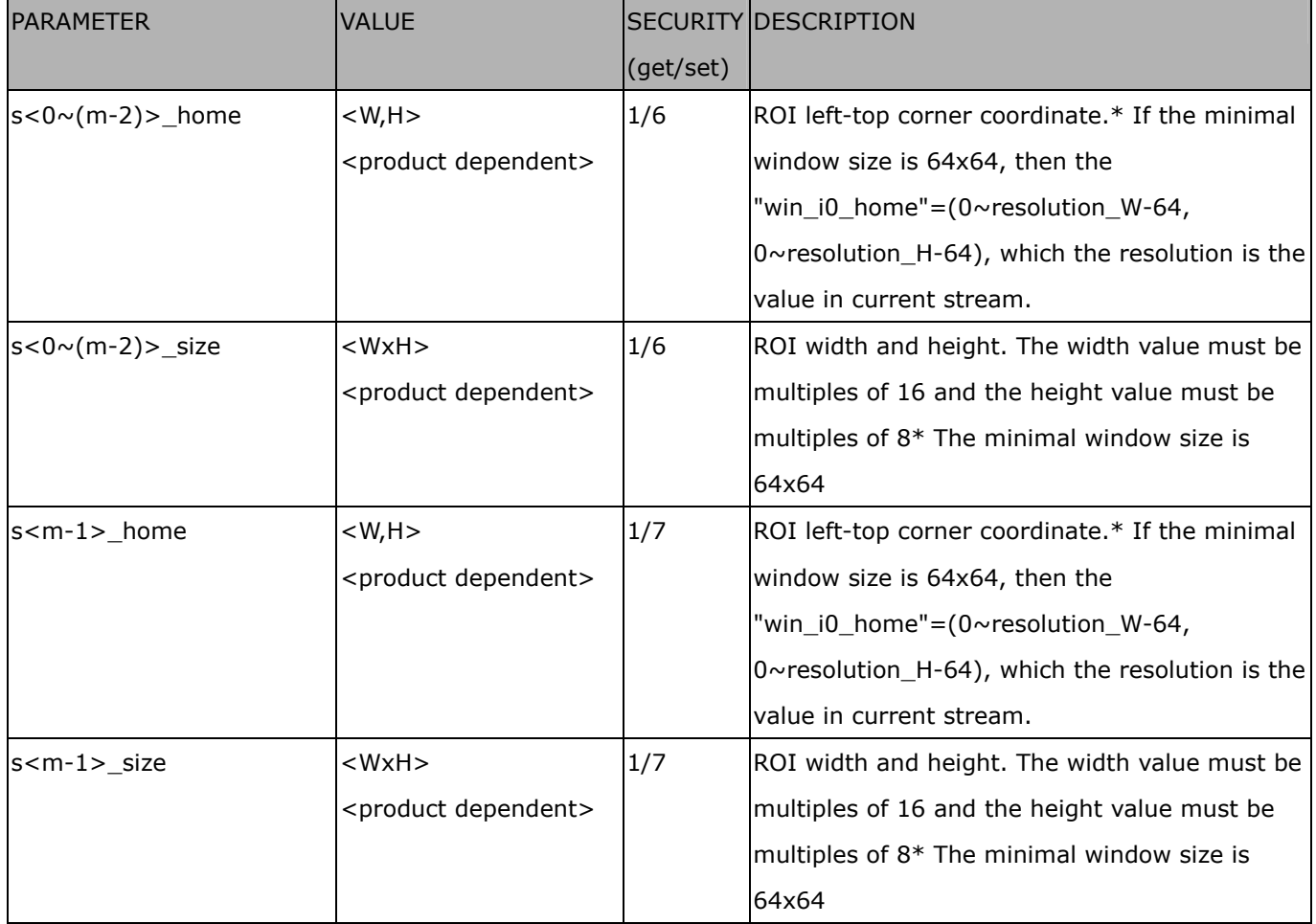

### **7.34 ePTZ setting**

#### Group: **eptz\_c<0~(n-1)>** for n channel product. (capability.eptz > 0)

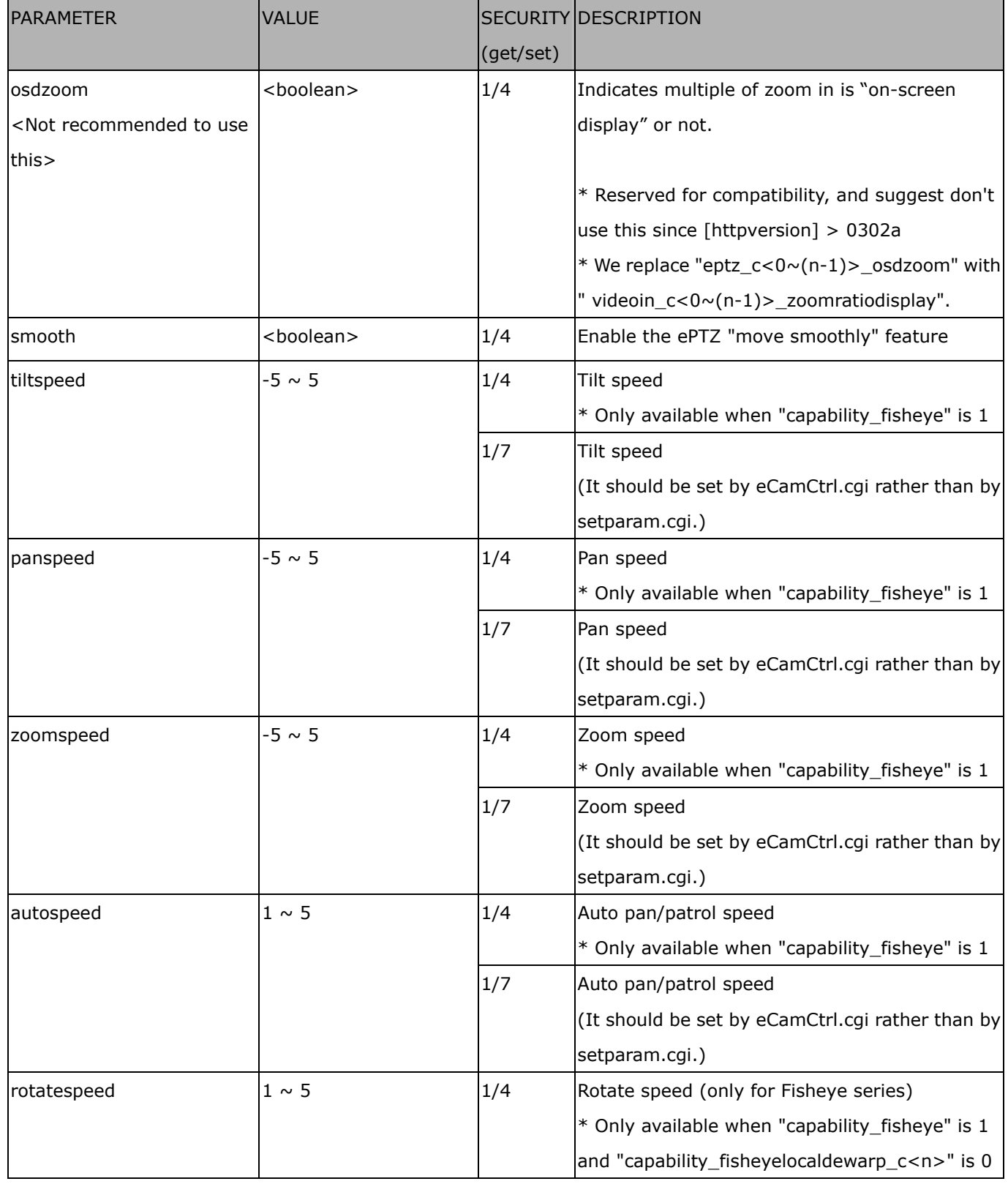

Group: **eptz\_c<0~(n-1)>\_s<0~(m-1)>** for n channel product and m is the number of streams which support ePTZ. (capability.eptz > 0)

*VIVOTEK*

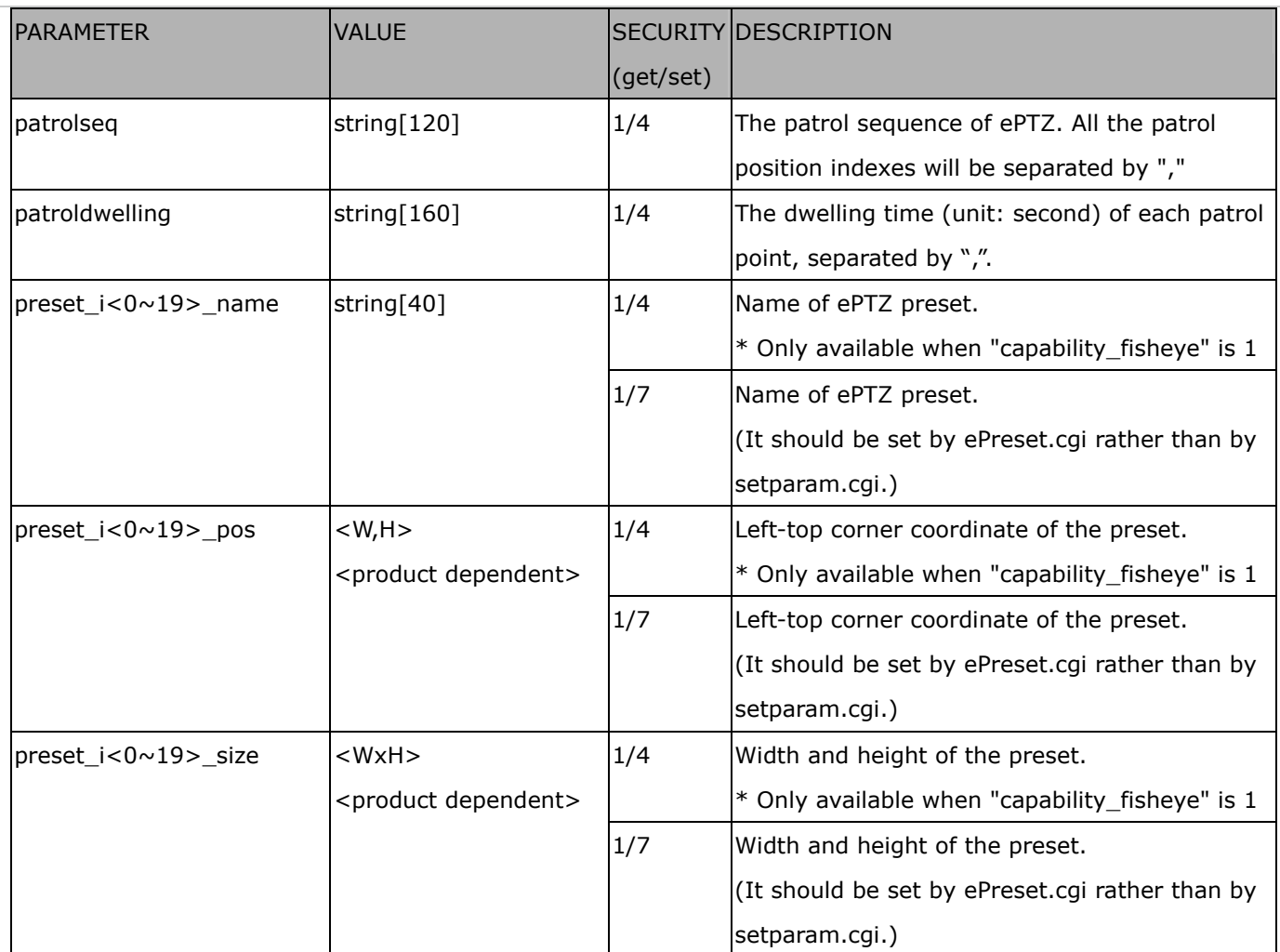

## **7.35 Focus Window setting**

Group: **focuswindow\_c<0~(n-1)>** for n channel products

n denotes the value of "capability\_nvideoin".

(capability\_image\_c<0~(n-1)>\_remotefocus=1 or capability\_image\_c<0~(n-1)>\_remotefocus=4)

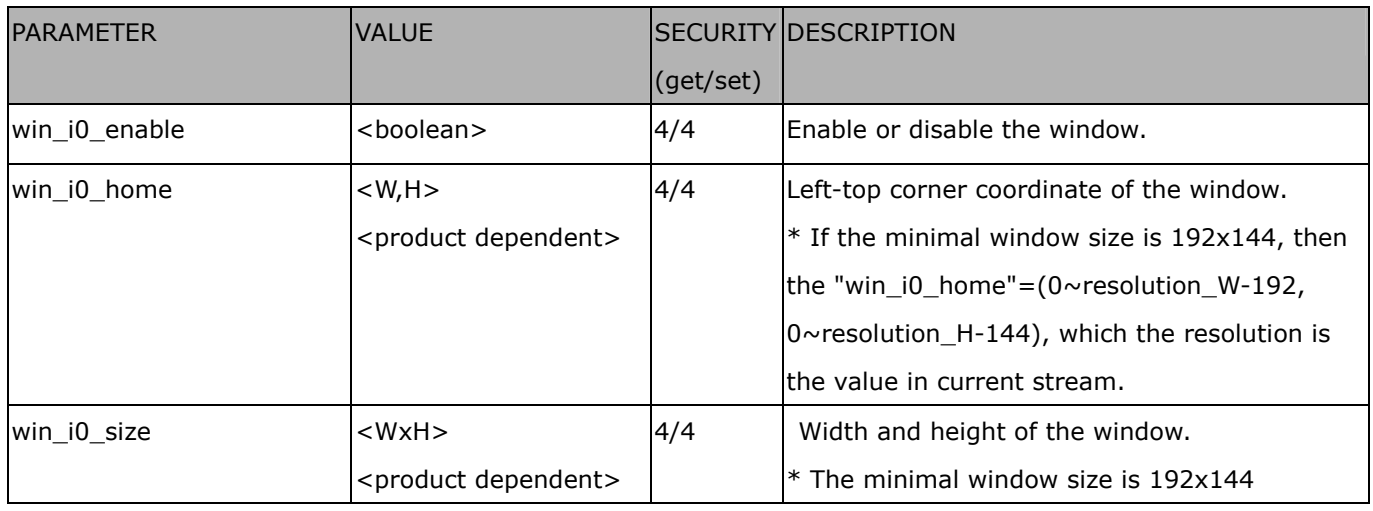

# **7.36 Seamless recording setting**

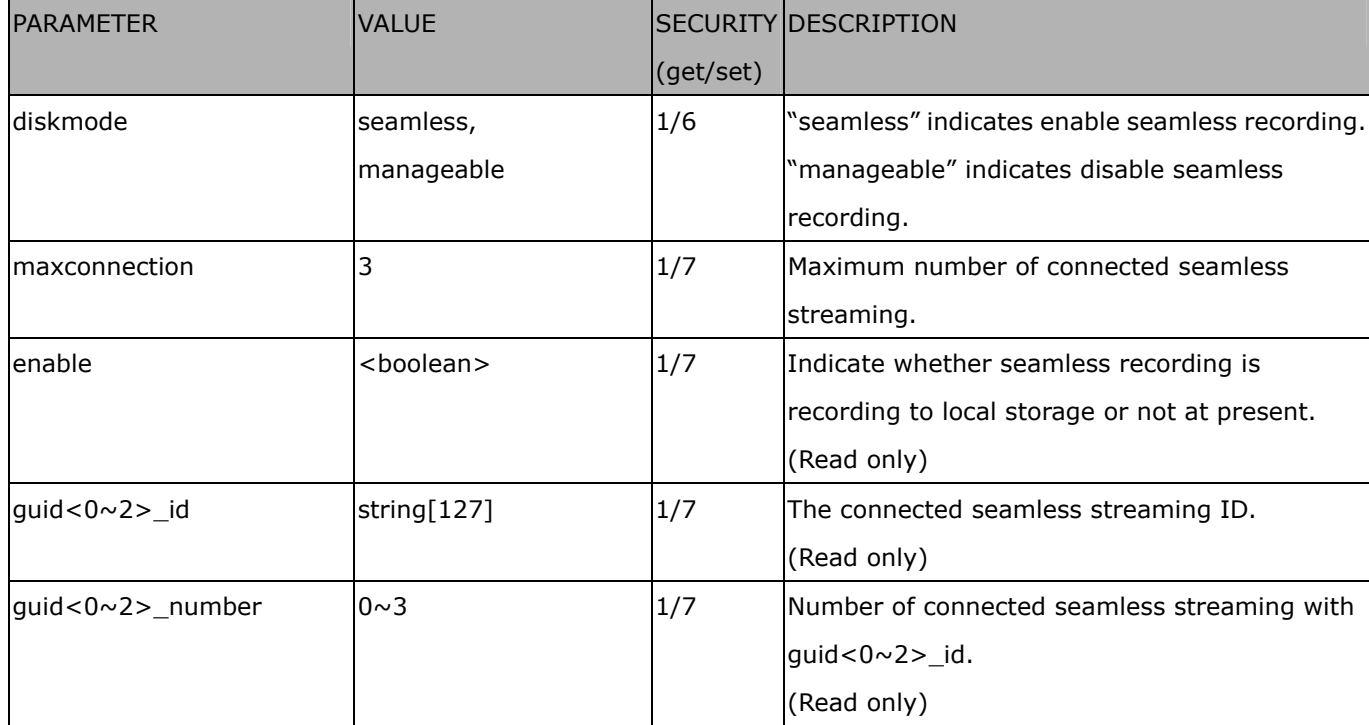

Group: **seamlessrecording** (capability.localstorage.seamless> 0)

# **7.37 VIVOTEK Application Development Platformsetting**

#### Group: **vadp**

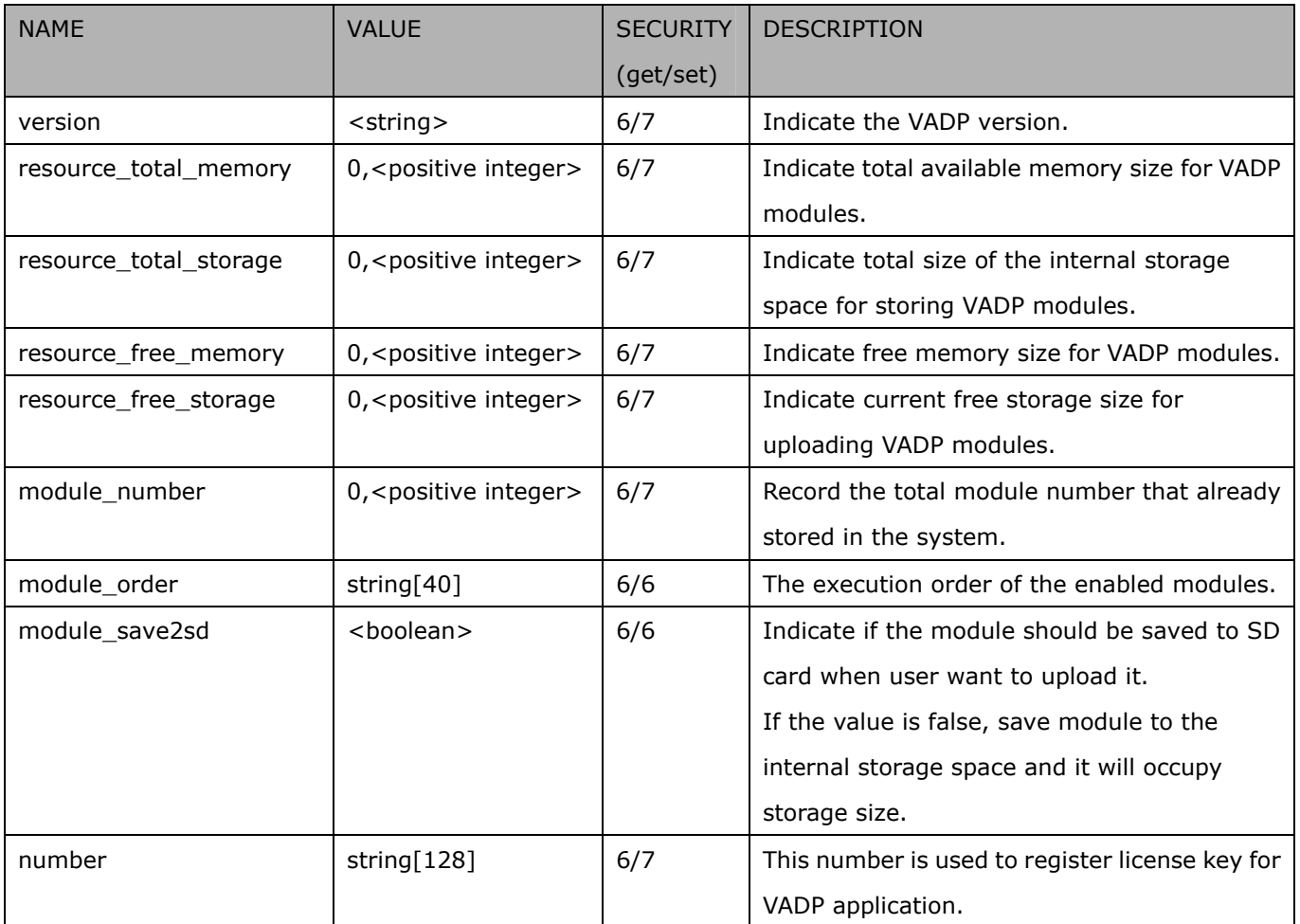

#### Group: **vadp\_module\_i**<0~(n-1)> for n VADP package number (capability\_vadp\_npackage > 0)

n denotes the value of "capability\_vadp\_npackage".

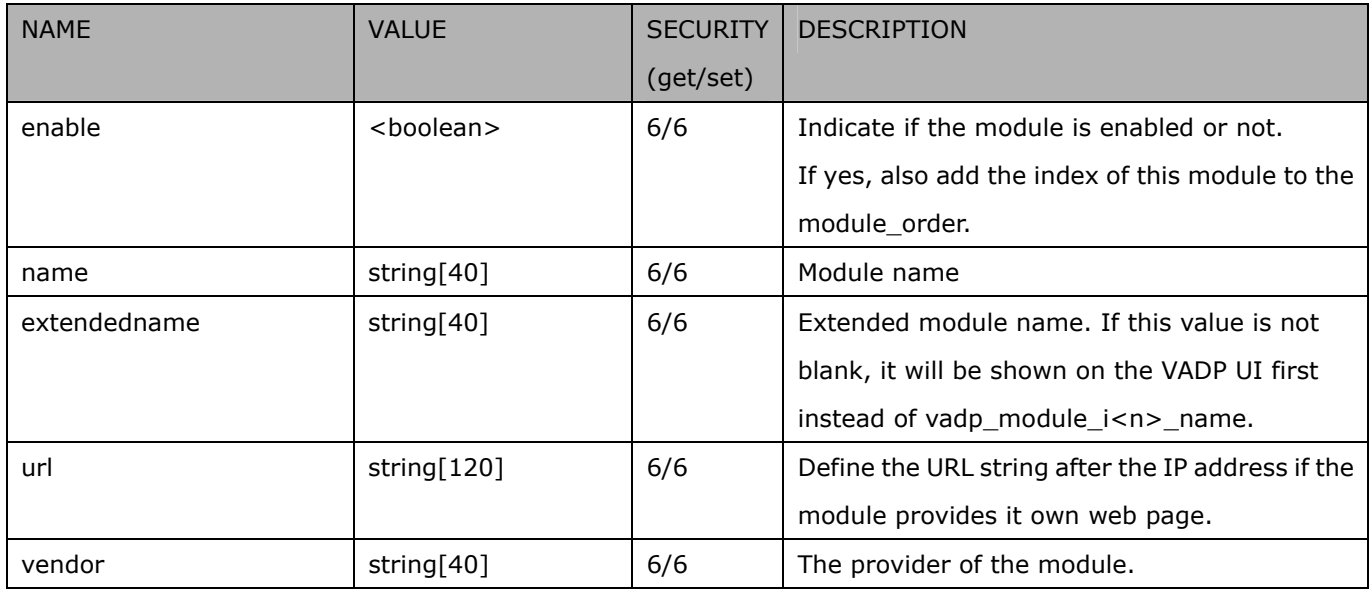

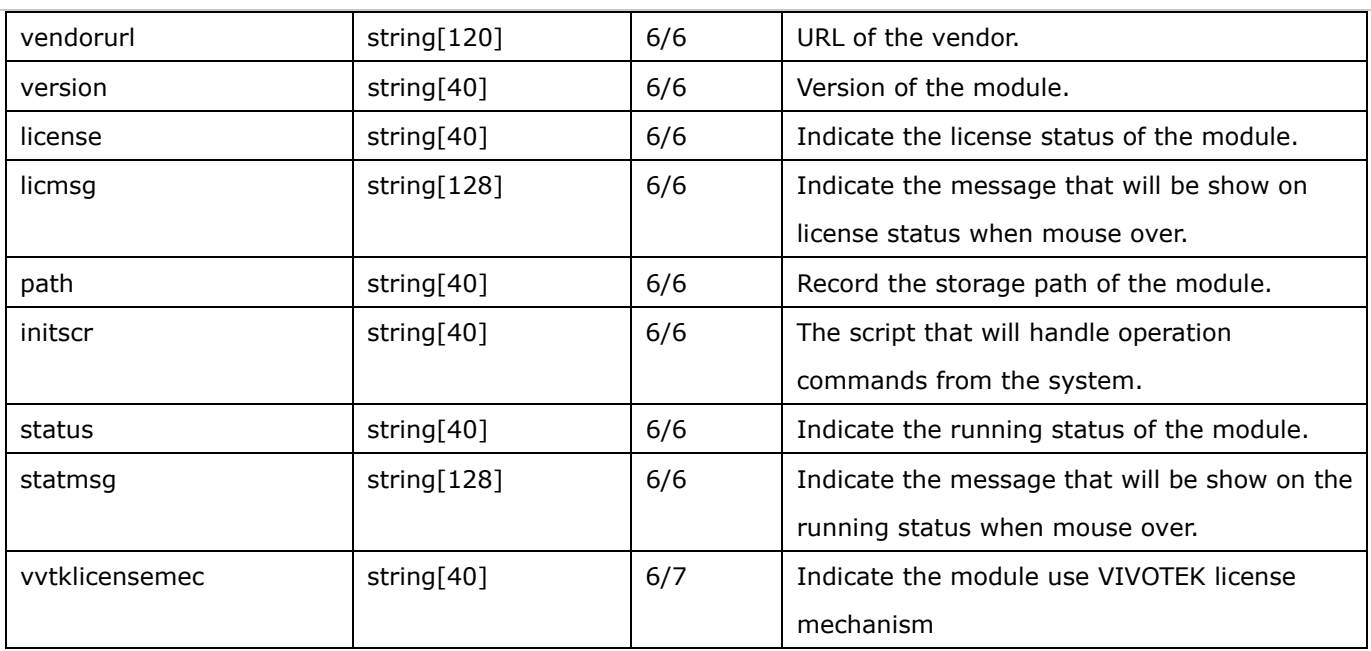

Group: **vadp\_schedule\_i**<0~(n-1)> for n VADP package number

n denotes the value of "capability\_vadp\_npackage".

(Only available when capability\_vadp\_npackage > 0 and the version number of "vadp\_version" is equal or greater than 1.3.2.0)

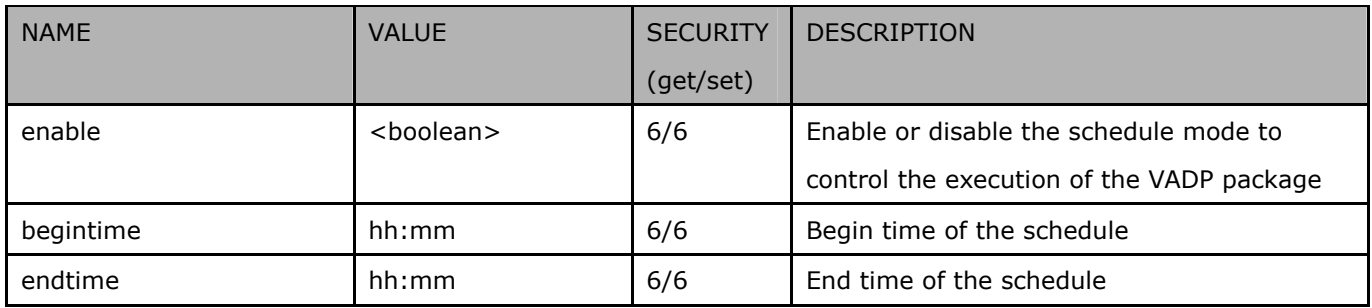

Group: vadp\_event

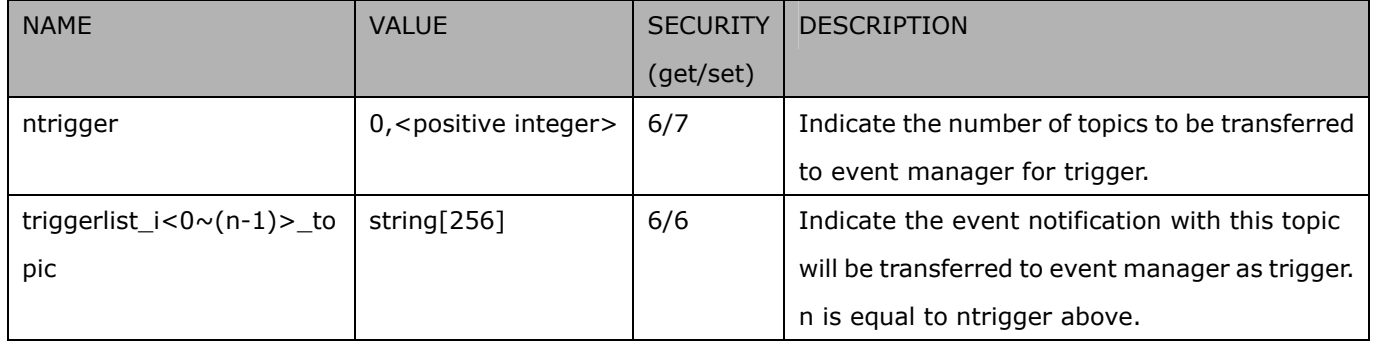

## **7.38 camera PTZ control**

Group: **camctrl** (capability.camctrl.ptztunnel > 0)

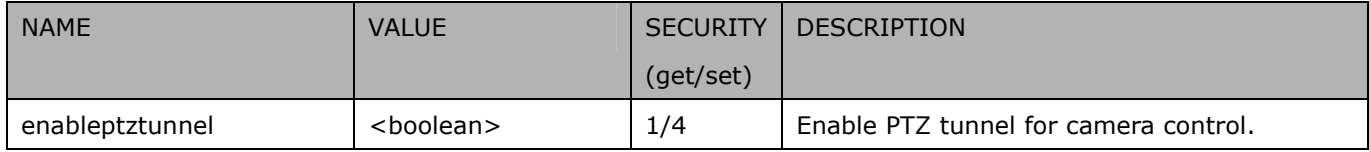

#### Group: **camctrl\_c<0~(n-1)>** for n channel products (capability.ptzenabled > 0)

n denotes the value of "capability\_nvideoin"

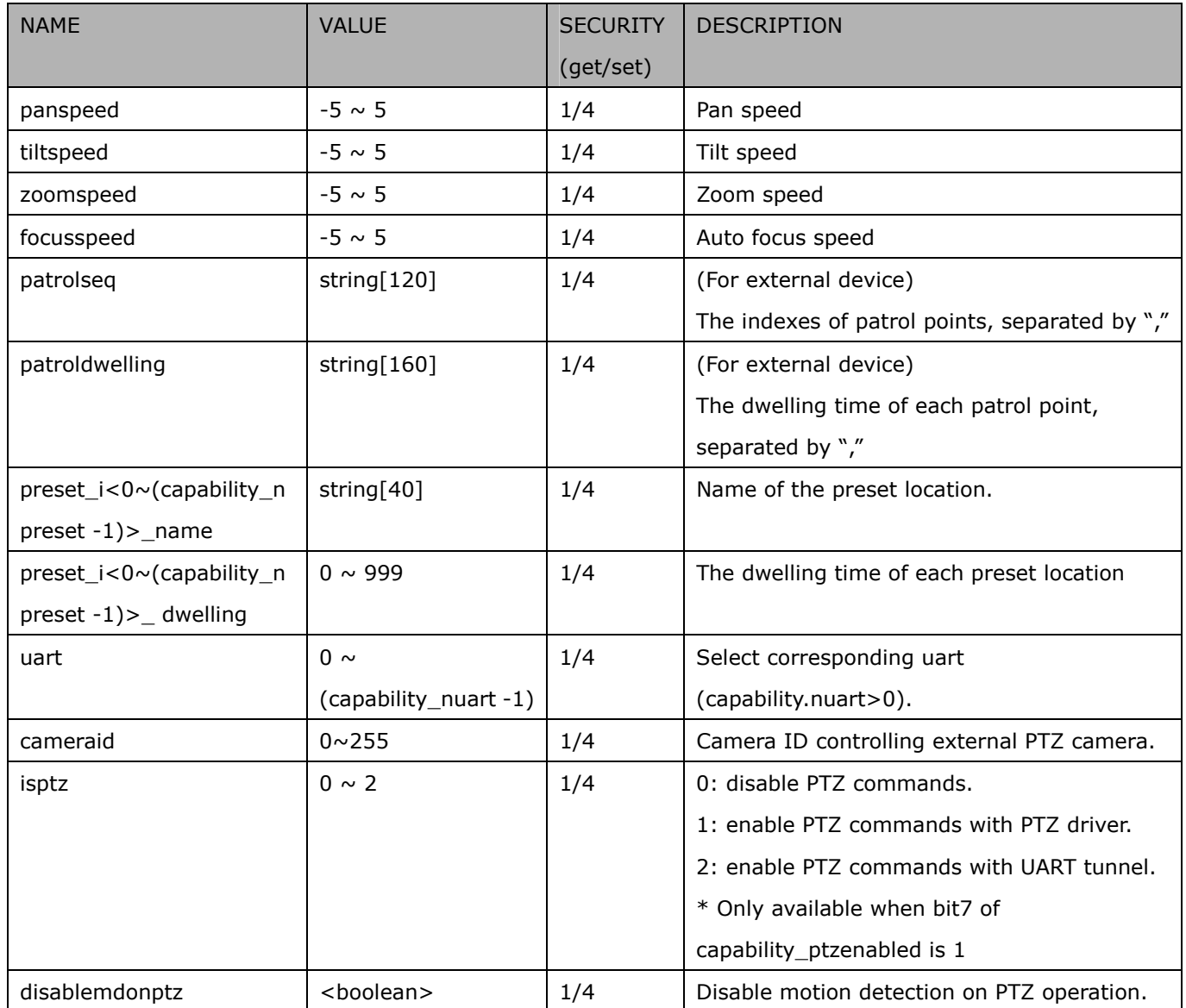

## **7.39 camera PTZ control (SD series)**

Group: **camctrl\_c<0~(n-1)>** for n channel products (the bit7 of capability\_ptzenabled is 0 and the bit4 of capability\_ptzenabled is 1)

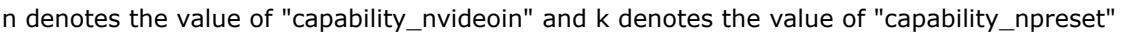

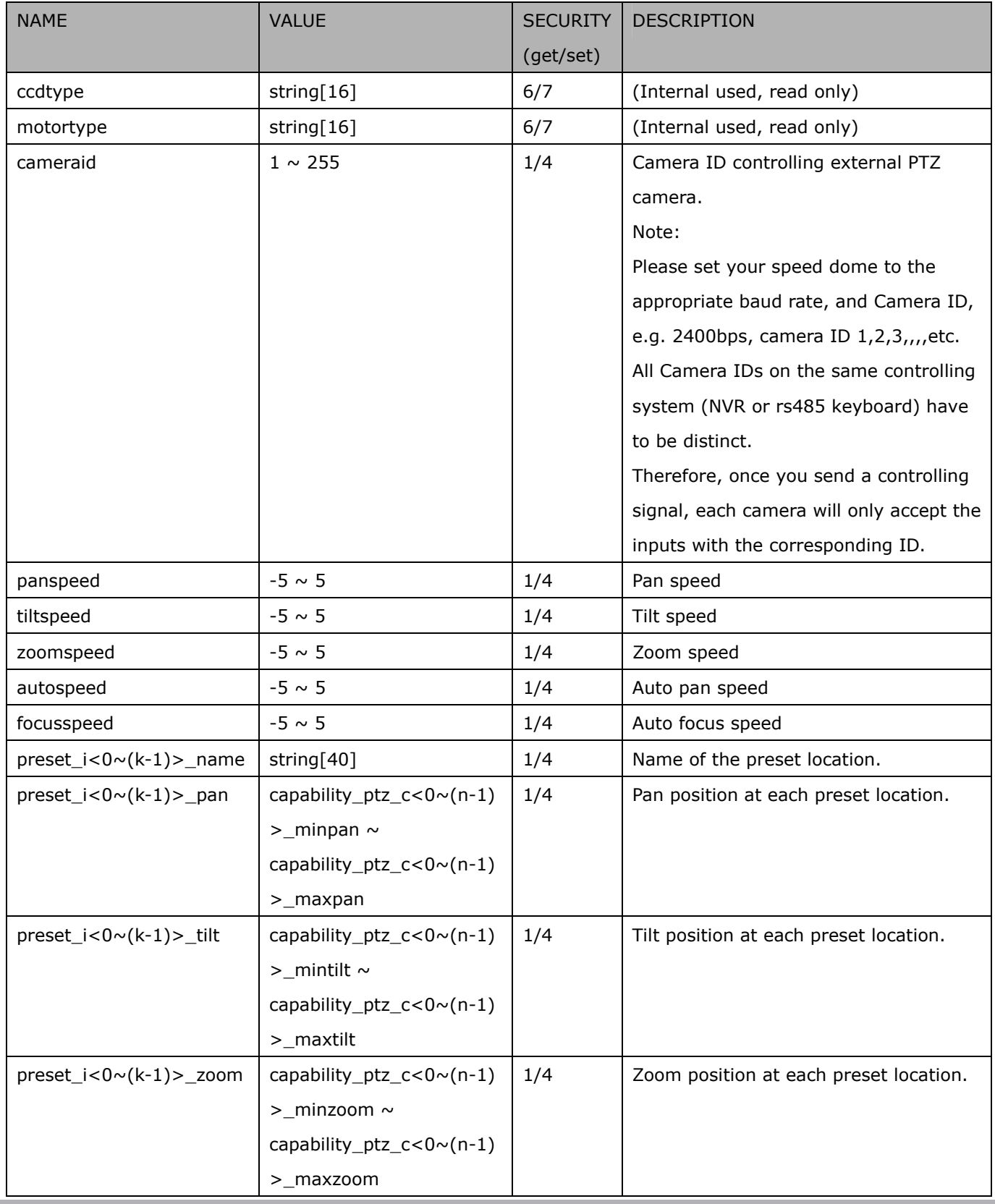

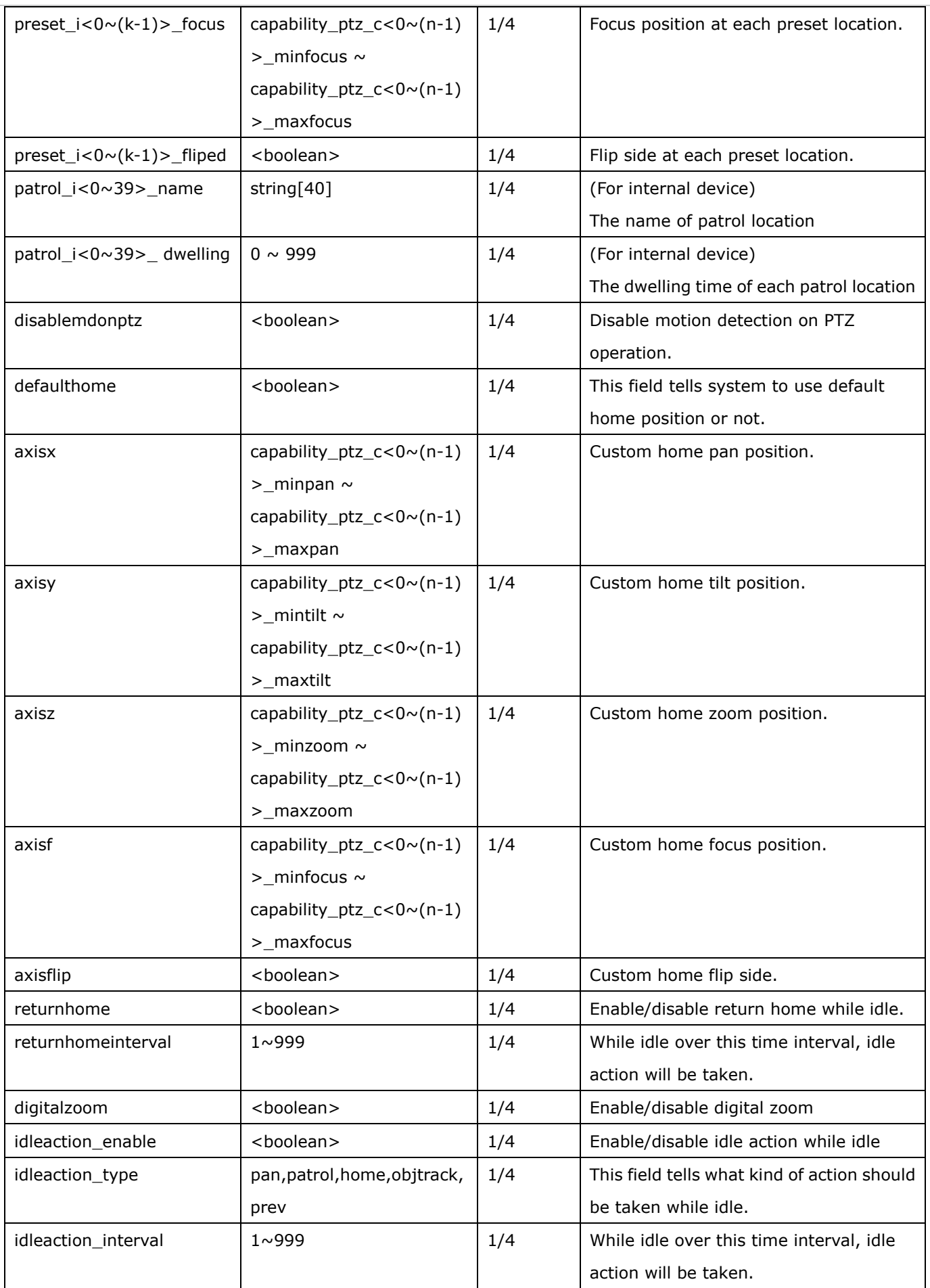

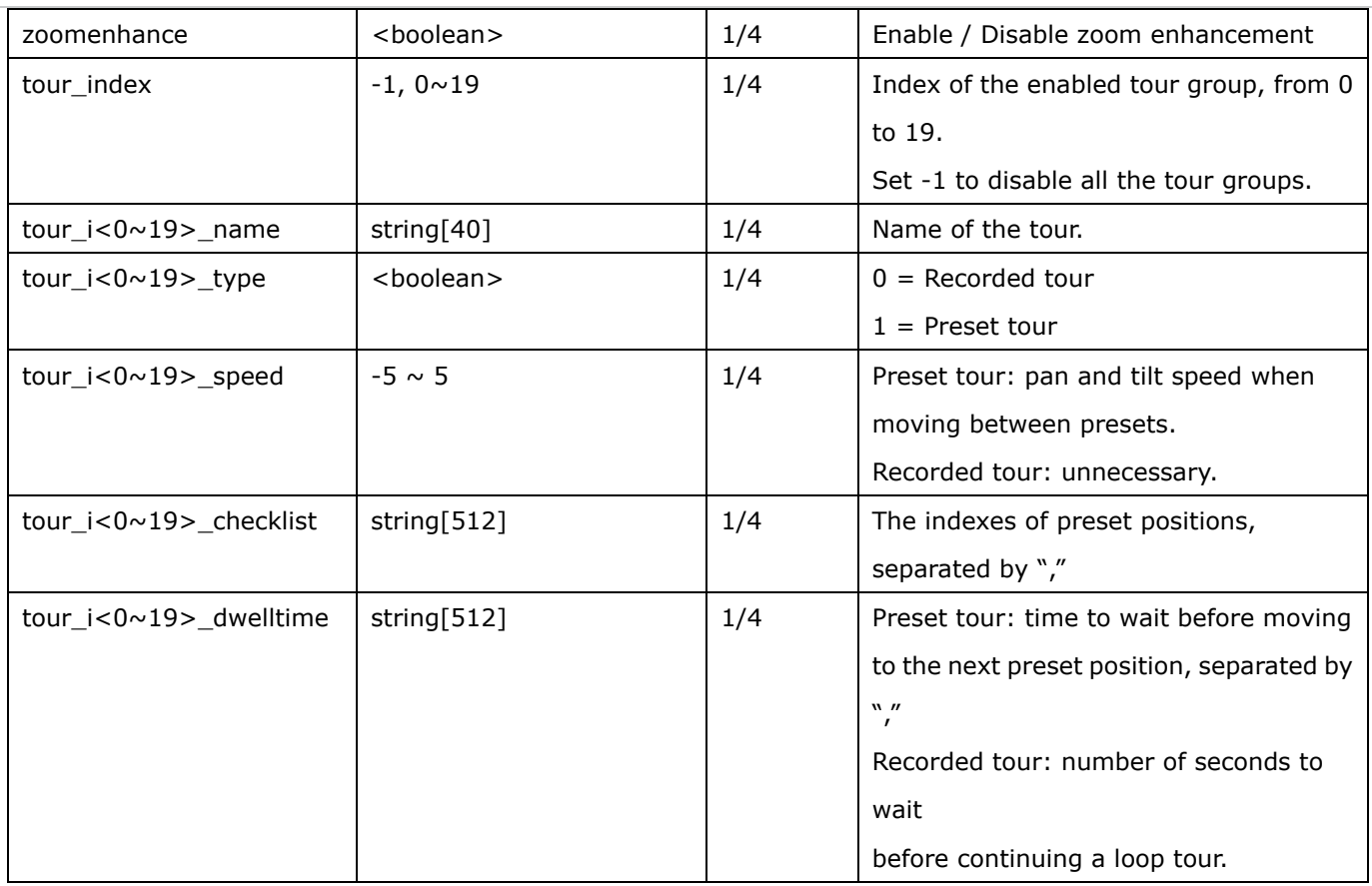

# **7.40 UART control**

Group: **uart** (capability.nuart > 0 and capability.fisheye = 0)

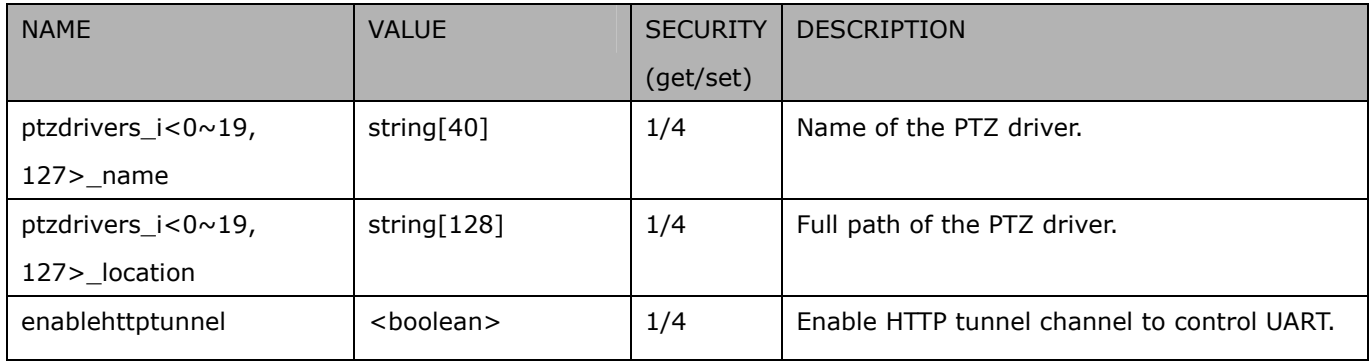

Group: **uart\_i<0~(n-1)>** n is uart port count (capability.nuart > 0 and capability.fisheye = 0)

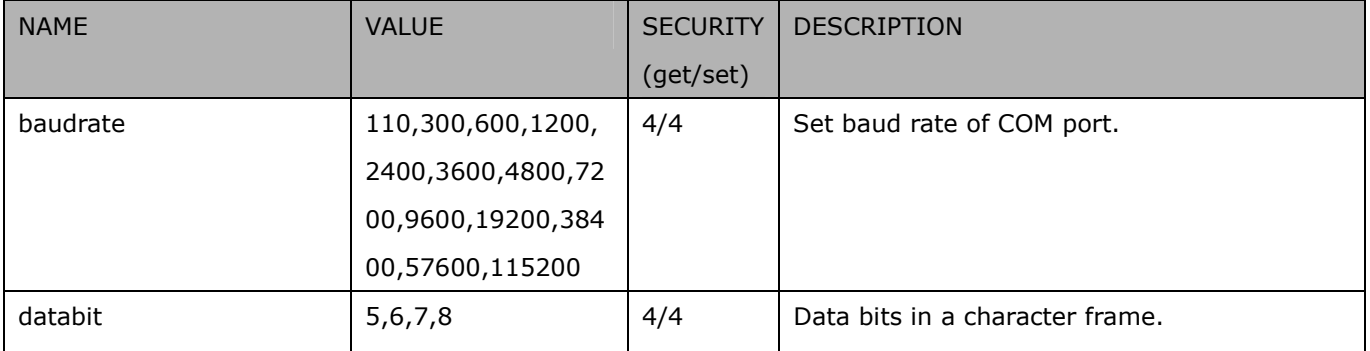

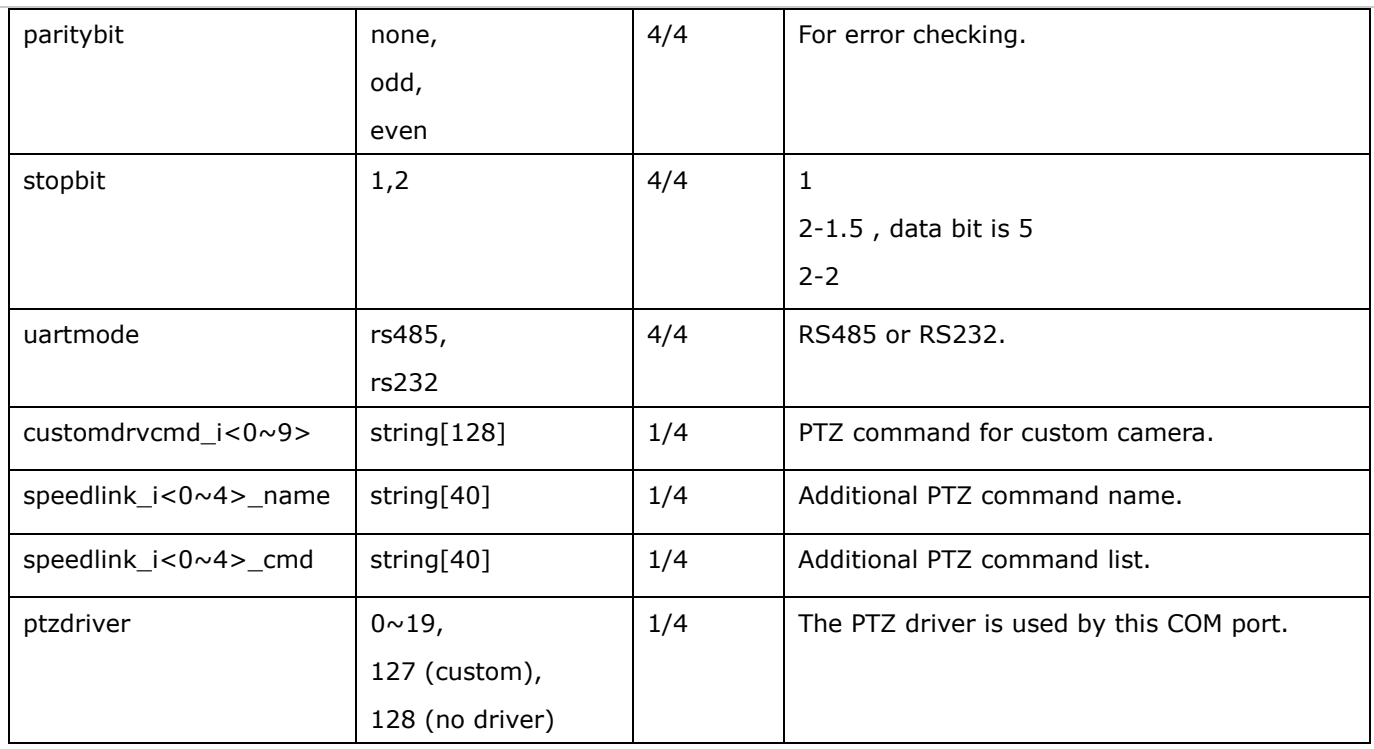

# **7.41 UART control (SD series)**

Group: **uart\_i<0~(n-1)>** n is uart port count (capability.nuart > 0 and the bit7 of capability\_ptzenabled is 0, the bit4 of capability\_ptzenabled is 1)

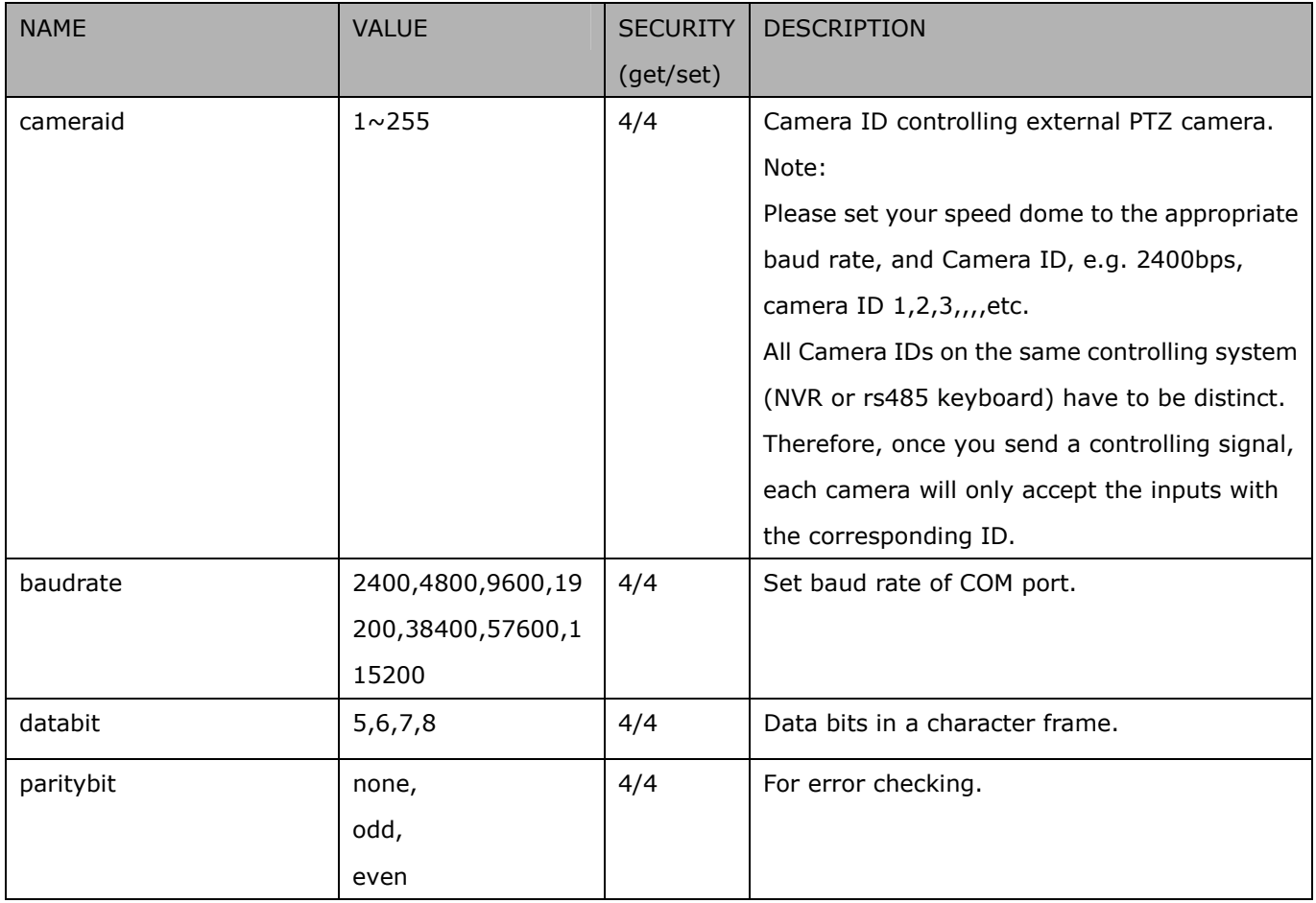

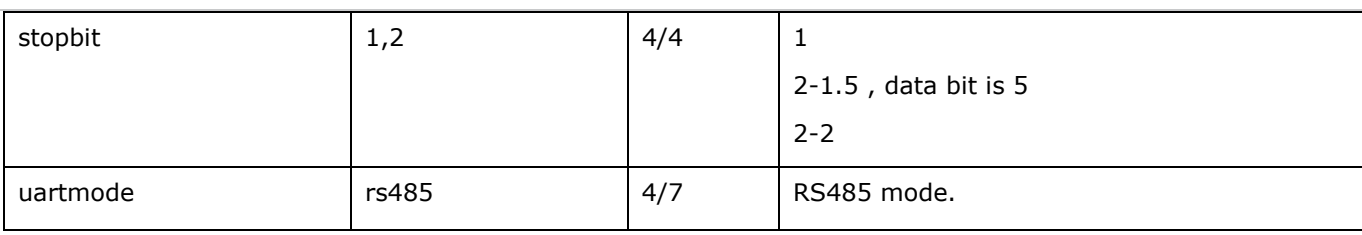

## **7.42 Lens configuration**

Group: **lens** for n channel products

n denotes the value of "capability\_nvideoin"

 $(capability.image.c < 0 \sim (n-1) >. lens configuration.support = 1)$ 

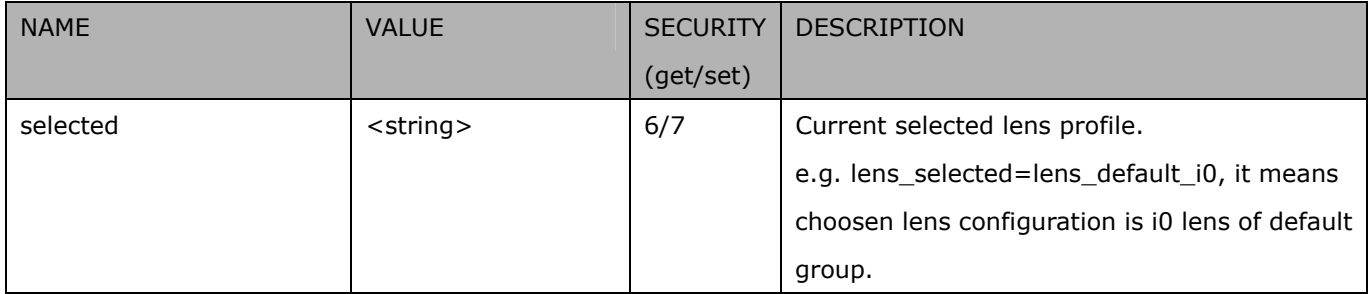

#### Group: lens\_default

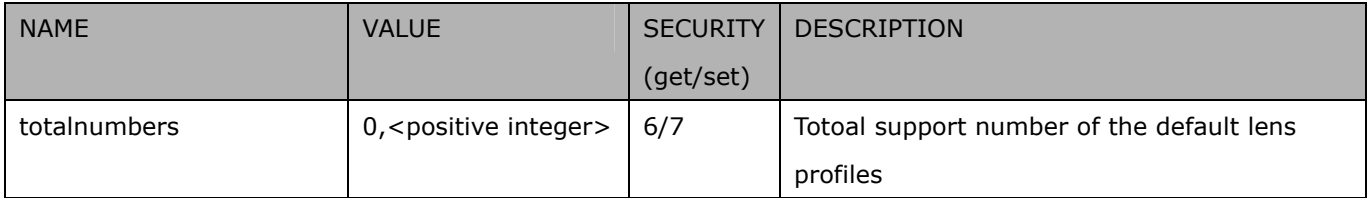

#### Group: lens\_user

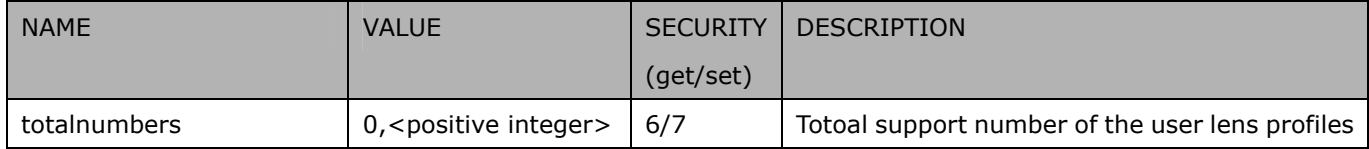

#### Group: lens\_default\_i<0~(n-1)> n is lens\_default\_totalnumbers

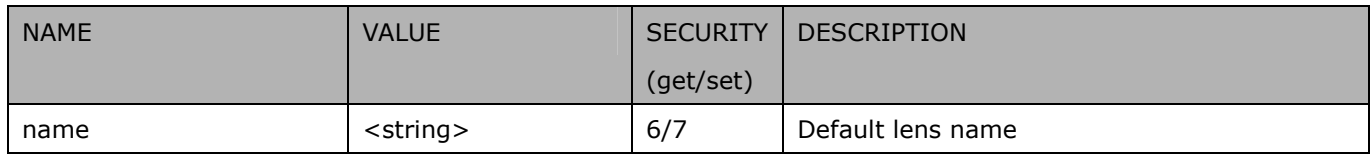

#### Group: **lens\_user\_i<0~(n-1)>** n is lens\_user\_totalnumbers

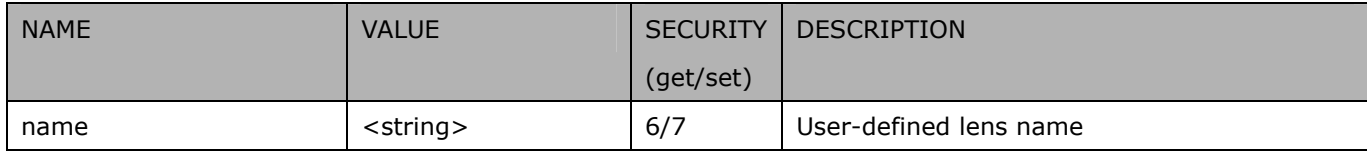

#### 7.43 Fisheye info

#### Group: **fisheyeinfo** (capability.fisheye > 0)

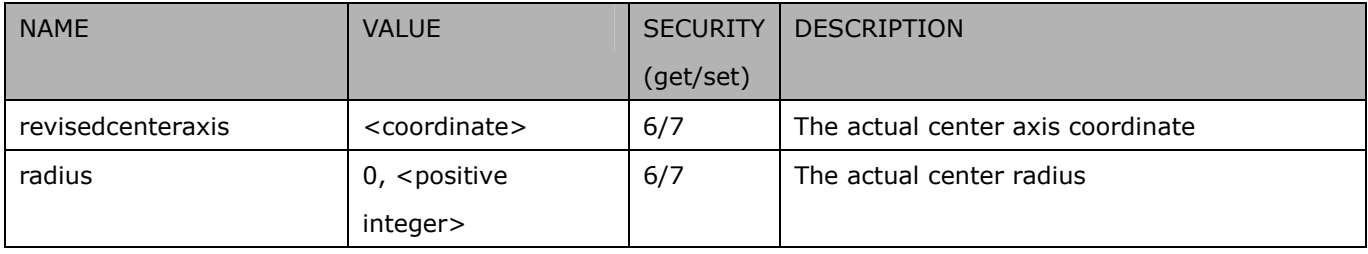

#### 7.44 Fisheye local dewarp setting

Group: **fisheyedewarp\_c<0~(n-1)>** (capability\_fisheyelocaldewarp\_c<0~(capability\_nvideoin)-1> > 0) n denotes the value of "capability\_nvideoin", m denotes the value of "capability\_nmediastream"

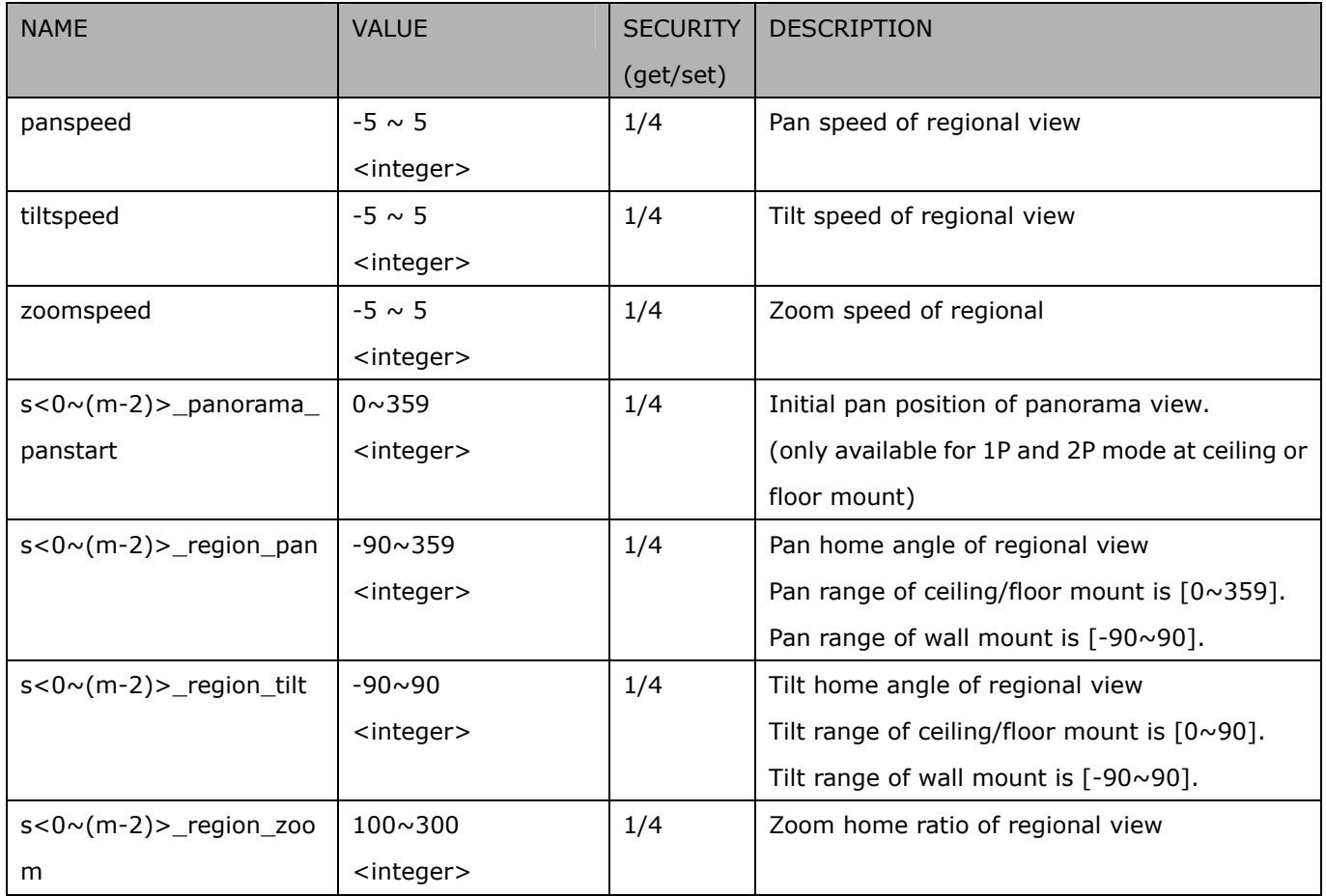

#### 7.45 PIR behavior define

Group: **pir** (capability.npir > 0)

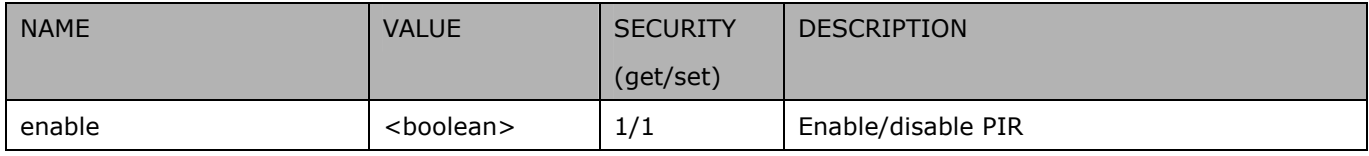

#### 7.46 Auto tracking setting

Group: **autotrack** (capbility\_image\_c<0~(capability\_nvideoin)-1>\_autotrack\_support > 0)

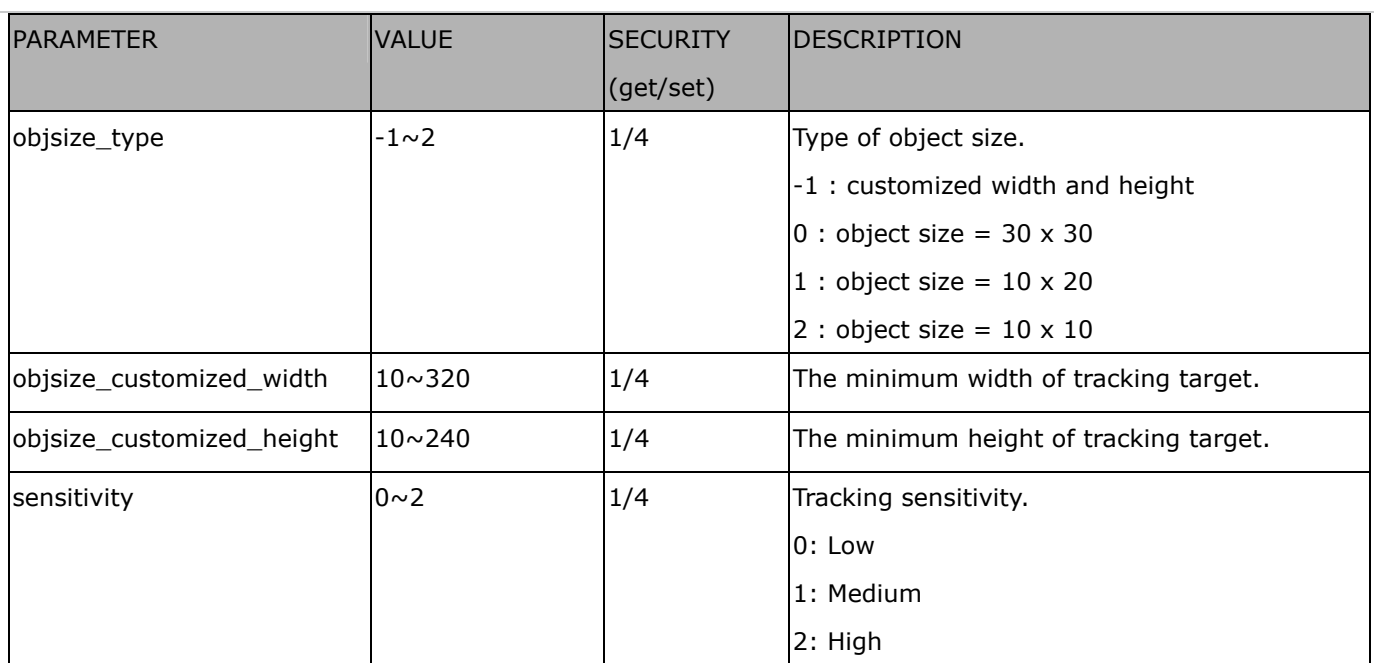

# **8. Useful Functions**

# **8.1 Drive the Digital Output (capability.ndo > 0)**

**Note:** This request requires Viewer privileges.

**Method:** GET/POST

Syntax:

http://<*servername*>/cgi-bin/dido/setdo.cgi?do1=*<state>*[&do2=<state>] [&do3=<state>][&do4=<state>]

Where state is 0 or 1; "0" means inactive or normal state, while "1" means active or triggered state.

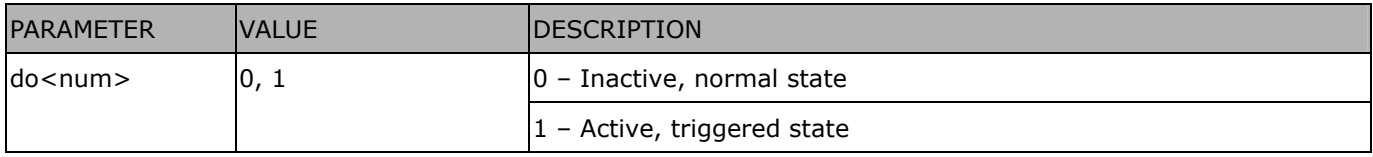

**Example:** Drive the digital output 1 to triggered state and redirect to an empty page.

http://myserver/cgi-bin/dido/setdo.cgi?do1=1

### **8.2 Query Status of the Digital Input(capability.ndi > 0)**

Note: This request requires Viewer privileges

#### **Method:** GET/POST

Syntax:

http://<*servername*>/cgi-bin/dido/getdi.cgi?[di0][&di1][&di2][&di3]

If no parameter is specified, all of the digital input statuses will be returned.

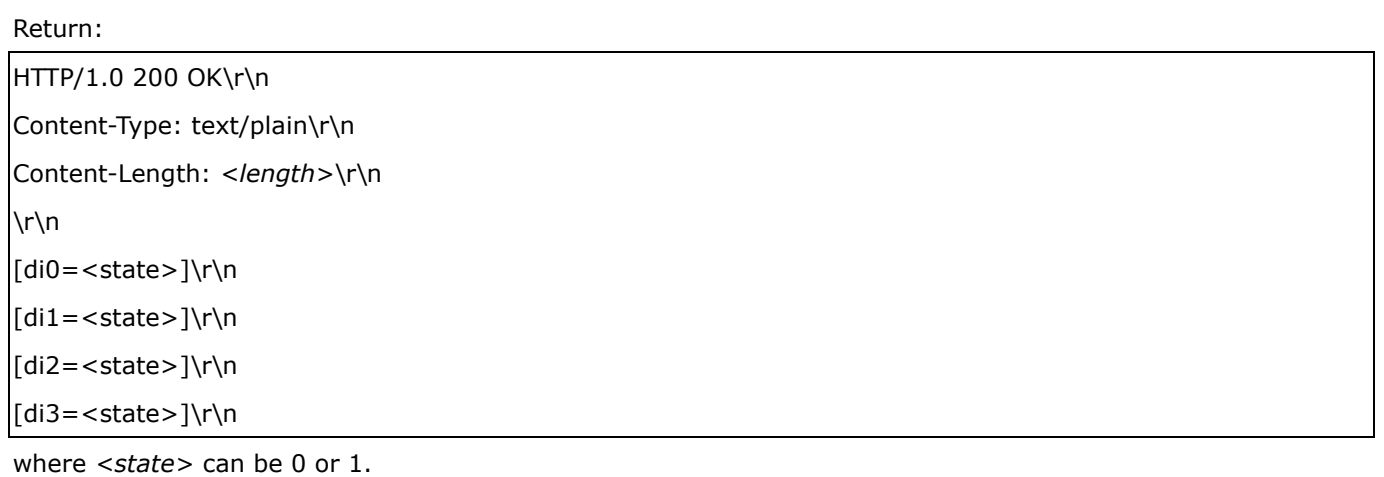

#### **Example:** Query the status of digital input 1 .

#### Request:

http://myserver/cgi-bin/dido/getdi.cgi?di1

Response: HTTP/1.0 200 OK\r\n Content-Type: text/plain\r\n Content-Length: 7\r\n \r\n  $di1=1\$ n\

## **8.3 Query Status of the Digital Output (capability.ndo > 0)**

**Note:** This request requires Viewer privileges

#### **Method:** GET/POST

Syntax:

http://<*servername*>/cgi-bin/dido/getdo.cgi?[do0][&do1][&do2][&do3]

If no parameter is specified, all the digital output statuses will be returned.

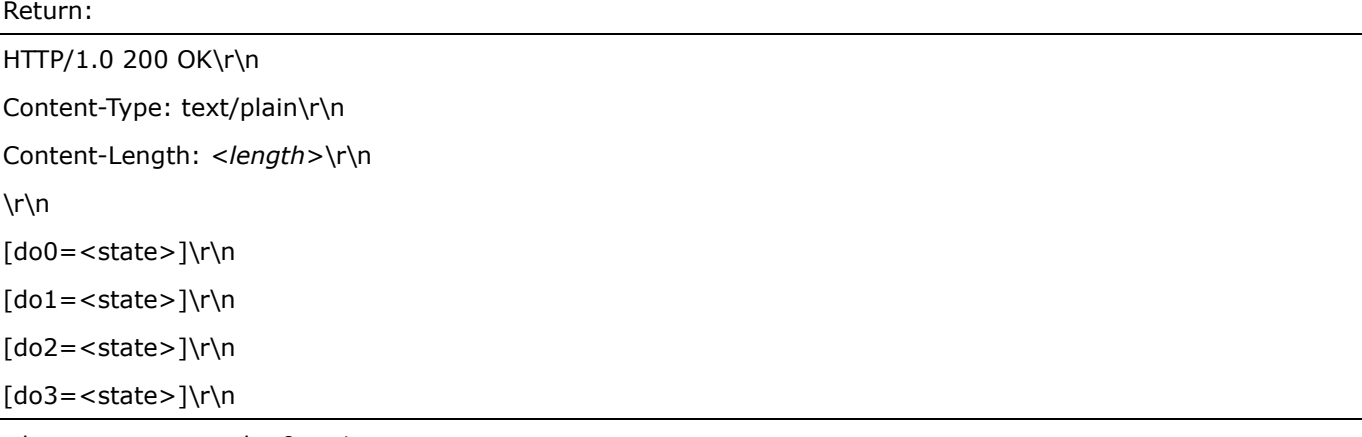

where *<state>* can be 0 or 1.

#### **Example:** Query the status of digital output 1.

#### Request:

http://myserver/cgi-bin/dido/getdo.cgi?do1

Response: HTTP/1.0 200 OK\r\n Content-Type: text/plain\r\n Content-Length: 7\r\n  $\ln$  $do1=1\$ 

### **8.4 Capture Single Snapshot**

**Note:** This request requires Normal User privileges. **Method:** GET/POST

Syntax:

http://<*servername*>/cgi-bin/viewer/video.jpg?[channel=<value>][&resolution=<value>] [&quality=<value>][&streamid=<value>]

If the user requests a size larger than all stream settings on the server, this request will fail.

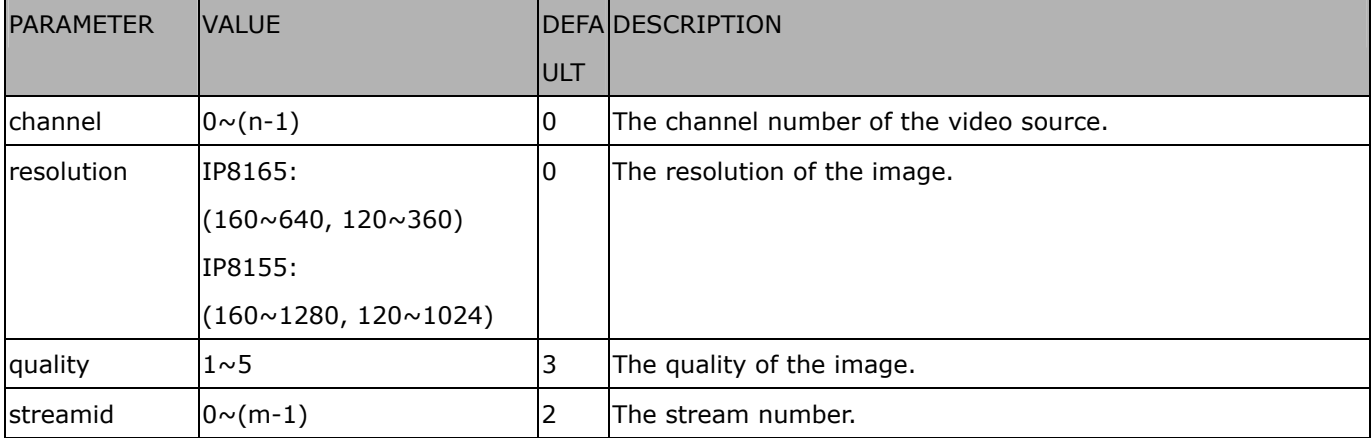

The server will return the most up-to-date snapshot of the selected channel and stream in JPEG format. The size and quality of the image will be set according to the video settings on the server.

Return:

HTTP/1.0 200 OK\r\n Content-Type: image/jpeg\r\n [Content-Length: <image size>\r\n]

<binary JPEG image data>

## **8.5 Account Management**

**Note:** This request requires Administrator privileges. **Method:** GET/POST

Syntax:

http://<*servername*>/cgi-bin/admin/editaccount.cgi?

method=<value>&username=*<name>*[&userpass=*<value>*][&privilege=*<value>*]

[&privilege=<value>][…][&return=*<return page>*]

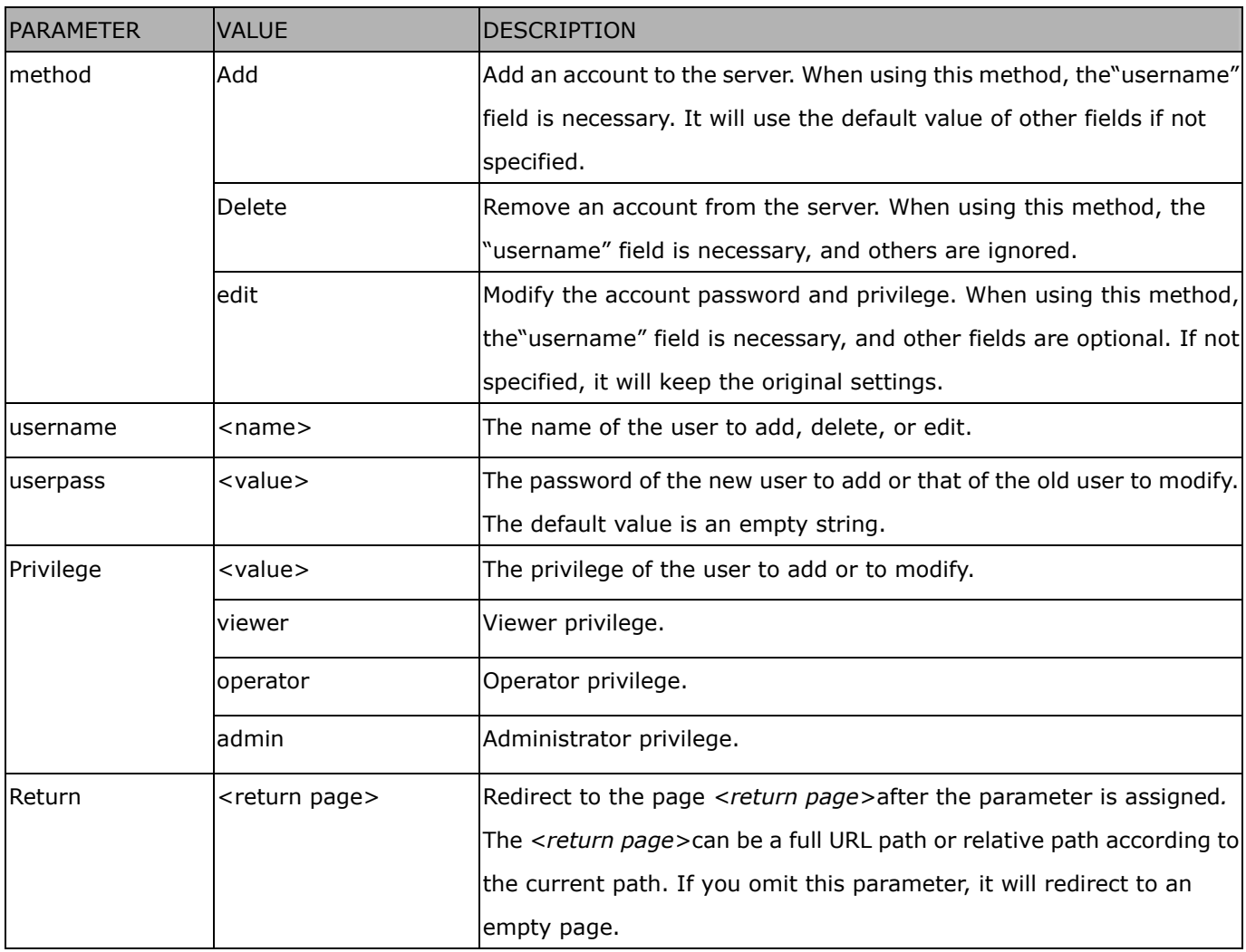

### **8.6 System Logs**

**Note:** This request require Administrator privileges. **Method:** GET/POST

Syntax:

http://<*servername*>/cgi-bin/admin/syslog.cgi

Server will return the most up-to-date system log.

Return: HTTP/1.0 200 OK\r\n Content-Type: text/plain\r\n Content-Length: <syslog length>\r\n \r\n <system log information>\r\n

### **8.7 Upgrade Firmware**

**Note:** This request requires Administrator privileges. Method: POST

Syntax:

http://<*servername*>/cgi-bin/admin/upgrade.cgi

Post data:

fimage=<file name>[&return=<return page>]\r\n \r\n <multipart encoded form data>

Server will accept the file named <file name> to upgradethe firmware and return with <return page> if indicated.

### **8.8 ePTZ Camera Control (capability.eptz > 0 and**

### **capability\_fisheye = 0)**

**Note:** This request requires camctrl privileges.

**Method:** GET/POST

Syntax:

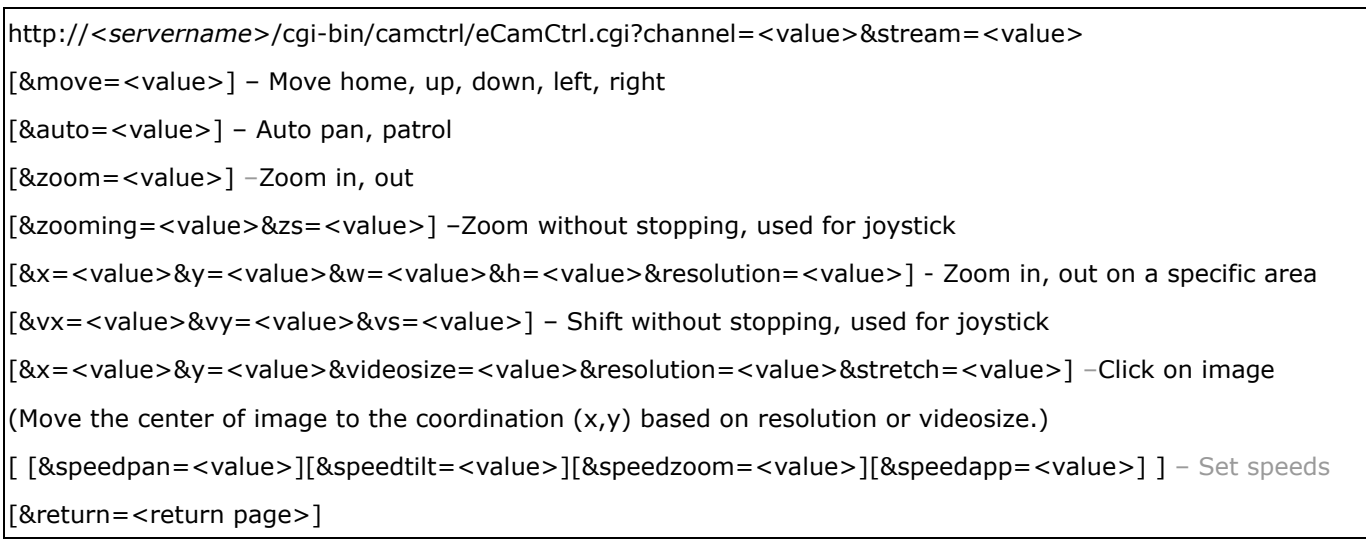

#### Example:

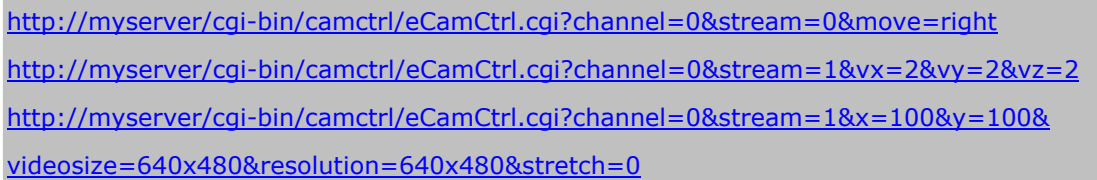

In zoom operation, there are two ways to control it, scale zoom and area zoom.

1. [Scale zoom]: contains two control method, relative movement and continuous movement

a. relative movement -

If you trigger a relative movement, it will only zoom certain ratio and stop by itself.

http://IPAddr/cgi-bin/camctrl/eCamCtrl.cgi?stream=0&zoom=tele

http://IPAddr/cgi-bin/camctrl/eCamCtrl.cgi?stream=0&zoom=wide

The zoom ratio to move by relative movement is according to the setting of speedzoom  $[-5 \sim 5]$ .

http://IPAddr/cgi-bin/camctrl/eCamCtrl.cgi?stream=0&speedzoom=5

b. continuous movement -

If you trigger a continuous movement, you have to handle the stop time by yourself.

A continuous movement is convenient to integrate a joystick control.

http://IPAddr/cgi-bin/camctrl/eCamCtrl.cgi?stream=0&zooming=tele&zs=1

http://IPAddr/cgi-bin/camctrl/eCamCtrl.cgi?stream=0&zooming=wide&zs=5 zooming is used to indicate the moving direction, and zs is used to indicate the speed. To stop a continuous movement, you have to use the command as below: http://IPAddr/cgi-bin/camctrl/eCamCtrl.cgi?stream=0&zoom=stop&zs=0

2. [Area zoom]: it means to zoom in on a specific area, here is an example for a directly moving

 $[x, y]$  is the desired coordinate, and it will be the center after movement

[w, h] is the scaled area size

[resolution] is the base range of this coordinate system

The example shows  $[w, h] = [864, 488]$ , which means to zoom in to ratio x2.2 based on  $[1920x1080]$ .

Pay attention to that [x, y, w, h] are essential parameters in an area zoom case, and the stream index is counted from 0 as the first stream.

http://IPAddr/cgi-bin/camctrl/eCamCtrl.cgi?channel=0&stream=0&x=912&y=297&w=864&h=488&resolution= 1920x1080

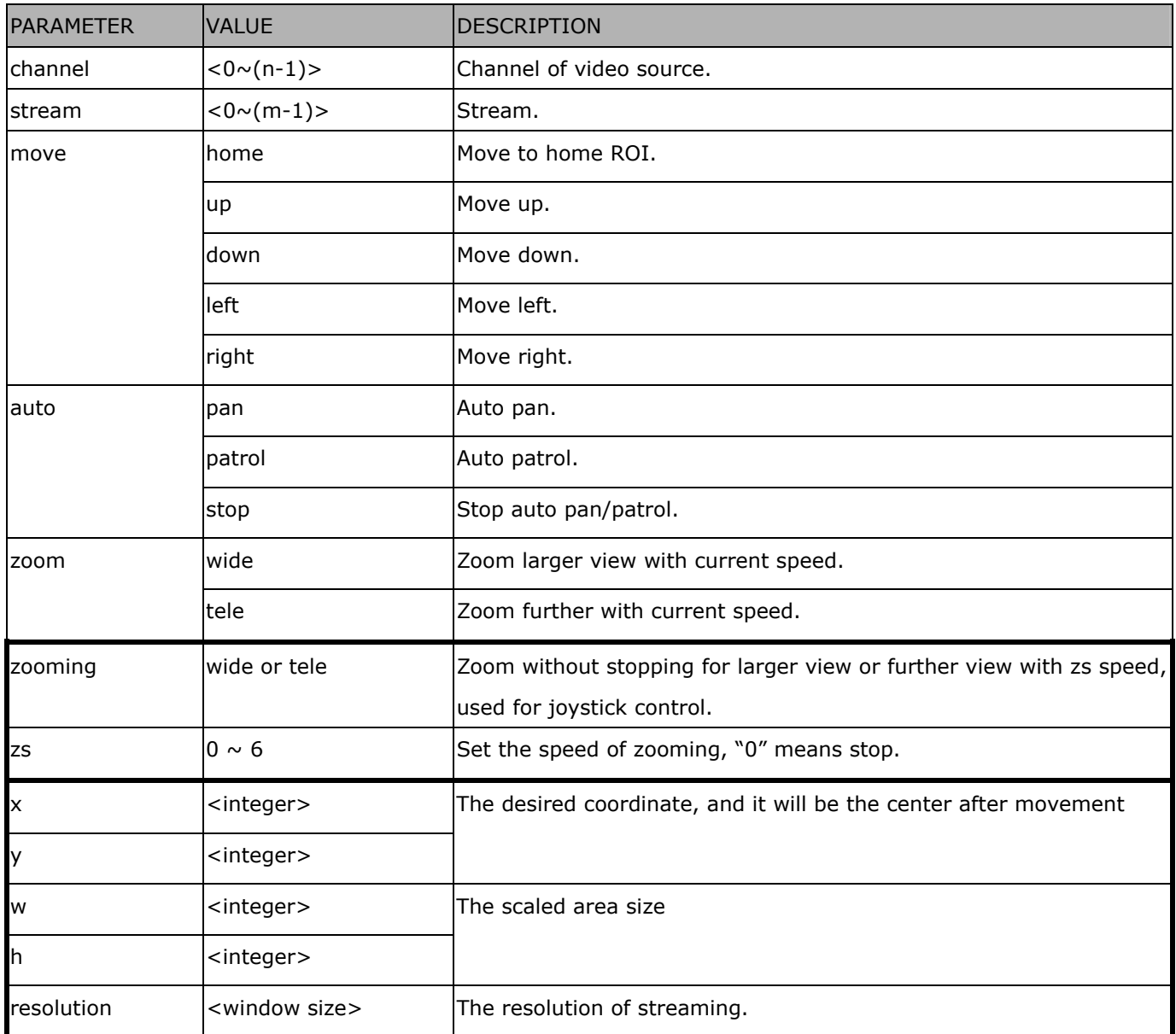

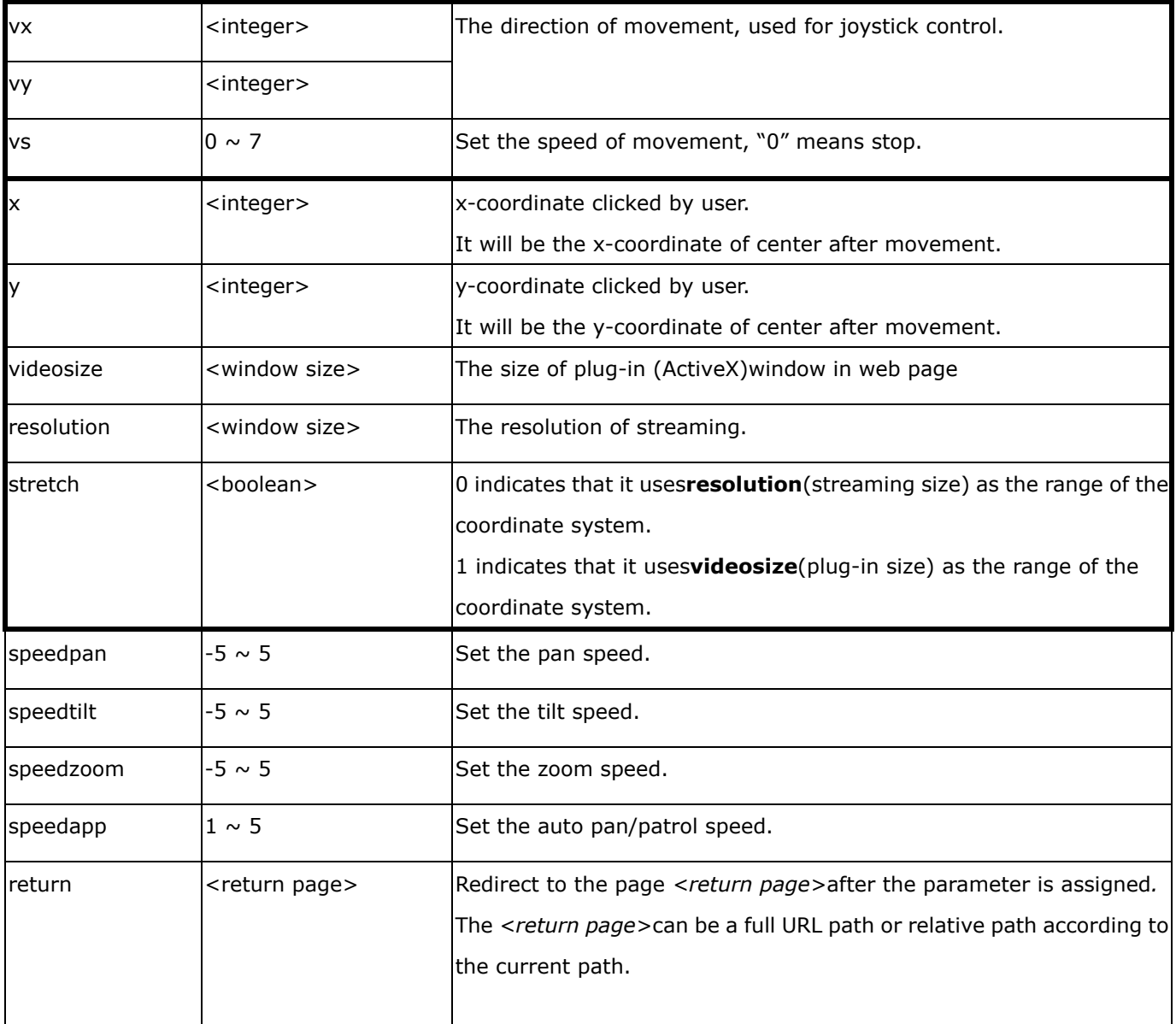

### **8.9 ePTZ Recall (capability.eptz > 0 and capability\_fisheye = 0)**

**Note:** This request requires camctrl privileges.

Method: GET/POST

Syntax:

http://<*servername*>/cgi-bin/camctrl/eRecall.cgi?channel=<value>&stream=<value>& recall=<value>[&return=*<return page>*]

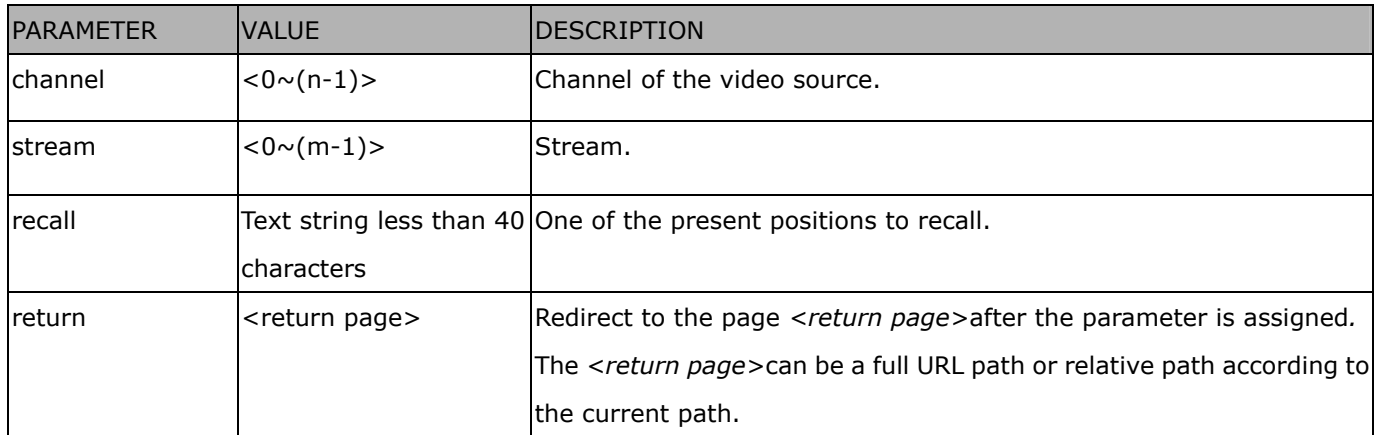

### **8.10 ePTZ Preset Locations(capability.eptz > 0 and**

### **capability\_fisheye = 0)**

**Note:** This request requires Operator privileges.

**Method:** GET/POST

Syntax:

http://<*servername*>/cgi-bin/operator/ePreset.cgi?channel=<value>&stream=<value>

[&addpos=<value>][&delpos=<value>][&return=*<return page>*]

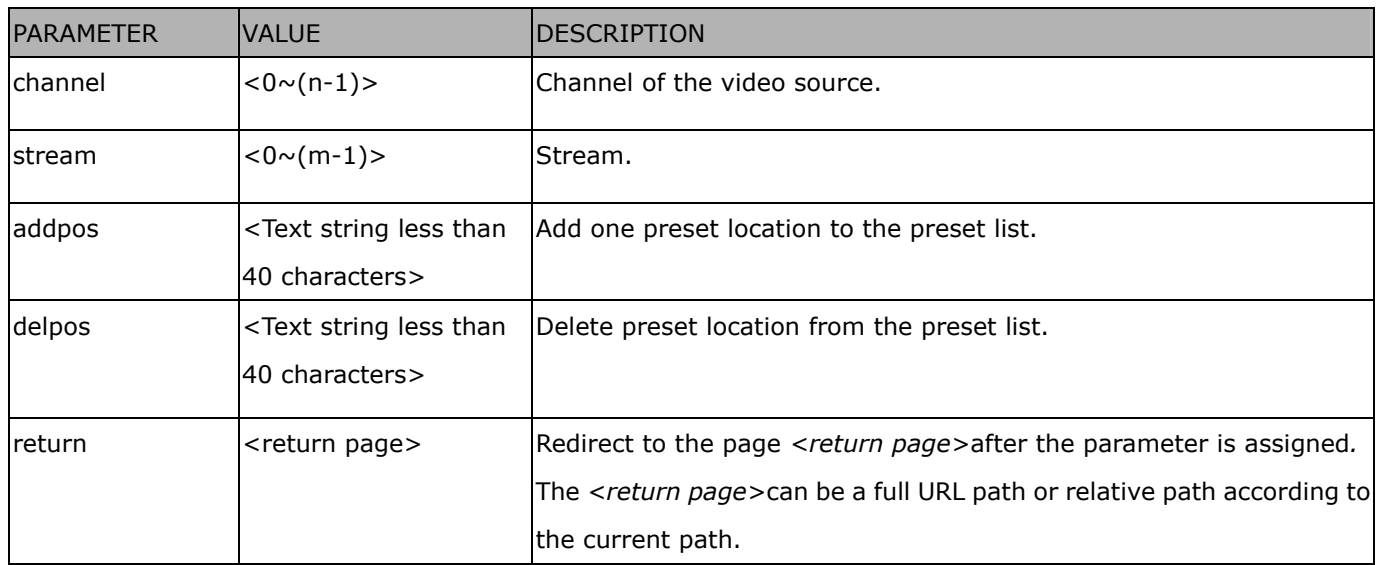

### **8.11 IP Filtering**

**Note:** This request requires Administrator access privileges.

**Method:** GET/POST

Syntax: <product dependent>

http://<*servername*>/cgi-bin/admin/ipfilter.cgi?type[=<value>]

http://<*servername*>/cgi-bin/admin/ipfilter.cgi?method=add<v4/v6>&ip=*<ipaddress>*[&index=<value>][&ret urn=<*return page*>]

http://<*servername*>/cgi-bin/admin/ipfilter.cgi?method=del<v4/v6>&index=<value>[&return=<*return page*>]

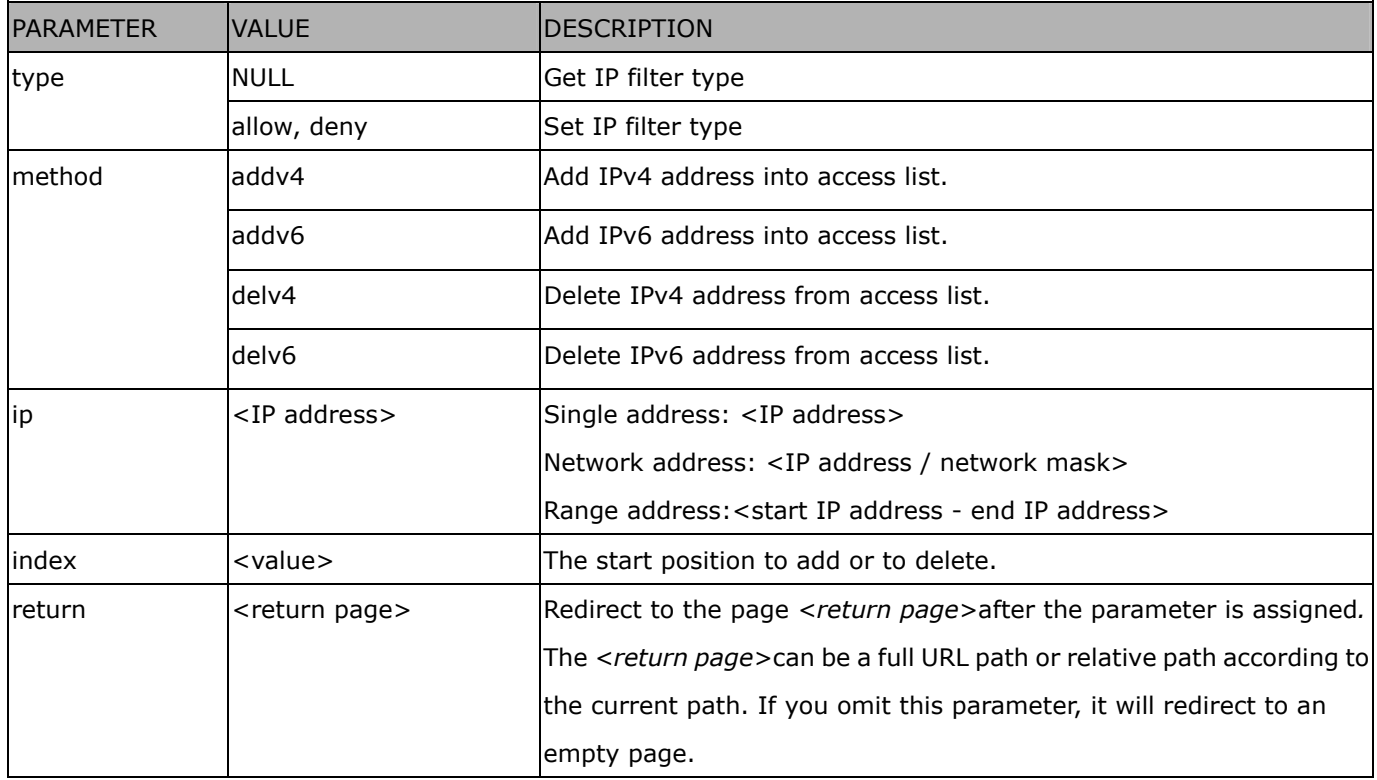

### **8.12 IP Filtering for ONVIF**

Syntax: < product dependent>

http://<*servername*>/cgi-bin/admin/ipfilter.cgi?type[=<value>]

http://<*servername*>/cgi-bin/admin/ipfilter.cgi?method=add<v4/v6>&ip=*<ipaddress>*[&index=<value>][&ret urn=<*return page*>]

http://<*servername*>/cgi-bin/admin/ipfilter.cgi?method=del<v4/v6>&index=<value>[&return=<*return page*>]

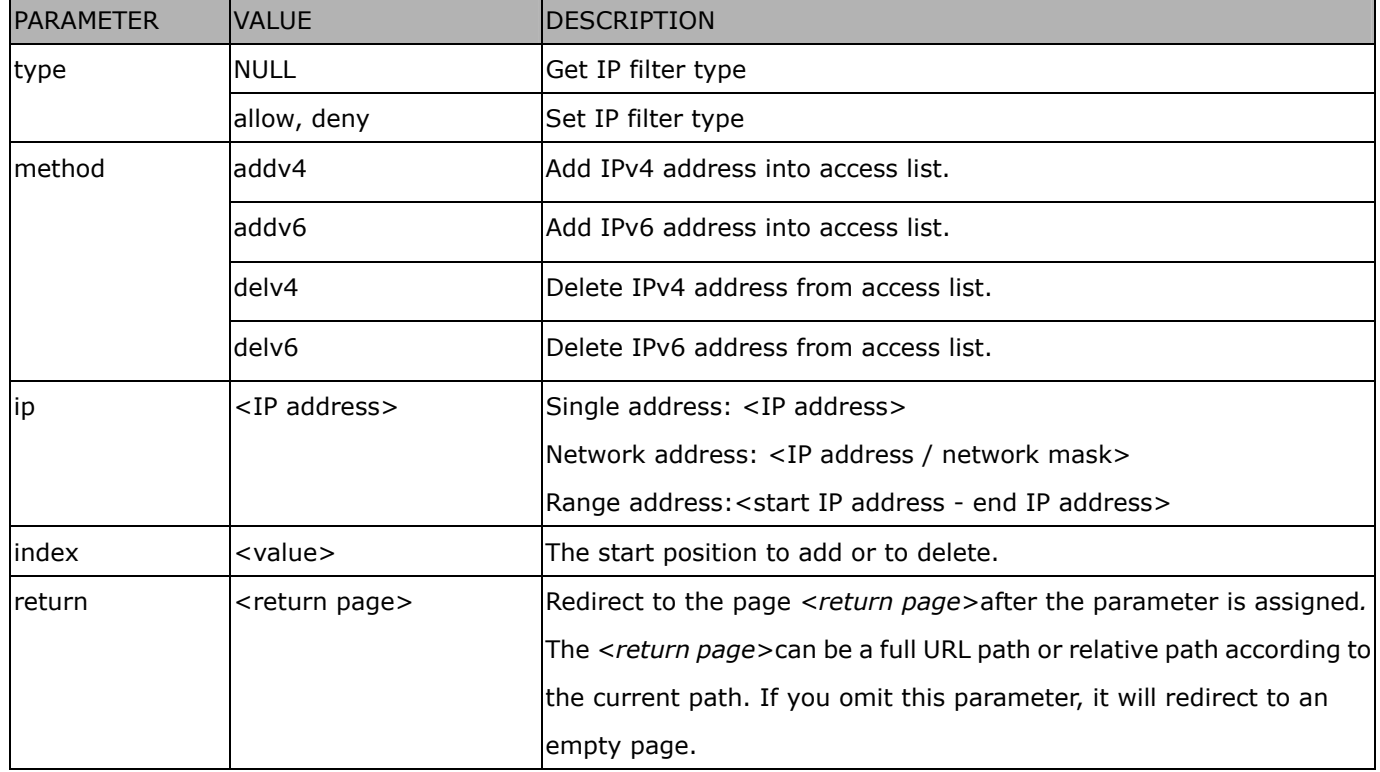

### **8.13 UART HTTP Tunnel Channel (capability.nuart > 0)**

**Note:** This request requires Operator privileges. **Method:** GET and POST

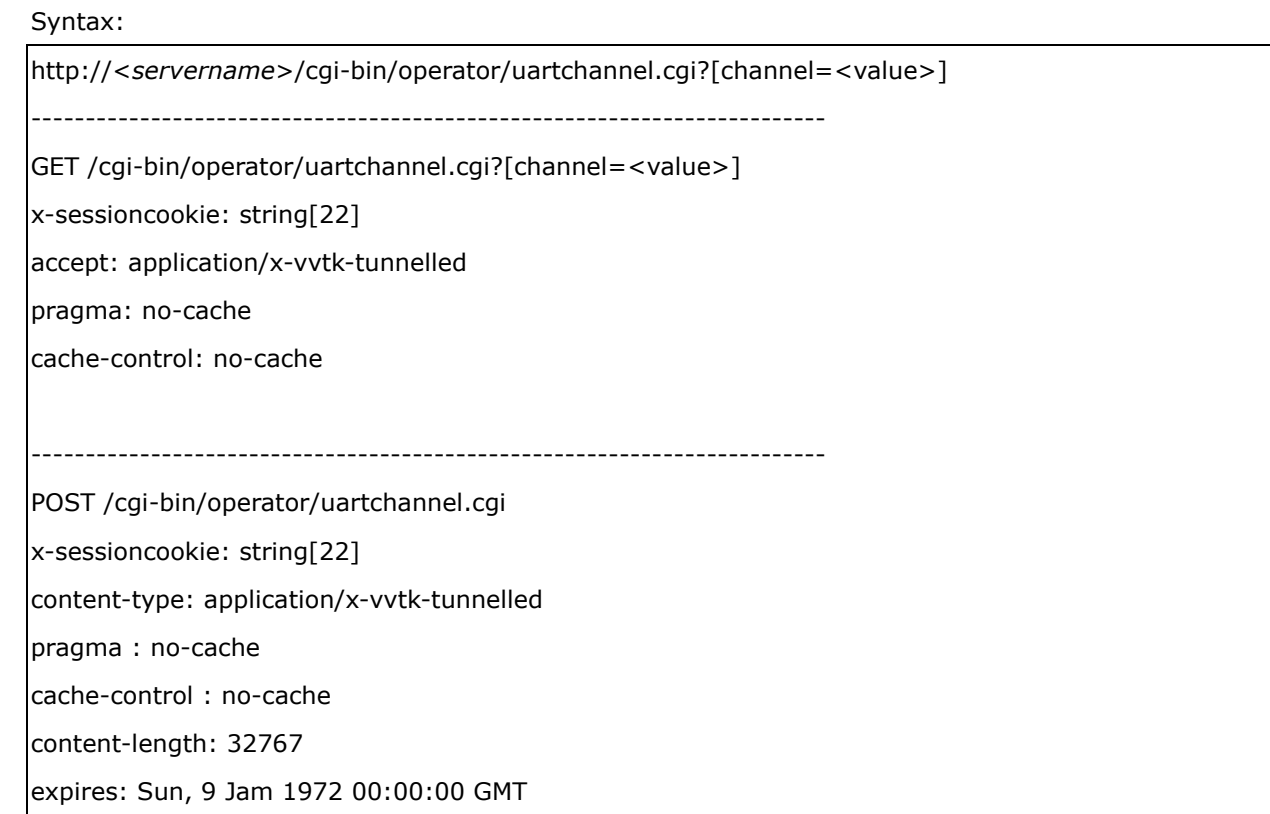

User must use GET and POST to establish two channels for downstream and upstream. The x-sessioncookie in GET and POST should be the same to be recognized as a pair for one session. The contents of upstream should be base64 encoded to be able to pass through a proxy server.

This channel will help to transfer the raw data of UART over the network.

Please see UART tunnel spec for detail information

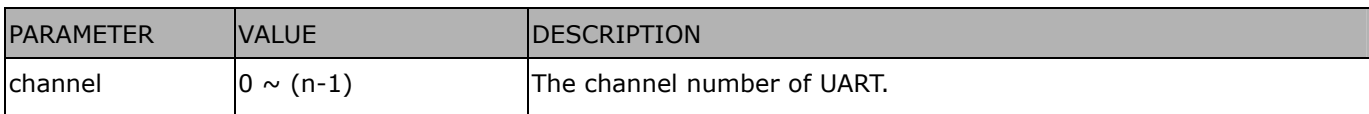

## **8.14 Event/Control HTTP Tunnel Channel (capability.**

### **evctrlchannel > 0)**

**Note:** This request requires Administrator privileges.

**Method:** GET and POST

Syntax:

http://<*servername*>/cgi-bin/admin/ctrlevent.cgi ------------------------------------------------------------------------- GET /cgi-bin/admin/ctrlevent.cgi x-sessioncookie: string[22] accept: application/x-vvtk-tunnelled pragma: no-cache cache-control: no-cache ------------------------------------------------------------------------- POST /cgi-bin/admin/ ctrlevent.cgi x-sessioncookie: string[22] content-type: application/x-vvtk-tunnelled pragma : no-cache cache-control : no-cache content-length: 32767 expires: Sun, 9 Jam 1972 00:00:00 GMT

User must use GET and POST to establish two channels for downstream and upstream. The x-sessioncookie in GET and POST should be the same to be recognized as a pair for one session. The contents of upstream should be base64 encoded to be able to pass through the proxy server.

This channel will help perform real-time event subscription and notification as well as camera control more efficiently. The event and control formats are described in another document.

See Event/control tunnel spec for detail information
### **8.15 Get SDP of Streams**

**Note:** This request requires Viewer access privileges. **Method:** GET/POST

Syntax:

http://<*servername*>/<network\_rtsp\_s<0~m-1>\_accessname>

"m" is the stream number.

"network\_accessname\_<0~(m-1)>" is the accessname for stream "1" to stream "m". Please refer to the

"subgroup of network: rtsp" for setting the accessname of SDP.

You can get the SDP by HTTP GET.

When using scalable multicast, Get SDP file which contains the multicast information via HTTP.

### **8.16 Open the Network Stream**

**Note:** This request requires Viewer access privileges.

Syntax:

For HTTP push server (MJPEG):

http://<*servername*>/<network\_http\_s<0~m-1>\_accessname>

For RTSP (MP4), the user needs to input theURL below into an RTSP compatible player.

rtsp://<*servername*>/<network\_rtsp\_s<0~m-1>\_accessname>

"m" is the stream number.

For details on streaming protocol, please refer to the "control signaling" and "data format" documents.

## **8.17 Senddata (capability.nuart > 0)**

**Note:** This request requires Viewer privileges.

**Method:** GET/POST

Syntax:

http://<*servername*>/cgi-bin/viewer/senddata.cgi? [com=<value>][&data=<value>][&flush=<value>] [&wait=<value>] [&read=<value>]

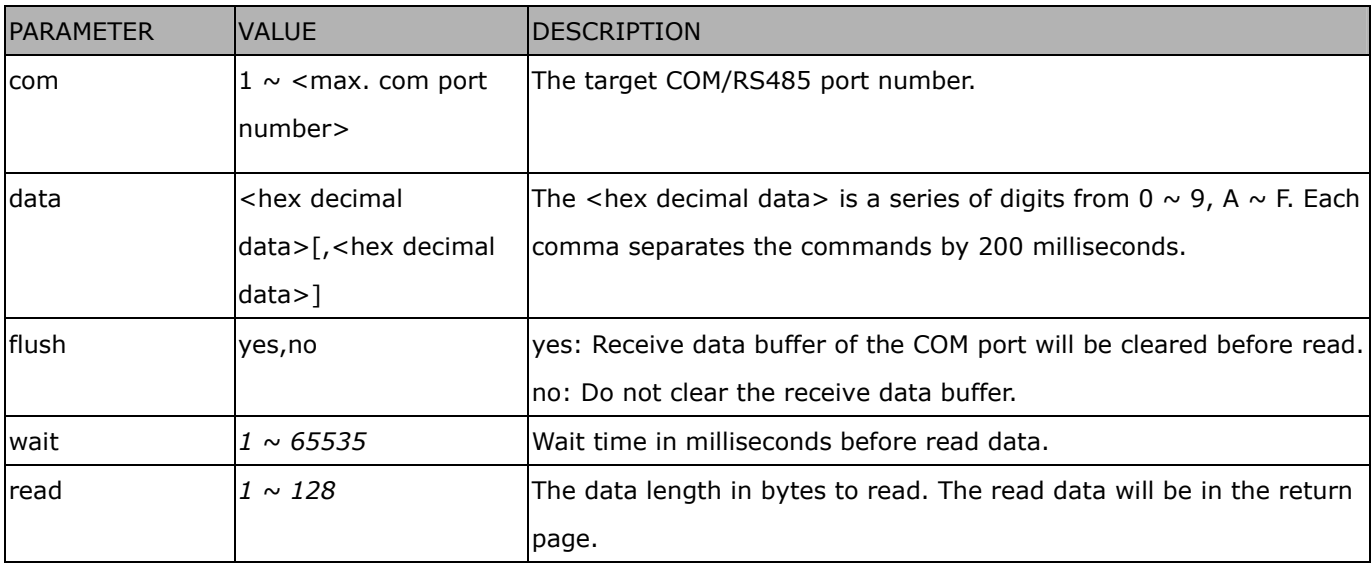

Return:

HTTP/1.0 200 OK\r\n

Content-Type: text/plain\r\n

Content-Length: <system information length>\r\n

\r\n

<hex decimal data>\r\n

Where hexadecimal data is digits from 0  $\sim$  9, A  $\sim$  F.

### **8.18 Storage managements (capability.storage.dbenabled > 0)**

**Note:** This request requires administrator privileges.

**Method:** GET and POST

Syntax:

http://<*servername*>/cgi-bin/admin/lsctrl.cgi?cmd=<cmd\_type>[&<parameter>=<value>…]

The commands usage and their input arguments are as follows.

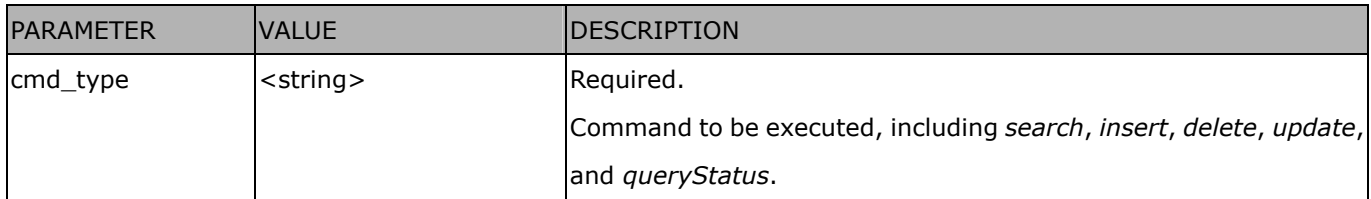

#### Command: **search**

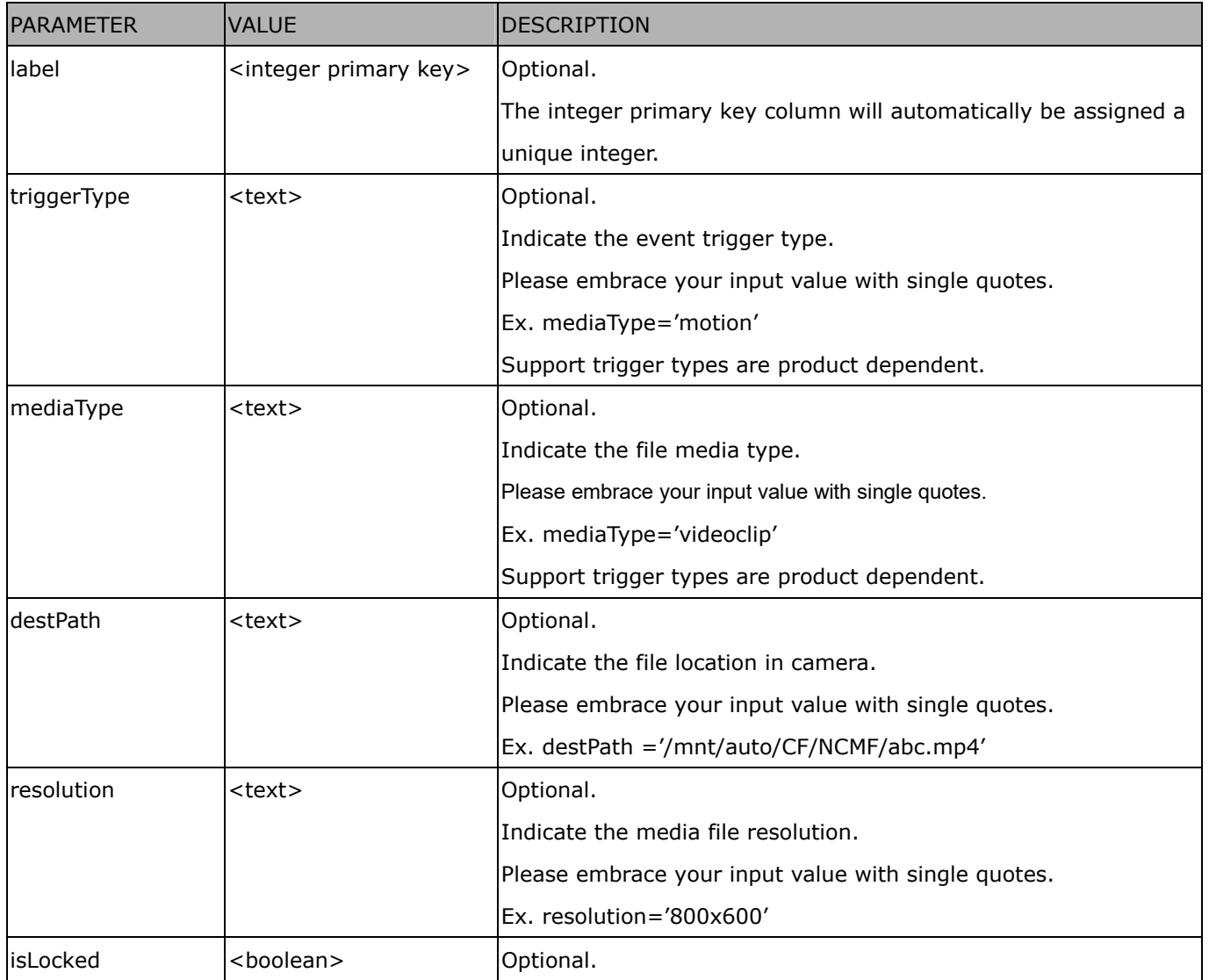

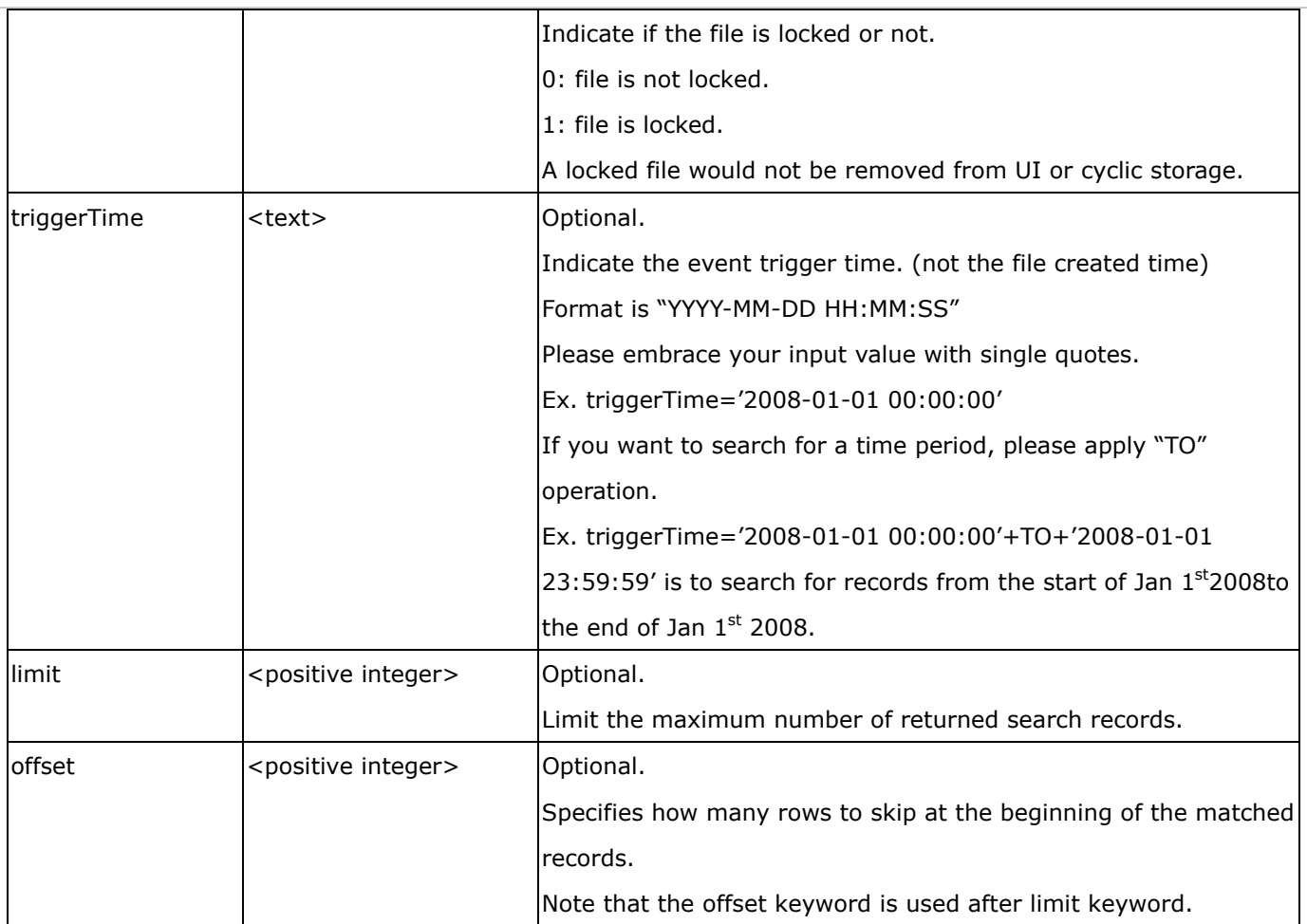

To increase the flexibility of search command, you may use "OR" connectors for logical "OR" search operations. Moreover, to search for a specific time period, you can use "TO" connector.

Ex. To search records triggered by motion or di or sequential and also triggered between 2008-01-01 00:00:00 and 2008-01-01 23:59:59.

http://<*servername*>/cgi-bin/admin/lsctrl.cgi?cmd=search&triggerType='motion'+OR+'di'+OR+'seq'&triggerTi me='2008-01-01 00:00:00'+TO+'2008-01-01 23:59:59'

#### Command: **delete**

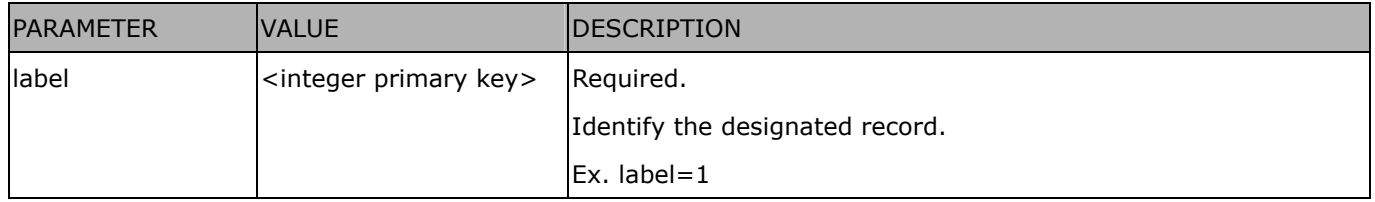

Ex. Delete records whose key numbers are 1, 4, and 8.

http://<*servername*>/cgi-bin/admin/lsctrl.cgi?cmd=delete&label=1&label=4&label=8

Command: **update**

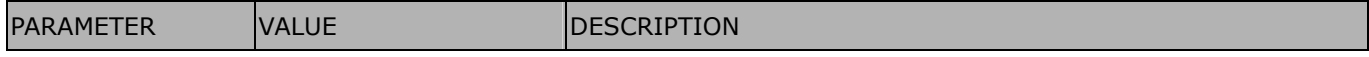

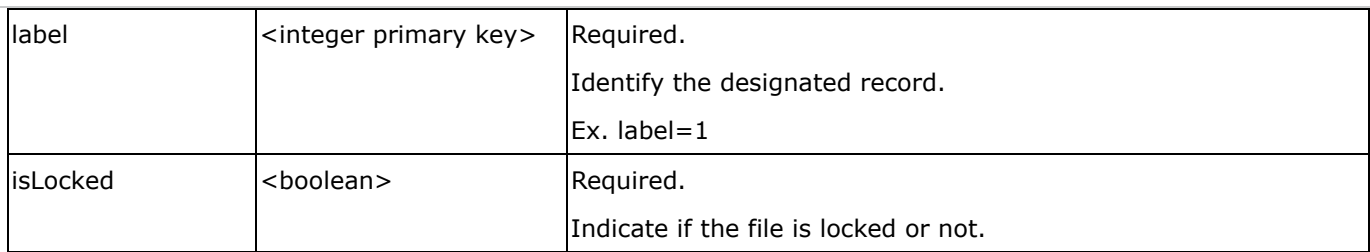

#### Ex. Update records whose key numbers are 1 and 5 to be locked status.

<u>In the contract of the contract of the contract of the contract of the contract of the contract of the contract of the contract of the contract of the contract of the contract of the contract of the contract of the contra</u>

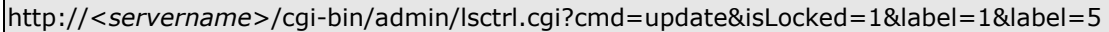

#### Ex. Update records whose key numbers are 2 and 3 to be unlocked status.

```
http://<servername>/cgi-bin/admin/lsctrl.cgi?cmd=update&isLocked=0&label=2&label=3
```
#### Command: queryStatus

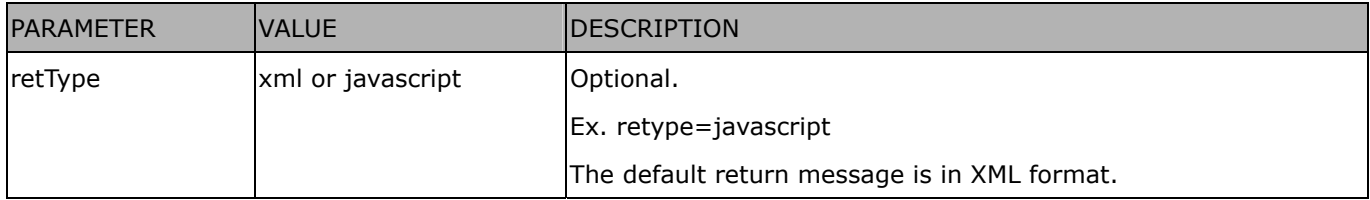

#### Ex. Query local storage status and call for javascript format return message.

http://<*servername*>/cgi-bin/admin/lsctrl.cgi?cmd=queryStatus&retType=javascript

# **8.19 Virtual input (capability.nvi > 0)**

**Note:** Change virtual input (manual trigger) status. Method: GET

Syntax:

http://<servername>/cgi-bin/admin/setvi.cgi?vi0=<value>[&vi1=<value>][&vi2=<value>] [&return=<return page>]

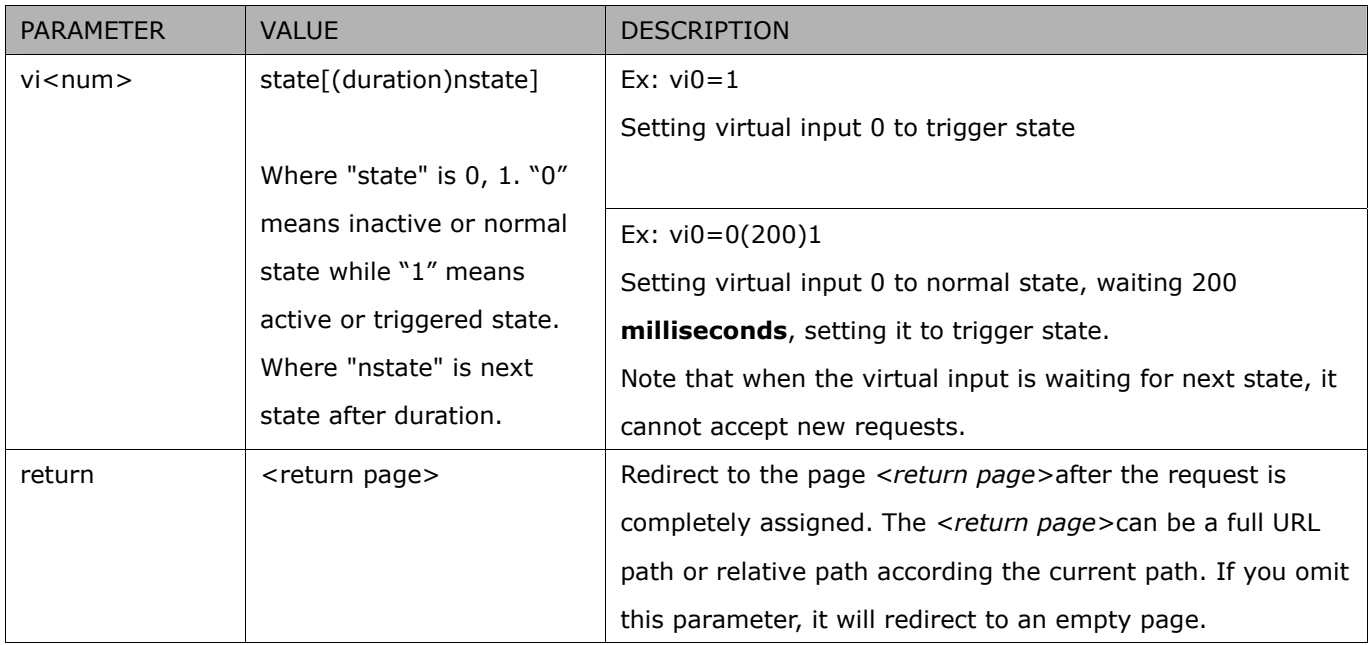

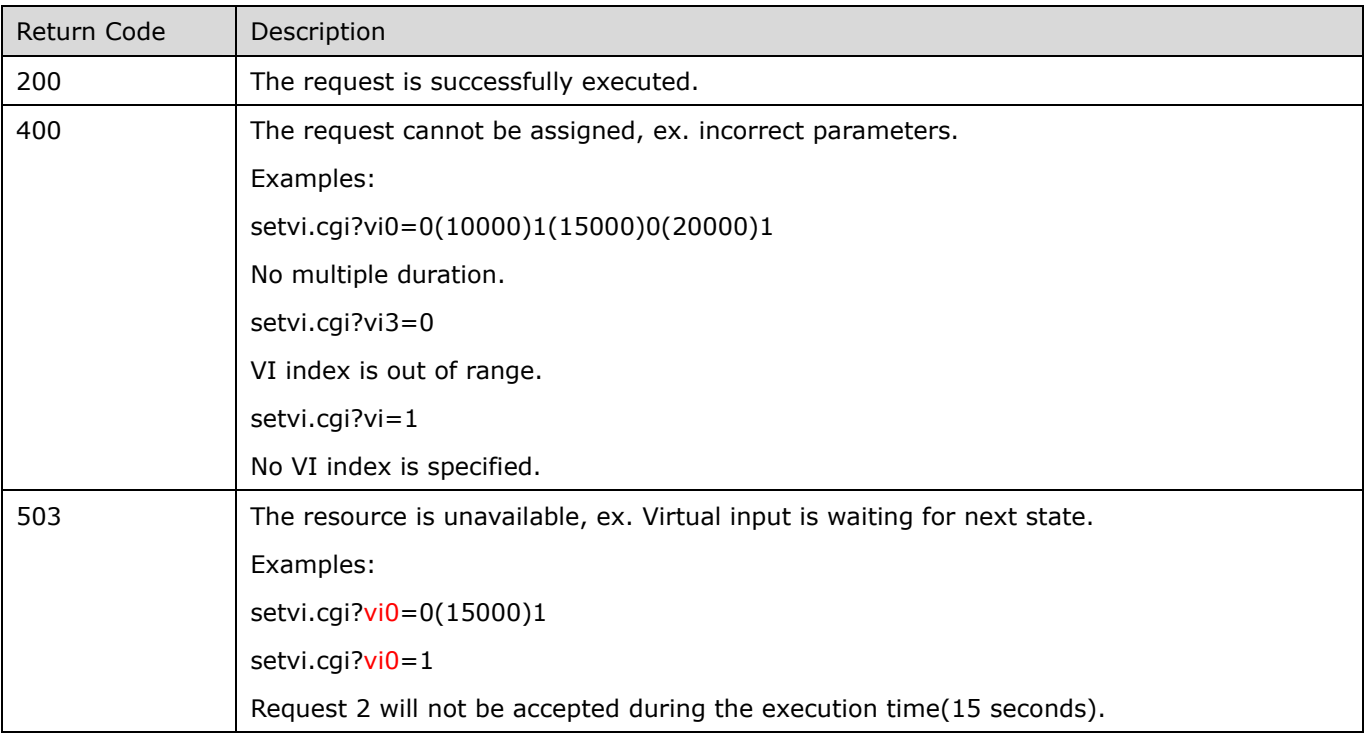

## **8.20 Open Timeshift Stream (capability.timeshift > 0,**

## timeshift enable=1, timeshift  $c$ <n>  $s$ <m> allow=1)

**Note:** This request requires Viewer access privileges.

Syntax:

For HTTP push server (MJPEG):

http://<servername>/<network\_http\_s<m>\_accessname>?maxsft=<value>[&tsmode=<value>&reftime=<v alue>&forcechk&minsft=<value>]

For RTSP (MP4 and H264), the user needs to input theURL below into an RTSP compatible player.

```
rtsp://<servername>/<network_rtsp_s<m>_accessname>?maxsft=<value>[&tsmode=<value>&reftime=<va
lue>&forcechk&minsft=<value>]
```
"n" is the channel index.

"m" is the timeshift stream index.

For details on timeshift stream, please refer to the "TimeshiftCaching" documents.

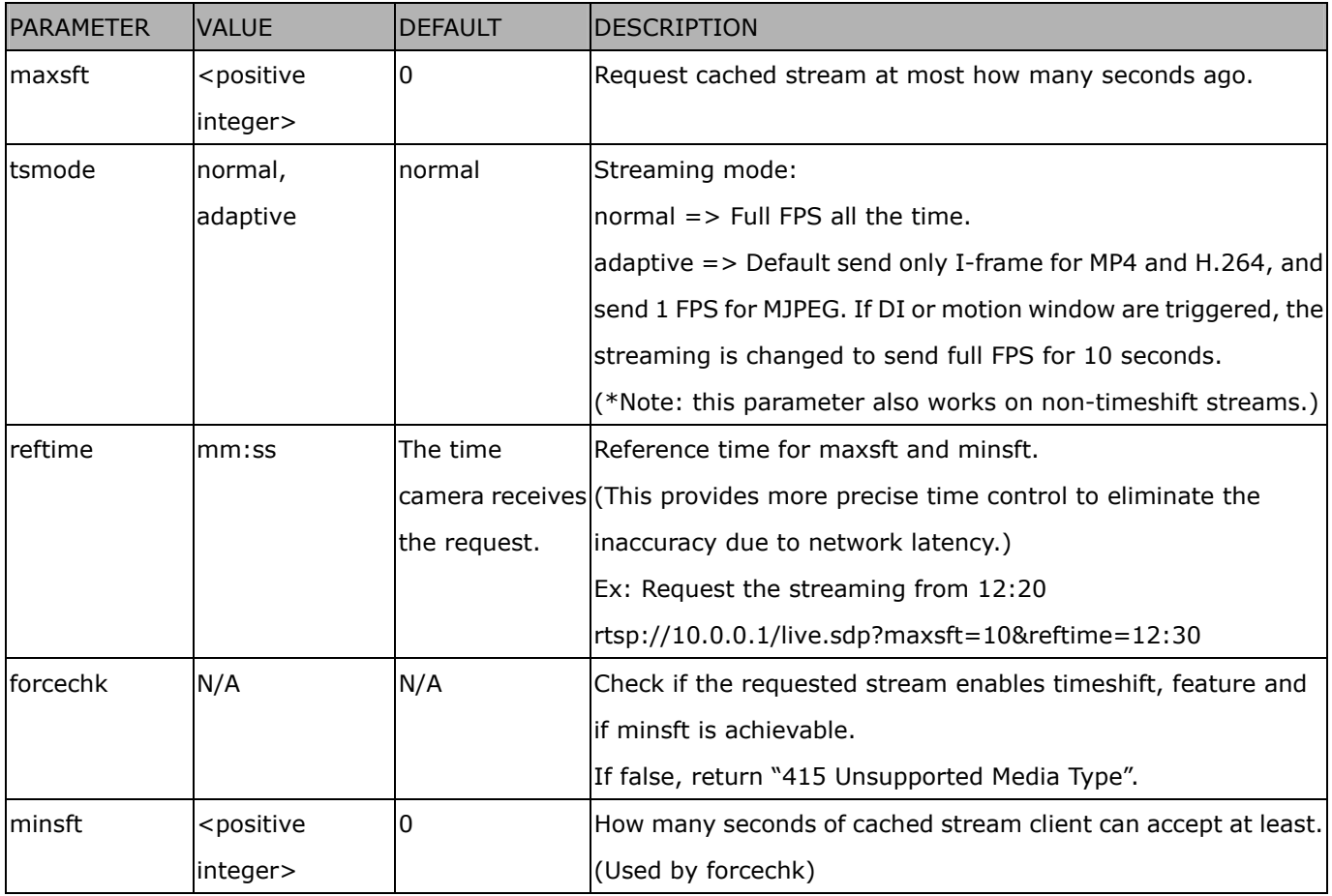

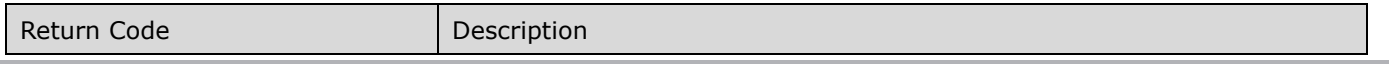

*VIVOTEK*

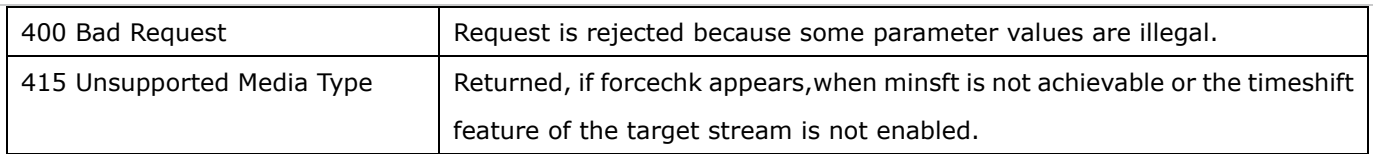

### **8.21 RemoteFocus**

# **(capability\_image\_c<0~(n-1)>\_remotefocus=1)**

**Note:** This request requires Administrator privileges.

**Method:** GET/POST

Syntax:

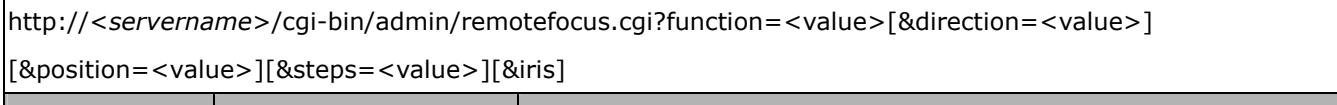

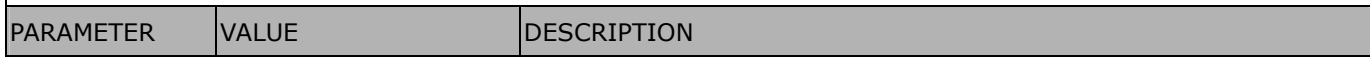

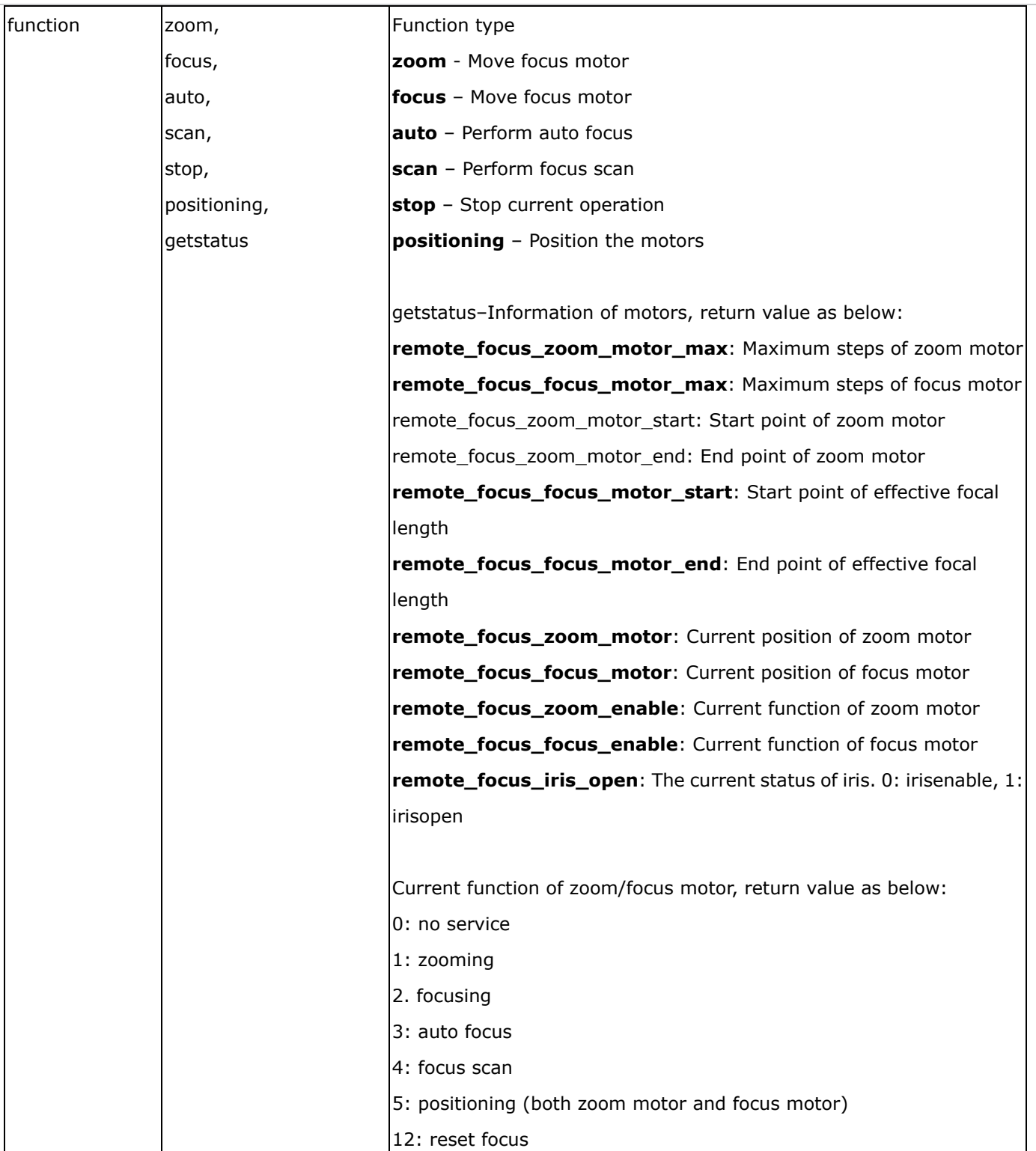

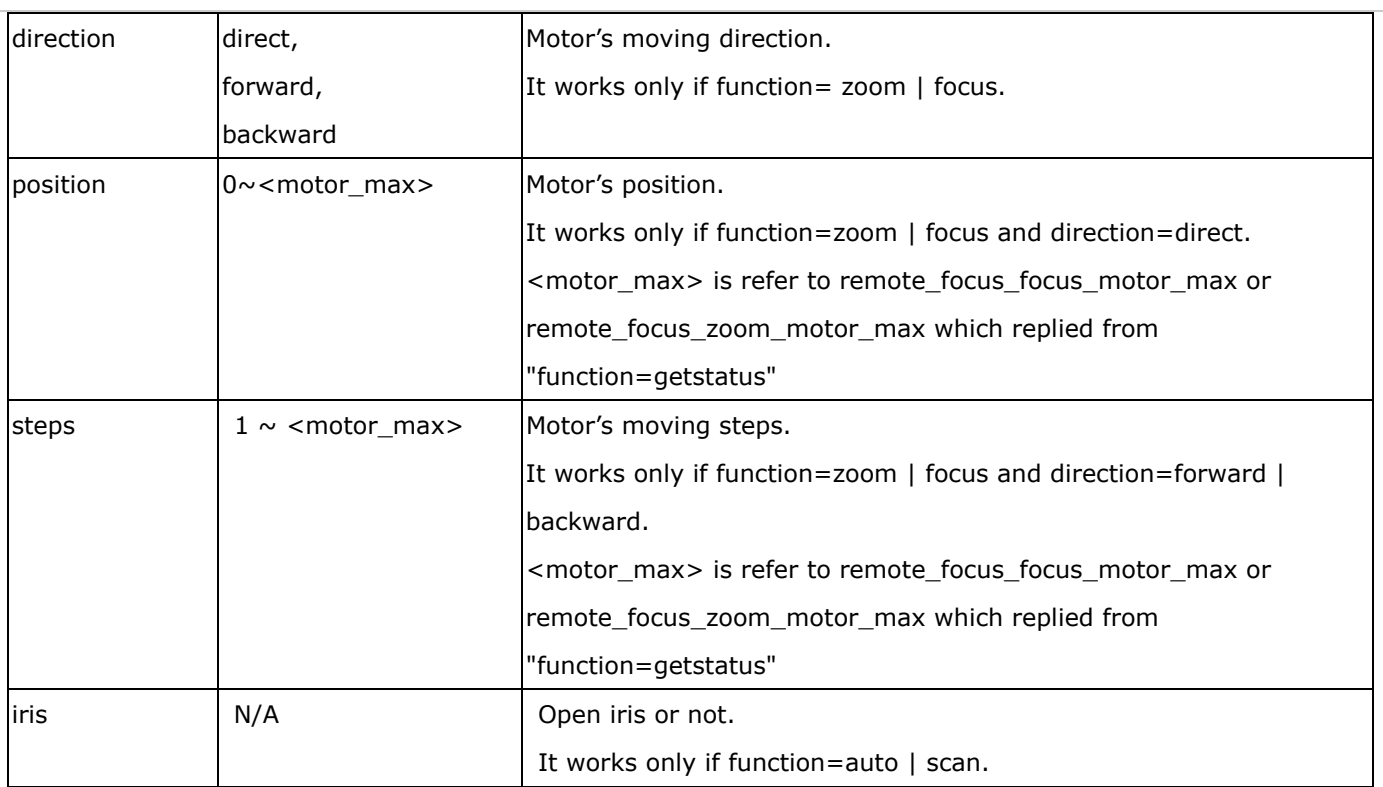

## **8.22 BackFocus (capability\_image\_c<0~(n-1)>\_remotefocus=4)**

**Note:** This request requires Administrator privileges.

**Method:** GET/POST

Syntax:

http://<*servername*>/cgi-bin/admin/remotefocus.cgi?function=<value>[&direction=<value>] [&position=<value>][&steps=<value>][&iris]

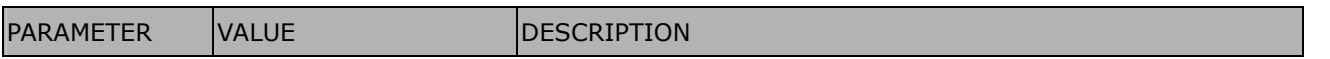

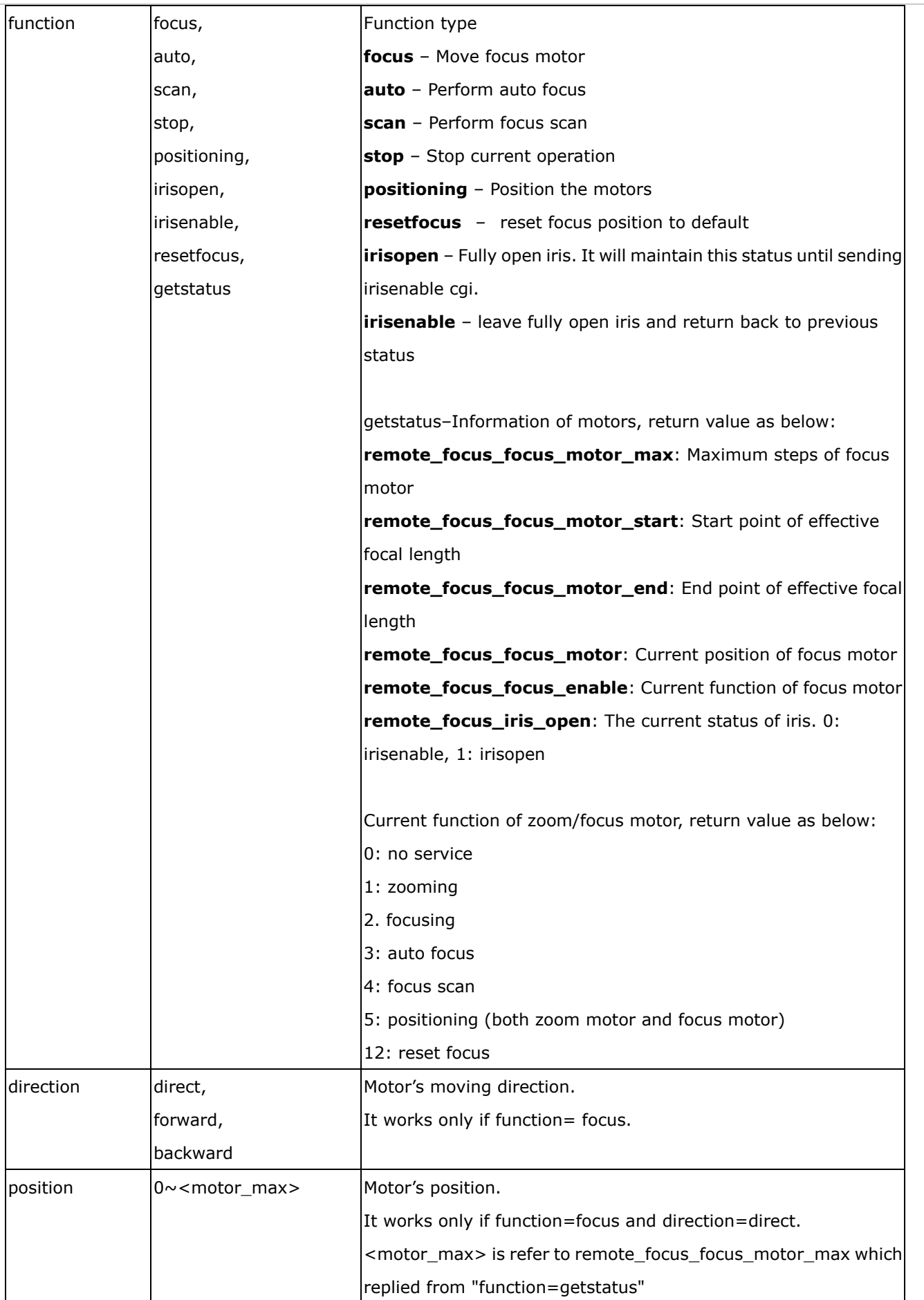

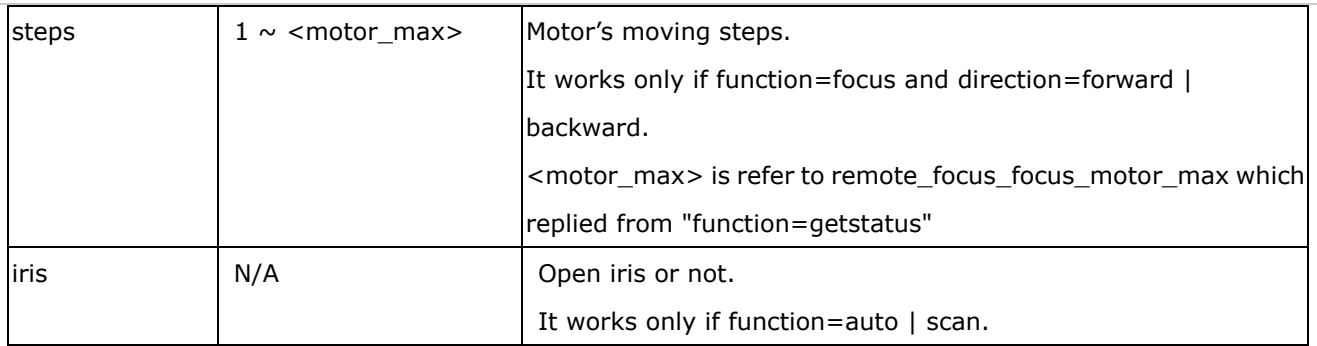

## **8.23 Export Files**

**Note:** This request requires Administrator privileges.

Method: GET

Syntax:

For daylight saving time configuration file:

http://<*servername*>/cgi-bin/admin/exportDst.cgi

For language file:

http://<*servername*>/cgi-bin/admin/export\_language.cgi?currentlanguage=<value>

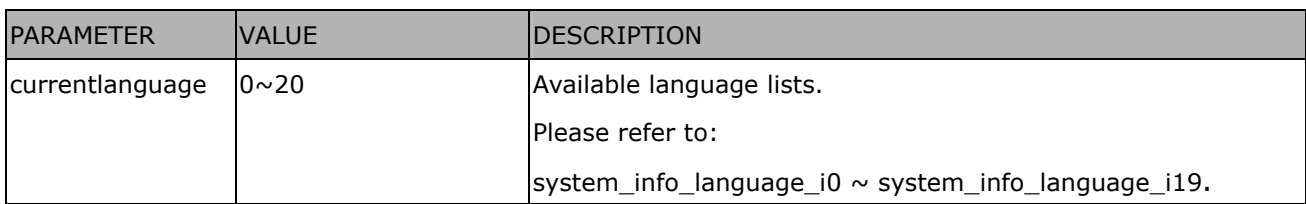

#### For setting backup file:

http://<*servername*>/cgi-bin/admin/export\_backup.cgi?backup

### **8.24 Upload Files**

**Note:** This request requires Administrator privileges.

Method: POST

Syntax:

For daylight saving time configuration file:

http://<*servername*>/cgi-bin/admin/upload\_dst.cgi

Post data:

filename = < file name > \r\n

\r\n

<multipart encoded form data>

For language file:

http://<*servername*>/cgi-bin/admin/upload\_lan.cgi

Post data:

filename = <file name>\r\n

\r\n

<multipart encoded form data>

For setting backup file:

http://<*servername*>/cgi-bin/admin/upload\_backup.cgi

Post data:

filename = < file name > \r\n \r\n <multipart encoded form data>

Server will accept the file named <file name> to upload this one to camera.

## **8.25 Update Lens Configuration**

**Note:** This request requires Administrator privileges. Method: GET

Syntax:

For list a name of lens currently used:

http://<*servername*>/cgi-bin/admin/update\_lens.cgi?get\_currentlens

For list all names of lens installed in camera:

http://<*servername*>/cgi-bin/admin/update\_lens.cgi?list\_lens

For choose selected lens configuration:

http://<*servername*>/cgi-bin/admin/update\_lens.cgi?choose\_lens=<value>

You need to reboot manually after you choose another lens configuration.

For choose selected lens configuration and reboot camera:

http://<*servername*>/cgi-bin/admin/update\_lens.cgi?choose\_reboot\_lens=<value>

The camera will reboot after using this cgi.

For delete selected lens configuration:

http://<*servername*>/cgi-bin/admin/update\_lens.cgi?delete\_lens=<value>

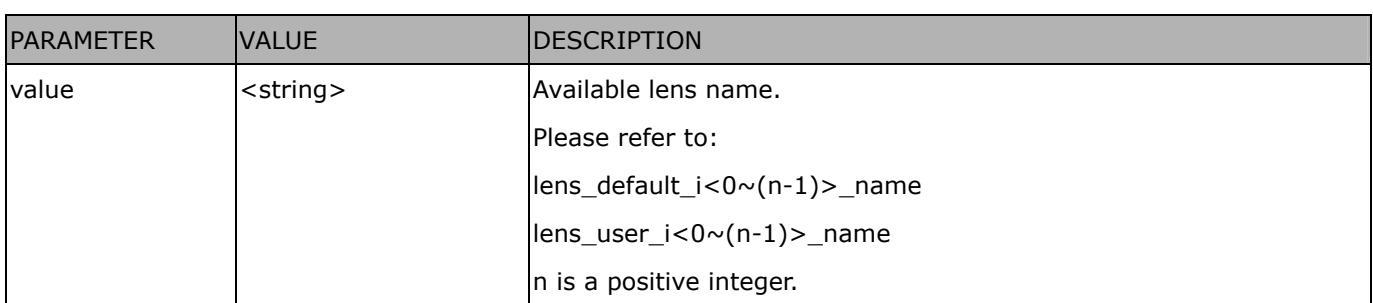

Method: POST

Syntax:

For upload user-defined lens configuration:

http://<*servername*>/cgi-bin/admin/update\_lens.cgi?upload\_lens

Post data:

upload lens profile input = <file name>\r\n \r\n

<multipart encoded form data>

Server will accept the file named <file name> to upload the lens profile to camera.

### **8.26 Media on demand (capability.localstorage.modnum > 0)**

Media on demand allows users to select and receive/watch/listen to metadata/video/audio contents on demand. **Note:** This request requires Viewer access privileges.

Syntax:

rtsp://<servername>/mod.sdp?[&stime=<value>][&etime=<value>][&length =<value>][&loctime =<value>][&file=<value>][&tsmode=<value>]

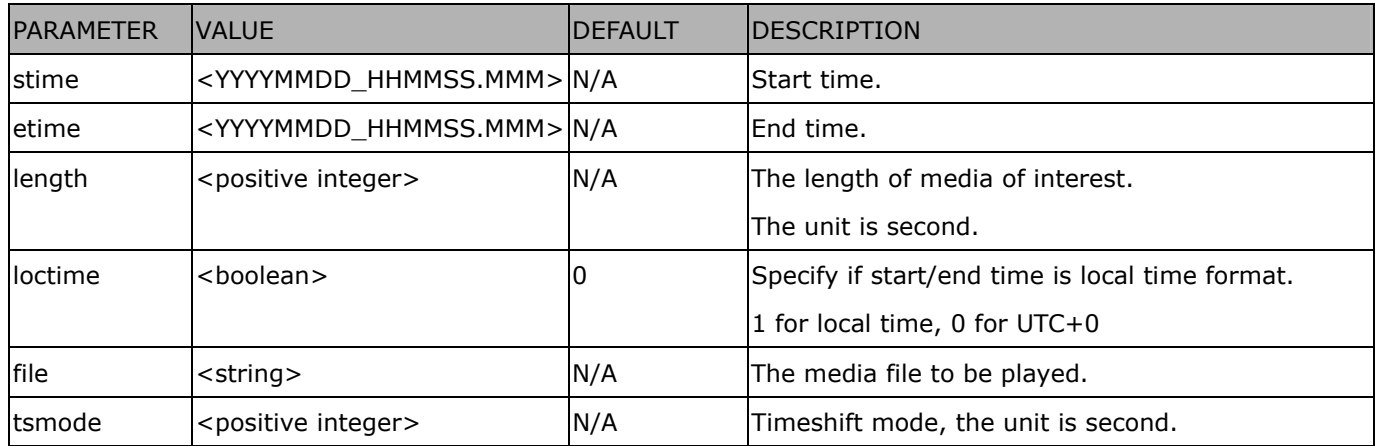

Ex.

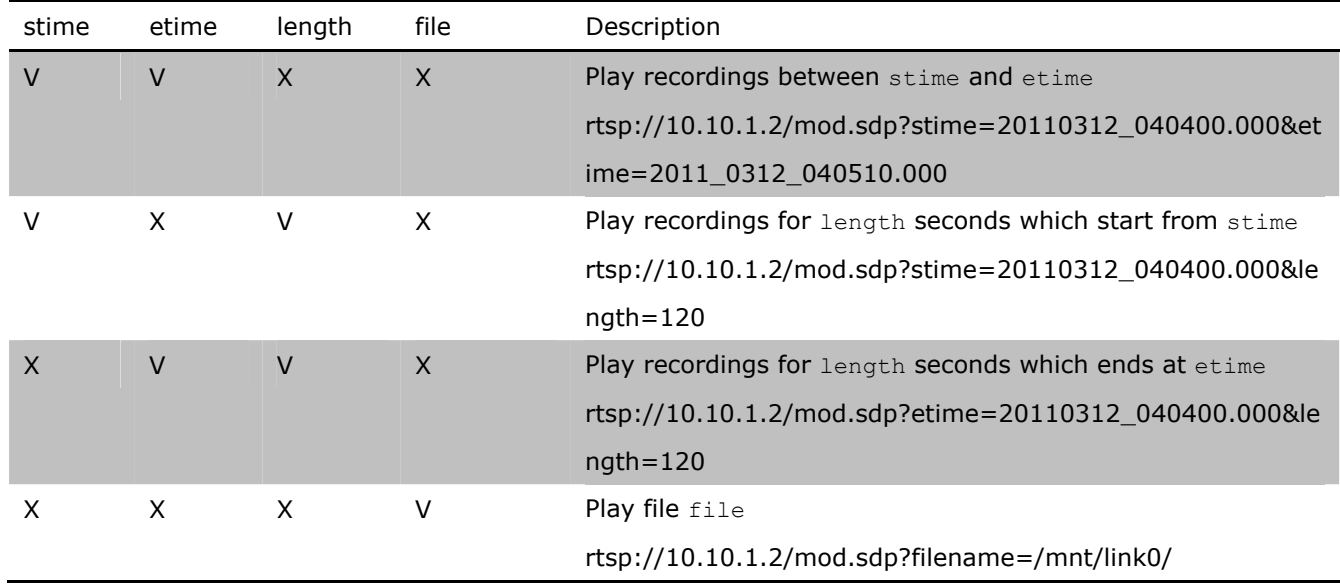

### **8.27 Fisheye local dewarp camera control (capability.fisheye > 0**

### **and capability.fisheyelocaldewarp.c0 > 0, only support in 1R**

### **mode)**

**Note:** This request requires camctrl privileges. **Method:** GET/POST

Syntax:

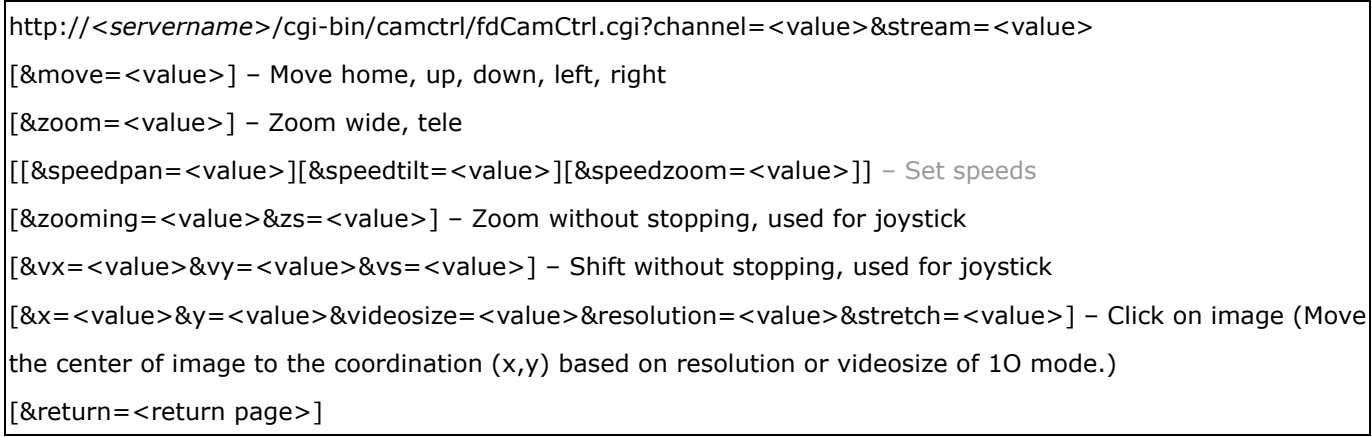

#### Example:

http://myserver/cgi-bin/camctrl/fdCamCtrl.cgi?channel=0&stream=0&move=right http://myserver/cgi-bin/camctrl/fdCamCtrl.cgi?channel=0&stream=0&zoom=tele http://myserver/cgi-bin/camctrl/fdCamCtrl.cgi?channel=0&stream=0&move=top&speedtilt=-1 http://myserver/cgi-bin/camctrl/fdCamCtrl.cgi?channel=0&stream=0&zooming=tele&zs=2 http://myserver/cgi-bin/camctrl/fdCamCtrl.cgi?channel=0&stream=0&vx=5&vy=3&vs=2 http://myserver/cgi-bin/camctrl/fdCamCtrl.cgi?channel=0&stream=0&x=700&y=700&videosize=1920x1920&r  $esolution = 1920x1920&$ stretch=1

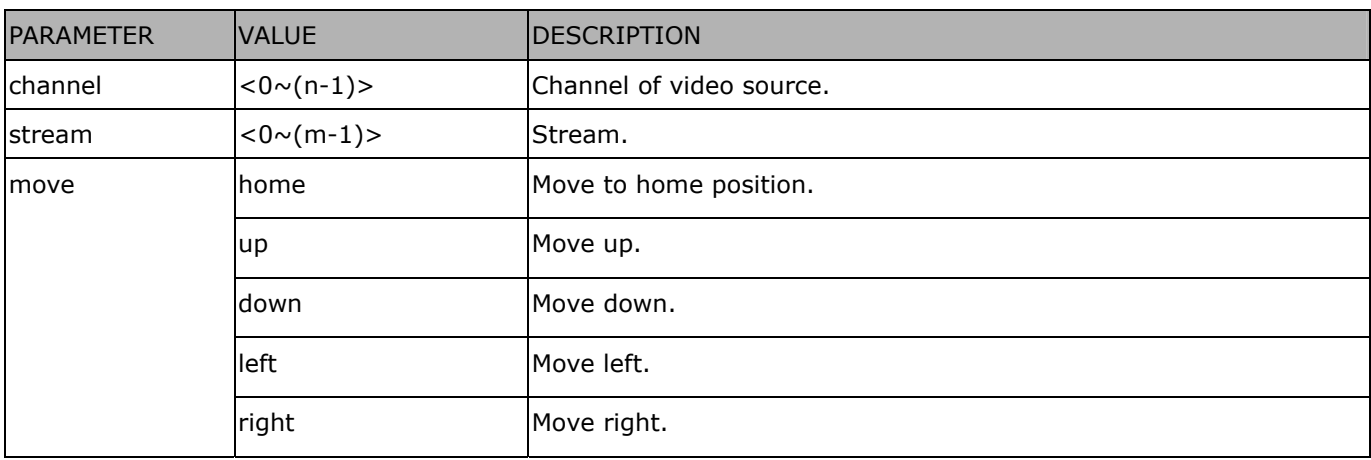

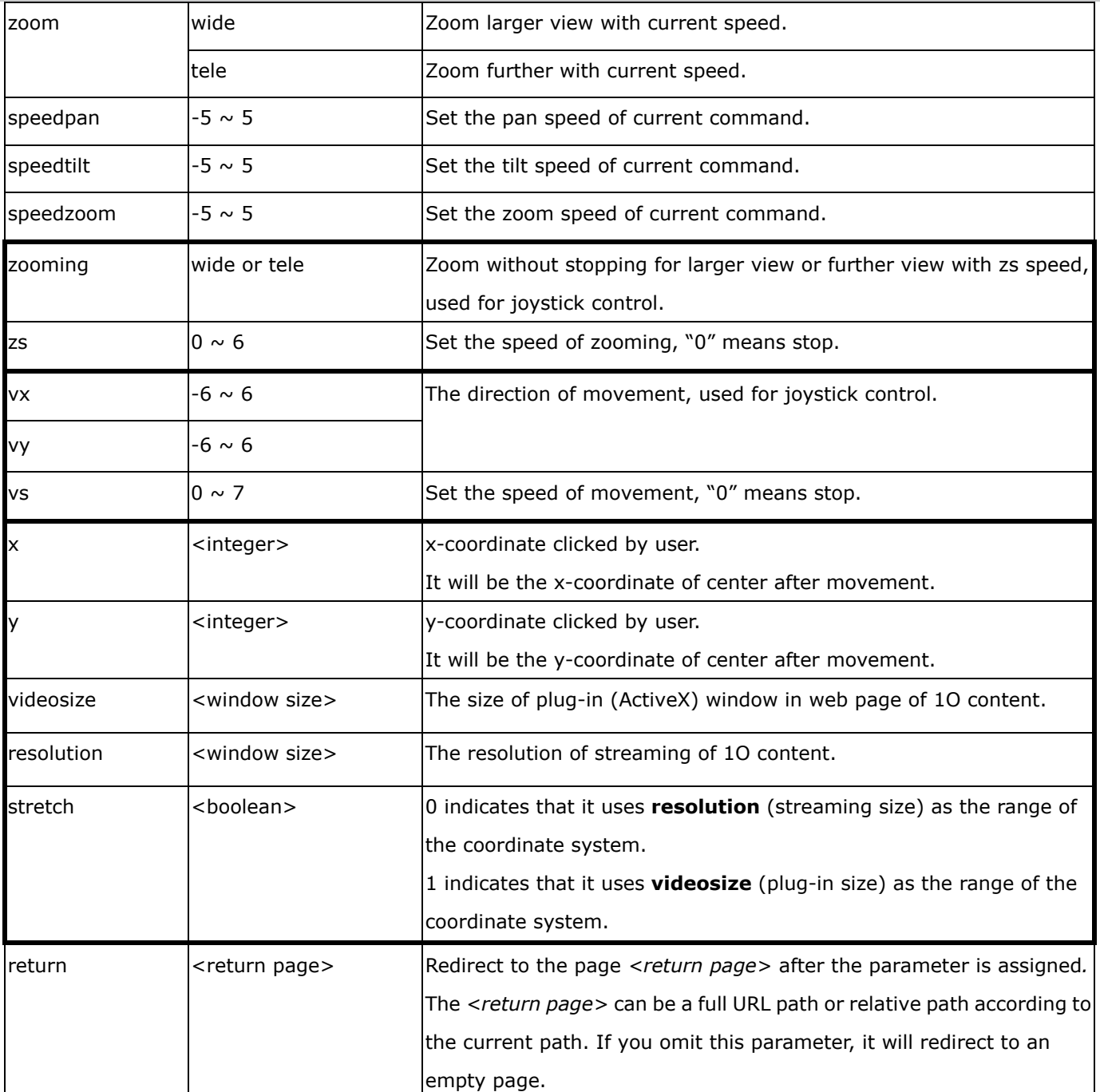

## **8.28 3D Privacy Mask**

## **(capability\_image\_c<0~(n-1)>\_privacymask\_wintype =**

## **3Drectangle) n denotes the value of "capability\_nvideoin"**

**Note:** This request requires admin user privilege **Method:** GET/POST

Syntax:

http://<*servername*>/cgi-bin/admin/setpm3d.cgi?method=<value>&name=<value>&[maskheight=<value>& maskwidth=<value>&videosize=<value>&return=<return page>]

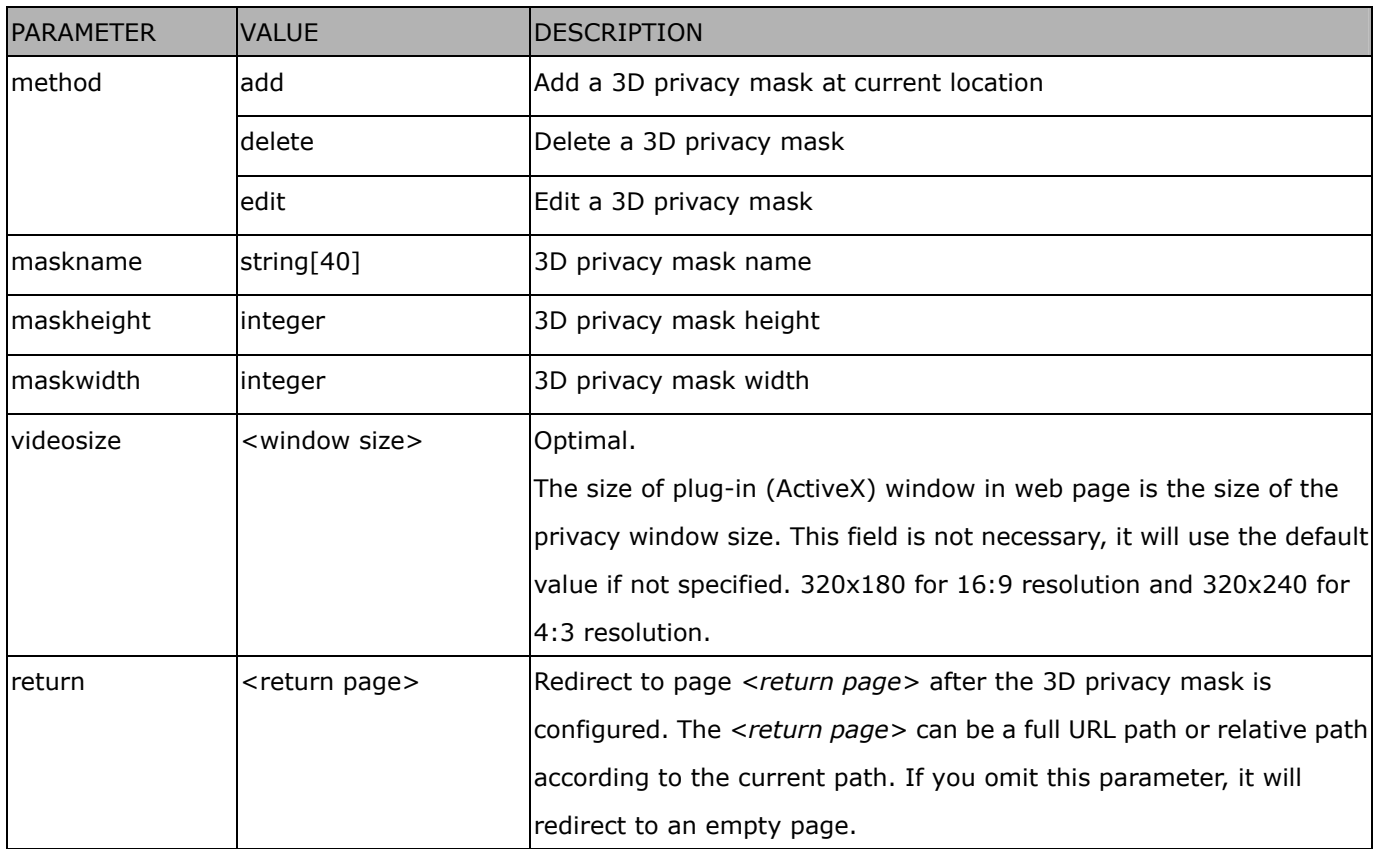

## **8.29 Camera Control**

## (capability\_camctrl\_c<0~(n-1)>\_zoommodule = 1)

**Note:** This request requires Viewer privileges.

**Method:** GET/POST

Syntax:

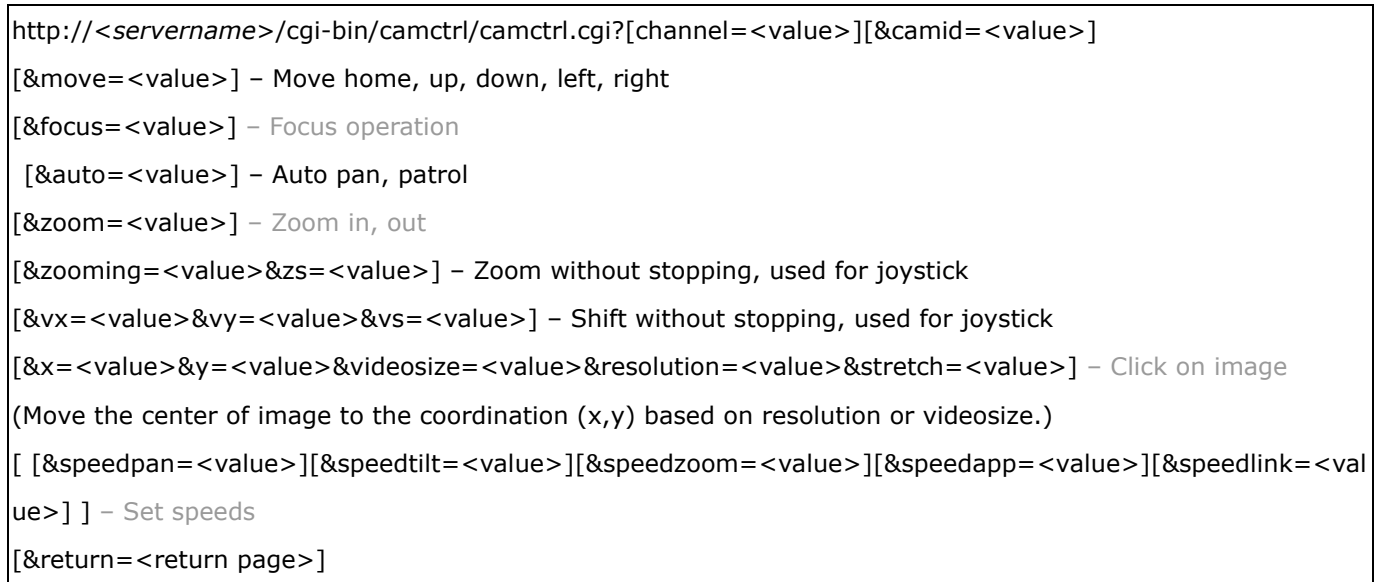

#### Example:

http://myserver/cgi-bin/camctrl/camctrl.cgi?channel=0&camid=1&move=right http://myserver/cgi-bin/camctrl/camctrl.cgi?channel=0&camid=1&zoom=tele http://myserver/cgi-bin/camctrl/camctrl.cgi?channel=0&camid=1&x=300&y=200&resolution=704x480&videosi ze=704x480&strech=1

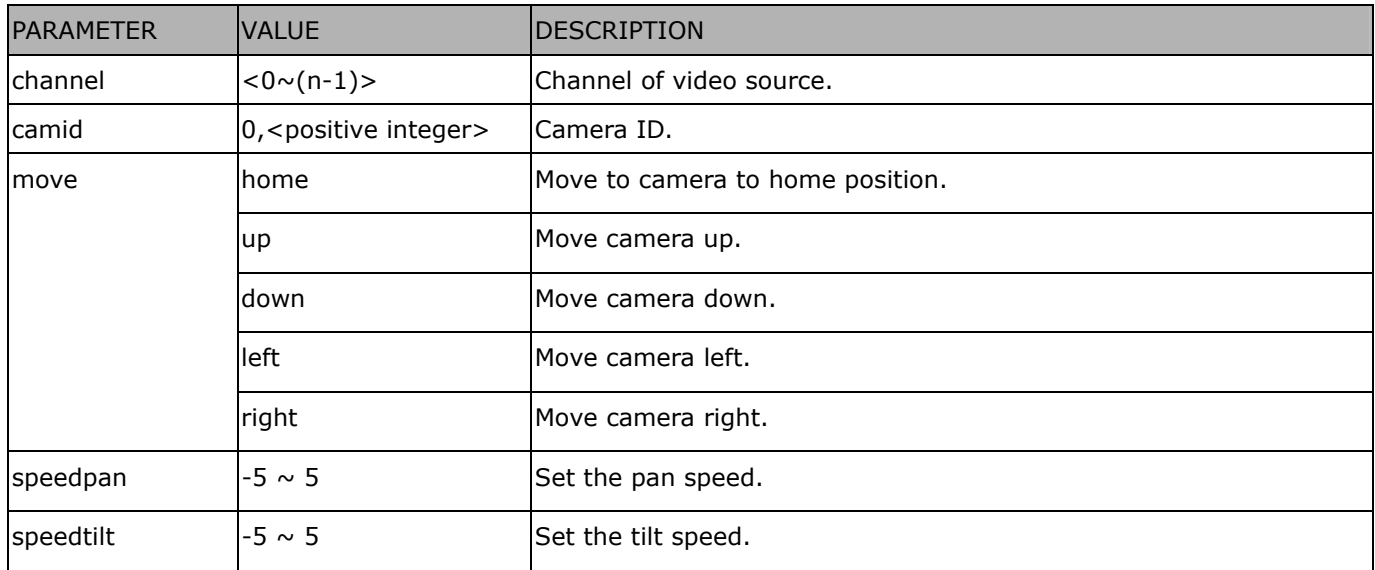

### *VIVOTEK*

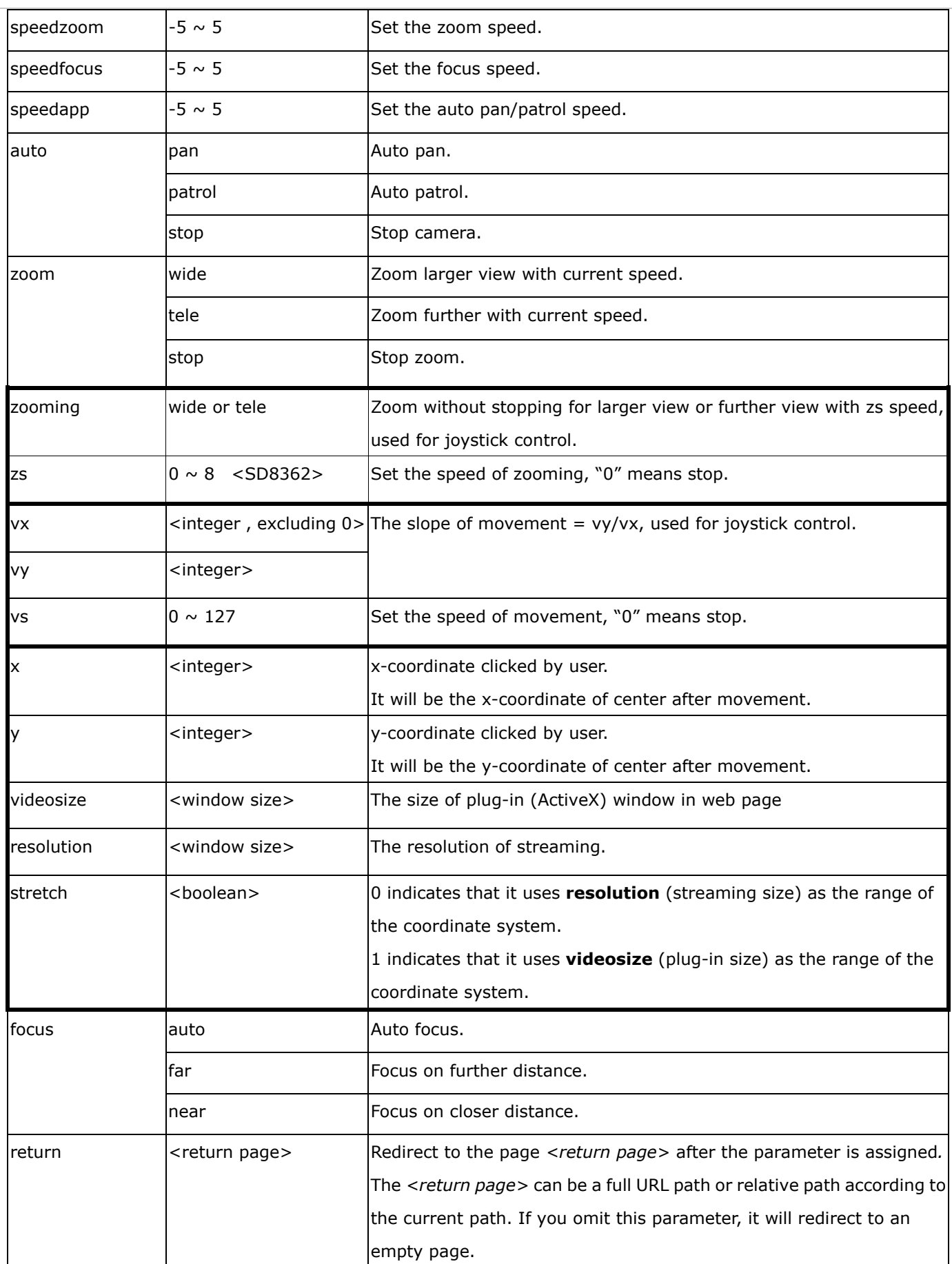

## **8.30** Recall (capability\_camctrl\_c<0~(n-1)>\_zoommodule = 1)

**Note:** This request requires Viewer privileges.

Method: GET

Syntax:

http://<*servername*>/cgi-bin/viewer/recall.cgi? recall=<value>[&channel=<value>][&return=*<return page>*]

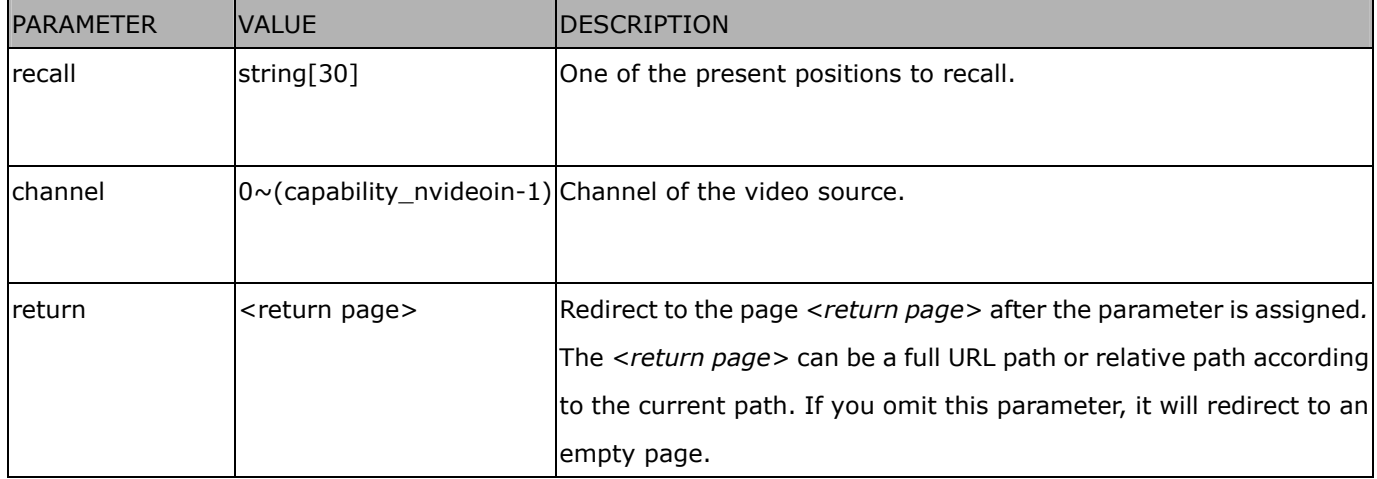

### **8.31 Preset Locations**

## (capability\_camctrl\_c<0~(n-1)>\_zoommodule = 1)

**Note:** This request requires Operator privileges.

**Method:** GET/POST

Syntax:

http://<*servername*>/cgi-bin/operator/preset.cgi?[channel=<value>]

[&addpos=<value>][&delpos=<value>][&return=*<return page>*]

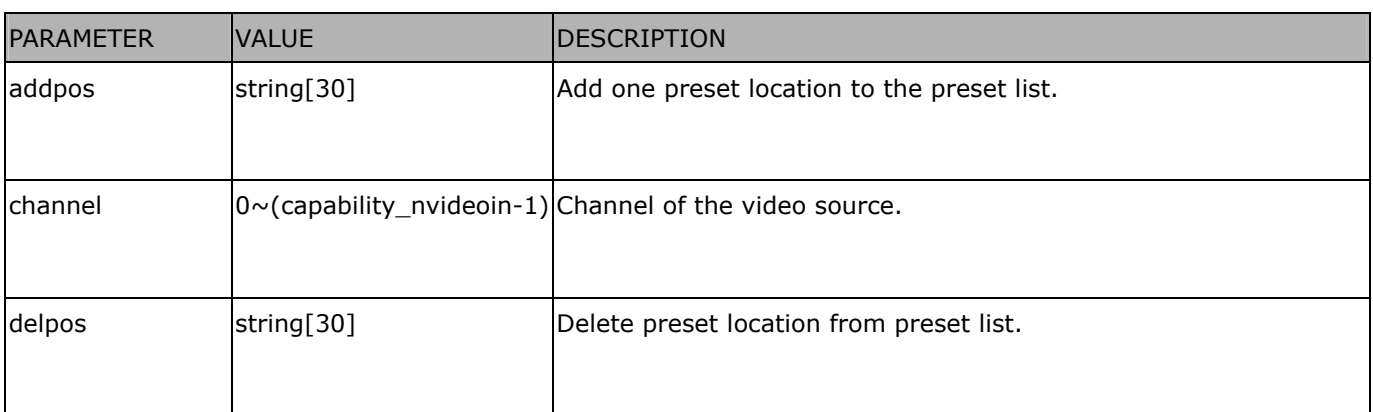

*VIVOTEK*

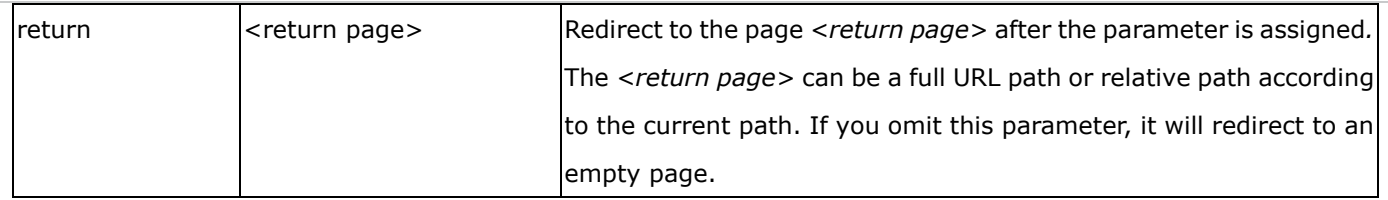

### **8.32 SmartSD (capability\_localstorage\_smartsd > 0)**

**Note:** This request requires Administrator privileges.

#### **Method:** GET/POST

Syntax:

http://<*servername*>/cgi-bin/admin/smartsd.cgi?function=<value>

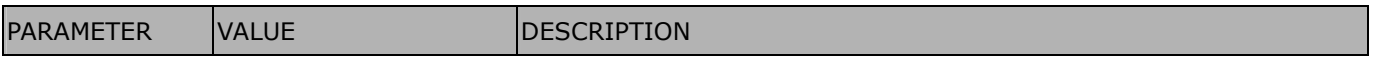

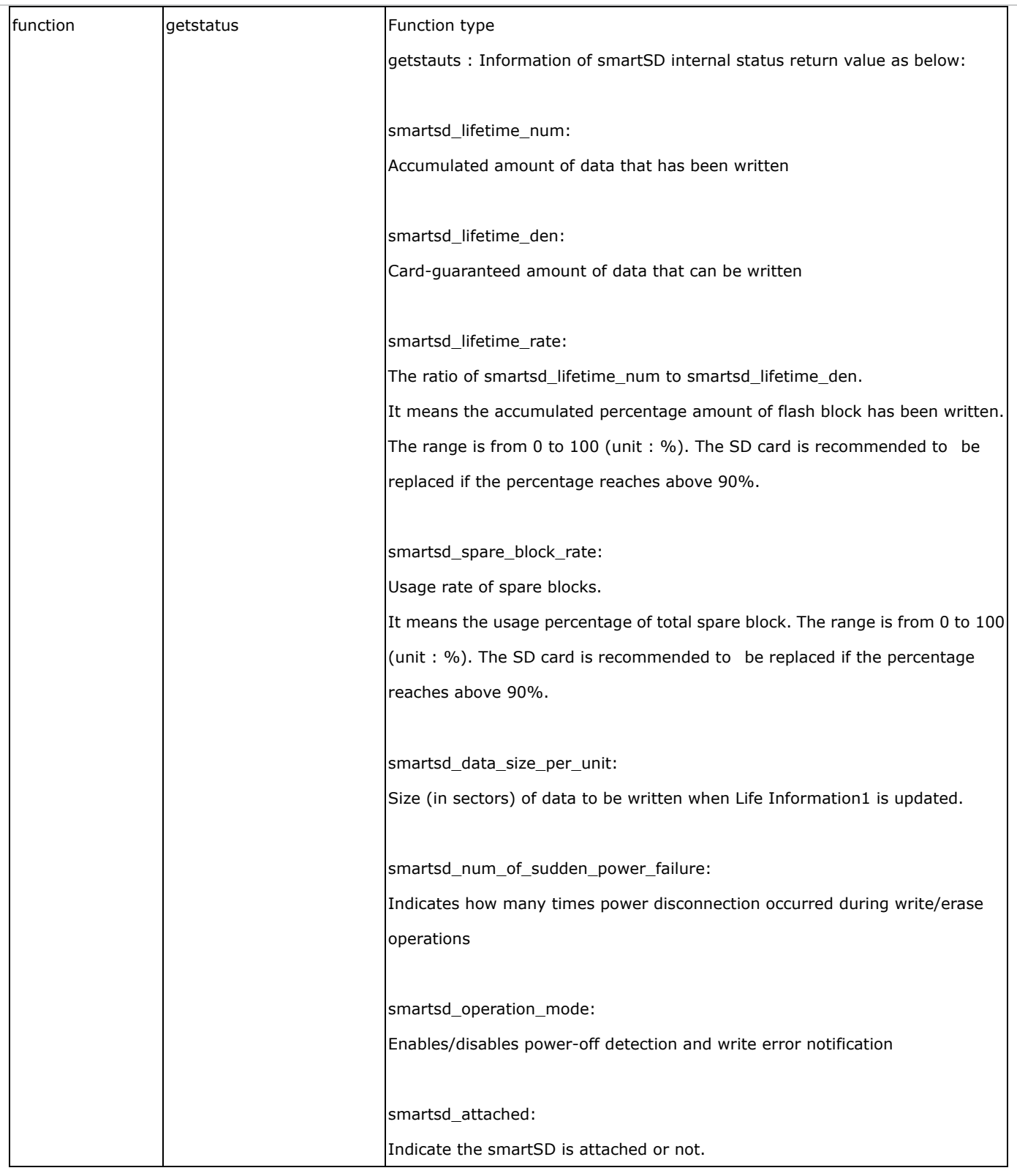

<End of document>

### **Technology License Notice**

### **AMR-NB Standard**

THIS PRODUCT IS LICENSED UNDER THE AMR-NB STANDARD PATENT LICENSE AGREEMENT. WITH RESPECT TO THE USE OF THIS PRODUCT, THE FOLLOWING LICENSORS' PATENTS MAY APPLY:

TELEFONAKIEBOLAGET ERICSSON AB: US PAT. 6192335; 6275798; 6029125; 6424938; 6058359. NOKIA CORPORATION: US PAT. 5946651; 6199035. VOICEAGE CORPORATION: AT PAT. 0516621; BE PAT. 0516621; CA PAT. 2010830; CH PAT. 0516621; DE PAT. 0516621; DK PAT. 0516621; ES PAT. 0516621; FR PAT. 0516621; GB PAT. 0516621; GR PAT. 0516621; IT PAT. 0516621; LI PAT. 0516621; LU PAT. 0516621; NL PAT. 0516621; SE PAT 0516621; US PAT 5444816; AT PAT. 819303/AT E 198805T1; AU PAT. 697256; BE PAT. 819303; BR PAT. 9604838-7; CA PAT. 2216315; CH PAT. 819303; CN PAT. ZL96193827.7; DE PAT. 819303/DE69611607T2; DK PAT. 819303; ES PAT. 819303; EP PAT. 819303; FR PAT. 819303; GB PAT. 819303; IT PAT. 819303; JP PAT. APP. 8-529817; NL PAT. 819303; SE PAT. 819303; US PAT. 5664053. THE LIST MAY BE UPDATED FROM TIME TO TIME BY LICENSORS AND A CURRENT VERSION OF WHICH IS AVAILABLE ON LICENSOR'S WEBSITE AT [HTTP://WWW.VOICEAGE.COM.](HTTP://WWW.VOICEAGE.COM)

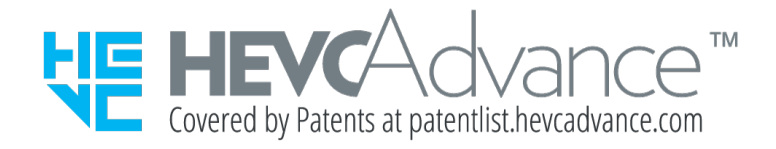

#### **Notices from HEVC Advance:**

**THIS PRODUCT IS SOLD WITH A LIMITED LICENSE AND IS AUTHORIZED TO BE USED ONLY IN CONNECTION WITH HEVC CONTENT THAT MEETS EACH OF THE THREE FOLLOWING QUALIFICATIONS: (1) HEVC CONTENT ONLY FOR PERSONAL USE; (2) HEVC CONTENT THAT IS NOT OFFERED FOR SALE; AND (3) HEVC CONTENT THAT IS CREATED BY THE OWNER OF THE PRODUCT. THIS PRODUCT MAY NOT BE USED IN CONNECTION WITH HEVC ENCODED CONTENT CREATED BY A THIRD PARTY, WHICH THE USER HAS ORDERED OR PURCHASED FROM A THIRD PARTY, UNLESS THE USER IS SEPARATELY GRANTED RIGHTS TO USE THE PRODUCT WITH SUCH CONTENT BY A LICENSED SELLER OF THE CONTENT. YOUR USE OF THIS PRODUCT IN CONNECTION WITH HEVC ENCODED CONTENT IS DEEMED ACCEPTANCE OF THE LIMITED AUTHORITY TO USE AS NOTED ABOVE.**

### **H.264**

THIS PRODUCT IS LICENSED UNDER THE AVC PATENT PORTFOLIO LICENSE FOR THE PERSONAL AND NON-COMMERCIAL USE OF A CONSUMER TO (i) ENCODE VIDEO IN COMPLIANCE WITH THE AVC STANDARD ("AVC VIDEO") AND/OR (ii) DECODE AVC VIDEO THAT WAS ENCODED BY A CONSUMER ENGAGED IN A PERSONAL AND NON-COMMERCIAL ACTIVITY AND/OR WAS OBTAINED FROM A VIDEO PROVIDER LICENSED TO PROVIDE AVC VIDEO. NO LICENSE IS GRANTED OR SHALL BE IMPLIED FOR ANY OTHER USE. ADDITIONAL INFORMATION MAY BE OBTAINED FROM MPEG LA, L.L.C. SEE HTTP://WWW.MPEGLA.COM

### **Electromagnetic Compatibility (EMC)**

### **FCC Statement**

This device compiles with FCC Rules Part 15. Operation is subject to the following two conditions.

- This device may not cause harmful interference, and
- This device must accept any interference received, including interference that may cause undesired operation.

This equipment has been tested and found to comply with the limits for a Class A digital device, pursuant to Part 15 of the FCC Rules. These limits are designed to provide reasonable protection against harmful interference when the equipment is operated in a commercial environment. This equipment generates, uses, and can radiate radio frequency energy and, if not installed and used in accordance with the installation manual, may cause harmful interference to radio communications. Operation of this equipment in a residential area is likely to cause harmful interference, in which case the user will be required to correct the interference at his own expense.

### **CE Mark Warning**

This is a Class A product. In a domestic environment, this product may cause radio interference, in which case the user may be required to take adequate measures.

### **VCCI Warning**

この装置は、情報処理装置等電波障害自主規制協議会(VCCI)の基準にづくクラスB情報技術装置です。この 装置は、家庭環境で使用することを目的としていますが、この装置がラジオやテレビジョン受信機に近接して使 用されると、受信障害を引き起こすことがあります。

取扱説明書に従って正しい取り扱いをして下さい

### **Liability**

VIVOTEK Inc. cannot be held responsible for any technical or typographical errors and reserves the right to make changes to the product and manuals without prior notice. VIVOTEK Inc. makes no warranty of any kind with regard to the material contained within this document, including, but not limited to, the implied warranties of merchantability and fitness for any particular purpose.